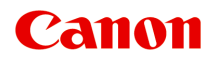

# **PRO-100S series Online handleiding**

Lees dit eerst Nuttige functies die beschikbaar zijn op het apparaat Overzicht van de printer Afdrukken Problemen oplossen

## **Inhoud**

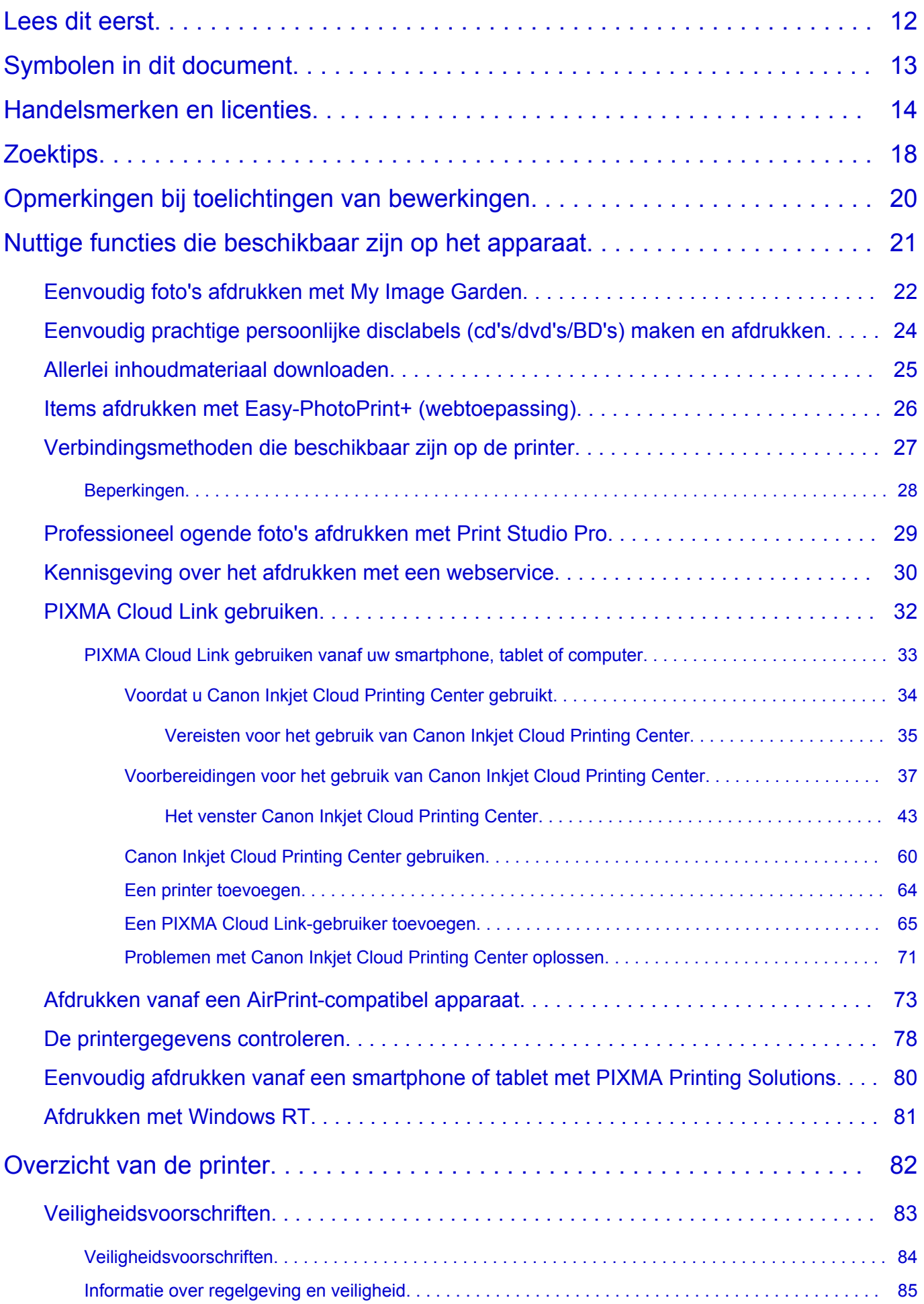

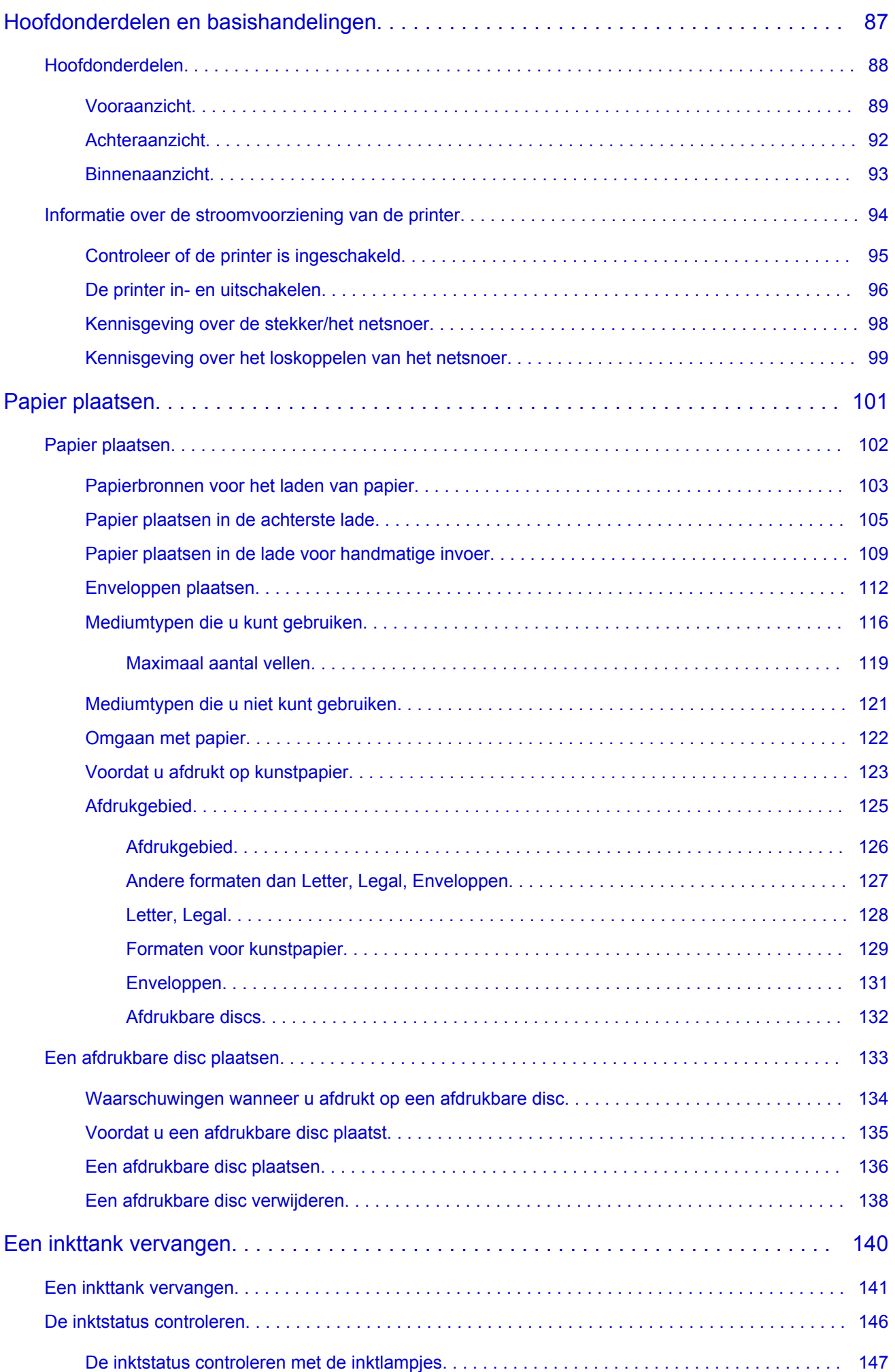

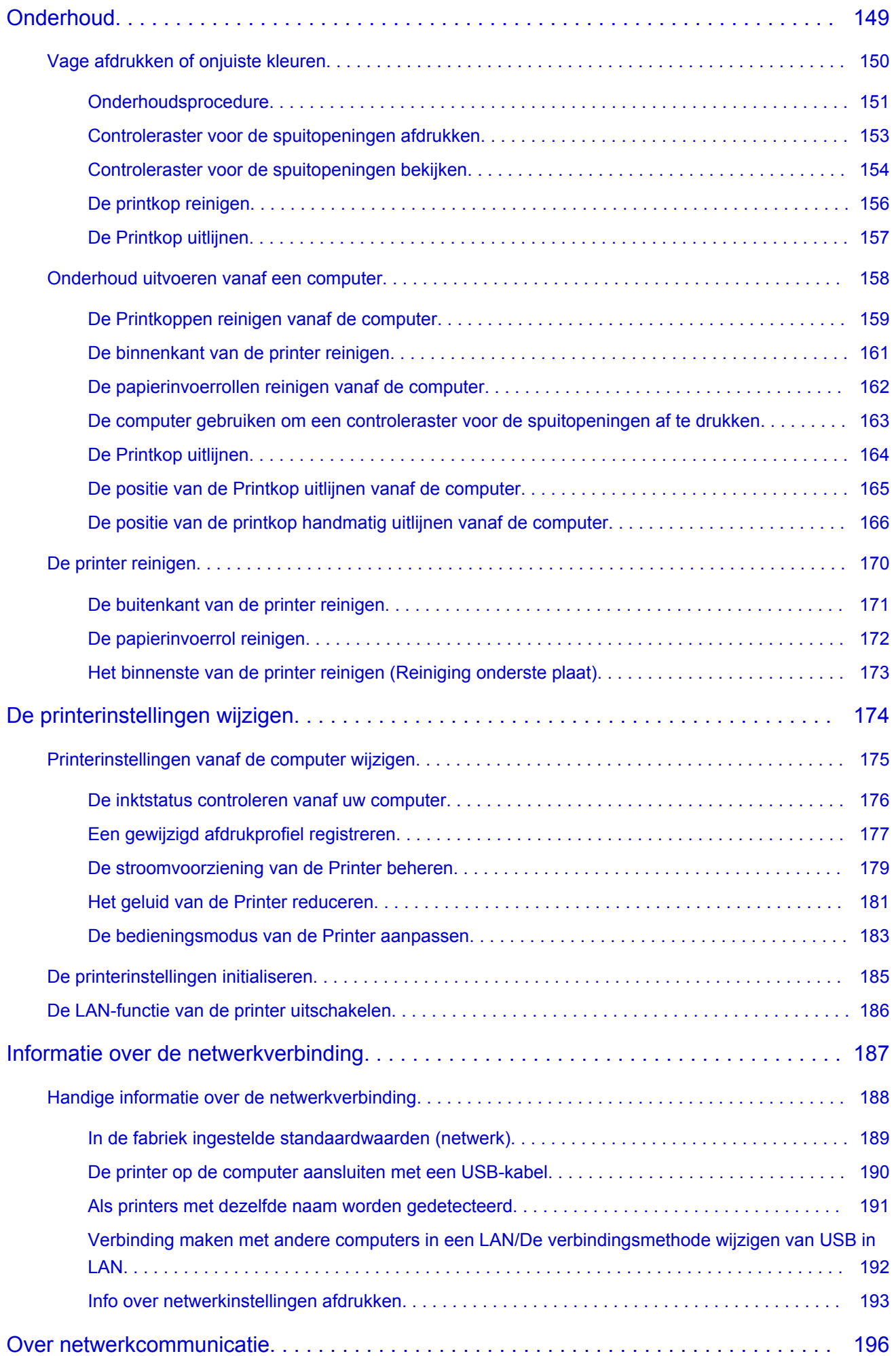

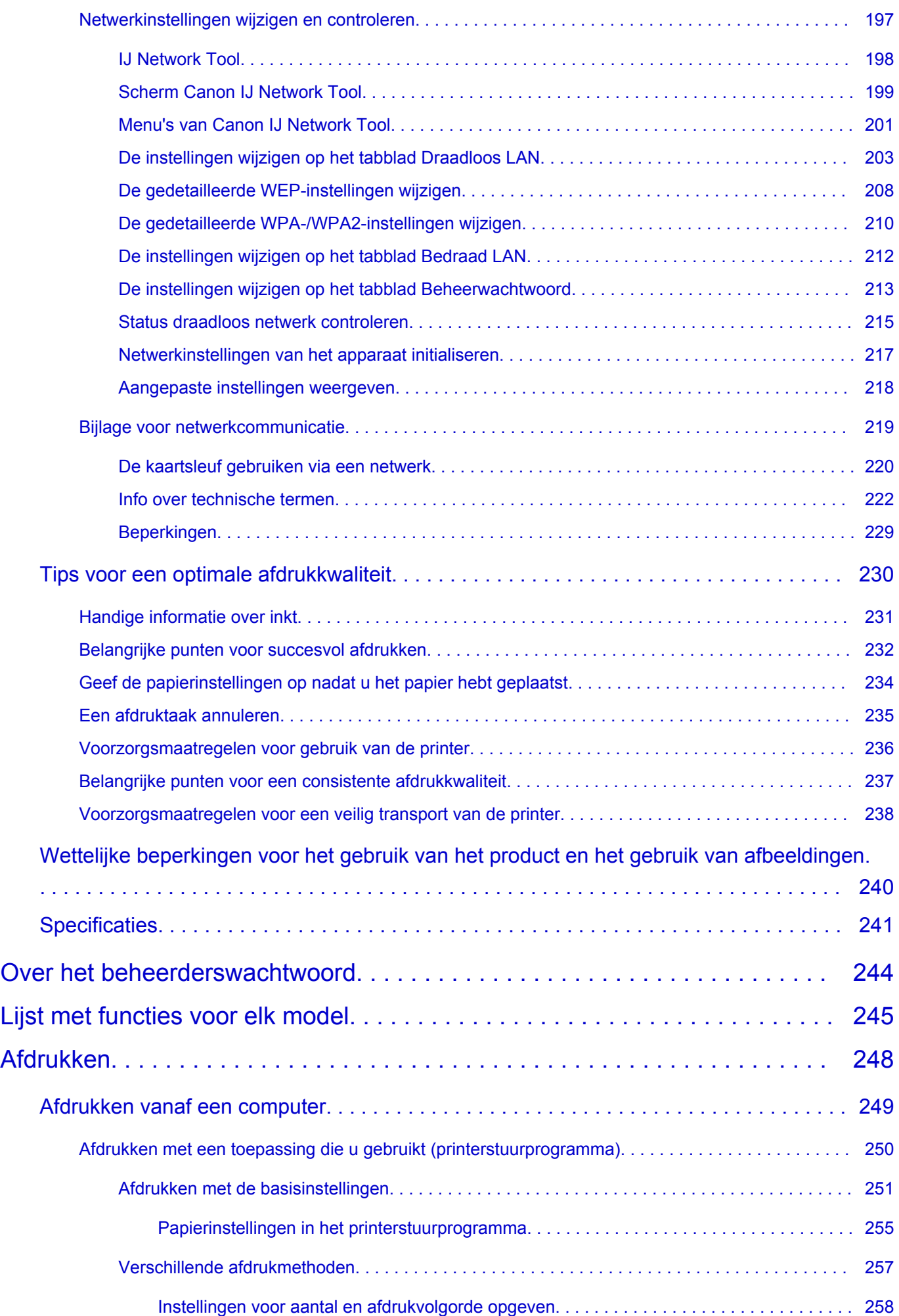

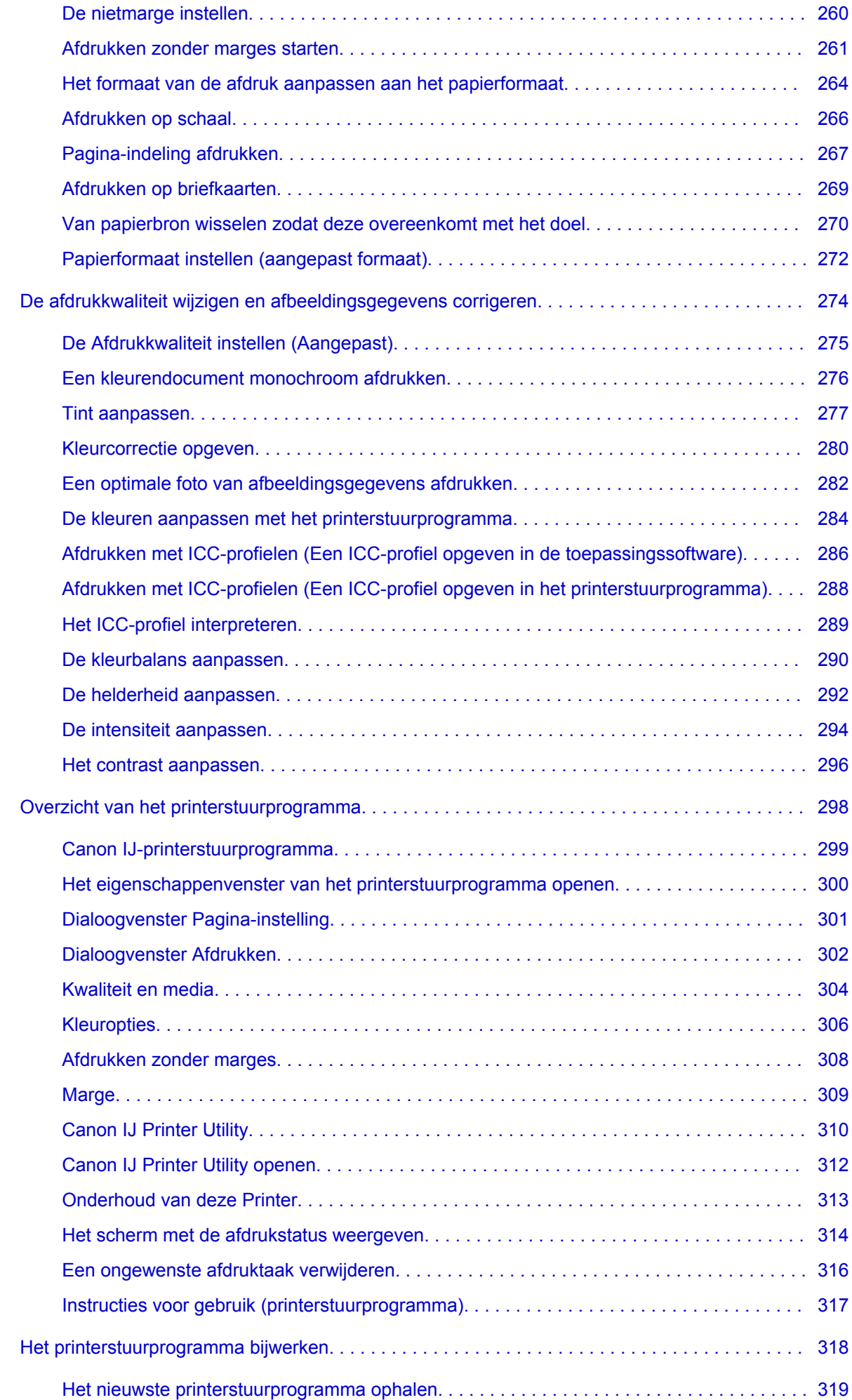

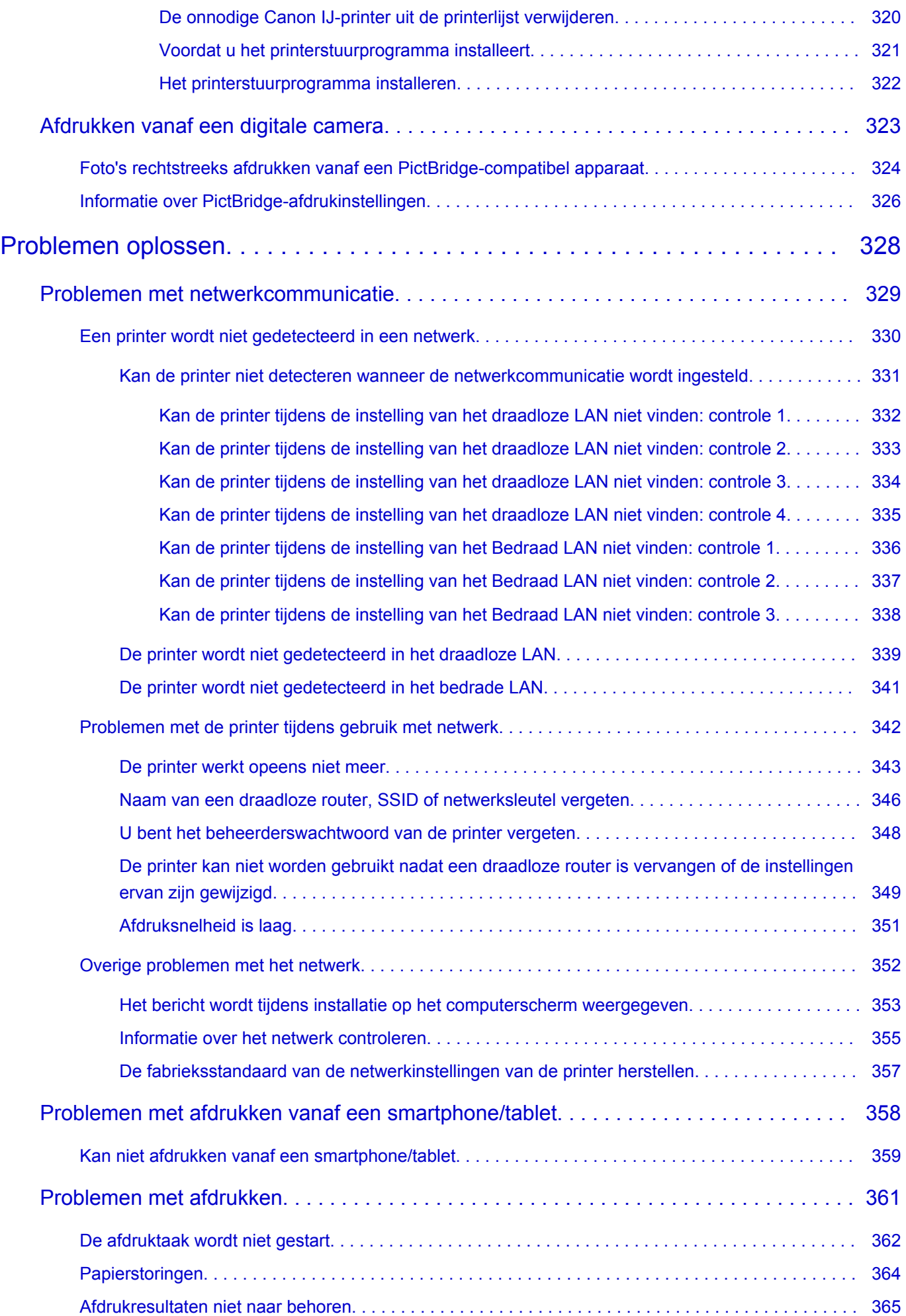

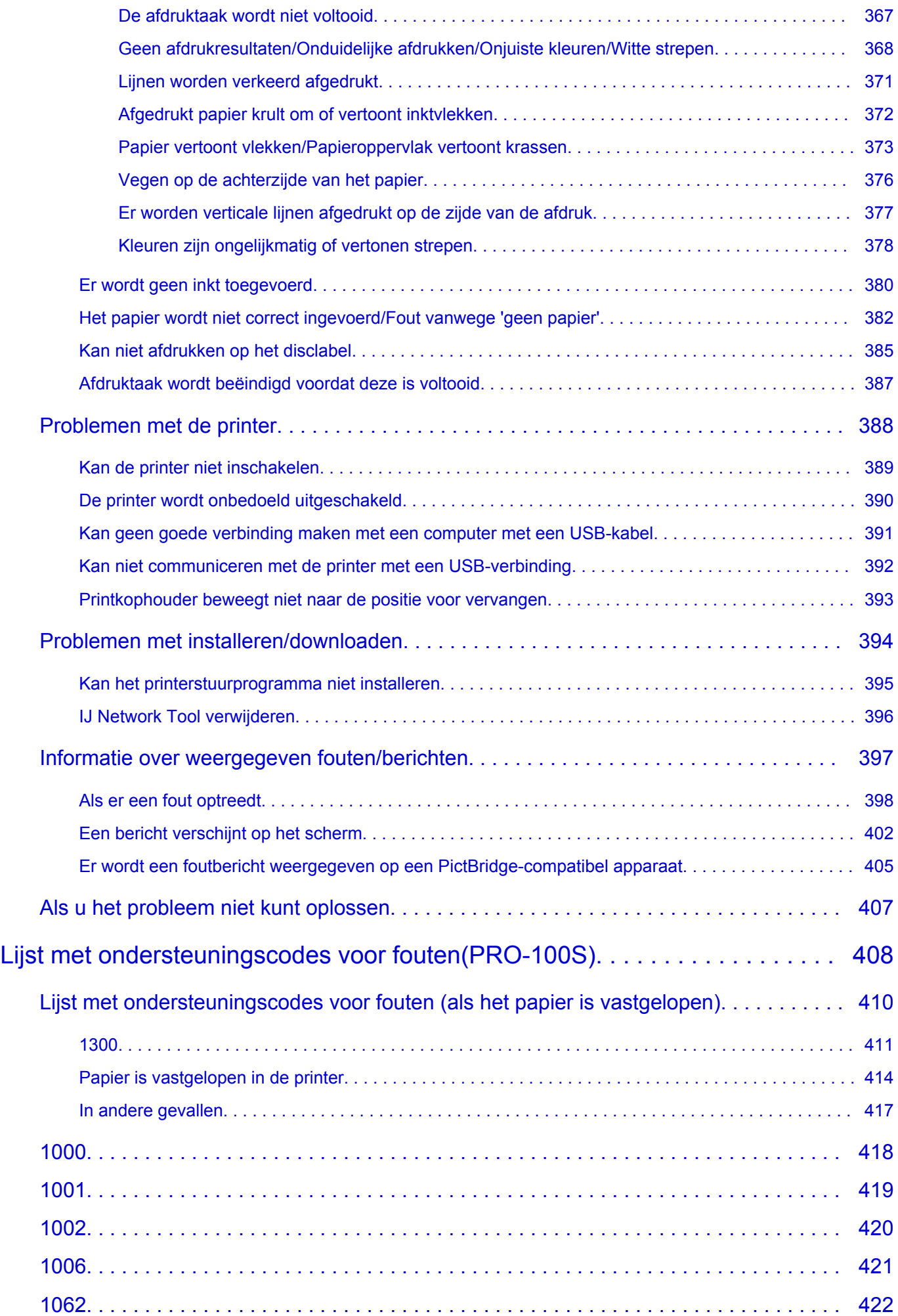

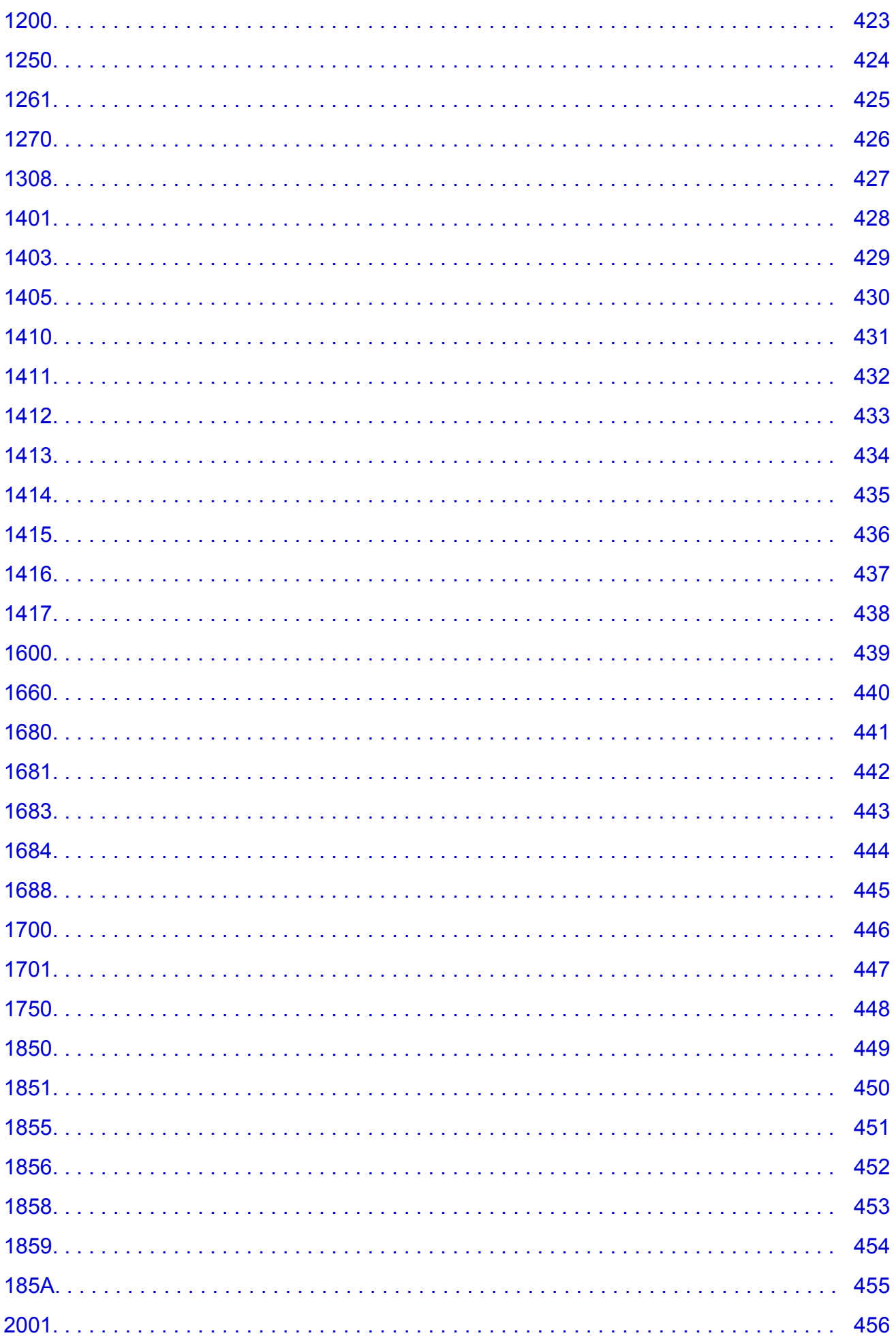

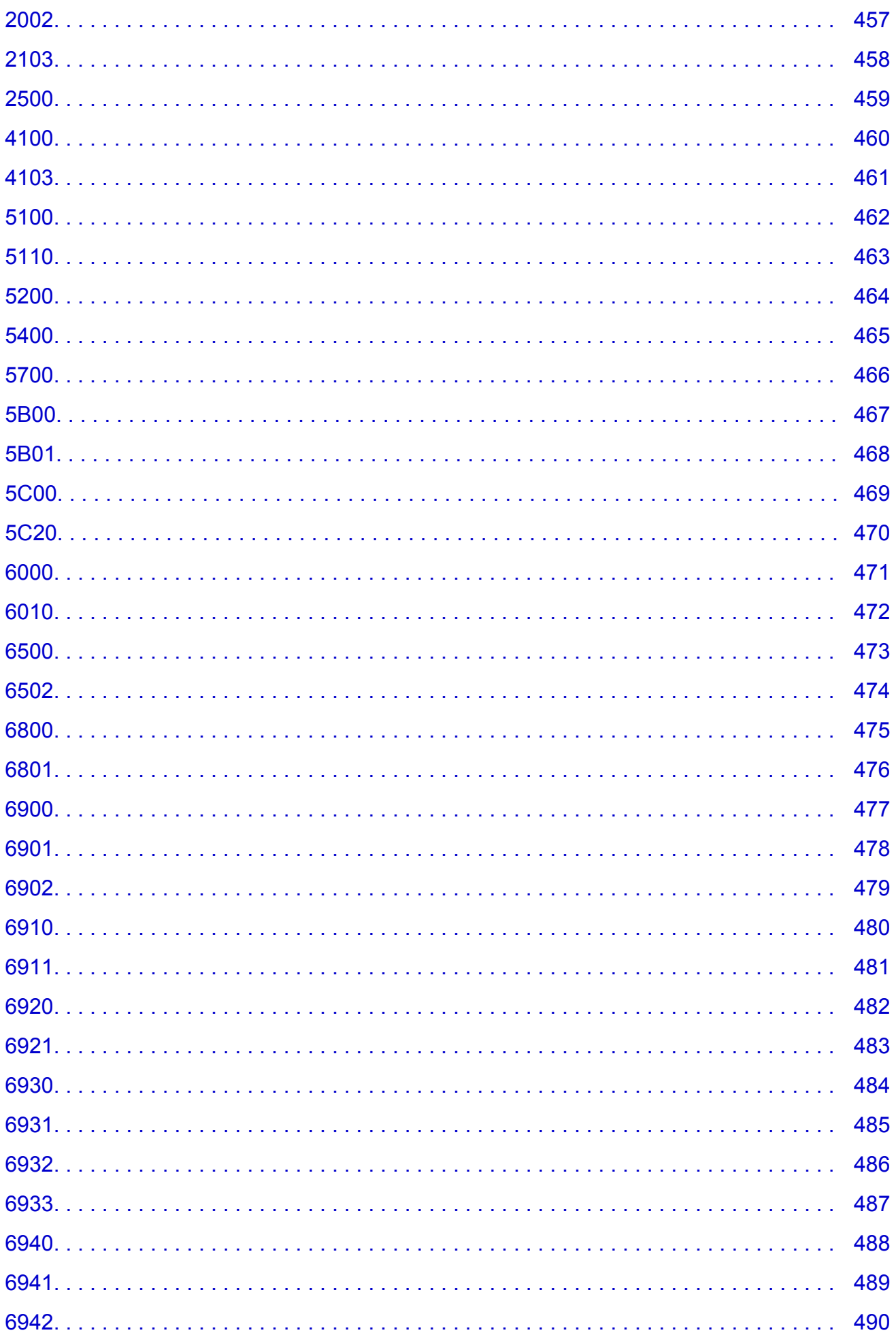

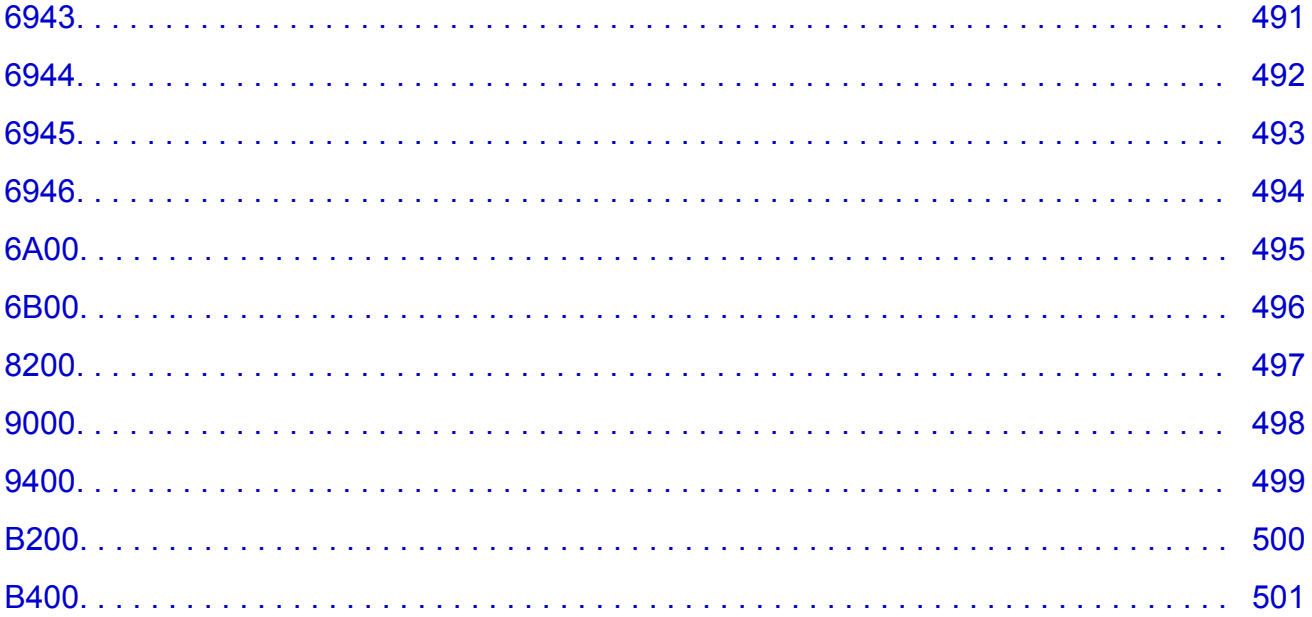

## <span id="page-11-0"></span>**Lees dit eerst**

- **N** Opmerkingen over het gebruik van de online handleiding
- **Afdrukinstructies**

### **Opmerkingen over het gebruik van de online handleiding**

- Het is verboden tekst, foto's of afbeeldingen die zijn gepubliceerd in de *Online handleiding* (hierna ´deze handleiding´ genaamd), deels of geheel te reproduceren, af te leiden of te kopiëren.
- In principe kan Canon de inhoud van deze handleiding wijzigen of verwijderen zonder voorafgaande kennisgeving aan de klanten. Daarnaast kan Canon de publicatie van deze handleiding worden uitgesteld of gestopt vanwege dwingende redenen. Canon is niet aansprakelijk voor schade die wordt geleden door klanten als gevolg van het wijzigen of verwijderen van informatie in deze handleiding, of het uitstellen of stopzetten van de publicatie van deze handleiding.
- Hoewel de inhoud van deze handleiding met uiterste zorg is samengesteld, wordt u verzocht om contact op te nemen met het ondersteuningscentrum als u verkeerde of onvolledige informatie aantreft.
- In principe zijn de beschrijvingen in deze handleiding gebaseerd op het product ten tijde van de oorspronkelijke verkoop.
- Deze handleiding bevat niet alle handleidingen van alle producten die worden verkocht door Canon. Indien u een product gebruikt dat niet wordt beschreven in deze handleiding, raadpleegt u de handleiding die is geleverd bij het product.

### **Afdrukinstructies**

Gebruik de afdrukfunctie van uw webbrowser om deze handleiding af te drukken.

Als u achtergrondkleuren en afbeeldingen wilt afdrukken, volgt u de onderstaande stappen om de afdrukopties weer te geven en schakelt u vervolgens het selectievakje **Druk achtergronden af (Print backgrounds)** in.

- 1. Klik op **Druk af... (Print...)** in het menu **Archief (File)**.
- 2. Klik op **Details tonen (Show Details)** of (pijl omlaag).
- 3. Selecteer **Safari** in het pop-upmenu.

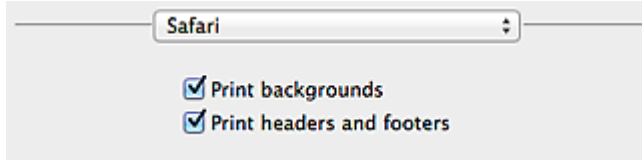

## <span id="page-12-0"></span>**Symbolen in dit document**

#### **Waarschuwing**

Instructies die u moet volgen om te voorkomen dat er als gevolg van een onjuiste bediening van het apparaat gevaarlijke situaties ontstaan die mogelijk tot ernstig lichamelijk letsel of zelfs de dood kunnen leiden. Deze instructies zijn essentieel voor een veilige werking van het apparaat.

#### **Let op**

Instructies die u moet volgen om lichamelijk letsel of materiële schade als gevolg van een onjuiste bediening van het apparaat te voorkomen. Deze instructies zijn essentieel voor een veilige werking van het apparaat.

#### **Belangrijk**

Instructies met belangrijke informatie. Lees deze instructies om schade en letsel of een onjuist gebruik van het product te voorkomen.

#### **DD** Opmerking

Instructies inclusief opmerkingen bij handelingen en extra toelichtingen.

#### **V**Basis

Instructies betreffende de basishandelingen van uw product.

#### **DD** Opmerking

• De pictogrammen hangen af van uw product.

## <span id="page-13-0"></span>**Handelsmerken en licenties**

- Microsoft is een gedeponeerd handelsmerk van Microsoft Corporation.
- Windows is een handelsmerk of gedeponeerd handelsmerk van Microsoft Corporation in de Verenigde Staten en/of andere landen.
- Windows Vista is een handelsmerk of gedeponeerd handelsmerk van Microsoft Corporation in de Verenigde Staten en/of andere landen.
- Internet Explorer is een handelsmerk of gedeponeerd handelsmerk van Microsoft Corporation in de Verenigde Staten en/of andere landen.
- Mac, Mac OS, AirPort, Safari, Bonjour, iPad, iPhone en iPod touch zijn handelsmerken van Apple Inc., gedeponeerd in de V.S. en andere landen. AirPrint en het AirPrint-logo zijn handelsmerken van Apple Inc.
- IOS is een handelsmerk of gedeponeerd handelsmerk van Cisco in de Verenigde Staten en/of andere landen, en wordt gebruikt onder licentie.
- Google Cloud Print, Google Chrome, Android, Google Play en Picasa zijn gedeponeerde handelsmerken of handelsmerken van Google Inc.
- Adobe, Photoshop, Photoshop Elements, Lightroom, Adobe RGB en Adobe RGB (1998) zijn gedeponeerde handelsmerken of handelsmerken van Adobe Systems Incorporated in de Verenigde Staten en/of andere landen.
- Photo Rag is een handelsmerk van Hahnemühle FineArt GmbH.
- Bluetooth is een handelsmerk van Bluetooth SIG, Inc., V.S. en gebruiksrecht van dit product is verleend aan Canon Inc..

#### **DD** Opmerking

• De officiële naam van Windows Vista is Microsoft Windows Vista-besturingssysteem.

Copyright (c) 2003-2004, Apple Computer, Inc. All rights reserved.

Redistribution and use in source and binary forms, with or without modification, are permitted provided that the following conditions are met:

- 1. Redistributions of source code must retain the above copyright notice, this list of conditions and the following disclaimer.
- 2. Redistributions in binary form must reproduce the above copyright notice, this list of conditions and the following disclaimer in the documentation and/or other materials provided with the distribution.
- 3. Neither the name of Apple Computer, Inc. ("Apple") nor the names of its contributors may be used to endorse or promote products derived from this software without specific prior written permission.

THIS SOFTWARE IS PROVIDED BY APPLE AND ITS CONTRIBUTORS "AS IS" AND ANY EXPRESS OR IMPLIED WARRANTIES, INCLUDING, BUT NOT LIMITED TO, THE IMPLIED WARRANTIES OF MERCHANTABILITY AND FITNESS FOR A PARTICULAR PURPOSE ARE DISCLAIMED. IN NO EVENT SHALL APPLE OR ITS CONTRIBUTORS BE LIABLE FOR ANY DIRECT, INDIRECT, INCIDENTAL, SPECIAL, EXEMPLARY, OR CONSEQUENTIAL DAMAGES (INCLUDING, BUT NOT LIMITED TO, PROCUREMENT OF SUBSTITUTE GOODS OR SERVICES; LOSS OF USE, DATA, OR PROFITS; OR BUSINESS INTERRUPTION) HOWEVER CAUSED AND ON ANY THEORY OF LIABILITY, WHETHER IN CONTRACT, STRICT LIABILITY, OR TORT INCLUDING NEGLIGENCE OR OTHERWISE) ARISING IN ANY WAY OUT OF THE USE OF THIS SOFTWARE, EVEN IF ADVISED OF THE POSSIBILITY OF SUCH DAMAGE.

Apache License Version 2.0, January 2004

#### http://www.apache.org/licenses/

#### TERMS AND CONDITIONS FOR USE, REPRODUCTION, AND DISTRIBUTION

1. Definitions.

"License" shall mean the terms and conditions for use, reproduction, and distribution as defined by Sections 1 through 9 of this document.

"Licensor" shall mean the copyright owner or entity authorized by the copyright owner that is granting the License.

"Legal Entity" shall mean the union of the acting entity and all other entities that control, are controlled by, or are under common control with that entity. For the purposes of this definition, "control" means (i) the power, direct or indirect, to cause the direction or management of such entity, whether by contract or otherwise, or (ii) ownership of fifty percent (50%) or more of the outstanding shares, or (iii) beneficial ownership of such entity.

"You" (or "Your") shall mean an individual or Legal Entity exercising permissions granted by this License.

"Source" form shall mean the preferred form for making modifications, including but not limited to software source code, documentation source, and configuration files.

"Object" form shall mean any form resulting from mechanical transformation or translation of a Source form, including but not limited to compiled object code, generated documentation, and conversions to other media types.

"Work" shall mean the work of authorship, whether in Source or Object form, made available under the License, as indicated by a copyright notice that is included in or attached to the work (an example is provided in the Appendix below).

"Derivative Works" shall mean any work, whether in Source or Object form, that is based on (or derived from) the Work and for which the editorial revisions, annotations, elaborations, or other modifications represent, as a whole, an original work of authorship. For the purposes of this License, Derivative Works shall not include works that remain separable from, or merely link (or bind by name) to the interfaces of, the Work and Derivative Works thereof.

"Contribution" shall mean any work of authorship, including the original version of the Work and any modifications or additions to that Work or Derivative Works thereof, that is intentionally submitted to Licensor for inclusion in the Work by the copyright owner or by an individual or Legal Entity authorized to submit on behalf of the copyright owner. For the purposes of this definition, "submitted" means any form of electronic, verbal, or written communication sent to the Licensor or its representatives, including but not limited to communication on electronic mailing lists, source code control systems, and issue tracking systems that are managed by, or on behalf of, the Licensor for the purpose of discussing and improving the Work, but excluding communication that is conspicuously marked or otherwise designated in writing by the copyright owner as "Not a Contribution."

"Contributor" shall mean Licensor and any individual or Legal Entity on behalf of whom a Contribution has been received by Licensor and subsequently incorporated within the Work.

- 2. Grant of Copyright License. Subject to the terms and conditions of this License, each Contributor hereby grants to You a perpetual, worldwide, non-exclusive, no-charge, royalty-free, irrevocable copyright license to reproduce, prepare Derivative Works of, publicly display, publicly perform, sublicense, and distribute the Work and such Derivative Works in Source or Object form.
- 3. Grant of Patent License. Subject to the terms and conditions of this License, each Contributor hereby grants to You a perpetual, worldwide, non-exclusive, no-charge, royalty-free, irrevocable (except as stated in this section) patent license to make, have made, use, offer to sell, sell, import, and

otherwise transfer the Work, where such license applies only to those patent claims licensable by such Contributor that are necessarily infringed by their Contribution(s) alone or by combination of their Contribution(s) with the Work to which such Contribution(s) was submitted. If You institute patent litigation against any entity (including a cross-claim or counterclaim in a lawsuit) alleging that the Work or a Contribution incorporated within the Work constitutes direct or contributory patent infringement, then any patent licenses granted to You under this License for that Work shall terminate as of the date such litigation is filed.

- 4. Redistribution. You may reproduce and distribute copies of the Work or Derivative Works thereof in any medium, with or without modifications, and in Source or Object form, provided that You meet the following conditions:
	- 1. You must give any other recipients of the Work or Derivative Works a copy of this License; and
	- 2. You must cause any modified files to carry prominent notices stating that You changed the files; and
	- 3. You must retain, in the Source form of any Derivative Works that You distribute, all copyright, patent, trademark, and attribution notices from the Source form of the Work, excluding those notices that do not pertain to any part of the Derivative Works; and
	- 4. If the Work includes a "NOTICE" text file as part of its distribution, then any Derivative Works that You distribute must include a readable copy of the attribution notices contained within such NOTICE file, excluding those notices that do not pertain to any part of the Derivative Works, in at least one of the following places: within a NOTICE text file distributed as part of the Derivative Works; within the Source form or documentation, if provided along with the Derivative Works; or, within a display generated by the Derivative Works, if and wherever such third-party notices normally appear. The contents of the NOTICE file are for informational purposes only and do not modify the License. You may add Your own attribution notices within Derivative Works that You distribute, alongside or as an addendum to the NOTICE text from the Work, provided that such additional attribution notices cannot be construed as modifying the License.

You may add Your own copyright statement to Your modifications and may provide additional or different license terms and conditions for use, reproduction, or distribution of Your modifications, or for any such Derivative Works as a whole, provided Your use, reproduction, and distribution of the Work otherwise complies with the conditions stated in this License.

- 5. Submission of Contributions. Unless You explicitly state otherwise, any Contribution intentionally submitted for inclusion in the Work by You to the Licensor shall be under the terms and conditions of this License, without any additional terms or conditions. Notwithstanding the above, nothing herein shall supersede or modify the terms of any separate license agreement you may have executed with Licensor regarding such Contributions.
- 6. Trademarks. This License does not grant permission to use the trade names, trademarks, service marks, or product names of the Licensor, except as required for reasonable and customary use in describing the origin of the Work and reproducing the content of the NOTICE file.
- 7. Disclaimer of Warranty. Unless required by applicable law or agreed to in writing, Licensor provides the Work (and each Contributor provides its Contributions) on an "AS IS" BASIS, WITHOUT WARRANTIES OR CONDITIONS OF ANY KIND, either express or implied, including, without limitation, any warranties or conditions of TITLE, NON-INFRINGEMENT, MERCHANTABILITY, or FITNESS FOR A PARTICULAR PURPOSE. You are solely responsible for determining the appropriateness of using or redistributing the Work and assume any risks associated with Your exercise of permissions under this License.
- 8. Limitation of Liability. In no event and under no legal theory, whether in tort (including negligence), contract, or otherwise, unless required by applicable law (such as deliberate and grossly negligent acts) or agreed to in writing, shall any Contributor be liable to You for damages, including any direct, indirect, special, incidental, or consequential damages of any character arising as a result of this

License or out of the use or inability to use the Work (including but not limited to damages for loss of goodwill, work stoppage, computer failure or malfunction, or any and all other commercial damages or losses), even if such Contributor has been advised of the possibility of such damages.

9. Accepting Warranty or Additional Liability. While redistributing the Work or Derivative Works thereof, You may choose to offer, and charge a fee for, acceptance of support, warranty, indemnity, or other liability obligations and/or rights consistent with this License. However, in accepting such obligations, You may act only on Your own behalf and on Your sole responsibility, not on behalf of any other Contributor, and only if You agree to indemnify, defend, and hold each Contributor harmless for any liability incurred by, or claims asserted against, such Contributor by reason of your accepting any such warranty or additional liability.

END OF TERMS AND CONDITIONS

Typ trefwoorden in het zoekvenster en klik op Q (Zoeken).

U kunt zoeken naar doelpagina's in deze handleiding.

Voorbeeld: '(modelnaam van uw product) papier plaatsen'

## <span id="page-17-0"></span>**Zoektips**

U kunt in het zoekvenster trefwoorden invoeren om te zoeken naar doelpagina's.

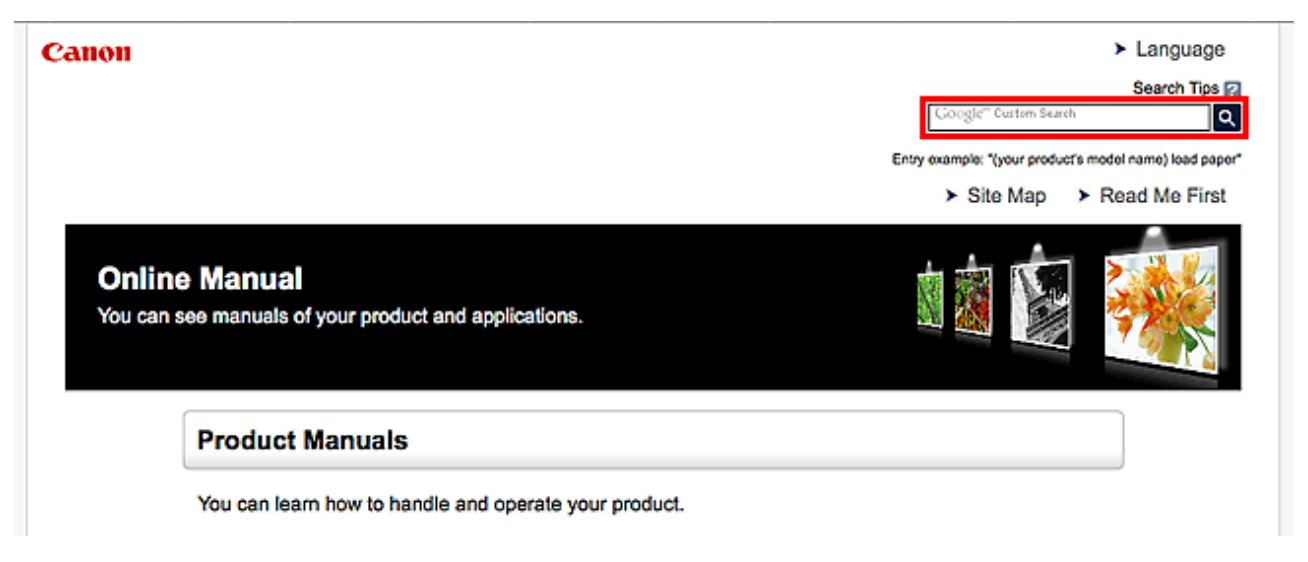

### **DD** Opmerking

- Het weergegeven scherm kan verschillen.
- Als u vanaf deze pagina of vanaf de Startpagina zoekt zonder de modelnaam van uw product of de naam van uw toepassing in te voeren, worden alle producten doorzocht die door deze handleiding worden ondersteund.

Als u het aantal zoekresultaten wilt beperken, voegt u de modelnaam van uw product of de naam van uw toepassing toe aan de trefwoorden.

#### • **Zoeken naar functies**

Voer de modelnaam van uw product in plus een trefwoord voor de functie waarover u informatie zoekt

Voorbeeld: als u wilt weten hoe u papier moet plaatsen Voer in het zoekvenster ´(modelnaam van uw product) papier plaatsen´ in en voer een zoekopdracht uit

#### • **Fouten oplossen**

Voer de modelnaam van uw product en een ondersteuningscode in

Voorbeeld: als de volgende foutmelding verschijnt Voer in het zoekvenster ´(modelnaam van uw product) 1000´ in en voer een zoekopdracht uit

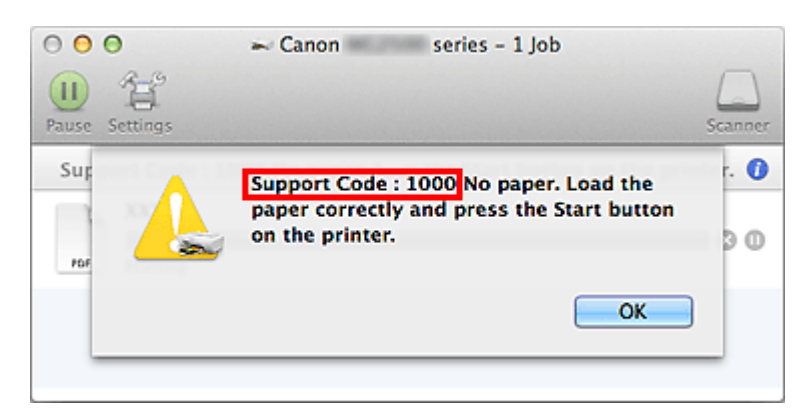

### **DE** Opmerking

• Het weergegeven scherm hangt af van uw product.

#### • **Zoeken naar toepassingsfuncties**

Voer de naam van uw toepassing in plus een trefwoord voor de functie waarover u informatie zoekt

Voorbeeld: als u wilt weten hoe u collages kunt afdrukken met My Image Garden Voer in het zoekvenster "My Image Garden collage" in en voer een zoekopdracht uit

#### • **Zoeken naar referentiepagina's**

Voer de naam van uw model en de titel van een referentiepagina in\*

\* U kunt referentiepagina's makkelijker vinden door ook de functienaam in te voeren.

Voorbeeld: als u de pagina wilt bekijken waarnaar wordt verwezen in de volgende zin van een scanprocedure

Raadpleeg voor meer informatie het tabblad Kleurinstellingen voor uw model vanuit de startpagina van de *Online handleiding*.

Voer in het zoekvenster '(modelnaam van uw product) scannen tabblad Kleurinstellingen' in en voer een zoekopdracht uit

## <span id="page-19-0"></span>**Opmerkingen bij toelichtingen van bewerkingen**

In deze handleiding worden de meeste bewerkingen beschreven aan de hand van vensters die worden weergegeven wanneer OS X Mavericks v10.9 wordt gebruikt.

## <span id="page-20-0"></span>**Nuttige functies die beschikbaar zijn op het apparaat**

- **[Eenvoudig foto's afdrukken met My Image Garden](#page-21-0)**
- **[Eenvoudig prachtige persoonlijke disclabels \(cd's/dvd's/BD's\) maken en](#page-23-0) [afdrukken](#page-23-0)**
- **[Allerlei inhoudmateriaal downloaden](#page-24-0)**
- **[Items afdrukken met Easy-PhotoPrint+ \(webtoepassing\)](#page-25-0)**
- **[Verbindingsmethoden die beschikbaar zijn op de printer](#page-26-0)**
- **[Professioneel ogende foto's afdrukken met Print Studio Pro](#page-28-0)**
- **[PIXMA Cloud Link gebruiken](#page-31-0)**
- **[Afdrukken vanaf een AirPrint-compatibel apparaat](#page-72-0)**
- **[De printergegevens controleren](#page-77-0)**
- **[Eenvoudig afdrukken vanaf een smartphone of tablet met PIXMA Printing](#page-79-0) [Solutions](#page-79-0)**
- **[Afdrukken met Windows RT](#page-80-0)**

## <span id="page-21-0"></span>**Eenvoudig foto's afdrukken met My Image Garden**

### **Eenvoudig afbeeldingen ordenen**

In My Image Garden kunt u de namen van personen en gebeurtenissen bij foto's opslaan. U kunt foto's eenvoudig ordenen, omdat u deze niet alleen per map kunt weergeven, maar ook per agenda, gebeurtenis en persoon. Hierdoor kunt u de doelfoto's eenvoudig vinden als u er later naar zoekt.

<Agendaweergave>

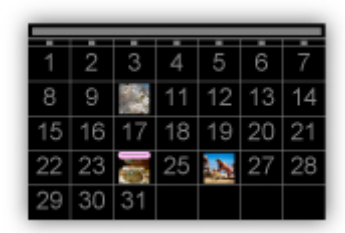

<Personenweergave>

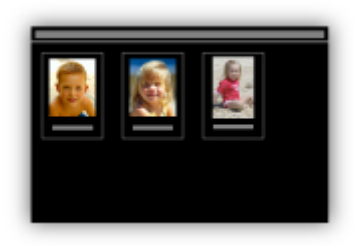

### **Aanbevolen items in een diapresentatie weergeven**

Op basis van de informatie die bij foto's is opgeslagen, worden met Quick Menu automatisch de foto's op uw computer geselecteerd en aanbevolen items gemaakt, zoals collages en kaarten. De gemaakte items worden in een diapresentatie weergegeven.

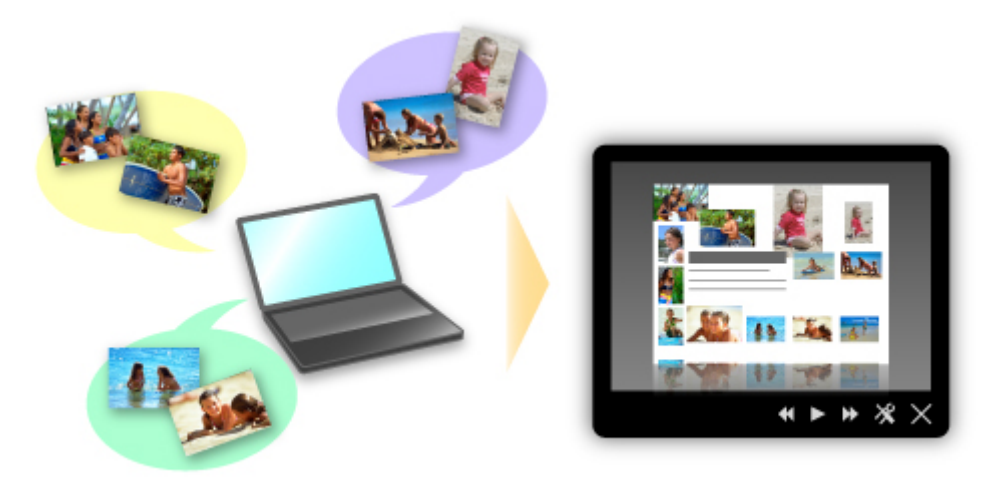

Als er een item is dat u bevalt, kunt u dit eenvoudig in slechts twee stappen afdrukken.

- 1. Selecteer in Afbeeldingsweergave van Quick Menu het item dat u wilt afdrukken.
- 2. Druk het item af met My Image Garden.

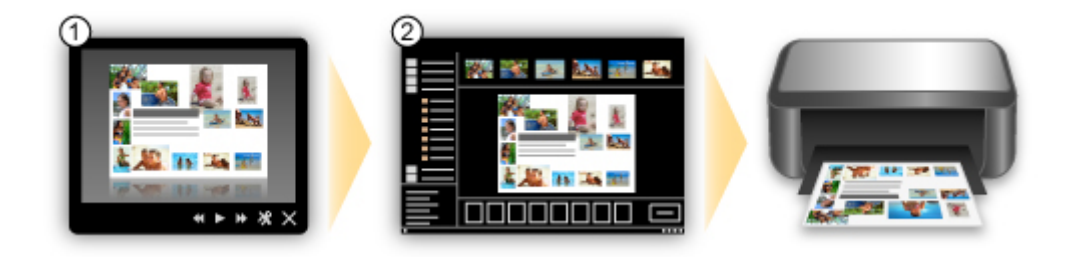

### **Automatisch foto's plaatsen**

U kunt eenvoudig schitterende items maken, omdat de geselecteerde foto's automatisch op thema worden geplaatst.

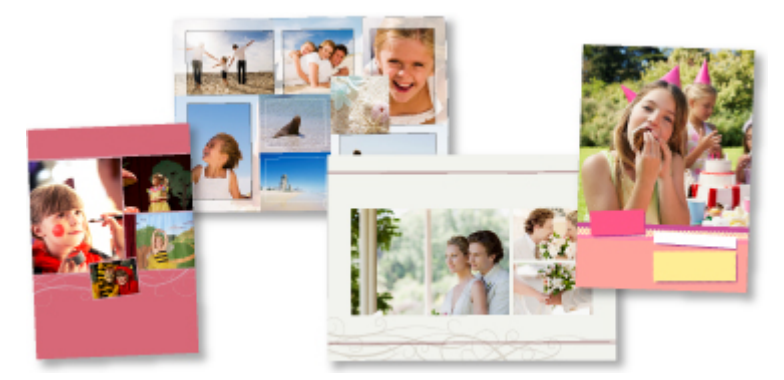

### **Diverse andere functies**

My Image Garden biedt een groot aantal andere nuttige functies.

Raadpleeg 'De mogelijkheden van My Image Garden' voor meer informatie.

## <span id="page-23-0"></span>**Eenvoudig prachtige persoonlijke disclabels (cd's/dvd's/BD's) maken en afdrukken**

### **Items maken met toepassingen en deze afdrukken**

Gebruik My Image Garden om uw favoriete foto's met kant-en-klare thema's te combineren om persoonlijke disclabels te maken en af te drukken.

Raadpleeg 'Disclabels (cd's/dvd's/BD's) afdrukken' voor meer informatie.

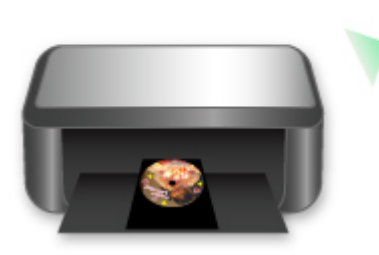

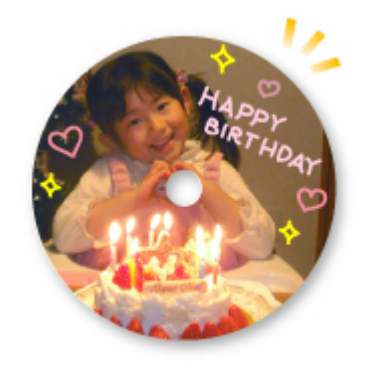

## <span id="page-24-0"></span>**Allerlei inhoudmateriaal downloaden**

### **CREATIVE PARK**

Dit is een 'afdrukmateriaalsite' waar u gratis al het afdrukmateriaal kunt downloaden. U vindt hier verschillende soorten inhoud, zoals kaarten voor diverse gelegenheden en modellen die u kunt maken door papieren onderdelen in elkaar te zetten.

Alles is eenvoudig toegankelijk via Quick Menu.

### **CREATIVE PARK PREMIUM**

Dit is een service waar klanten die een model gebruiken dat premium inhoud ondersteunt, exclusief afdrukmateriaal kunnen downloaden.

U kunt premium inhoud eenvoudig downloaden via My Image Garden. Premium inhoud die u hebt gedownload, kunt u rechtstreeks afdrukken met My Image Garden.

Als u premium inhoud wilt downloaden, zorg dat voor alle kleuren originele Canon-inkttanks/-inktpatronen zijn geïnstalleerd in een ondersteunde printer.

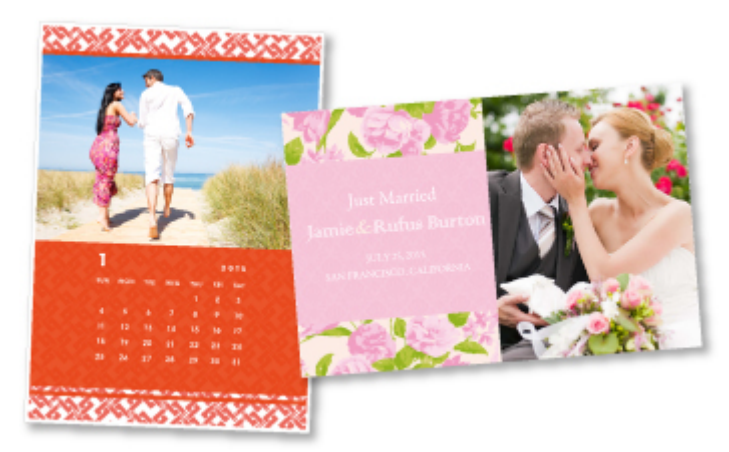

### **DD** Opmerking

• De ontwerpen van premium inhoud op deze pagina kunnen zonder voorafgaande kennisgeving worden gewijzigd.

## <span id="page-25-0"></span>**Items afdrukken met Easy-PhotoPrint+ (webtoepassing)**

U kunt altijd en overal eenvoudig persoonlijke items, zoals agenda's en collages, maken en afdrukken door vanaf een computer of tablet Easy-PhotoPrint+ op internet te openen.

Met Easy-PhotoPrint+ kunt u in de allernieuwste omgeving en zonder iets te moeten installeren items maken.

Daarnaast kunt u verschillende foto's van uw item opnemen in sociale netwerken, zoals Facebook, of online opslaan in webalbums, enz.

Raadpleeg 'Handleiding voor Easy-PhotoPrint+' voor meer informatie.

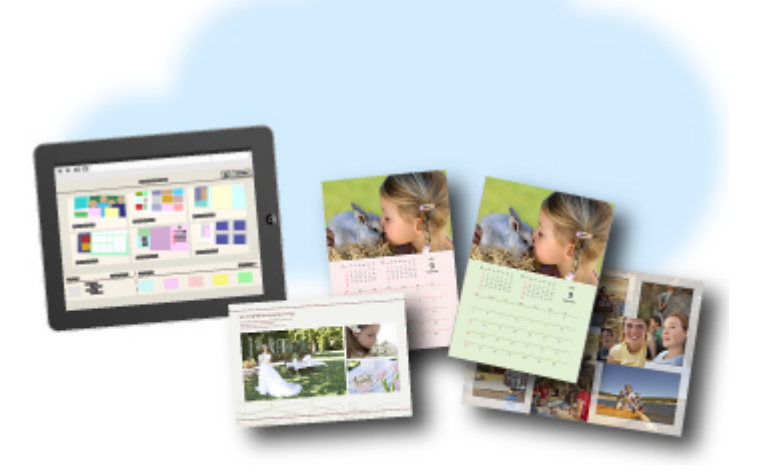

## <span id="page-26-0"></span>**Verbindingsmethoden die beschikbaar zijn op de printer**

De volgende verbindingsmethoden zijn beschikbaar op de printer.

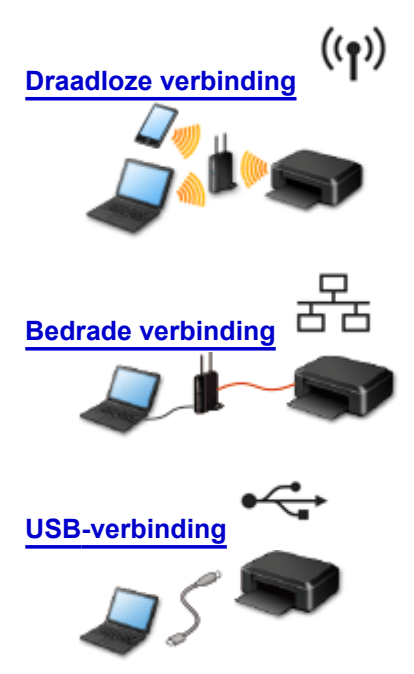

### **Draadloze verbinding**

- Verbind de printer en een apparaat via een draadloze router.
- De verbindingsmethoden hangen af van het type draadloze router.
- U kunt de netwerkinstellingen, zoals het SSID en het beveiligingsprotocol, op de printer wijzigen.
- Als de verbinding tussen een apparaat en een draadloze router tot stand is gebracht en  $\widehat{\bullet}$  (Wi-Fipictogram) op het scherm van het apparaat wordt weergegeven, kunt u het apparaat via de draadloze router met de printer verbinden.

### **Bedrade verbinding**

Verbind de printer via een Ethernet-kabel met een hub of een router. Leg een Ethernet-kabel klaar.

### **USB-verbinding**

Sluit de printer met een USB-kabel op een computer aan. Bereid een USB kabel voor.

#### [Beperkingen](#page-27-0)

(Wordt weergegeven in een nieuw venster)

## <span id="page-27-0"></span>**Beperkingen**

U kunt printers niet met een bekabeld netwerk verbinden als de printers geen bekabelde verbindingen ondersteunen.

### **Verbinding via een draadloze router**

- Deze printer kan niet tegelijk worden gebruikt via draadloze en bedrade verbindingen.
- Controleer of een apparaat en een draadloze router zijn verbonden. Raadpleeg de instructiehandleiding die bij de draadloze router is geleverd of neem contact op met de fabrikant voor meer informatie over het controleren van de instellingen van de draadloze router. Als een apparaat al met de printer was verbonden zonder gebruik te maken van een draadloze router, verbindt u de printer opnieuw via een draadloze router.
- De configuratie, routerfuncties, instellingsprocedures en beveiligingsinstellingen van het netwerkapparaat hangen af van uw besturingssysteem. Voor meer informatie, raadpleeg de handleiding van uw netwerkapparaat of neem contact op met de fabrikant ervan.
- Controleer of uw apparaat IEEE802.11n (2,4 GHz), IEEE802.11g of IEEE802.11b ondersteunt.
- Als het apparaat is ingesteld op de modus 'Alleen IEEE802.11n', kan WEP of TKIP niet gebruikt worden als beveiligingsprotocol. Wijzig het beveiligingsprotocol voor het apparaat in een ander protocol dan WEP en TKIP of selecteer een andere instelling dan 'Alleen IEEE802.11n'. De verbinding tussen uw apparaat en de draadloze router wordt tijdelijk uitgeschakeld wanneer de instelling wordt gewijzigd. Voer pas een bewerking uit in het scherm van deze handleiding wanneer de instelling is voltooid.
- Als u het apparaat op kantoor gebruikt, vraagt u de netwerkbeheerder om deze informatie.
- Wees extra waakzaam als u verbinding maakt met een netwerk waarop geen beveiligingsmaatregelen zijn getroffen, aangezien u het risico loopt gegevens, zoals uw persoonlijke gegevens, aan derden openbaar te maken.

### **Verbinden met een bekabeld netwerk**

- Deze printer kan niet tegelijk worden gebruikt via draadloze en bedrade verbindingen.
- Als u een router gebruikt, moet u de printer en een apparaat verbinden met de LAN-zijde (zelfde netwerksegment).

## <span id="page-28-0"></span>**Professioneel ogende foto's afdrukken met Print Studio Pro**

Print Studio Pro is een plugin waarmee u gemakkelijker en handiger professionele fotoafdrukken kunt maken.

U kunt niet alleen foto's met en zonder rand afdrukken, maar ook diverse afdruktaken uitvoeren, zoals indexafdrukken maken, afdrukken in grijstinten en afdrukken met ICC-profielen.

U kunt ook de marges aanpassen of tekst toevoegen.

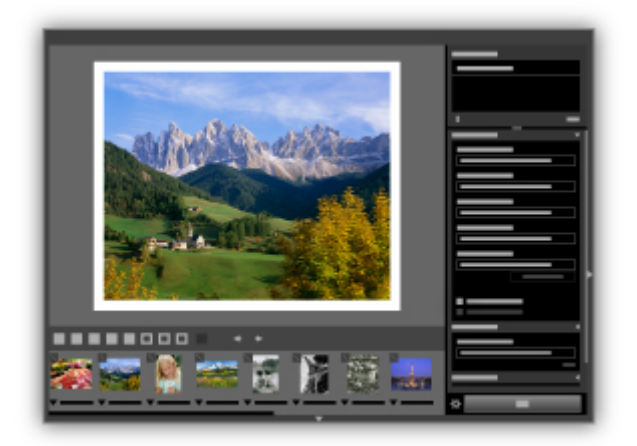

Print Studio Pro biedt een groot aantal andere nuttige functies.

Raadpleeg 'De mogelijkheden van Print Studio Pro' voor meer informatie.

## <span id="page-29-0"></span>**Kennisgeving over het afdrukken met een webservice**

### **Wanneer u een webservice gebruikt**

- Canon geeft geen garantie voor de continuïteit en de betrouwbaarheid van de geleverde webservices, de beschikbaarheid van de toegang tot de site of de toestemming om de materialen te downloaden.
- Canon kan op elk gewenst moment de informatie die wordt aangeboden via de webservice bijwerken, wijzigen of verwijderen, of de service zonder voorafgaande kennisgeving onderbreken of opheffen. Canon is niet verantwoordelijk voor eventuele schade die uit dergelijke acties voortvloeit.
- In geen enkel geval is Canon aansprakelijk voor schade die het gevolg is van het gebruik van de webservices, in welke vorm dan ook.
- Gebruikers moeten zich registreren voordat zij de fotodeelsite kunnen gebruiken. Wanneer u de fotodeelsite gebruikt, dient u zich te houden aan de gebruiksvoorwaarden van de site en de service op eigen verantwoordelijkheid te gebruiken.
- De webservice is mogelijk deels of geheel niet beschikbaar, afhankelijk van het land of de regio waarin u woont.
- Afhankelijk van uw netwerkomgeving zijn bepaalde functies van de webservice niet beschikbaar. Zelfs als ze beschikbaar zijn, kan het enige tijd duren voordat de inhoud wordt afgedrukt of weergegeven, of kan de communicatie worden onderbroken terwijl de bewerking wordt uitgevoerd.
- Wanneer u de webservice gebruikt, worden de naam van uw apparaat, de gegevens van uw regio of land, de geselecteerde taal en het type service dat u gebruikt (bijvoorbeeld de fotodeelsite) naar de server verzonden en op de server opgeslagen. Canon kan op basis van deze gegevens geen specifieke klanten identificeren.
- Uw aanmeldingsnaam en wachtwoord voor de fotodeelsite worden opgeslagen in het geheugen van het apparaat (onversleuteld).

Voordat u het apparaat aan iemand anders geeft of het weggooit, verwijdert u eerst uw aanmeldingsnaam en wachtwoord uit het geheugen van het apparaat.

- De accountgegevens worden verzonden naar de server van Canon Inc. (in Japan) en daarna doorgestuurd naar de server van de serviceaanbieder.
- Canon gaat als volgt om met uw accountgegevens:
	- Uw accountgegevens worden gebruikt tijdens het persoonlijke identificatieproces van de geselecteerde service.
	- Canon verstrekt uw gegevens niet zonder uw toestemming aan derden, behalve om ze naar de serviceaanbieder te sturen of indien dit in overeenstemming is met de wet- en regelgeving.
	- Nadat de geheimhoudingsverklaring is gesloten, kan Canon uw accountgegevens onderbrengen bij de contractant in overeenstemming met het gebruiksdoel.
	- Canon probeert de veiligheid van uw accountgegevens zo goed mogelijk te waarborgen.
	- U bepaalt zelf of u uw accountgegevens invoert en verzendt. Een service waarvoor u uw accountgegevens moet invoeren is echter pas beschikbaar nadat u de gegevens hebt ingevoerd en verzonden.
	- Uw accountgegevens blijven niet op de server van Canon Inc. staan. De gegevens worden uiterlijk verwijderd wanneer u de printer loskoppelt van het LAN.
	- Voor meer informatie neemt u contact op met een door Canon gemachtigde vertegenwoordiger in het land of de regio waar u woont.

### **Auteursrechten en openbaarmakingsrechten**

#### **Wanneer u afdrukt vanaf de fotodeelsite:**

• Houd u aan de gebruiksvoorwaarden van de fotodeelsite wanneer u foto´s op de site gebruikt.

• Het is onwettig om auteursrechtelijk beschermd werk van anderen te reproduceren of te bewerken zonder toestemming van de houder van het auteursrecht, behalve voor persoonlijk gebruik, gebruik binnenshuis of ander gebruik binnen het beperkte bereik dat wordt gespecificeerd in het auteursrecht. Bovenden kan het reproduceren of bewerken van foto's van mensen inbreuk maken op openbaarmakingsrechten.

#### **Wanneer u sjabloonformulieren downloadt en afdrukt:**

1. Het auteursrecht van elk materiaal (foto´s, illustraties, logo´s of documenten, hierna ´de materialen´ genaamd) die afkomstig zijn van de afdrukservice voor websjablonen, berust bij de respectieve eigenaren. Er kunnen problemen met betrekking tot het openbaarmakingsrecht ontstaan wanneer u personen of karakters gebruikt die door de afdrukservice van websjablonen worden weergegeven.

Tenzij uitdrukkelijk toegestaan (zie hieronder artikel ´2´) is het kopiëren, wijzigen of distribueren van een deel van de materialen of van alle materialen van de afdrukservices voor websjablonen ten strengste verboden zonder toestemming van de respectieve eigenaar van de rechten (auteurs- en openbaarmakingsrechten).

2. Alle materialen van de afdrukservices voor websjablonen kunnen vrij worden gebruikt voor persoonlijke en niet-commerciële doeleinden.

## <span id="page-31-0"></span>**PIXMA Cloud Link gebruiken**

Als u PIXMA Cloud Link gebruikt, kunt u uw printer verbinden met een cloudservice, zoals CANON iMAGE GATEWAY, Evernote of Twitter, en de volgende functies gebruiken zonder dat u een computer nodig heeft:

- Afbeeldingen afdrukken vanaf een fotodeelservice
- Documenten afdrukken vanaf een service voor gegevensbeheer
- Twitter gebruiken om de printerstatus te melden, zoals geen papier of weinig inkt.

Daarnaast kunt u diverse functies gebruiken door apps toe te voegen en te registeren die zijn gekoppeld aan diverse cloudservices.

**N** [PIXMA Cloud Link gebruiken vanaf uw smartphone, tablet of computer](#page-32-0)

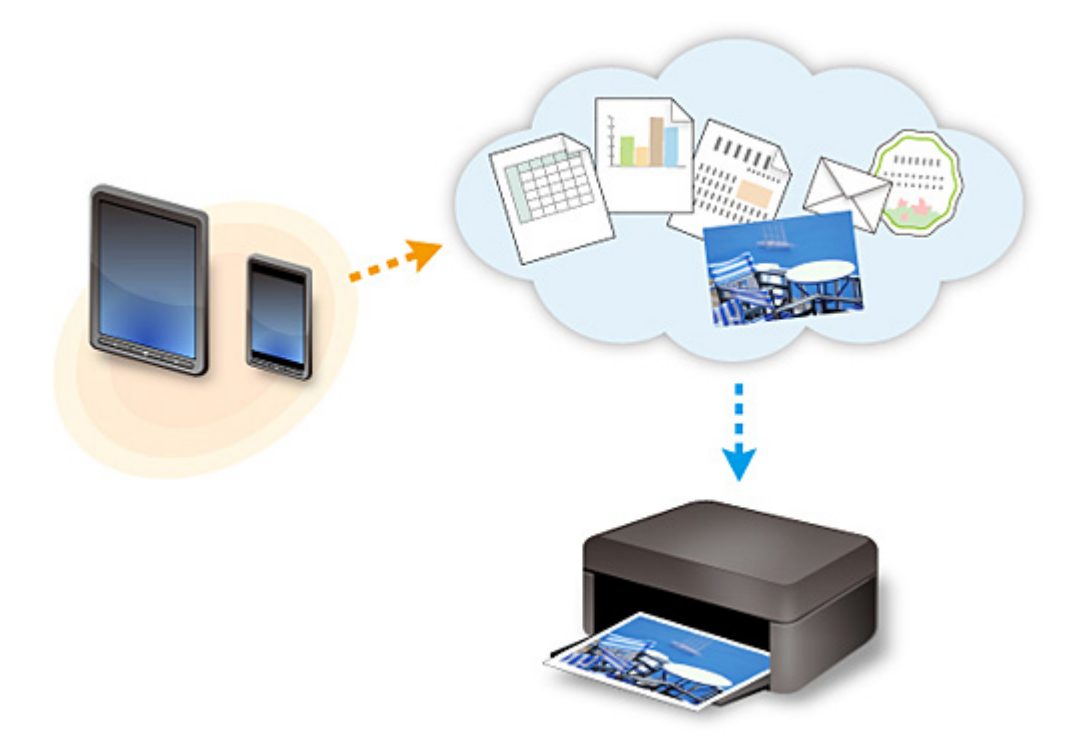

### **Belangrijk**

- In sommige landen is PIXMA Cloud Link mogelijk niet beschikbaar of verschillen de beschikbare apps.
- Sommige apps vereisen dat u een account hebt voordat u die apps kunt gebruiken. Voor dergelijke apps moet u van tevoren een account instellen.
- Als u wilt weten welke modellen PIXMA Cloud Link ondersteunen, gaat u naar de homepage van Canon.
- De schermweergave kan zonder voorafgaande kennisgeving worden gewijzigd.

## <span id="page-32-0"></span>**PIXMA Cloud Link gebruiken vanaf uw smartphone, tablet of computer**

- **[Voordat u Canon Inkjet Cloud Printing Center gebruikt](#page-33-0)**
- **[Voorbereidingen voor het gebruik van Canon Inkjet Cloud Printing Center](#page-36-0)**
- **[Canon Inkjet Cloud Printing Center gebruiken](#page-59-0)**
- **[Een printer toevoegen](#page-63-0)**
- **[Een PIXMA Cloud Link-gebruiker toevoegen](#page-64-0)**
- **[Problemen met Canon Inkjet Cloud Printing Center oplossen](#page-70-0)**

## <span id="page-33-0"></span>**Voordat u Canon Inkjet Cloud Printing Center gebruikt**

Canon Inkjet Cloud Printing Center is een service die is gekoppeld aan de cloudfunctie van de printer en die u de mogelijkheid biedt bewerkingen uit te voeren zoals apps registreren en beheren vanaf uw smartphone of tablet en de afdrukstatus, afdrukfouten en inktstatus van de printer controleren. U kunt ook foto's en documenten in apps afdrukken vanaf uw smartphone of tablet.

Controleer eerst het volgende:

#### • **Voorzorgsmaatregelen**

Als u de webservice wilt gebruiken om documenten af te drukken, moet u eerst deze [voorzorgsmaatregelen](#page-29-0) controleren.

#### • **Printerspecificatie**

Controleer of Canon Inkjet Cloud Printing Center de printer ondersteunt.

#### • **Netwerkomgeving**

De printer moet zijn verbonden met een LAN en met internet.

#### **Belangrijk**

• De kosten van de internetverbinding zijn voor rekening van de gebruiker.

#### • **Vereisten voor gebruik**

Voor computers, smartphones en tablets raadpleegt u '[Vereisten voor het gebruik van Canon Inkjet](#page-34-0) [Cloud Printing Center](#page-34-0)'.

#### **Belangrijk**

• Deze service is mogelijk niet beschikbaar in bepaalde landen of regio's. En ook al is de service beschikbaar, dan nog kunnen sommige apps niet worden gebruikt in bepaalde regio's.

[Voorbereidingen voor het gebruik van Canon Inkjet Cloud Printing Center](#page-36-0)

## <span id="page-34-0"></span>**Vereisten voor het gebruik van Canon Inkjet Cloud Printing Center**

### **Computer**

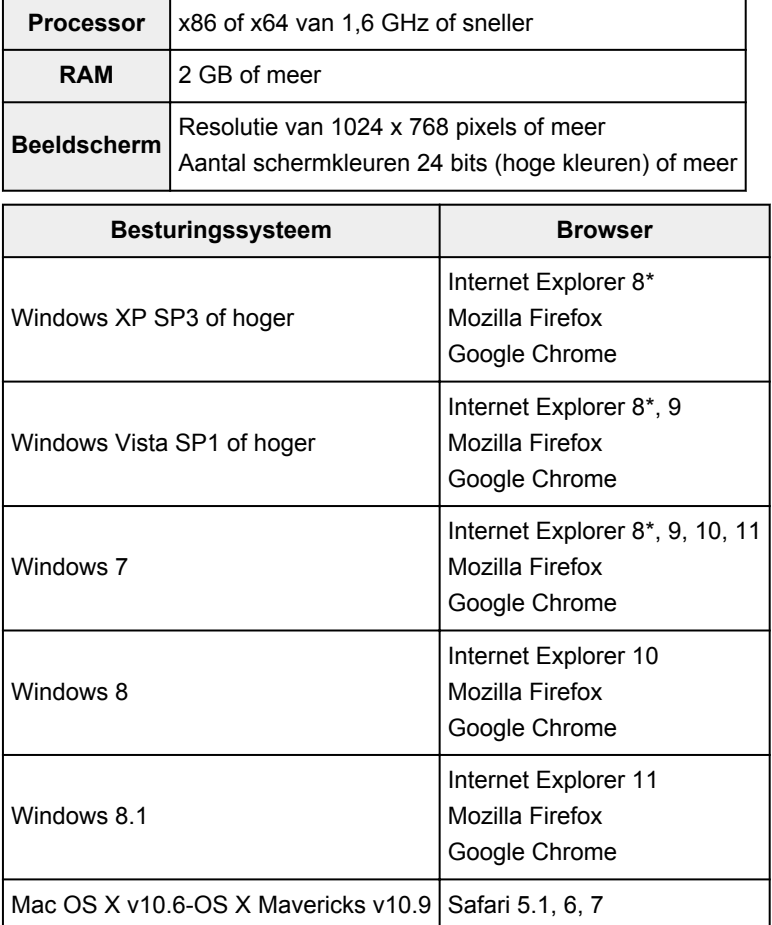

\* Als u Internet Explorer 8 gebruikt, worden de webpagina's mogelijk niet correct weergegeven. Canon beveelt aan een upgrade uit te voeren naar Internet Explorer 9 of hoger of een andere browser te gebruiken.

### **Smartphone of tablet**

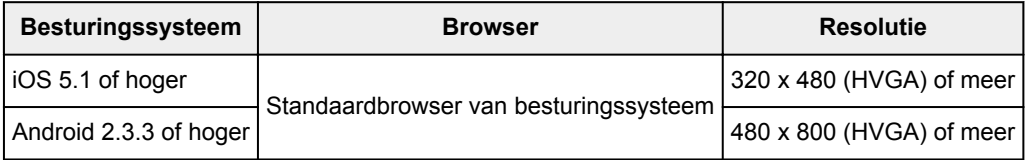

\*Android3.x wordt niet ondersteund.

### **Belangrijk**

- Schakel JavaScript en cookies in voor de browser die u gebruikt.
- Als u de zoomfunctie gebruikt of de tekengrootte wijzigt in de browser, worden de webpagina's mogelijk niet correct weergegeven.
- Als u de vertaalfunctie van Google Chrome gebruikt, worden de webpagina's mogelijk niet correct weergegeven.
- Als u een proxyserver buiten uw land gebruikt, kan de service mogelijk niet de juiste regio bepalen.

• In een interne netwerkomgeving moet poort 5222 worden vrijgegeven. Neem voor instructies contact op met de netwerkbeheerder.
## **Voorbereidingen voor het gebruik van Canon Inkjet Cloud Printing Center**

Als u Canon Inkjet Cloud Printing Center wilt gebruiken, moet u de onderstaande stappen opvolgen en de gebruikersgegevens registreren.

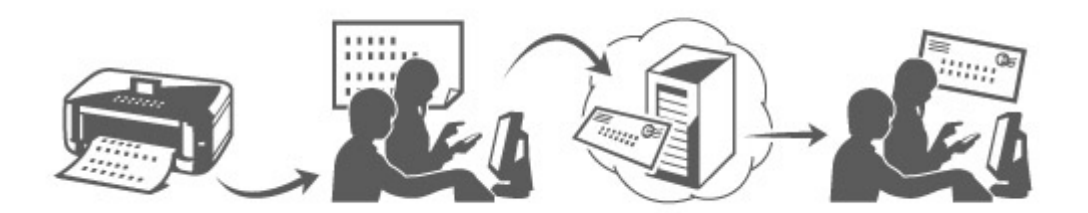

1. Controleer of de printer is verbonden met internet

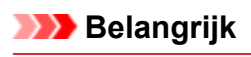

• Als u deze functie wilt gebruiken, moet de printer zijn verbonden met internet.

- 2. [De printergegevens weergeven](#page-77-0)
- 3. Selecteer **IJ Cloud Printing Center instellen (IJ Cloud Printing Center setup)** -> **Registreren bij deze service (Register with this service)**
- 4. Volg de weergegeven instructies en voer de verificatie uit
- 5. Wanneer het scherm voor printerregistratie wordt weergegeven, selecteert u **Nieuw account maken (Create new account)**

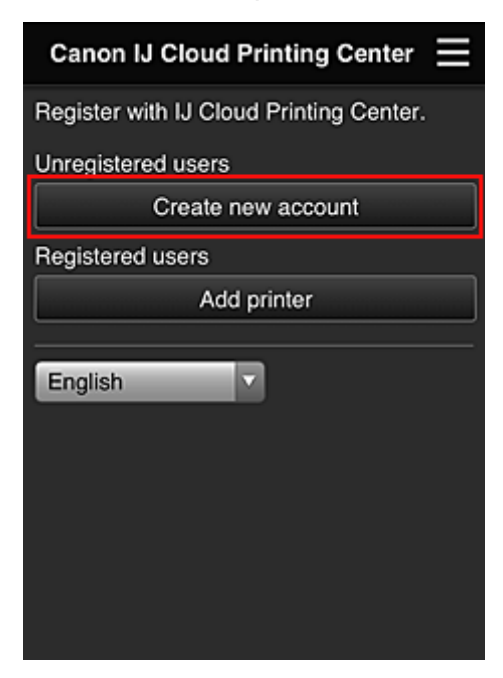

6. Geef het **E-mailadres (E-mail address)** van de printereigenaar op en selecteer daarna **OK**

De URL van de registratiepagina wordt verzonden naar het opgegeven e-mailadres.

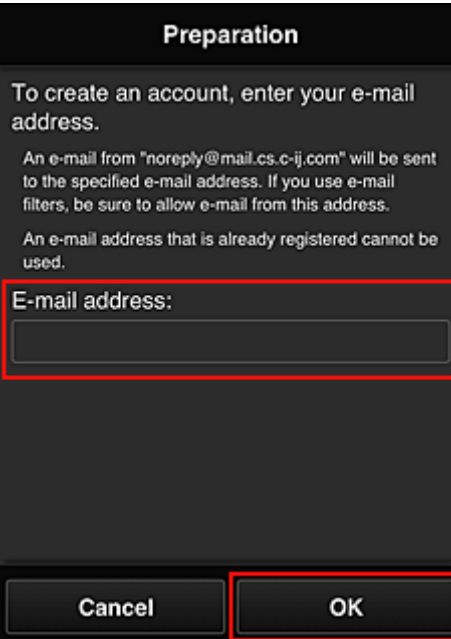

#### **Belangrijk**

- De onderstaande beperkingen gelden voor het e-mailadres.
	- Maximaal 255 tekens bestaande uit enkel-byte alfanumerieke tekens en symbolen (! $\mathfrak{F}^*/\wedge \{|\}$ ~.-@). (Er wordt onderscheid gemaakt tussen hoofdletters en kleine letters.)
	- Multi-byte tekens kunnen niet worden gebruikt. Er wordt een foutmelding weergegeven als het ingevoerde e-mailadres een teken bevat dat niet kan worden gebruikt.
- Als u per ongeluk een ander e-mailadres hebt geregistreerd, kunt u de registratie annuleren door de [printergegevens weer te geven](#page-77-0) en **IJ Cloud Printing Center instellen (IJ Cloud Printing Center setup)** -> **Verwijderen van deze service (Delete from this service)** te selecteren.
- U ontvangt het bericht mogelijk niet als u een spamfilter gebruikt. Als u hebt ingesteld dat alleen e-mails van bepaalde domeinen kunnen worden ontvangen, wijzigt u deze instelling zodat e-mails van 'noreply@mail.cs.c-ij.com' kunnen worden ontvangen. Er wordt geen fout weergegeven als u de e-mail niet kunt ontvangen vanwege de instelling van

het spamfilter of als u een onjuist e-mailadres hebt ingevoerd.

- 7. Wanneer een e-mail met het onderwerp 'Informatie over Canon Inkjet Cloud Printing Center' naar het opgegeven e-mailadres is verzonden, selecteert u de URL
- 8. Lees de meldingen in de vensters **Licentieovereenkomst (License agreement)** en **Privacyverklaring (Privacy statement)** van Canon Inkjet Cloud Printing Center en selecteer **Akkoord (Agree)** als u akkoord gaat

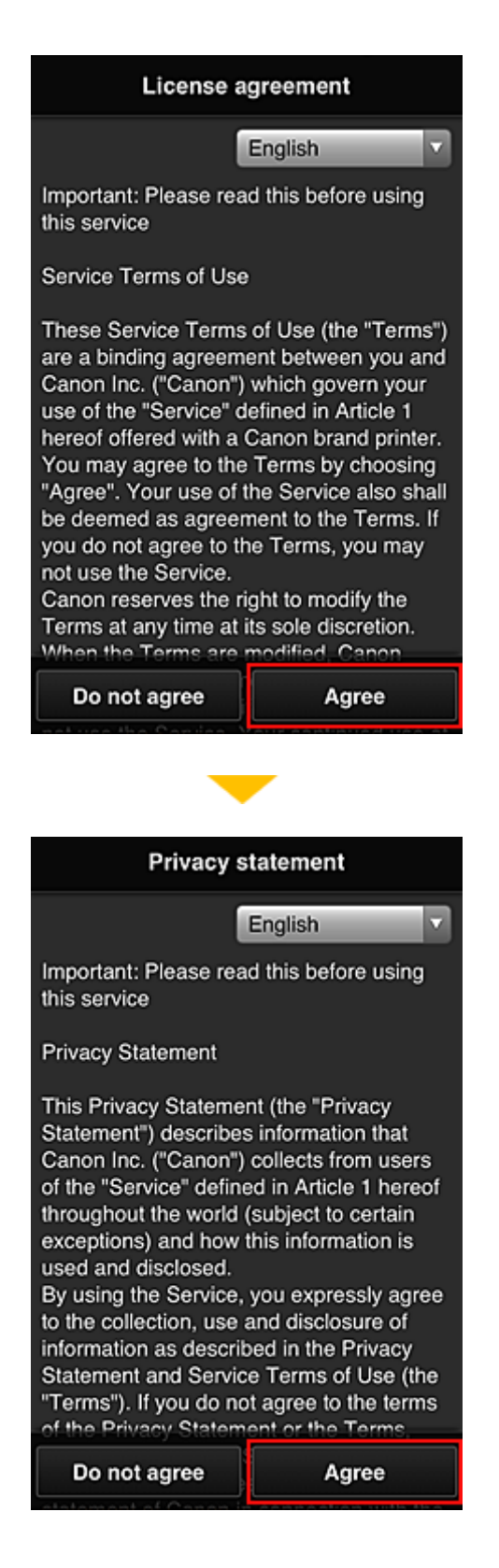

### 9. Geef uw **Wachtwoord (Password)** op in het invoerscherm voor gebruikersgegevens en selecteer **Volgende (Next)**

Voer het wachtwoord voor aanmelding bij Canon Inkjet Cloud Printing Center in.

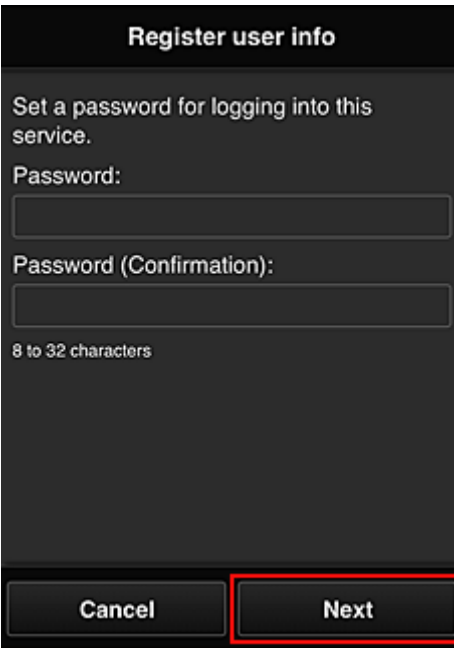

### **Belangrijk**

- De onderstaande beperkingen gelden voor het **Wachtwoord (Password)**.
	- Het wachtwoord moet tussen 8 en 32 tekens lang zijn en bestaan uit enkel-byte alfanumerieke tekens en symbolen (!"#\$%&'()\*+,-./:;<=>?@[\]^\_'{|}~). (Letters zijn hoofdlettergevoelig.)

#### 10. Geef de **Gebruikersnaam (User Name)** op

Voer de naam in die de gebruiker identificeert.

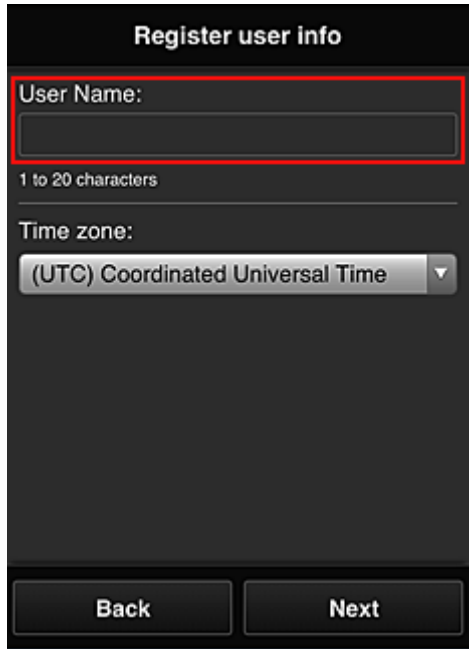

### **Belangrijk**

• De volgende beperkingen gelden voor het invoerveld **Gebruikersnaam (User Name)**:

• De gebruikersnaam moet tussen 1 en 20 tekens lang zijn en bestaan uit enkel-byte alfanumerieke tekens en symbolen (!"#\$%&'()\*+,-./:;<=>?@[\]^\_`{|}~). (Letters zijn hoofdlettergevoelig.)

#### 11. Stel de **Tijdzone (Time zone)** in en selecteer **Volgende (Next)**

Selecteer uw regio in de lijst. Als uw regio niet in de lijst staat, selecteert u de regio die het dichtst bij uw regio ligt.

#### **Zomertijd toepassen (Apply daylight saving time)**

Dit wordt alleen weergegeven als de zomertijd wordt gebruikt in de geselecteerde **Tijdzone (Time zone)**.

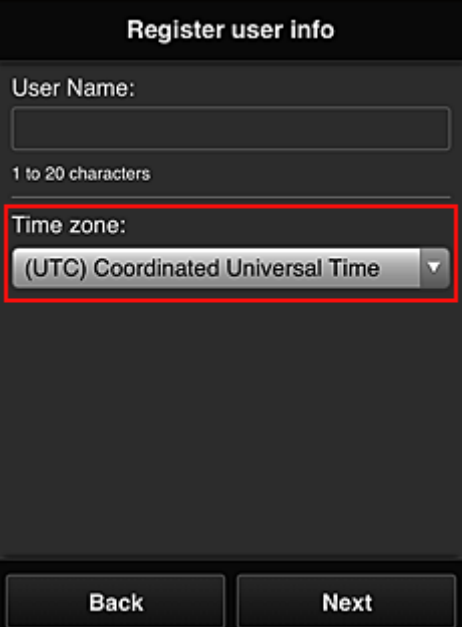

Selecteer of u wel of geen zomertijd wilt toepassen.

12. Voer de **Beveiligingscode (Security code)** in en selecteer **Gereed (Done)**

Voer de code in om de gebruiker te verifiëren.

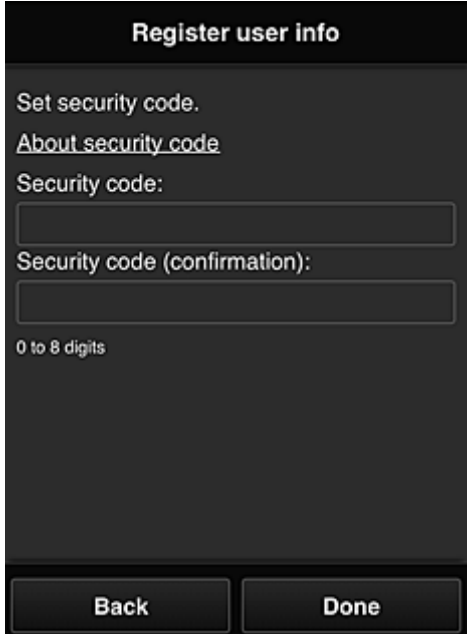

### **Belangrijk**

- U kunt zich bij deze service registreren zonder een **Beveiligingscode (Security code)** in te stellen. Uit het oogpunt van beveiliging raden we u echter aan een **Beveiligingscode (Security code)** in te stellen.
- De volgende beperkingen gelden voor het invoerveld **Beveiligingscode (Security code)**:
	- Maximaal 8 enkel-byte cijfers

De registratie is voltooid. Er wordt een bericht weergegeven dat de registratie is voltooid. Wanneer u de knop **OK** selecteert in het bericht, wordt het aanmeldingsscherm weergegeven.

Voer het geregistreerde e-mailadres en wachtwoord in en [meld u aan](#page-42-0) bij Canon Inkjet Cloud Printing Center.

**N** [Canon Inkjet Cloud Printing Center gebruiken](#page-59-0)

## <span id="page-42-0"></span>**Het venster Canon Inkjet Cloud Printing Center**

In dit gedeelte worden de schermen van Canon Inkjet Cloud Printing Center beschreven die worden weergegeven op een smartphone, tablet of computer.

- **Beschrijving van het aanmeldingsscherm**
- [Beschrijving van het hoofdscherm](#page-43-0)

### **Beschrijving van het aanmeldingsscherm**

In dit gedeelte wordt het aanmeldingsscherm van Canon Inkjet Cloud Printing Center beschreven.

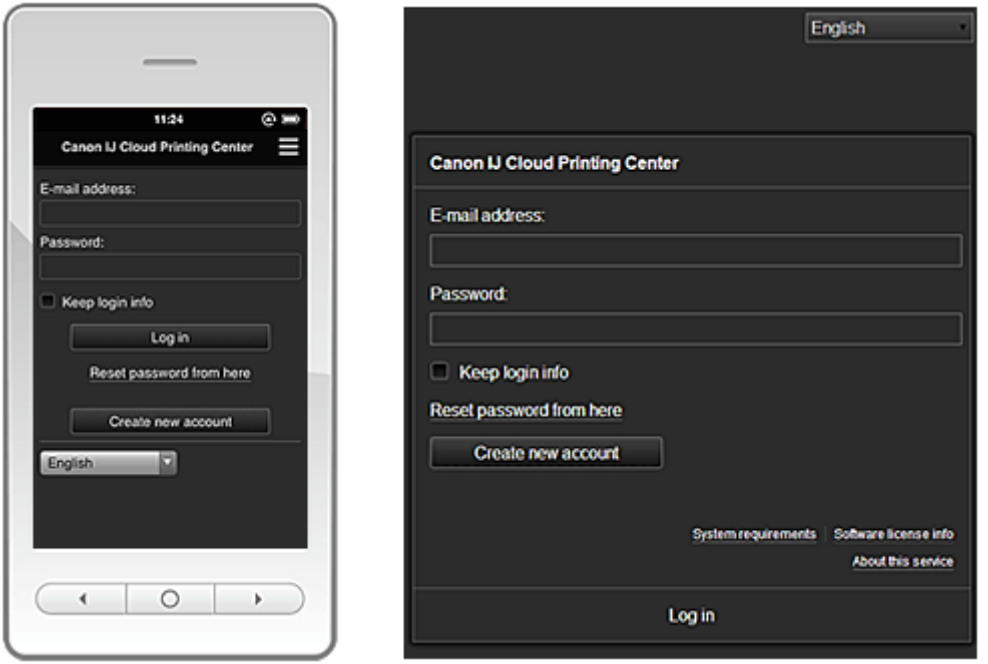

### **Belangrijk**

- U mag het wachtwoord 5 maal proberen in te voeren. Als dat mislukt, kunt u zich het volgende uur niet aanmelden.
- Nadat u zich hebt aangemeld, blijft u een uur aangemeld.

#### **Taal**

Selecteer de taal die u wilt gebruiken.

#### **E-mailadres (E-mail address)**

Voer het e-mailadres in dat u hebt opgegeven tijdens de gebruikersregistratie.

#### **Belangrijk**

• Het e-mailadres is hoofdlettergevoelig. Zorg dat u de juiste hoofdletters en kleine letters gebruikt.

#### **Wachtwoord (Password)**

Voer het wachtwoord in dat u hebt opgegeven tijdens de gebruikersregistratie.

#### **Aanmeld.gegev. bewaren (Keep login info)**

Wanneer u dit selectievakje inschakelt, wordt het aanmeldingsscherm 14 dagen overgeslagen sinds de laatste keer dat u het servicescherm hebt bezocht.

#### **Hier wachtwoord opnieuw inst. (Reset password from here)**

Selecteer deze optie als u het wachtwoord bent vergeten.

Stel het wachtwoord opnieuw in door de aanwijzingen op het scherm op te volgen.

#### <span id="page-43-0"></span>**Nieuw account maken (Create new account)**

Er wordt een nieuwe registratie toegevoegd aan Canon Inkjet Cloud Printing Center.

#### **Systeemvereisten (System requirements)**

Hier worden de systeemvereisten voor Canon Inkjet Cloud Printing Center weergegeven.

#### **Info over softwarelicentie (Software license info)**

De licentie-informatie van Canon Inkjet Cloud Printing Center wordt weergegeven.

#### **Info over deze service (About this service)**

Hier wordt een beschrijving van deze service weergegeven.

### **Beschrijving van het hoofdscherm**

Wanneer u zich aanmeldt bij Canon Inkjet Cloud Printing Center, wordt het hoofdscherm weergegeven.

#### **Belangrijk**

• Bij deze service verschillen de functies die beschikbaar zijn voor een **[Standaardgebr.](#page-64-0) (Standard [user\)](#page-64-0)** van de printer van de functies die beschikbaar zijn voor de **Beheerder [\(Administrator\)](#page-64-0)** van de printer.

Een **Standaardgebr. (Standard user)** kan alleen functies gebruiken die worden aangegeven met een (\*).

U kunt de onderstaande gedeelten gebruiken om apps te starten\*, toe te voegen en te beheren. Als u een smartphone of tablet gebruikt, kunt u ook foto's en documenten afdrukken.

**Als u een smartphone of tablet gebruikt** 

**[Als u een pc gebruikt](#page-51-0)** 

### **Als u een smartphone of tablet gebruikt**

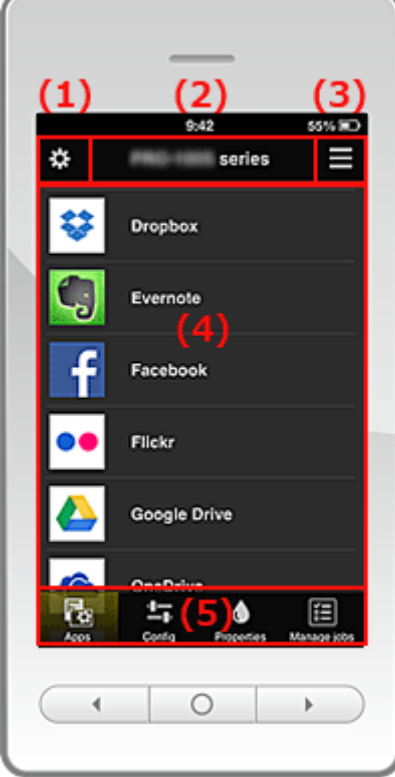

(1) [Linkercontextmenu](#page-44-0)

(2) [Gebied met printernaam](#page-47-0)

<span id="page-44-0"></span>(3) [Rechtercontextmenu](#page-47-0)

- (4) [Weergavegebied](#page-48-0)
- (5) [Menugebied](#page-49-0)

### **(1) Linkercontextmenu**

Wanneer u **St.** selecteert, verschijnt het scherm **Printer beh.** (Mng. printer) of het scherm Gebruikers **beheren (Manage users)**.

Voor algemene gebruikers verschijnt alleen het scherm **Printer selecteren (Select printer)**.

**Scherm Printer beh. (Mng. printer) (scherm Printer selecteren (Select printer))**

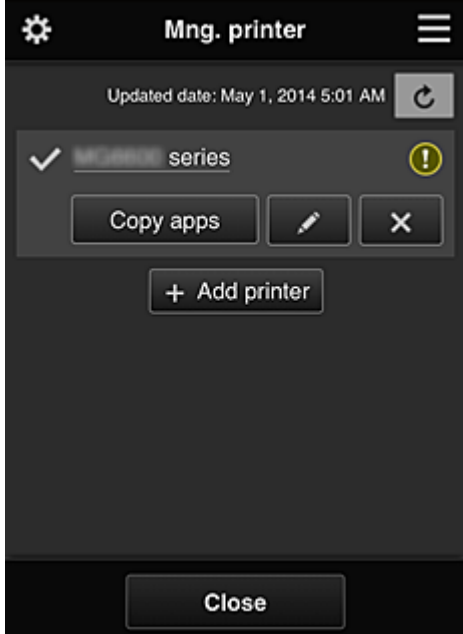

#### **Voor de Beheerder (Administrator)**

Vanuit het scherm **Printer beh. (Mng. printer)** kunt u de printergegevens die zijn geregistreerd in Canon Inkjet Cloud Printing Center controleren<sup>\*</sup> of bijwerken<sup>\*</sup>, [apps kopiëren](#page-45-0), [printernamen wijzigen](#page-45-0), [printers verwijderen](#page-45-0) en [printers toevoegen.](#page-46-0)

#### **Voor de Standaardgebr. (Standard user)**

Vanuit het scherm **Printer selecteren (Select printer)** kunt u de printergegevens die zijn geregistreerd in Canon Inkjet Cloud Printing Center controleren\* of [bijwerken\\*.](#page-45-0)

• **De printergegevens controleren\***

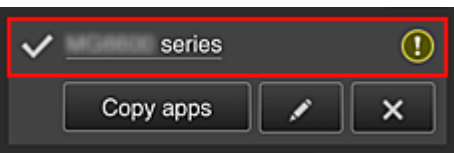

De geregistreerde printernaam wordt weergegeven.

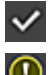

 $\vee$  geeft de momenteel geselecteerde printer aan.

 $\bigcirc$  aeeft aan dat er een fout is opgetreden in de printer.

<span id="page-45-0"></span>• **De datum/tijd weergeven waarop de printergegevens zijn bijgewerkt\***

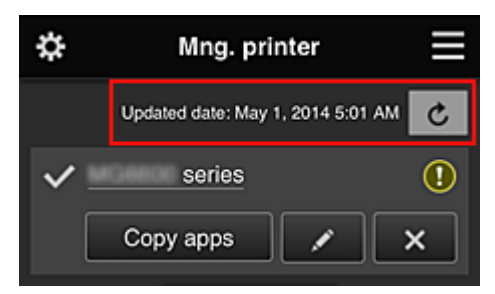

Hiermee wordt de datum/tijd weergegeven waarop de printergegevens voor het laatst zijn bijgewerkt.

De gegevens vernieuwen

#### • **Apps kopiëren (alleen Beheerder (Administrator))**

Selecteer deze knop om apps die aan de geselecteerde printer zijn toegevoegd, te kopiëren naar een andere printer.

Wanneer u selecteert, wordt het onderstaande scherm weergegeven.

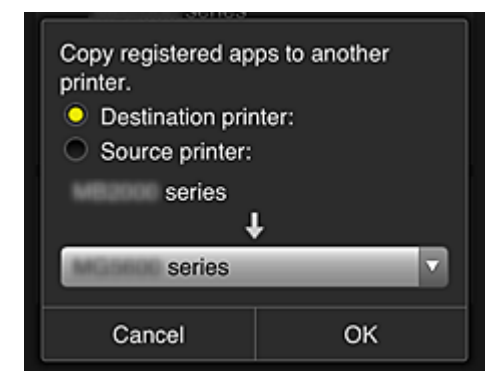

Stel de **Doelprinter (Destination printer)** en de **Bronprinter (Source printer)** in. Selecteer daarna **OK**.

#### • **De printernaam wijzigen (alleen Beheerder (Administrator))**

Wanneer u selecteert, wordt een scherm weergegeven waarin u de naam van de printer kunt wijzigen.

Volg de aanwijzingen op het scherm om de naam te wijzigen.

#### **Belangrijk**

- Voor de printernaam gelden de volgende beperking:
	- Maximaal 128 tekens (Er wordt onderscheid gemaakt tussen hoofdletters en kleine letters.)

#### • **Printers verwijderen (alleen Beheerder (Administrator))**

Als u **X** selecteert, wordt de printer verwijderd uit Canon Inkjet Cloud Printing Center. Wanneer u het eigendom van de printer overgeeft, selecteert u **De gegevens wissen die op de printer zijn opgeslagen (Clear the information saved on the printer)**.

<span id="page-46-0"></span>• **Printers toevoegen (alleen Beheerder (Administrator))**

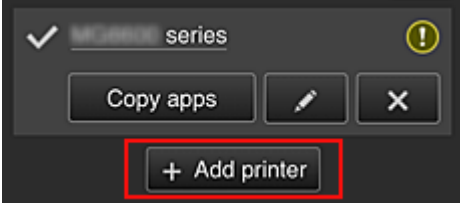

Selecteer deze knop om printers toe te voegen die worden gebruikt in Canon Inkjet Cloud Printing Center.

### **DD** Opmerking

• Hoewel het aantal printers dat voor één e-mailadres kan worden geregistreerd niet beperkt is, kan voor slechts maximaal 16 printers worden gegarandeerd dat ze werken.

#### **Scherm Gebruikers beheren (Manage users)**

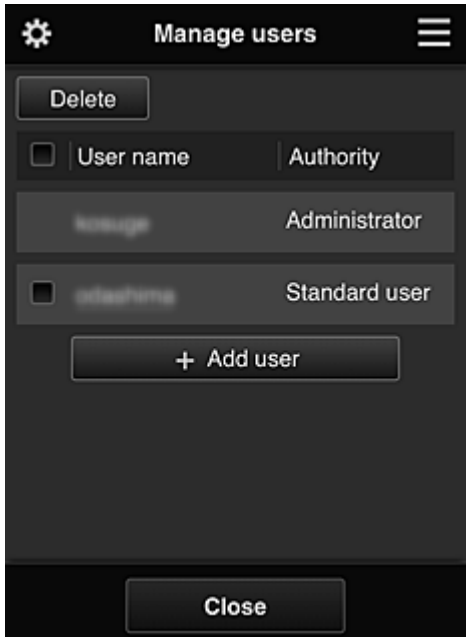

#### **Voor de Beheerder (Administrator)**

Vanuit het scherm **Gebruikers beheren (Manage users)** kunt u de gebruikersgegevens controleren die zijn geregistreerd in Canon Inkjet Cloud Printing Center, gebruikers verwijderen, gebruikers toevoegen en [de instellingen voor](#page-47-0) **Beheerder (Administrator)** en **Standaardgebr. (Standard user)** [wijzigen](#page-47-0).

#### • **Een gebruiker verwijderen (alleen Beheerder (Administrator))**

Schakel het selectievakje in van de gebruiker die u wilt verwijderen en selecteer **Verwijderen (Delete)**.

U kunt zichzelf echter niet verwijderen. Als u zichzelf wilt verwijderen, annuleert u uw lidmaatschap via het scherm met [gebruikersgegevens](#page-48-0).

• **Een gebruiker toevoegen (alleen Beheerder (Administrator))**

Selecteer **Gebruiker toevoegen (Add user)**. Het scherm voor gebruikersregistratie verschijnt.

<span id="page-47-0"></span>• **De instellingen voor Beheerder (Administrator) en Standaardgebr. (Standard user) wijzigen (alleen Beheerder (Administrator))**

U kunt de rechten van de **Beheerder (Administrator)** en **Standaardgebr. (Standard user)** wijzigen.

### **(2) Gebied met printernaam**

De geregistreerde naam van de geselecteerde printer wordt weergegeven.

De **Beheerder (Administrator)** kan [de printernaam wijzigen](#page-45-0) vanuit het scherm **Printer beh. (Mng. printer)** via het linkercontextmenu.

### **(3) Rechtercontextmenu**

Wanneer u selecteert, wordt het contextmenu weergegeven.

De weergegeven informatie hangt af van het menu dat is geselecteerd in het menugedeelte.

Het symbool **to** geeft aan dat er een nieuwe ongelezen melding is.

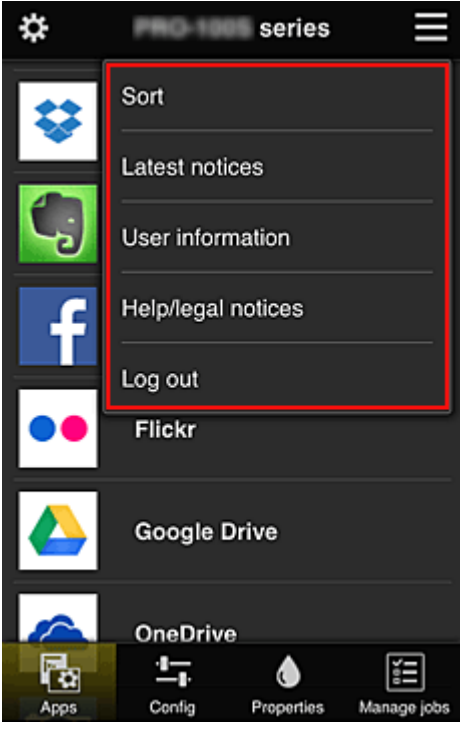

### **Sort Sorteren (Sort) (alleen Beheerder (Administrator))**

Hiermee geeft u het scherm weer waarin u geregistreerde apps kunt sorteren.

U kunt de knoppen  $\begin{array}{|c|c|c|}\hline \bullet & \bullet & \bullet \end{array}$ gebruiken om de volgorde van de apps te wijzigen. Wanneer u klaar bent met sorteren, drukt u op de knop **Gereed (Done)** om de volgorde te bevestigen.

<span id="page-48-0"></span>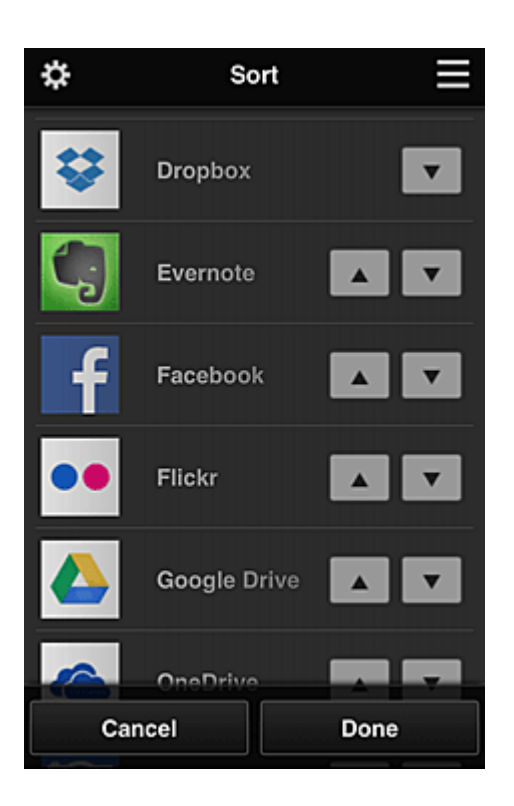

Latest notices<br>
Laatste meldingen (Latest notices)\*

Hiermee geeft u de laatste meldingen weer. Het symbool **G** geeft aan dat er een nieuwe ongelezen melding is.

## User information **Gebruikersgegevens (User information)\***

Hiermee geeft u het scherm met gebruikersgegevens weer.

U kunt het geregistreerde e-mailadres en wachtwoord, de taal, de tijdzone en andere instellingen wijzigen.

# • **Help/jurid. kennis. (Help/legal notices)\***

De beschrijving van het scherm van Canon Inkjet Cloud Printing Center en verschillende herinneringen worden weergegeven.

### **Log out Afmelden** (Log out)\*

Hiermee opent u het afmeldingsscherm van Canon Inkjet Cloud Printing Center.

#### **(4) Weergavegebied**

De weergave verandert op basis van het geselecteerde menu.

<span id="page-49-0"></span>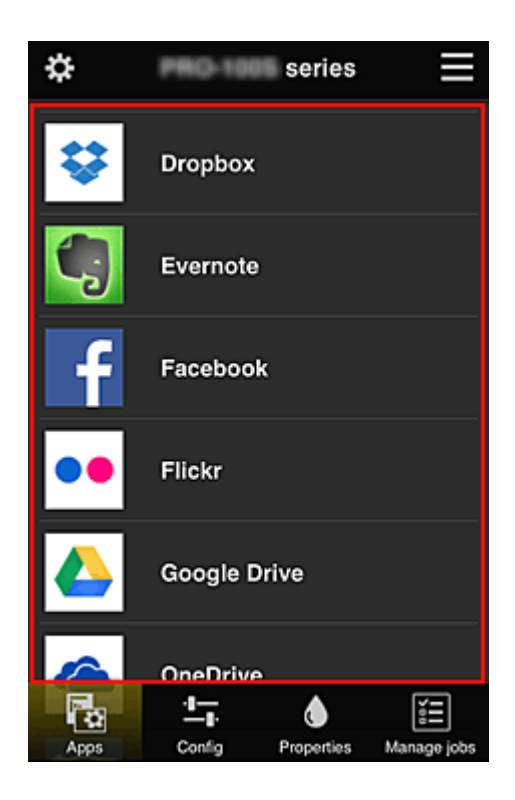

### **(5) Menugebied**

De volgende 4 menuknoppen worden weergegeven:

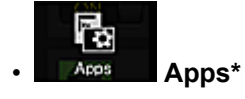

Hiermee geeft u de lijst met geregistreerde apps weer in het [Weergavegebied](#page-48-0).

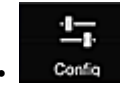

#### **Configuratie (Config) (alleen Beheerder (Administrator))**

Hiermee geeft u het scherm Geregistreerde apps weer in het [Weergavegebied](#page-48-0). U kunt de weergave wisselen tussen **Geregistreerd (Registered)** en **Apps zoeken (Search apps)**.

In het scherm **Geregistreerd (Registered)** worden geregistreerde apps weergegeven. U kunt de informatie over deze apps controleren of de registratie ervan ongedaan maken.

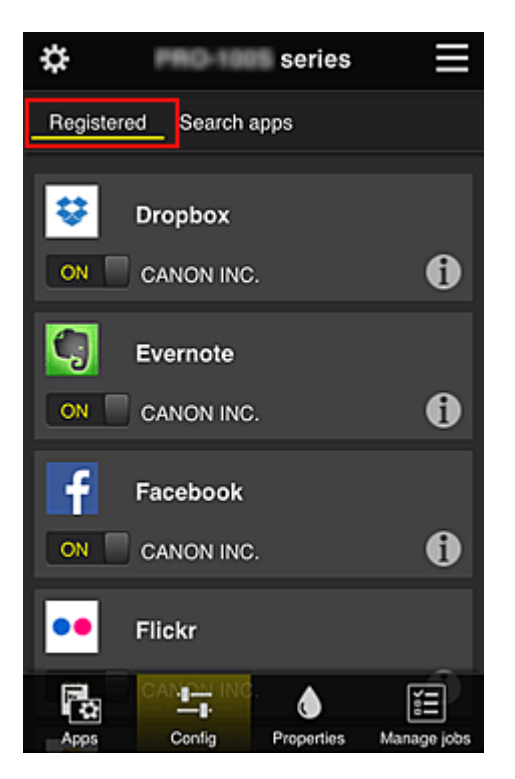

In het scherm **Apps zoeken (Search apps)** worden de apps die u kunt registreren met Canon Inkjet Cloud Printing Center weergegeven op categorie.

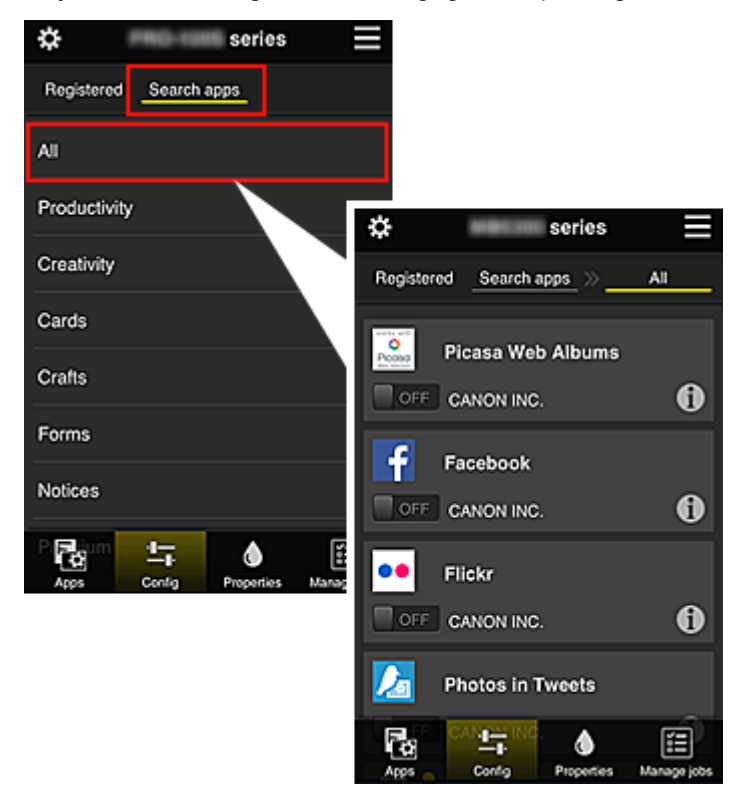

◦ Wanneer u  $\bigodot$  selecteert, worden de gegevens van de app weergegeven.

Met  $\overline{M}$  /  $\overline{M}$  of  $\overline{M}$  kunt u aangeven of u de app wilt registreren of de registratie ongedaan wilt maken.

#### **DED** Opmerking

• Beschrijving van de weergegeven pictogrammen

 $\vert \mathbf{S} \vert$ : Kan niet worden gebruikt omdat de app nog niet is uitgebracht, niet beschikbaar is in

<span id="page-51-0"></span>uw regio of uw model niet ondersteunt.

**In** : Kan alleen worden gebruikt met originele Canon-inkt.

#### ◑ **Properties Eigenschapp. (Properties)\***

In dit scherm wordt de status van de momenteel geselecteerde printer weergegeven. U kunt controleren hoeveel inkt resteert of informatie bekijken over een opgetreden fout. U hebt ook toegang tot een site waar u inkt kunt kopen en tot de *Online handleiding*.

### **Belangrijk**

• De weergegeven eigenschappen kunnen verschillen van de werkelijke status op die tijd, afhankelijk van de printerstatus.

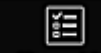

#### **Manage jobs** Taken beher. (Manage jobs)\*

In dit scherm worden de afdrukstatus en de afdrukgeschiedenis weergegeven. U kunt de afdrukstatus controleren bij **Statuslijst (Status list)** en de afdrukgeschiedenis bij **Geschiedenis (History)**.

U kunt ook afdruktaken annuleren en de afdrukgeschiedenis verwijderen.

Als u een taak wilt annuleren of verwijderen, selecteert u die taak en selecteert u daarna **Annuleren (Cancel)** of **Verwijderen (Delete)**.

### **Als u een pc gebruikt**

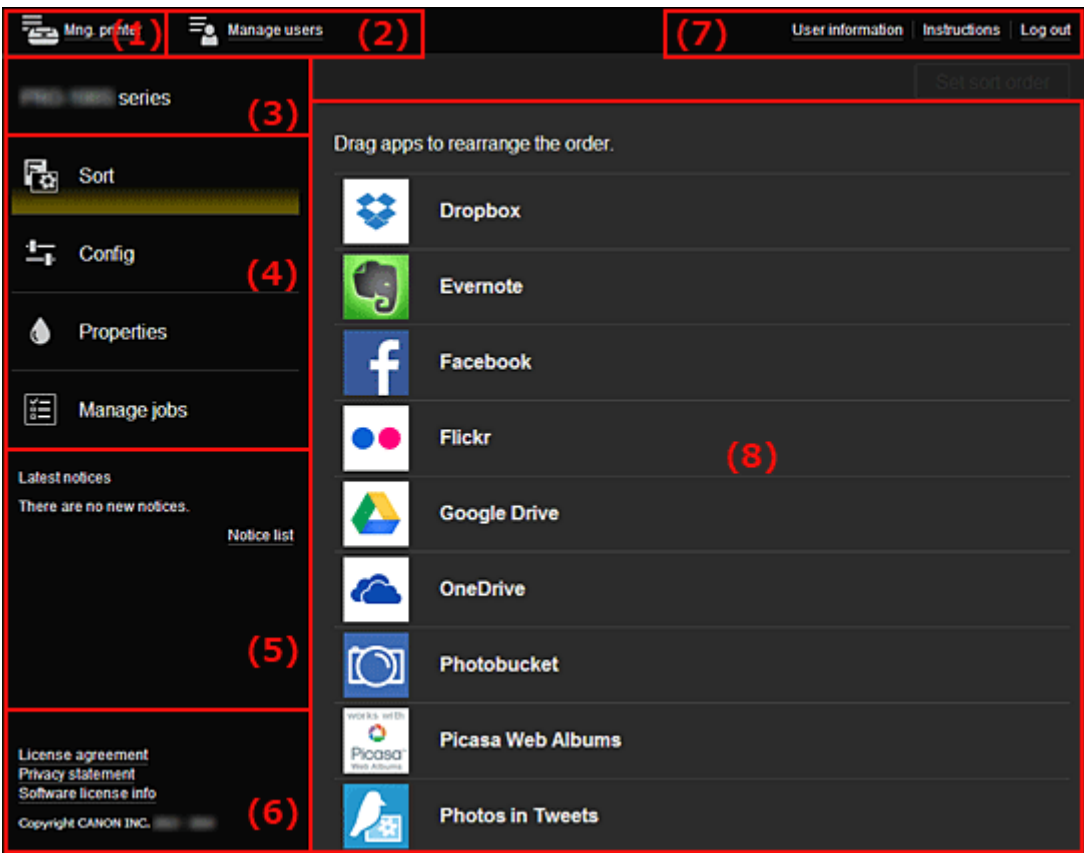

(1) Knop **Printer beh. (Mng. printer)** (**[Printer selecteren](#page-52-0) (Select printer)**)

- (2) Knop **[Gebruikers beheren](#page-54-0) (Manage users)**
- (3) [Gebied met printernaam](#page-55-0)

<span id="page-52-0"></span>(4) [Menugebied](#page-55-0)

- (5) [Gebied met meldingen](#page-57-0)
- (6) [Informatiegebied](#page-57-0)
- (7) [Gebied met algemene navigatie](#page-57-0)
- (8) [Weergavegebied](#page-58-0)

### **(1) Knop Printer beh. (Mng. printer) (Printer selecteren (Select printer))**

Wanneer u de knop **Printer beh. (Mng. printer)** (**Printer selecteren (Select printer)**) selecteert, verschijnt het scherm **Printer beh. (Mng. printer)** (**Printer selecteren (Select printer)**).

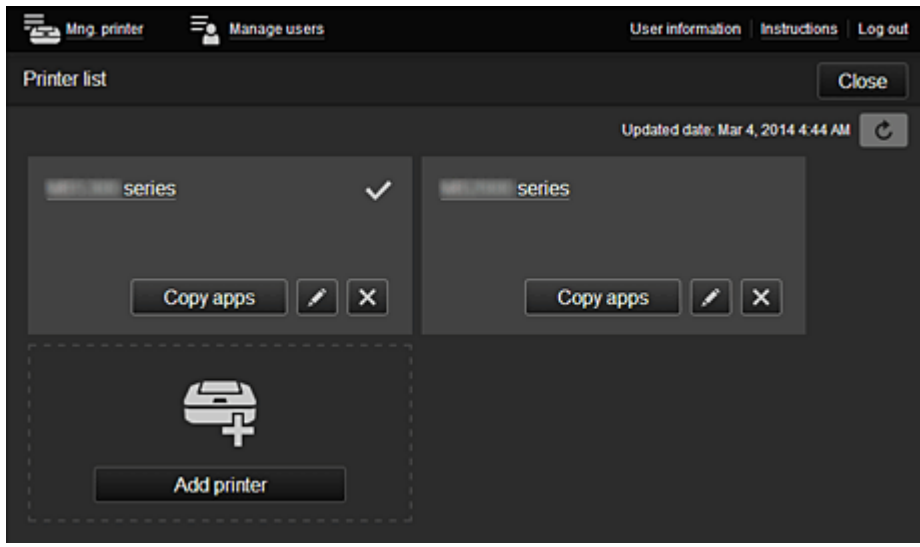

#### **Voor de Beheerder (Administrator)**

Vanuit het scherm **Printer beh. (Mng. printer)** kunt u de printergegevens die zijn geregistreerd in Canon Inkjet Cloud Printing Center controleren\* of [bijwerken\\*](#page-53-0), [apps kopiëren](#page-53-0), [printernamen wijzigen](#page-53-0), [printers verwijderen](#page-53-0) en [printers toevoegen.](#page-54-0)

#### **Voor de Standaardgebr. (Standard user)**

Vanuit het scherm **Printer selecteren (Select printer)** kunt u de printergegevens die zijn geregistreerd in Canon Inkjet Cloud Printing Center controleren<sup>\*</sup> of bijwerken<sup>\*</sup>.

• **De printergegevens controleren\***

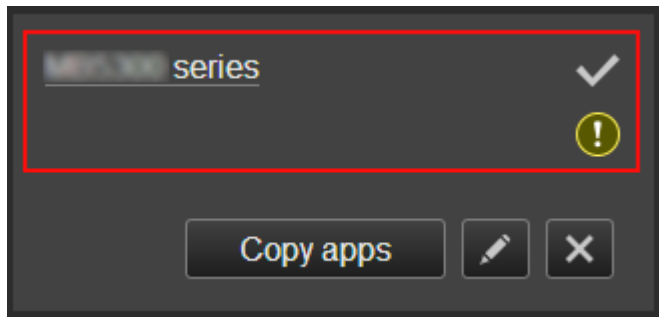

De geregistreerde printernaam wordt weergegeven.

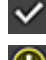

 $\vee$  geeft de momenteel geselecteerde printer aan.

 $\bigcirc$  aeeft aan dat er een fout is opgetreden in de printer.

<span id="page-53-0"></span>• **De datum/tijd weergeven waarop de printergegevens zijn bijgewerkt\***

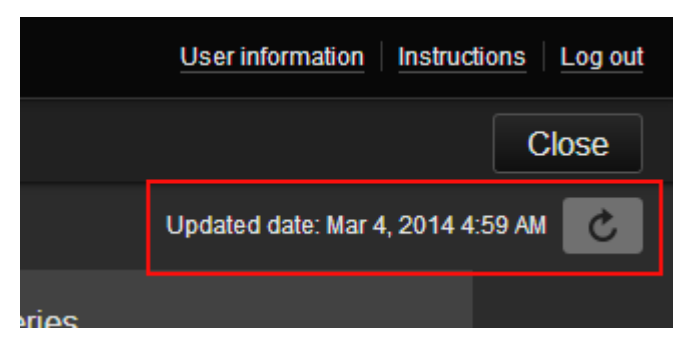

Hiermee wordt de datum/tijd weergegeven waarop de printergegevens voor het laatst zijn bijgewerkt.

De gegevens vernieuwen

#### • **Apps kopiëren (alleen Beheerder (Administrator))**

Selecteer deze knop om apps die aan de geselecteerde printer zijn toegevoegd, te kopiëren naar een andere printer.

Wanneer u selecteert, wordt het onderstaande scherm weergegeven.

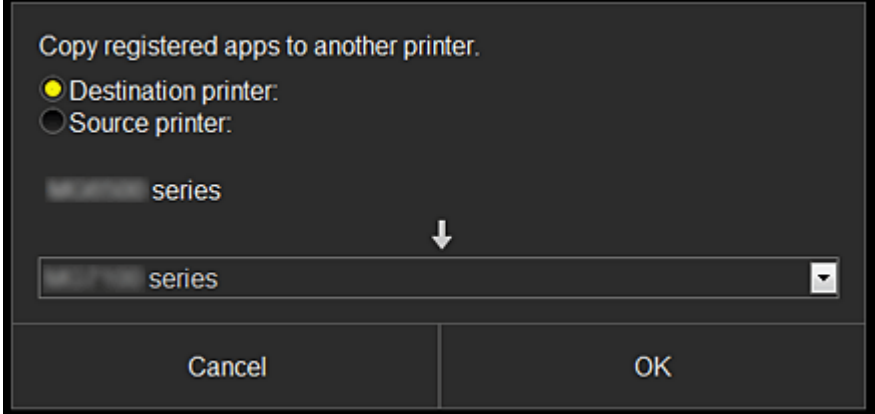

Stel de **Doelprinter (Destination printer)** en de **Bronprinter (Source printer)** in. Selecteer daarna **OK**.

#### • **De printernaam wijzigen (alleen Beheerder (Administrator))**

Wanneer u selecteert, wordt een scherm weergegeven waarin u de naam van de printer kunt wijzigen.

Volg de aanwijzingen op het scherm om de naam te wijzigen.

#### **Belangrijk**

- Voor de printernaam gelden de volgende beperking:
	- Maximaal 128 tekens (Er wordt onderscheid gemaakt tussen hoofdletters en kleine letters.)
- **Printers verwijderen (alleen Beheerder (Administrator))**

Als u  $\mathbb{R}^{\times}$  selecteert, wordt de printer verwijderd uit Canon Inkjet Cloud Printing Center. Wanneer u het eigendom van de printer overgeeft, selecteert u **De gegevens wissen die op de printer zijn opgeslagen (Clear the information saved on the printer)**.

<span id="page-54-0"></span>• **Printers toevoegen (alleen Beheerder (Administrator))**

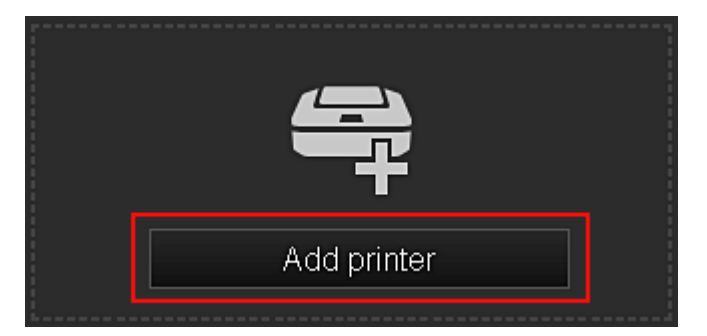

Selecteer deze knop om printers toe te voegen die worden gebruikt in Canon Inkjet Cloud Printing Center.

### **DESP** Opmerking

• Hoewel het aantal printers dat voor één e-mailadres kan worden geregistreerd niet beperkt is, kan voor slechts maximaal 16 printers worden gegarandeerd dat ze werken.

### **(2) Knop Gebruikers beheren (Manage users)**

Wanneer u de knop **Gebruikers beheren (Manage users)** selecteert, verschijnt het scherm Gebruikers beheren.

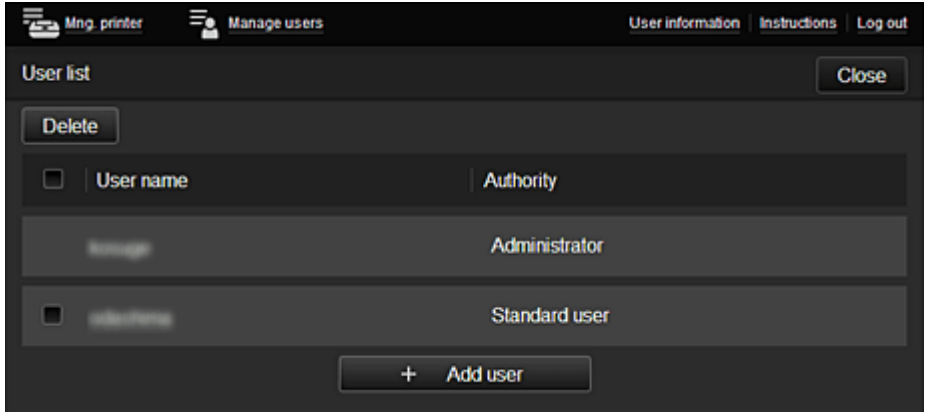

#### **Voor de Beheerder (Administrator)**

Vanuit het scherm **Gebruikers beheren (Manage users)** kunt u de gebruikersgegevens controleren die zijn geregistreerd in Canon Inkjet Cloud Printing Center, gebruikers verwijderen, gebruikers toevoegen en [de instellingen voor](#page-55-0) **Beheerder (Administrator)** en **Standaardgebr. (Standard user)** [wijzigen](#page-55-0).

#### • **Een gebruiker verwijderen (alleen Beheerder (Administrator))**

Schakel het selectievakje in van de gebruiker die u wilt verwijderen en selecteer **Verwijderen (Delete)**.

U kunt zichzelf echter niet verwijderen. Als u zichzelf wilt verwijderen, annuleert u uw lidmaatschap via het scherm met [gebruikersgegevens](#page-48-0).

• **Een gebruiker toevoegen (alleen Beheerder (Administrator))**

Selecteer **Gebruiker toevoegen (Add user)**. Het scherm voor gebruikersregistratie verschijnt.

<span id="page-55-0"></span>• **De instellingen voor Beheerder (Administrator) en Standaardgebr. (Standard user) wijzigen (alleen Beheerder (Administrator))**

U kunt de rechten van de **Beheerder (Administrator)** en **Standaardgebr. (Standard user)** wijzigen.

### **(3) Gebied met printernaam**

De geregistreerde naam van de geselecteerde printer wordt weergegeven.

De **Beheerder (Administrator)** kan [de printernaam wijzigen](#page-53-0) vanuit het scherm **Printer beh. (Mng. printer)** via de knop **Printer beh. (Mng. printer)**.

### **(4) Menugebied**

De volgende 4 menuknoppen worden weergegeven:

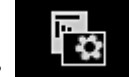

## **• Sorteren (Sort) (Apps) (alleen Beheerder (Administrator))**

Hiermee geeft u de lijst met geregistreerde apps weer in het [Linkercontextmenu](#page-57-0). Versleep de apps om de volgorde te wijzigen.

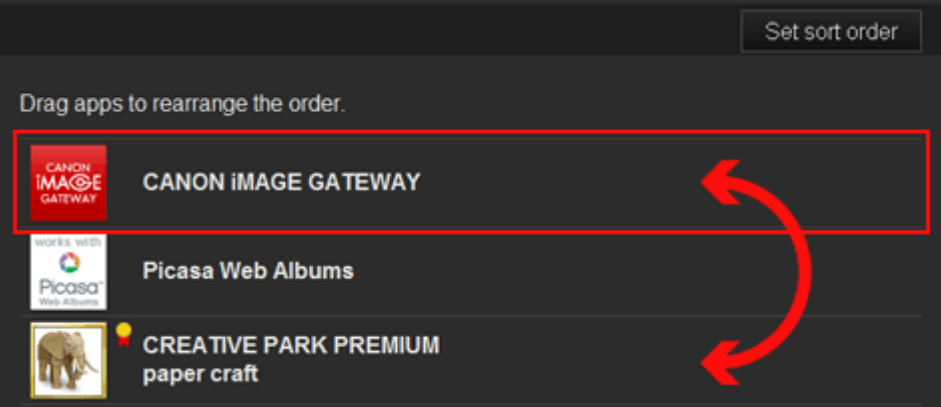

Wanneer u klaar bent met sorteren, drukt u op de knop **Sort.volg inst (Set sort order)** en bevestigt u de volgorde.

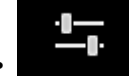

### • **Configuratie (Config) (alleen Beheerder (Administrator))**

Hiermee geeft u het scherm Geregistreerde apps weer in het [Weergavegebied](#page-58-0). U kunt de weergave wisselen tussen **Geregistreerd (Registered)** en **Apps zoeken (Search apps)**.

In het scherm **Geregistreerd (Registered)** worden geregistreerde apps weergegeven. U kunt de informatie over deze apps controleren of de registratie ervan ongedaan maken.

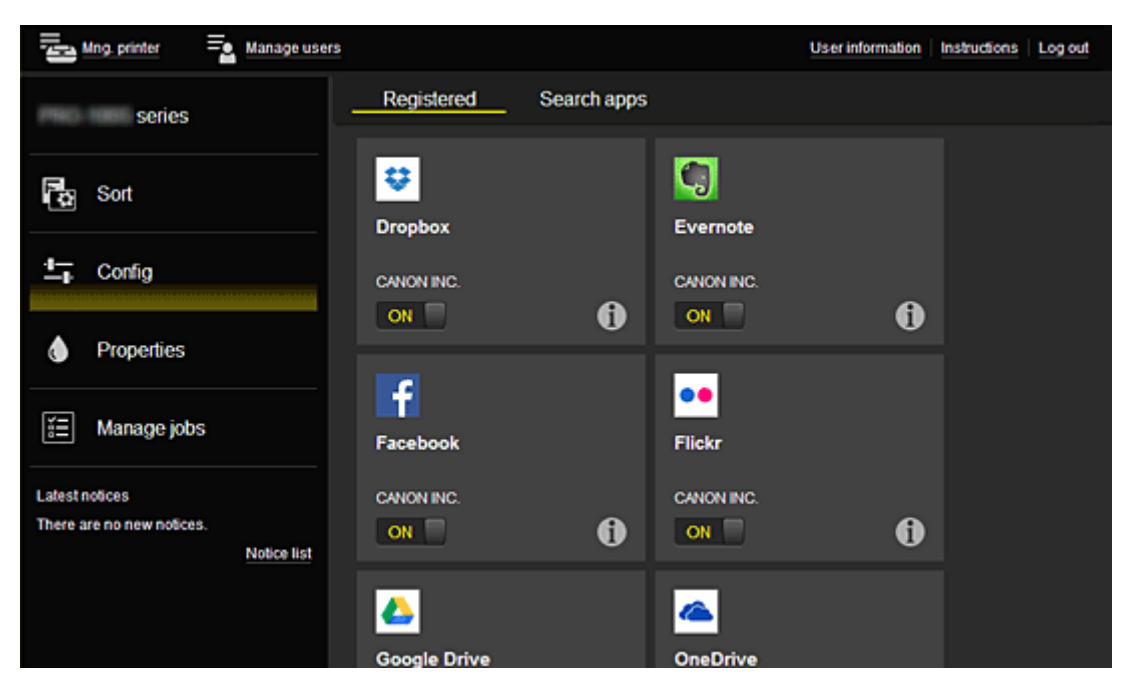

In het scherm **Apps zoeken (Search apps)** worden de apps die u kunt registreren met Canon Inkjet Cloud Printing Center weergegeven op categorie.

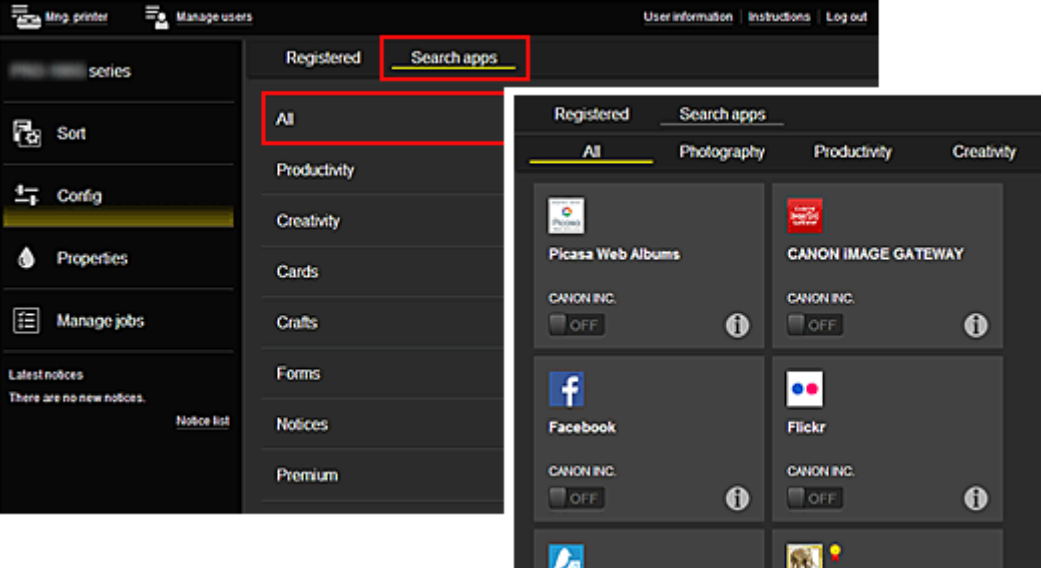

◦ Wanneer u  $\bigoplus$  selecteert, worden de gegevens van de app weergegeven.

Met  $\boxed{ \circ }$  M  $\boxed{\circ }$   $\boxed{\circ }$   $\boxed{\circ }$  kunt u aangeven of u de app wilt registreren of de registratie ongedaan wilt maken.

### **DD** Opmerking

• Beschrijving van de weergegeven pictogrammen

 $\vert \textbf{Q} \vert$ : Kan niet worden gebruikt omdat de app nog niet is uitgebracht, niet beschikbaar is in uw regio of uw model niet ondersteunt.

**P**: Kan alleen worden gebruikt met originele Canon-inkt.

<span id="page-57-0"></span>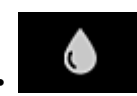

#### • **Eigenschapp. (Properties)\***

In dit scherm wordt de status van de momenteel geselecteerde printer weergegeven. U kunt controleren hoeveel inkt resteert of informatie bekijken over een opgetreden fout. U hebt ook toegang tot een site waar u inkt kunt kopen en tot de *Online handleiding*.

### **Belangrijk**

• De weergegeven eigenschappen kunnen verschillen van de werkelijke status op die tijd, afhankelijk van de printerstatus.

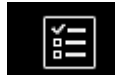

#### • **Taken beher. (Manage jobs)\***

In dit scherm worden de afdrukstatus en de afdrukgeschiedenis weergegeven.

U kunt de afdrukstatus controleren bij **Statuslijst (Status list)** en de afdrukgeschiedenis bij **Geschiedenis (History)**.

U kunt ook afdruktaken annuleren en de afdrukgeschiedenis verwijderen.

Als u een taak wilt annuleren of verwijderen, selecteert u die taak en selecteert u daarna **Annuleren (Cancel)** of **Verwijderen (Delete)**.

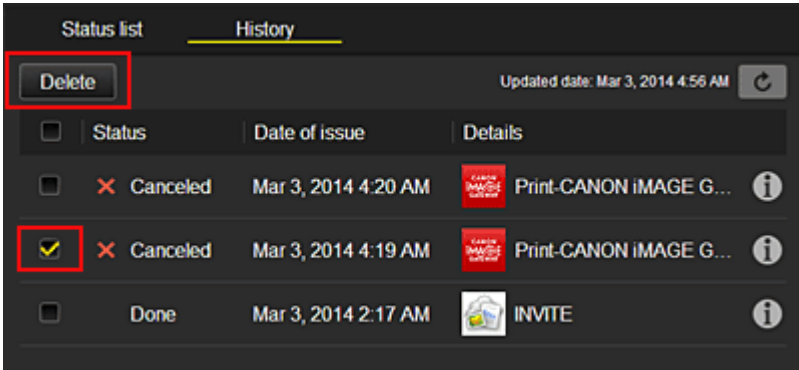

### **(5) Gebied met meldingen**

Hier wordt laatste melding weergegeven. Hier wordt niets weergegeven als er geen melding is. Wanneer u **Meldingenlijst (Notice list)** selecteert, kunt u maximaal 40 items weergeven.

### **(6) Informatiegebied**

Hier worden andere gegevens weergegeven, zoals de privacyverklaring en licentiegegevens van andere bedrijven.

### **(7) Gebied met algemene navigatie**

De knoppen **Gebruikersgegevens (User information)**\*, **Instructies (Instructions)**\* en **Afmelden (Log out)**\* worden weergegeven.

Druk op de knop **Gebruikersgegevens (User information)** om de instellingen te wijzigen.

<span id="page-58-0"></span>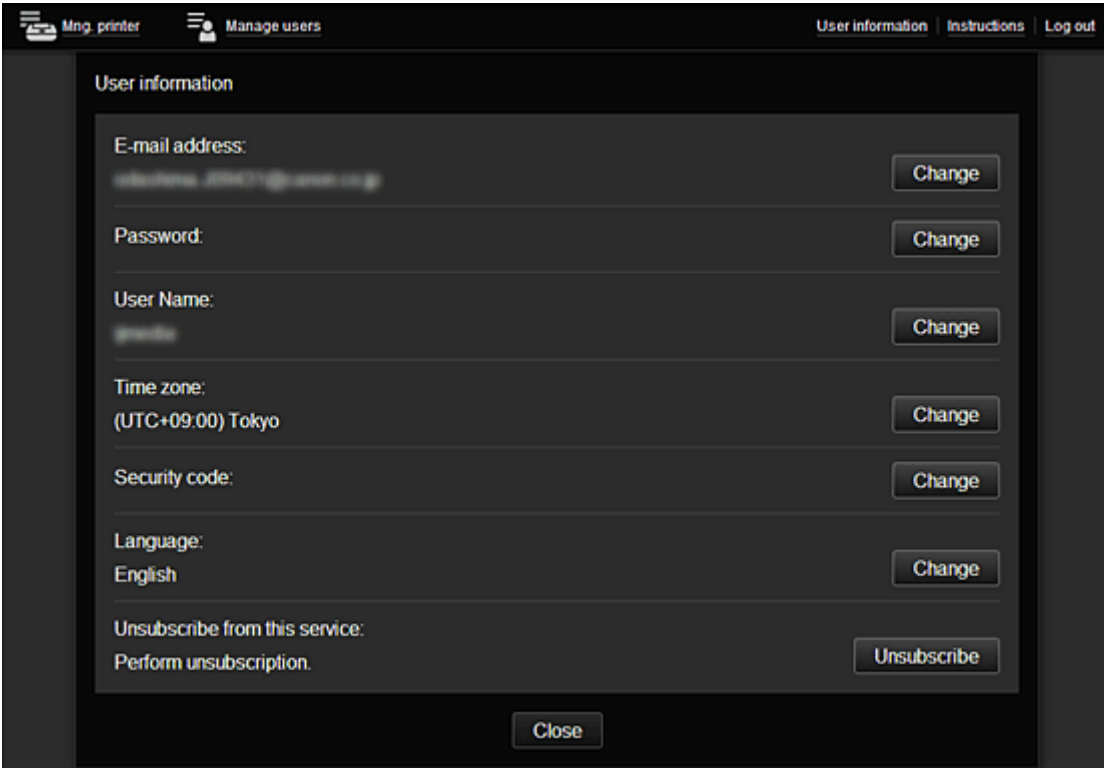

## **(8) Weergavegebied**

De weergave verandert op basis van het geselecteerde menu. Mng. printer  $\equiv_{\underline{\mathbf{e}}}$  Manage users User information | Instructions | Log out series Drag apps to rearrange the order. **Ray** Sort **Dropbox** 与 Config ු Evernote ♦ Properties f Facebook 囼 Manage jobs  $\bullet$ Flickr Latest notices  $\blacktriangle$ There are no new notices. **Google Drive** Notice list  $\bullet$ OneDrive  $\mathbb{C}$ Photobucket ö **Picasa Web Albums** License agreement<br>Privacy statement<br>Software license info Picasa **Photos in Tweets** Copyright CANON INC. ÷

## <span id="page-59-0"></span>**Canon Inkjet Cloud Printing Center gebruiken**

Nadat de gebruikersregistratie is voltooid, kunt u zich aanmelden bij Canon Inkjet Cloud Printing Center en de service gebruiken.

- 1. Ga vanaf uw pc, smartphone of tablet naar de aanmeldings-URL van de service (http://cs.cij.com/)
- 2. Voer in het aanmeldingsscherm het **E-mailadres (E-mail address)** en het **Wachtwoord (Password)** in en selecteer daarna **Aanmelden (Log in)**

### **Belangrijk**

• Het e-mailadres en wachtwoord zijn hoofdlettergevoelig. Zorg dat u de juiste hoofdletters en kleine letters gebruikt.

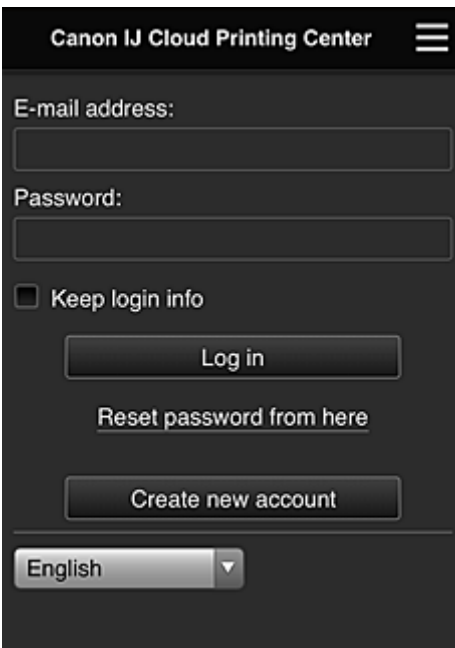

#### **E-mailadres (E-mail address)**

Voer het e-mailadres in dat u hebt opgegeven tijdens de gebruikersregistratie.

#### **Wachtwoord (Password)**

Voer het wachtwoord in dat u hebt opgegeven tijdens de gebruikersregistratie.

#### **Aanmeld.gegev. bewaren (Keep login info)**

Wanneer u dit selectievakje inschakelt, wordt het aanmeldingsscherm 14 dagen overgeslagen sinds de laatste keer dat u het servicescherm hebt bezocht.

### **Belangrijk**

- Als u zich niet binnen vijfmaal kunt aanmelden, kunt u zich gedurende een uur niet meer aanmelden.
- Nadat u zich hebt aangemeld, blijft u een uur aangemeld.
- De service werkt mogelijk niet correct als u zich aanmeldt vanaf meerdere apparaten tegelijk.

Nadat u zich hebt aangemeld, kunt u nuttige services gebruiken, zoals apps toevoegen/beheren die werken in combinatie met de cloudfunctie van dit product en de inktstatus controleren.

Voor schermbeschrijvingen en bedieningsinstructies raadpleegt u '[Het venster Canon Inkjet Cloud Printing](#page-42-0) [Center](#page-42-0)'.

### **Afdrukprocedure**

In dit gedeelte de beschreven hoe u foto's afdrukt, waarbij CANON iMAGE GATEWAY als voorbeeld wordt gebruik.

### **Belangrijk**

- De beschikbare functies hangen af van de app.
- De afdrukprocedure hangt af van de app.
- U moet van tevoren een account aanmaken en foto- en andere gegevens registreren.
- De volgende bestandsindelingen kunnen worden afgedrukt: jpg, jpeg, pdf, docx, doc, xlsx, xls, pptx, ppt en rtf.

Welke bestandsindelingen u kunt afdrukken, hangt af van de app.

- Controleer voordat u afdrukt of de printer is ingeschakeld en is verbonden met het netwerk. Start daarna het afdrukken.
- Deze mogelijkheid is beschikbaar als u een smartphone of tablet gebruikt.

### **DD** Opmerking

• Met CANON iMAGE GATEWAY kunt u de bestandsindelingen jpg en jpeg afdrukken.

- 1. Selecteer in het hoofdscherm de app die u wilt gebruiken
- 2. Voer de gegevens in aan de hand van de instructies in het verificatiescherm en selecteer daarna **Aanmelden (Log in)**

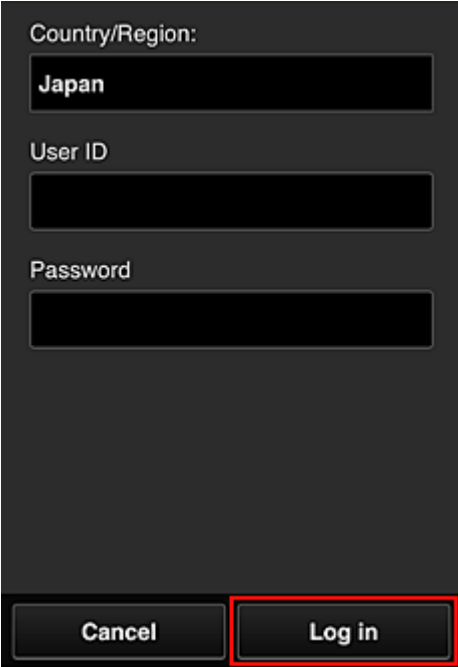

3. Selecteer het album van uw keuze in de weergegeven lijst met albums

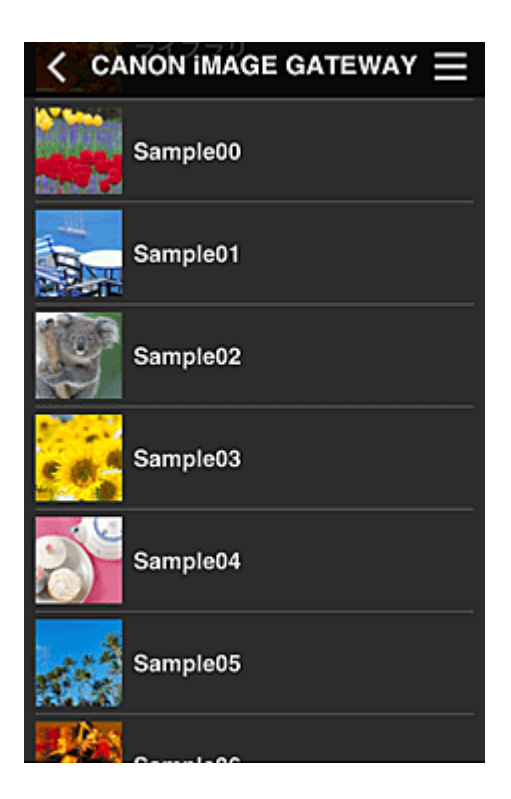

4. Selecteer de afbeelding die u wilt afdrukken in de weergegeven lijst met afbeeldingen en selecteer daarna **Volgende (Next)**

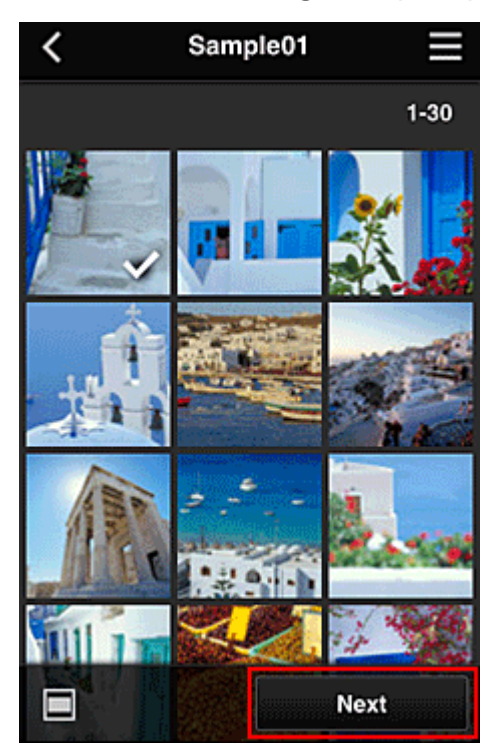

5. Selecteer de benodigde afdrukinstellingen en selecteer daarna **Afdrukken (Print)**

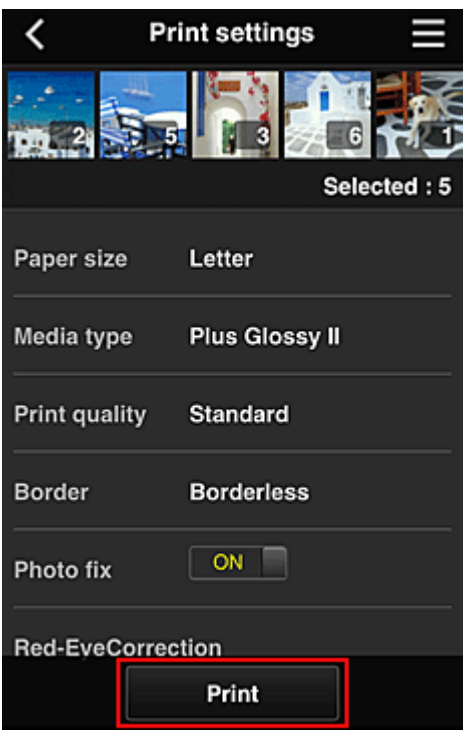

6. Er wordt een bericht over het voltooien van de afdruktaak weergegeven en het afdrukken begint

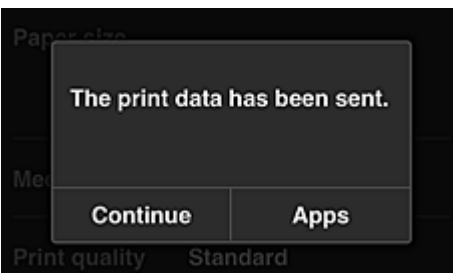

Als u het afdrukken wilt vervolgen, selecteert u **Doorgaan (Continue)** en voert u de bewerking uit vanaf stap 3.

U beëindigt het afdrukken door **Apps** te selecteren. De lijst met apps wordt opnieuw weergegeven.

#### **Belangrijk**

- Als een afdruktaak niet wordt afgedrukt binnen 24 uur nadat de afdruktaak is gemaakt, verloopt de afdruktaak en kan deze niet worden afgedrukt.
- Bij premium apps waarbij het aantal afdruktaken beperkt is, tellen afdruktaken die verlopen en niet kunnen worden afgedrukt ook mee bij het aantal afdrukken.

**[Een printer toevoegen](#page-63-0)** 

## <span id="page-63-0"></span>**Een printer toevoegen**

Met één account kunt u de services van Canon Inkjet Cloud Printing Center op meerdere printers gebruiken. De procedure voor het toevoegen van een printer is als volgt:

1. Controleer of de printer is verbonden met internet

### **Belangrijk**

• Als u deze functie wilt gebruiken, moet de printer zijn verbonden met internet.

- 2. [De printergegevens weergeven](#page-77-0)
- 3. Selecteer **IJ Cloud Printing Center instellen (IJ Cloud Printing Center setup)** -> **Registreren bij deze service (Register with this service)**
- 4. Volg de weergegeven instructies en voer de verificatie uit
- 5. Wanneer het scherm voor printerregistratie wordt weergegeven, selecteert u **Printer toevoegen (Add printer)**

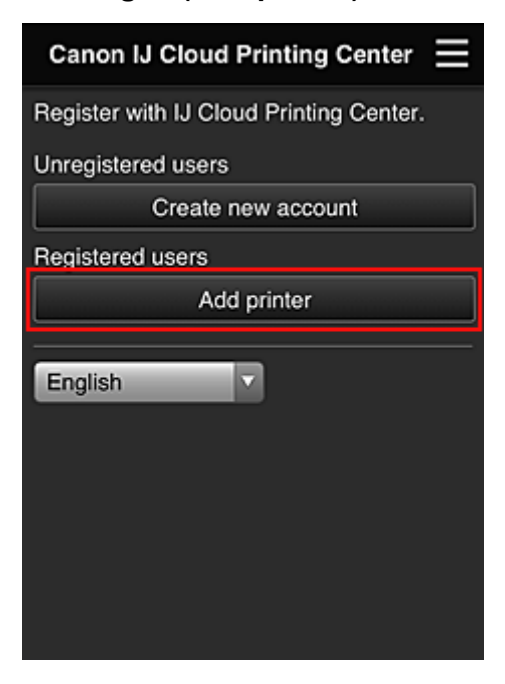

- 6. Voer de gegevens in aan de hand van de instructies in het verificatiescherm en selecteer daarna **Aanmelden (Log in)**
- 7. Selecteer **OK** in het bevestigingsbericht

De printer is toegevoegd.

**[Een PIXMA Cloud Link-gebruiker toevoegen](#page-64-0)** 

## <span id="page-64-0"></span>**Een PIXMA Cloud Link-gebruiker toevoegen**

Eén printer kan door meerdere mensen worden gebruikt.

In dit gedeelte wordt uitgelegd hoe u gebruikers toevoegt en worden de gebruikersrechten beschreven.

### **Een gebruiker toevoegen**

1. Selecteer **Gebruikers beheren (Manage users)** in het scherm van de service

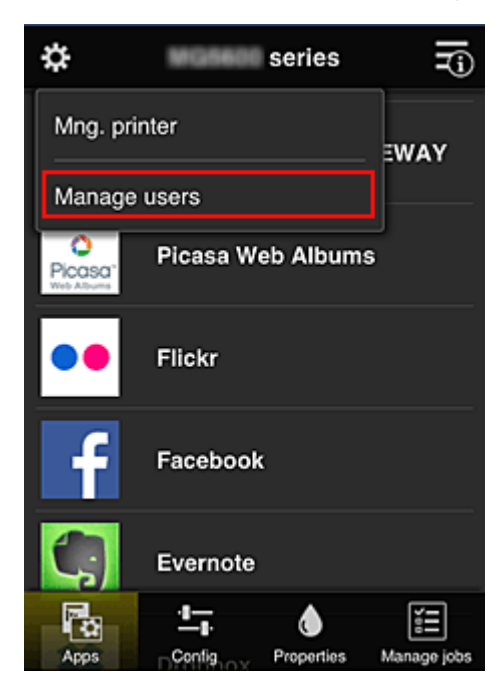

2. Selecteer **Gebruiker toevoegen (Add user)**

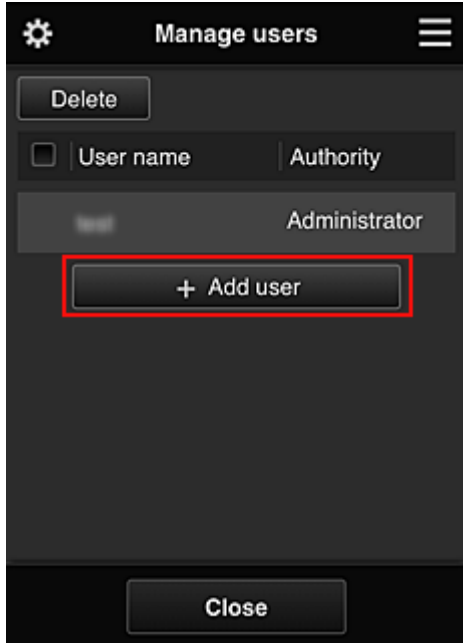

### **DE** Opmerking

• Wanneer u **Gebruiker toevoegen (Add user)** selecteert, controleert de service eerst of het maximumaantal gebruikers is bereikt. Als nieuwe gebruikers kunnen worden toegevoegd, verschijnt het scherm voor gebruikersregistratie.

3. Voer het e-mailadres in van de gebruiker die u wilt toevoegen en selecteer daarna **OK**

De URL voor het voltooien van de registratie wordt vervolgens naar het opgegeven e-mailadres verzonden.

- 4. Ga naar de URL in de e-mail
- 5. Lees de voorwaarden in de schermen **Licentieovereenkomst (License agreement)** en **Privacyverklaring (Privacy statement)**. Als u akkoord gaat met de voorwaarden, selecteert u **Akkoord (Agree)**.

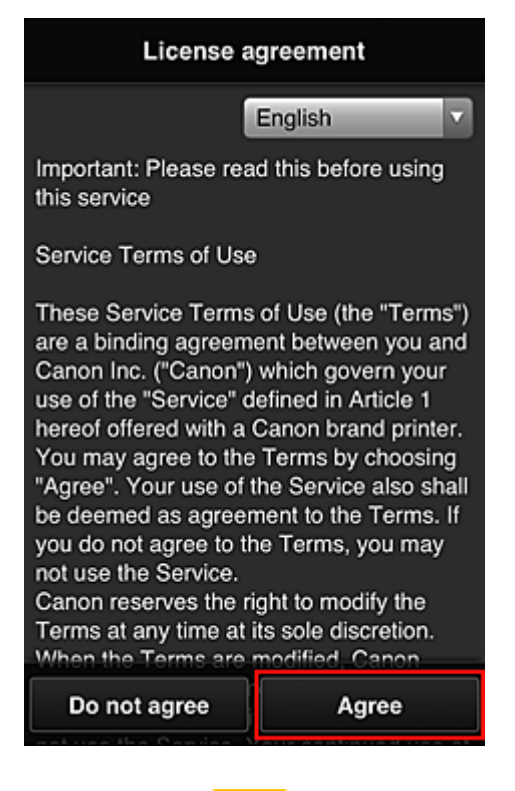

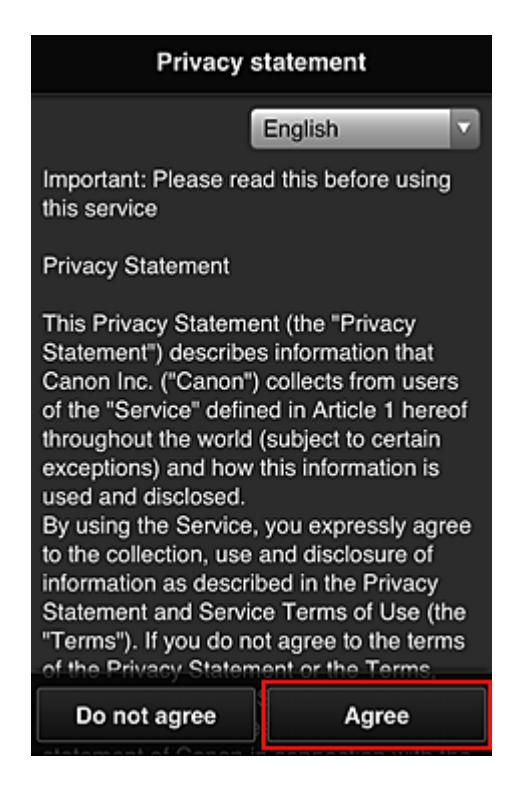

6. Geef uw **Wachtwoord (Password)** op in het invoerscherm voor gebruikersgegevens en selecteer **Volgende (Next)**

Voer het wachtwoord voor aanmelding bij Canon Inkjet Cloud Printing Center in.

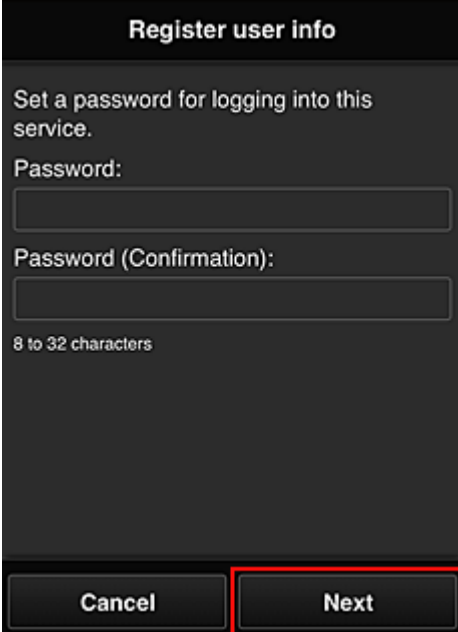

### **Belangrijk**

- De onderstaande beperkingen gelden voor het **Wachtwoord (Password)**.
	- Het wachtwoord moet tussen 8 en 32 tekens lang zijn en bestaan uit enkel-byte alfanumerieke tekens en symbolen (!"#\$%&'()\*+,-./:;<=>?@[\]^\_`{|}~). (Letters zijn hoofdlettergevoelig.)
- 7. Geef de **Gebruikersnaam (User Name)** op

Voer de naam in die de gebruiker identificeert.

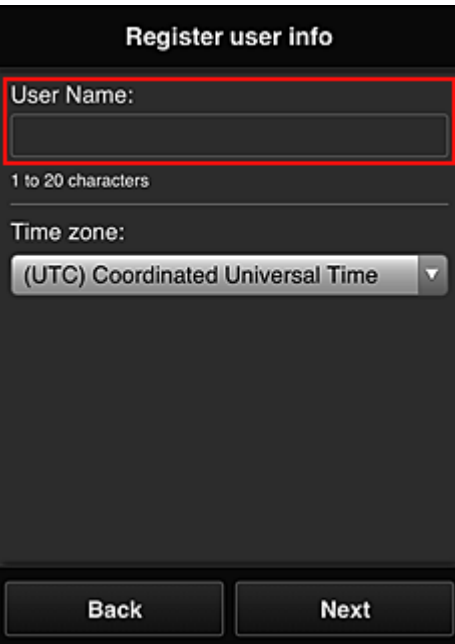

#### **Belangrijk**

- De volgende beperkingen gelden voor het invoerveld **Gebruikersnaam (User Name)**:
	- De gebruikersnaam moet tussen 1 en 20 tekens lang zijn en bestaan uit enkel-byte alfanumerieke tekens en symbolen (!"#\$%&'()\*+,-./:;<=>?@[\]^\_`{|}~). (Letters zijn hoofdlettergevoelig.)

#### 8. Stel de **Tijdzone (Time zone)** in en selecteer **Volgende (Next)**

Selecteer uw regio in de lijst. Als uw regio niet in de lijst staat, selecteert u de regio die het dichtst bij uw regio ligt.

#### **Zomertijd toepassen (Apply daylight saving time)**

Dit wordt alleen weergegeven als de zomertijd wordt gebruikt in de geselecteerde **Tijdzone (Time zone)**.

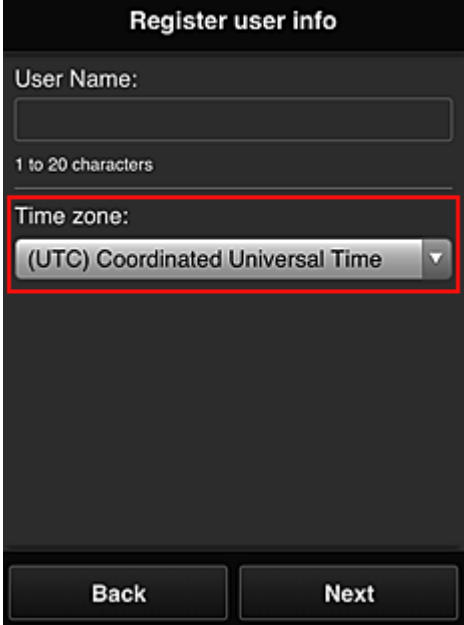

Selecteer of u wel of geen zomertijd wilt toepassen.

#### 9. Voer de **Beveiligingscode (Security code)** in en selecteer **Gereed (Done)**

Voer de code in om de gebruiker te verifiëren.

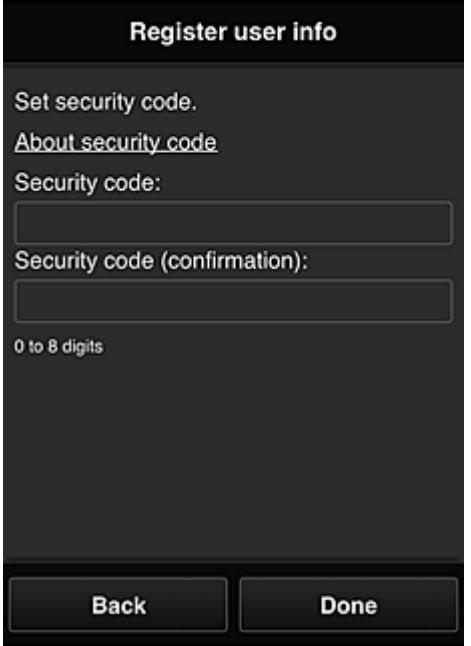

#### **Belangrijk**

- U kunt zich bij deze service registreren zonder een **Beveiligingscode (Security code)** in te stellen. Uit het oogpunt van beveiliging raden we u echter aan een **Beveiligingscode (Security code)** in te stellen.
- De volgende beperkingen gelden voor het invoerveld **Beveiligingscode (Security code)**:
	- Maximaal 8 enkel-byte cijfers

De hoofdregistratie is voltooid en er wordt een e-mail over de voltooiing van de registratie verzonden.

### **DE** Opmerking

• Een cookie voor de geselecteerde gebruiker wordt toegevoegd aan de printer en de aanmeldingsstatus van elke gebruiker wordt opgehaald. Er kunnen cookies voor maximaal 8 gebruikers worden geregistreerd op 1 printer.

### **Rechten voor printergebruikers**

Als meerdere gebruikers de cloudservice voor 1 printer gebruiken, wordt elke gebruiker ingesteld als **Beheerder (Administrator)** of als **Standaardgebr. (Standard user)**.

### **DESP** Opmerking

• De gebruiker die zich het eerst registreert, wordt de **Beheerder (Administrator)**. De beheerder kan de rechten van gebruikers wijzigen via het scherm **[Gebruikers beheren](#page-47-0) (Manage users)**.

Een **Beheerder (Administrator)** kan printergegevens wijzigen, apps toevoegen en verwijderen, gebruikers beheren en diversen andere bewerkingen uitvoeren.

Een **Standaardgebr. (Standard user)** kan printergegevens controleren en apps starten.

Voor informatie over de functies die elke gebruiker kan gebruiken raadpleegt u '[Het venster Canon Inkjet](#page-42-0) [Cloud Printing Center](#page-42-0)'.

**[Problemen met Canon Inkjet Cloud Printing Center oplossen](#page-70-0)** 

## <span id="page-70-0"></span>**Problemen met Canon Inkjet Cloud Printing Center oplossen**

- **Als een app niet kan worden geïnstalleerd**
- **Als de geregistreerde app niet in de lijst met apps staat**
- Als de gegevens niet worden bijgewerkt wanneer u drukt op de knop **Bijwerken (Update)**
- **Als u de registratie-e-mail niet ontvangt**
- **Als u niet kunt afdrukken**
- [Het afdrukken wordt gestart, ook al hebt u niets gedaan](#page-71-0)
- [Als u zich niet correct kunt aanmelden, zelfs niet nadat u het juiste wachtwoord hebt ingevoerd in iOS](#page-71-0) [of Mac](#page-71-0)

### **Als een app niet kan worden geïnstalleerd**

Controleer het land of de regio waar de printer is gekocht.

Als de printer wordt gebruikt buiten het land of de regio waar deze is gekocht, kunnen apps niet worden geïnstalleerd.

### **Als de geregistreerde app niet in de lijst met apps staat**

Controleer de weergavetaal van Canon Inkjet Cloud Printing Center.

Als de weergavetaal wordt gewijzigd in een taal die een app niet ondersteunt, wordt de app niet weergegeven in de lijst met apps, maar blijft deze wel geregistreerd.

Als u weer overschakelt naar de doeltaal van de app, wordt deze weergegeven in de lijst met apps en kunt u de app starten, registreren of de registratie ervan ongedaan maken.

### **Als de gegevens niet worden bijgewerkt wanneer u drukt op de knop Bijwerken (Update)**

Aangezien het scherm Eigenschappen een netwerkverbinding met dit product vereist, worden de gegevens mogelijk niet direct bijgewerkt. Wacht even en probeer de gegevens daarna opnieuw bij te werken.

Als de gegevens nog steeds niet worden bijgewerkt, controleert u of het product is verbonden met internet.

### **Als u de registratie-e-mail niet ontvangt**

U hebt mogelijk een ander e-mailadres ingevoerd tijdens de gebruikersregistratie van Canon Inkjet Cloud Printing Center.

[Printergegevens weergeven](#page-77-0) -> **IJ Cloud Printing Center instellen (IJ Cloud Printing Center setup)** -> **Verwijderen van deze service (Delete from this service)** om de serviceregistratie te verwijderen. Nadat u de printer opnieuw hebt ingesteld, voert u de registratie van Canon Inkjet Cloud Printing Center uit vanaf het begin.

### **Als u niet kunt afdrukken**

Controleer het volgende als u niet kunt afdrukken.

- Controleer of de printer is verbonden met internet.
- Controleer of de printer is verbonden met een LAN en of het LAN verbinding heeft met internet.
- Als het afdrukken niet wordt gestart nadat u een tijdje hebt gewacht, zet u de printer uit en daarna weer aan.

<span id="page-71-0"></span>Als het probleem niet is verholpen, gebruikt u het printerstuurprogramma op de computer om de afdruktaak uit te voeren en te controleren of de gegevens normaal met de printer kunnen worden afgedrukt.

Als u nog steeds niet kunt afdrukken, raadpleegt u de pagina over probleemoplossing voor uw model via de startpagina van de *Online handleiding*.

### **DESP** Opmerking

- Bij een draadloze LAN-verbinding kan het enkele minuten duren voordat communicatie mogelijk is nadat de printer is ingeschakeld. Controleer of de printer is verbonden met het draadloze netwerk en wacht even voordat u het afdrukken start.
- Als de printer niet is ingeschakeld of geen verbinding heeft met internet, en als een afdruktaak daardoor niet wordt verwerkt binnen 24 uur nadat deze is verzonden, wordt de afdruktaak automatisch geannuleerd. Als dit gebeurt, controleert u of de printer is ingeschakeld en verbinding met internet heeft en verzendt u de afdruktaak opnieuw.

### **Het afdrukken wordt gestart, ook al hebt u niets gedaan**

De services van Canon Inkjet Cloud Printing Center worden mogelijk gebruikt door een onbevoegde gebruiker.

[Printergegevens weergeven](#page-77-0) -> **IJ Cloud Printing Center instellen (IJ Cloud Printing Center setup)** -> **Verwijderen van deze service (Delete from this service)** om de serviceregistratie te verwijderen. Nadat u de printer opnieuw hebt ingesteld, voert u de registratie van Canon Inkjet Cloud Printing Center uit vanaf het begin.

### **Als u zich niet correct kunt aanmelden, zelfs niet nadat u het juiste wachtwoord hebt ingevoerd in iOS of Mac**

Als u iOS of Mac gebruikt en het wachtwoord het symbool ¥ of ₩ bevat, voert u in plaats daarvan een backslash (\) in. Voor instructies voor het invoeren van een backslash raadpleegt u de Help van het besturingssysteem.
## **Afdrukken vanaf een AirPrint-compatibel apparaat**

In dit document wordt uitgelegd hoe u met AirPrint draadloos afdrukt vanaf uw iPad, iPhone of iPod touch op een Canon-printer.

Met AirPrint kunt u rechtstreeks vanaf uw Apple-apparaat foto's, e-mails, webpagina's en documenten met uw printer afdrukken, zonder een stuurprogramma te hoeven installeren.

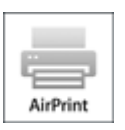

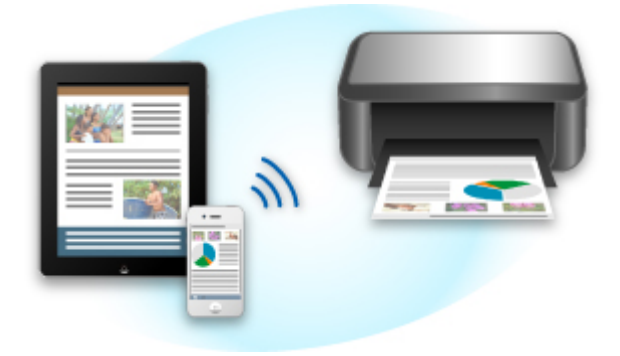

## **Controleer uw omgeving**

Controleer eerst uw omgeving.

#### • **Gebruiksomgeving van AirPrint**

Om AirPrint te gebruiken, hebt u een van de volgende Apple-apparaten nodig, met daarop de nieuwste versie van iOS:

- iPad (alle modellen)
- iPhone (3GS of hoger)
- iPod touch (3e generatie of later)

#### • **Netwerkomgeving**

Het Apple-apparaat (iPad, iPhone of iPod touch) en deze printer moeten zijn verbonden met hetzelfde Wi-Fi-netwerk of zijn verbonden in de toegangspuntmodus.

### **DED** Opmerking

• Gebruikt uw iPad, iPhone of iPod touch de nieuwste versie van iOS, dan hoeft u geen besturingsbestanden of aanvullende software te downloaden en installeren.

## **Afdrukken met AirPrint**

- 1. Controleer of de printer is ingeschakeld en of het Apple-apparaat en de printer zijn verbonden met het LAN of zijn verbonden in de toegangspuntmodus.
- 2. Raak in een app van uw Apple-apparaat het bedieningspictogram in het optiemenu aan.

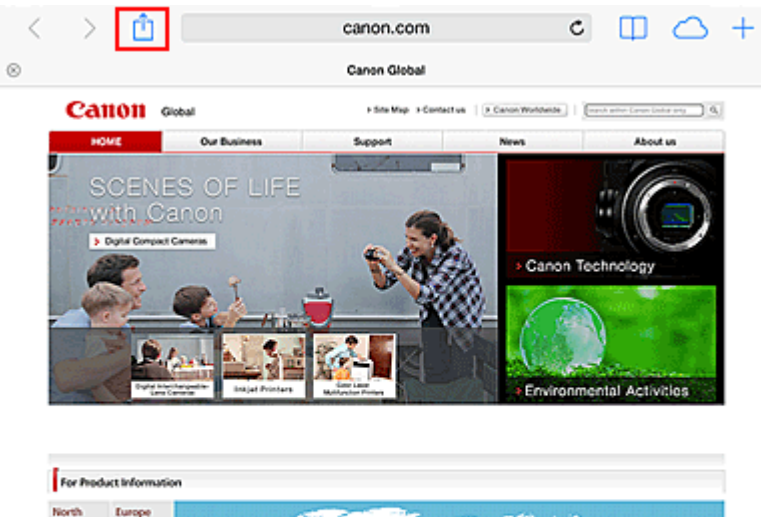

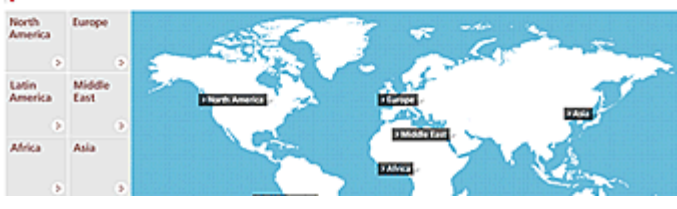

3. Raak in het optiemenu **Afdrukken (Print)** aan.

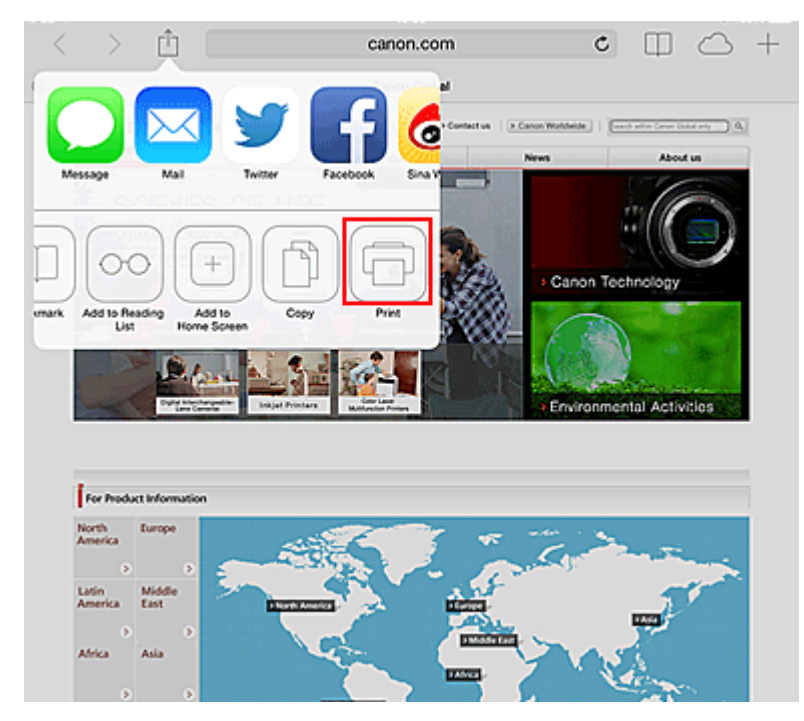

4. Selecteer in de **Printeropties (Printer Options)** het model dat u gebruikt.

## **Belangrijk**

• Niet alle apps ondersteunen AirPrint. Hierdoor wordt **Printeropties (Printer Options)** mogelijk niet weergegeven. Kunt u vanuit een bepaalde app de printeropties niet gebruiken, dan kunt u vanuit die app niet afdrukken.

## **DD** Opmerking

• De **Printeropties (Printer Options)** kunnen verschillen, afhankelijk van de app en het model dat u gebruikt.

- 5. Wanneer u een bestandsindeling met meerdere pagina's afdrukt, zoals een PDFbestand, klikt u op **Bereik (Range)** en vervolgens op **Alle pagina's (All Pages)** of selecteert u het af te drukken paginabereik.
- 6. Klik voor **1 kopie (1 Copy)** op **+** of **-** om het aantal vereiste kopieën in te stellen.
- 7. Klik voor **Dubbelzijdig afdrukken (Duplex Printing)** op **Aan (On)** om dubbelzijdig afdrukken in te schakelen of op **Uit (Off)** om de functie uit te schakelen.
- 8. Raak **Afdrukken (Print)** aan.

Bij het afdrukken worden de opgegeven instellingen gebruikt.

## **Papierformaat**

Bij AirPrint wordt de papiergrootte automatisch geselecteerd op basis van de op het Apple-apparaat gebruikte app en de regio waarin AirPrint wordt gebruikt.

Wanneer er een foto-app van Apple wordt gebruikt, is de standaardpapiergrootte in Japan en 4"x6" of KG in andere landen en regio's.

Wanneer er documenten worden afgedrukt vanuit de app Safari van Apple, is de standaardpapiergrootte Letter in de V.S. en A4 en Japan en Europa.

### **Belangrijk**

• Afhankelijk van uw app kunnen papiergrootten afwijken.

## **De afdrukstatus controleren**

Tijdens het afdrukken wordt het pictogram **Afdrukcentrum (Print Center)** weergegeven in de lijst met recent gebruikte apps. Wanneer u dit pictogram aanraakt, wordt de afdrukstatus weergegeven.

Druk tweemaal op de **Home**-knop op het Apple-apparaat om de **Multitasking**-modus in te schakelen. Veeg daarna naar rechts om het pictogram **Afdrukcentrum (Print Center)** en een **Afdrukoverzicht (Print Summary)** weer te geven.

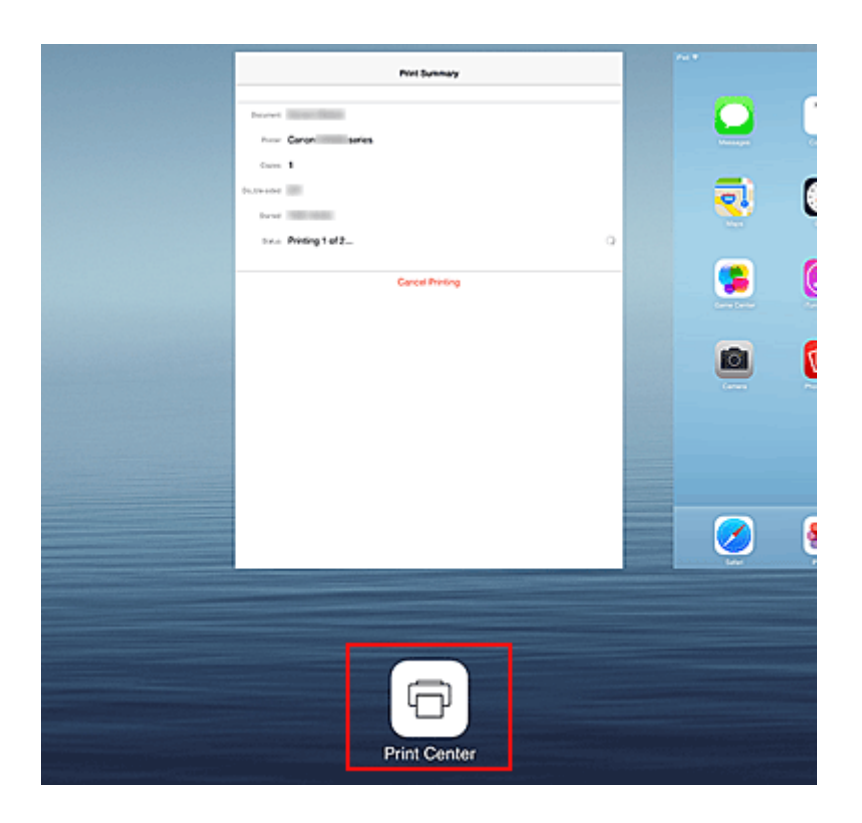

## **Een afdruktaak verwijderen**

Afdruktaken kunnen met AirPrint op de volgende twee manieren worden verwijderd:

- Vanaf de printer: Druk op de knop **HERVATTEN (RESUME)** op de printer om de afdruktaak te annuleren.
- Vanaf een Apple-apparaat: druk tweemaal op de **Home**-knop op het Apple-apparaat om de **Multitasking**-modus in te schakelen en veeg daarna naar rechts. Tik op het pictogram **Afdrukcentrum (Print Center)** en een **Afdrukoverzicht (Print Summary)** weer te geven. Tik op de afdruktaak die u wilt annuleren en tik daarna op **Afdrukken annuleren (Cancel Printing)**.

## **AirPrint Problemen oplossen**

Wordt het document niet afgedrukt, controleer dan het volgende:

- 1. Controleer of de printer is ingeschakeld. Als de printer is ingeschakeld, schakelt u deze uit en weer in en controleert u vervolgens of het probleem is opgelost.
- 2. Controleer of de printer via een LAN-verbinding is verbonden met hetzelfde netwerksubnet als het apparaat waarop iOS is geïnstalleerd.
- 3. Controleer of de printer voldoende papier en inkt heeft.

Als het probleem aanhoudt, gebruikt u het printerstuurprogramma op de computer om af te drukken en te controleren of het bestand normaal met de printer kan worden afgedrukt. Kan het document niet worden afgedrukt, raadpleeg dan de *Online handleiding* voor uw model.

## **Demerking**

• Nadat u de printer hebt aangezet, kan het enkele minuten duren voordat de printer via een draadloze LAN-verbinding kan communiceren. Controleer of de printer met het draadloze LAN is verbonden en probeer vervolgens af te drukken.

• Als Bonjour is uitgeschakeld op de printer, kan AirPrint niet worden gebruikt. Controleer de LANinstellingen van de printer en schakel Bonjour in.

## **Opmerking**

• De vensters die bij de uitleg worden weergegeven, kunnen afwijken van de vensters die door uw Apple-apparaat of -app worden weergegeven.

## **De printergegevens controleren**

U kunt uw smartphone, tablet of computer gebruiken om de **Prtrstatus (Printer status)** te controleren en nuttige functies uit te voeren vanuit apps zoals Canon Inkjet Print Utility en PIXMA Printing Solutions.

U kunt ook de handige webservices van Canon gebruiken.

1. Printergegevens selecteren in het scherm van een app

### **D** Opmerking

- U kunt het IPv4-adres ook rechtstreeks in de webbrowser invoeren om printergegevens weer te geven.
	- 1. Controleer of de printer is ingeschakeld
	- 2. Plaats één veel normaal papier van A4- of Letter-formaat
	- 3. Houd de knop **HERVATTEN (RESUME)** ingedrukt totdat het **AAN/UIT (POWER)**-lampje 6 maal knippert
	- 4. Laat de knop los

De informatie over de netwerkinstellingen wordt afgedrukt. Controleer het IPv4-adres dat is afgedrukt.

5. Controleer of de printer is verbonden met hetzelfde Wi-Fi-netwerk. Open vervolgens de webbrowser op uw smartphone, tablet of computer en voer de volgende URL in:

http:// <IPv4-adres van printer>

Vervang <IPv4-adres van printer> door het IPv4-adres dat u hebt gecontroleerd in de vorige procedure. Gegevens tussen haakjes zijn niet vereist.

#### 2. De **Gebruikersnaam (Username)** en het beheerderswachtwoord invoeren

Voer de **Gebruikersnaam (Username)** en het **Wachtwoord (Password)** in het verificatievenster in.

**Gebruikersnaam (Username)**: ADMIN **Wachtwoord (Password)**: zie '[Over het beheerderswachtwoord](#page-243-0)'.

#### **DE** Opmerking

• De weergave van de **Gebruikersnaam (Username)** hangt af van de browser.

3. De printergegevens weergeven

Het bovenste scherm met printergegevens wordt weergegeven.

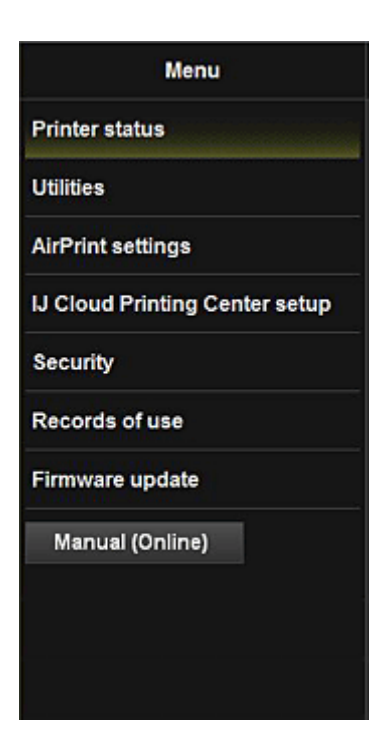

#### **Prtrstatus (Printer status)**

Deze functie geeft printergegevens weer, zoals de resterende hoeveelheid inkt, de status en gedetailleerde foutgegevens.

U kunt ook naar een site gaan waar u inkt kunt kopen of naar een ondersteuningspagina en webservices gebruiken.

#### **Hulpprogramma's (Utilities)**

Met deze functie kunt u de handige functies van de printer, zoals reiniging, instellen en uitvoeren.

#### **AirPrint-inst. (AirPrint settings)**

Met deze functie kunt u de instellingen voor Apple AirPrint opgeven, zoals positie-informatie.

#### **IJ Cloud Printing Center inst. (IJ Cloud Printing Center setup)**

Hiermee kunt u zich registreren bij IJ Cloud Printing Center of een registratie verwijderen.

#### **Beveiliging (Security)**

Hiermee kunt u het wachtwoord van de **Beheerder (Administrator)** en **Bedieningsbeperkingen (Operation restrictions)** voor het apparaat instellen.

#### **Belangrijk**

• Voor het aanvankelijke **Wachtwoord (Password)** raadpleegt u '[Over het](#page-243-0) [beheerderswachtwoord](#page-243-0)'.

Uit het oogpunt van beveiliging raden we u aan het **Wachtwoord (Password)** te wijzigen in uw eigen wachtwoord.

- De onderstaande beperkingen gelden voor het wachtwoord.
	- Maximaal 32 single-byte alfanumerieke tekens. (Er wordt onderscheid gemaakt tussen hoofdletters en kleine letters.)

#### **Gebruiksgegevens (Records of use)**

Hiermee wordt een overzicht weergegeven van uw printergebruik, zoals het aantal pagina's dat u hebt gemaakt.

#### **Firmware bijwerken (Firmware update)**

Met deze functie kunt u een firmware-update uitvoeren en de versie controleren.

#### **Handleiding (online) (Manual (Online))**

Deze functie geeft de *Online handleiding* weer.

## **Eenvoudig afdrukken vanaf een smartphone of tablet met PIXMA Printing Solutions**

Gebruik PIXMA Printing Solutions om foto's die u op een smartphone of tablet hebt opgeslagen eenvoudig draadloos af te drukken.

U kunt PIXMA Printing Solutions downloaden via de App Store en Google Play.

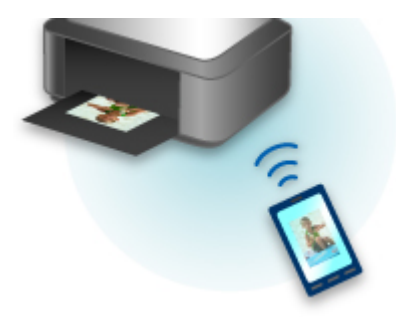

## **Afdrukken met Windows RT**

Als u Windows RT 8.1 of later gebruikt, kunt u gemakkelijk afdrukken door de printer eenvoudig met een netwerk te verbinden.

Voor informatie over verbinding met het netwerk raadpleegt u de configuratie-URL (http://www.canon.com/ ijsetup) voor gebruik van dit product vanaf uw computer, smartphone of tablet.

Nadat de verbinding is voltooid, wordt de Canon Inkjet Print Utility-software waarmee u gedetailleerde afdrukinstellingen kunt selecteren, automatisch gedownload.

Met Canon Inkjet Print Utility kunt u de **Prtrstatus (Printer status)** controleren en gedetailleerde afdrukinstellingen opgeven. (De beschikbare functies zijn afhankelijk van uw gebruiksomgeving en de verbindingsmethode.)

## **Overzicht van de printer**

#### **[Veiligheidsvoorschriften](#page-82-0)**

- [Veiligheidsvoorschriften](#page-83-0)
- **[Informatie over regelgeving en veiligheid](#page-84-0)**

#### **[Hoofdonderdelen en basishandelingen](#page-86-0)**

- [Hoofdonderdelen](#page-87-0)
- [Informatie over de stroomvoorziening van de printer](#page-93-0)

#### **[Papier plaatsen](#page-100-0)**

- **[Papier plaatsen](#page-101-0)**
- [Een afdrukbare disc plaatsen](#page-132-0)

#### **[Een inkttank vervangen](#page-139-0)**

- **[Een inkttank vervangen](#page-140-0)**
- [De inktstatus controleren](#page-145-0)

#### **[Onderhoud](#page-148-0)**

- [Vage afdrukken of onjuiste kleuren](#page-149-0)
- [Onderhoud uitvoeren vanaf een computer](#page-157-0)
- [De printer reinigen](#page-169-0)

#### **[De printerinstellingen wijzigen](#page-173-0)**

- [Printerinstellingen vanaf de computer wijzigen](#page-174-0)
- [De printerinstellingen initialiseren](#page-184-0)
- [De LAN-functie van de printer uitschakelen](#page-185-0)

#### **[Informatie over de netwerkverbinding](#page-186-0)**

**[Handige informatie over de netwerkverbinding](#page-187-0)** 

#### **[Over netwerkcommunicatie](#page-195-0)**

- [Netwerkinstellingen wijzigen en controleren](#page-196-0)
- **[Bijlage voor netwerkcommunicatie](#page-218-0)**

### **[Tips voor een optimale afdrukkwaliteit](#page-229-0)**

- [Handige informatie over inkt](#page-230-0)
- **[Belangrijke punten voor succesvol afdrukken](#page-231-0)**
- [Geef de papierinstellingen op nadat u het papier hebt geplaatst](#page-233-0)
- [Een afdruktaak annuleren](#page-234-0)
- [Voorzorgsmaatregelen voor gebruik van de printer](#page-235-0)
- [Belangrijke punten voor een consistente afdrukkwaliteit](#page-236-0)
- [Voorzorgsmaatregelen voor een veilig transport van de printer](#page-237-0)

## **[Wettelijke beperkingen voor het gebruik van het product en het gebruik van](#page-239-0) [afbeeldingen](#page-239-0)**

**[Specificaties](#page-240-0)**

# <span id="page-82-0"></span>**Veiligheidsvoorschriften**

- **[Veiligheidsvoorschriften](#page-83-0)**
- **[Informatie over regelgeving en veiligheid](#page-84-0)**

## <span id="page-83-0"></span>**Veiligheidsvoorschriften**

## **Een locatie kiezen**

- Installeer het apparaat op een stabiele plaats die vrij van trillingen is.
- Installeer het apparaat niet op een plaats die zeer vochtig of stoffig is en niet in direct zonlicht, buitenshuis of dicht bij een warmtebron.

U kunt het risico van brand of elektrische schokken beperken door het apparaat te gebruiken volgens de werkingsomgeving die staat aangegeven in de Online handleiding.

- Plaats het apparaat niet op een dik tapijt of vloerkleed.
- Bevestig het apparaat niet met de achterkant aan een muur.

## **Stroomvoorziening**

- Zorg ervoor dat het gebied rond het stopcontact te allen tijde vrij blijft, zodat u de stekker indien nodig snel uit het stopcontact kunt halen.
- Verwijder de stekker nooit uit het stopcontact door aan het snoer te trekken. Trekken aan het snoer kan het stroomsnoer beschadigen, hetgeen kan leiden tot brand of een elektrische schok.
- Gebruik nooit een verlengsnoer of -stekkerdoos.

## **Werken in de buurt van het apparaat**

- Steek nooit uw handen of vingers in het apparaat terwijl er wordt afgedrukt.
- Als u het apparaat wilt verplaatsen, moet u dit aan beide kanten oppakken. Indien het apparaat meer weegt dan 14 kg, wordt aanbevolen om het apparaat met twee mensen op te tillen. Onverhoeds laten vallen van het apparaat veroorzaakt letsel. Voor het gewicht van het apparaat, kijkt u in de Online handleiding.
- Leg geen voorwerpen op het apparaat. Plaats vooral geen metalen voorwerpen (paperclips, nietjes) of houders met brandbare vloeistoffen (alcohol, verdunner) op het apparaat.
- Het apparaat mag nooit schuin, verticaal of ondersteboven worden gebruikt of vervoerd, omdat er anders inkt kan lekken en het apparaat beschadigd kan raken.

## **Werken in de buurt van het apparaat (voor de multifunctionele printer)**

• Druk bij het plaatsen van een dik boek op de glasplaat niet te hard op de documentklep. Anders kan de glasplaat breken en letsel veroorzaken.

## **Printkoppen/inkttanks en FINE-cartridges**

- Houd inkttanks buiten het bereik van kinderen. Als men per ongeluk inkt\* in de mond krijgt, door likken of slikken, spoelt men de mond en drinkt men een of twee glazen water. Als er irritatie of ongemak optreedt, moet men onmiddellijk een arts raadplegen.
	- \* Transparante inkt bevat nitraatzouten (voor modellen met transparante inkt).
- Als inkt in contact komt met de ogen, moet men onmiddellijk spoelen met water. Als inkt in contact komt met de huid, moet men zich onmiddellijk wassen met water en zeep. Als de ogen of de huid geïrriteerd blijven, moet men onmiddellijk een arts raadplegen.
- Raak na het afdrukken nooit de elektrische contacten van een printkop of FINE-cartridges aan. De metalen onderdelen kunnen erg warm zijn en brandwonden veroorzaken.
- Gooi inkttanks en FINE-cartridges nooit in het vuur.
- Probeer de printkop, inkttanks en FINE-cartridges niet uit elkaar te halen of te wijzigen.

## <span id="page-84-0"></span>**Informatie over regelgeving en veiligheid**

## **Voor modellen met lithiumbatterij**

- Gebruikte batterijen afvoeren volgens de lokale regelgeving.
- Ontploffingsgevaar als de batterij wordt vervangen door een incorrect type.

## **Uitsluitend bestemd voor de Europese Unie en EER (Noorwegen, IJsland en Liechtenstein)**

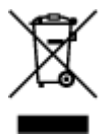

Dit symbool geeft aan dat dit product in overeenstemming met de AEEA-richtlijn (2012/19/EU) en de nationale wetgeving niet mag worden afgevoerd met het huishoudelijk afval. Dit product moet worden ingeleverd bij een aangewezen, geautoriseerd inzamelpunt, bijvoorbeeld wanneer u een nieuw gelijksoortig product aanschaft, of bij een geautoriseerd inzamelpunt voor hergebruik van elektrische en elektronische apparatuur (EEA). Een onjuiste afvoer van dit type afval kan leiden tot negatieve effecten op het milieu en de volksgezondheid als gevolg van potentieel gevaarlijke stoffen die veel voorkomen in elektrische en elektronische apparatuur (EEA). Bovendien werkt u door een juiste afvoer van dit product mee aan het effectieve gebruik van natuurlijke hulpbronnen. Voor meer informatie over waar u uw afgedankte apparatuur kunt inleveren voor recycling kunt u contact opnemen met het gemeentehuis in uw woonplaats, de reinigingsdienst, of het afvalverwerkingsbedrijf. U kunt ook het schema voor de afvoer van afgedankte elektrische en elektronische apparatuur (AEEA) raadplegen. Ga voor meer informatie over het inzamelen en recyclen van afgedankte elektrische en elektronische apparatuur naar www.canoneurope.com/weee.

## **Environmental Information**

Reducing your environmental impact while saving money

### **Power Consumption and Activation Time**

The amount of electricity a device consumes depends on the way the device is used. This product is designed and set in a way to allow you to reduce your electricity costs. After the last print it switches to Ready Mode. In this mode it can print again immediately if required. If the product is not used for a time, the device switches to its Power Save Mode. The devices consume less power (Watt) in these modes. If you wish to set a longer Activation Time or would like to completely deactivate the Power Save Mode, please consider that this device may then only switch to a lower energy level after a longer period of time or not at all.

Canon does not recommend extending the Activation Times from the optimum ones set as default.

## **Energy Star®**

The Energy Star<sup>®</sup> programme is a voluntary scheme to promote the development and purchase of energy efficient models, which help to minimise environmental impact.

Products which meet the stringent requirements of the Energy Star<sup>®</sup> programme for both environmental benefits and the amount of energy consumption will carry the Energy Star<sup>®</sup> logo accordingly.

## **Paper types**

This product can be used to print on both recycled and virgin paper (certified to an environmental stewardship scheme), which complies with EN12281 or a similar quality standard. In addition it can support printing on media down to a weight of 64g/m<sup>2</sup>, lighter paper means less resources used and a lower environmental footprint for your printing needs.

## **RMC**

De modelcode ten behoeve van regelgeving (Regulatory Model Code - RMC) dient als identificatie en als bewijs dat het product voldoet aan de voorschriften. Let op, want de RMC is anders dan de modelnaam waaronder het product op de markt wordt gebracht.

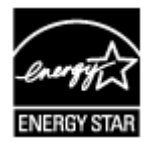

 $C \in$ 

# <span id="page-86-0"></span>**Hoofdonderdelen en basishandelingen**

- **[Hoofdonderdelen](#page-87-0)**
- **[Informatie over de stroomvoorziening van de printer](#page-93-0)**

# <span id="page-87-0"></span>**Hoofdonderdelen**

- **[Vooraanzicht](#page-88-0)**
- **[Achteraanzicht](#page-91-0)**
- **[Binnenaanzicht](#page-92-0)**

## <span id="page-88-0"></span>**Vooraanzicht**

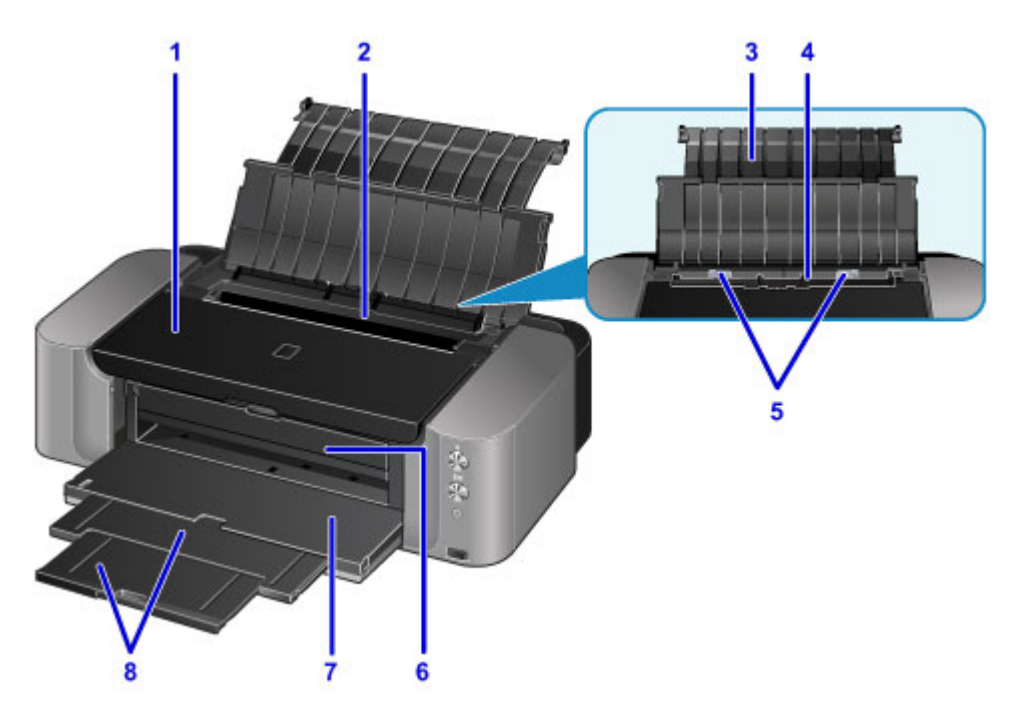

#### **(1) bovenklep**

Open de bovenklep als u een inkttank wilt vervangen of vastgelopen papier wilt verwijderen uit de printer.

#### **(2) klep van invoersleuf**

Voorkomt dat er iets in de invoersleuf valt.

Open de klep om de papiergeleiders te verschuiven en sluit deze voordat u gaat afdrukken.

#### **(3) papiersteun**

Open de klep om papier in de achterste lade te plaatsen.

#### **(4) achterste lade**

Er kunnen twee of meer vellen papier van hetzelfde formaat en type tegelijk worden geplaatst. Het papier wordt automatisch met één vel tegelijk ingevoerd.

- **[Papier plaatsen in de achterste lade](#page-104-0)**
- **[Enveloppen plaatsen](#page-111-0)**

#### **(5) papiergeleiders**

Schuif beide geleiders tegen beide zijden van de stapel papier aan.

#### **(6) geleider van disclade**

Sluit hier de disclade aan. Dit hoeft alleen als u wilt afdrukken op een afdrukbare disc. Houd de klep gesloten bij normaal gebruik.

#### **(7) papieruitvoerlade**

Het bedrukte papier wordt uitgevoerd. Open deze lade volledig voordat u gaat afdrukken.

#### **(8) verlengstuk van uitvoerlade**

Trek dit onderdeel naar buiten om het uitgevoerde papier op te vangen.

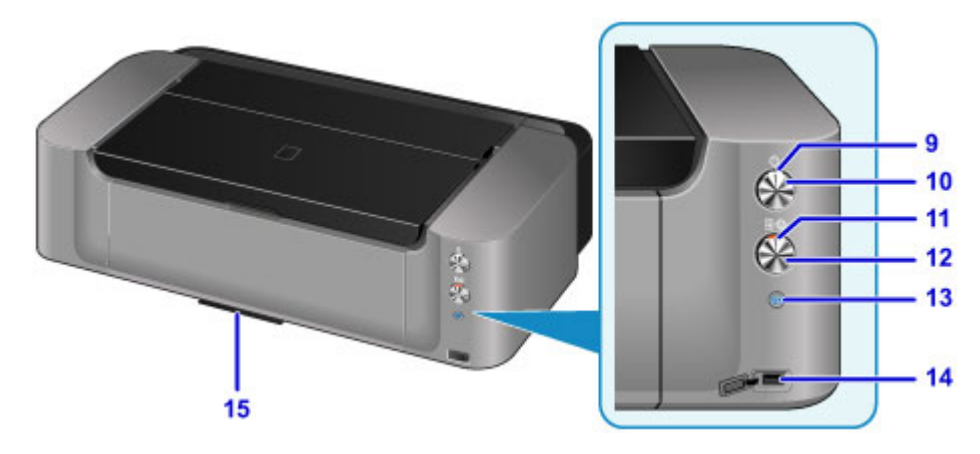

\* In de bovenstaande afbeelding branden alle lampjes en knoppen ter illustratie.

#### **(9) AAN/UIT (POWER)-lampje**

Dit lampje knippert en brandt vervolgens wanneer het apparaat wordt aangezet.

### **DESP** Opmerking

- U kunt de status van de printer controleren aan de hand van het **AAN/UIT (POWER)** en het **Alarm**lampje.
	- **AAN/UIT (POWER)**-lampje is uit: de printer is uitgeschakeld.
	- **AAN/UIT (POWER)**-lampje brandt: de printer is klaar voor gebruik.
	- **AAN/UIT (POWER)**-lampje knippert: de printer is bijna klaar voor gebruik of er wordt een afdruktaak uitgevoerd.
	- **Alarm**-lampje knippert: er is een fout opgetreden en de printer is niet klaar voor gebruik.
	- **AAN/UIT (POWER)**-lampje en **Alarm**-lampje knipperen beurtelings: er is mogelijk een fout opgetreden waarvoor u contact moet opnemen met het servicecentrum.
	- **[Als er een fout optreedt](#page-397-0)**

#### **(10) Knop AAN (ON)**

Hiermee kunt u het apparaat aan- of uitzetten.

#### [De printer in- en uitschakelen](#page-95-0)

#### **(11) Alarm-lampje**

Wanneer er een fout optreedt, knippert of brandt dit lampje.

#### **(12) Knop HERVATTEN/ANNULEREN (RESUME/CANCEL)**

Hiermee annuleert u een afdruktaak die wordt uitgevoerd. U kunt op deze knop drukken nadat u een printerprobleem hebt opgelost om de foutstatus van de printer op te heffen en het afdrukken te hervatten.

#### **(13) Wi-Fi-knop/Wi-Fi-lampje**

Houd deze knop ingedrukt om automatisch de draadloze LAN-verbinding in te stellen.

Dit lampje brandt of knippert om de status van het draadloze LAN aan te geven.

#### **Lampjes:**

Verbinding met draadloos LAN is ingeschakeld.

#### **Knippert:**

Bezig met afdrukken via een draadloos LAN. Dit lampje knippert ook tijdens de configuratie van een draadloze LAN-verbinding.

#### **(14) poort voor direct afdrukken**

Sluit hier een PictBridge-compatibel apparaat aan, bijvoorbeeld een digitale camera, als u rechtstreeks vanaf het apparaat wilt afdrukken.

#### **Waarschuwing**

• Sluit alleen PictBridge-compatibele apparaten aan op de poort voor direct afdrukken van de printer. Als u andere apparaten op deze poort aansluit, kan dit brand, elektrische schokken of schade aan de printer veroorzaken.

### **Belangrijk**

- Raak het metalen omhulsel niet aan.
- Gebruik geen USB-kabel die langer is dan 3 meter (10 feet) om een PictBridge-compatibel apparaat aan te sluiten op de printer. Dit kan gevolgen hebben voor de werking van andere randapparaten.

#### **(15) houder voor disclade**

Hier kunt u de disclade die bij de printer is geleverd opbergen.

[De disclade opbergen](#page-138-0)

## <span id="page-91-0"></span>**Achteraanzicht**

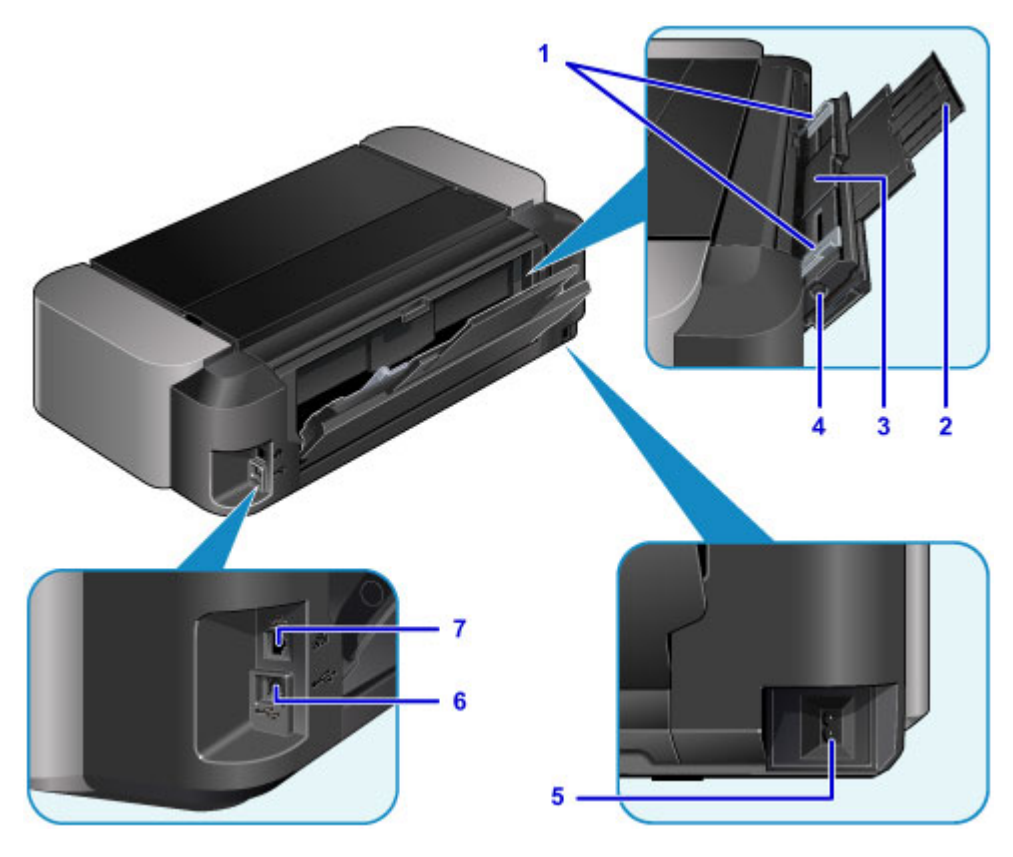

#### **(1) papiergeleiders**

Schuif beide geleiders tegen beide zijden van de stapel papier aan.

#### **(2) papiersteun**

Open de steun en trek deze uit als u papier in de lade voor handmatige invoer wilt plaatsen.

#### **(3) lade voor handmatige invoer**

Plaats een vel papier van groot formaat, zoals papier van 36 x 43 cm (14 x 17 inch), of dik papier.

- **[Papier plaatsen in de lade voor handmatige invoer](#page-108-0)**
- **[Mediumtypen die u kunt gebruiken](#page-115-0)**

#### **(4) Knop Vastgelopen papier verwijderen (Paper Jam Clearing)**

Druk op deze knop wanneer u papier verwijdert dat is vastgelopen in de lade voor handmatige invoer.

**N** [Papierstoringen](#page-363-0)

#### **(5) netsnoeraansluiting**

Hier kunt u het meegeleverde netsnoer aansluiten.

#### **(6) USB-poort**

Sluit hier de USB-kabel aan om de printer op een computer aan te sluiten.

#### **(7) aansluiting voor bedraad LAN**

Sluit hier de LAN-kabel aan om de printer met een LAN te verbinden.

#### **Belangrijk**

- Raak het metalen omhulsel niet aan.
- De USB- of LAN-kabel mag niet worden losgekoppeld of aangesloten terwijl de printer bezig is met afdrukken.

## <span id="page-92-0"></span>**Binnenaanzicht**

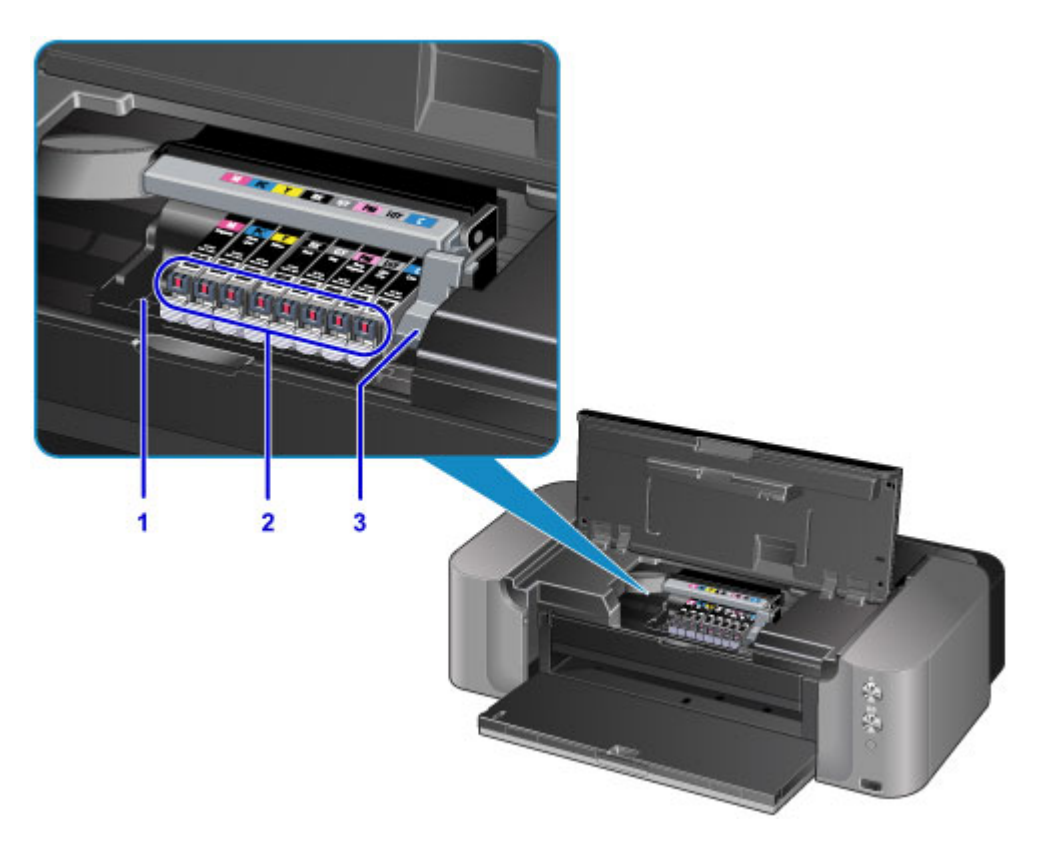

#### **(1) printkophouder**

Installeer hier de printkop.

#### **(2) inktlampjes**

Deze lampjes branden of knipperen om de status van de inkttank aan te geven.

[De inktstatus controleren met de inktlampjes](#page-146-0)

#### **(3) printkopvergrendeling**

Hiermee vergrendelt u de printkop.

## **Belangrijk**

• Trek deze vergrendeling niet omhoog na installatie van de printkop.

### **DD** Opmerking

• Zie [Een inkttank vervangen](#page-140-0) voor informatie over het vervangen van een inkttank.

## <span id="page-93-0"></span>**Informatie over de stroomvoorziening van de printer**

- **[Controleer of de printer is ingeschakeld](#page-94-0)**
- **[De printer in- en uitschakelen](#page-95-0)**
- **[Kennisgeving over de stekker/het netsnoer](#page-97-0)**
- **[Kennisgeving over het loskoppelen van het netsnoer](#page-98-0)**

# <span id="page-94-0"></span>**Controleer of de printer is ingeschakeld**

Het **AAN/UIT (POWER)**-lampje brandt wanneer de printer is ingeschakeld.

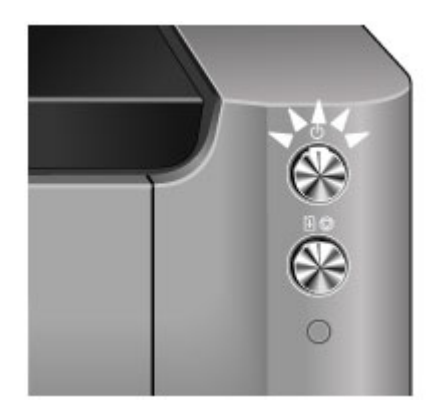

## **DD** Opmerking

• Het kan enige tijd duren voordat de printer met afdrukken begint nadat u de printer hebt ingeschakeld.

## <span id="page-95-0"></span>**De printer in- en uitschakelen**

## **De printer inschakelen**

1. Druk op de knop **AAN (ON)** om de printer in te schakelen.

Het **AAN/UIT (POWER)**-lampje knippert en blijft branden.

**[Controleer of de printer is ingeschakeld](#page-94-0)** 

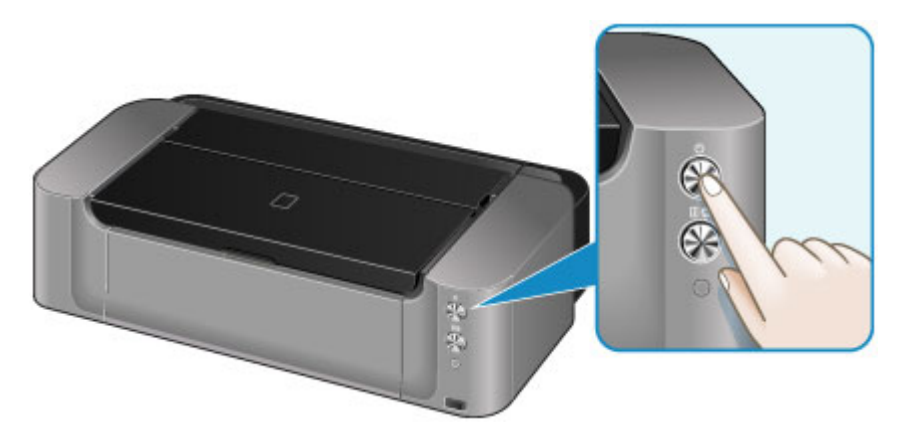

## **DESP** Opmerking

- Het kan enige tijd duren voordat de printer met afdrukken begint nadat u de printer hebt ingeschakeld.
- Als het Alarm-lampje knippert, raadpleegt u [Als er een fout optreedt.](#page-397-0)
- U kunt de printer automatisch laten inschakelen wanneer een afdrukbewerking wordt uitgevoerd vanaf een computer die met een USB-kabel of via een netwerk is verbonden. Deze functie is standaard uitgeschakeld.
	- [De stroomvoorziening van de Printer beheren](#page-178-0)

## **De printer uitschakelen**

1. Druk op de knop **AAN (ON)** om de printer uit te zetten.

Wanneer het **AAN/UIT (POWER)**-lampje stopt met knipperen, is de printer uitgeschakeld.

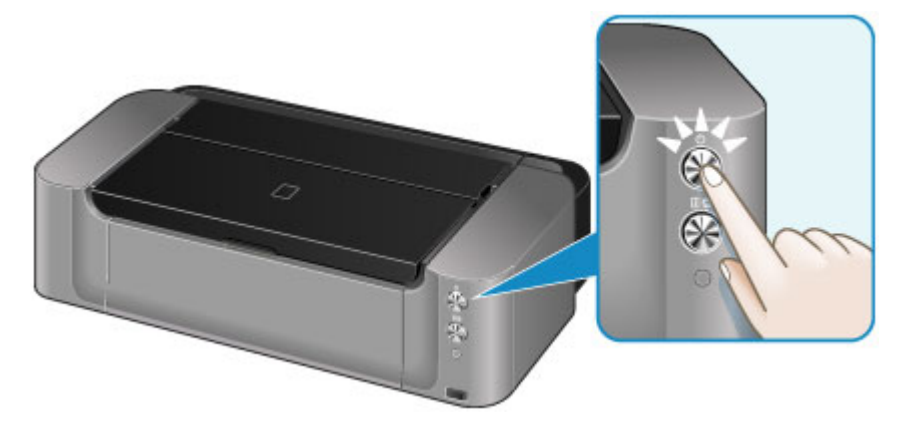

## **Belangrijk**

• Wanneer u [de stekker uit het stopcontact haalt](#page-98-0) nadat u de printer hebt uitgeschakeld, controleert u of het **AAN/UIT (POWER)**-lampje uit is.

## **Opmerking**

• U kunt de printer automatisch laten uitschakelen wanneer gedurende een bepaalde periode geen afdruktaken naar de printer zijn gestuurd. Dit is de standaardinstelling.

[De stroomvoorziening van de Printer beheren](#page-178-0)

## <span id="page-97-0"></span>**Kennisgeving over de stekker/het netsnoer**

Koppel het netsnoer eenmaal per maand los om te controleren of geen van de onderstaande onregelmatigheden zich voordoet bij de stekker of het netsnoer.

- De stekker/het netsnoer is heet.
- De stekker/het netsnoer is roestig.
- De stekker/het netsnoer is verbogen.
- De stekker/het netsnoer is versleten.
- De stekker/het netsnoer is gespleten.

#### **Let op**

• Als u een van de hierboven beschreven onregelmatigheden ontdekt bij de stekker of het netsnoer, [koppelt u het netsnoer los](#page-98-0) en neemt u contact op met de servicedienst. Als u de printer in een van de bovenstaande gevallen gebruikt, kan dit leiden tot brand of een elektrische schok.

## <span id="page-98-0"></span>**Kennisgeving over het loskoppelen van het netsnoer**

Volg de onderstaande procedure om de stekker uit het stopcontact te trekken.

## **Belangrijk**

- Wanneer u het netsnoer loskoppelt, drukt u op de knop **AAN (ON)** en controleert u daarna of het **AAN/UIT (POWER)**-lampje uit is. Wanneer u de stekker uit het stopcontact trekt terwijl het **AAN/UIT (POWER)**-lampje brandt of knippert, kan de printkop uitdrogen of verstopt raken en kan de afdrukkwaliteit minder worden.
- 1. Druk op de knop **AAN (ON)** om de printer uit te zetten.

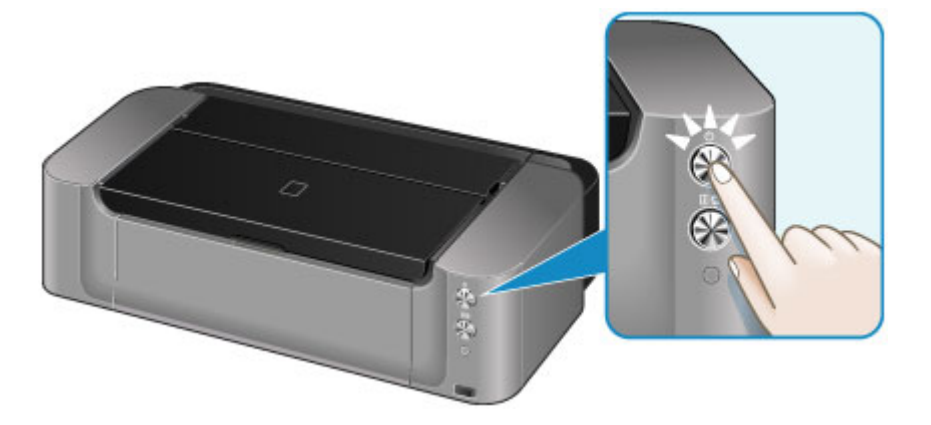

2. Controleer of het **AAN/UIT (POWER)**-lampje uit is.

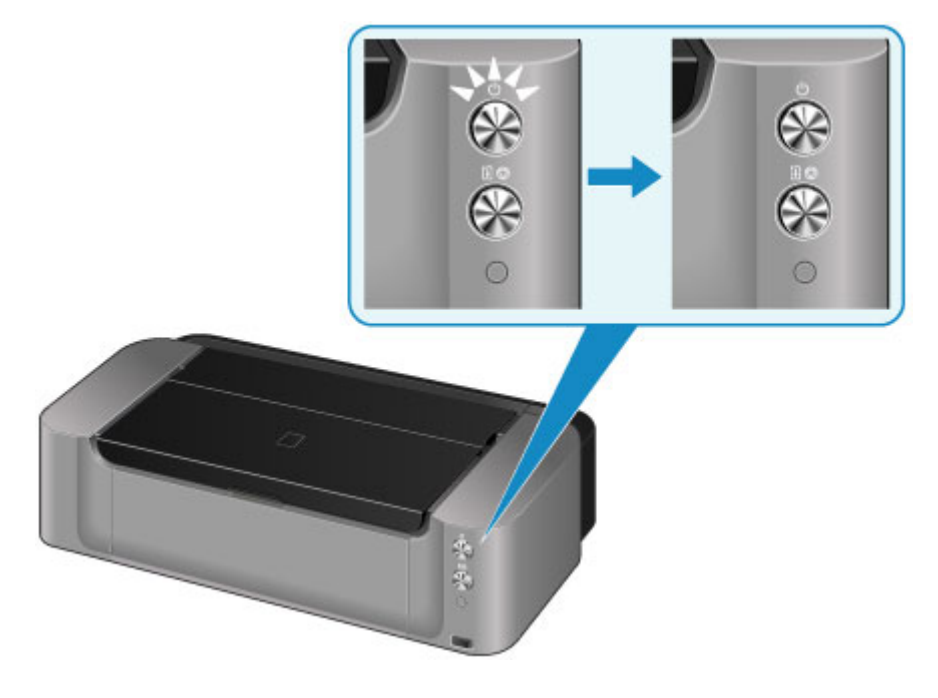

3. Trek het netsnoer uit het stopcontact.

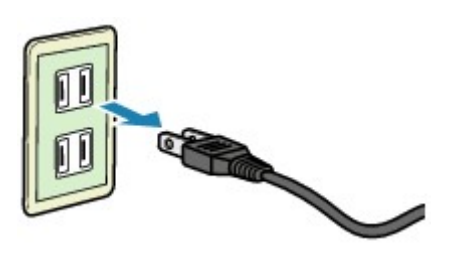

De specificaties van het netsnoer verschillen per land of regio.

# <span id="page-100-0"></span>**Papier plaatsen**

- **[Papier plaatsen](#page-101-0)**
- **[Een afdrukbare disc plaatsen](#page-132-0)**

## <span id="page-101-0"></span>**Papier plaatsen**

- **[Papierbronnen voor het laden van papier](#page-102-0)**
- **[Papier plaatsen in de achterste lade](#page-104-0)**
- **[Papier plaatsen in de lade voor handmatige invoer](#page-108-0)**
- **[Enveloppen plaatsen](#page-111-0)**
- **[Mediumtypen die u kunt gebruiken](#page-115-0)**
- **[Mediumtypen die u niet kunt gebruiken](#page-120-0)**
- **[Omgaan met papier](#page-121-0)**
- **[Voordat u afdrukt op kunstpapier](#page-122-0)**
- **[Afdrukgebied](#page-124-0)**

## <span id="page-102-0"></span>**Papierbronnen voor het laden van papier**

De printer heeft twee papierbronnen om papier in te voeren: de achterste lade en de lade voor handmatige invoer.

De gebruikte papierbron hangt af van het paginaformaat en het mediumtype.

[Mediumtypen die u kunt gebruiken](#page-115-0)

### **DESP** Opmerking

• Selecteer tijdens het afdrukken het juiste paginaformaat en mediumtype en de juiste papierbron. Als u niet het juiste paginaformaat of mediumtype selecteert, drukt de printer mogelijk niet af met de juiste afdrukkwaliteit.

Hieronder leest u meer informatie over het plaatsen van papier in elke papierbron.

- **[Papier plaatsen in de achterste lade](#page-104-0)**
- **[Papier plaatsen in de lade voor handmatige invoer](#page-108-0)**
- **[Enveloppen plaatsen](#page-111-0)**

## **Twee of meer vellen papier plaatsen in de achterste lade**

Als u afdrukt op papier met het formaat 10 x 15 cm  $(4 \times 6 \text{ inch})$  tot 25 x 30 cm  $(10 \times 12 \text{ inch})$  of A3+, plaatst u het papier in de achterste lade. Er kunnen twee of meer vellen papier van hetzelfde formaat en mediumtype tegelijk worden geplaatst, zodat u doorlopend kunt afdrukken. (Sommige paginaformaten of mediumtypen kunnen alleen met één vel tegelijk worden geplaatst.)

Selecteer voor het afdrukken een paginaformaat, mediumtype, papierbron en dergelijke in de instellingen van het printerstuurprogramma.

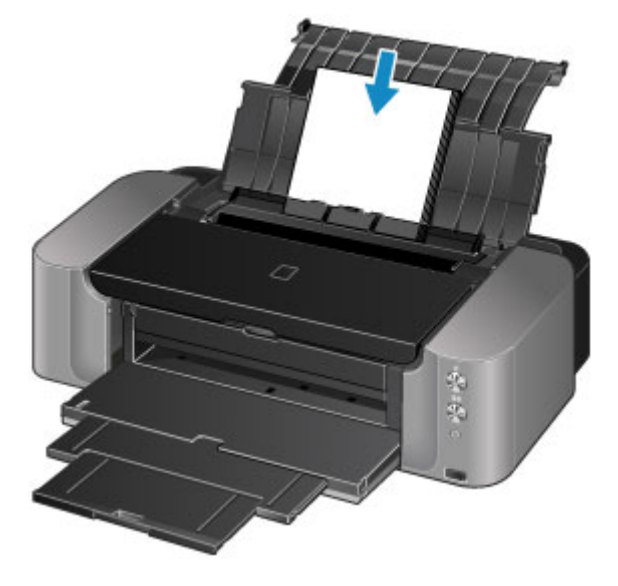

## **Eén vel groot papier of dik papier plaatsen in de lade voor handmatige invoer**

Als u afdrukt op papier met een groot formaat, zoals 36 x 43 cm (14 x 17 inch), of dik papier, zoals kunstpapier, plaatst u dit in de lade voor handmatige invoer.

Selecteer voor het afdrukken een paginaformaat, mediumtype, papierbron en dergelijke in de instellingen van het printerstuurprogramma.

In de lade voor handmatige invoer kan geen normaal papier worden ingevoerd. Wanneer u afdrukt op normaal papier, plaatst u dit in de achterste lade.

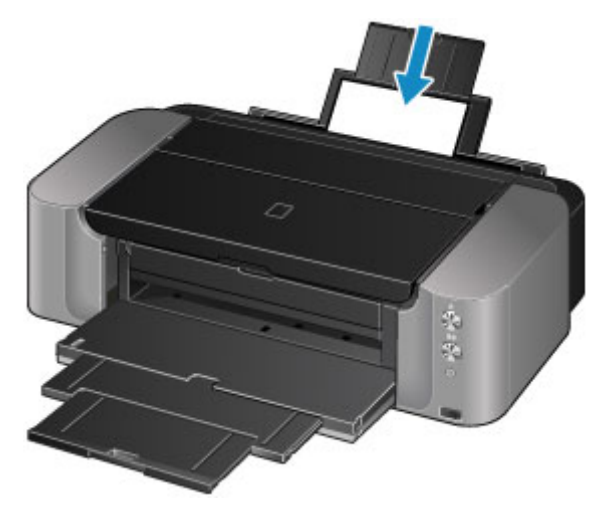

## <span id="page-104-0"></span>**Papier plaatsen in de achterste lade**

U kunt papier met de volgende formaten in de achterste lade plaatsen: A3+, A3, B4, A4, B5, A5, Letter, Legal, 279,4 x 431,8 mm (11 x 17 inch), 10 x 15 cm (4 x 6 inch), 13 x 18 cm (5 x 7 inch), 20 x 25 cm (8 x 10 inch) en 25 x 30 cm (10 x 12 inch).

## **Belangrijk**

• Als u normaal papier voor een proefafdruk uitknipt tot bijvoorbeeld 10 x 15 cm (4 x 6 inch) of 13 x 18 cm (5 x 7 inch), kan het papier vastlopen.

## **DEX** Opmerking

- Wij raden aan om origineel fotopapier van Canon te gebruiken voor het afdrukken van foto's. Raadpleeg [Mediumtypen die u kunt gebruiken](#page-115-0) voor meer informatie over origineel Canon-papier.
- U kunt normaal kopieerpapier gebruiken.

Zie [Mediumtypen die u kunt gebruiken](#page-115-0) voor het paginaformaat en het papiergewicht dat u kunt gebruiken voor deze printer.

1. Bereid het papier voor.

Lijn de randen van het papier uit. Als de randen van het papier zijn omgekruld, maakt u deze plat.

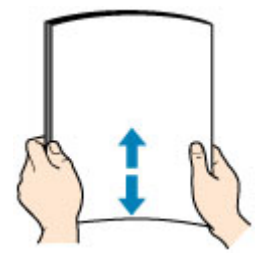

## **DEX** Opmerking

- Lijn de randen van het papier netjes uit voordat u het papier plaatst. Als u dit niet doet, kan het papier vastlopen.
- Als het papier gekruld is, buigt u de gekrulde hoeken in de tegenovergestelde richting naar elkaar toe totdat het papier plat is.

Zie "Herstel het gekrulde papier en plaats het papier opnieuw." in [Papier vertoont vlekken/](#page-372-0) [Papieroppervlak vertoont krassen](#page-372-0) voor meer informatie over het herstellen van gekruld papier.

- Als u Photo Paper Plus Halfglans SG-201 gebruikt, plaatst u telkens één vel papier ook al is het gekruld. Als u het papier oprolt om het plat te maken, kan dit scheuren in het oppervlak van het papier veroorzaken en de afdrukkwaliteit verslechteren.
- 2. Open de papiersteun (A) van de achterste lade.
- 3. Open voorzichtig de papieruitvoerlade (B).

## **Belangrijk**

- Als de geleider van de disclade (C) is geopend, moet u deze sluiten.
- 4. Trek het verlengstuk van de uitvoerlade (D) uit.

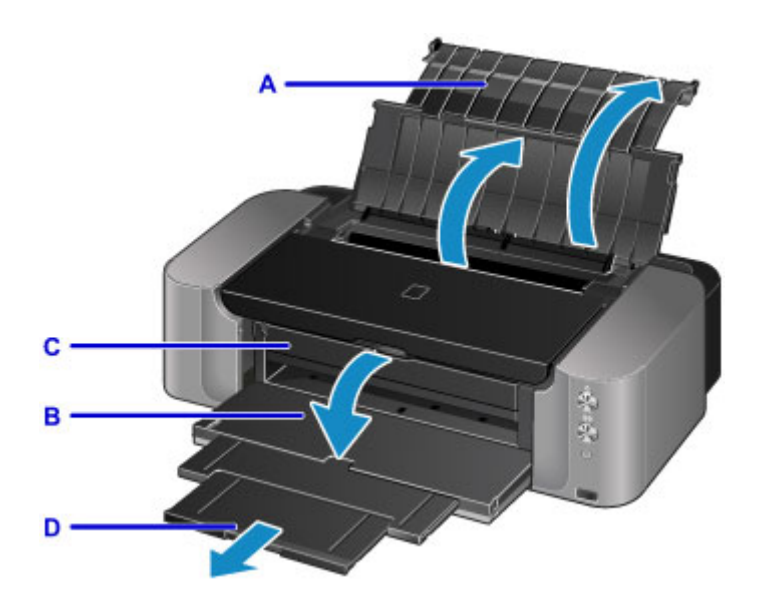

5. Open de klep van de invoersleuf.

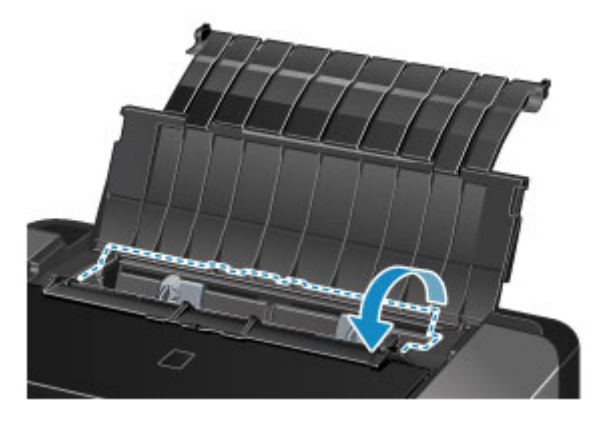

- 6. Schuif de papiergeleiders (E) open en plaats het papier in het midden van de achterste lade MET DE AFDRUKZIJDE NAAR U TOE GERICHT.
- 7. Schuif de papiergeleiders (E) tegen de zijkanten van de papierstapel.

Schuif de papiergeleiders niet te hard tegen het papier. Dan wordt het papier misschien niet goed ingevoerd.

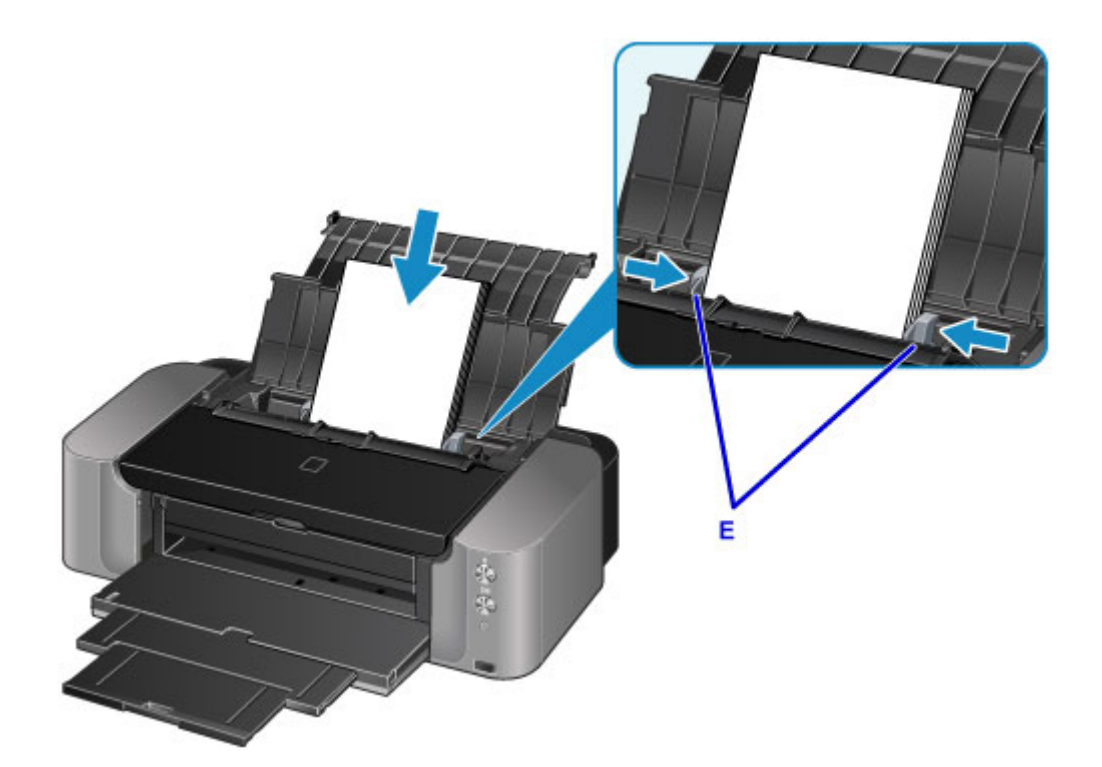

### **Belangrijk**

• Plaats het papier altijd in de lengterichting (F). Als u papier in de breedterichting plaatst (G), kan het papier vastlopen.

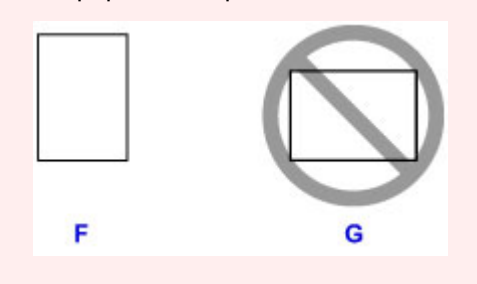

## **DED** Opmerking

- Plaats het papier niet hoger dan de markering voor de maximumcapaciteit (H).
- De uitstekende delen (I) van de papiergeleiders worden uitgetrokken, afhankelijk van het formaat van het geplaatste papier. Duw deze delen niet met uw vinger omlaag.

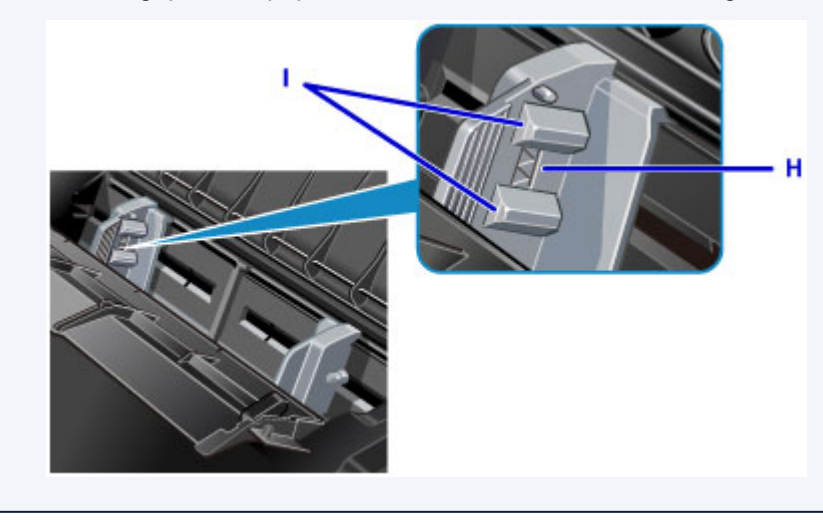

8. Sluit voorzichtig de klep van de invoersleuf.

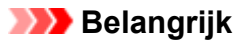

• Als de klep van de invoersleuf is geopend, kan er geen papier worden ingevoerd. Zorg dat u de klep van de invoersleuf sluit.

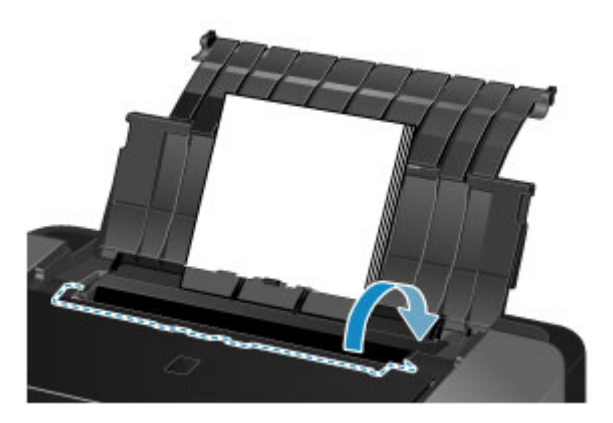

## **DE** Opmerking

• Wanneer u afdrukt, selecteert u de achterste lade als papierbron en selecteert u het formaat en type van het geplaatste papier in het venster met afdrukinstellingen van het printerstuurprogramma.
# **Papier plaatsen in de lade voor handmatige invoer**

U kunt papier met de volgende formaten in de lade voor handmatige invoer plaatsen: A3+, A3, B4, A4, Letter, Legal, 279,4 x 431,8 mm (11 x 17 inch), 20 x 25 cm (8 x 10 inch), 25 x 30 cm (10 x 12 inch) en 36 x 43 cm (14 x 17 inch).

### **DESP** Opmerking

- Wij raden aan om origineel fotopapier van Canon te gebruiken voor het afdrukken van foto's. Raadpleeg [Mediumtypen die u kunt gebruiken](#page-115-0) voor meer informatie over origineel Canon-papier.
- In de lade voor handmatige invoer kan geen normaal papier worden ingevoerd. Wanneer u afdrukt op normaal papier, plaatst u dit in de achterste lade.
- Als u vanaf een PictBridge-compatibel apparaat afdrukt op papier met een ander formaat dan 36 x 43 cm (14 x 17 inch), plaatst u het papier in de achterste lade.
	- **[Afdrukken vanaf een digitale camera](#page-322-0)**
- 1. Bereid het papier voor.

Als de randen van het papier zijn omgekruld, maakt u deze plat.

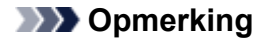

• Als het papier gekruld is, buigt u de gekrulde hoeken in de tegenovergestelde richting naar elkaar toe totdat het papier plat is.

Zie "Herstel het gekrulde papier en plaats het papier opnieuw." in [Papier vertoont vlekken/](#page-372-0) [Papieroppervlak vertoont krassen](#page-372-0) voor meer informatie over het herstellen van gekruld papier.

- Als u Photo Paper Plus Halfglans SG-201 gebruikt, plaatst u telkens één vel papier ook al is het gekruld. Als u het papier oprolt om het plat te maken, kan dit scheuren in het oppervlak van het papier veroorzaken en de afdrukkwaliteit verslechteren.
- 2. Open de papiersteun (A) van de lade voor handmatige invoer en trek deze uit.
- 3. Open voorzichtig de papieruitvoerlade (B).

### **Belangrijk**

• Als de geleider van de disclade (C) is geopend, moet u deze sluiten.

4. Trek het verlengstuk van de uitvoerlade (D) uit.

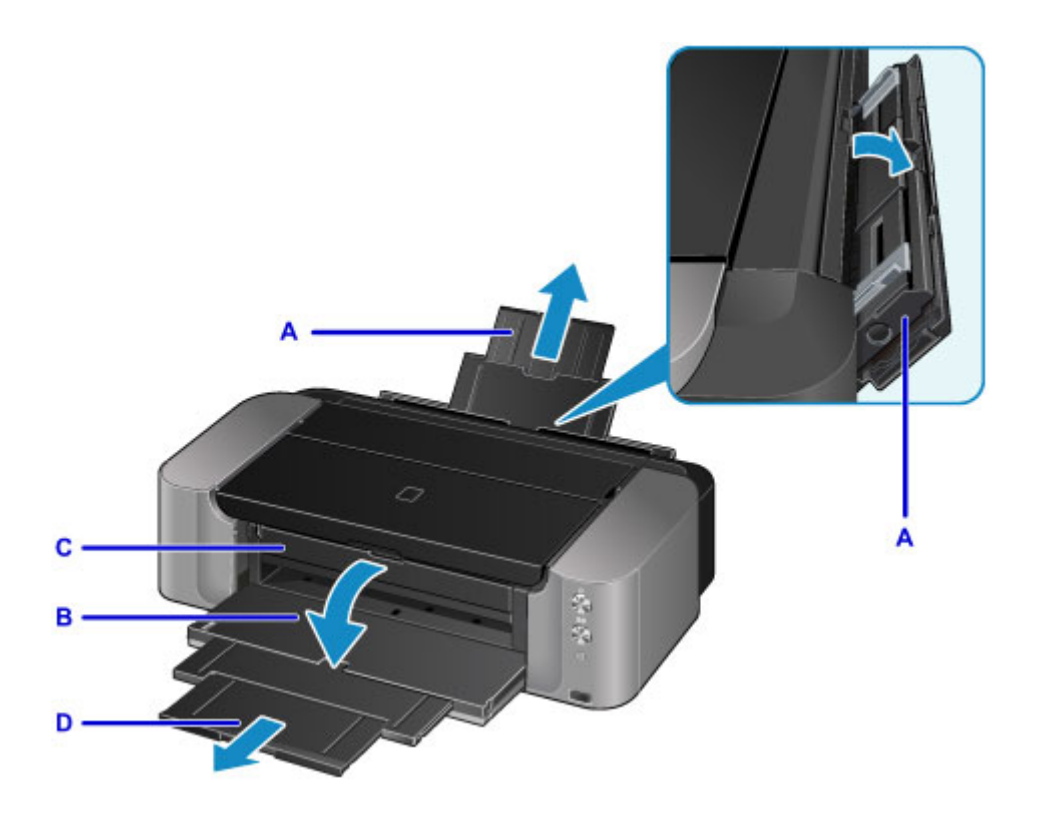

- 5. Schuif de papiergeleiders (E) open en plaats SLECHTS ÉÉN VEL PAPIER in het midden van de lade voor handmatige invoer MET DE AFDRUKZIJDE NAAR U TOE GERICHT.
- 6. Schuif de papiergeleiders (E) tegen de zijkanten van de papierstapel.

Schuif de papiergeleiders niet te hard tegen het papier. Dan wordt het papier misschien niet goed ingevoerd.

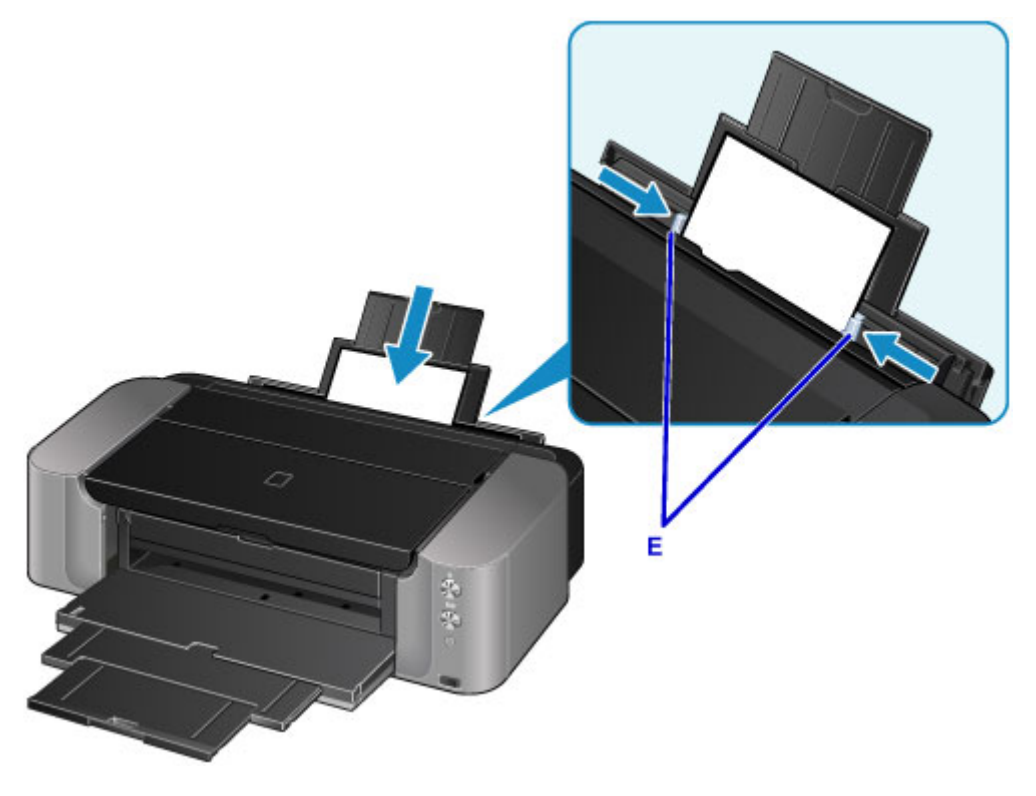

### **Belangrijk**

• Plaats het papier altijd in de lengterichting (F). Als u papier in de breedterichting plaatst (G), kan het papier vastlopen.

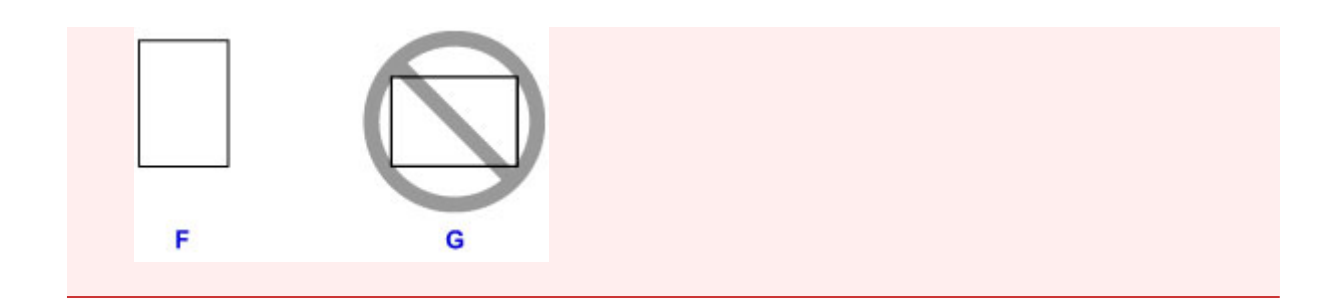

7. Controleer of het papier correct in de lade voor handmatige invoer is geplaatst.

Controleer of het papier goed tegen de onderzijde van de lade voor handmatige invoer en tegen de papiergeleiders is geplaatst door het papier iets op en neer te bewegen.

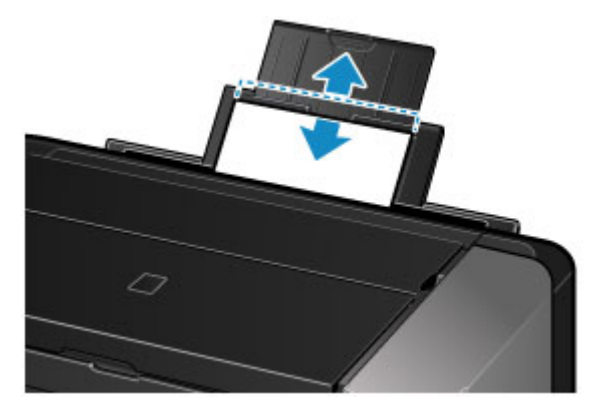

## **DES** Opmerking

- Wanneer u afdrukt, selecteert u de lade voor handmatige invoer als papierbron en selecteert u het formaat en type van het geplaatste papier in het venster met afdrukinstellingen van het printerstuurprogramma.
- Als u doorlopend wilt afdrukken vanuit de lade voor handmatige invoer, wacht u totdat het afdrukken is voltooid en plaatst u daarna het volgende vel.

# **Enveloppen plaatsen**

U kunt DL-enveloppen en COM10-enveloppen in de achterste lade plaatsen.

Het adres wordt automatisch geroteerd en afgedrukt aan de hand van de richting van de envelop, zoals opgegeven in het printerstuurprogramma.

### **Belangrijk**

- Het afdrukken van enveloppen vanaf een digitale camera wordt niet ondersteund.
- De volgende enveloppen kunt u niet gebruiken. De enveloppen kunnen in de printer vast blijven zitten of ertoe leiden dat de printer niet goed meer functioneert.
	- Enveloppen met een reliëf of een behandeld oppervlak
	- Enveloppen met een dubbele klep
	- Enveloppen waarvan de lijmkleppen al vochtig zijn gemaakt en plakken
- 1. Bereid enveloppen voor.
	- Druk de hoeken en randen van de enveloppen omlaag om deze zo plat mogelijk te maken.

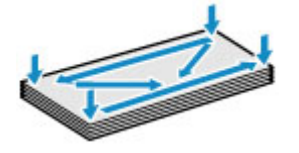

• Als de enveloppen gekruld zijn, houdt u de tegenoverliggende hoeken vast en buigt u deze voorzichtig in de tegengestelde richting.

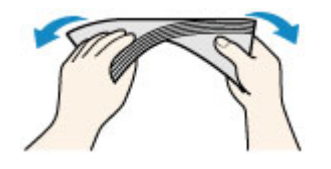

- Als de klep van de envelop is gevouwen, maakt u deze plat.
- Gebruik een pen om de bovenrand van de envelop in de invoerrichting plat te strijken en de vouw scherper te maken.

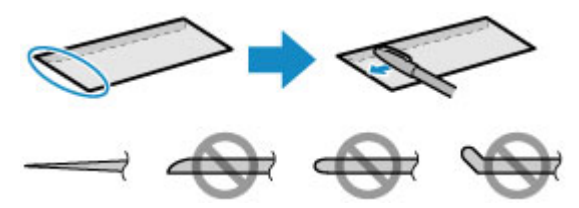

Hierboven ziet u een zijaanzicht van de bovenrand van de envelop.

**Belangrijk** 

- De enveloppen kunnen vastlopen in de printer als ze niet plat zijn of als de hoeken niet zijn uitgelijnd. Zorg ervoor dat het papier niet meer dan 3 mm (0,1 inch) is opgekruld of opgebold.
- 2. Open de papiersteun (A) van de achterste lade.
- 3. Open voorzichtig de papieruitvoerlade (B).

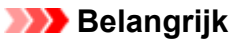

• Als de geleider van de disclade (C) is geopend, moet u deze sluiten.

4. Trek het verlengstuk van de uitvoerlade (D) uit.

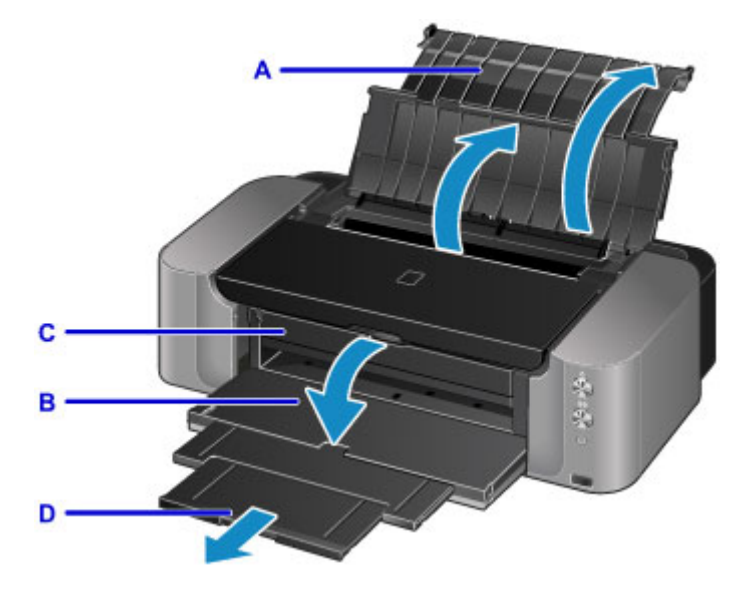

5. Open de klep van de invoersleuf.

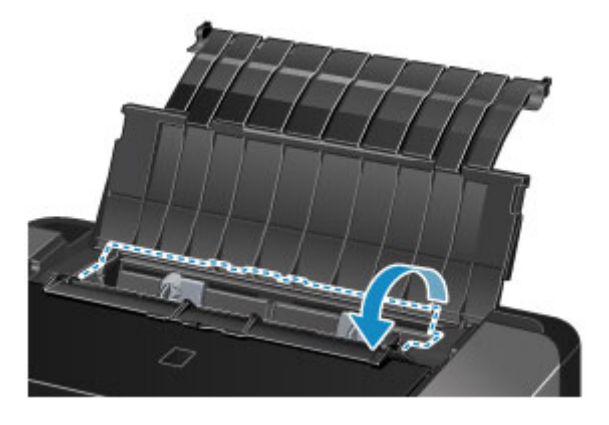

6. Schuif de papiergeleiders (E) open en plaats de enveloppen in het midden van de achterste lade MET DE ADRESZIJDE NAAR U TOE GERICHT.

De gevouwen klep van de envelop bevindt zich naar beneden gericht aan de linkerzijde.

Er kunnen maximaal 10 enveloppen tegelijk worden geplaatst.

7. Schuif de papiergeleiders (E) tegen de zijkanten van de enveloppen.

Schuif de papiergeleiders niet te hard tegen de enveloppen. De enveloppen worden dan misschien niet goed ingevoerd.

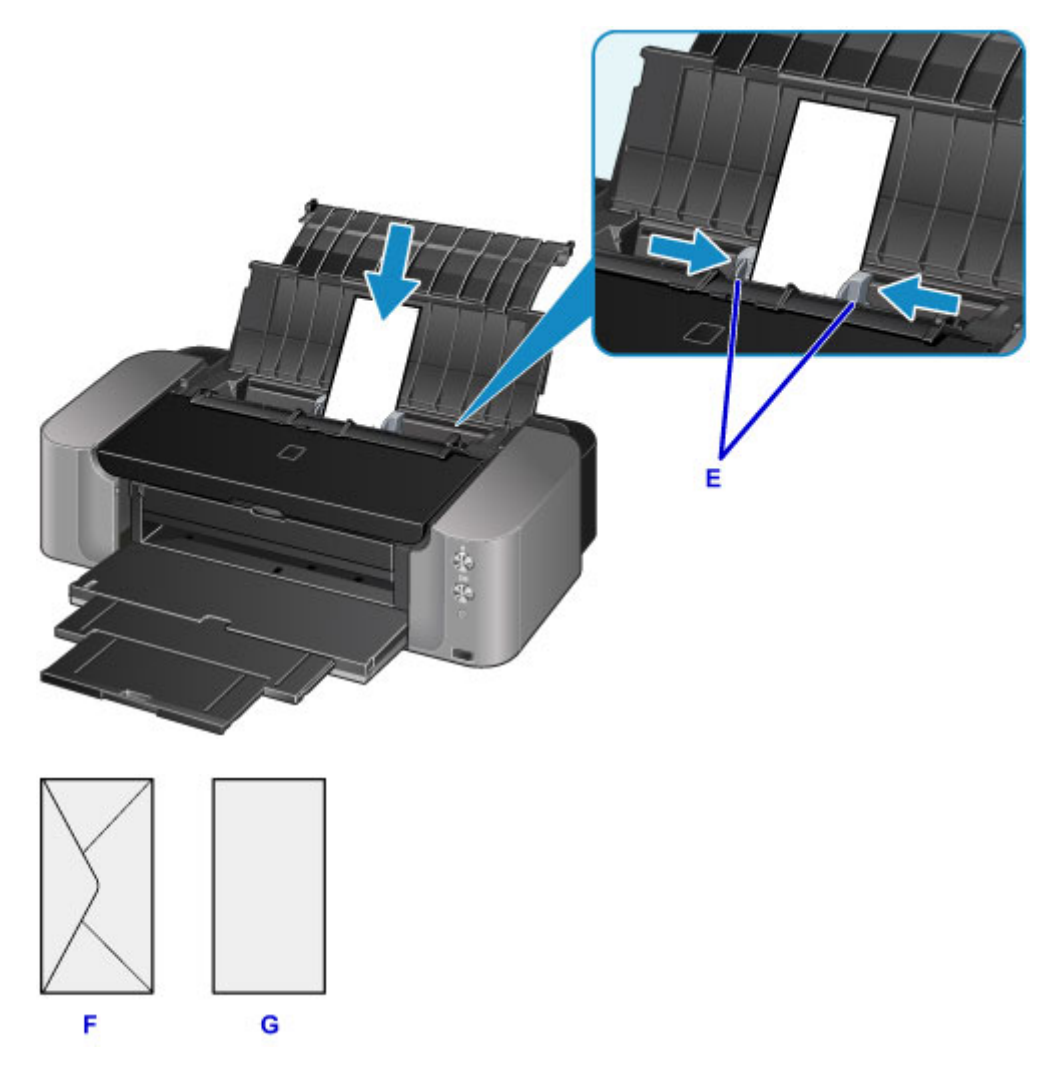

#### F: Achterzijde

G: Adreszijde

### **DD** Opmerking

- Plaats de enveloppen niet hoger dan de markering voor de maximumcapaciteit (H).
- De uitstekende delen (I) van de papiergeleiders worden uitgetrokken, afhankelijk van het formaat van de geplaatste enveloppen. Duw deze delen niet met uw vinger omlaag.

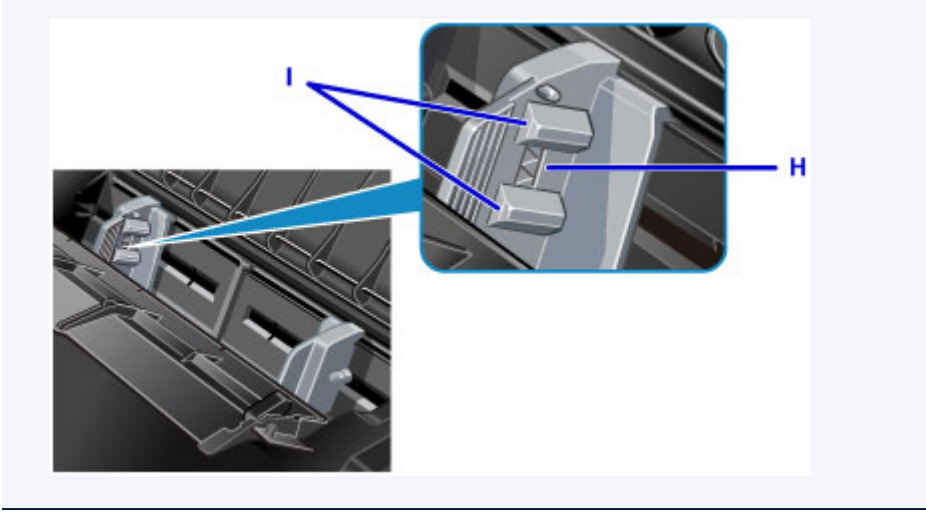

3. Sluit voorzichtig de klep van de invoersleuf.

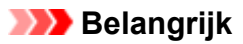

• Als de klep van de invoersleuf is geopend, kunnen er geen enveloppen worden ingevoerd. Zorg dat u de klep van de invoersleuf sluit.

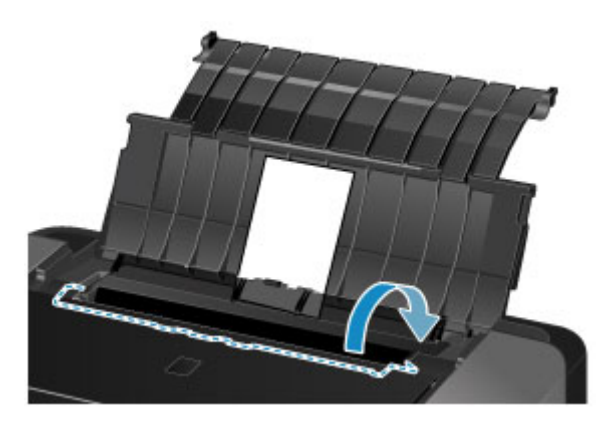

### **DE** Opmerking

• Wanneer u afdrukt, selecteert u het formaat en type van de geplaatste enveloppen in het venster met afdrukinstellingen van het printerstuurprogramma.

# <span id="page-115-0"></span>**Mediumtypen die u kunt gebruiken**

Voor het beste afdrukresultaat kiest u papier dat geschikt is om op af te drukken. Canon levert diverse papiersoorten die geschikt zijn voor documenten en papier dat geschikt is voor foto's of illustraties. Het verdient aanbeveling belangrijke foto's af te drukken op origineel Canon-papier.

## **Mediumtypen**

### **Verkrijgbare papiersoorten**

- Normaal papier (inclusief gerecycled papier)
- Enveloppen\*1
- T-Shirt Transfers\*1

### **Origineel Canon-papier**

Het modelnummer van origineel Canon-papier wordt tussen haakjes vermeld. Raadpleeg de instructiehandleiding bij het papier voor gedetailleerde informatie over de bedrukbare zijde en notities over de behandeling van papier. Bezoek onze website voor informatie over de beschikbare papierformaten voor de verschillende soorten Canon-papier.

### **DE** Opmerking

• In sommige landen of regio's zijn bepaalde Canon-papiersoorten mogelijk niet beschikbaar. In de Verenigde Staten wordt papier niet op modelnummer verkocht. In dat geval koopt u het papier op naam.

#### **Papier voor het afdrukken van foto's:**

- Professioneel Foto Platinum <PT-101>
- Glanzend Fotopapier 'voor frequent gebruik' <GP-501/GP-601>\*1
- Foto Glans Papier <GP-601>\*1
- Glossy Foto Papier Extra II <PP-201>
- Professioneel Fotopapier Luster <LU-101>
- Photo Paper Plus Halfglans <SG-201>
- Matglans Foto Papier <MP-101>\*1
- Fine Art-papier 'Museum Etching' <FA-ME1>\*1\*2
- Photo Paper Pro Premium Matte <PM-101>\*1\*2

#### **Papier voor het afdrukken van zakelijke documenten:**

• High Resolution Paper <HR-101N>\*1

\*1 Afdrukken op dit papier vanaf een digitale camera wordt niet ondersteund.

\*2 U kunt niet afdrukken in een marge van 30 mm (1,18 inch) aan de boven- en onderzijde van het papier (in de afdrukrichting). Raadpleeg [Formaten voor kunstpapier](#page-128-0) voor informatie over het afdrukbare gebied.

Als u kunstpapier gebruikt, raadpleegt u [Voordat u afdrukt op kunstpapier.](#page-122-0)

**[Maximaal aantal vellen](#page-118-0)** 

**[Papierinstellingen in het printerstuurprogramma](#page-254-0)** 

### **DESP** Opmerking

• Met behulp van de disclade die met de printer is meegeleverd kunt u afdrukken op afdrukbare discs.

**Example 2** [Een afdrukbare disc plaatsen](#page-132-0)

• Als u foto's afdrukt die zijn opgeslagen op een PictBridge-compatibel apparaat, moet u het paginaformaat en het mediumtype opgeven.

**[Afdrukken vanaf een digitale camera](#page-322-0)** 

• U kunt echt kunstpapier van andere fabrikanten dan Canon gebruiken. Ga naar onze website voor meer informatie.

U kunt niet afdrukken in een marge van 30 mm (1,18 inch) aan de boven- en onderzijde van het papier (in de afdrukrichting).

**N** [Formaten voor kunstpapier](#page-128-0)

[Voordat u afdrukt op kunstpapier](#page-122-0)

### **Paginaformaten**

U kunt de volgende paginaformaten gebruiken.

### **Demerking**

- U kunt de volgende paginaformaten plaatsen.
	- Achterste lade: A3+, A3, B4, A4, B5, A5, Letter, Legal, 279,4 x 431,8 mm (11 x 17 inch), 10 x 15 cm (4 x 6 inch), 13 x 18 cm (5 x 7 inch), 20 x 25 cm (8 x 10 inch), 25 x 30 cm (10 x 12 inch), DLenvelop en COM10-envelop
	- $\cdot$  lade voor handmatige invoer: A3+, A3, B4, A4, Letter, Legal, 279,4 x 431,8 mm (11 x 17 inch), 20 x 25 cm (8 x 10 inch), 25 x 30 cm (10 x 12 inch) en 36 x 43 cm (14 x 17 inch)
- Afdrukken op de volgende paginaformaten vanaf een digitale camera wordt niet ondersteund.
	- B4, B5, A5, Legal, 279,4 x 431,8 mm (11 x 17 inch), 25 x 30 cm (10 x 12 inch), 36 x 43 cm (14 x 17 inch) en enveloppen

#### **Standaardformaten:**

- Letter
- Legal
- 279,4 x 431,8 mm (11 x 17 inch)
- A5
- A4
- A3
- A3+
- B5
- B4
- 10 x 15 cm (4 x 6 inch)
- 13 x 18 cm (5 x 7 inch)
- 20 x 25 cm (8 x 10 inch)
- 25 x 30 cm (10 x 12 inch)
- 36 x 43 cm (14 x 17 inch)
- DL-envelop
- COM10-envelop

#### **Afwijkende formaten:**

U kunt afdrukken op papier van niet-standaardformaat met de volgende afmetingen.

- achterste lade
	- Minimumformaat: 89,0 x 127,0 mm (3,50 x 5,00 inch)
	- Maximumformaat: 329,0 x 676,0 mm (12,95 x 26,61 inch)
- lade voor handmatige invoer
	- Minimumformaat: 203,2 x 254,0 mm (8,00 x 10,00 inch)
	- Maximumformaat: 355,6 x 584,2 mm (14,00 x 23,00 inch)

## **Papiergewicht/dikte**

U kunt papier met het volgende gewicht en de volgende dikte gebruiken.

- achterste lade: van 64 tot 105 g /m<sup>2</sup> (17 tot 28 lb) (normaal papier, uitgezonderd origineel Canonpapier)
	- \* U kunt speciaal papier van een ander merk dan Canon gebruiken tot maximaal 200 g /m<sup>2</sup> (53 lb).

Gebruik geen zwaarder of lichter papier (met uitzondering van origineel Canon-papier), aangezien het papier dan in de printer vast kan komen te zitten.

• lade voor handmatige invoer: van 0,1 tot 0,6 mm (van 4 tot 23,6 mil) (maximaal 350 g /m<sup>2</sup> (93 lb))

Gebruik geen dikker of zwaarder papier, omdat het papier anders in de printer vast kan komen te zitten.

## <span id="page-118-0"></span>**Maximaal aantal vellen**

## **Verkrijgbare papiersoorten**

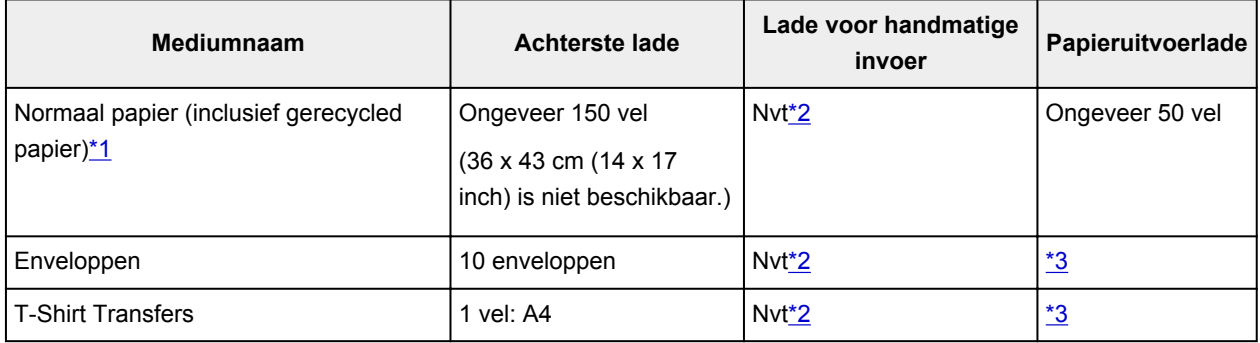

## **Origineel Canon-papier**

### **Opmerking**

• Wij adviseren u het vorige afgedrukte vel uit de papieruitvoerlade te verwijderen voordat u verder gaat met afdrukken om vlekken en verkleuringen te voorkomen (behalve voor High Resolution Paper <HR-101N>).

#### **Papier voor het afdrukken van foto's:**

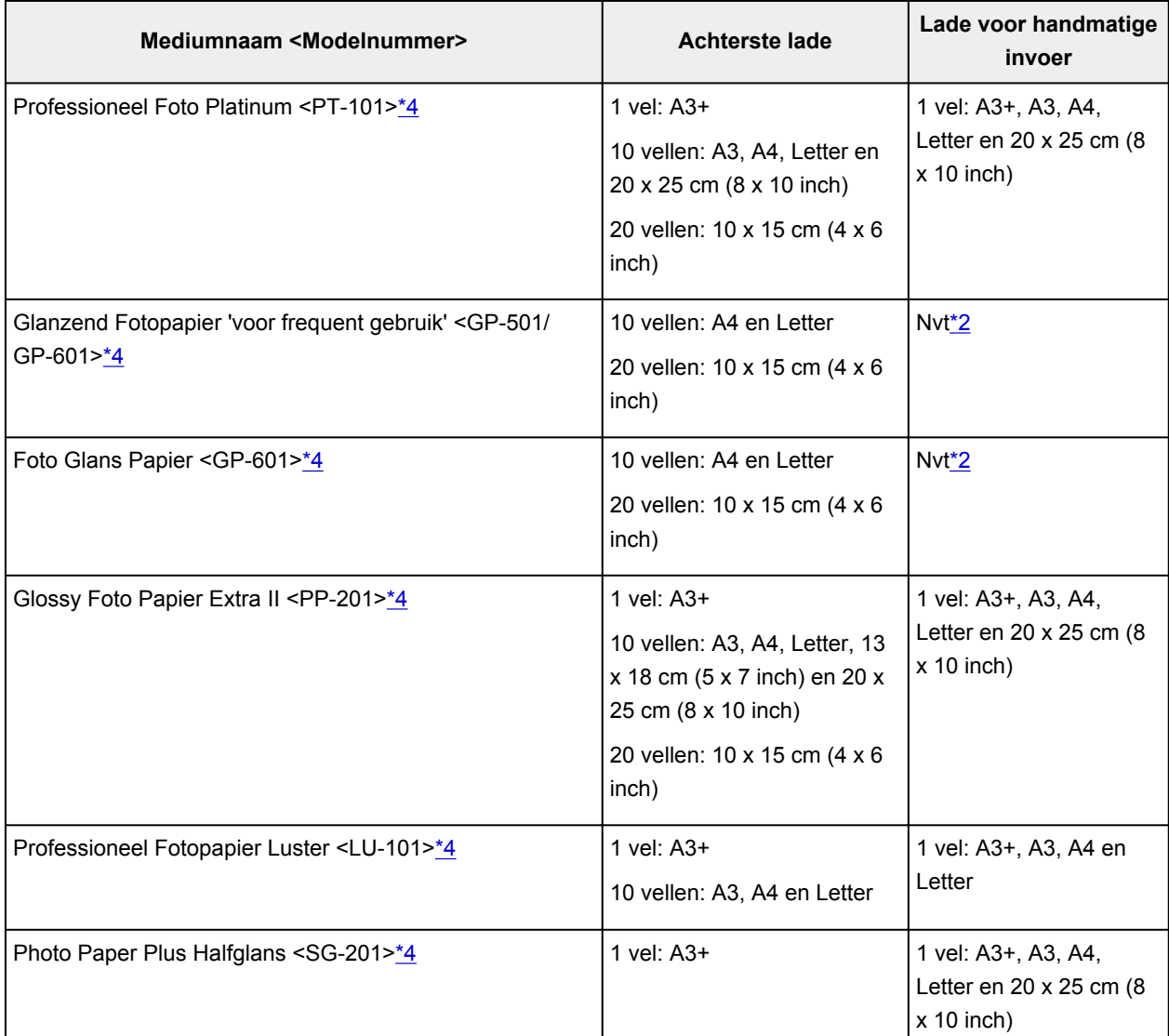

<span id="page-119-0"></span>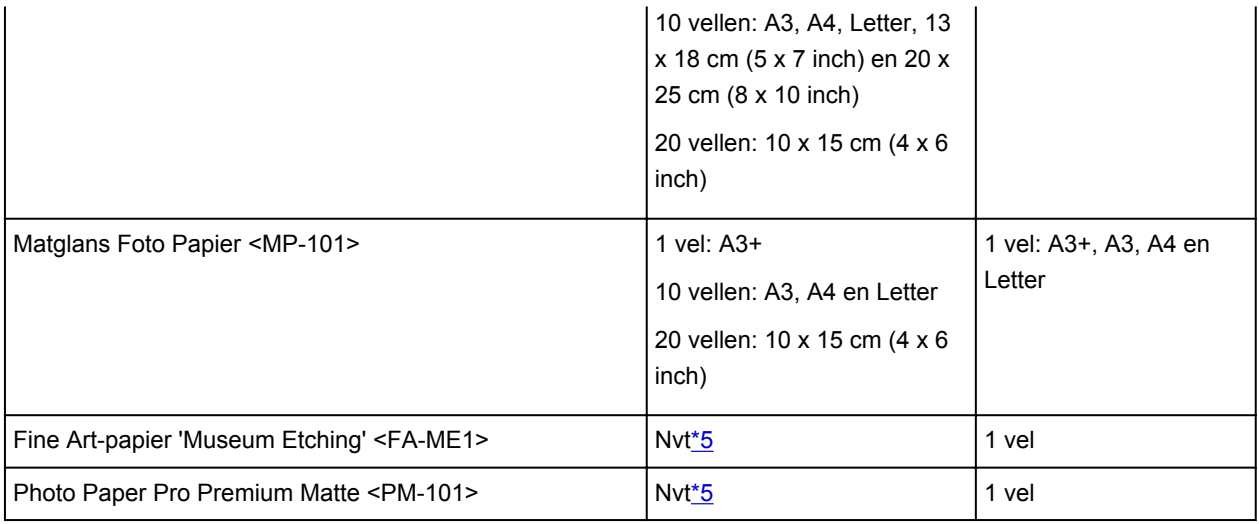

#### **Papier voor het afdrukken van zakelijke documenten:**

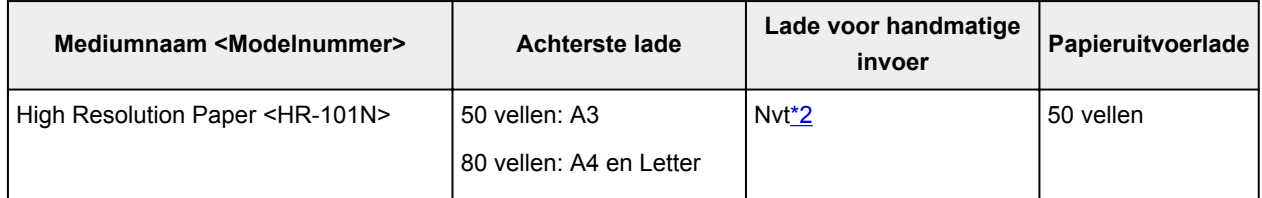

\*1 Het correct invoeren van papier verloopt wellicht niet goed bij de maximumcapaciteit, afhankelijk van de papiersoort of de omgevingsomstandigheden (zeer hoge of lage temperaturen of luchtvochtigheid). Plaats in dergelijke gevallen per keer niet meer vellen dan de helft van de maximumcapaciteit.

\*2 Als u papier invoert via de lade voor handmatige invoer, kunt u de printer beschadigen. Plaats dit papier altijd in de achterste lade.

\*3 Wij adviseren u de vorige afgedrukte envelop uit de papieruitvoerlade te verwijderen voordat u verder gaat met afdrukken om vlekken en verkleuringen te voorkomen.

\*4 Wanneer u papier in stapels plaatst, kan de afdrukzijde bij het invoeren worden gemarkeerd of wordt het papier mogelijk niet goed ingevoerd. Plaats in dat geval maar een vel tegelijk.

\*5 Als u papier via de achterste lade invoert, kunt u de printer beschadigen. Plaats papier altijd in de lade voor handmatige invoer.

#### **DD** Opmerking

• Als u kunstpapier van een andere fabrikant dan Canon gebruikt, plaatst u één vel tegelijk in de achterste lade of de lade voor handmatige invoer.

# **Mediumtypen die u niet kunt gebruiken**

De onderstaande soorten papier mogen niet worden gebruikt. Het gebruik van dergelijke papiersoorten levert niet alleen een onbevredigend resultaat op, maar kan ook leiden tot vastlopen of slecht functioneren van de printer.

- Gevouwen, gekruld of gekreukt papier
- Vochtig papier
- Papier dat te dun is
	- achterste lade: minder dan 64 g /m2 (17 lb)

lade voor handmatige invoer: minder dan 0,1 mm (4 mil)

• Papier dat te dik is

achterste lade: meer dan 105 g /m2 (28 lb) (normaal papier, uitgezonderd origineel Canon-papier)

lade voor handmatige invoer: dikker dan 0,6 mm (23,6 mil) of zwaarder dan 350 g /m<sup>2</sup> (93 lb)

- Papier dat dunner is dan een briefkaart, inclusief gewoon papier of papier van een notitieblok dat kleiner is gemaakt (wanneer u afdrukt op papier dat kleiner is dan A5)
- Briefkaarten
- Kaarten waarop foto's of stickers zijn geplakt
- Enveloppen met een dubbele klep
- Enveloppen met een reliëf of een behandeld oppervlak
- Enveloppen waarvan de lijmkleppen al vochtig zijn gemaakt en plakken
- Willekeurig papier met gaatjes
- Papier dat niet rechthoekig is
- Papier dat is ingebonden met nieties of lijm
- Voorgelijmd papier
- Papier versierd met glitters, enzovoort

# **Omgaan met papier**

- Zorg bij het hanteren van alle soorten papier dat u niet over het oppervlak wrijft of krast.
- Houd het papier zo dicht mogelijk bij de rand vast en probeer het afdrukoppervlak niet aan te raken. De afdrukkwaliteit kan achteruit gaan als het afdrukoppervlak wordt besmeurd met zweet of vet afkomstig van uw handen.
- Raak het afdrukoppervlak niet aan totdat de inkt is opgedroogd. Zelfs als de inkt droog is, moet u proberen om het afdrukoppervlak bij het hanteren zo min mogelijk aan te raken .
- Neem alleen het benodigde aantal vellen papier uit de verpakking, vlak voordat u gaat afdrukken.
- Wanneer u niet afdrukt, verwijdert u niet-gebruikt papier uit de achterste lade, stopt u dat terug in het pak en legt u het ergens vlak neer om te voorkomen dat het gaat omkrullen. Vermijd bij het opslaan bovendien hitte, vochtigheid en rechtstreeks zonlicht.

# <span id="page-122-0"></span>**Voordat u afdrukt op kunstpapier**

Wanneer u afdrukt op kunstpapier, is de kans groot dat er papierstof ontstaat. Daarom verdient het aanbeveling papierstof van het kunstpapier te verwijderen vlak voordat u afdrukt.

## **U hebt daarvoor een zachte haarborstel (of een borstel waarmee kantoorapparatuur wordt schoongemaakt) nodig.**

Hoe breder de borstel, hoe effectiever.

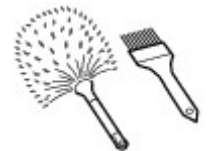

OK: een zachte borstel gemaakt van materiaal als polypropyleen, polyethyleen, paarden- of geitenhaar.

### **Belangrijk**

• Gebruik geen borstels zoals hieronder afgebeeld: hiermee kunt u namelijk het afdrukoppervlak beschadigen.

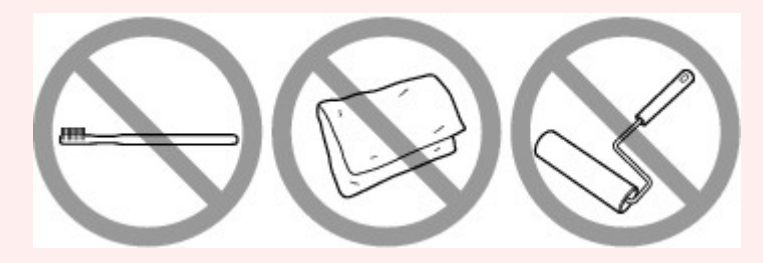

Niet OK: een borstel van hard materiaal, badstof of een washandje, plakkend of schurend materiaal.

### **Procedure voor verwijdering van papierstof:**

- 1. Controleer of de borstel droog en vrij van stof en vuil is.
- 2. Borstel voorzichtig in één richting over het hele afdrukoppervlak.

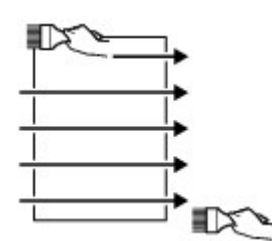

### **Belangrijk**

- Zorg ervoor dat u over het hele papier borstelt en dat u niet in het midden begint of halverwege stopt.
- Zorg ervoor dat u het afdrukoppervlak zo weinig mogelijk aanraakt.
- 3. Om het papierstof volledig te verwijderen, borstelt u het papier in de andere richting, van boven naar beneden.

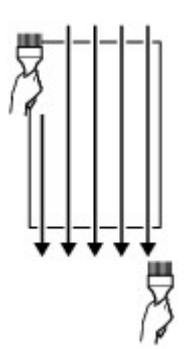

# **Afdrukgebied**

- **[Afdrukgebied](#page-125-0)**
- **[Andere formaten dan Letter, Legal, Enveloppen](#page-126-0)**
- **[Letter, Legal](#page-127-0)**
- **[Formaten voor kunstpapier](#page-128-0)**
- **[Enveloppen](#page-130-0)**
- **[Afdrukbare discs](#page-131-0)**

# <span id="page-125-0"></span>**Afdrukgebied**

Voor de beste afdrukkwaliteit laat de printer een marge vrij aan alle zijden van het papier. Het eigenlijke afdrukgebied is het gebied binnen deze marges.

Aanbevolen afdrukgebied  $\Box$ : Canon raadt u aan binnen dit gebied af te drukken.

Afdrukgebied  $\Box$ : in dit gebied is afdrukken mogelijk. Als u hier afdrukt, kan de afdrukkwaliteit of de precisie van de papierinvoer echter afnemen.

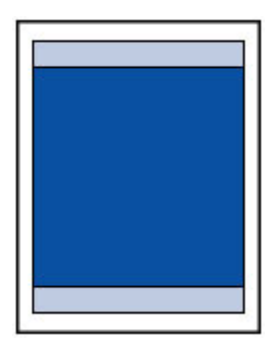

### **DES** Opmerking

- U kunt afdrukken zonder marges maken met behulp van de functie Afdrukken zonder marges.
- Als u afdrukt zonder marges, wordt de afbeelding aan de randen mogelijk enigszins bijgesneden omdat de afgedrukte afbeelding zodanig is vergroot dat de hele pagina wordt gevuld.
- Gebruik voor afdrukken zonder marges het volgende papier:
	- Professioneel Foto Platinum <PT-101>
	- Glanzend Fotopapier 'voor frequent gebruik' <GP-501/GP-601>
	- Foto Glans Papier <GP-601>
	- Glossy Foto Papier Extra II <PP-201>
	- Professioneel Fotopapier Luster <LU-101>
	- Photo Paper Plus Halfglans <SG-201>
	- Matglans Foto Papier <MP-101>

Als u zonder marges afdrukt op een andere papiersoort, kan de afdrukkwaliteit aanzienlijk afnemen en/of kunnen afdrukken een andere kleurtint krijgen.

Zonder marges afdrukken op normaal papier kan de kwaliteit van afdrukken negatief beïnvloeden. Gebruik normaal papier alleen voor testafdrukken.

- Afdrukken zonder marges is niet beschikbaar voor papier van Legal-, A5-, B5- of B4-formaat, enveloppen en kunstpapier.
- Afhankelijk van het type papier bestaat bij afdrukken zonder marges de kans dat de afdrukkwaliteit aan de boven- en onderrand van het papier afneemt of dat er vlekken op het papier ontstaan.

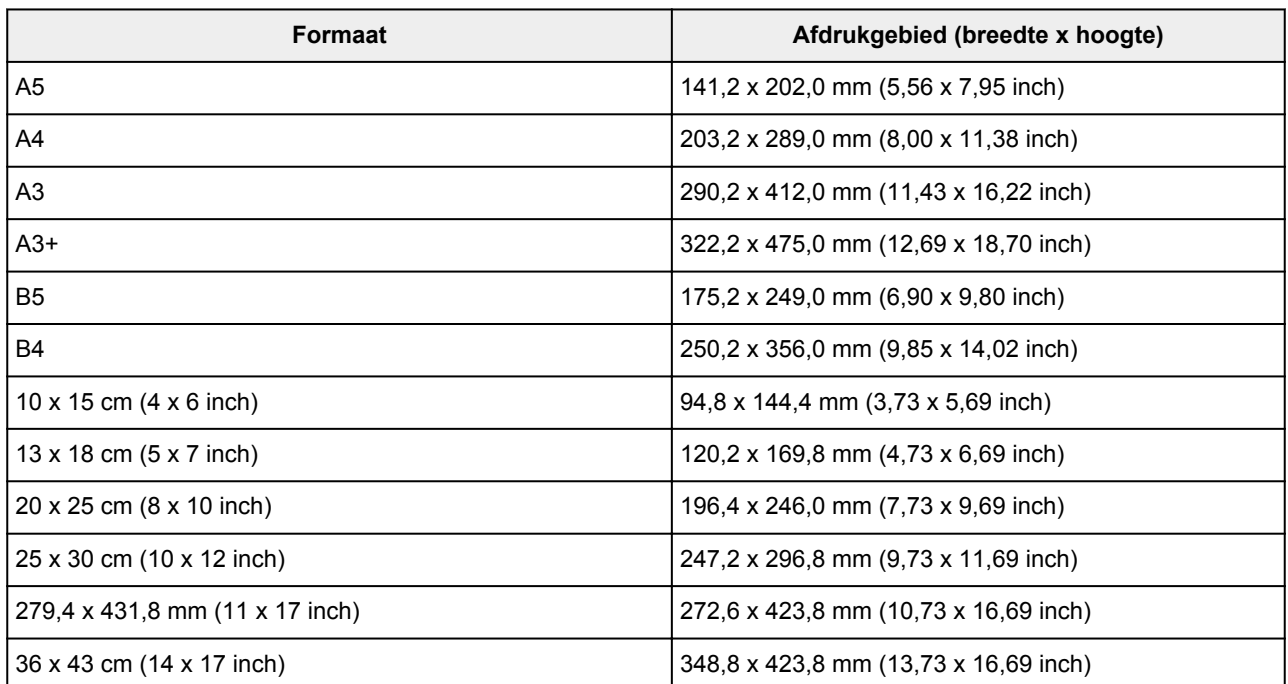

# <span id="page-126-0"></span>**Andere formaten dan Letter, Legal, Enveloppen**

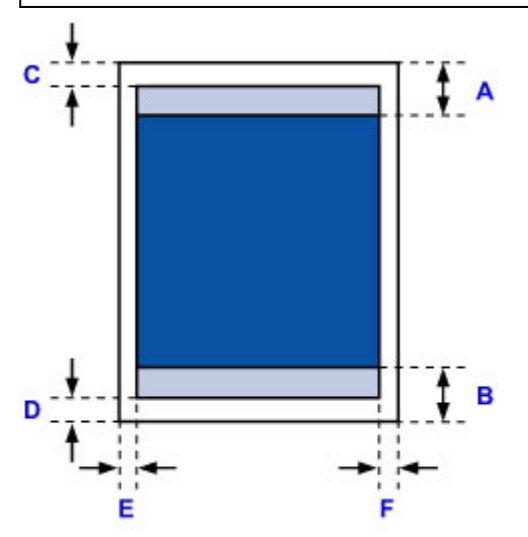

**Aanbevolen afdrukgebied** 

A: 37,0 mm (1,46 inch)

B: 37,0 mm (1,46 inch)

### **Afdrukgebied**

- C: 3,0 mm (0,12 inch)
- D: 5,0 mm (0,20 inch)
- E: 3,4 mm (0,13 inch)
- F: 3,4 mm (0,13 inch)

# <span id="page-127-0"></span>**Letter, Legal**

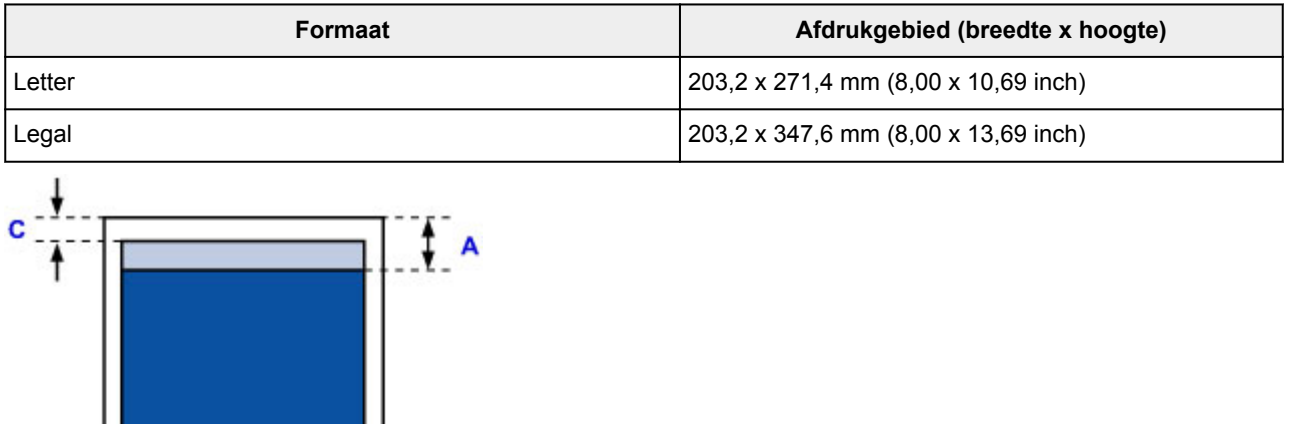

B

É

**Aanbevolen afdrukgebied** A: 37,0 mm (1,46 inch)

B: 37,0 mm (1,46 inch)

**Afdrukgebied** 

E

D

- C: 3,0 mm (0,12 inch)
- D: 5,0 mm (0,20 inch)
- E: 6,4 mm (0,25 inch)

F: 6,3 mm (0,25 inch)

## <span id="page-128-0"></span>**Formaten voor kunstpapier**

Wanneer een paginaformaat voor kunstpapier wordt geselecteerd in het printerstuurprogramma, wordt er een limiet ingesteld om te voorkomen dat wordt afgedrukt in de marge van 30 mm (1,18 inch) langs de boven- en onderrand van het papier. We raden u aan het afdrukgebied in het voorbeeldscherm te bekijken voordat u afdrukt.

## **A4/A3/A3+/279,4 x 431,8 mm (11 x 17 inch)**

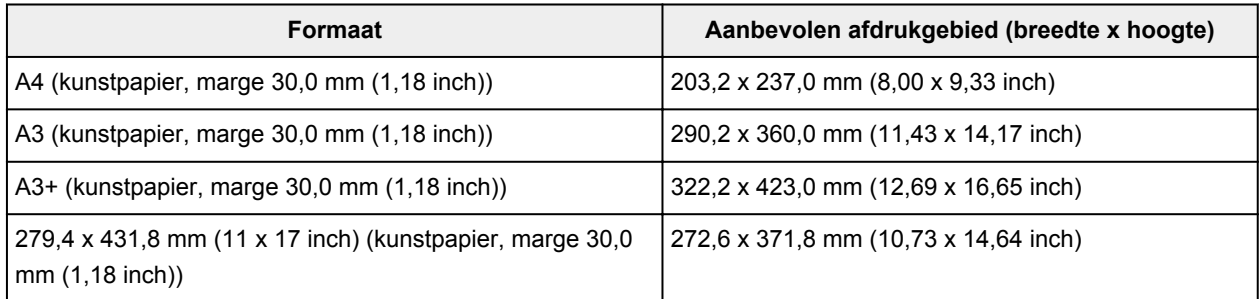

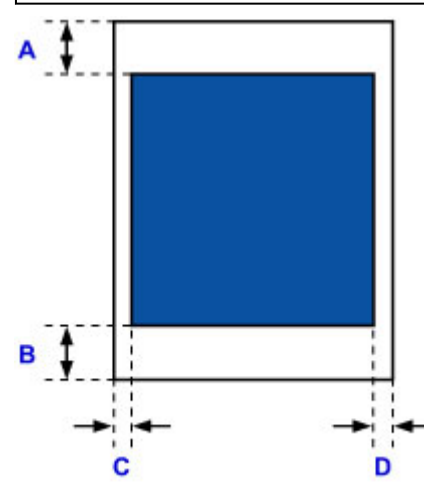

**Aanbevolen afdrukgebied** 

A: 30,0 mm (1,18 inch)

B: 30,0 mm (1,18 inch)

C: 3,4 mm (0,13 inch)

D: 3,4 mm (0,13 inch)

### **Letter**

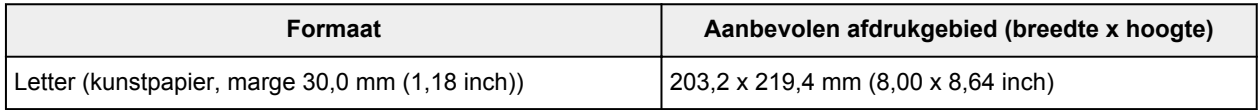

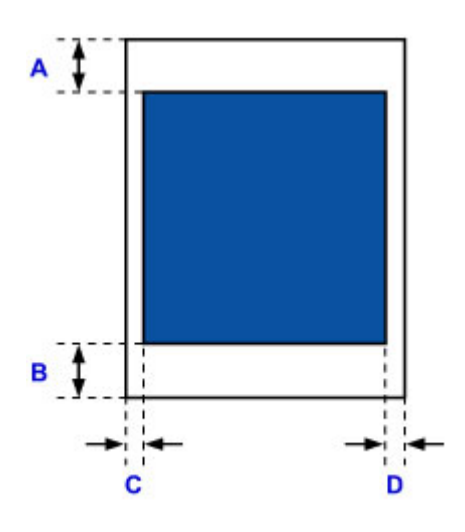

**Aanbevolen afdrukgebied** T A: 30,0 mm (1,18 inch) B: 30,0 mm (1,18 inch)

C: 6,4 mm (0,25 inch)

D: 6,3 mm (0,25 inch)

# <span id="page-130-0"></span>**Enveloppen**

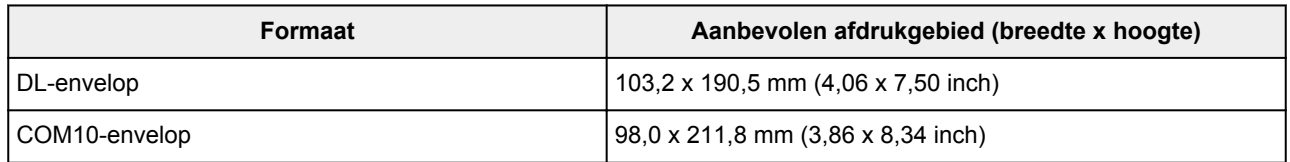

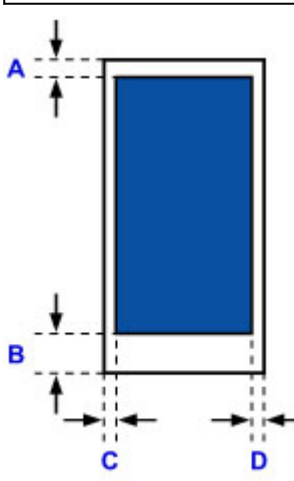

**Aanbevolen afdrukgebied** 

A: 3,0 mm (0,12 inch)

B: 26,5 mm (1,04 inch)

C: 3,4 mm (0,13 inch)

D: 3,4 mm (0,13 inch)

# <span id="page-131-0"></span>**Afdrukbare discs**

Het afdrukgebied van de afdrukbare disc bevindt zich tussen 17 mm (0,67 inch) vanaf de binnendiameter en 1 mm (0,04 inch) vanaf de buitendiameter van het afdrukoppervlak.

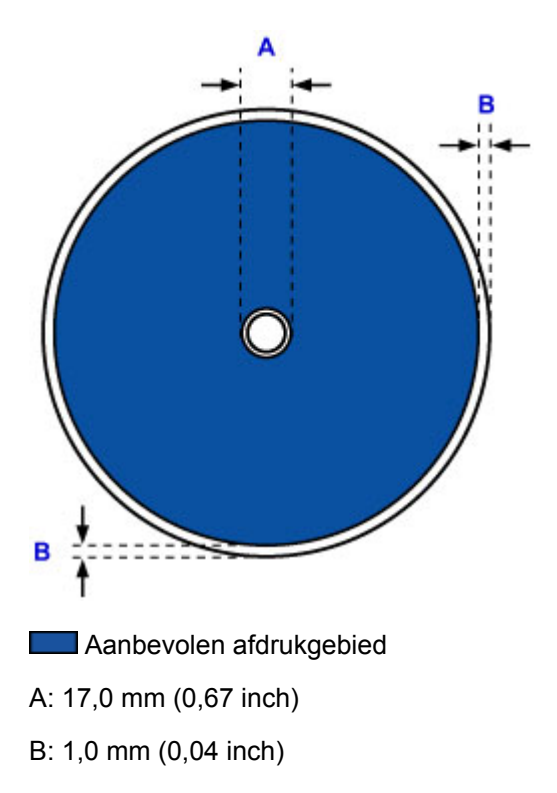

# <span id="page-132-0"></span>**Een afdrukbare disc plaatsen**

- **[Waarschuwingen wanneer u afdrukt op een afdrukbare disc](#page-133-0)**
- **[Voordat u een afdrukbare disc plaatst](#page-134-0)**
- **[Een afdrukbare disc plaatsen](#page-135-0)**
- **[Een afdrukbare disc verwijderen](#page-137-0)**

## <span id="page-133-0"></span>**Waarschuwingen wanneer u afdrukt op een afdrukbare disc**

- Gebruik alleen de disclade die bij deze printer is geleverd. Op de bovenzijde staat een 'K'.
- Druk niet af op afdrukbare discs die niet geschikt zijn voor inkjetprinters. De inkt droogt niet en de inkt kan problemen veroorzaken bij de disc zelf of bij apparaten waarin de disc wordt geplaatst.
- Druk niet af op het opnameoppervlak van afdrukbare discs. Als u dat wel doet, worden de gegevens onleesbaar die op de discs zijn opgenomen.
- Houd de afdrukbare discs aan de randen vast. Raak de labelzijde (afdrukoppervlak) en het opnameoppervlak niet aan.
- Verwijder stof of ander vuil uit de disclade voordat u een afdrukbare disc in de disclade plaatst. Wanneer een disc in een vuile disclade wordt geplaatst, kunnen er krassen op het opnameoppervlak van de disc ontstaan.
- Laat het afdrukoppervlak na het afdrukken op natuurlijke wijze drogen. Gebruik geen haardroger of direct zonlicht om de inkt te drogen. Raak het bedrukte oppervlak pas aan als de inkt helemaal droog is.
- Bevestig de disclade niet terwijl de printer in bedrijf is.
- Verwijder de disclade niet terwijl een afdrukbare disc wordt bedrukt. Hierdoor kan de printer, de disclade of de disc beschadigd raken.
- Zorg ervoor dat de reflectoren van de disclade schoon blijven en dat er geen krassen op komen. Anders wordt de afdrukbare disc mogelijk niet door de printer herkend wanneer de disc wordt geladen of worden de afgedrukte gegevens niet goed uitgelijnd. Als de reflectoren op de disclade vuil worden, veegt u de reflectoren voorzichtig schoon met een zachte en droge doek, waarbij u erop let dat u de reflectoren niet bekrast.
- De disclade kan vuil worden bij gebruik van andere software dan My Image Garden.
- Sluit altijd de geleider van de disclade nadat u een afdrukbare disc hebt bedrukt.

# <span id="page-134-0"></span>**Voordat u een afdrukbare disc plaatst**

Voor het bedrukken van afdrukbare discs hebt u het volgende nodig:

• disclade (meegeleverd bij de printer)

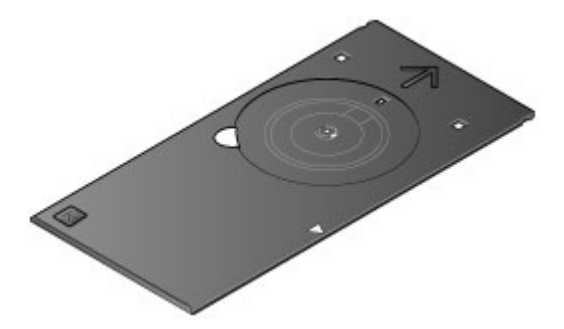

\* Gebruik de disclade met een 'K' op het oppervlak.

U kunt de disclade opbergen in de houder voor de disclade in het midden aan de onderzijde van de printer.

#### [De disclade opbergen](#page-138-0)

• Afdrukbare disc van 12 cm (4,72 inch)

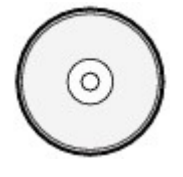

Gebruik een afdrukbare disc met een labeloppervlak dat met een inkjetprinter kan worden bedrukt.

### **DD** Opmerking

• Het verschil tussen een 'afdrukbare disc' en een normale disc (bd/dvd/cd) is dat het labeloppervlak een speciale bewerking heeft ondergaan en daardoor kan worden bedrukt met een inkjetprinter.

# <span id="page-135-0"></span>**Een afdrukbare disc plaatsen**

Als u wilt afdrukken op een afdrukbare disc, plaatst u deze in de disclade die bij de printer is meegeleverd en plaatst u de disclade in de printer.

### **Belangrijk**

- Plaats de disclade niet voordat het bericht wordt weergegeven dat u de afdrukbare disc moet laden. Doet u dat wel, dan de printer beschadigd raken.
- Verwijder eventueel aanwezig papier uit de lade voor handmatige invoer.
- 1. Open voorzichtig de papieruitvoerlade (A).
- 2. Als het bericht wordt weergegeven dat u de afdrukbare disc moet laden, opent u de geleider van de disclade (B).

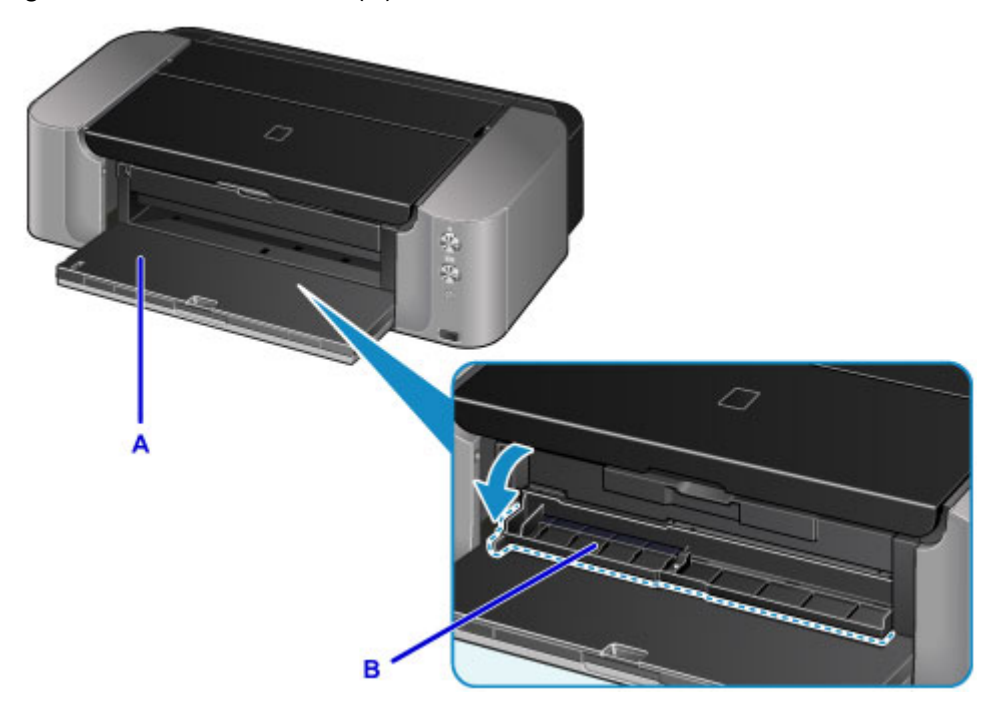

3. Plaats de afdrukbare disc met het te bedrukken oppervlak naar boven.

### **Belangrijk**

- Controleer of er geen vuil op de disclade zit voordat u een afdrukbare disc in de disclade plaatst.
- Raak het afdrukoppervlak van de disc en de reflectoren (C) in de disclade niet aan wanneer u een afdrukbare disc in de disclade plaatst.

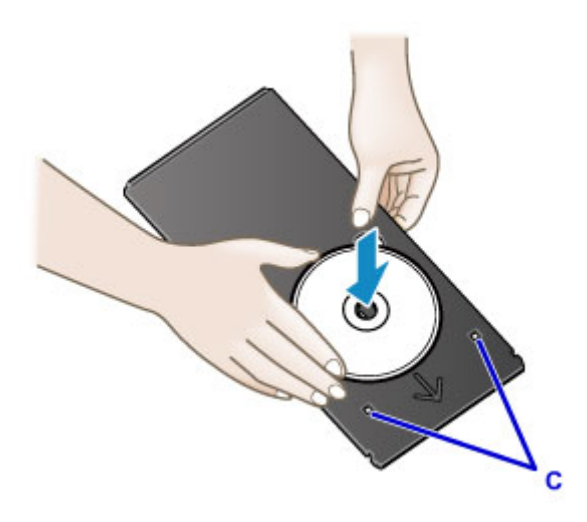

4. Plaats de disclade op de geleider van de disclade.

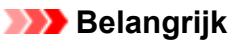

• Bevestig de disclade niet terwijl de printer in bedrijf is (het **AAN/UIT (POWER)**-lampje knippert).

### **Opmerking**

- Mogelijk wordt de disclade door de printer uitgeworpen terwijl het afdrukken wordt voorbereid. Wacht totdat het **AAN/UIT (POWER)**-lampje stopt met knipperen en blijft branden en volg de instructies op het scherm om de disclade opnieuw te bevestigen.
- 5. Houd de disclade recht terwijl u deze in de printer duwt totdat de pijl  $($ <sup>4</sup>) op de geleider van de disclade bijna samenvalt met de pijl  $($   $\triangleright$   $)$  op de disclade.

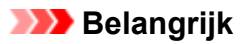

• Duw de disclade niet verder dan de pijl (<a) op de geleider van de disclade.

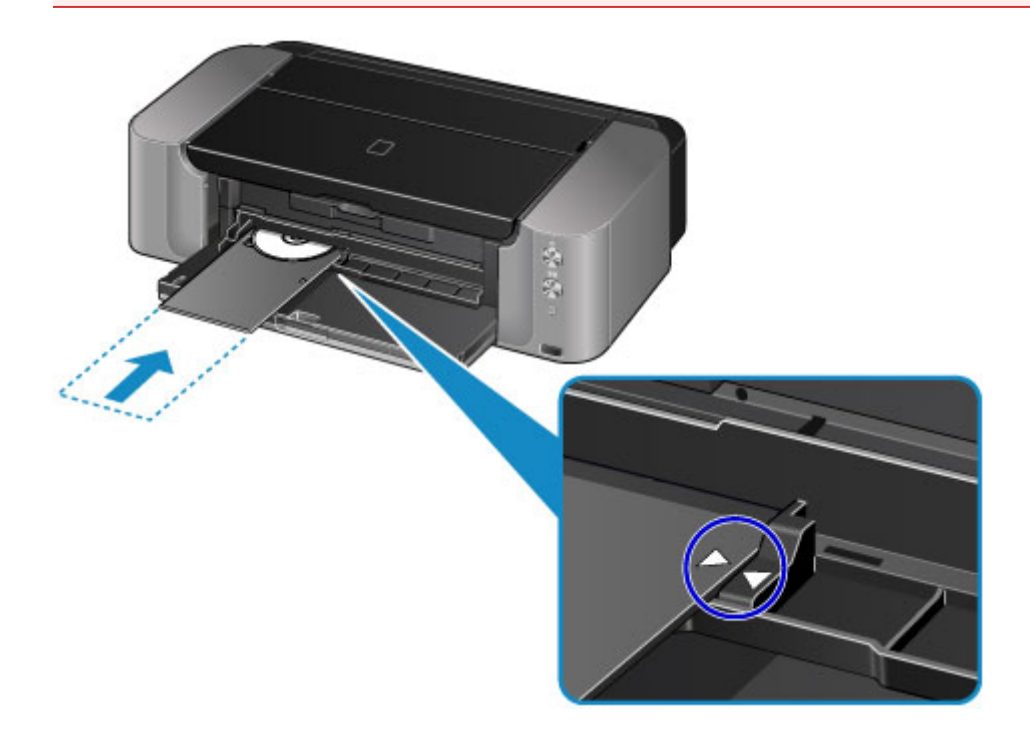

# <span id="page-137-0"></span>**Een afdrukbare disc verwijderen**

1. Trek de disclade naar buiten.

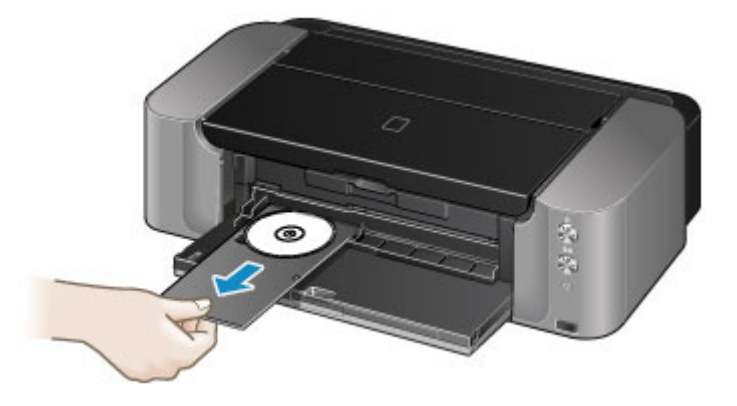

2. Sluit de geleider van de disclade.

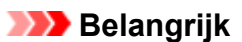

• Als de geleider van de disclade open is, kunt u niet afdrukken omdat het papier dan niet juist wordt ingevoerd. Controleer of de geleider van de disclade is gesloten.

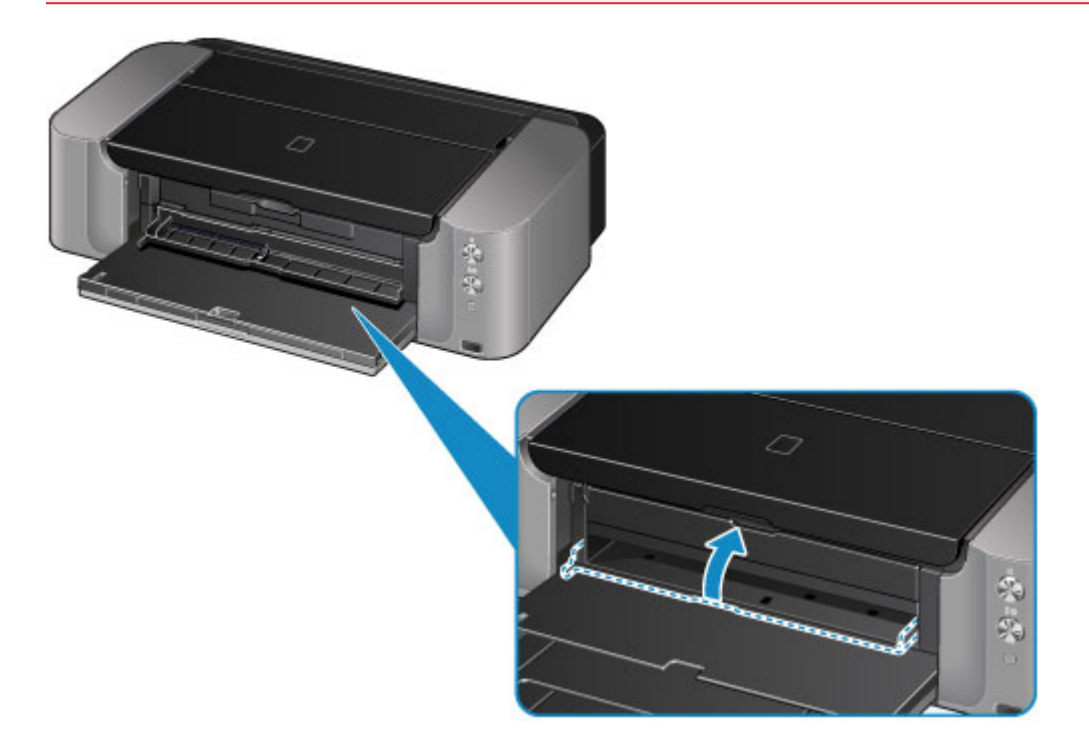

3. Verwijder de afdrukbare disc uit de disclade.

### **Belangrijk**

• Raak het afdrukoppervlak van de disc niet aan wanneer u deze uit de disclade verwijdert.

### **DED** Opmerking

• Laat het bedrukte oppervlak lang genoeg drogen voordat u de disc verwijdert. Als u op de disclade of op de transparante delen van de binnen- of buitenrand van de afdrukbare disc afdrukresten ziet, laat u het afdrukoppervlak drogen en veegt u vervolgens de afdrukresten weg.

<span id="page-138-0"></span>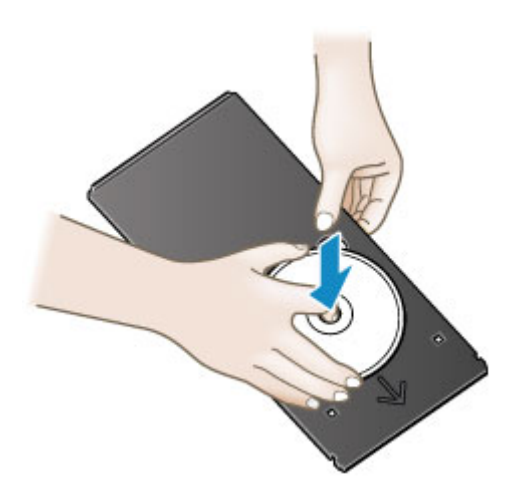

## **De disclade opbergen**

Wanneer u de disclade niet gebruikt, duwt u deze recht in de houder voor de disclade in het midden aan de onderzijde van de printer.

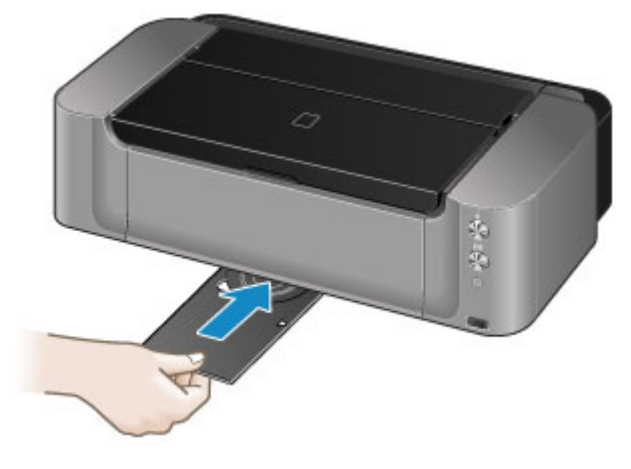

### **Belangrijk**

• Als de disclade is verbogen, kan deze onbruikbaar worden. Bewaar de disclade altijd op een vlakke ondergrond.

# **Een inkttank vervangen**

- **[Een inkttank vervangen](#page-140-0)**
- **[De inktstatus controleren](#page-145-0)**

## <span id="page-140-0"></span>**Een inkttank vervangen**

Wanneer de inkt opraakt of zich fouten voordoen, knippert het **Alarm**-lampje om u op de hoogte te brengen van het probleem. Tel het aantal malen dat het lampje knippert en neem de juiste maatregelen.

#### **[Als er een fout optreedt](#page-397-0)**

### **DESP** Opmerking

- Zie [Onderhoudsprocedure](#page-150-0) als de afdrukken vaag worden of als er witte strepen verschijnen terwijl de inkttanks toch voldoende inkt bevatten.
- Voor voorzorgsmaatregelen bij de omgang met inkttanks raadpleegt u [Opmerkingen over inkttanks](#page-143-0).

### **Vervangingsprocedure**

Volg onderstaande procedure wanneer u een inkttank moet vervangen.

- 1. Zorg dat de printer is ingeschakeld en open de papieruitvoerlade voorzichtig.
- 2. Open de bovenklep.

De printkophouder (A) schuift naar de vervangingspositie.

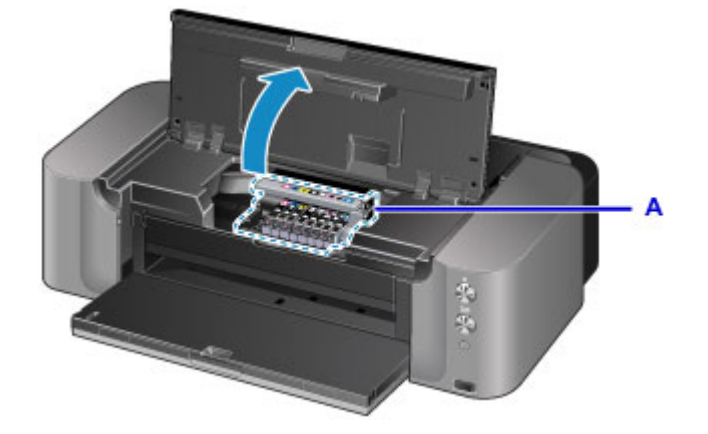

## **Let op**

• Houd de printkophouder niet vast om deze te stoppen of te verplaatsen. Raak de printkophouder niet aan voordat deze helemaal stilstaat.

### **Belangrijk**

- Leg geen voorwerpen op de bovenklep. Deze kunnen in de achterste lade vallen wanneer de bovenklep wordt geopend en ertoe leiden dat de printer niet meer naar behoren werkt.
- Raak geen metalen delen of andere delen binnen in de printer aan.
- Als de bovenklep langer dan 10 minuten heeft opengestaan, wordt de printkophouder naar de rechterzijde verplaatst. In dit geval moet u de bovenklep sluiten en weer openen.
- 3. Verwijder de inkttank waarvan het lampje snel knippert.

Druk op het lipje (B) en til de inkttank op om deze te verwijderen.

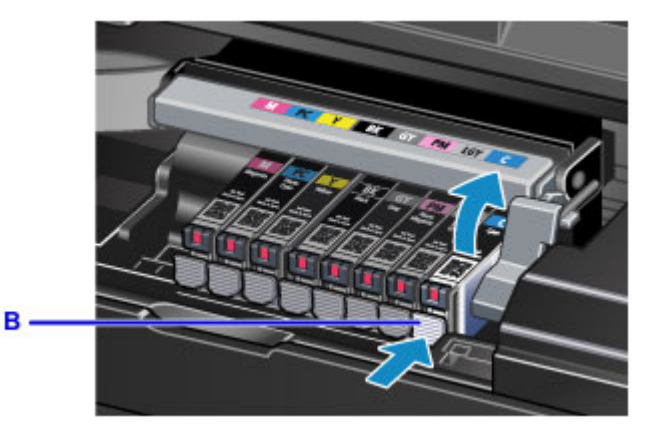

## **Belangrijk**

- Raak behalve de inkttanks geen andere delen aan.
- Wees voorzichtig met de inkttank om vlekken op kleding en dergelijke te voorkomen.
- Houd bij het weggooien van lege inkttanks rekening met de plaatselijke regelgeving met betrekking tot afvalverwerking.

### **DE** Opmerking

- Verwijder niet twee of meer inkttanks tegelijk. Vervang inkttanks één voor één als u twee of meer inkttanks vervangt.
- Raadpleeg [De inktstatus controleren met de inktlampjes](#page-146-0) voor meer informatie over de knippersnelheid van de inktlampjes.
- 4. Haal de nieuwe inkttank uit de verpakking, verwijder de oranje tape (C) volledig en verwijder vervolgens de beschermende folie (D) volledig.

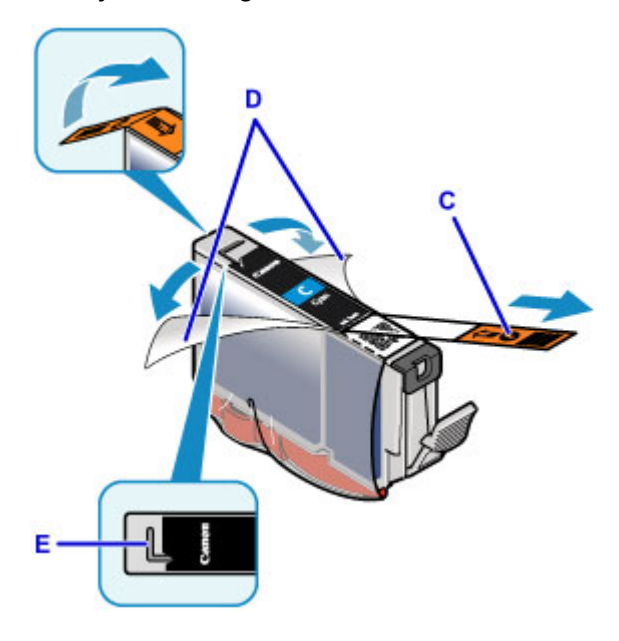

### **Belangrijk**

- Ga voorzichtig met de inkttank om. Laat de inkttank niet vallen en oefen er geen overmatige druk op uit.
- Als er oranje tape achterblijft in het L-vormige luchtgat (E), kan er inkt spatten of drukt de printer mogelijk niet correct af.

5. Houd de inkttank vast met het oranje beschermkapje (F) omhoog en zorg dat u het Lvormige luchtgat (E) niet blokkeert.

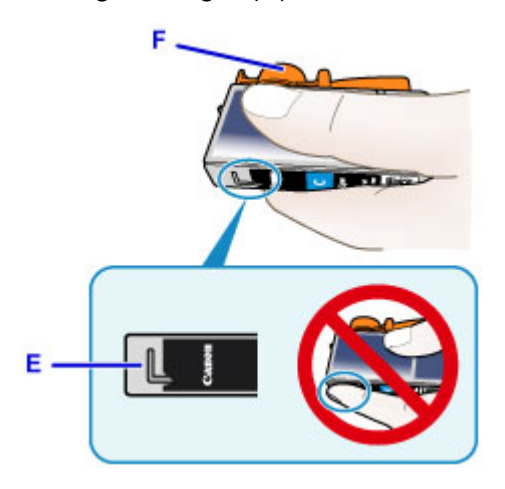

6. Draai het oranje beschermkapje (F) 90 graden om het VOORZICHTIG te verwijderen.

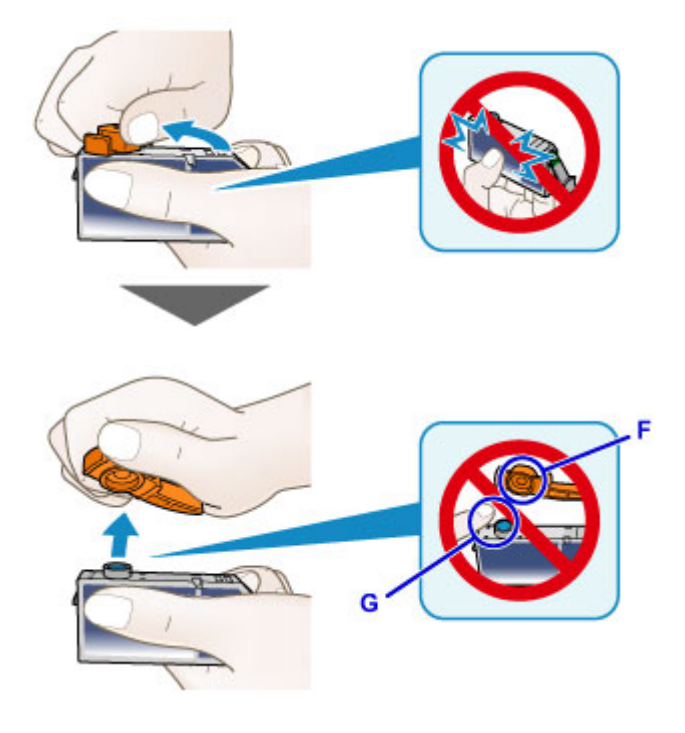

### **Belangrijk**

- Druk de zijkanten van de inkttank niet in. Als u de zijkanten van de inkttank indrukt en het Lvormige luchtgat (E) wordt geblokkeerd, kan er inkt spatten.
- Raak de binnenkant van het beschermkapje (F) of de geopende inktopening (G) niet aan. Als u deze aanraakt, kunt u inktvlekken op uw handen krijgen.
- Plaats het beschermkapje (F) niet terug nadat u dit hebt verwijderd. Houd bij het weggooien rekening met de lokale wet- en regelgeving met betrekking tot de afvalverwerking.
- 7. Plaats de voorkant van de inkttank schuin in de printkop.

Controleer of de positie van de inkttank overeenkomt met die op het label.

<span id="page-143-0"></span>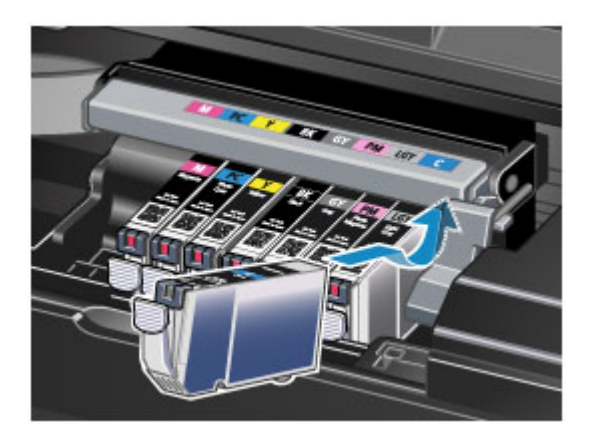

8. Druk op de bovenkant van de inkttank totdat de inkttank stevig vast zit.

Controleer of het inktlampje gaat branden.

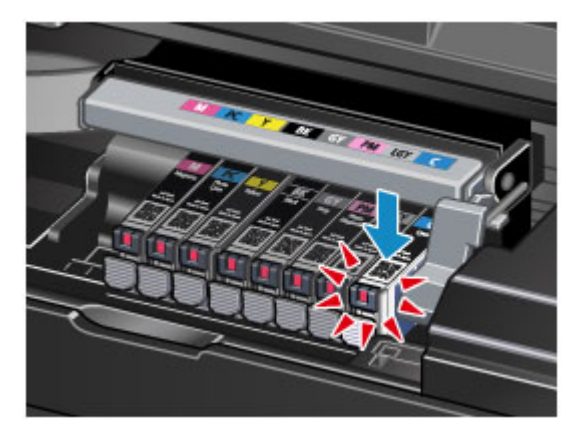

## **Belangrijk**

- U kunt niet afdrukken als de inkttank onjuist is geplaatst. U moet de inkttank correct plaatsen, zoals is aangegeven op het label van de printkophouder.
- U kunt pas afdrukken als alle inkttanks zijn geïnstalleerd. Zorg dat alle inkttanks zijn geïnstalleerd.
- 9. Sluit de bovenklep.

### **DESP** Opmerking

• Als het **Alarm**-lampje nog steeds knippert nadat de bovenklep is gesloten, voert u de vereiste stappen uit.

#### **[Als er een fout optreedt](#page-397-0)**

- De printer reinigt de printkop automatisch zodra u begint met afdrukken nadat u de inkttank hebt vervangen. Voer geen andere handelingen uit tot de printer klaar is met het reinigen van de printkop. Het **AAN/UIT (POWER)**-lampje knippert terwijl de reiniging wordt uitgevoerd.
- Als de printkop niet correct is uitgelijnd, wat u merkt doordat evenwijdige lijnen niet correct worden afgedrukt of doordat er vergelijkbare problemen optreden, [lijnt u de printkop](#page-156-0) uit.

## **Opmerkingen over inkttanks**

### **Belangrijk**

• Plaats meteen een nieuwe inkttank terug zodra u er een verwijdert. Laat de printer nooit staan met een verwijderde inkttank.
- Gebruik een nieuwe inkttank ter vervanging. De spuitopeningen kunnen verstopt raken als u een gebruikte inkttank plaatst. Daarnaast kan de printer bij een dergelijke inkttank niet correct aangeven wanneer u de inkttank moet vervangen.
- Zodra u een inkttank hebt geplaatst, mag u deze niet uit de printer verwijderen of aan de lucht blootstellen. Hierdoor kan de inkttank uitdrogen en werkt de printer niet meer naar behoren als de inkttank opnieuw wordt geplaatst. Voor een optimale afdrukkwaliteit moet u de inkttank binnen zes maanden na het eerste gebruik opmaken.

### **DD** Opmerking

• Mogelijk wordt toch kleureninkt verbruikt wanneer u een document in zwart-wit afdrukt of wanneer u hebt aangegeven een zwart-witafdruk te willen maken. Beide soorten inkt worden ook verbruikt bij reiniging en diepte-reiniging van de printkop, wat nodig kan zijn om ervoor te zorgen dat de printer goed werkt.

Wanneer een inkttank op is, moet u deze meteen vervangen door een nieuwe.

**[Handige informatie over inkt](#page-230-0)** 

## **De inktstatus controleren**

### **[De inktstatus controleren met de inktlampjes](#page-146-0)**

U kunt de inktstatus ook controleren op het computerscherm.

**[De inktstatus controleren vanaf uw computer](#page-175-0)**

## <span id="page-146-0"></span>**De inktstatus controleren met de inktlampjes**

- 1. Zorg dat de printer is ingeschakeld en open de papieruitvoerlade voorzichtig.
- 2. Open de bovenklep.
	- **W** [Vervangingsprocedure](#page-140-0)
- 3. Controleer het inktlampje.

Sluit de bovenklep nadat u de status van de inktlampjes hebt gecontroleerd.

**N** [Vervangingsprocedure](#page-140-0)

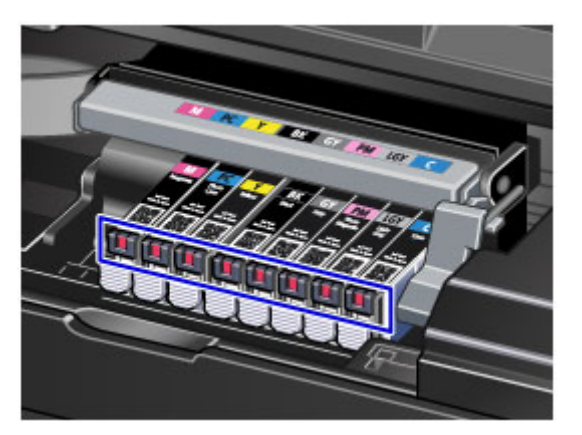

• Het inktlampje brandt.

De inkttank is correct geplaatst.

• Het inktlampje knippert.

#### **Langzaam knipperen (ongeveer om de 3 seconden)**

**D**....... Herhaalt

De inkttank is bijna leeg. Bereid een nieuwe inkttank voor.

#### **DE** Opmerking

• Als u afdrukt op papier van A3-formaat of groter, kan de inkt opraken tijdens het afdrukken. Dit kan leiden tot wazige afdrukken of horizontale witte strepen.

#### **Snel knipperen (ongeveer om de 1 seconde)**

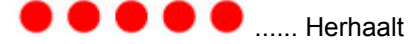

- De inkttank is in de verkeerde positie geplaatst.

Of

- De inkt is op.

Plaats de inkttank op de juiste manier, zoals wordt aangegeven op het label van de printkophouder. Als de positie juist is, maar het lampje knippert, is er een fout opgetreden en kan de printer niet afdrukken. Controleer het **Alarm**-lampje op de printer.

- **[Als er een fout optreedt](#page-397-0)**
- Het inktlampie is uit.

De inkttank is niet goed geplaatst of de functie voor het detecteren van de resterende hoeveelheid inkt is uitgeschakeld. Als de inkttank niet stevig op zijn plaats zit, controleert u of het oranje beschermkapje van de onderzijde van de inkttank is verwijderd en drukt u daarna op de bovenkant van de inkttank totdat de inkttank op zijn plaats klikt.

Als het inktlampje nog steeds niet brandt nadat de inkttank opnieuw is geplaatst, is er een fout opgetreden en kan de printer niet afdrukken. Controleer het **Alarm**-lampje op de printer.

**[Als er een fout optreedt](#page-397-0)** 

### **DD** Opmerking

- U kunt de inktstatus ook controleren op het computerscherm.
	- [De inktstatus controleren vanaf uw computer](#page-175-0)

# **Onderhoud**

- **[Vage afdrukken of onjuiste kleuren](#page-149-0)**
- **[Onderhoud uitvoeren vanaf een computer](#page-157-0)**
- **[De printer reinigen](#page-169-0)**

# <span id="page-149-0"></span>**Vage afdrukken of onjuiste kleuren**

- **[Onderhoudsprocedure](#page-150-0)**
- **[Controleraster voor de spuitopeningen afdrukken](#page-152-0)**
- **[Controleraster voor de spuitopeningen bekijken](#page-153-0)**
- **[De printkop reinigen](#page-155-0)**
- **[De Printkop uitlijnen](#page-156-0)**

## <span id="page-150-0"></span>**Onderhoudsprocedure**

Als de afdrukresultaten vaag zijn, kleuren niet correct worden afgedrukt of als u niet tevreden bent over de afdrukresultaten (bijvoorbeeld omdat lijnen niet evenwijdig worden afgedrukt), voert u de onderstaande onderhoudsprocedure uit.

### **Belangrijk**

• Spoel de printkop en inkttank niet af en veeg ze niet schoon. Dit kan allerlei problemen met de printkop en inkttank veroorzaken.

### **D** Opmerking

• Zorg ervoor dat u het oranje beschermtape niet op de inkttank laat zitten.

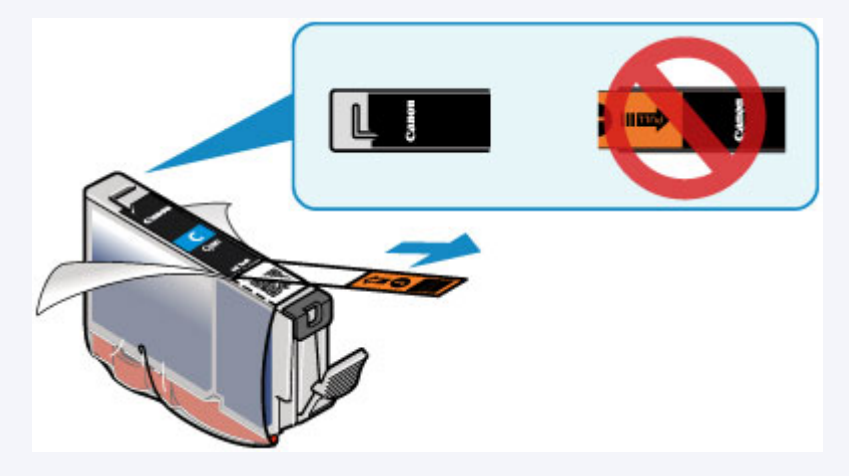

• Open de bovenklep en controleer of het lampje van de inkttank rood brandt. Als het lampje knippert of uit is, neemt u de juiste maatregelen.

[De inktstatus controleren met de inktlampjes](#page-146-0)

• Stel de afdrukkwaliteit hoger in via de instellingen van het printerstuurprogramma. Hierdoor kunnen de afdrukresultaten verbeteren.

**[De afdrukkwaliteit wijzigen en afbeeldingsgegevens corrigeren](#page-273-0)** 

### **Onduidelijke of ongelijkmatige afdrukresultaten:**

**Stap 1** Druk het controleraster voor de spuitopeningen af.

Vanaf de printer

**N** [Controleraster voor de spuitopeningen afdrukken](#page-152-0)

Vanaf de computer

[De computer gebruiken om een controleraster voor de spuitopeningen af te drukken](#page-162-0)

Stap 2 [Bekijk het controleraster voor de spuitopeningen.](#page-153-0)

**Als er horizontale witte strepen voorkomen in het raster:**

**Stap 3** Reinig de printkop.

Vanaf de printer

[De printkop reinigen](#page-155-0)

Vanaf de computer

[De Printkoppen reinigen vanaf de computer](#page-158-0)

Druk na het reinigen van de printkop het controleraster voor spuitopeningen af en controleer dit: ➡ [Stap 1](#page-150-0)

**Als het probleem niet is opgelost nadat u stap 1 tot en met stap 3 tweemaal hebt uitgevoerd:**

 $\sqrt{\frac{3}{2}}$  Stap 4 Voer een diepte-reiniging van de printkop uit.

Vanaf de computer

[De Printkoppen reinigen vanaf de computer](#page-158-0)

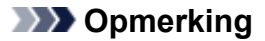

• Als u de procedure tot en met stap 4 hebt uitgevoerd en het probleem niet is opgelost, schakelt u de printer uit en voert u de diepte-reiniging van de printkop 24 uur later nogmaals uit.

Indien de fout zich blijft voordoen, is de printkop mogelijk beschadigd. Neem contact op met het ondersteuningscentrum.

### **Als de afdrukresultaten niet gelijkmatig zijn (de evenwijdige lijnen zijn bijvoorbeeld niet correct afgedrukt):**

Stap Lijn de printkop uit.

Vanaf de printer

[De Printkop uitlijnen](#page-156-0)

Vanaf de computer

[De positie van de Printkop uitlijnen vanaf de computer](#page-164-0)

## <span id="page-152-0"></span>**Controleraster voor de spuitopeningen afdrukken**

Druk het controleraster voor de spuitopeningen af om te bepalen of de inkt op de juiste wijze uit de spuitopening van printkop wordt gespoten.

### **DD** Opmerking

• Als de inkt bijna op is, wordt het controleraster niet goed afgedrukt. [Vervang de inkttank](#page-140-0) die bijna leeg is.

**U moet het volgende voorbereiden: een vel gewoon papier van A4- of Letter-formaat**

- 1. Controleer of het apparaat aan staat.
- 2. Plaats een vel normaal papier van A4- of Letter-formaat in de achterste lade.

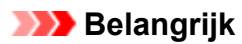

- De lade voor handmatige invoer is niet beschikbaar voor het afdrukken van het controleraster voor de spuitopeningen. Zorg dat u papier in de achterste lade plaatst.
- 3. Open voorzichtig de papieruitvoerlade en trek daarna het verlengstuk van de uitvoerlade uit.

#### **Belangrijk**

• Als de geleider van de disclade is geopend, moet u deze sluiten.

4. Houd de knop **HERVATTEN/ANNULEREN (RESUME/CANCEL)** ingedrukt totdat het **AAN/UIT (POWER)**-lampje tweemaal knippert en laat de knop daarna direct los.

Het controleraster voor de spuitopening wordt afgedrukt.

Voer geen andere handelingen taken uit totdat de printer het controleraster heeft afgedrukt.

5. [Bekijk het controleraster voor de spuitopeningen.](#page-153-0)

## <span id="page-153-0"></span>**Controleraster voor de spuitopeningen bekijken**

Bekijk het controleraster voor de spuitopeningen en reinig zo nodig de printkop.

1. Controleer of er horizontale witte strepen voorkomen in raster (A) en raster (B).

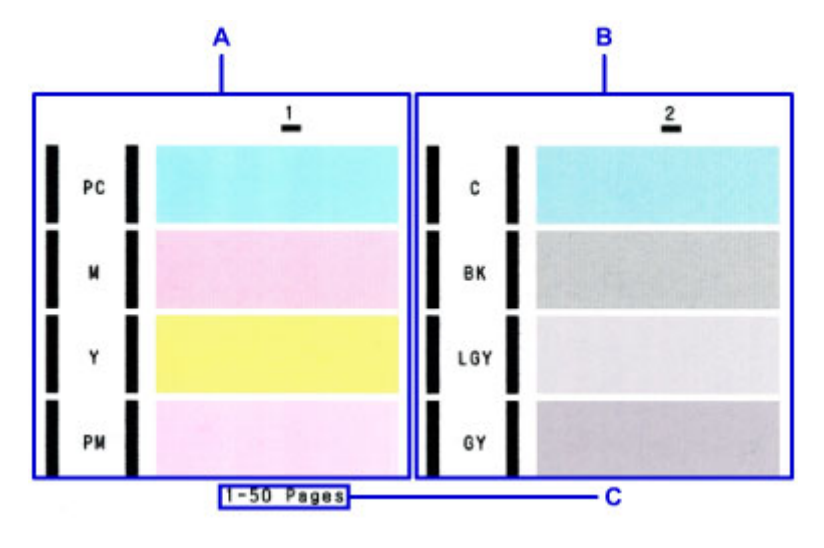

C: Aantal vellen dat tot nog toe is afgedrukt

#### **Als er horizontale witte strepen voorkomen in raster A:**

Reinig de spuitopeningen van inktgroep 1 (PC, M, Y of PM).

Selecteer de inktgroep die u wilt reinigen met de computer.

[De Printkoppen reinigen vanaf de computer](#page-158-0)

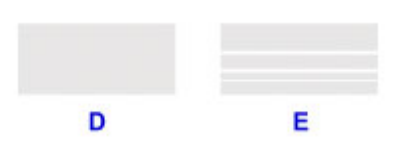

D: Goed

E: Niet goed (horizontale witte strepen aanwezig)

#### **Als er horizontale witte strepen voorkomen in het raster B:**

Reinig de spuitopeningen van inktgroep 2 (C, BK, LGY of GY).

Selecteer de inktgroep die u wilt reinigen met de computer.

[De Printkoppen reinigen vanaf de computer](#page-158-0)

#### **Als er horizontale witte strepen voorkomen in raster A en raster B:**

U moet de spuitopeningen van alle inktkleuren reinigen.

Vanaf de printer

[De printkop reinigen](#page-155-0)

Vanaf de computer

[De Printkoppen reinigen vanaf de computer](#page-158-0)

### **DE** Opmerking

• Op de afdruk van het controleraster voor de spuitopeningen wordt het totale aantal vellen dat tot nog toe is afgedrukt weergegeven in stappen van 50 vellen.

# <span id="page-155-0"></span>**De printkop reinigen**

De printkop moet worden gereinigd als er horizontale witte strepen zichtbaar zijn in het afgedrukte controleraster voor de spuitopeningen. Door een reiniging uit te voeren worden de spuitopeningen vrij gemaakt en de toestand van de printkop hersteld. Bij het reinigen van de printkop wordt inkt verbruikt. Reinig de printkop daarom alleen als het echt nodig is.

### **DESP** Opmerking

• U kunt de printkop ook reinigen vanaf de computer. Wanneer u de computer gebruikt, selecteert u de inktgroep die u wilt reinigen en start u de reiniging.

[De Printkoppen reinigen vanaf de computer](#page-158-0)

- Wanneer u de printkop reinigt met de knop op de printer, worden de spuitopeningen van alle inktkleuren gereinigd.
- 1. Controleer of het apparaat aan staat.
- 2. Houd de knop **HERVATTEN/ANNULEREN (RESUME/CANCEL)** ingedrukt totdat het **AAN/UIT (POWER)**-lampje eenmaal knippert en laat de knop daarna direct los.

De printer start het reinigen van de printkop.

De reiniging is voltooid wanneer het **AAN/UIT (POWER)**-lampje knippert en vervolgens blijft branden.

Voer geen andere handelingen uit tot de printer klaar is met het reinigen van de printkop. Dit duurt 2 tot 3 minuten.

3. Controleer de conditie van de printkop.

[Druk het controleraster voor de spuitopeningen af](#page-152-0) als u de staat van de printkop wilt controleren.

#### **DD** Opmerking

• Als het probleem niet is opgelost nadat u de printkop tweemaal hebt gereinigd, voert u de dieptereiniging van de printkop uit.

[De Printkoppen reinigen vanaf de computer](#page-158-0)

## <span id="page-156-0"></span>**De Printkop uitlijnen**

Als de afgedrukte lijnen niet evenwijdig zijn of als u niet tevreden bent over de afdrukresultaten, dient u de positie van de printkop aan te passen.

#### **DESP** Opmerking

• Als de inkt bijna op is, wordt het uitlijningsblad niet correct afgedrukt. [Vervang de inkttank](#page-140-0) die bijna leeg is.

#### **U moet het volgende voorbereiden: twee vellen normaal papier van A4- of Letter-formaat (inclusief gerecycled papier)\***

\* Gebruik papier dat wit en schoon is aan beide kanten.

- 1. Controleer of het apparaat aan staat.
- 2. Plaats twee vellen normaal papier van A4- of Letter-formaat in de achterste lade.

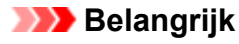

- De lade voor handmatige invoer is niet beschikbaar voor uitlijning van de printkop. Zorg dat u papier in de achterste lade plaatst.
- 3. Open voorzichtig de papieruitvoerlade en trek daarna het verlengstuk van de uitvoerlade uit.

#### **Belangrijk**

• Als de geleider van de disclade is geopend, moet u deze sluiten.

4. Houd de knop **HERVATTEN/ANNULEREN (RESUME/CANCEL)** ingedrukt totdat het **AAN/UIT (POWER)**-lampje viermaal knippert en laat de knop daarna direct los.

Het controlevel voor de uitlijning van de printkop wordt afgedrukt en de positie van de printkop wordt automatisch uitgelijnd.

Voer geen andere bewerkingen uit totdat de printer het uitlijningsblad voor de printkop heeft afgedrukt. Dit duurt ongeveer 5 minuten.

#### **D** Opmerking

- Als het automatisch aanpassen van de printkoppositie is mislukt, knippert het **Alarm**-lampje.
	- **[Als er een fout optreedt](#page-397-0)**
- Als u nog steeds niet tevreden bent over de afdrukresultaten nadat de printkoppositie is aangepast op de hiervoor omschreven wijze, kunt u de printkoppositie aanpassen vanaf de computer.

[De positie van de printkop handmatig uitlijnen vanaf de computer](#page-165-0)

## <span id="page-157-0"></span>**Onderhoud uitvoeren vanaf een computer**

- **[De Printkoppen reinigen vanaf de computer](#page-158-0)**
- **[De binnenkant van de printer reinigen](#page-160-0)**
- **[De papierinvoerrollen reinigen vanaf de computer](#page-161-0)**
- **[De computer gebruiken om een controleraster voor de spuitopeningen af te](#page-162-0) [drukken](#page-162-0)**
- **[De Printkop uitlijnen](#page-163-0)**
- **[De positie van de Printkop uitlijnen vanaf de computer](#page-164-0)**
- **[De inktstatus controleren vanaf uw computer](#page-175-0)**

## <span id="page-158-0"></span>**De Printkoppen reinigen vanaf de computer**

Met de functie voor het reinigen van de printkop kunt u verstopte spuitopeningen van de printkop weer vrijmaken. Reinig de printkoppen wanneer de afdruk vaag is of een bepaalde kleur niet wordt afgedrukt, ook al is er genoeg inkt.

De procedure voor het reinigen van de printkop is als volgt:

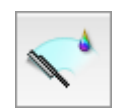

# **Reiniging (Cleaning)**

- 1. Selecteer **Reiniging (Cleaning)** in het pop-upmenu van [Canon IJ Printer Utility](#page-309-0)
- 2. Klik op het pictogram **Reiniging (Cleaning)**

Als u het dialoogvenster opent, selecteert u de inktgroep die moet worden gereinigd. Klik op  $\odot$  om de items te bekijken die u moet controleren voordat u een reiniging uitvoert.

3. Voor de reiniging uit

Zorg dat de printer is ingeschakeld en klik op **OK**.

Het reinigen van de printkop wordt gestart.

4. Voltooi de reiniging

Het dialoogvenster **Controle spuitopening (Nozzle Check)** wordt geopend na het bevestigingsbericht.

5. Controleer de resultaten

Klik op de knop **Controleraster afdrukken (Print Check Pattern)** om te controleren of de afdrukkwaliteit is verbeterd. Klik op **Annuleer (Cancel)** als u deze controle niet wilt uitvoeren.

Als het probleem niet is opgelost nadat u de printkop eenmaal hebt gereinigd, herhaalt u het reinigingsproces.

### **Belangrijk**

• Bij **Reiniging (Cleaning)** wordt een kleine hoeveelheid inkt gebruikt. Wanneer u de printkop vaak reinigt, zal de inktvoorraad van uw printer snel afnemen. Voer daarom alleen een reiniging uit wanneer dit noodzakelijk is.

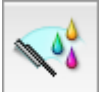

 **Diepte-reiniging (Deep Cleaning)**

**Diepte-reiniging (Deep Cleaning)** is grondiger dan een normale reiniging. U gebruikt deze functie als een probleem met de printkop niet is opgelost nadat u de functie **Reiniging (Cleaning)** tweemaal hebt uitgevoerd.

1. Selecteer **Reiniging (Cleaning)** in het pop-upmenu van [Canon IJ Printer Utility](#page-309-0)

#### 2. Klik op het pictogram **Diepte-reiniging (Deep Cleaning)**

Als u het dialoogvenster opent, selecteert u de inktgroep die een diepte-reiniging moet ondergaan. Klik op  $\Omega$  om de items te bekijken die u moet controleren voordat u een diepte-reiniging uitvoert.

3. Voer de diepte-reiniging uit

Zorg dat de printer is ingeschakeld en klik op **OK**. Klik op **OK** in het bevestigingsbericht.

De diepte-reiniging wordt gestart.

4. Voltooi de diepte-reiniging

Het dialoogvenster **Controle spuitopening (Nozzle Check)** wordt geopend na het bevestigingsbericht.

5. Controleer de resultaten

Klik op de knop **Controleraster afdrukken (Print Check Pattern)** om te controleren of de afdrukkwaliteit is verbeterd. Klik op **Annuleer (Cancel)** als u deze controle niet wilt uitvoeren.

### **Belangrijk**

• Bij **Diepte-reiniging (Deep Cleaning)** wordt meer inkt gebruikt dan bij **Reiniging (Cleaning)**. Wanneer u de printkop vaak reinigt, zal de inktvoorraad van uw printer snel afnemen. Voer daarom alleen een reiniging uit wanneer dit noodzakelijk is.

### **Demerking**

• Als na **Diepte-reiniging (Deep Cleaning)** geen verbetering optreedt, schakelt u de printer uit, wacht u 24 uur en voert u **Diepte-reiniging (Deep Cleaning)** opnieuw uit. Als er nog steeds geen verbetering optreedt, is de inkt mogelijk op of is de printkop versleten. Raadpleeg '[Er wordt geen inkt toegevoerd](#page-379-0)' voor informatie over de te nemen maatregelen.

### **Verwant onderwerp**

[De computer gebruiken om een controleraster voor de spuitopeningen af te drukken](#page-162-0)

## <span id="page-160-0"></span>**De binnenkant van de printer reinigen**

Als u wilt voorkomen dat er vegen op de achterkant van het papier komen, voert u de functie voor het reinigen van de onderste plaat uit.

Voer ook een reiniging van de onderste plaat uit als er inktvegen op een afdruk voorkomen die niet worden veroorzaakt door de afdrukgegevens.

De procedure voor het reinigen van de onderste plaat is als volgt:

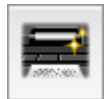

# **Reiniging onderste plaat (Bottom Plate Cleaning)**

- 1. Selecteer **Reiniging (Cleaning)** in het pop-upmenu van [Canon IJ Printer Utility](#page-309-0)
- 2. Klik op het pictogram **Reiniging onderste plaat (Bottom Plate Cleaning)**

Het dialoogvenster wordt geopend.

3. Plaats het papier in de printer

Zoals aangegeven in het dialoogvenster, vouwt u het normale papier van A4- of Letter-formaat in de lengterichting doormidden en vervolgens weer uit. Plaats het papier liggend en met de punt van de vouw naar beneden gericht in de achterste lade.

4. Voer de reiniging van de onderste plaat uit

Zorg dat de printer is ingeschakeld en klik op **OK**. Het reinigen van de onderste plaat wordt gestart.

## <span id="page-161-0"></span>**De papierinvoerrollen reinigen vanaf de computer**

U kunt de papierinvoerrollen reinigen. U doet dit als er stukjes papier aan de papierinvoerrollen vastzitten en het papier niet goed wordt ingevoerd.

De procedure voor het reinigen van de papierinvoerrol is als volgt:

# **Reiniging rollen (Roller Cleaning)**

1. Bereid de printer voor

Verwijder alle vellen papier uit de papierbron vanwaar papier niet goed kan worden ingevoerd.

- 2. Selecteer **Reiniging (Cleaning)** in het pop-upmenu van [Canon IJ Printer Utility](#page-309-0)
- 3. Klik op het pictogram **Reiniging rollen (Roller Cleaning)**

Er wordt een bericht weergegeven.

4. Selecteer **Achterste lade (Rear Tray)** of **Lade voor handmatige invoer (Manual Feed Tray)** en klik op **OK**

Er wordt een bevestigingsbericht weergegeven.

5. Voer het reinigen van de papierinvoerrollen uit

Zorg dat de printer is ingeschakeld en klik op **OK**. Het reinigen van de papierinvoerrol wordt gestart.

6. Voltooi het reinigen van de papierinvoerrollen

Volg de instructies in het bericht, plaats normaal papier in de geselecteerde papierbron en klik op **OK**. Het papier wordt uitgevoerd en het reinigen van de invoerrollen wordt voltooid.

## <span id="page-162-0"></span>**De computer gebruiken om een controleraster voor de spuitopeningen af te drukken**

Met de functie voor controle van de spuitopeningen kunt u controleren of de printkop goed functioneert door een controleraster af te drukken. Druk een controleraster af wanneer de afdruk vaag is of een bepaalde kleur niet wordt afgedrukt.

De procedure voor het afdrukken van een controleraster is als volgt:

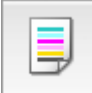

## **Controle spuitopening (Nozzle Check)**

- 1. Selecteer **Testafdruk (Test Print)** in het pop-upmenu van [Canon IJ Printer Utility](#page-309-0)
- 2. Klik op het pictogram **Controle spuitopening (Nozzle Check)**

Er wordt een bevestigingsbericht weergegeven.

Klik op  $\bigcirc$  om de items weer te geven die u moet controleren voordat u het controleraster voor spuitopeningen afdrukt.

3. Plaats het papier in de printer

Plaats één vel gewoon papier van A4- of Letter-formaat in de achterste lade.

4. Druk een controleraster voor de spuitopeningen af

Zorg dat de printer aan staat en klik op **Controleraster afdrukken (Print Check Pattern)**. Het afdrukken van het controleraster voor de spuitopeningen start.

5. Controleer het afdrukresultaat

Wanneer het dialoogvenster wordt geopend, controleert u het afdrukresultaat. Klik op **Stop (Quit)** als het afdrukresultaat normaal is.

Klik op **Reiniging (Cleaning)** om de printkop te reinigen als de afdruk vegen bevat of als bepaalde delen niet zijn afgedrukt.

#### **Verwant onderwerp**

[De Printkoppen reinigen vanaf de computer](#page-158-0)

# <span id="page-163-0"></span>**De Printkop uitlijnen**

Wanneer u de positie van de printkop aanpast, worden fouten in de printkoppositie gecorrigeerd en foutieve kleuren en streepvorming verbeterd.

Als het afdrukresultaat ongelijkmatig is vanwege verschoven lijnen of andere fouten, past u de positie van de printkop aan.

Op deze printer kunt u de printkop [automatisch](#page-164-0) of [handmatig](#page-165-0) aanpassen.

# <span id="page-164-0"></span>**De positie van de Printkop uitlijnen vanaf de computer**

Bij het uitlijnen van de printkop worden de installatieposities van de printkop gecorrigeerd waardoor kleuren en lijnen beter worden afgedrukt.

Op deze printer worden twee methoden voor het uitlijnen van de printkop ondersteund: automatische uitlijning en handmatige uitlijning. Normaal gesproken staat de printer ingesteld op automatische uitlijning. Als het afdrukresultaat na een automatische printkopuitlijning niet naar wens is, [voert u de uitlijning](#page-165-0) [handmatig uit.](#page-165-0)

De procedure voor automatische uitlijning van de printkop is als volgt:

### **DESP** Opmerking

• Als de geleider van de disclade is geopend, sluit u deze.

## ŧ,  **Uitlijning printkop (Print Head Alignment)**

- 1. Selecteer **Testafdruk (Test Print)** in het pop-upmenu van [Canon IJ Printer Utility](#page-309-0)
- 2. Klik op het pictogram **Uitlijning printkop (Print Head Alignment)**

Een bericht verschijnt op het scherm.

3. Plaats het papier in de printer

Plaats twee vellen normaal papier van A4- of Letter-formaat in de achterste lade.

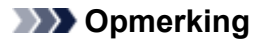

- Afhankelijk van de conditie van de printer moet u wellicht drie vellen normaal papier van A4- of Letter-formaat gebruiken.
- Het aantal vellen dat wordt gebruikt, verschilt wanneer u handmatige uitlijning van de printkop selecteert.
- 4. Voer het uitlijnen van de printkop uit

Zorg dat de printer aan staat en klik op **Printkop uitlijnen (Align Print Head)**. Het uitlijnen van de printkop wordt gestart.

#### **Belangrijk**

• Open de bovenklep niet terwijl er een afdruktaak wordt uitgevoerd.

#### **DE** Opmerking

• Wacht totdat het afdrukken is voltooid voordat u andere handelingen uitvoert. Het afdrukken duurt ongeveer 5 minuten.

### **DESP** Opmerking

• Wanneer de uitlijning van de printkop voltooid is, kunt u afdrukken en de huidige instellingen controleren. Klik daarvoor op het pictogram **Uitlijning printkop (Print Head Alignment)** en klik in het weergegeven bericht op **Uitlijningswaarde afdrukken (Print Alignment Value)**.

## <span id="page-165-0"></span>**De positie van de printkop handmatig uitlijnen vanaf de computer**

Bij het uitlijnen van de printkop worden de installatieposities van de printkop gecorrigeerd waardoor kleuren en lijnen beter worden afgedrukt.

Op deze printer worden twee methoden voor het uitlijnen van de printkop ondersteund: [automatische](#page-164-0) [uitlijning](#page-164-0) en handmatige uitlijning. Normaal gesproken staat de printer ingesteld op automatische uitlijning. Als het afdrukresultaat na een automatische printkopuitlijning niet naar wens is, voert u de uitlijning handmatig uit.

De procedure voor het handmatig uitlijnen van de printkop is als volgt:

#### **DESP** Opmerking

• Als de geleider van de disclade is geopend, sluit u deze.

- ŧ,  **Uitlijning printkop (Print Head Alignment)**
- 1. Selecteer **Aangepaste instellingen (Custom Settings)** in het pop-upmenu van [Canon IJ](#page-309-0) [Printer Utility](#page-309-0)
- 2. Uitlijning printkop wijzigen in handmatig

Schakel het selectievakje **Koppen handmatig uitlijnen (Align heads manually)** in.

3. Pas de instellingen toe

Klik op **Toepassen (Apply)** en klik op **OK** in het bevestigingsbericht.

- 4. Selecteer **Testafdruk (Test Print)** in het pop-upmenu van Canon IJ Printer Utility
- 5. Klik op het pictogram **Uitlijning printkop (Print Head Alignment)**

Een bericht verschijnt op het scherm.

6. Plaats het papier in de printer

Plaats drie vellen gewoon papier van A4- of Letter-formaat in de achterste lade.

#### **DESP** Opmerking

- Afhankelijk van de conditie van de printer moet u wellicht vier vellen normaal papier van A4- of Letter-formaat gebruiken.
- 7. Voer het uitlijnen van de printkop uit

Zorg dat de printer aan staat en klik op **Printkop uitlijnen (Align Print Head)**. Het eerste raster wordt afgedrukt.

#### **Belangrijk**

• Open de bovenklep niet terwijl er een afdruktaak wordt uitgevoerd.

8. Controleer het afgedrukte patroon

Voer de nummers van de patronen met de minste streepvorming in de bijbehorende vakken in en klik op **OK**.

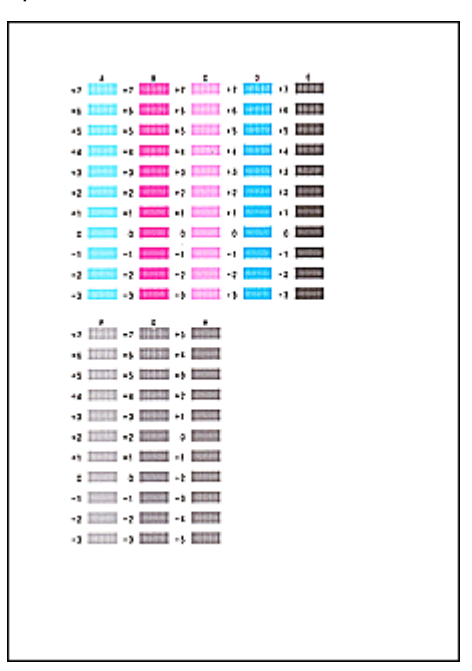

#### **DED** Opmerking

• Als het moeilijk is het beste raster te kiezen, selecteert u de instelling waarbij de verticale strepen het minst duidelijk zichtbaar zijn.

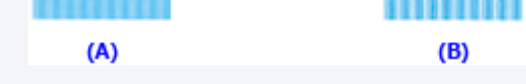

- (A) Minst duidelijk zichtbare verticale strepen
- (B) Meest zichtbare verticale strepen
- 9. Bevestig het weergegeven bericht en klik op **OK**

Het tweede raster wordt afgedrukt.

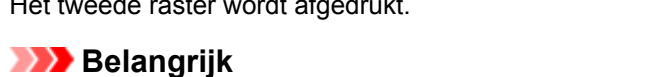

• Open de bovenklep niet terwijl er een afdruktaak wordt uitgevoerd.

10. Controleer het afgedrukte patroon

Voer de nummers van de patronen met de minste streepvorming in de bijbehorende vakken in en klik op **OK**.

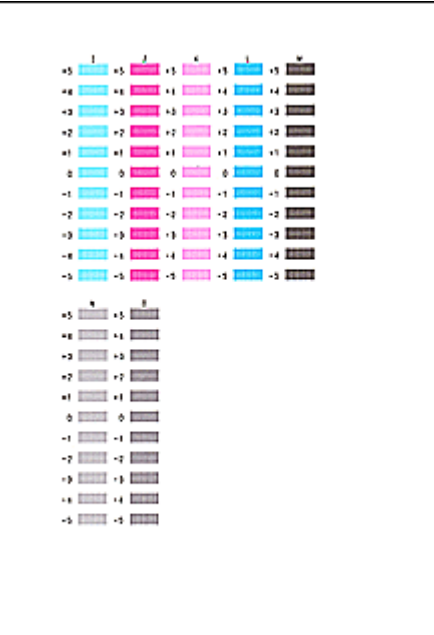

#### **DD** Opmerking

• Als het moeilijk is het beste raster te kiezen, selecteert u de instelling waarbij de verticale strepen het minst duidelijk zichtbaar zijn.

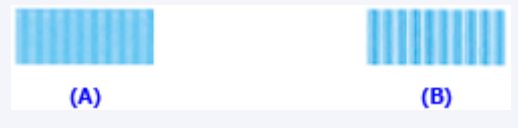

- (A) Minst duidelijk zichtbare verticale strepen
- (B) Meest zichtbare verticale strepen
- 11. Bevestig het weergegeven bericht en klik op **OK**

Het derde raster wordt afgedrukt.

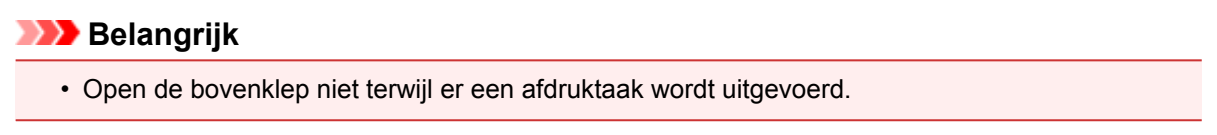

12. Controleer het afgedrukte patroon

Voer de nummers van de patronen met de minst zichtbare strepen in de bijbehorende vakken in en klik op **OK**.

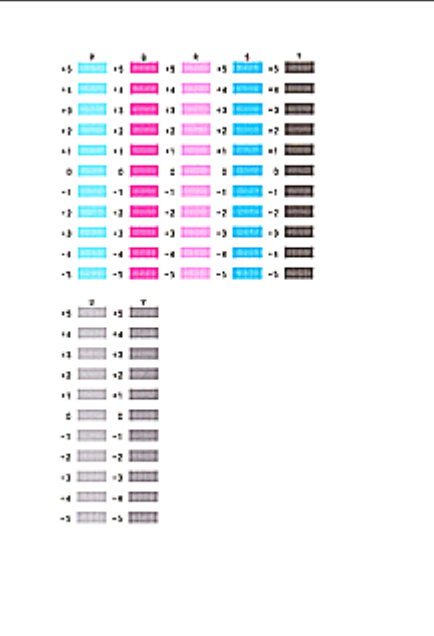

### **DD** Opmerking

• Als het moeilijk is het beste raster te kiezen, selecteert u de instelling waarbij de verticale strepen het minst duidelijk zichtbaar zijn.

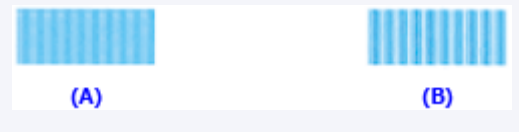

(A) Minst duidelijk zichtbare verticale strepen

(B) Meest zichtbare verticale strepen

13. Resterende aanpassingen uitvoeren

Klik in het bevestigingsbericht op **OK**.

#### **DD** Opmerking

• Wanneer de uitlijning van de printkop voltooid is, kunt u afdrukken en de huidige instellingen controleren. Klik daarvoor op het pictogram **Uitlijning printkop (Print Head Alignment)** en klik in het weergegeven bericht op **Uitlijningswaarde afdrukken (Print Alignment Value)**.

# <span id="page-169-0"></span>**De printer reinigen**

- **[De buitenkant van de printer reinigen](#page-170-0)**
- **[De papierinvoerrol reinigen](#page-171-0)**
- **[Het binnenste van de printer reinigen \(Reiniging onderste plaat\)](#page-172-0)**

# <span id="page-170-0"></span>**De buitenkant van de printer reinigen**

Gebruik altijd een zachte en droge doek, bijvoorbeeld een brillendoekje, en veeg vuilresten voorzichtig van het oppervlak. Strijk eventuele kreukels in de doek zo nodig glad voordat u de doek gebruikt.

### **Belangrijk**

- Schakel het apparaat altijd uit en haal het netsnoer uit het stopcontact voordat u de printer gaat reinigen.
- Gebruik voor het reinigen geen tissues, papieren handdoekjes, doeken met een grove structuur of soortgelijk materiaal omdat deze krassen kunnen veroorzaken. Poeder of dunne draadjes van tissues en papier kunnen bovendien in de printer achterblijven en problemen veroorzaken, bijvoorbeeld een verstopte printkop of slechte afdrukresultaten.
- Gebruik nooit vluchtige vloeistoffen zoals verdunners, wasbenzine, aceton of andere chemische reinigingsmiddelen om de printer te reinigen. Deze middelen kunnen storingen veroorzaken of de printer beschadigen.

## <span id="page-171-0"></span>**De papierinvoerrol reinigen**

Als de papierinvoerrol vuil is of als er papierstof op ligt, wordt het papier mogelijk niet goed ingevoerd.

Reinig in dat geval de papierinvoerrol vanaf de computer. Als u de papierinvoerrol reinigt, slijt deze. Reinig de rol daarom alleen als dat nodig is.

#### [De papierinvoerrollen reinigen vanaf de computer](#page-161-0)

Als het probleem niet is opgelost nadat u de papierinvoerrol hebt gereinigd vanaf de computer, zet u de printer uit, haalt u de stekker uit het stopcontact en veegt u de onderdelen van de papierinvoerrol (de grote papierinvoerrol in het midden en de drie rollen aan de zijden ervan) (A) in de achterste lade schoon met bijvoorbeeld een vochtig wattenstaafje. Raak de papierinvoerrol (B) niet aan met uw vingers. Veeg de onderdelen van de papierinvoerrol af met een wattenstaafje terwijl u de rol (C) met uw vingers draait.

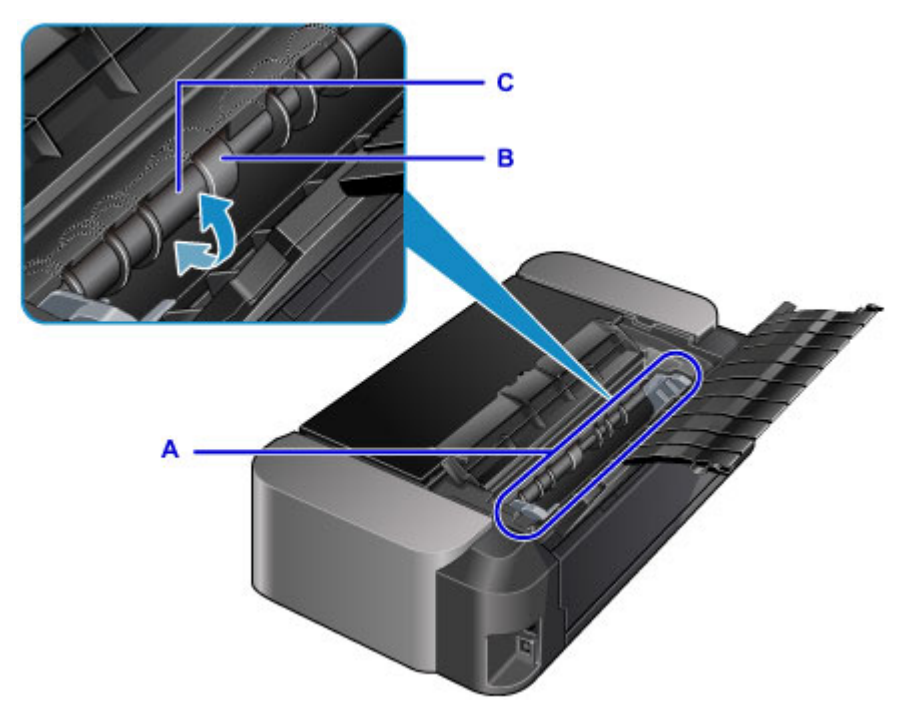

Nadat u de onderdelen van de papierinvoerrol met een wattenstaafje hebt gereinigd, zet u de printer aan en reinigt u de papierinvoerrol nogmaals vanaf de computer.

Als het probleem nog steeds niet is verholpen na het reinigen van de papierinvoerrol, neemt u contact op met het ondersteuningscentrum.

## <span id="page-172-0"></span>**Het binnenste van de printer reinigen (Reiniging onderste plaat)**

Als het binnenste van het printer vuil wordt, kan bedrukt papier ook vuil worden. Daarom raden we u aan de binnenkant van het apparaat regelmatig te reinigen. Als afgedrukt papier vuil wordt, voert u een reiniging van de onderste plaat uit vanaf de computer.

#### [De binnenkant van de printer reinigen](#page-160-0)

Als het probleem zich blijft voordoen nadat u de onderste plaat hebt gereinigd, zijn de uitstekende delen aan de binnenkant van de printer mogelijk vuil. Veeg inktresten op uitstekende delen weg met bijvoorbeeld een wattenstaafje.

#### **Belangrijk**

• Schakel het apparaat altijd uit en haal het netsnoer uit het stopcontact voordat u de printer gaat reinigen.

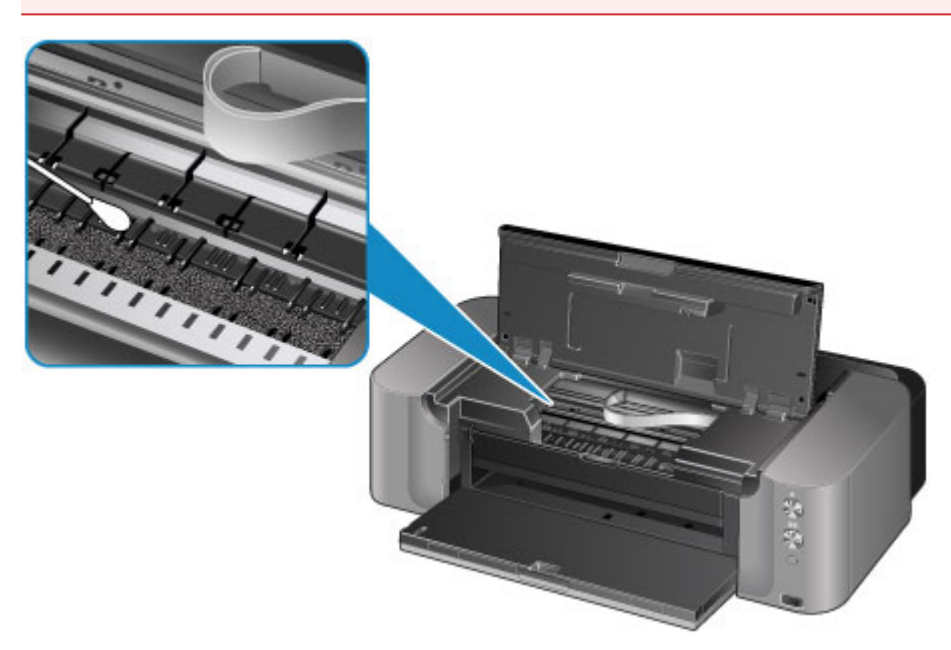

# **De printerinstellingen wijzigen**

- **[Printerinstellingen vanaf de computer wijzigen](#page-174-0)**
- **[De printerinstellingen initialiseren](#page-184-0)**
- **[De LAN-functie van de printer uitschakelen](#page-185-0)**

## <span id="page-174-0"></span>**Printerinstellingen vanaf de computer wijzigen**

- **[De inktstatus controleren vanaf uw computer](#page-175-0)**
- **[Een gewijzigd afdrukprofiel registreren](#page-176-0)**
- **[De stroomvoorziening van de Printer beheren](#page-178-0)**
- **[Het geluid van de Printer reduceren](#page-180-0)**
- **[De bedieningsmodus van de Printer aanpassen](#page-182-0)**

## <span id="page-175-0"></span>**De inktstatus controleren vanaf uw computer**

U kunt gedetailleerde gegevens controleren, zoals het resterende inktniveau en de soorten inkttanks voor uw model.

1. Selecteer **Informatie inktniveau (Ink Level Information)** in het pop-upmenu van [Canon IJ](#page-309-0) [Printer Utility](#page-309-0)

Er verschijnt een illustratie van de inkttypen en hun status. In geval van een waarschuwing of fout met betrekking tot het resterende inktniveau geeft het printerstuurprogramma een pictogram weer.

#### 2. Klik zo nodig op **Inktdetails (Ink Details)**

U kunt de informatie over inkt bekijken.

#### **D** Opmerking

- **Inktdetails (Ink Details)** wordt weergegeven als de inkt bijna op is.
- Klik op  $\odot$  als u wilt controleren welke inkttank in uw model wordt gebruikt.
- Klik op **Bijwerken (Update)** om de informatie over het huidige resterende inktniveau bij te werken.
- Wanneer u een melding over het resterende inktniveau krijgt, wordt er een aanduiding weergegeven boven het inktpictogram.

Bijvoorbeeld:

De inkttank is bijna leeg. Bereid een nieuwe inkttank voor.

• Wanneer u afdrukt op papier van A3-formaat of groter, kan de inkt opraken voordat het afdrukken klaar is of de afdruk kan vaag worden of strepen vertonen (witte lijnen).

# <span id="page-176-0"></span>**Een gewijzigd afdrukprofiel registreren**

U kunt het afdrukprofiel dat u hebt geselecteerd in het [Dialoogvenster Afdrukken](#page-301-0) een naam geven en registreren. U kunt het geregistreerde afdrukprofiel voor gebruik oproepen via **Instellingen (Presets)**. U kunt het onnodige afdrukprofiel ook verwijderen.

De procedure voor het opslaan van een afdrukprofiel is als volgt:

### **Een afdrukprofiel registreren**

- 1. Stel de gewenste items in het dialoogvenster Afdrukken in
- 2. Selecteer **Huidige instellingen opslaan... (Save Current Settings as Preset...)** bij **Instellingen (Presets)**

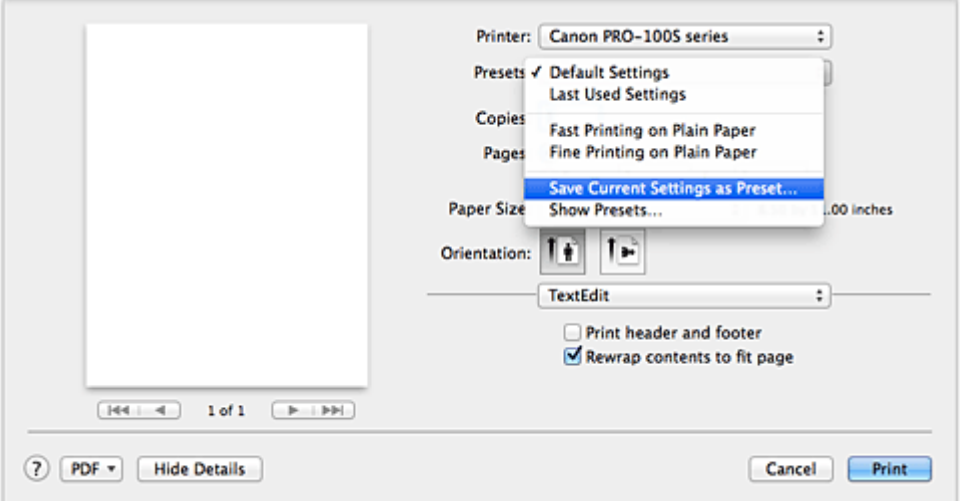

3. Sla de instellingen op

Geef in het dialoogvenster een naam op bij **Naam instelling (Preset Name)** en stel zo nodig de optie **Instelling beschikbaar voor (Preset Available For)** in. Klik vervolgens op **OK**.

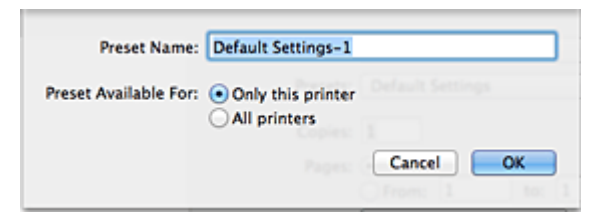

### **Belangrijk**

• Er zijn ook afdrukinstellingen die niet kunnen worden opgeslagen als voorinstelling.

### **Een geregistreerd afdrukprofiel gebruiken**

1. Selecteer bij **Instellingen (Presets)** in het dialoogvenster Afdrukken de naam van het afdrukprofiel dat u wilt gebruiken

Het afdrukprofiel in het dialoogvenster Afdrukken zal worden bijgewerkt naar het opgeroepen afdrukprofiel.

### **Een afdrukprofiel verwijderen**

1. Selecteer het afdrukprofiel dat u wilt verwijderen

Selecteer in het afdrukvenster **Instellingen tonen... (Show Presets...)** in het gedeelte **Instellingen (Presets)**. Selecteer vervolgens in het dialoogvenster dat wordt weergegeven de naam van het afdrukprofiel dat u wilt verwijderen.

2. Verwijder het afdrukprofiel

Klik op **Verwijder (Delete)** en klik vervolgens op **OK**. De geselecteerde afdrukprofielen worden verwijderd uit **Instellingen (Presets)**.

## <span id="page-178-0"></span>**De stroomvoorziening van de Printer beheren**

Met deze functie kunt u de stroomvoorziening van de printer vanuit het printerstuurprogramma beheren.

De procedure voor het beheren van de stroomvoorziening van de printer is als volgt:

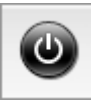

## **Printer uit (Power Off)**

Met de functie **Printer uit (Power Off)** schakelt u de printer uit. Wanneer u deze functie gebruikt, kunt u de printer niet inschakelen vanuit het printerstuurprogramma.

- 1. Selecteer **Stroomvoorzieningsinstellingen (Power Settings)** in het pop-upmenu van **[Canon IJ Printer Utility](#page-309-0)**
- 2. Voer het uitzetten van de printer uit

Klik op **Printer uit (Power Off)** en vervolgens op **OK** in het bevestigingsbericht. De printer wordt uitgeschakeld.

## **Printer automatisch aan/uit (Auto Power)**

Met **Printer automatisch aan/uit (Auto Power)** kunt u **Printer automatisch aan (Auto Power On)** en **Printer automatisch uit (Auto Power Off)** instellen.

Met de functie **Printer automatisch aan (Auto Power On)** wordt de printer automatisch ingeschakeld wanneer gegevens worden ontvangen.

Met de functie **Printer automatisch uit (Auto Power Off)** wordt de printer automatisch uitgeschakeld wanneer er gedurende een bepaalde periode geen bewerkingen vanuit het printerstuurprogramma of de printer zijn.

- 1. Selecteer **Stroomvoorzieningsinstellingen (Power Settings)** in het pop-upmenu van [Canon IJ Printer Utility](#page-309-0)
- 2. Controleer of de printer aan staat en klik op **Printer automatisch aan/uit (Auto Power)**

Er wordt een dialoogvenster weergegeven.

### **DESP** Opmerking

- Als de printer is uitgeschakeld of als communicatie tussen de printer en de computer is uitgeschakeld, kan een foutbericht verschijnen omdat de computer de printerstatus niet kan vaststellen.
- 3. Geef desgewenst de volgende instellingen op:

#### **Printer automatisch aan (Auto Power On)**

Als u **Inschakelen (Enable)** selecteert in de lijst, wordt de printer ingeschakeld als er afdrukgegevens worden ontvangen.

#### **Printer automatisch uit (Auto Power Off)**

Geef de tijd op in de lijst. Als deze tijd is verstreken zonder dat er bewerkingen zijn geweest vanuit het printerstuurprogramma of de printer, wordt de printer automatisch uitgeschakeld.

#### 4. Pas de instellingen toe

Hierna is de instelling geactiveerd. Als u deze functie wilt uitschakelen, selecteert u **Uitschakelen (Disable)** op dezelfde manier in de lijst.

#### **Belangrijk**

• Als u deze printer met een netwerk verbindt en gebruikt, kunt u **Printer automatisch uit (Auto Power Off)** instellen, maar wordt de printer niet automatisch uitgeschakeld.
## **Het geluid van de Printer reduceren**

Met de stille functie kunt u ervoor zorgen dat de printer minder geluid maakt. Selecteer deze functie als u wilt dat de printer 's nachts of in andere omstandigheden minder geluid maakt. Wanneer u deze functie selecteert, kan het afdrukken langzamer verlopen.

De procedure voor het gebruiken van de stille modus is als volgt:

1. Selecteer **Stille instellingen (Quiet Settings)** in het pop-upmenu van [Canon IJ Printer](#page-309-0) **[Utility](#page-309-0)** 

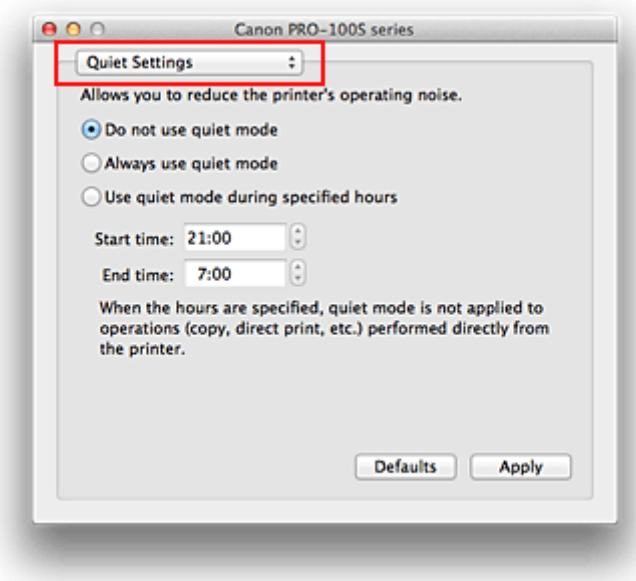

## **DESP** Opmerking

- Als de computer niet kan communiceren met de printer, verschijnt er mogelijk een bericht omdat de computer geen toegang heeft tot de informatie die is ingesteld op de printer. Als dit gebeurt, klikt u op **Annuleer (Cancel)** om de meest recente instellingen op de computer weer te geven.
- 2. Stel de stille modus in

Geef desgewenst een van de volgende items op:

#### **Stille modus niet gebruiken (Do not use quiet mode)**

Selecteer deze optie als u de printer wilt gebruiken met het normale werkingsvolume.

#### **Stille modus altijd gebruiken (Always use quiet mode)**

Selecteer deze optie als u wilt dat de printer minder geluid maakt.

#### **Stille modus gebruiken op opgegeven tijden (Use quiet mode during specified hours)**

Selecteer deze optie als u wilt dat de printer minder geluid maakt op de opgegeven tijden. Geef de **Begintijd (Start time)** en de **Eindtijd (End time)** op van de periode waarin de stille modus actief moet zijn. Als beiden op dezelfde tijd zijn ingesteld, werkt de stille modus niet.

## **Belangrijk**

- Als u een tijd opgeeft voor **Stille modus gebruiken op opgegeven tijden (Use quiet mode during specified hours)**, wordt de stille modus niet toegepast op bewerkingen (zoals direct afdrukken) die rechtstreeks vanaf de printer worden uitgevoerd.
- 3. Pas de instellingen toe

Zorg dat de printer aan staat en klik op **Toepassen (Apply)**. Klik op **OK** in het bevestigingsbericht.

De instellingen zijn geactiveerd.

## **Opmerking**

• Het effect van de stille modus kan kleiner zijn, afhankelijk van de instellingen voor de papierbron en de afdrukkwaliteit.

## **De bedieningsmodus van de Printer aanpassen**

Indien nodig kunt u schakelen tussen verschillende bedieningsmodi van de printer.

De procedure voor het configureren van de **Aangepaste instellingen (Custom Settings)** is als volgt:

1. Controleer of de printer is ingeschakeld en selecteer vervolgens **Aangepaste instellingen (Custom Settings)** in het pop-upmenu van [Canon IJ Printer Utility](#page-309-0)

## **DESP** Opmerking

- Als de computer niet kan communiceren met de printer, verschijnt er mogelijk een bericht omdat de computer geen toegang heeft tot de informatie die is ingesteld op de printer. Als dit gebeurt, klikt u op **Annuleer (Cancel)** om de meest recente instellingen op de computer weer te geven.
- 2. Geef desgewenst de volgende instellingen op:

#### **Droogtijd inkt (Ink Drying Wait Time)**

U kunt instellen hoe lang moet worden gewacht voordat op de printer de volgende pagina wordt afgedrukt. Wanneer u de schuifregelaar naar rechts schuift, is de wachttijd langer en wanneer u de schuifregelaar naar links schuift, is de wachttijd korter.

Als het papier inktvlekken bevat, omdat de volgende pagina wordt uitgeworpen voordat de inkt op de afgedrukte pagina heeft kunnen drogen, verhoogt u de droogtijd voor de inkt.

Wanneer u de droogtijd verlaagt, verloopt het afdrukken sneller.

#### **Afdrukbare disc in de disclade detecteren (Detects a printable disc in the disc tray)**

Deze optie detecteert tijdens het afdrukken van disclabels of een afdrukbare disc in de disclade is geplaatst en toont een bericht als er geen disc is geplaatst.

Schakel dit selectievakje in als u bij het afdrukken wilt detecteren of een afdrukbare disc is geplaatst.

Schakel dit selectievakje uit als u bij het afdrukken niet wilt detecteren of een afdrukbare disc is geplaatst.

#### **Belangrijk**

- Als u dit selectievakje uitgeschakeld laat, kan de printer naar de disclade afdrukken, ook al is er geen afdrukbare disc in de disclade geplaatst. Daarom dient u dit selectievakje normaal gesproken in te schakelen.
- Als u een reeds bedrukte afdrukbare disc in de disclade plaatst, detecteert de printer mogelijk dat er geen afdrukbare disc in de disclade is geplaatst. Schakel in dat geval dit selectievakje uit.

#### **Schuring van papier voorkomen (Prevent paper abrasion)**

Bij het gebruik van een hoge dichtheid kan de ruimte tussen de printkop en het papier worden vergroot om te voorkomen dat het papier gaat schuren.

Schakel dit selectievakje in om schuring van papier te voorkomen.

#### **Papierbreedte detecteren (Detect paper width)**

Hiermee detecteert u de breedte van het in de printer geplaatste papier tijdens het afdrukken. Wanneer de papierbreedte die door de printer wordt gedetecteerd smaller is dan de breedte die is opgegeven in **Papierformaat (Paper Size)** in het dialoogvenster Afdrukken, wordt een bericht weergegeven en wordt het afdrukken gestopt.

Schakel dit selectievakje in om de papierbreedte te detecteren.

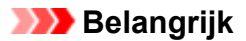

• Als u een aangepast papierformaat gebruikt om af te drukken, stelt u in het dialoogvenster **Aangepaste papierformaten (Custom Paper Sizes)** het papierformaat in dat in de printer is geplaatst.

Als een foutbericht wordt weergegeven terwijl het geplaatste papier van hetzelfde formaat is als het opgegeven papierformaat, schakelt u het selectievakje **Papierbreedte detecteren (Detect paper width)** uit.

#### **Koppen handmatig uitlijnen (Align heads manually)**

Gewoonlijk is de functie **Uitlijning printkop (Print Head Alignment)** bij **Testafdruk (Test Print)** in het pop-upmenu van de Canon IJ Printer Utility ingesteld op automatische uitlijning. U kunt dit echter wijzigen in handmatige uitlijning.

Als het afdrukresultaat na een automatische printkopuitlijning niet naar wens is, [voert u de uitlijning](#page-165-0) [handmatig uit](#page-165-0).

Schakel dit selectievakje in om de printkop handmatig uit te lijnen. Schakel dit selectievakje uit om de printkop automatisch uit te lijnen.

3. Pas de instellingen toe

Klik op **Toepassen (Apply)** en klik op **OK** in het bevestigingsbericht.

Nadat u dit hebt gedaan, worden de aangepaste instellingen voor de printer gebruikt.

# **De printerinstellingen initialiseren**

U kunt de printerinstellingen initialiseren.

## **Belangrijk**

• Wanneer u de printer via een LAN gebruikt, moet u er rekening mee houden dat door initialisatie alle netwerkinstellingen op de printer worden gewist en dat afdrukken vanaf een computer via het netwerk onmogelijk wordt. Als u de printer via een netwerk wilt gebruiken, dient u de installatie uit te voeren volgens de instructies op onze website.

Volg de onderstaande procedure om de printerinstellingen te initialiseren.

- 1. [Zorg dat de printer is ingeschakeld.](#page-94-0)
- 2. Houd de knop **HERVATTEN/ANNULEREN (RESUME/CANCEL)** ingedrukt totdat het **AAN/UIT (POWER)**-lampje 15 keer knippert. Laat vervolgens de knop los.

Alle printerinstellingen zijn geïnitialiseerd. Het beheerderswachtwoord dat is opgegeven in IJ Network Tool, wordt teruggezet naar de standaardwaarde.

Voer zo nodig de installatie opnieuw uit nadat de printer is geïnitialiseerd.

## **DD** Opmerking

• U kunt de huidige positie van de printkop niet initialiseren.

## **De LAN-functie van de printer uitschakelen**

Volg de onderstaande procedure om het LAN te uit te schakelen.

- 1. [Zorg dat de printer is ingeschakeld.](#page-94-0)
- 2. Houd de knop **HERVATTEN/ANNULEREN (RESUME/CANCEL)** ingedrukt totdat het **AAN/UIT (POWER)**-lampje 12 keer knippert. Laat vervolgens de knop los.

Het **Wi-Fi**-lampje gaat uit als u de functie voor draadloos LAN uitschakelt.

## **DESP** Opmerking

• Als u draadloos LAN inschakelt, houdt u de knop **HERVATTEN/ANNULEREN (RESUME/ CANCEL)** ingedrukt totdat het **AAN/UIT (POWER)**-lampje 10 keer knippert. Laat vervolgens de knop los.

Als u het bedrade LAN inschakelt, houdt u de knop **HERVATTEN/ANNULEREN (RESUME/ CANCEL)** ingedrukt totdat het **AAN/UIT (POWER)**-lampje 11 keer knippert. Laat vervolgens de knop los.

# **Informatie over de netwerkverbinding**

**[Handige informatie over de netwerkverbinding](#page-187-0)**

## <span id="page-187-0"></span>**Handige informatie over de netwerkverbinding**

- **[In de fabriek ingestelde standaardwaarden \(netwerk\)](#page-188-0)**
- **[De printer op de computer aansluiten met een USB-kabel](#page-189-0)**
- **[Als printers met dezelfde naam worden gedetecteerd](#page-190-0)**
- **[Verbinding maken met andere computers in een LAN/De verbindingsmethode](#page-191-0) [wijzigen van USB in LAN](#page-191-0)**
- **[Info over netwerkinstellingen afdrukken](#page-192-0)**

# <span id="page-188-0"></span>**In de fabriek ingestelde standaardwaarden (netwerk)**

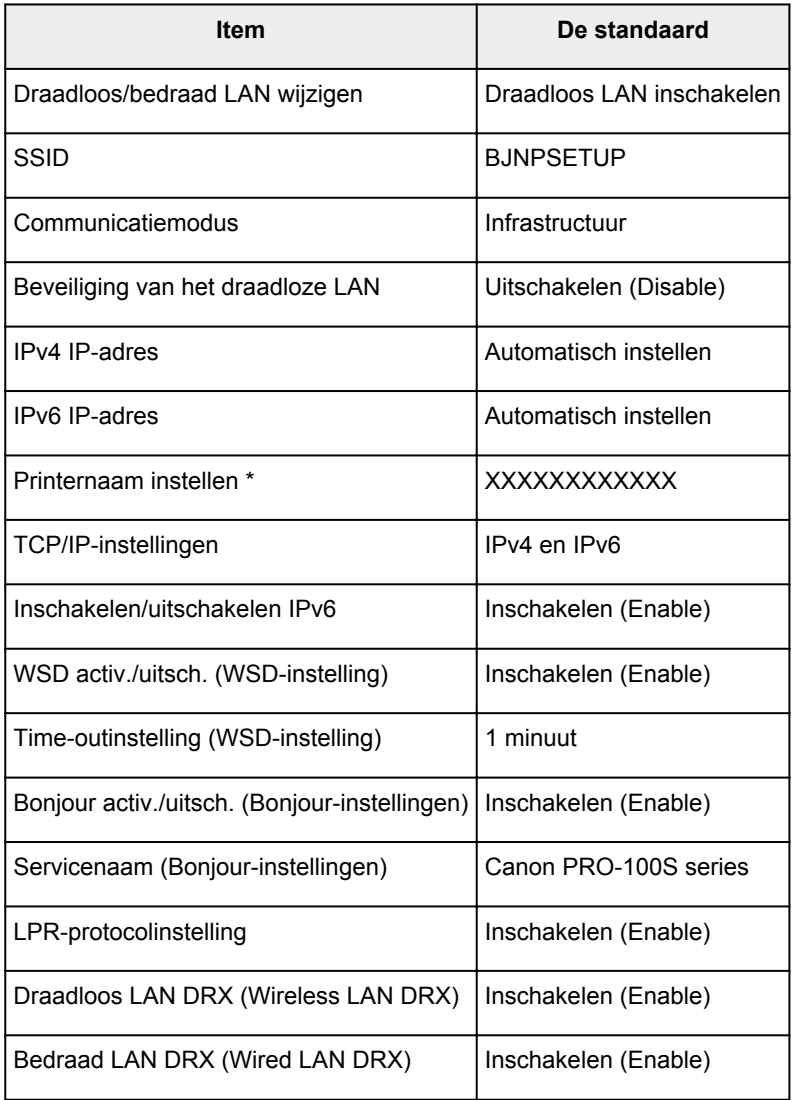

(\* De standaardwaarde van dit onderdeel verschilt per printer.)

# <span id="page-189-0"></span>**De printer op de computer aansluiten met een USB-kabel**

Sluit de printer op de computer aan met een USB-kabel (zie illustratie hieronder). De USB-poort bevindt zich aan de achterzijde van de printer.

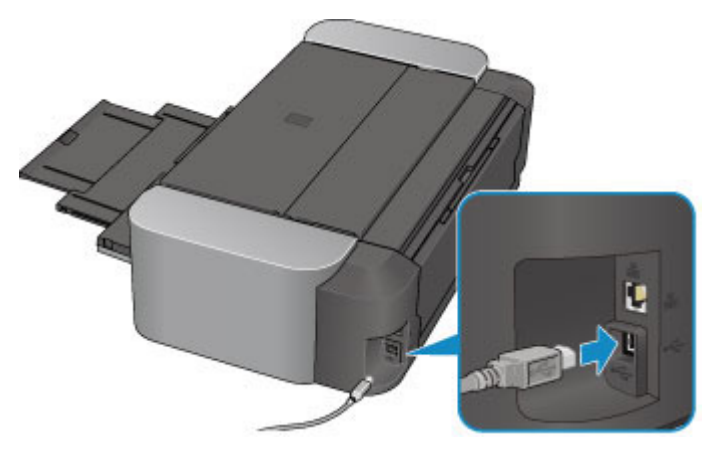

## <span id="page-190-0"></span>**Als printers met dezelfde naam worden gedetecteerd**

Wanneer de printer wordt gedetecteerd, ziet u mogelijk meerdere printers met dezelfde naam in het venster met detectieresultaten. De printernamen op het scherm worden weergegeven met het MAC-adres toegevoegd aan het einde van de namen of worden weergegeven als printernamen gespecificeerd door Bonjour.

Selecteer een printer aan de hand het MAC-adres, de printernaam die door Bonjour is opgegeven of het serienummer dat voor de printer is ingesteld te vergelijken met het venster met detectieresultaten.

## **DD** Opmerking

• Het is mogelijk dat er geen serienummer in het venster met detectieresultaten weergegeven wordt.

Als u het MAC-adres van de printer wilt controleren, drukt u de netwerkinstellingen af.

**[Info over netwerkinstellingen afdrukken](#page-192-0)** 

## <span id="page-191-0"></span>**Verbinding maken met andere computers in een LAN/De verbindingsmethode wijzigen van USB in LAN**

Als u de computer wilt toevoegen door via LAN verbinding met de printer te maken of als u de methode waarmee u de printer en de computer via USB met het LAN verbindt, wilt wijzigen, dient u de installatie uit te voeren volgens de instructies op onze website.

## **Verbinding maken met andere computers in een LAN**

Als u de computer wilt toevoegen door de printer via LAN te verbinden, dient u de installatie uit te voeren volgens de instructies op onze website.

## **De verbindingsmethode wijzigen van USB in LAN**

Als u de methode waarmee u de printer via USB met LAN verbindt, wilt wijzigen, dient u de installatie opnieuw uit te voeren volgens de instructies op onze website. Selecteer daarbij de optie **Verbindingsmethode wijzigen (Change Connection Method)**.

## <span id="page-192-0"></span>**Info over netwerkinstellingen afdrukken**

U kunt de huidige netwerkinstellingen van de printer afdrukken.

## **Belangrijk**

- Deze afdruk bevat belangrijke informatie over uw computer. Bewaar deze zorgvuldig.
- 1. [Zorg dat de printer is ingeschakeld.](#page-94-0)
- 2. [Plaats een normaal papier van A4- of Letter-formaat.](#page-101-0)
- 3. Houd de knop **HERVATTEN/ANNULEREN (RESUME/CANCEL)** ingedrukt totdat het **AAN/UIT (POWER)**-lampje 6 maal knippert. Laat vervolgens de knop los.

De informatie over de netwerkinstellingen wordt door de printer afgedrukt.

De volgende informatie over de netwerkinstellingen van de printer wordt afgedrukt.

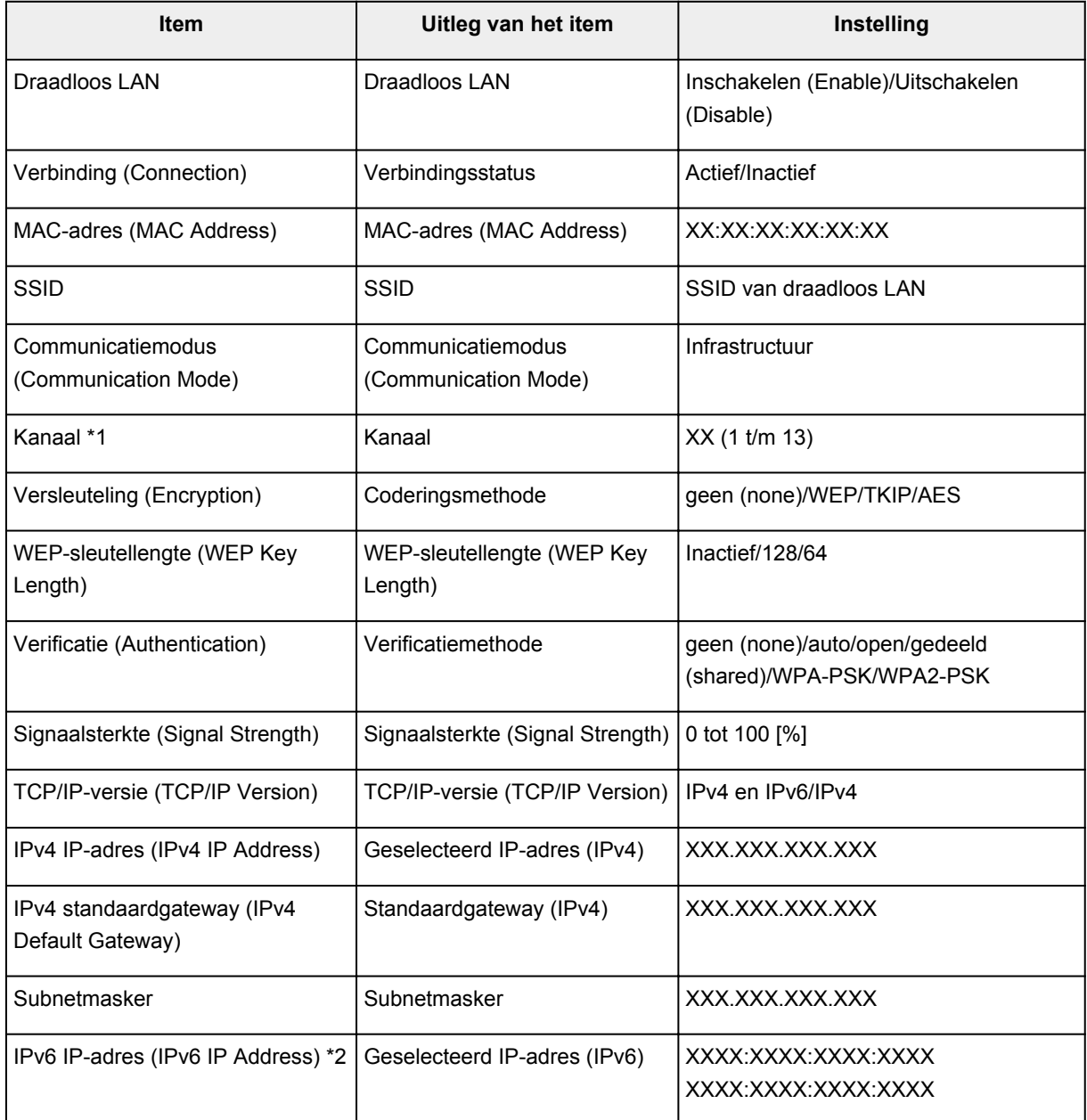

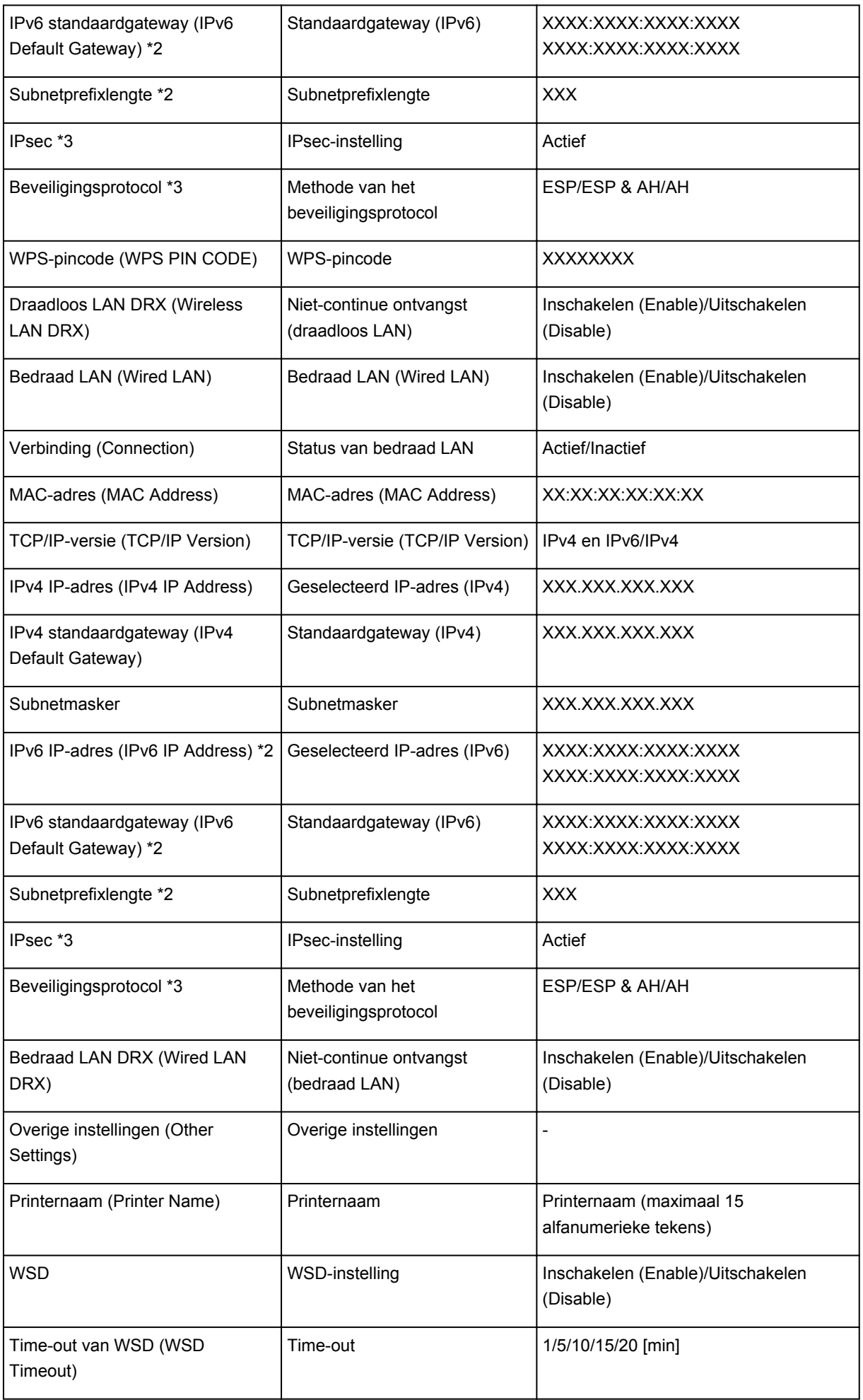

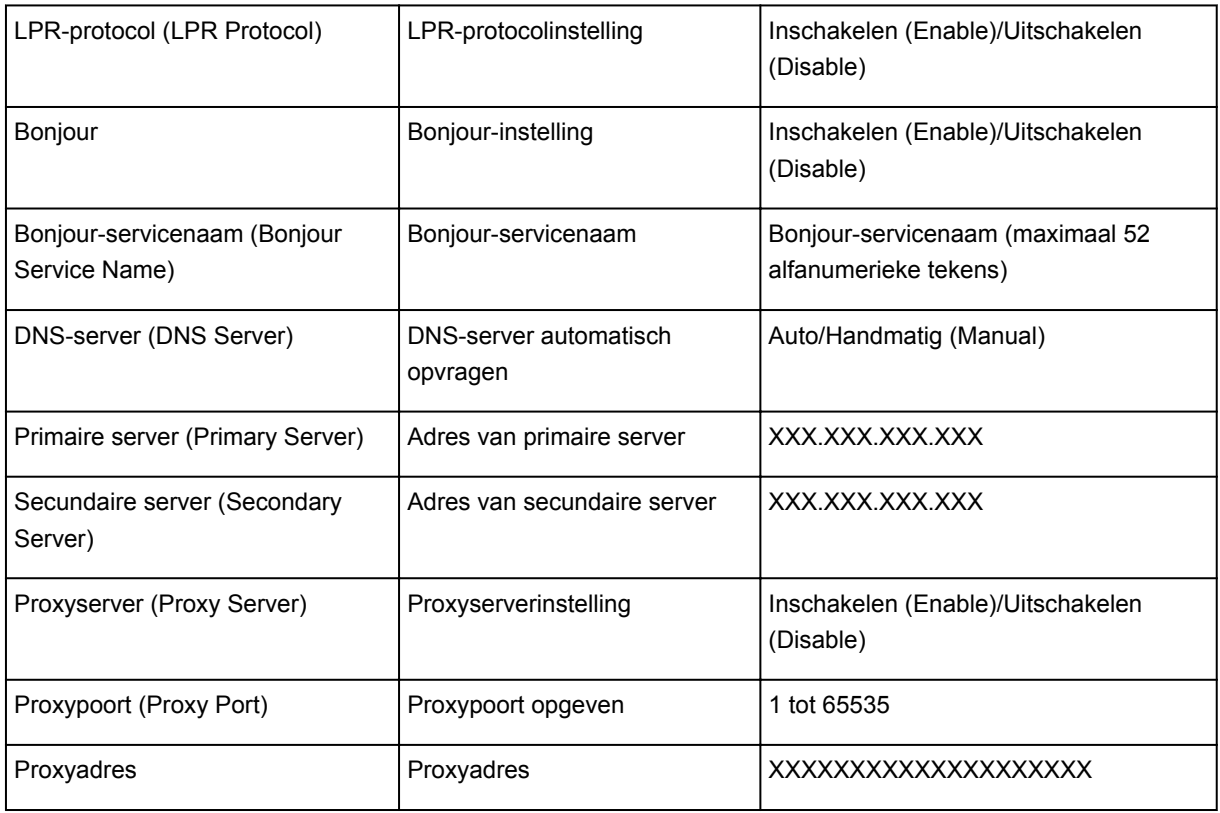

('XX' staat voor alfanumerieke tekens.)

\*1 Afhankelijk van het land of de regio van aankoop wordt een van de kanalen van 1 tot 11 afgedrukt.

\*2 Alleen wanneer IPv6 is ingeschakeld, wordt de status van het netwerk afgedrukt.

\*3 Alleen wanneer IPv6 en de IPsec-instelling zijn ingeschakeld, wordt de status van het netwerk afgedrukt.

# **Over netwerkcommunicatie**

- **[Netwerkinstellingen wijzigen en controleren](#page-196-0)**
- **[Bijlage voor netwerkcommunicatie](#page-218-0)**

## <span id="page-196-0"></span>**Netwerkinstellingen wijzigen en controleren**

- **[IJ Network Tool](#page-197-0)**
- **[Scherm Canon IJ Network Tool](#page-198-0)**
- **[Menu's van Canon IJ Network Tool](#page-200-0)**
- **[De instellingen wijzigen op het tabblad Draadloos LAN](#page-202-0)**
- **[De gedetailleerde WEP-instellingen wijzigen](#page-207-0)**
- **[De gedetailleerde WPA-/WPA2-instellingen wijzigen](#page-209-0)**
- **[De instellingen wijzigen op het tabblad Bedraad LAN](#page-211-0)**
- **[De instellingen wijzigen op het tabblad Beheerwachtwoord](#page-212-0)**
- **[Status draadloos netwerk controleren](#page-214-0)**
- **[Netwerkinstellingen van het apparaat initialiseren](#page-216-0)**
- **[Aangepaste instellingen weergeven](#page-217-0)**

# <span id="page-197-0"></span>**IJ Network Tool**

IJ Network Tool is een programma waarmee u de netwerkinstellingen van het apparaat kunt weergeven en wijzigen. Het wordt geïnstalleerd bij het instellen van het apparaat.

## **Belangrijk**

- Als u het apparaat wilt gebruiken via een LAN, moet u de juiste apparatuur gebruiken voor het verbindingstype, zoals een draadloze router of een LAN-kabel.
- Start IJ Network Tool niet tijdens het afdrukken.
- Druk niet af terwijl IJ Network Tool actief is.
- Als de firewallfunctie van de beveiligingssoftware is ingeschakeld, wordt wellicht het bericht weergegeven dat Canon-software probeert toegang te krijgen tot het netwerk. Als de waarschuwing wordt weergegeven, stelt u de beveiligingssoftware zo in dat toegang altijd wordt toegestaan.

## **IJ Network Tool starten**

1. Selecteer **Toepassingen (Applications)** in het menu **Ga (Go)** van Finder, dubbelklik op **Canon Utilities** > **IJ Network Tool** en dubbelklik daarna op het pictogram **Canon IJ Network Tool**.

Afhankelijk van de printer die u gebruikt, is er bij aankoop mogelijk al een beheerderswachtwoord voor de printer ingesteld. Als u de netwerkinstellingen wijzigt, is verificatie met het beheerderswachtwoord vereist.

Voor meer informatie:

**N[Over het beheerderswachtwoord](#page-243-0)** 

Voor een betere beveiliging wordt aanbevolen het beheerderswachtwoord te wijzigen.

[De instellingen wijzigen op het tabblad Beheerwachtwoord](#page-212-0)

## <span id="page-198-0"></span>**Scherm Canon IJ Network Tool**

In dit gedeelte worden de items beschreven die worden weergegeven in het venster **Canon IJ Network Tool**.

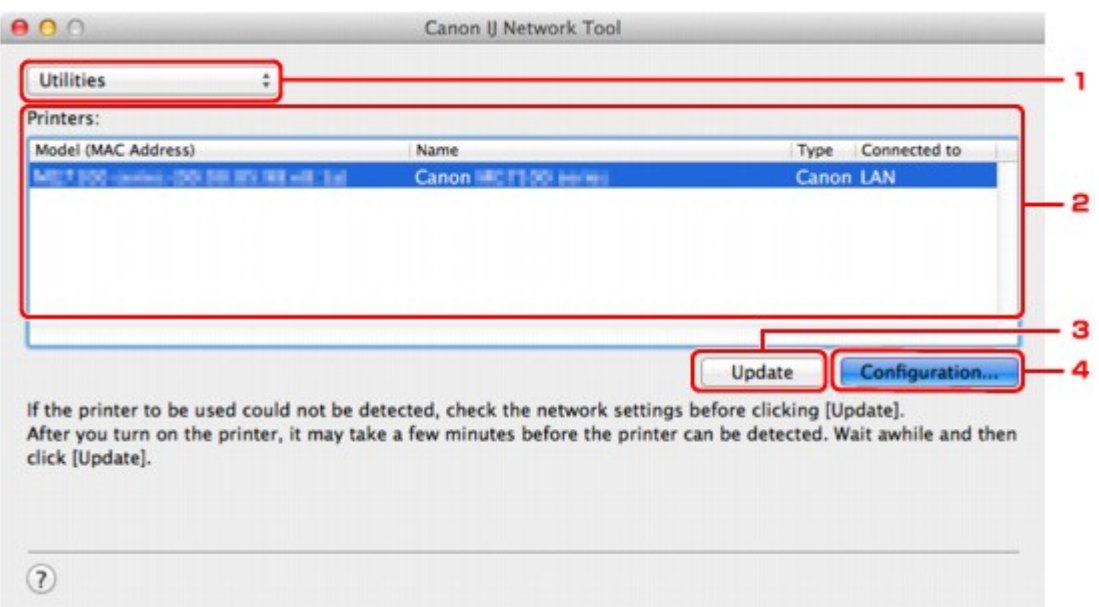

#### 1. **Hulpprogramma's (Utilities)**

Hiermee past u de instellingen van het apparaat aan.

Selecteer deze optie om de netwerknaam (SSID) te wijzigen.

#### **Instellen (Setup)**

Hiermee stelt u het apparaat in.

Als u het apparaat voor het eerst instelt, verbindt u de computer en het apparaat met een USBkabel.

#### 2. **Printer: (Printers:)**

De naam, het type en de verbindingsbestemming van de printer worden weergegeven.

De geselecteerde printer kan worden ingesteld of aangepast.

#### 3. **Bijwerken (Update)**

Er wordt opnieuw naar printers gezocht. Klik op deze knop als de doelprinter niet wordt weergegeven.

## **Belangrijk**

- Als u de netwerkinstellingen van de printer wilt wijzigen met IJ Network Tool, moet de printer zijn aangesloten via een LAN.
- Als de printer in een netwerk niet wordt gedetecteerd, controleert u of de printer is ingeschakeld en klikt u op **Bijwerken (Update)**. Het kan enkele minuten duren voor de printers worden gedetecteerd. Als de printer nog niet is gedetecteerd, sluit u het apparaat met een USB-kabel op de computer aan en klikt u op **Bijwerken (Update)**.
- Als de printer wordt gebruikt door een andere computer, wordt een venster weergegeven met deze informatie.

• Dit item heeft dezelfde functie als **Vernieuwen (Refresh)** in het menu **Weergave (View)**.

## 4. **Configuratie... (Configuration...)**

Deze optie is uitgeschakeld als **Hulpprogramma's (Utilities)** is geselecteerd. Klik hierop om het venster **Configuratie (Configuration)** weer te geven waarin u de instellingen van de geselecteerde printer kunt opgeven.

## **Opmerking**

• Dit item heeft dezelfde functie als **Configuratie... (Configuration...)** in het menu **Instellingen (Settings)**.

# <span id="page-200-0"></span>**Menu's van Canon IJ Network Tool**

In dit gedeelte worden de menu's van **Canon IJ Network Tool** beschreven.

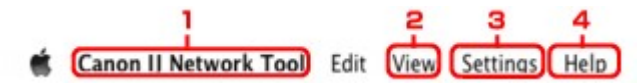

#### 1. Menu **Canon IJ Network Tool**

**Over Canon IJ Network Tool (About Canon IJ Network Tool)** Hiermee wordt de versie van deze toepassing weergegeven.

#### **Stop Canon IJ Network Tool (Quit Canon IJ Network Tool)**

Hiermee sluit u IJ Network Tool.

#### 2. Menu **Weergave (View)**

#### **Status**

Hiermee geeft u het venster **Status** weer waarin u de status van de printerverbinding en van de draadloze communicatie kunt controleren.

In de toegangspuntmodus is dit onderdeel uitgegrijsd en kunt u de verbindingsstatus van de printer niet bevestigen.

#### **Vernieuwen (Refresh)**

De inhoud van **Printer: (Printers:)** wordt bijgewerkt en weergegeven.

## **Belangrijk**

- Als u de netwerkinstellingen van de printer wilt wijzigen met IJ Network Tool, moet de printer zijn aangesloten via een LAN.
- Als de printer in een netwerk niet wordt gedetecteerd, controleert u of de printer is ingeschakeld en selecteert u daarna **Vernieuwen (Refresh)**. Het kan enkele minuten duren voor de printers worden gedetecteerd. Als de printer nog niet is gedetecteerd, sluit u het apparaat met een USB-kabel op de computer aan en selecteert u **Vernieuwen (Refresh)**.
- Als de printer wordt gebruikt door een andere computer, wordt een venster weergegeven met deze informatie.

## **D** Opmerking

• Dit item heeft dezelfde functie als **Bijwerken (Update)** in het venster **Canon IJ Network Tool**.

#### **Netwerkinformatie (Network Information)**

Hiermee geeft u het venster **Netwerkinformatie (Network Information)** weer, waarin u de netwerkinstellingen van de printer en de computer kunt controleren.

#### 3. Menu **Instellingen (Settings)**

#### **Configuratie... (Configuration...)**

Hiermee geeft u het venster **Configuratie (Configuration)** weer waarin u de instellingen van de geselecteerde printer kunt configureren.

## **DE** Opmerking

• Dit item heeft dezelfde functie als **Configuratie... (Configuration...)** in het venster **Canon IJ Network Tool**.

#### **Onderhoud... (Maintenance...)**

Hiermee geeft u het venster **Onderhoud (Maintenance)** weer, waarin u de netwerkinstellingen van de printer kunt terugzetten op de fabrieksinstellingen.

#### **Toegangspuntmodus van printer instellen... (Set up printer's access point mode...)**

U kunt de instellingen van de toegangspuntmodus wijzigen. Configureer de instellingen volgens het bericht op het scherm.

Als u de instelling **Coderingsmethode: (Encryption Method:)** en de instelling **Wachtwoord: (Password:)** in het scherm **Toegangspuntmodus van printer instellen (Set up printer's access point mode)** wijzigt, worden de gewijzigde instellingen toegepast op de printerinstellingen.

## **DESP** Opmerking

• U kunt deze functie alleen gebruiken wanneer u een computer gebruikt die compatibel is met het draadloze LAN.

#### 4. Menu **Help**

#### **Instructies (Instructions)**

Hiermee geeft u deze handleiding weer.

# <span id="page-202-0"></span>**De instellingen wijzigen op het tabblad Draadloos LAN**

Als u de draadloze netwerkinstellingen van de printer wilt wijzigen, sluit u de printer tijdelijk met een USBkabel op de computer aan. Als u de draadloze netwerkinstellingen van de computer aanpast via een draadloze verbinding zonder USB-aansluiting, kan de computer mogelijk niet communiceren met het apparaat nadat de instellingen zijn gewijzigd.

## **DEX** Opmerking

- Het voorbeeldscherm is mogelijk niet beschikbaar, afhankelijk van de printer die u gebruikt.
- Schakel de instelling voor draadloos LAN van de printer in als u de instellingen op het tabblad **Draadloos LAN (Wireless LAN)** wilt wijzigen.

### 1. [Start IJ Network Tool.](#page-197-0)

2. Selecteer de printer bij **Printer: (Printers:)**.

Als de printer tijdelijk met een USB-kabel op de computer is aangesloten, selecteert u de printer waarbij **USB** in de kolom **Aangesloten op (Connected to)** verschijnt.

- 3. Klik op de knop **Configuratie... (Configuration...)**.
- 4. Klik op de knop **Draadloos LAN (Wireless LAN)**.
- 5. Wijzig of bevestig de instellingen.

Klik op **OK** nadat u de configuratie hebt gewijzigd. Er wordt een venster weergegeven waarin u de instellingen moet bevestigen voordat ze naar de printer worden verzonden. Als u op **OK** klikt, worden de instellingen naar de printer verzonden en wordt het venster **Verzonden instellingen (Transmitted Settings)** weergegeven.

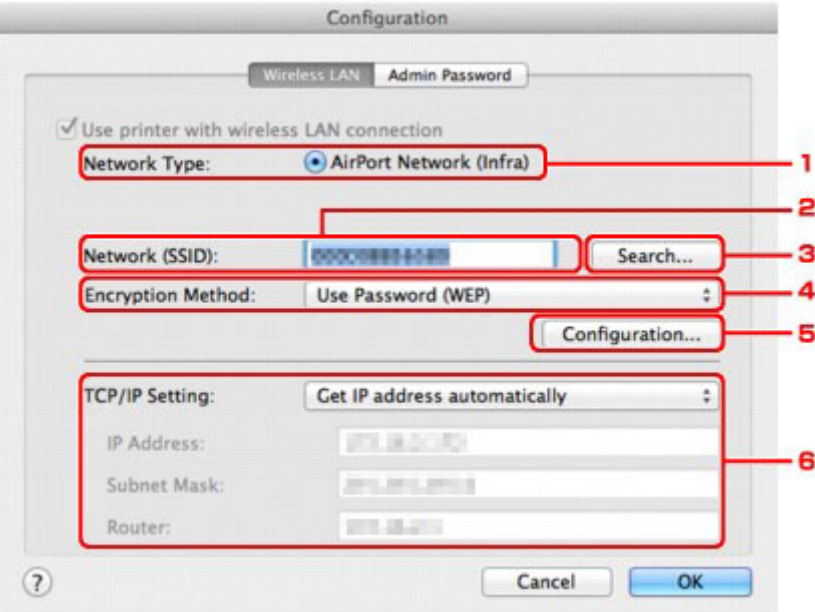

1. **Netwerktype: (Network Type:)**

Hiermee geeft u de momenteel geselecteerde draadloze LAN-modus weer.

#### **AirPort-netwerk (Infra) (AirPort Network (Infra))**

Hiermee kunt u de printer met een draadloos LAN verbinden via een draadloze router.

#### **Toegangspuntmodus (Access point mode)**

Hiermee verbindt u externe draadloze communicatieapparaten (zoals computers, smartphones of tablets) met de printer en gebruikt u de printer als toegangspunt (draadloze router).

## **DD** Opmerking

- Wanneer **Toegangspuntmodus (Access point mode)** weergegeven wordt bij **Netwerktype: (Network Type:)**, kunt u de instellingen op het tabblad **Draadloos LAN (Wireless LAN)** of het tabblad **Beheerwachtwoord (Admin Password)** niet wijzigen.
- U kunt de instelling uitvoeren via **Toegangspuntmodus van printer instellen... (Set up printer's access point mode...)** in het menu **Instellingen (Settings)** als u de printer met de toegangspuntmodus gebruikt.

Afhankelijk van de printer die u gebruikt, kunt u de instellingen via het bedieningspaneel wijzigen.

#### 2. **Netwerk (SSID): (Network (SSID):)**

De netwerknaam (SSID) van het draadloos LAN dat momenteel wordt gebruikt, wordt weergegeven.

In de toegangspuntmodus wordt de toegangspuntnaam (SSID) van de printer weergegeven.

### **DED** Opmerking

• Geef dezelfde SSID op die is ingesteld voor de draadloze router. De SSID is hoofdlettergevoelig.

#### 3. **Zoeken... (Search...)**

Het venster **Draadloze routers (Wireless Routers)** wordt weergegeven waarin u een draadloze router kunt selecteren waarmee u verbinding wilt maken.

[Scherm Draadloze routers \(Wireless Routers\)](#page-205-0)

#### **DE** Opmerking

• Als IJ Network Tool wordt utgevoerd via een LAN, is de knop lichtgrijs en kan deze niet worden geselecteerd. Sluit de printer en de computer tijdelijk aan met een USB-kabel om de instellingen te wijzigen.

#### 4. **Coderingsmethode: (Encryption Method:)**

Hiermee kunt u de coderingsmethode selecteren die wordt gebruikt op het draadloos LAN.

#### **Belangrijk**

- Als de coderingstypen van de draadloze router, de printer of de computer niet overeenkomen, kan de printer niet communiceren met de computer. Als de printer niet kan communiceren met de computer nadat het coderingstype van de printer is gewijzigd, zorgt u dat het coderingstype van de computer en de draadloze router overeenkomt met dat van de printer.
- Als u verbinding maakt met een netwerk dat niet wordt beschermd met beveiligingsmaatregelen, is er een risico aanwezig dat gegevens, zoals uw persoonlijke informatie, getoond worden aan derden.

#### **Niet gebruiken (Do Not Use)**

Selecteer deze optie als u codering wilt uitschakelen.

#### **Wachtwoord (WEP) gebruiken (Use Password (WEP))**

Verzending wordt gecodeerd met een WEP-sleutel die u hebt opgegeven.

Als er geen netwerkwachtwoord (WEP) is ingesteld, wordt het venster **WEP-details (WEP Details)** automatisch weergegeven. Als u de eerder ingestelde WEP-instellingen wilt wijzigen, klikt u op **Configuratie... (Configuration...)** om het venster weer te geven.

[De gedetailleerde WEP-instellingen wijzigen](#page-207-0)

#### **WPA/WPA2 gebruiken (Use WPA/WPA2)**

Verzending wordt gecodeerd met een netwerksleutel die u hebt opgegeven.

De beveiliging is strenger dan met WEP.

Als er geen netwerksleutel is ingesteld, wordt het venster **Verificatietype bevestigen (Authentication Type Confirmation)** automatisch weergegeven. Om de eerder ingestelde netwerksleutelinstellingen te wijzigen, klikt u op **Configuratie... (Configuration...)** om het scherm **WPA/WPA2-details (WPA/WPA2 Details)** weer te geven.

[De gedetailleerde WPA-/WPA2-instellingen wijzigen](#page-209-0)

#### 5. **Configuratie... (Configuration...)**

Het venster met gedetailleerde instellingen wordt weergegeven. Het netwerkwachtwoord (WEP) of de WPA/WPA2-sleutel die is geselecteerd bij **Coderingsmethode: (Encryption Method:)** kan worden bevestigd en gewijzigd.

#### **Meer informatie over de WEP-instelling:**

**[De gedetailleerde WEP-instellingen wijzigen](#page-207-0)** 

#### **Meer informatie over de WPA-/WPA2-instelling:**

[De gedetailleerde WPA-/WPA2-instellingen wijzigen](#page-209-0)

#### 6. **TCP/IP-instelling: (TCP/IP Setting:)**

Hiermee stelt u het IP-adres van de printer in dat moet worden gebruikt in het LAN. Geef een waarde op die geschikt is voor uw netwerkomgeving.

#### **IP-adres automatisch verkrijgen (Get IP address automatically)**

Selecteer deze optie als u een IP-adres wilt gebruiken dat automatisch wordt toegewezen door een DHCP-server. DHCP-serverfunctionaliteit moet zijn ingeschakeld op de draadloze router.

#### **Volgende IP-adres gebruiken (Use following IP address)**

Selecteer deze optie als er geen DHCP-serverfunctionaliteit beschikbaar is in de configuratie waarin u de printer gebruikt of als u een bepaald of vast IP-adres gebruikt.

#### <span id="page-205-0"></span>• **Scherm Draadloze routers (Wireless Routers)**

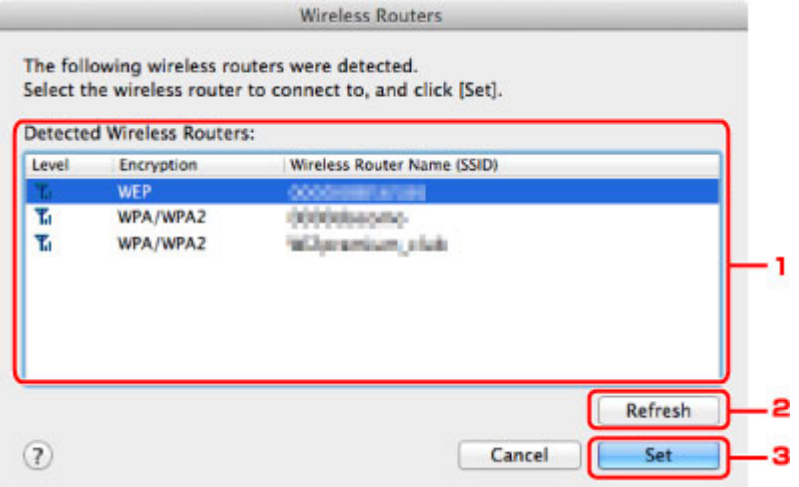

#### 1. **Gevonden draadloze routers: (Detected Wireless Routers:)**

De signaalsterkte van de draadloze router, het coderingstype, de naam van de draadloze router en het radiokanaal kunnen worden gecontroleerd.

#### **Belangrijk**

• Als u verbinding maakt met een netwerk dat niet wordt beschermd met beveiligingsmaatregelen, is er een risico aanwezig dat gegevens, zoals uw persoonlijke informatie, getoond worden aan derden.

#### **DESP** Opmerking

• De signaalsterkte wordt als volgt weergegeven.

Til: Goed

- **T.** Redelijk
- $\mathbf{T}$ : Slecht
- Het type codering wordt als volgt weergegeven.

Leeg: Geen codering

**WEP**: WEP is ingesteld

**WPA/WPA2**: WPA/WPA2 is ingesteld

#### 2. **Vernieuwen (Refresh)**

Klik hierop om de lijst met draadloze routers bij te werken wanneer de draadloze doelrouter niet wordt gevonden.

Als de draadloze doelrouter is ingesteld op een gesloten netwerk (de verborgen modus), klikt u op **Annuleer (Cancel)** om terug te gaan naar het vorige scherm en voert u de netwerknaam (SSID) in bij **Netwerk (SSID) (Network (SSID))**.

#### **DESP** Opmerking

• Controleer of de draadloze router is ingeschakeld.

## 3. **Instellen (Set)**

Klik hier om de netwerknaam (SSID) in te stellen bij **Netwerk (SSID): (Network (SSID):)** op het tabblad **Draadloos LAN (Wireless LAN)**.

## **DE** Opmerking

- Het scherm **WPA/WPA2-details (WPA/WPA2 Details)** of het scherm **WEP-details (WEP Details)** wordt weergegeven als de geselecteerde draadloze router is gecodeerd. Geef in dit geval op dat dezelfde coderingsinstellingen moeten worden gebruikt die zijn ingesteld op de draadloze router.
- Draadloze routers die niet kunnen worden gebruikt door dit apparaat (met inbegrip van draadloze routers die zijn geconfigureerd voor andere coderingstypen), worden lichtgrijs weergegeven en kunnen niet worden geconfigureerd.

# <span id="page-207-0"></span>**De gedetailleerde WEP-instellingen wijzigen**

## **DESP** Opmerking

• Het voorbeeldscherm is mogelijk niet beschikbaar, afhankelijk van de printer die u gebruikt.

Als u de draadloze netwerkinstellingen van de printer wilt wijzigen, sluit u de printer tijdelijk met een USBkabel op de computer aan. Als u de draadloze netwerkinstellingen van de computer aanpast via een draadloze verbinding zonder USB-aansluiting, kan de computer mogelijk niet communiceren met het apparaat nadat de instellingen zijn gewijzigd.

### 1. [Start IJ Network Tool.](#page-197-0)

2. Selecteer de printer bij **Printer: (Printers:)**.

Als de printer tijdelijk met een USB-kabel op de computer is aangesloten, selecteert u de printer waarbij **USB** in de kolom **Aangesloten op (Connected to)** verschijnt.

- 3. Klik op de knop **Configuratie... (Configuration...)**.
- 4. Klik op de knop **Draadloos LAN (Wireless LAN)**.
- 5. Selecteer **Wachtwoord (WEP) gebruiken (Use Password (WEP))** in **Coderingsmethode: (Encryption Method:)** en klik op **Configuratie... (Configuration...)**.

Het venster **WEP-details (WEP Details)** wordt weergegeven.

6. Wijzig of bevestig de instellingen.

Als u het wachtwoord (WEP-sleutel) wijzigt, moet dezelfde wijziging worden aangebracht in het wachtwoord (WEP-sleutel) van de draadloze router.

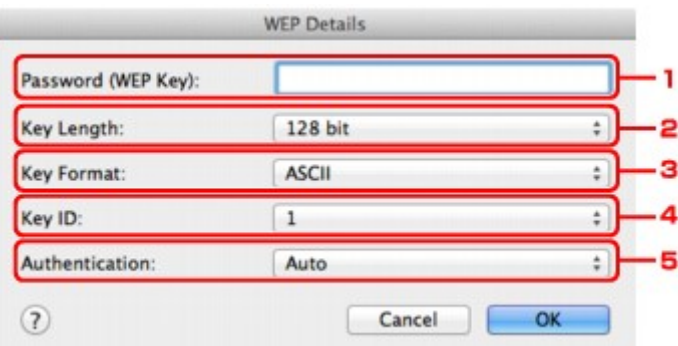

#### 1. **Wachtwoord (WEP-sleutel): (Password (WEP Key):)**

Voer dezelfde sleutel in als is ingesteld voor de draadloze router.

Het aantal en soort tekens dat u kunt invoeren, hangt af van de combinatie van de lengte en de indeling van de sleutel.

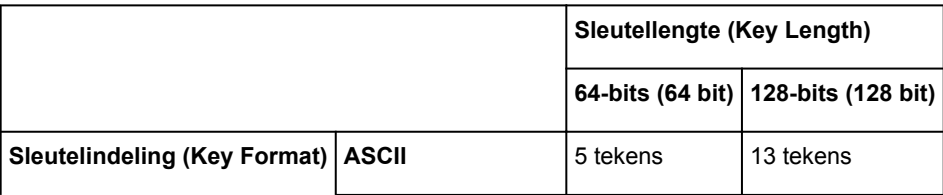

#### 2. **Sleutellengte: (Key Length:)**

Selecteer **64-bits (64 bit)** of **128-bits (128 bit)**.

3. **Sleutelindeling: (Key Format:)**

Selecteer **ASCII** of **Hex**.

4. **Sleutel-id: (Key ID:)**

Selecteer de sleutel-id (index) die is ingesteld op de draadloze router.

## **DESP** Opmerking

• Als de printer is aangesloten op een AirPort-basisstation via een LAN:

Wanneer de printer via een LAN is aangesloten op een AirPort-basisstation, bevestigt u de instellingen bij **Draadloze beveiliging (Wireless Security)** van **AirPort Utility**.

- Selecteer **64-bits (64 bit)** als **WEP 40 bits (WEP 40 bit)** is geselecteerd voor de sleutellengte in het AirPort-basisstation.
- Selecteer **1** bij **Sleutel-id: (Key ID:)**. Anders kan de computer niet met de printer communiceren via de draadloze router.

#### 5. **Verificatie: (Authentication:)**

Selecteer de verificatiemethode om de toegang van de printer tot de draadloze router te verifiëren.

Normaal gesproken selecteert u **Automatisch (Auto)**. Als u de methode handmatig wilt opgeven, selecteert u **Open systeem (Open System)** of **Gedeelde sleutel (Shared Key)**, afhankelijk van de instellingen van de draadloze router.

## 7. Klik op **OK**.

## **Belangrijk**

• Als de printer niet kan communiceren met de computer nadat het coderingstype van de printer is gewijzigd, zorgt u dat het coderingstype van de computer en de draadloze router overeenkomt met dat van de printer.

# <span id="page-209-0"></span>**De gedetailleerde WPA-/WPA2-instellingen wijzigen**

## **DESP** Opmerking

• Het voorbeeldscherm is mogelijk niet beschikbaar, afhankelijk van de printer die u gebruikt.

Als u de draadloze netwerkinstellingen van de printer wilt wijzigen, sluit u de printer tijdelijk met een USBkabel op de computer aan. Als u de draadloze netwerkinstellingen van de computer aanpast via een draadloze verbinding zonder USB-aansluiting, kan de computer mogelijk niet communiceren met het apparaat nadat de instellingen zijn gewijzigd.

De voorbeelden van de schermafdrukken in dit gedeelte verwijzen naar de gedetailleerde WPA-instellingen.

#### 1. [Start IJ Network Tool.](#page-197-0)

2. Selecteer de printer bij **Printer: (Printers:)**.

Als de printer tijdelijk met een USB-kabel op de computer is aangesloten, selecteert u de printer waarbij **USB** in de kolom **Aangesloten op (Connected to)** verschijnt.

- 3. Klik op de knop **Configuratie... (Configuration...)**.
- 4. Klik op de knop **Draadloos LAN (Wireless LAN)**.
- 5. Selecteer **WPA/WPA2 gebruiken (Use WPA/WPA2)** in **Coderingsmethode: (Encryption Method:)** en klik op **Configuratie... (Configuration...)**.
- 6. Voer de wachtwoordzin in en klik op **OK**.

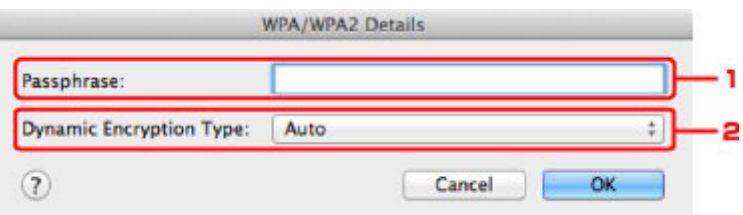

#### 1. **Wachtwoord: (Passphrase:)**

Geef het wachtwoord op dat is ingesteld op de draadloze router. Het wachtwoord is een reeks van 8 tot 63 alfanumerieke tekens of een 64-cijferige hexadecimale waarde.

Raadpleeg de instructiehandleiding van de draadloze router of neem contact op met de fabrikant als u het wachtwoord van de draadloze router niet weet.

#### 2. **Type dynamische codering: (Dynamic Encryption Type:)**

TKIP (basiscodering) of AES (veilige codering) wordt automatisch geselecteerd voor de dynamische coderingsmethode.

## **Belangrijk**

• Als **Automatisch (Auto)** niet wordt weergegeven bij **Type dynamische codering: (Dynamic Encryption Type:)**, selecteert u **TKIP(basiscodering) (TKIP(Basic Encryption))** of **AES(veilige codering) (AES(Secure Encryption))**.

• Als de printer niet kan communiceren met de computer nadat het coderingstype van de printer is gewijzigd, zorgt u dat het coderingstype van de computer en de draadloze router overeenkomt met dat van de printer.

## **Opmerking**

• Dit apparaat ondersteunt WPA/WPA2-PSK (WPA/WPA2-Persoonlijk) en WPA2-PSK (WPA2- Persoonlijk).

# <span id="page-211-0"></span>**De instellingen wijzigen op het tabblad Bedraad LAN**

## **DESP** Opmerking

- Het voorbeeldscherm is mogelijk niet beschikbaar, afhankelijk van de printer die u gebruikt.
- Schakel de instelling voor bedraad LAN van de printer in als u de instellingen op het tabblad **Bekabeld LAN (Wired LAN)** wilt wijzigen.
- 1. [Start IJ Network Tool.](#page-197-0)
- 2. Selecteer de printer bij **Printer: (Printers:)**.
- 3. Klik op de knop **Configuratie... (Configuration...)**.
- 4. Klik op de knop **Bekabeld LAN (Wired LAN)**.
- 5. Wijzig of bevestig de instellingen.

Klik op **OK** nadat u de configuratie hebt gewijzigd. Er wordt een venster weergegeven waarin u de instellingen moet bevestigen voordat ze naar de printer worden verzonden. Als u op **OK** klikt, worden de instellingen naar de printer verzonden en wordt het venster **Verzonden instellingen (Transmitted Settings)** weergegeven.

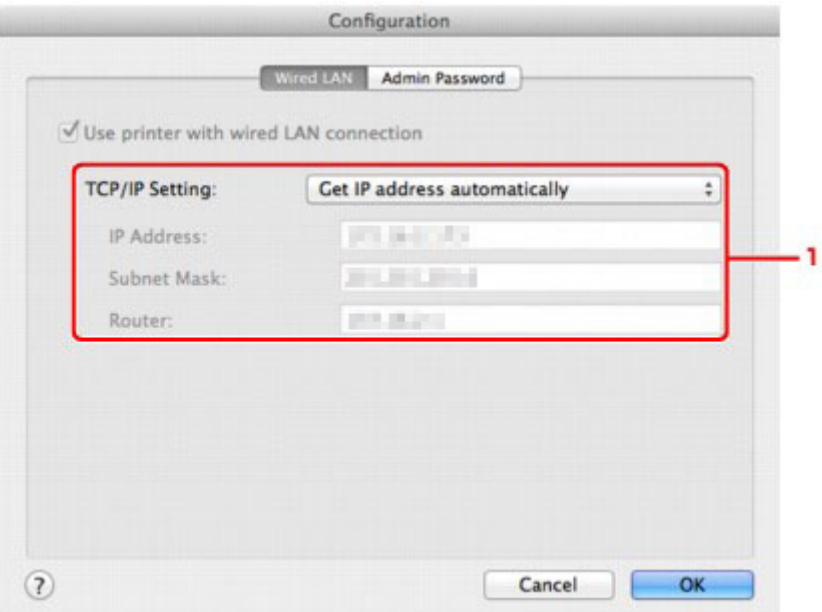

#### 1. **TCP/IP-instelling: (TCP/IP Setting:)**

Hiermee stelt u het IP-adres van de printer in dat moet worden gebruikt in het LAN. Geef een waarde op die geschikt is voor uw netwerkomgeving.

#### **IP-adres automatisch verkrijgen (Get IP address automatically)**

Selecteer deze optie als u een IP-adres wilt gebruiken dat automatisch wordt toegewezen door een DHCP-server. DHCP-serverfunctionaliteit moet zijn ingeschakeld op de router.

#### **Volgende IP-adres gebruiken (Use following IP address)**

Selecteer deze optie als er geen DHCP-serverfunctionaliteit beschikbaar is in de configuratie waarin u de printer gebruikt of als u een bepaald of vast IP-adres gebruikt.

## <span id="page-212-0"></span>**De instellingen wijzigen op het tabblad Beheerwachtwoord**

### **DESP** Opmerking

• U kunt de instellingen niet wijzigen wanneer de toegangspuntmodus gebruikt wordt.

### 1. [Start IJ Network Tool.](#page-197-0)

- 2. Selecteer de printer bij **Printer: (Printers:)**.
- 3. Klik op de knop **Configuratie... (Configuration...)**.
- 4. Klik op de knop **Beheerwachtwoord (Admin Password)**.

Het tabblad **Beheerwachtwoord (Admin Password)** wordt weergegeven.

5. Wijzig of bevestig de instellingen.

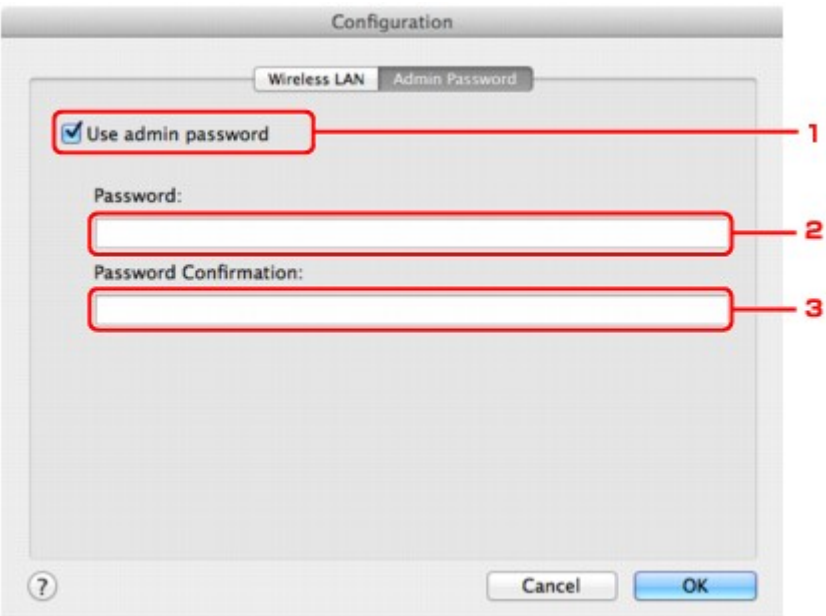

#### 1. **Beheerwachtwoord gebruiken (Use admin password)**

Hier stelt u een beheerderswachtwoord in met rechten om de gedetailleerde opties in te stellen en te wijzigen. Als u deze functie wilt gebruiken, schakelt u dit selectievakje in en geeft u een wachtwoord op.

## **Belangrijk**

• Het wachtwoord moet bestaan uit alfanumerieke tekens en mag maximaal 32 tekens bevatten. Het wachtwoord is hoofdlettergevoelig. Onthoud het wachtwoord dat u instelt.

#### 2. **Wachtwoord: (Password:)**

Voer het gewenste wachtwoord in.

#### 3. **Wachtwoord bevestigen: (Password Confirmation:)**

Voer ter bevestiging nogmaals hetzelfde wachtwoord in.

#### 6. Klik op **OK**.

Er wordt een venster weergegeven waarin u de instellingen moet bevestigen voordat ze naar de printer worden verzonden. Als u op **OK** klikt, worden de instellingen naar de printer verzonden en wordt het venster **Verzonden instellingen (Transmitted Settings)** weergegeven.

## **Venster Wachtwoord invoeren (Enter Password)**

Het volgende venster wordt weergegeven als een beheerderswachtwoord is ingesteld op de printer.

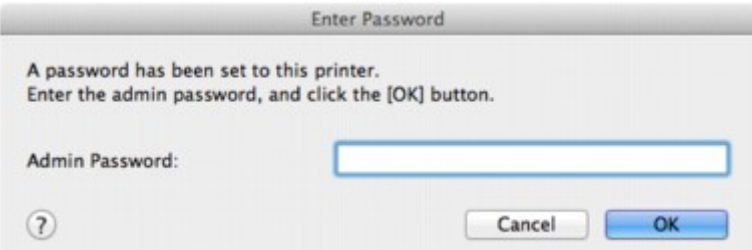

#### • **Beheerwachtwoord (Admin Password)**

Voer het ingestelde beheerderswachtwoord in. Om veiligheidsredenen wordt uw wachtwoord tijdens het invoeren niet weergegeven.

## **Belangrijk**

• Als u het door u opgegeven beheerderswachtwoord vergeten bent, initialiseert u de printer om zo het standaardbeheerderswachtwoord terug te zetten.

#### • **OK**

Klik hierop nadat u het beheerderswachtwoord hebt ingevoerd.

#### • **Annuleer (Cancel)**

Hiermee gaat u terug naar de lijst met gevonden printers. Als u niet het juiste beheerderswachtwoord invoert, kunt u de printer niet gebruiken.

## <span id="page-214-0"></span>**Status draadloos netwerk controleren**

### **DESP** Opmerking

- Het voorbeeldscherm is mogelijk niet beschikbaar, afhankelijk van de printer die u gebruikt.
- Als u het apparaat via een bedraad LAN gebruikt, kunt u netwerkstatus niet controleren.
- 1. [Start IJ Network Tool.](#page-197-0)
- 2. Selecteer de printer bij **Printer: (Printers:)**.
- 3. Selecteer **Status** in het menu **Weergave (View)**.

Het venster **Status** wordt weergegeven en hier kunt u de status van de printer en de verbindingskwaliteit controleren.

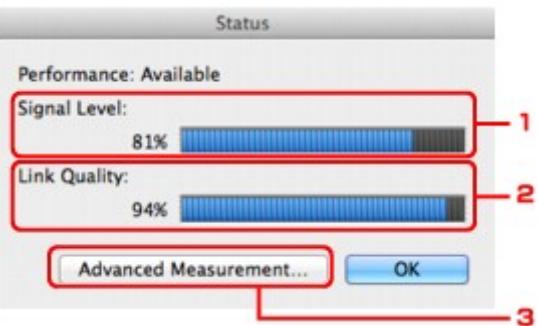

#### 1. **Signaalniveau: (Signal Level:)**

Hier wordt de sterkte van het signaal dat door de printer wordt ontvangen aangegeven met een waarde tussen 0% en 100%.

#### 2. **Koppelingskwaliteit: (Link Quality:)**

Hiermee wordt de kwaliteit van het signaal zonder ruis tijdens communicatie weergegeven van 0% tot 100%.

#### **Belangrijk**

• Als de aangegeven waarde laag is, moet de printer dichter bij het draadloze netwerkapparaat worden geplaatst.

#### 3. **Geavanceerde meting... (Advanced Measurement...)**

Klik hierop om de kwaliteit van de verbinding tussen de printer en de draadloze router te controleren. Volg de aanwijzingen in het scherm om de meting te starten en de status weer te geven. De meting duurt enkele minuten.

Wanneer wordt weergegeven in Verbindingskwaliteit tussen de printer en de draadloze **router: (Connection performance between the printer and the wireless router:)**, kan de printer communiceren met de draadloze router. Raadpleeg anders de weergegeven opmerkingen en de Help voor het verbeteren van de status van de communicatieverbinding en klik op **Opnieuw meten (Remeasurement)**.

- Controleer of de printer en de draadloze router zich binnen het bereik van de draadloze verbinding bevinden en of zich geen obstakels tussen beide bevinden.
- Controleer of de afstand tussen de printer en de draadloze router niet te groot is.

Als ze te ver uit elkaar staan, plaatst u ze dichter bij elkaar (binnen 50 m/164 ft.).

• Controleer of zich geen barrières of obstakels tussen de printer en de draadloze router bevinden.

In het algemeen neemt de verbindingskwaliteit af bij communicatie tussen verschillende ruimten of verdiepingen. Wijzig de locaties om dergelijke situaties te voorkomen.

• Controleer of zich geen bronnen van radiostoring in de buurt van de printer en de draadloze router bevinden.

De draadloze verbinding gebruikt mogelijk dezelfde frequentieband als magnetrons of andere bronnen van radiostoring. Probeer de printer en de draadloze router uit de buurt te houden van dergelijke bronnen.

• Controleer of het radiokanaal van de draadloze router in de buurt ligt van het kanaal van andere draadloze routers in de buurt.

Als het radiokanaal van de draadloze router dicht bij het kanaal van andere draadloze routers ligt, kan de verbindingskwaliteit onstabiel worden. Zorg dat u een radiokanaal gebruikt dat geen storing veroorzaakt met andere draadloze routers.

• Controleer of de printer en de draadloze routers naar elkaar toe zijn gericht.

De verbindingskwaliteit kan afhangen van de stand van de draadloze apparaten. Wijzig de stand van de draadloze router en de printer om de beste kwaliteit te verkrijgen.

• Controleer of er geen andere computers zijn die toegang hebben tot de printer.

Als **?** wordt weergegeven in het resultaat van de meting, controleert u of er geen andere computers zijn die toegang hebben tot de printer.

Als **?** nog steeds wordt weergegeven nadat u het bovenstaande hebt geprobeerd, voltooit u de meting en start u IJ Network Tool opnieuw om de meting nogmaals uit te voeren.

#### **DESPENDING**

• Als er berichten worden weergegeven bij **Algemene kwaliteit van de netwerkverbinding: (Overall Network Performance:)**, verplaatst u het apparaat en de draadloze router, zoals aangegeven op het scherm, om de prestaties te verbeteren.
# **Netwerkinstellingen van het apparaat initialiseren**

### **Belangrijk**

- Houd er rekening mee dat bij initialisatie alle netwerkinstellingen op het apparaat worden gewist en dat afdrukken of scannen vanaf een computer via een netwerk niet meer mogelijk is. Als u het apparaat via een netwerk wilt gebruiken, dient u de installatie uit te voeren volgens de instructies op onze website.
- 1. [Start IJ Network Tool.](#page-197-0)
- 2. Selecteer de printer bij **Printer: (Printers:)**.
- 3. Selecteer **Onderhoud... (Maintenance...)** in het menu **Instellingen (Settings)**.

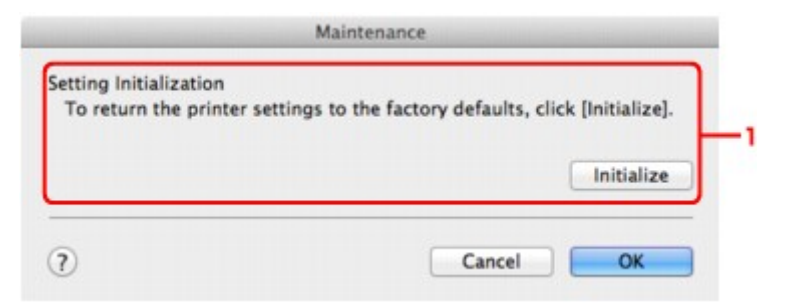

#### 1. **Instellingen initialiseren (Setting Initialization)**

#### **Initialiseren (Initialize)**

Hiermee herstelt u de standaardwaarden voor alle netwerkinstellingen van de printer.

4. Klik op **Initialiseren (Initialize)**.

Het venster **Instellingen initialiseren (Setting Initialization)** wordt weergegeven.

Klik op **OK** om de netwerkinstellingen van de printer te initialiseren. Zet de printer niet uit tijdens de initialisatie.

Klik op **OK** wanneer de initialisatie is voltooid.

Wanneer u een initialisatie uitvoert terwijl u via draadloos LAN verbinding hebt gemaakt, wordt de verbinding verbroken. Voer de instellingen daarom uit volgens de instructies op onze website.

## **D** Opmerking

• U kunt de netwerkinstellingen van de printer wijzigen met IJ Network Tool en een USB-verbinding nadat de LAN-instellingen zijn geïnitialiseerd. Als u de netwerkinstellingen wilt wijzigen met Canon IJ Network Tool, moet u eerst draadloos LAN inschakelen.

# **Aangepaste instellingen weergeven**

Het venster **Bevestigen (Confirmation)** wordt weergegeven nadat u de printerinstellingen in het venster **Configuratie (Configuration)** hebt gewijzigd. Wanneer u op **OK** klikt in het venster **Bevestiging (Confirmation)**, wordt het volgende venster weergegeven waarin u de gewijzigde instellingen kunt controleren.

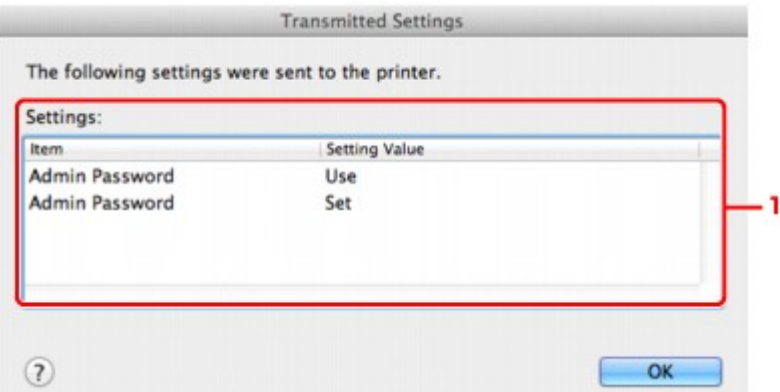

## 1. **Instellingen: (Settings:)**

Er wordt een lijst weergegeven met wijzigingen die zijn aangebracht in het venster **Configuratie (Configuration)**.

# **Bijlage voor netwerkcommunicatie**

- **[De kaartsleuf gebruiken via een netwerk](#page-219-0)**
- **[Info over technische termen](#page-221-0)**
- **[Beperkingen](#page-228-0)**

# <span id="page-219-0"></span>**De kaartsleuf gebruiken via een netwerk**

### **DESP** Opmerking

• Deze functie is mogelijk niet beschikbaar, afhankelijk van de printer die u gebruikt. Als u wilt controleren of deze functie beschikbaar is voor uw printer, raadpleegt u [Lijst met functies voor elk model.](#page-244-0)

#### **De kaartsleuf toewijzen als netwerkstation**

**[Beperkingen voor het gebruik van de kaartsleuf via het netwerk](#page-220-0)** 

## **De kaartsleuf toewijzen als netwerkstation**

De kaartsleuf kan alleen via een netwerk worden gebruikt als deze softwarematig is toegewezen.

U wijst de kaartsleuf toe als netwerkstation door de onderstaande procedure uit te voeren.

- 1. Plaats een geheugenkaart in de kaartsleuf van het apparaat.
- 2. Controleer de naam van de huidige printer.

U kunt de naam van de huidige printer op het LCD-scherm van de printer controleren.

- 3. Klik in de Finder op het menu **Ga (Go)** en op **Verbind met server (Connect to Server)**.
- 4. Typ 'smb://xxxxxxxxxxxx/canon\_memory/' en klik op **Verbind (Connect)**.

Als de huidige naam van de printer bijvoorbeeld "123ABC000000" is, dan voert u "smb:// 123ABC000000/canon\_memory/" in.

5. Controleer of de kaartsleuf is toegewezen.

Als de kaartsleuf is toegewezen, wordt het volgende pictogram weergegeven op het bureaublad of in het venster **Computer** in het menu **Ga (Go)** van Finder.

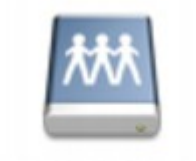

#### санон шешолу

## **D** Opmerking

- Het verificatiescherm wordt mogelijk weergegeven. In dat geval hoeft u geen wachtwoord in te voeren.
- Als u de kaartsleuf niet via de eerder beschreven methode kunt installeren, voert u het IP-adres in van het apparaat in plaats van de huidige printernaam en probeert u het opnieuw. Bijvoorbeeld, 'smb://192.168.1.1/canon\_memory/'. Als u de kaartsleuf toewijst met het IP-adres, moet u dit telkens opnieuw doen wanneer het IP-adres van het apparaat wordt gewijzigd.

## <span id="page-220-0"></span>**Beperkingen voor het gebruik van de kaartsleuf via het netwerk**

- U kunt niet via een netwerk gegevens schrijven naar een geheugenkaart in de kaartsleuf. U kunt alleen gegevens lezen van een geheugenkaart.
- Als het apparaat is verbonden met een netwerk, kan de kaartsleuf door meerdere computers worden gedeeld. Er kunnen meerdere computers tegelijk bestanden lezen van een geheugenkaart in de kaartsleuf.
- Als de computer lid is van een domein, kan de kaartsleuf niet worden toegewezen als netwerkstation.
- Als u een geheugenkaart gebruikt waarop grotere bestanden of veel bestanden zijn opgeslagen, wordt een grote hoeveelheid kaarttoegang gegenereerd. In dit geval kan de bewerking op de geheugenkaart mogelijk niet of langzaam worden uitgevoerd. Neem het apparaat pas in gebruik als de **Toegang (Access)**-lamp van het apparaat brandt.
- Als u het netwerkstation voor de kaartsleuf opent via het netwerk, worden bestandsnamen van acht of minder kleine letters (zonder de extensie) wellicht weergegeven in hoofdletters.

Een bestandsnaam zoals bijvoorbeeld 'abcdefg.doc', wordt weergegeven als 'ABCDEFG.DOC', terwijl een naam zoals 'AbcdeFG.doc' op ongewijzigd wordt weergegeven.

De naam van het bestand wordt niet gewijzigd, maar lijkt alleen gewijzigd te zijn.

• Schakel de functie om vanaf een computer bestanden naar een geheugenkaart te schrijven uit als u bestanden van een geheugenkaart via een netwerk wilt lezen.

# <span id="page-221-0"></span>**Info over technische termen**

In dit gedeelte worden de technische termen beschreven die in de handleiding worden gebruikt.

**[B](#page-222-0)IR BI[C](#page-222-0) [D](#page-222-0)** [F](#page-223-0) [I](#page-223-0) **E[K](#page-223-0)K** [L](#page-224-0) **[M](#page-224-0)M DI[N](#page-224-0)** [P](#page-224-0) **M[R](#page-225-0) TI[S](#page-225-0)**  $\blacksquare$ [U](#page-226-0)

A

## **A**

**[W](#page-226-0)W** 

### • **Toegangspuntmodus (Access point mode)**

Het apparaat wordt als draadloze router gebruikt om externe draadloze communicatieapparaten (zoals computers, smartphones of tablets) te verbinden in een omgeving waar geen draadloze router beschikbaar is. Via de toegangsmodus kunt u maximaal 5 apparaten met het apparaat verbinden.

#### • **Ad-hoc**

Instelling voor een clientcomputer en een apparaat waarbij draadloze communicatie plaatsvindt op peer-to-peer-basis, bijvoorbeeld alle clients met dezelfde SSID/netwerknaam communiceren rechtstreeks met elkaar. Er is geen draadloze router vereist. Dit apparaat ondersteunt geen ad-hoccommunicatie.

#### • **Wachtwoord beheerder (Admin Password)**

Beheerderswachtwoord in IJ Network Tool om toegang voor netwerkgebruikers te beperken. Het wachtwoord moet worden opgegeven om toegang te krijgen tot de printer en de printerinstellingen te wijzigen.

#### • **AES**

Een coderingsmethode. Deze is optioneel voor WPA/WPA2. Sterk, cryptografisch algoritme dat wordt gebruikt in overheidsinstanties in de VS voor verwerking van gegevens.

#### • **AirPort Netwerk (Infra)**

Configuratie van de clientcomputer en het apparaat waarbij alle draadloze communicatie via een draadloze router loopt.

#### <span id="page-222-0"></span>• **Verificatiemethode (Authentication Method)**

De methode die een draadloze router gebruikt om een printer via een draadloos LAN te verifiëren. De methoden komen met elkaar overeen.

Wanneer u WEP als coderingsmethode gebruikt, kan voor de verificatiemethode **Open systeem (Open System)** of **Gedeelde sleutel (Shared Key)** worden gebruikt.

Voor WPA/WPA2 is de verificatiemethode PSK.

#### ◦ **Automatisch (Auto)**

De printer wijzigt automatisch de verificatiemethode, zodat deze gelijk is aan die van de draadloze router.

#### ◦ **Open systeem (Open System)**

Bij deze verificatiemethode wordt de communicatiepartner geverifieerd zonder de WEP-sleutel te gebruiken, zelfs als **Wachtwoord (WEP) gebruiken (Use Password (WEP))** is geselecteerd.

#### ◦ **Gedeelde sleutel (Shared Key)**

Bij deze verificatiemethode wordt de communicatiepartner geverifieerd met de WEP-sleutel die is ingesteld voor codering.

### **B**

#### • **Bonjour**

Een service die in het besturingssysteem Mac OS X is ingebouwd en die automatisch de apparaten detecteert die u met een netwerk kunt verbinden.

### **C**

#### • **Kanaal (Channel)**

Frequentiekanaal voor draadloze communicatie. In de infrastructuurmodus wordt het kanaal automatisch aangepast aan de instellingen van de draadloze router. Dit apparaat ondersteunt de kanalen 1 tot en met 13. (De kanalen 12 en 13 worden niet ondersteund afhankelijk van het land of de regio van aankoop.) Het aantal kanalen dat kan worden gebruikt voor uw draadloos LAN verschikt afhankelijk van de regio of het land.

### **D**

#### • **DHCP-serverfunctionaliteit**

De router wijst automatisch een IP-adres toe wanneer de printer of computer in een netwerk wordt opgestart.

#### • **DNS-server**

Een server die apparaatnamen omzet in IP-adressen. Als u handmatig een IP-adres opgeeft, moet u het adres opgeven van zowel een primaire server als een secundaire server.

#### • **Firewall**

Dit is een systeem dat ongeautoriseerde toegang tot de computer in het netwerk voorkomt. Om dergelijke toegang te voorkomen, kunt u de firewallfunctie van een breedbandrouter, de beveiligingssoftware of het besturingssysteem van de computer gebruiken.

### **I**

#### • **IEEE 802.11b**

Internationale norm voor draadloos LAN waarbij de frequentie 2,4 GHz wordt gebruikt met een doorvoer van maximaal 11 Mbps.

#### • **IEEE 802.11g**

Internationale norm voor draadloos LAN waarbij de frequentie 2,4 GHz wordt gebruikt met een doorvoer van maximaal 54 Mbps. Compatibel met 802.11b.

#### • **IEEE 802.11n**

Internationale norm voor draadloos LAN waarbij de frequenties 2,4 GHz en 5 GHz worden gebruikt. Zelfs als twee of meer antennes tegelijk worden gebruikt of een hogere overdrachtssnelheid dan voorheen wordt verkregen door meerdere communicatiekanalen tegelijk te gebruiken, kan de overdrachtssnelheid worden beïnvloed door het aangesloten apparaat.

Bij de maximale overdrachtssnelheid van 600 Mbps kan worden gecommuniceerd met meerdere computers binnen een straal van circa twaalf meter.

Compatibel met 802.11b en 802.11g.

#### • **IP-adres**

Een uniek nummer bestaand uit vier delen, gescheiden door punten. Elk netwerkapparaat dat verbinding heeft met internet heeft een IP-adres. Voorbeeld: 192.168.0.1

Een IP-adres wordt normaal gesproken automatisch door een draadloze router of door een DHCPserver van de router toegewezen.

#### • **IPv4/IPv6**

Dit zijn internetwerk-protocollen die worden gebruikt op internet. IPv4 maakt gebruik van 32-bits adressen en IPv6 maakt gebruik van 128-bits adressen.

## **K**

#### • **Sleutelindeling (Key Format)**

Selecteer **ASCII** of **Hex** als sleutelindeling voor het wachtwoord (WEP). Welke tekens voor de WEPsleutel kunnen worden gebruikt, is afhankelijk van de geselecteerde sleutelindelingen.

◦ ASCII

Hiervoor kunt u een tekenreeks van vijf of dertien tekens opgeven die alfanumerieke en onderstrepingstekens ' ' kan bevatten. Deze sleutel is hoofdlettergevoelig.

◦ Hex

Hiervoor kunt u een tekenreeks van 10 of 26 tekens opgeven die hexadecimale tekens kan bevatten (0 tot 9, A tot F en a tot f).

<span id="page-223-0"></span>**F**

#### <span id="page-224-0"></span>• **Sleutellengte (Key Length)**

Lengte van de WEP-sleutel. Selecteer 64-bits of 128-bits. Met een langere sleutellengte kunt u een complexere WEP-sleutel maken.

### **L**

### • **Verbindingkwaliteit (Link Quality)**

De status van de verbinding tussen de draadloze router en de printer zonder storing wordt aangegeven met een waarde tussen 0 en 100%.

### • **LPR**

Een platformonafhankelijk afdrukprotocol dat in TCP/IP-netwerken wordt gebruikt. Het protocol ondersteunt geen bidirectionele communicatie.

### **M**

### • **MAC-adres (AirPort-ID)**

Dit wordt ook het fysieke adres genoemd. Een unieke en permanente hardwareaanduiding die is toegewezen aan netwerkapparaten door de fabrikant. MAC-adressen zijn 48 bits lang en zijn geschreven als hexadecimale nummers, gescheiden door dubbele punten:11:22:33:44:55:66.

### **N**

#### • **Netwerk (SSID)**

Uniek label door draadloos LAN. Wordt vaak voorgesteld als een netwerknaam of de naam van een draadloze router.

De SSID onderscheidt het ene draadloze LAN van andere LAN's om storingen te voorkomen.

De printer en alle clients in een draadloos LAN moeten dezelfde SSID gebruiken om met elkaar te communiceren. De SSID kan maximaal 32 tekens lang zijn en bestaat uit alfanumerieke tekens. Er kan ook naar de SSID worden verwezen met de netwerknaam.

## **P**

#### • **Wachtwoord (WEP)/Wachtwoord (WEP-sleutel) (Password (WEP)/Password (WEP Key))**

Een coderingsmethode die wordt gebruikt door IEEE 802.11. Gedeelde beveiligingssleutel die wordt gebruikt om gegevens te coderen en decoderen die worden verzonden via draadloze netwerken. Deze printer ondersteunt een sleutellengte van 64 bits of 128 bits, de sleutelindelingen ASCII-code en Hexadecimaal, en een sleutelnummer van 1 tot 4.

#### • **Prestatie**

Hiermee wordt de status van de printer aangegeven.

#### • **Proxyserver**

Een server die een via een LAN verbonden computer verbindt met internet. Als u een proxyserver gebruikt, geeft u het adres en het poortnummer van de proxyserver op.

#### <span id="page-225-0"></span>• **PSK**

Een coderingsmethode die wordt gebruikt door WPA/WPA2.

## **R**

### • **Router**

Een doorschakelapparaat waarmee verbinding wordt gemaakt met een ander netwerk.

## **S**

### • **Signaalniveau**

De sterkte van het signaal dat wordt ontvangen door de printer vanaf de draadloze router wordt aangegeven met een waarde tussen 0 en 100%.

### • **SSID**

Uniek label door draadloos LAN. Wordt vaak voorgesteld als een netwerknaam of de naam van een draadloze router.

De SSID onderscheidt het ene draadloze LAN van andere LAN's om storingen te voorkomen.

De printer en alle clients in een draadloos LAN moeten dezelfde SSID gebruiken om met elkaar te communiceren. De SSID kan maximaal 32 tekens lang zijn en bestaat uit alfanumerieke tekens. Er kan ook naar de SSID worden verwezen met de netwerknaam.

### • **Verborgen (Stealth)**

In de modus voor verbergen verbergt een draadloze router zichzelf door de SSID niet uit te zenden. De client moet de SSID opgeven die is ingesteld op de draadloze router om deze te kunnen detecteren.

De verborgen modus wordt een 'gesloten netwerk' genoemd.

### • **Subnetmaskeradres**

Een IP-adres bestaat uit twee delen: het netwerkadres en het hostadres. Subnetmasker wordt gebruikt om het subnetmaskeradres uit het IP-adres te berekenen. Een subnetmasker wordt normaal gesproken automatisch door een draadloze router of door een DHCP-server van de router toegewezen.

Voorbeeld: IP-adres: 192.168.127.123 Subnetmasker: 255.255.255.0 Subnetmaskeradres: 192.168.127.0

## **T**

### • **TCP/IP**

Verzameling van communicatieprotocollen die worden gebruikt om verbinding te maken met hosts op internet of het LAN. Dit protocol maakt communicatie tussen verschillende terminals mogelijk.

• **TKIP**

Een coderingsprotocol dat wordt gebruikt door WPA/WPA2.

#### • **USB**

Seriële interface ontworpen om 'hot-swap' van apparaten mogelijk te maken door ze aan te sluiten en te verwijderen zonder het apparaat uit te schakelen.

### **W**

<span id="page-226-0"></span>**U**

#### • **WEP/WEP-sleutel**

Een coderingsmethode die wordt gebruikt door IEEE 802.11. Gedeelde beveiligingssleutel die wordt gebruikt om gegevens te coderen en decoderen die worden verzonden via draadloze netwerken. Deze printer ondersteunt een sleutellengte van 64 bits of 128 bits, de sleutelindelingen ASCII-code en Hexadecimaal, en een sleutelnummer van 1 tot 4.

#### • **Wi-Fi**

Internationale instelling die het samenwerken van draadloze LAN-producten certificeert op basis van de IEEE 802.11-specificatie.

Dit apparaat is een door Wi-Fi geautoriseerd product.

#### • **Draadloos LAN (Wireless LAN)**

Een netwerk dat in plaats te worden aangesloten met fysieke snoeren, wordt verbonden met een draadloze technologie zoals Wi-Fi.

#### • **Draadloze router (Wireless Router)**

Een draadloze ontvanger of basisstation dat informatie ontvangt van draadloze clients/het apparaat en ze opnieuw uitzendt. Vereist in een infrastructuurnetwerk.

#### • **WPA**

Beveiligingsstructuur die in oktober 2002 is aangekondigd door de Wi-Fi Alliance. De beveiliging is strenger dan met WEP.

#### ◦ Verificatie (Authentication)

WPA bestaat uit de volgende verificatiemethoden: WPA Persoonlijk dat zonder verificatieserver kan worden gebruikt en WPA Onderneming waarvoor wel een verificatieserver is vereist.

Dit apparaat ondersteunt WPA Persoonlijk.

◦ Wachtwoordzin

Deze gecodeerde sleutel wordt gebruikt om verificatie met WPA Persoonlijke verificatie uit te voeren.

Het wachtwoord is een reeks van 8 tot 63 alfanumerieke tekens of een 64-cijferige hexadecimale waarde.

#### • **WPA2**

Beveiligingsstructuur die in september 2004 door de Wi-Fi Alliance is uitgebracht als een nieuwere versie van WPA. Biedt een sterker coderingsmechanisme met Advanced Encryption Standard (AES).

◦ Verificatie (Authentication)

WPA2 bestaat uit de volgende verificatiemethoden: WPA2 Persoonlijk dat zonder verificatieserver kan worden gebruikt en WPA2 Onderneming waarvoor wel een verificatieserver is vereist.

Dit apparaat ondersteunt WPA2 Persoonlijk.

◦ Wachtwoordzin

Deze gecodeerde sleutel wordt gebruikt om verificatie met WPA2 Persoonlijk uit te voeren.

Het wachtwoord is een reeks van 8 tot 63 alfanumerieke tekens of een 64-cijferige hexadecimale waarde.

#### • **WPS (Wi-Fi Protected Setup)**

WPS is een norm voor het eenvoudig en veilig instellen van een draadloos netwerk.

Voor Wi-Fi Protected Setup worden vooral de volgende 2 methoden gebruikt:

PINcode: een verplichte instelmethode voor alle apparaten met WPS-certificering

PBC (Push button configuration; drukknop): een drukknop op de hardware of een virtuele drukknop in de software.

# <span id="page-228-0"></span>**Beperkingen**

Als u een printer gebruikt via het draadloze LAN, herkent de printer mogelijk draadloze systemen in de buurt. U moet daarom een netwerksleutel (WEP of WPA/WPA2) instellen voor de draadloze router om draadloze verzending te coderen. Draadloze communicatie met een product dat niet voldoet aan de Wi-Fistandaard kan niet worden gegarandeerd.

Als u verbinding maakt met te veel computers, kan dit van invloed zijn op de prestaties van de printer, zoals de afdruksnelheid.

# **Tips voor een optimale afdrukkwaliteit**

- **[Handige informatie over inkt](#page-230-0)**
- **[Belangrijke punten voor succesvol afdrukken](#page-231-0)**
- **[Geef de papierinstellingen op nadat u het papier hebt geplaatst](#page-233-0)**
- **[Een afdruktaak annuleren](#page-234-0)**
- **[Voorzorgsmaatregelen voor gebruik van de printer](#page-235-0)**
- **[Belangrijke punten voor een consistente afdrukkwaliteit](#page-236-0)**
- **[Voorzorgsmaatregelen voor een veilig transport van de printer](#page-237-0)**

# <span id="page-230-0"></span>**Handige informatie over inkt**

## **Hoe wordt de inkt, naast afdrukken, gebruikt voor andere toepassingen?**

Inkt kan, naast afdrukken, voor verschillende toepassingen worden gebruikt.

Wanneer u de Canon-printer voor het eerst gebruikt nadat u de inkttanks hebt geïnstalleerd, wordt een kleine hoeveelheid inkt verbruikt om de openingen van de printkop te vullen met inkt en zo het afdrukken mogelijk te maken. Daarom worden er met de eerste inkttanks minder vellen afgedrukt dan met de daarop volgende inkttanks.

De afdrukkosten die in de brochures of websites worden vermeld, zijn niet gebaseerd op de verbruiksgegevens van de eerste inkttank of het eerste inktpatroon, maar op dat van de volgende inkttank of het volgende inktpatroon.

Inkt wordt soms gebruikt om de optimale afdrukkwaliteit te behouden.

Om de printerprestaties op peil te houden, wordt er op basis van de printerconditie door de Canon-printer een automatische reiniging uitgevoerd. Tijdens deze automatische reiniging wordt een kleine hoeveelheid inkt verbruikt. In dit geval kunnen alle inktkleuren worden verbruikt.

#### **[Reinigingsfunctie]**

Via de reinigingsfunctie kan de printer luchtbellen of inkt uit de opening zuigen, zodat de printkwaliteit niet terug loopt en de opening niet verstopt raakt.

## **Wordt er kleureninkt gebruikt voor het maken van zwart-witte afdrukken?**

Wanneer u afdrukt in zwart-wit, wordt mogelijk andere inkt dan zwart gebruikt, afhankelijk van het type afdrukpapier en de instellingen van het printerstuurprogramma. Er kan dus kleureninkt worden gebruikt voor het maken van zwart-witte afdrukken.

## **Het inktlampje geeft aan wanneer de inkt opraakt.**

De inkttank bestaat uit het gedeelte waar de inkt is opgeslagen (A) en het gedeelte met de met inkt doordrenkte spons (B).

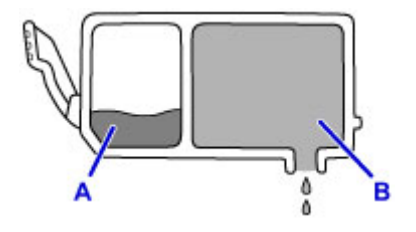

Wanneer de inkt in A opraakt, knippert het inktlampje langzaam om aan te geven dat de inkt bijna op is. Wanneer vervolgens de inkt in B opraakt, knippert het inktlampje snel om aan te geven dat de inkttank moet worden vervangen.

[De inktstatus controleren met de inktlampjes](#page-146-0)

# <span id="page-231-0"></span>**Belangrijke punten voor succesvol afdrukken**

## **Controleer de printerstatus voordat u gaat afdrukken!**

• Is de printkop in orde?

Als de spuitopening van printkop verstopt is, worden afdrukken vaag en wordt er papier verspild. Het is raadzaam de printkop te controleren door het controleraster voor de spuitopeningen af te drukken.

**N** [Onderhoudsprocedure](#page-150-0)

• Zijn er inktresten achtergebleven in de binnenkant van de printer?

Nadat het apparaat grote hoeveelheden papier of afdrukken zonder marges heeft geproduceerd, kan het gebied waar het papier doorheen wordt gevoerd, besmeurd raken met inkt. Maak de binnenkant van de printer schoon door [de onderste plaat te reinigen](#page-172-0).

## **Controleer de juiste plaatsing van het papier!**

• Is het papier in de juiste richting geplaatst?

Als u papier in de achterste lade of de lade voor handmatige invoer plaatst, plaatst u dit MET DE AFDRUKZIJDE NAAR U TOE GERICHT.

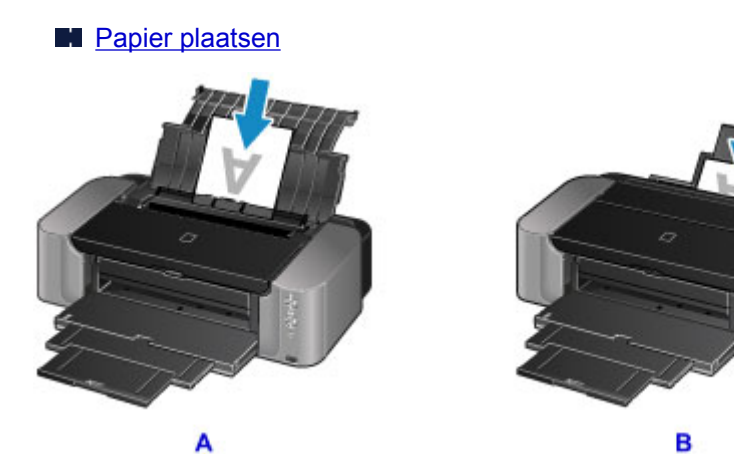

- A: achterste lade
- B: lade voor handmatige invoer
- Is het papier in de juiste papierbron geplaatst?

Plaats papier in de achterste lade of de lade voor handmatige invoer, afhankelijk van het formaat of de dikte van het papier.

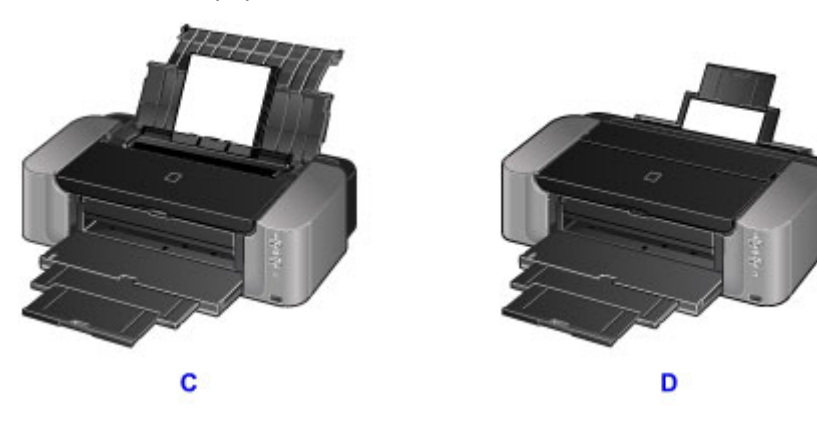

C: Plaats twee of meer vellen papier tegelijk.

D: Plaats één vel papier van groot formaat, zoals papier van 36 x 43 cm (14 x 17 inch), of één vel dik papier tegelijk.

• Is het papier gekruld?

Gekruld papier kan papierstoringen veroorzaken. Strijk gekruld papier eerst glad voordat u het opnieuw in het apparaat plaatst.

**THE** "Herstel het gekrulde papier en plaats het papier opnieuw." in [Papier vertoont vlekken/](#page-372-0) [Papieroppervlak vertoont krassen](#page-372-0)

# <span id="page-233-0"></span>**Geef de papierinstellingen op nadat u het papier hebt geplaatst**

Als het ingestelde mediumtype niet overeenkomt met het geplaatste papier, zijn de afdrukresultaten mogelijk niet naar behoren. Nadat u papier hebt geplaatst, moet u het juiste mediumtype voor het geplaatste papier selecteren.

#### **[Afdrukresultaten niet naar behoren](#page-364-0)**

Er zijn verschillende soorten papier: papier met een speciale coating voor het optimaal afdrukken van foto's en papier dat geschikt is voor documenten.

Voor elk mediumtype zijn er vooraf ingestelde instellingen, zoals de manier waarop inkt wordt gebruikt en gespoten, de afstand vanaf de spuitopeningen en dergelijke, zodat u op dat mediumtype afdrukken met een optimale beeldkwaliteit kunt maken.

Zo kunt u afdrukken met de instellingen die het meest geschikt zijn voor het geplaatste mediumtype door eenvoudig dat mediumtype te selecteren.

## <span id="page-234-0"></span>**Een afdruktaak annuleren**

# **Druk nooit op de knop AAN (ON)!**

Als u tijdens het afdrukken op de knop **AAN (ON)** drukt, worden de afdrukgegevens die vanaf een computer zijn verzonden in de wachtrij van de printer geplaatst en kunt u mogelijk niet meer doorgaan met afdrukken.

Druk op de knop **HERVATTEN/ANNULEREN (RESUME/CANCEL)** als u het afdrukken wilt annuleren.

# <span id="page-235-0"></span>**Voorzorgsmaatregelen voor gebruik van de printer**

## **Leg geen voorwerpen op de bovenklep!**

Leg geen voorwerpen op de bovenklep. Deze kunnen in de achterste lade vallen wanneer de bovenklep wordt geopend en ertoe leiden dat de printer niet meer naar behoren werkt. Zorg er ook voor dat u de printer op een locatie plaatst waar geen objecten in het apparaat kunnen vallen.

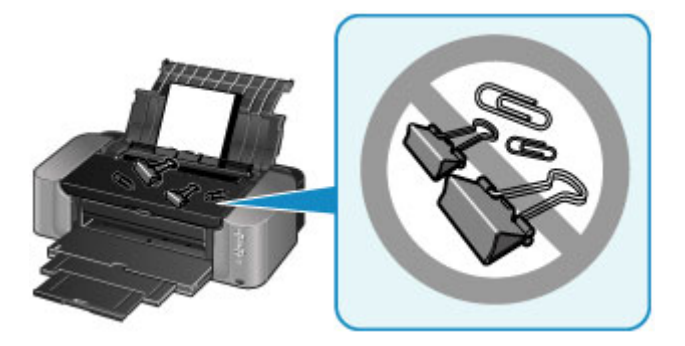

# <span id="page-236-0"></span>**Belangrijke punten voor een consistente afdrukkwaliteit**

Voor een optimale afdrukkwaliteit is het belangrijk dat de printkop niet uitdroogt of verstopt raakt. Houd u altijd aan de volgende richtlijnen voor een optimale afdrukkwaliteit.

## **DD** Opmerking

• Afhankelijk van het type papier kan de inkt vervagen als het afdrukgebied met een merk- of markeerstift is aangeraakt of uitlopen als het afdrukgebied met water of transpiratievocht in aanraking is geweest.

## **Haal de stekker nooit uit het stopcontact voordat het apparaat is uitgeschakeld!**

Als u op de knop **AAN (ON)** drukt om de printer uit te zetten, wordt de printkop (spuitopeningen) automatisch bedekt om uitdrogen te voorkomen. Als u de stekker uit het stopcontact haalt voordat het **AAN/UIT (POWER)**-lampje uitgaat, wordt de printkop niet correct bedekt. Dit kan uitdroging of verstoppingen veroorzaken.

Controleer of het **AAN/UIT (POWER)**-lampje uit is wanneer u [de stekker uit het stopcontact haalt.](#page-98-0)

## **Druk regelmatig af!**

Als een viltstift een lange tijd niet wordt gebruikt, droogt de punt uit en wordt de stift onbruikbaar, ook als het dopje op de viltstift is geplaatst. Hetzelfde geldt voor de printkop als de printer een lange tijd niet wordt gebruikt. Het is daarom raadzaam de printer ten minste één keer per maand te gebruiken.

# <span id="page-237-0"></span>**Voorzorgsmaatregelen voor een veilig transport van de printer**

Let op het volgende wanneer u de printer vervoert.

## **Belangrijk**

- Pak de printer in een stevige doos in en zorg dat de printer rechtop staat (de onderzijde bevindt zich aan de onderkant). Gebruik voldoende beschermend materiaal om een veilig transport te garanderen.
- Terwijl de printkop en de inkttank in de printer zitten, drukt u op de knop **AAN (ON)** om de printer uit te schakelen. De printer kan de printkop dan automatisch bedekken om te voorkomen dat de inkt uitdroogt.
- Nadat u de printer hebt ingepakt, mag u de doos met de printer niet kantelen of op zijn kant of ondersteboven zetten. Doet u dat wel, dan kan er inkt lekken tijdens het transport en kan de printer beschadigen.
- Wanneer u de printer opstuurt via een verzendbedrijf, vermeldt u de tekst 'DEZE ZIJDE BOVEN' op de doos om te zorgen dat de printer met de onderzijde omlaag wordt gehouden. Vermeld ook de tekst 'BREEKBAAR' of 'VOORZICHTIG' op de doos.

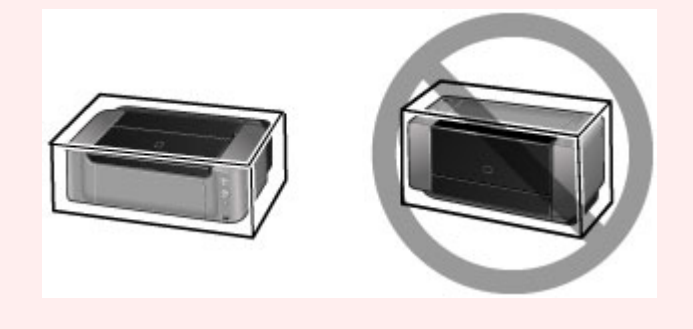

- 1. Zet de printer uit.
- 2. Controleer of het **AAN/UIT (POWER)**-lampje uit is en [haal de stekker uit het stopcontact](#page-98-0).

### **Belangrijk**

- Als het **AAN/UIT (POWER)**-lampje van de printer brandt of knippert, mag u de stekker niet uit het stopcontact halen. Dit kan namelijk storingen of schade aan de printer veroorzaken waardoor u niet meer met de printer kunt afdrukken.
- 3. Trek het verlengstuk van de uitvoerlade uit en sluit vervolgens voorzichtig de papieruitvoerlade en de papiersteun.
- 4. Koppel de printerkabel los van de computer en de printer en haal vervolgens de stekker van de printer uit het stopcontact.
- 5. Zet met plakband alle kleppen van de printer vast, zodat deze tijdens het vervoer niet kunnen opengaan. Verpak de printer vervolgens in de plastic zak.
- 6. Bevestig het beschermende materiaal aan de printer wanneer u de printer in de doos plaatst.

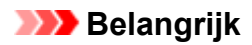

• Wanneer u de printer verplaatst, dient u deze altijd met twee personen te dragen.

# **Wettelijke beperkingen voor het gebruik van het product en het gebruik van afbeeldingen**

Het afdrukken van de volgende documenten kan onrechtmatig zijn.

Deze lijst is niet volledig. Raadpleeg in geval van twijfel een jurist uit uw rechtsgebied.

- Papiergeld
- Postwissels
- Stortingsbewijzen
- Postzegels (gestempeld of ongestempeld)
- Identificatiebewijzen of insignes
- Bepaalde service- of wisseldocumenten
- Cheques of wissels die door overheidsinstanties zijn uitgegeven
- Rijbewijzen en eigendomsbewijzen
- Travellercheques
- Voedselbonnen
- Paspoorten
- Immigratiepapieren
- Belastingzegels (gestempeld of ongestempeld)
- Obligaties of andere schuldbekentenissen
- Aandelencertificaten
- Werken/kunstwerken die vallen onder het auteursrecht, zonder toestemming van de rechthebbende

# **Specificaties**

# **Algemene specificaties**

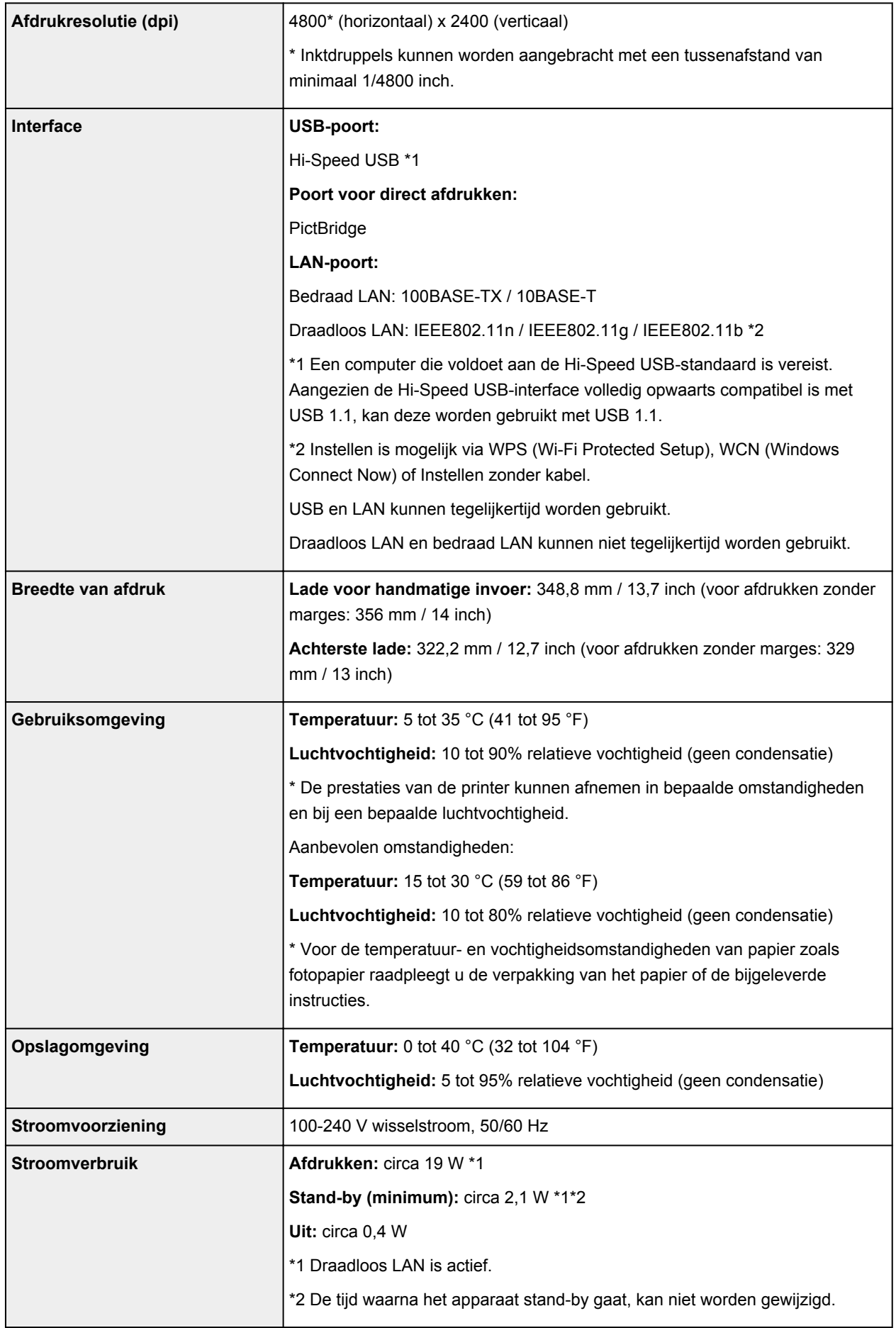

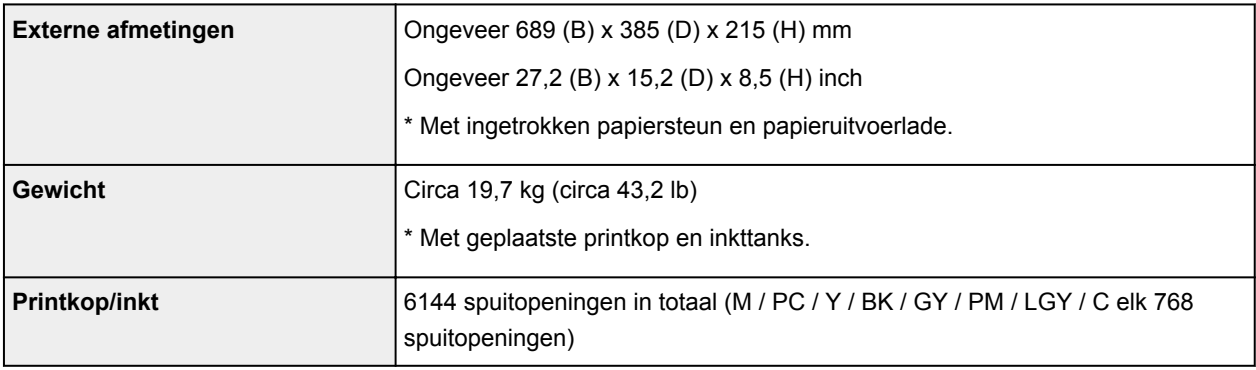

# **Netwerkspecificaties**

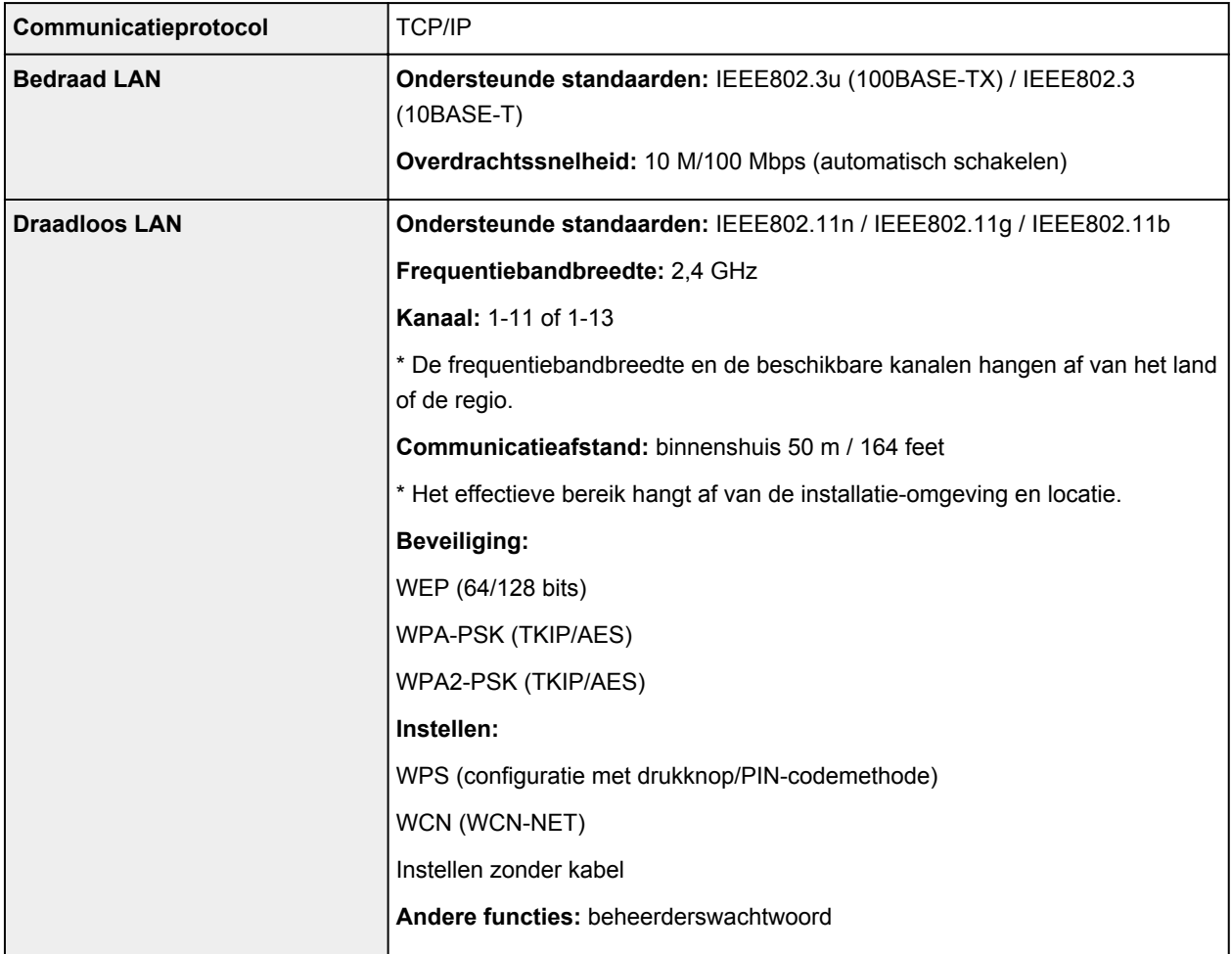

# **Minimale systeemvereisten**

Conform de vereisten van het besturingssysteem indien hoger dan hier wordt vermeld.

### **Windows**

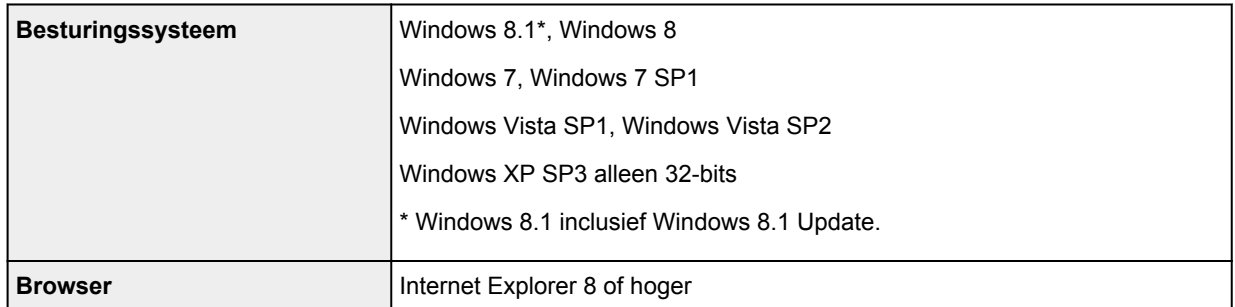

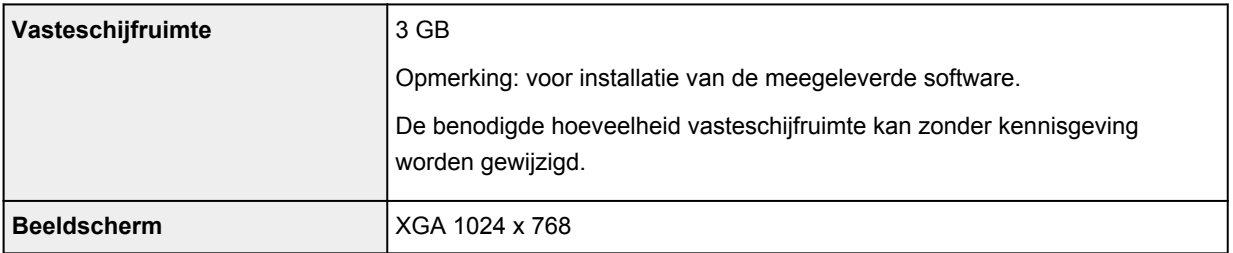

### **Mac OS**

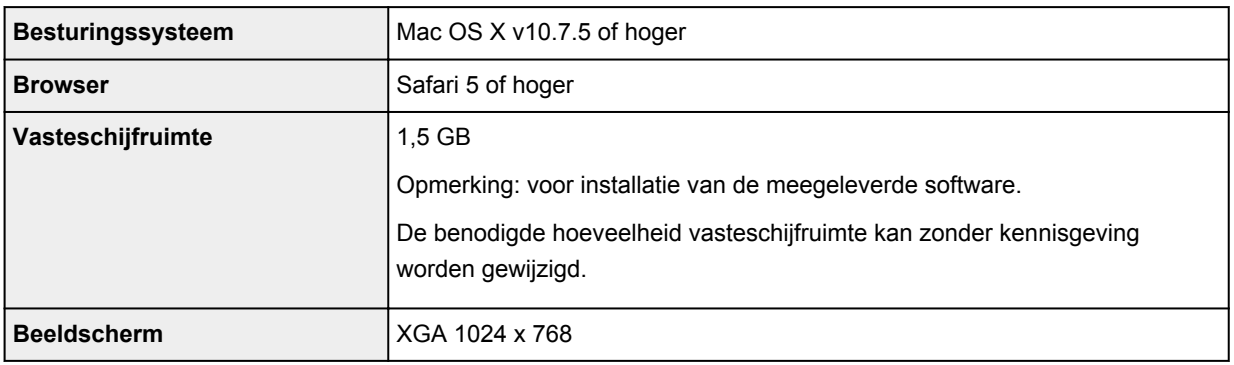

### **Overige ondersteunde besturingssystemen**

Sommige functies zijn mogelijk niet beschikbaar bij elk besturingssysteem. Raadpleeg de website van Canon voor meer informatie over het gebruik met iOS, Android en Windows RT.

### **Mogelijkheid tot mobiel afdrukken**

Apple AirPrint

PIXMA Cloud Link

- Een internetverbinding is vereist om de hele *Online handleiding* te kunnen gebruiken.
- Windows: de werking kan alleen worden gegarandeerd op een computer waarop Windows 8.1, Windows 8, Windows 7, Windows Vista of Windows XP is geïnstalleerd.
- Windows: een cd-romspeler of internetverbinding is vereist tijdens de installatie van de software.
- Windows: Internet Explorer 8, 9, 10 of 11 is vereist voor de installatie van Easy-WebPrint EX.
- Windows: sommige functies zijn mogelijk niet beschikbaar bij Windows Media Center.
- Windows: .NET Framework 4 of 4.5 moet zijn geïnstalleerd als u de Windows-software wilt gebruiken.
- Windows: XPS Essentials Pack is vereist als u op Windows XP wilt afdrukken.
- Mac OS: de vaste schijf moet zijn geformatteerd als Mac OS Uitgebreid (Journaled) of Mac OS Uitgebreid.
- Mac OS: voor Mac OS is een internetverbinding vereist tijdens de installatie van de software.
- In een interne netwerkomgeving moet poort 5222 open staan. Neem voor meer informatie contact op met de netwerkbeheerder.

De informatie in deze handleiding kan zonder kennisgeving worden gewijzigd.

# **Over het beheerderswachtwoord**

Bij aankoop is voor de printer standaard het beheerderswachtwoord 'canon' ingesteld.

### **Belangrijk**

- Uit oogpunt van veiligheid raden we u aan het wachtwoord te wijzigen voordat u de printer gebruikt.
- U kunt het wachtwoord wijzigen met behulp van een van onderstaande tools. (Afhankelijk van de printer die u gebruikt, zijn mogelijk niet alle tools beschikbaar.)
	- bedieningspaneel van de printer
	- IJ Network Tool
	- het scherm met printergegevens dat wordt weergegeven in bepaalde Canon-software
- Wanneer u het wachtwoord wijzigt, moet u 0 tot 32 alfanumerieke tekens gebruiken.
- Als het wachtwoord wordt gewijzigd terwijl u de printer deelt en u het wachtwoord niet kent, neemt u contact op met de beheerder van de printer die u gebruikt.
- U kunt de standaardinstelling van het wachtwoord herstellen door de printerinstellingen te initialiseren.

# <span id="page-244-0"></span>**Lijst met functies voor elk model**

- **M** MG series **MX** series
- **MB** series
- **E** series
- **N** [P series](#page-245-0)
- **iP** series
- **N** [iX series](#page-245-0)
- **iB** [iB series](#page-245-0)
- **N** [PRO series](#page-245-0)

## **MG series**

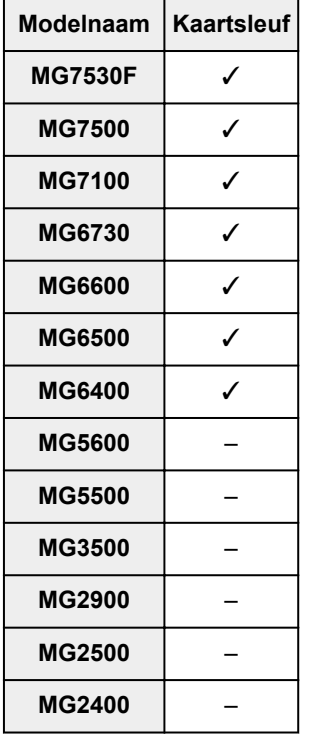

## **MX series**

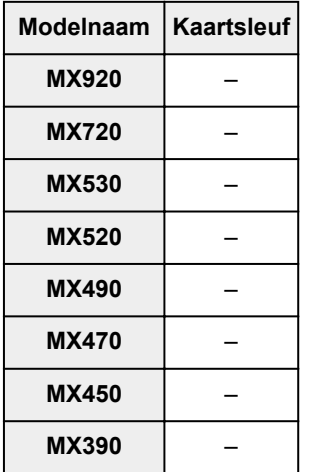

## <span id="page-245-0"></span>**MB series**

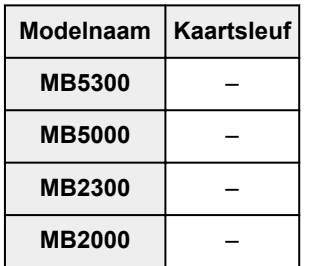

## **E series**

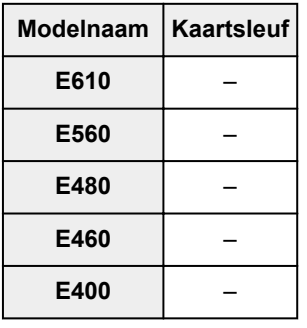

# **P series**

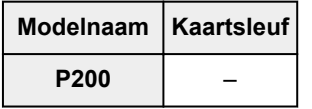

## **iP series**

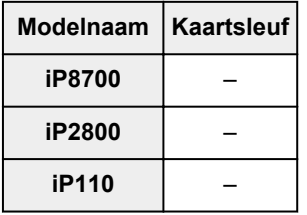

## **iX series**

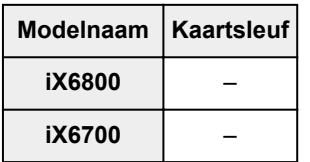

# **iB series**

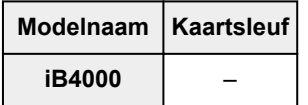

## **PRO series**

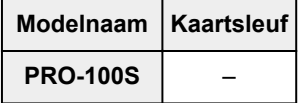

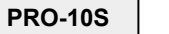

**PRO-10S** –

# **Afdrukken**

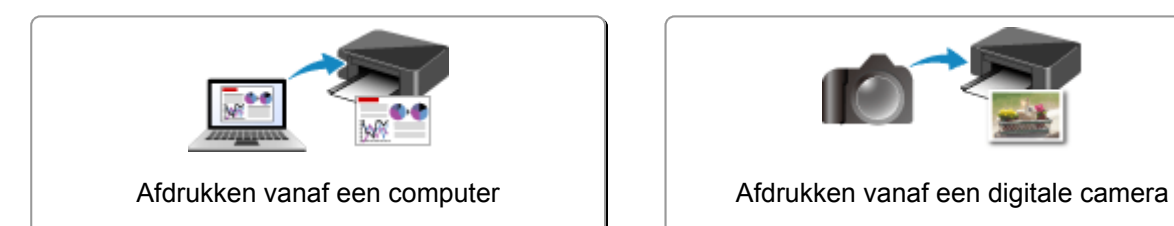

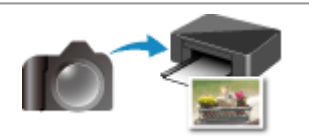

# <span id="page-248-0"></span>**Afdrukken vanaf een computer**

**[Afdrukken met een toepassing die u gebruikt \(printerstuurprogramma\)](#page-249-0)**

# <span id="page-249-0"></span>**Afdrukken met een toepassing die u gebruikt (printerstuurprogramma)**

- **[Afdrukken met de basisinstellingen](#page-250-0) VBasis**
- **[Verschillende afdrukmethoden](#page-256-0)**
- **[De afdrukkwaliteit wijzigen en afbeeldingsgegevens corrigeren](#page-273-0)**
- **[Overzicht van het printerstuurprogramma](#page-297-0)**
- **[Het printerstuurprogramma bijwerken](#page-317-0)**

# <span id="page-250-0"></span>**Afdrukken met de basisinstellingen**

U kunt de volgende eenvoudige instelprocedure gebruiken om op de juiste manier af te drukken met deze printer:

- 1. [Controleer of de printer](#page-94-0) is ingeschakeld
- 2. [Plaats papier](#page-101-0) in de printer
- 3. Selecteer de printer

Selecteer uw model in de lijst **Printer** in het [Dialoogvenster Afdrukken.](#page-301-0)

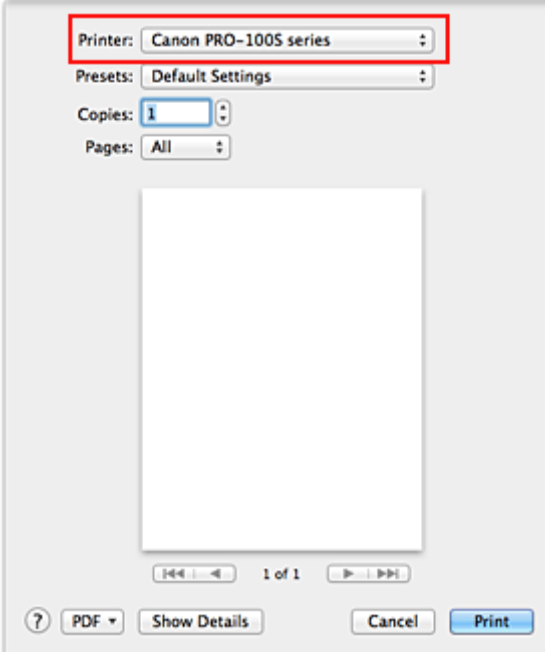

### **DE** Opmerking

- Klik op **Details tonen (Show Details)** als u wilt overschakelen naar de gedetailleerde weergave van het venster.
- 4. Selecteer het papierformaat

Selecteer bij **Papierformaat (Paper Size)** het papierformaat dat u wilt gebruiken. Stel indien nodig het aantal exemplaren, de pagina's die moeten worden afgedrukt en de afdrukstand in.

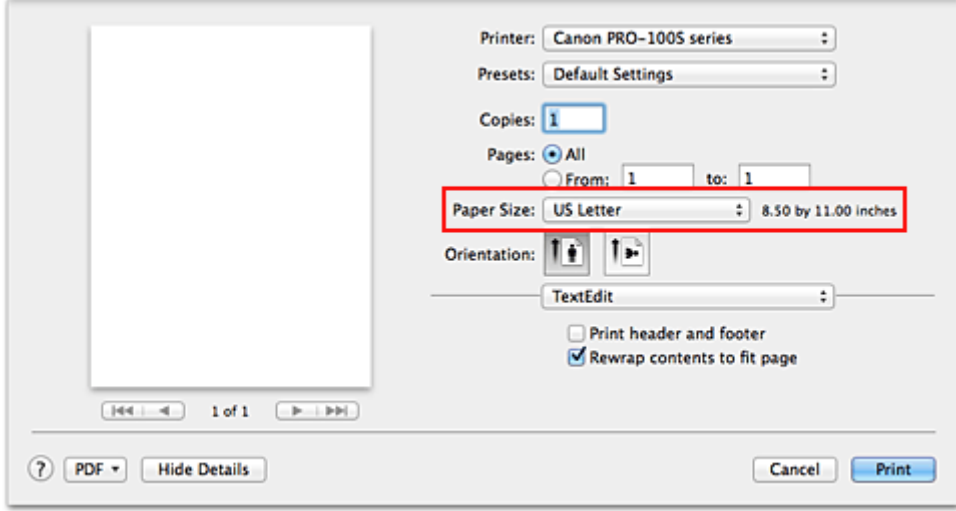

5. Selecteer **Kwaliteit en media (Quality & Media)** in het pop-upmenu

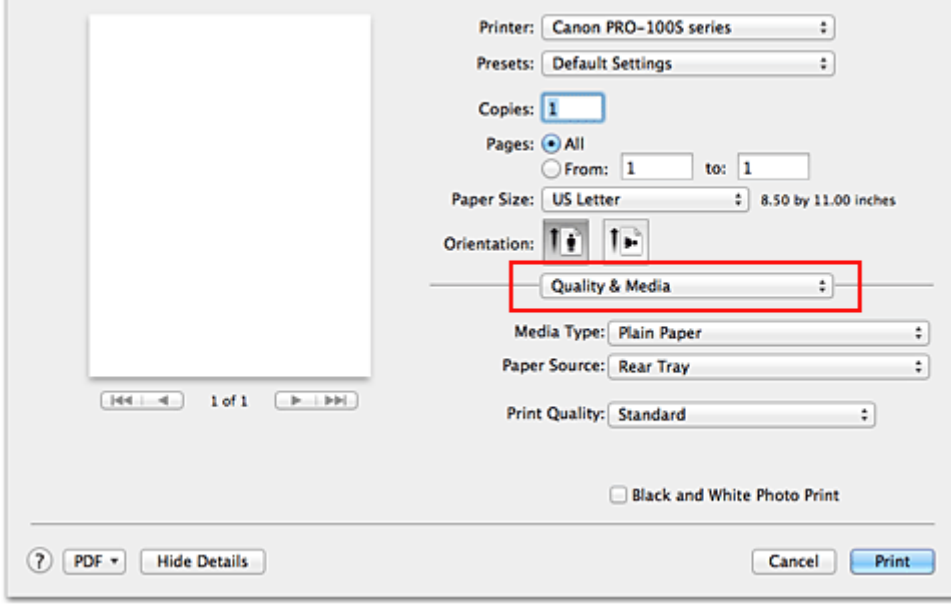

6. Selecteer het mediumtype

J.

Selecteer bij **Mediumtype (Media Type)** de papiersoort die in de printer is geplaatst.
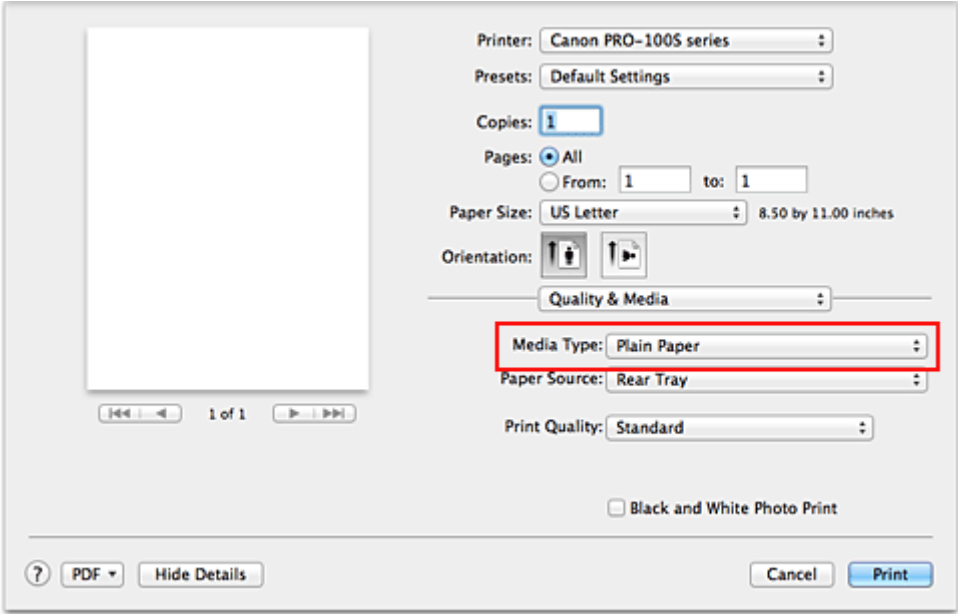

### 7. Selecteer de papierbron

Selecteer naar wens **Handmatige invoer (Manual Feed)** of **Achterste lade (Rear Tray)** bij **Papierbron (Paper Source)**.

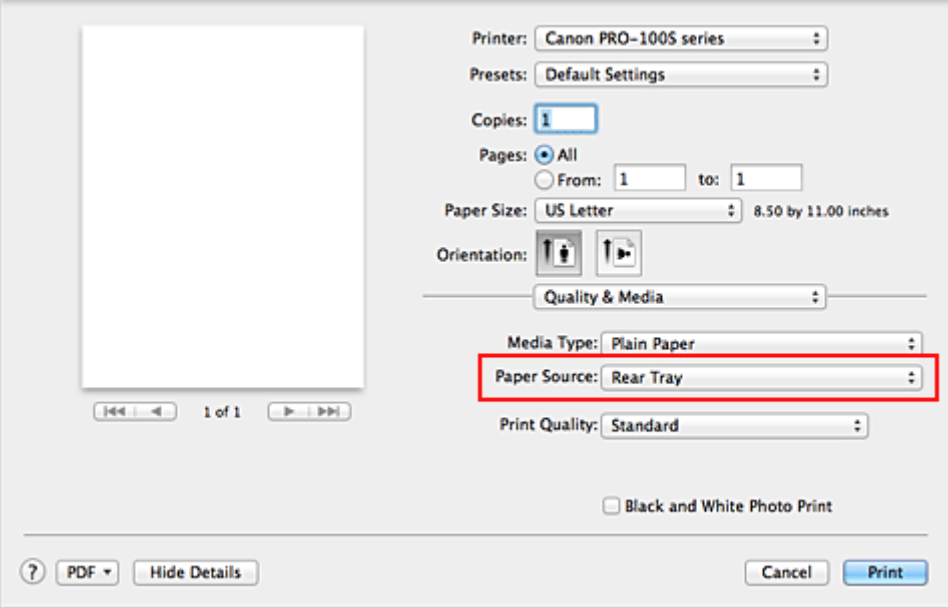

## **Belangrijk**

- De beschikbare instellingen voor papierbron zijn afhankelijk van de papiersoort en het papierformaat.
- 8. Selecteer de afdrukkwaliteit

Selecteer bij **Afdrukkwaliteit (Print Quality)**, **Hoog (High)**, **Standaard (Standard)** of **Snel (Fast)**, afhankelijk van het gewenste afdrukresultaat.

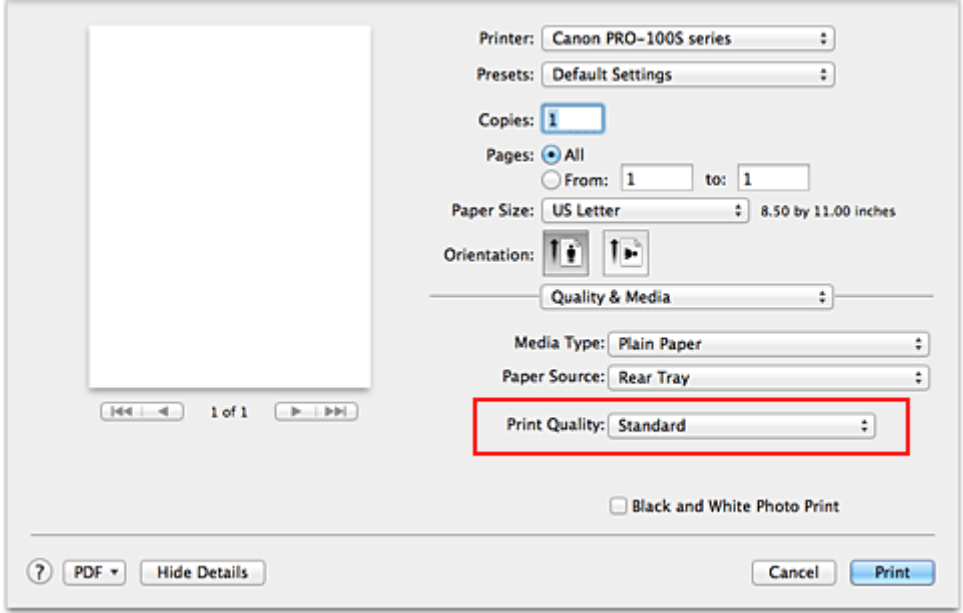

## **Belangrijk**

• Bepaalde niveaus voor afdrukkwaliteit kunnen niet worden geselecteerd bij bepaalde instellingen voor **Mediumtype (Media Type)**.

### 9. Voltooi de configuratie

### Klik op **Druk af (Print)**.

Het document wordt afgedrukt in overeenstemming met het mediumtype en -formaat dat wordt gebruikt.

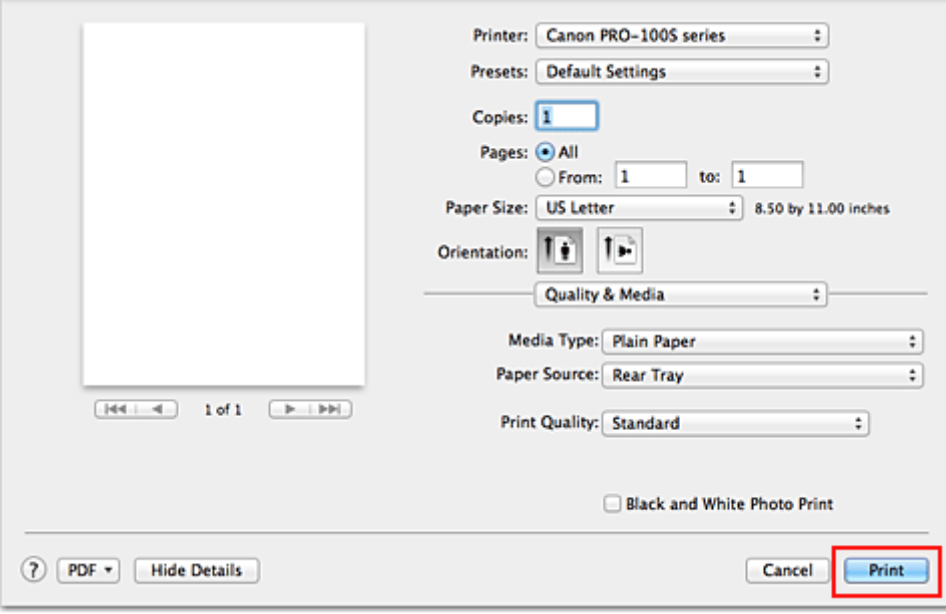

## **Belangrijk**

- Als u het selectievakje **Niet meer weergeven (Do not show again)** inschakelt wanneer een gidsbericht wordt weergegeven voordat het afdrukken begint, worden er geen verdere gidsberichten meer weergegeven.
- Klik in het gedeelte **Instellingen (Presets)** op **Huidige instellingen opslaan... (Save Current** Settings as Preset...) om [de opgegeven instellingen op te slaan.](#page-176-0)
- Volg de aanwijzingen op het scherm als u wilt afdrukken op **Canvas**, **Fine Art "Museum Etching"** of **Photo Paper Pro Premium Matte**.

# **Papierinstellingen in het printerstuurprogramma**

Wanneer u deze printer gebruikt, krijgt u het beste afdrukresultaat wanneer u een mediumtype selecteert dat overeenkomt met het soort afdruk.

U kunt de volgende mediatypen gebruiken met deze printer.

## **Verkrijgbare papiersoorten**

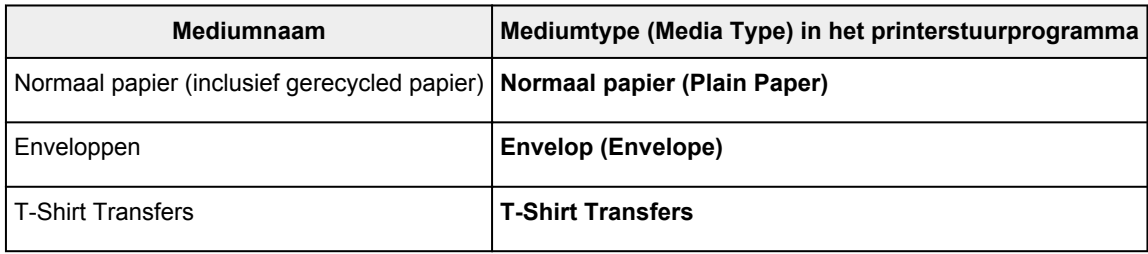

## **Origineel Canon-papier (foto's afdrukken)**

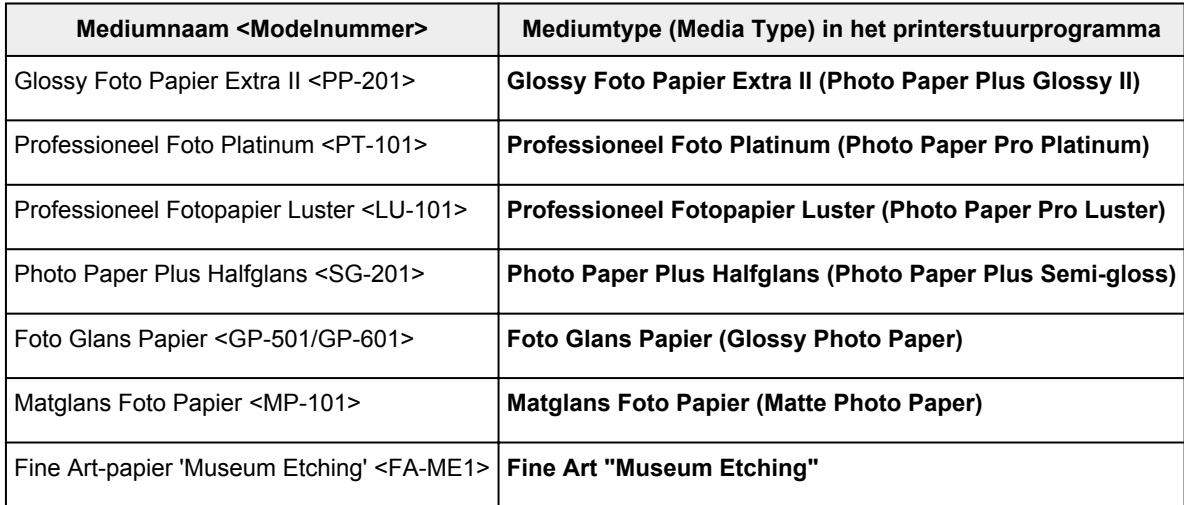

## **Canon-papier (zakelijke documenten afdrukken)**

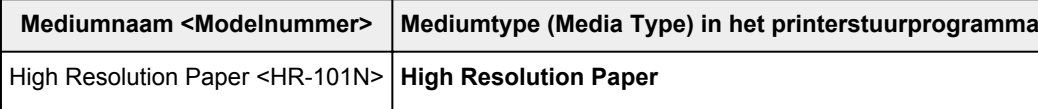

## **Canon-papier (originele producten)**

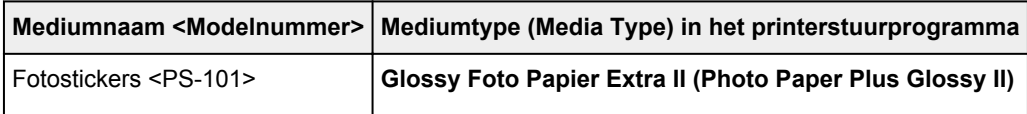

# **Speciaal papier (anders dan origineel Canon-papier)**

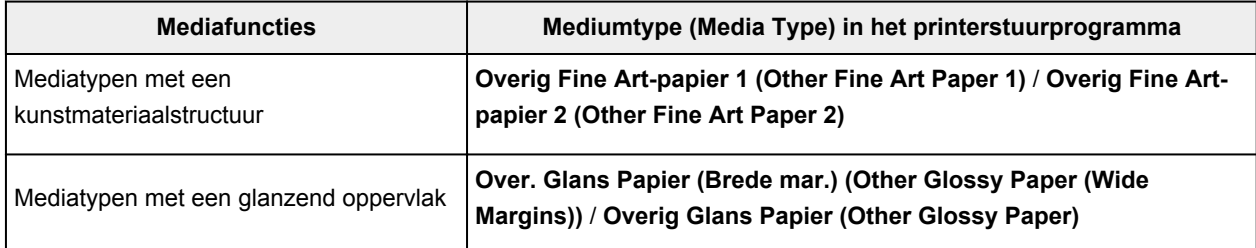

## **Belangrijk**

• Als **Mediumtype (Media Type)** in het printerstuurprogramma is ingesteld op **Over. Glans Papier (Brede mar.) (Other Glossy Paper (Wide Margins))**, **Fine Art "Museum Etching"**, **Photo Paper Pro Premium Matte**, **Overig Fine Art-papier 1 (Other Fine Art Paper 1)**, **Overig Fine Art-papier 2 (Other Fine Art Paper 2)** of **Canvas**, worden er geen gegevens afgedrukt in de marge van 30 mm (afdrukrichting) langs de boven- en onderrand van het papier. Selecteer 'XXX (Art-papier marge 30)' bij **Papierformaat (Paper Size)** van het printerstuurprogramma.

Raadpleeg '[Afdrukgebied](#page-125-0)' voor meer informatie over het afdrukbare gebied.

# **Verschillende afdrukmethoden**

- **[Instellingen voor aantal en afdrukvolgorde opgeven](#page-257-0)**
- **[De nietmarge instellen](#page-259-0)**
- **[Afdrukken zonder marges starten](#page-260-0)**
- **[Het formaat van de afdruk aanpassen aan het papierformaat](#page-263-0)**
- **[Afdrukken op schaal](#page-265-0)**
- **[Pagina-indeling afdrukken](#page-266-0)**
- **[Afdrukken op briefkaarten](#page-268-0)**
- **[Van papierbron wisselen zodat deze overeenkomt met het doel](#page-269-0)**
- **[Papierformaat instellen \(aangepast formaat\)](#page-271-0)**

# <span id="page-257-0"></span>**Instellingen voor aantal en afdrukvolgorde opgeven**

**Pagina's sorteren (Collate pages)** + **Omgekeerd (Reverse)**

**Pagina's sorteren (Collate pages)** + **Normaal (Normal)**

**Omgekeerd (Reverse)**

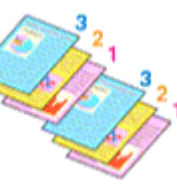

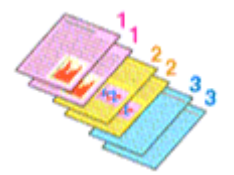

U geeft als volgt het aantal afdrukken en de afdrukvolgorde op:

1. Geef het aantal exemplaren op dat u wilt afdrukken

Geef het aantal afdrukken op bij **Aantal (Copies)** in het [Dialoogvenster Afdrukken.](#page-301-0)

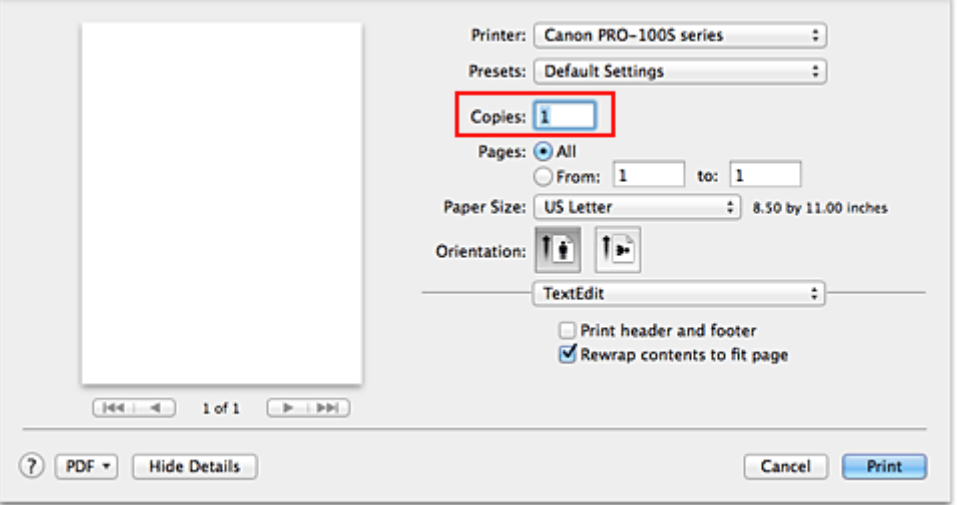

- 2. Selecteer **Papierafhandeling (Paper Handling)** in het pop-upmenu
- 3. Schakel het selectievakje **Pagina's sorteren (Collate pages)** in als u meerdere exemplaren opgeeft in het vak **Aantal (Copies)**

Schakel het selectievakje **Pagina's sorteren (Collate pages)** in als u alle pagina's van een exemplaar tegelijk wilt afdrukken.

Selecteer deze optie niet als u het document zo wilt afdrukken dat alle pagina's met hetzelfde nummer bij elkaar worden gegroepeerd.

4. Geef de afdrukvolgorde op

Schakel **Paginavolgorde (Page Order)** in.

Als u **Automatisch (Automatic)** of **Omgekeerd (Reverse)** selecteert, begint het afdrukken bij de laatste pagina.

Als u **Normaal (Normal)** selecteert, begint het afdrukken bij de eerste pagina.

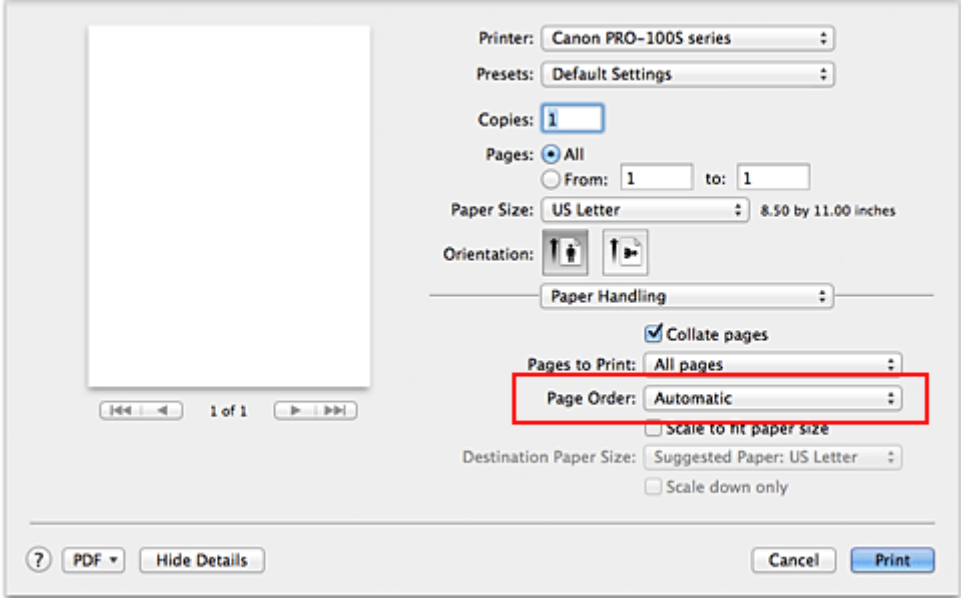

5. Voltooi de configuratie

Klik op **Druk af (Print)**.

Het opgegeven aantal exemplaren wordt in de gekozen volgorde afgedrukt.

## **Belangrijk**

• Als de toepassing waarmee het document is gemaakt dezelfde functie heeft, geeft u de instellingen op in het printerstuurprogramma. Als de afdrukresultaten echter niet naar wens zijn, geeft u de functieinstellingen op in de toepassing. Als u het aantal exemplaren en de afdrukvolgorde in zowel de toepassing als dit stuurprogramma opgeeft, is het mogelijk dat de waarden van deze twee instellingen voor het aantal exemplaren worden vermenigvuldigd of dat de opgegeven afdrukvolgorde niet wordt ingeschakeld.

# <span id="page-259-0"></span>**De nietmarge instellen**

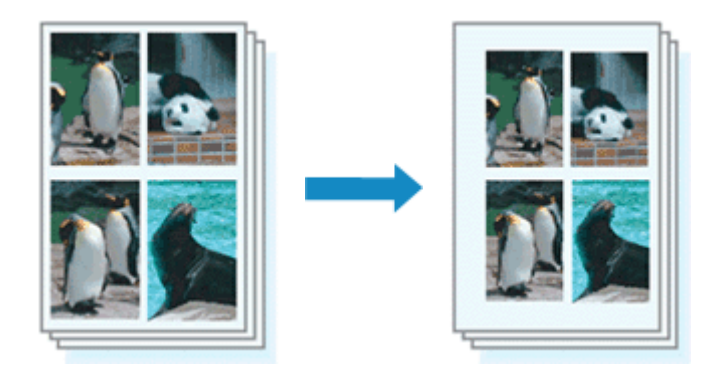

De procedure voor het instellen van de breedte van de marge en de nietzijde is als volgt:

1. Selecteer **Marge (Margin)** in het pop-upmenu van het [Dialoogvenster Afdrukken](#page-301-0)

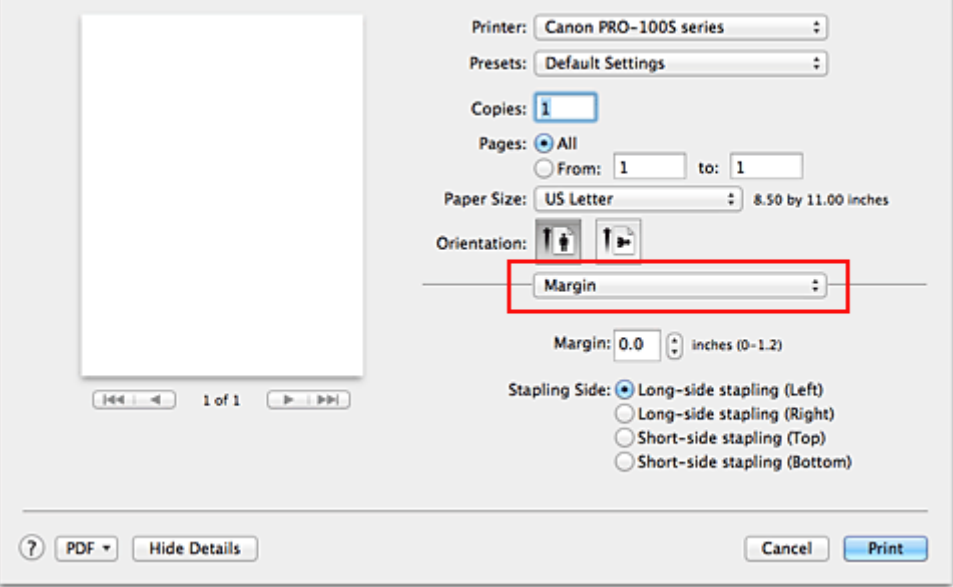

2. Stel de breedte van de marge en de nietzijde in

Stel zo nodig de breedte van de **Marge (Margin)** in en selecteer een nietpositie in de lijst **Nietmarge (Stapling Side)**.

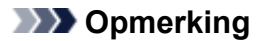

- Het afdrukgebied wordt automatisch door de printer verkleind, afhankelijk van de positie van de nietmarge.
- 3. Voltooi de configuratie

#### Klik op **Druk af (Print)**.

Wanneer u een document afdrukt, worden de opgegeven breedte van de marge en de nietzijde toegepast.

## **Belangrijk**

• Als afdrukken zonder marges is geselecteerd, zijn **Marge (Margin)** en **Nietmarge (Stapling Side)** niet beschikbaar.

# <span id="page-260-0"></span>**Afdrukken zonder marges starten**

Met de functie voor afdrukken zonder marges kunt u gegevens randloos afdrukken door de gegevens te vergroten, zodat ze net buiten de randen van het papier vallen. Standaard blijven de randen rondom het document leeg. Wanneer u echter de functie voor afdrukken zonder marges gebruikt, wordt het document zonder marges afgedrukt. Als u gegevens, zoals een foto, zonder lege rand eromheen wilt afdrukken, kiest u Afdrukken zonder marges.

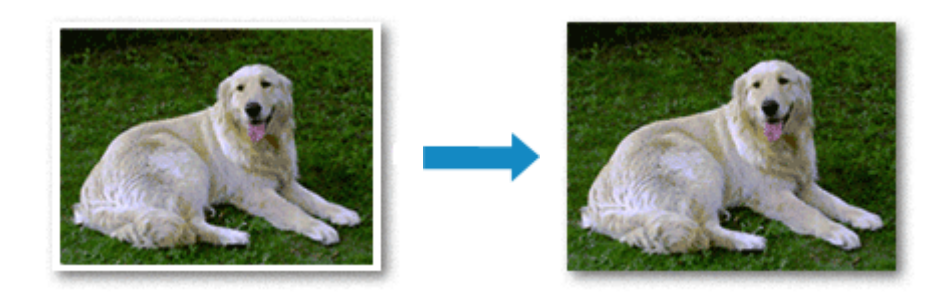

De procedure voor het afdrukken zonder marges is als volgt:

## **Afdrukken zonder marges instellen**

1. Selecteer het formaat van het papier dat u gebruikt voor afdrukken zonder marges

Selecteer 'XXX (geen randen)' bij **Papierformaat (Paper Size)** in het [Dialoogvenster Afdrukken](#page-301-0).

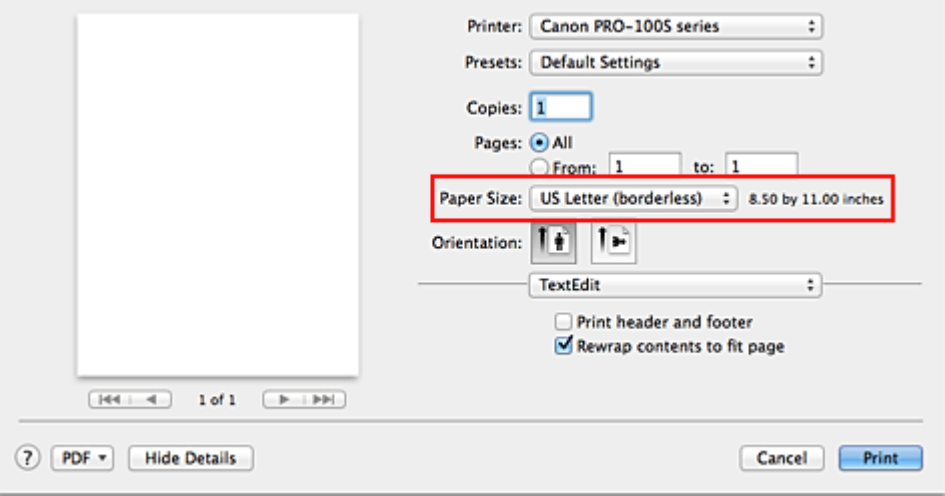

## 2. Selecteer **Afdrukken zonder marges (Borderless Printing)** in het pop-upmenu

3. Pas de hoeveelheid uitbreiding van het papier aan

Pas indien nodig met de schuifregelaar **Hoeveelheid uitbreiding (Amount of Extension)** de hoeveelheid uitbreiding aan.

Wanneer u de schuifregelaar naar rechts schuift, wordt de hoeveelheid die buiten het papier valt groter en wanneer u hem naar links schuift wordt de hoeveelheid kleiner.

De tweede positie van rechts is geschikt voor de meeste situaties.

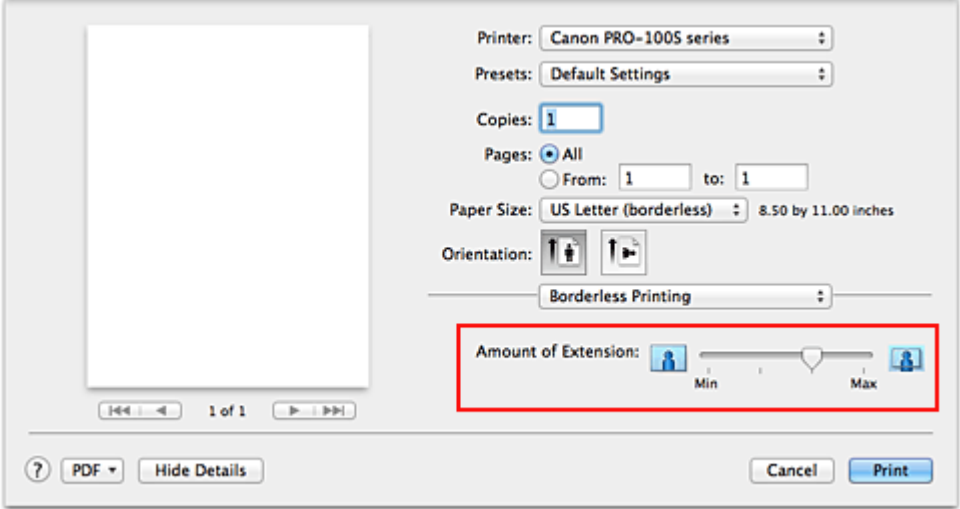

## **Belangrijk**

- Als u de schuifregelaar **Hoeveelheid uitbreiding (Amount of Extension)** helemaal naar rechts verplaatst, komen er mogelijk vegen op de achterzijde van het papier terecht.
- 4. Voltooi de configuratie

#### Klik op **Druk af (Print)**.

De gegevens worden zonder marges op het papier afgedrukt.

## **Belangrijk**

- Voor Afdrukken zonder marges worden alleen bepaalde papierformaten ondersteund. Selecteer een papierformaat met de toevoeging '(geen randen)' bij **Papierformaat (Paper Size)**.
- Als afdrukken zonder marges is ingeschakeld, zijn alleen de volgende selecties beschikbaar als u in het dialoogvenster Druk af het pop-upmenu weergeeft en klikt op **Kwaliteit en media (Quality & Media)** en vervolgens op **Mediumtype (Media Type)**: **Normaal papier (Plain Paper)**, **Glossy Foto Papier Extra II (Photo Paper Plus Glossy II)**, **Professioneel Foto Platinum (Photo Paper Pro Platinum)**, **Professioneel Fotopapier Luster (Photo Paper Pro Luster)**, **Photo Paper Plus Halfglans (Photo Paper Plus Semi-gloss)**, **Foto Glans Papier (Glossy Photo Paper)**, **Matglans Foto Papier (Matte Photo Paper)**, **Overig Glans Papier (Other Glossy Paper)**, **Hagaki A**, **Ink Jet Hagaki**, **Hagaki K** en **Hagaki**.
- Het is mogelijk dat de kwaliteit van de afdruk afneemt of het papier aan de boven- en onderkant vlekken bevat, afhankelijk van het gebruikte soort papier.
- Wanneer de hoogte-breedteverhouding afwijkt van de afbeeldingsgegevens, is het mogelijk dat een gedeelte niet wordt afgedrukt, afhankelijk van het formaat van het medium. In dit geval verkleint u de afbeeldingsgegevens in de toepassingssoftware, zodat deze op het papierformaat passen.
- Wanneer afdrukken op schaal of pagina-indeling afdrukken is ingeschakeld, kunt u niet zonder marges afdrukken.

## **DE** Opmerking

• Als **Normaal papier (Plain Paper)** is geselecteerd in het menu **Mediumtype (Media Type)** van **Kwaliteit en media (Quality & Media)**, kunt u het beste niet afdrukken zonder marges.

## **Het bereik van het af te drukken document vergroten**

Als u een grote hoeveelheid uitbreiding opgeeft, kunt u probleemloos afdrukken zonder marges. Het gedeelte van het document dat echter van het papier afloopt, wordt niet afgedrukt en daarom wordt een foto mogelijk niet volledig afgedrukt.

Als u niet tevreden bent met het resultaat, vermindert u de hoeveelheid uitbreiding. De hoeveelheid uitbreiding wordt kleiner wanneer u de schuifregelaar **Hoeveelheid uitbreiding (Amount of Extension)** naar links schuift.

## **Belangrijk**

• Als de hoeveelheid uitbreiding wordt verminderd, kan een onverwachte marge ontstaan, afhankelijk van het papierformaat.

## **DD** Opmerking

• Als de schuifregelaar **Hoeveelheid uitbreiding (Amount of Extension)** helemaal naar links is geschoven, worden de afbeeldingsgegevens volledig afgedrukt. Als u dit instelt wanneer u afdrukt op de adreszijde van een ansichtkaart, wordt de postcode van de afzender afgedrukt op de juiste positie.

# <span id="page-263-0"></span>**Het formaat van de afdruk aanpassen aan het papierformaat**

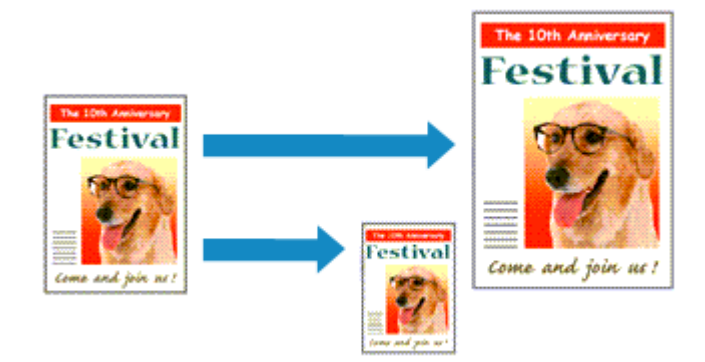

De procedure voor het afdrukken van een document dat automatisch is verkleind of vergroot in overeenstemming met het paginaformaat, is als volgt:

1. Controleer het papierformaat

Controleer of de instelling voor **Papierformaat (Paper Size)** in het [Dialoogvenster Afdrukken](#page-301-0) gelijk is aan het papierformaat dat u hebt ingesteld in de toepassing.

2. Selecteer **Papierafhandeling (Paper Handling)** in het pop-upmenu

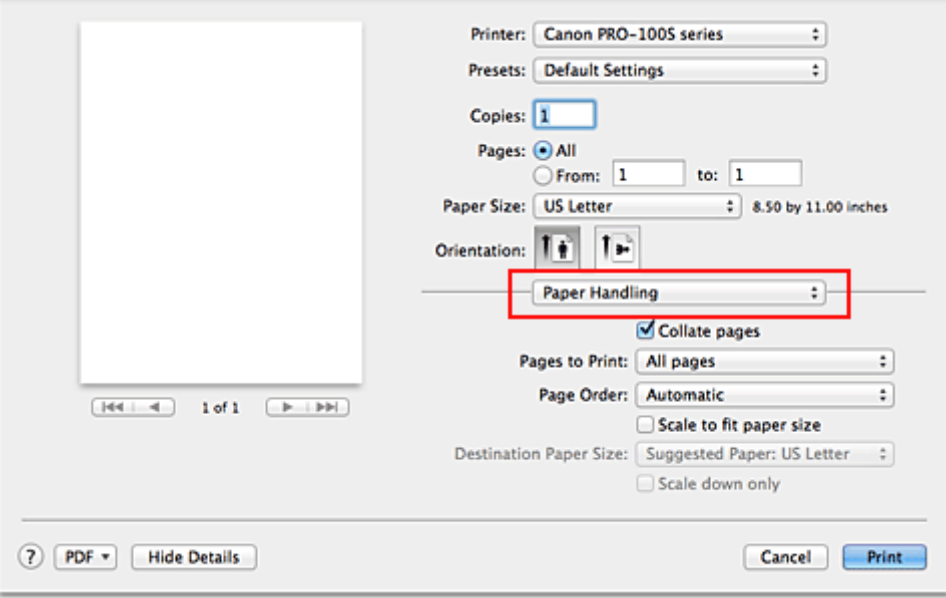

3. Stel het papierformaat in

Schakel het selectievakje **Pas aan papierformaat aan (Scale to fit paper size)** in. Selecteer vervolgens in het pop-upmenu **Doelpapierformaat (Destination Paper Size)** het papierformaat dat in de printer is geplaatst.

4. Schakel zo nodig het selectievakje **Alleen verkleinen (Scale down only)** in

Als u dit selectievakje inschakelt, wordt het document verkleind, zodat dit op het paginaformaat past indien het documentformaat groter is dan het paginaformaat. Het document wordt afgedrukt op het oorspronkelijke formaat als het documentformaat kleiner is dan het paginaformaat.

5. Voltooi de configuratie

## Klik op **Druk af (Print)**.

Het document wordt bij het afdrukken vergroot of verkleind, zodat dit op het paginaformaat past.

# <span id="page-265-0"></span>**Afdrukken op schaal**

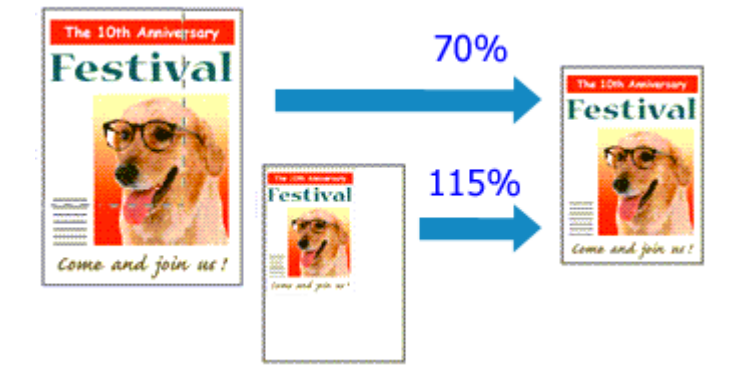

De procedure voor het afdrukken van een document met pagina's die zijn vergroot of verkleind is als volgt:

1. Selecteer de printer

Selecteer de naam van uw model in de lijst **Stel in voor (Format For)** in het [Dialoogvenster Pagina](#page-300-0)[instelling.](#page-300-0)

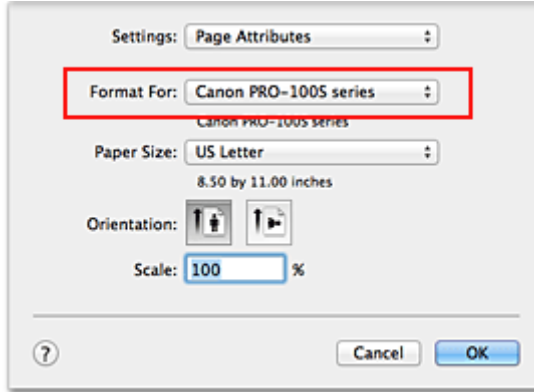

2. Stel afdrukken op schaal in

Geef de schaalfactor op bij **Vergroot/verklein (Scale)** en klik op **OK**.

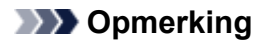

- Afhankelijk van de ingestelde waarde voor **Schaal (Scale)** wordt er mogelijk een foutbericht weergegeven.
- 3. Voltooi de configuratie

Klik in het [Dialoogvenster Afdrukken](#page-301-0) op **Druk af (Print)**. De afbeelding wordt met de opgegeven schaal afgedrukt.

### **Belangrijk**

• Als de toepassing waarin u het origineel hebt gemaakt een functie heeft voor afdrukken op schaal, geeft u de instelling in deze toepassing op. U hoeft deze instelling in dat geval niet in te stellen in het dialoogvenster Pagina-instelling.

# <span id="page-266-0"></span>**Pagina-indeling afdrukken**

U kunt met de functie voor het afdrukken van een pagina-indeling meer dan een paginabeeld op een enkel vel papier afdrukken.

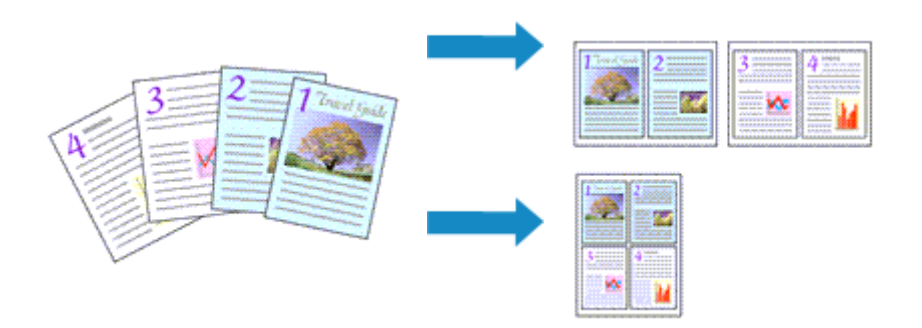

De procedure voor het afdrukken van een pagina-indeling is als volgt:

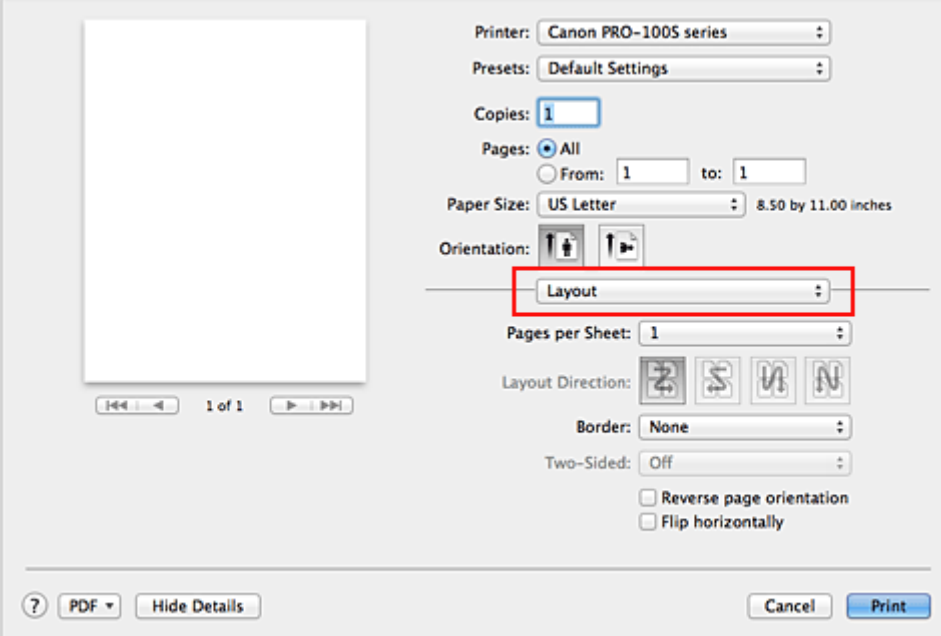

1. Selecteer **Indeling (Layout)** in het pop-upmenu in het [Dialoogvenster Afdrukken](#page-301-0)

2. Geef bij Pagina's per vel het aantal pagina's op dat u per vel wilt afdrukken

Geef bij **Pagina's per vel (Pages per Sheet)** het aantal pagina's op dat u per vel wilt afdrukken.

3. Stel desgewenst een van de volgende items in

#### **Indelingrichting (Layout Direction)**

Selecteer een pictogram uit de lijst om de plaatsing van de pagina's te wijzigen.

#### **Marge (Border)**

Selecteer een type paginarand om elke documentpagina van een rand voorzien.

#### **Keer paginarichting om (Reverse page orientation)**

Schakel dit selectievakje in om de afdrukstand te wijzigen.

### **Spiegel horizontaal (Flip horizontally)**

Schakel dit selectievakje in wanneer u de linker- en de rechterkant van het document wilt omwisselen.

## 4. Voltooi de configuratie

Klik op **Druk af (Print)**.

Als u het afdrukken start, wordt het opgegeven aantal pagina's in de opgegeven volgorde op elk vel papier gerangschikt.

# <span id="page-268-0"></span>**Afdrukken op briefkaarten**

In dit gedeelte wordt beschreven hoe u een briefkaart afdrukt.

- 1. [Plaats briefkaarten](#page-101-0) in de printer
- 2. Selecteer het papierformaat in het [Dialoogvenster Afdrukken](#page-301-0)

Selecteer **Ansichtkaart (Postcard)** of **Briefkaart - dubbel (Postcard Double)** in het menu **Papierformaat (Paper Size)**.

## **Belangrijk**

- Antwoordkaarten kunnen alleen worden gebruikt wanneer u ze afdrukt vanaf een computer.
- Wanneer u een antwoordkaart afdrukt, dient u het papierformaat altijd in te stellen op **Briefkaart dubbel (Postcard Double)** via de toepassing of het printerstuurprogramma.
- Vouw de antwoordkaart niet. Als de kaart een vouw heeft, kan de printer de kaart niet correct invoeren wat leidt tot verschuivingen of papierstoringen.
- Bij antwoordkaarten kan afdrukken zonder marges niet worden gebruikt.
- 3. Selecteer **Kwaliteit en media (Quality & Media)** in het pop-upmenu
- 4. Selecteer het mediumtype

Selecteer bij **Mediumtype (Media Type)** de papiersoort die in de printer is geplaatst.

### **Belangrijk**

- Deze printer kan niet afdrukken op briefkaarten waarop foto's of stickers zijn geplakt.
- Als u beide zijden van een briefkaart afzonderlijk afdrukt, krijgt u een betere afdruk als u eerst de berichtzijde afdrukt en vervolgens de adreszijde.
- 5. Voltooi de configuratie

Klik op **Druk af (Print)**.

Wanneer u het afdrukken start, worden de gegevens op de briefkaart afgedrukt.

## **Belangrijk**

• Als u het selectievakje **Niet meer weergeven (Do not show again)** inschakelt wanneer een gidsbericht wordt weergegeven voordat het afdrukken begint, worden er geen verdere gidsberichten meer weergegeven.

# <span id="page-269-0"></span>**Van papierbron wisselen zodat deze overeenkomt met het doel**

Deze printer heeft twee papierbronnen: een lade voor handmatige invoer en een achterste lade. U kunt het afdrukken vereenvoudigen door een papierbron te selecteren die overeenkomt met uw mediumtype en doelstellingen.

De procedure voor het instellen van de papierbron is als volgt:

- 1. Selecteer **Kwaliteit en media (Quality & Media)** in het pop-upmenu van het [Dialoogvenster Afdrukken](#page-301-0)
- 2. Selecteer het mediumtype

Selecteer bij **Mediumtype (Media Type)** de papiersoort die in de printer is geplaatst.

- **Demerking** 
	- Als **Over. Glans Papier (Brede mar.) (Other Glossy Paper (Wide Margins))**, **Fine Art "Museum Etching"**, **Photo Paper Pro Premium Matte**, **Overig Fine Art-papier 1 (Other Fine Art Paper 1)**, **Overig Fine Art-papier 2 (Other Fine Art Paper 2)** of **Canvas** is geselecteerd voor **Mediumtype (Media Type)** in het dialoogvenster Druk af, selecteert u 'XXX (Art-papier marge 30)' voor **Papierformaat (Paper Size)**.
- 3. Selecteer de papierbron

Selecteer voor **Papierbron (Paper Source)** het item dat overeenkomt met uw doel.

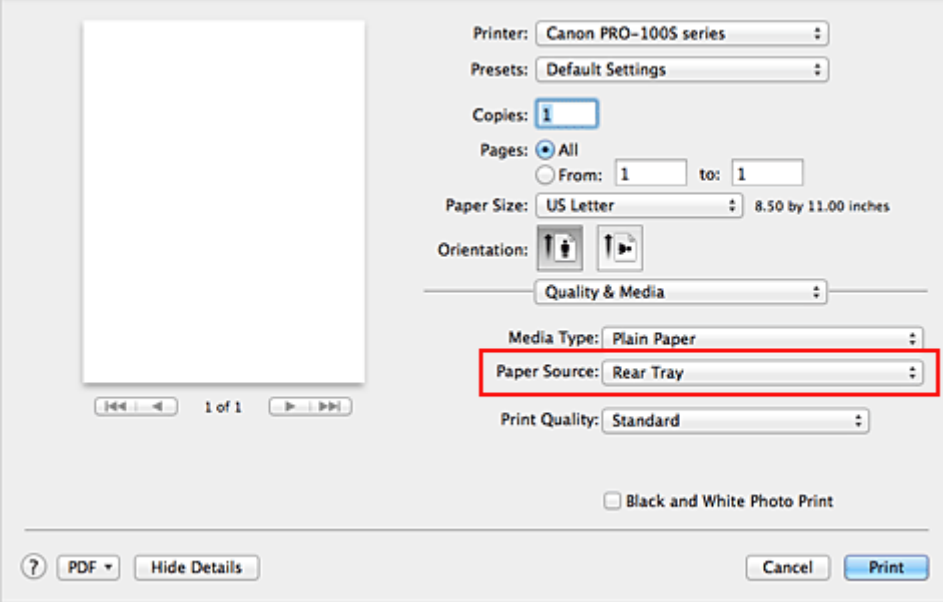

#### **Handmatige invoer (Manual Feed)**

Papier wordt ingevoerd vanuit de lade voor handmatige invoer aan de achterzijde.

### **Belangrijk**

- Als **10 x 15 (4 x 6)**, **13 x 18 (5 x 7)**, **A5**, **JIS B5**, **L**, **Ansichtkaart (Postcard)** of **Briefkaart dubbel (Postcard Double)** is geselecteerd voor **Papierformaat (Paper Size)** in het dialoogvenster Druk af, kan papier niet worden ingevoerd vanuit de lade voor handmatige invoer in de achterzijde.
- Als **Normaal papier (Plain Paper)**, **Foto Glans Papier (Glossy Photo Paper)**, **Envelop (Envelope)**, **Hagaki A**, **Ink Jet Hagaki**, **Hagaki K**, **Hagaki**, **High Resolution Paper** of **T-Shirt**

**Transfers** is geselecteerd in het menu **Mediumtype (Media Type)** van **Kwaliteit en media (Quality & Media)** in het pop-upmenu in het dialoogvenster Druk af, kan papier niet worden ingevoerd vanuit de lade voor handmatige invoer in de achterzijde.

### **Achterste lade (Rear Tray)**

Papier wordt ingevoerd vanuit de achterste lade.

#### **Belangrijk**

- Als **36x43cm 14"x17" (14"x17" 36x43cm)** is geselecteerd voor **Papierformaat (Paper Size)** in het dialoogvenster Afdrukken, kan papier niet worden ingevoerd vanuit de achterste lade.
- Als **Fine Art "Museum Etching"**, **Photo Paper Pro Premium Matte** of **Canvas** is geselecteerd in het menu **Mediumtype (Media Type)** van **Kwaliteit en media (Quality & Media)** in het pop-upmenu in het dialoogvenster Druk af, kan papier niet worden ingevoerd vanuit de achterste lade.
- 4. Voltooi de configuratie

Klik op **Druk af (Print)**.

Bij het afdrukken wordt het papier door de printer in de opgegeven papierbron gebruikt.

# <span id="page-271-0"></span>**Papierformaat instellen (aangepast formaat)**

U kunt de hoogte en breedte van het papier opgeven als u het formaat niet kunt selecteren in het menu **Papierformaat (Paper Size)**. Een dergelijk papierformaat wordt een 'aangepast formaat' genoemd.

De procedure voor het opgeven van een aangepast papierformaat is als volgt:

1. Een nieuw aangepast papierformaat maken

Kies **Aangepaste formaten... (Manage Custom Sizes...)** bij **Papierformaat (Paper Size)** in het [Dialoogvenster Afdrukken](#page-301-0).

Klik in het dialoogvenster **Aangepaste papierformaten (Custom Paper Sizes)** op **+**.

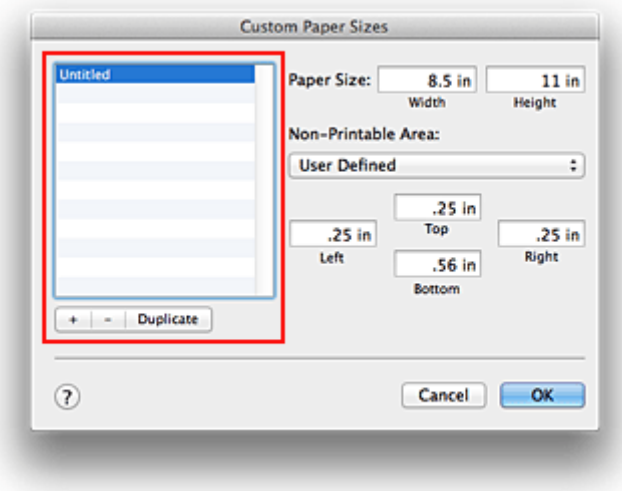

**Naamloos (Untitled)** wordt aan de lijst toegevoegd.

2. Details voor het aangepaste papierformaat instellen

Dubbelklik op **Naamloos (Untitled)**, voer de naam in voor het papierformaat dat u wilt registreren en geef de **Breedte (Width)** en de **Hoogte (Height)** van het papier op bij **Paginaformaat (Paper Size)**. Selecteer **Door gebruiker gedefinieerd (User Defined)** of het printermodel bij **Geen afdrukgebied (Non-Printable Area)** en voer de marges in.

3. Het aangepaste papierformaat registreren

Klik op **OK**. Het aangepaste formaat is geregistreerd.

## **Belangrijk**

- Als de toepassing waarmee het document is gemaakt een functie heeft voor het opgeven van de hoogte en breedte, geeft u de waarden op met de toepassing. Als de toepassing deze functie niet heeft of als het document niet correct wordt afgedrukt, voert u bovenstaande procedure van het printerstuurprogramma uit om de waarden in te stellen.
- Als u een aangepast papierformaat gebruikt om af te drukken, stelt u in het dialoogvenster **Aangepaste papierformaten (Custom Paper Sizes)** het papierformaat in dat in de printer is geplaatst. Als een foutbericht wordt weergegeven terwijl het geplaatste papier van hetzelfde formaat is als het opgegeven papierformaat, selecteert u **Aangepaste instellingen (Custom Settings)** in het popupmenu van Canon IJ Printer Utility en schakelt u het selectievakje **Papierbreedte detecteren (Detect paper width)** uit.

## **DD** Opmerking

- U dupliceert een geregistreerd papierformaat door dit te selecteren in de lijst **Aangepaste papierformaten (Custom Paper Sizes)** en te klikken op **Dupliceer (Duplicate)**.
- U verwijdert een geregistreerd papierformaat door dit te selecteren in de lijst **Aangepaste papierformaten (Custom Paper Sizes)** en te klikken op **-**.

## **Verwant onderwerp**

[De bedieningsmodus van de Printer aanpassen](#page-182-0)

# **De afdrukkwaliteit wijzigen en afbeeldingsgegevens corrigeren**

- **[De Afdrukkwaliteit instellen \(Aangepast\)](#page-274-0)**
- **[Een kleurendocument monochroom afdrukken](#page-275-0)**
- **[Tint aanpassen](#page-276-0)**
- **[Kleurcorrectie opgeven](#page-279-0)**
- **[Een optimale foto van afbeeldingsgegevens afdrukken](#page-281-0)**
- **[De kleuren aanpassen met het printerstuurprogramma](#page-283-0)**
- **[Afdrukken met ICC-profielen \(Een ICC-profiel opgeven in de](#page-285-0) [toepassingssoftware\)](#page-285-0)**
- **[Afdrukken met ICC-profielen \(Een ICC-profiel opgeven in het](#page-287-0) [printerstuurprogramma\)](#page-287-0)**
- **[Het ICC-profiel interpreteren](#page-288-0)**
- **[De kleurbalans aanpassen](#page-289-0)**
- **[De helderheid aanpassen](#page-291-0)**
- **[De intensiteit aanpassen](#page-293-0)**
- **[Het contrast aanpassen](#page-295-0)**

# <span id="page-274-0"></span>**De Afdrukkwaliteit instellen (Aangepast)**

U kunt de afdrukkwaliteit instellen via **Aangepast (Custom)**.

De procedure voor het instellen van een afdrukkwaliteit is als volgt:

- 1. Selecteer **Kwaliteit en media (Quality & Media)** in het pop-upmenu van het [Dialoogvenster Afdrukken](#page-301-0)
- 2. Selecteer de afdrukkwaliteit

Selecteer **Aangepast (Custom)** voor **Afdrukkwaliteit (Print Quality)**.

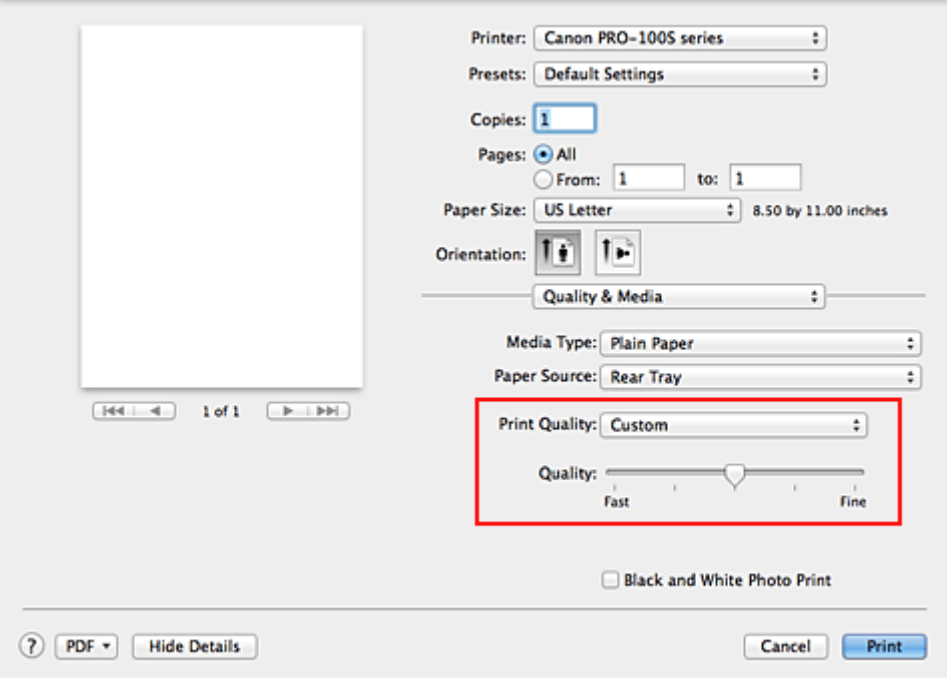

3. Stel de afdrukkwaliteit in

Verplaats de schuifregelaar **Kwaliteit (Quality)** naar de gewenste afdrukkwaliteit.

4. Voltooi de configuratie

Klik op **Druk af (Print)**.

Wanneer u de gegevens afdrukt, wordt de geselecteerde afdrukkwaliteit gebruikt.

### **Belangrijk**

• Bepaalde niveaus voor afdrukkwaliteit kunnen niet worden geselecteerd bij bepaalde instellingen voor **Mediumtype (Media Type)**.

- **[Kleurcorrectie opgeven](#page-279-0)**
- [De kleurbalans aanpassen](#page-289-0)
- [De helderheid aanpassen](#page-291-0)
- **[De intensiteit aanpassen](#page-293-0)**
- **[Het contrast aanpassen](#page-295-0)**

# <span id="page-275-0"></span>**Een kleurendocument monochroom afdrukken**

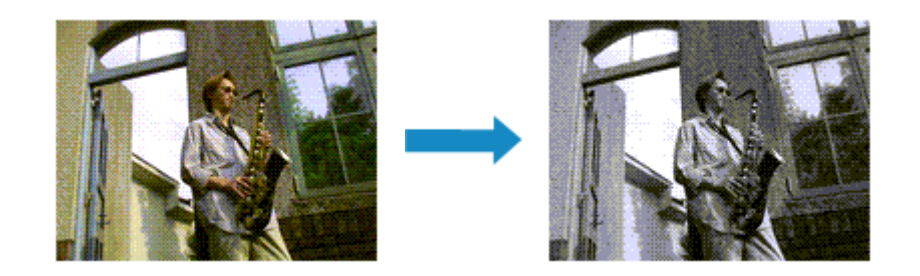

De procedure voor het monochroom afdrukken van een kleurendocument is als volgt:

- 1. Selecteer **Kwaliteit en media (Quality & Media)** in het pop-upmenu van het [Dialoogvenster Afdrukken](#page-301-0)
- 2. Stel Foto's afdrukken in zwart-wit in

Schakel het selectievakje **Foto's afdrukken in zwart-wit (Black and White Photo Print)** in.

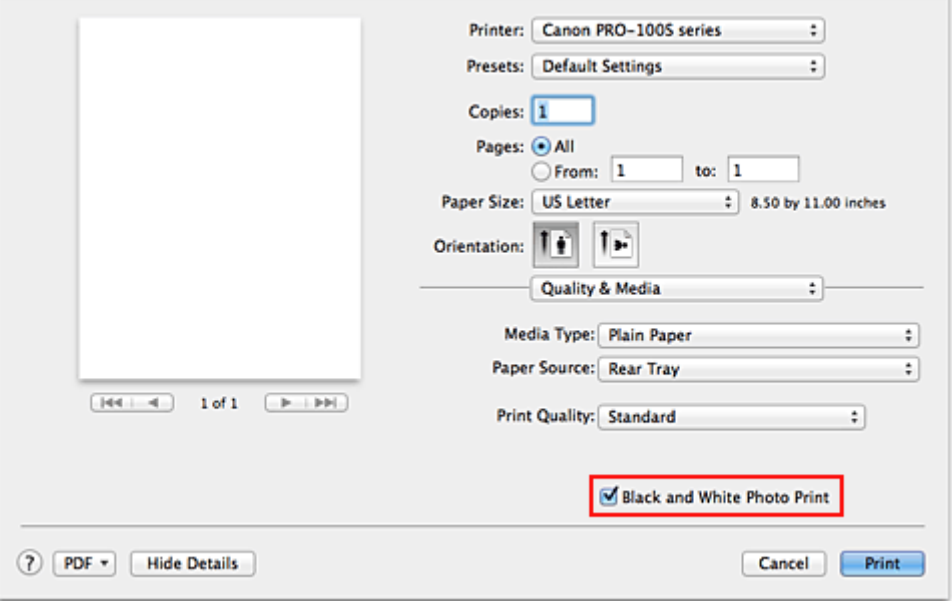

### 3. Voltooi de configuratie

#### Klik op **Druk af (Print)**.

Wanneer u de afdruk uitvoert, wordt het document geconverteerd naar grijstinten. Hierdoor kunt u het kleurendocument monochroom afdrukken.

### **DESP** Opmerking

• Bij **Foto's afdrukken in zwart-wit (Black and White Photo Print)** kan naast zwarte inkt ook andere inkt worden gebruikt.

### **Verwant onderwerp**

**M** [Tint aanpassen](#page-276-0)

# <span id="page-276-0"></span>**Tint aanpassen**

Wanneer u zwart-wit foto's afdrukt kunt u koele effecten of koele kleuren en warme effecten of warme kleuren produceren.

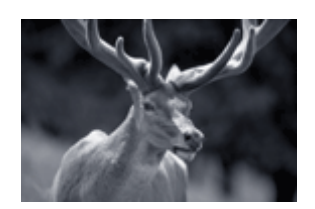

**Koele tint (Cool Tone)** is geselecteerd

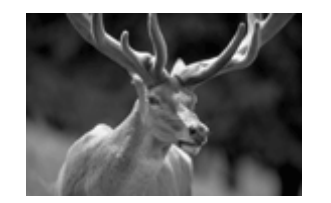

**Zwart-wit (Black and White)** is geselecteerd

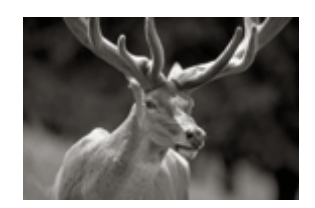

**Warme tint (Warm Tone)** is geselecteerd

De procedure voor het aanpassen van de tint is als volgt:

- 1. Selecteer **Kwaliteit en media (Quality & Media)** in het pop-upmenu van het [Dialoogvenster Afdrukken](#page-301-0)
- 2. Selecteer het mediumtype

Selecteer bij **Mediumtype (Media Type)** hetzelfde mediumtype dat in de printer is geplaatst.

3. Stel Foto's afdrukken in zwart-wit in

Schakel het selectievakje **Foto's afdrukken in zwart-wit (Black and White Photo Print)** in.

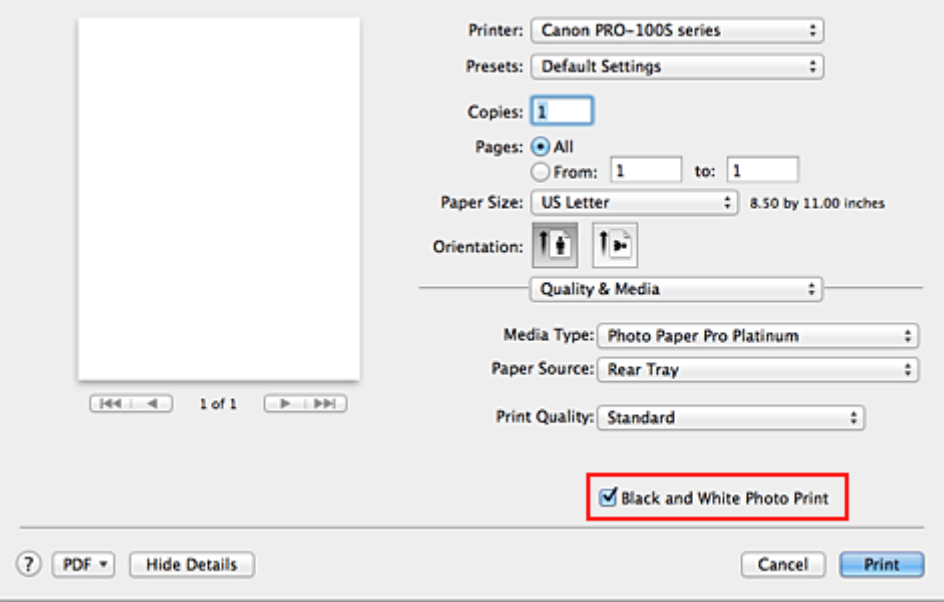

### 4. Selecteer **Kleuropties (Color Options)** in het pop-upmenu

#### 5. Monochrome kleuren aanpassen

Geef een van de volgende items op bij **Tint (Tone)**. De geselecteerde waarde wordt in de voorbeeldafbeelding aan de linkerkant weergegeven.

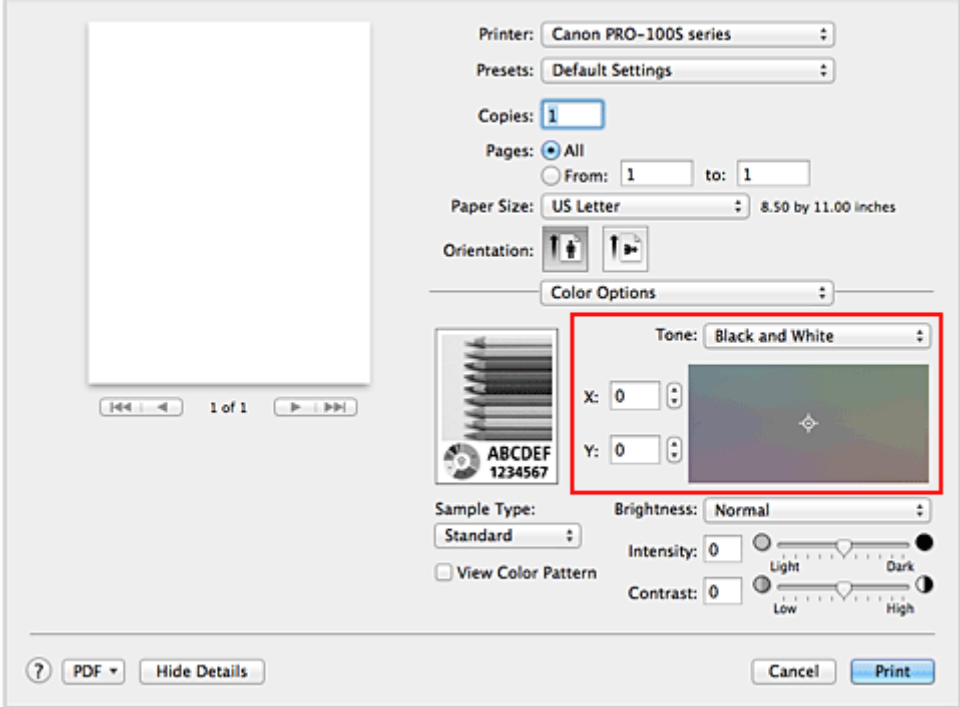

#### **Koele tint (Cool Tone)**

Door dit item worden kleurtinten veranderd in koele tinten (koel zwart). Wanneer u **Koele tint (Cool Tone)** selecteert, wordt de waarde -30 ingevoerd voor **X** en de waarde 0 voor **Y**.

#### **Zwart-wit (Black and White)**

Door dit item worden kleurtinten veranderd in neutrale tinten. Wanneer u **Zwart-wit (Black and White)** selecteert, wordt de waarde 0 ingevoerd voor **X** en de waarde 0 voor **Y**.

#### **Warme tint (Warm Tone)**

Door dit item worden kleurtinten veranderd in warme tinten (warm zwart). Wanneer u **Warme tint (Warm Tone)** selecteert, wordt de waarde 30 ingevoerd voor **X** en de waarde 0 voor **Y**.

#### **Aangepast (Custom)**

U kunt de kleurtinten aanpassen terwijl u de kleuren bekijkt in het gedeelte voor aanpassingen. Als u de kleurtonen wilt aanpassen, voert u rechtstreeks waarden in of klikt u op de pijlen omhoog/ omlaag. Wanneer u waarden invoert, kunt u waarden instellen tussen -100 en 100 voor **X** en tussen -50 en 50 voor **Y**.

U kunt de kleurtinten ook aanpassen door met de muis te klikken op het gebied voor aanpassing of door dit te slepen.

Als u een andere kleurtint selecteert en vervolgens nogmaals **Aangepast (Custom)** selecteert, worden de vooraf in **Aangepast (Custom)** ingestelde waarden hersteld.

## **Belangrijk**

• **Tint (Tone)** en **X**, **Y** (monochromatische aanpassingswaarde) worden weergegeven als het selectievakje **Foto's afdrukken in zwart-wit (Black and White Photo Print)** is geselecteerd bij **Kwaliteit en media (Quality & Media)**.

### 6. Pas indien nodig monochromatische kleuren handmatig aan

Als u de kleurtonen wilt aanpassen, voert u rechtstreeks waarden in voor **X** of **Y** (monochromatische aanpassingswaarde) of klikt u op de pijlen omhoog/omlaag.

U kunt de kleurtinten ook aanpassen door met de muis te klikken op het gebied voor aanpassing of door dit te slepen.

## 7. Voltooi de configuratie

Klik op **Druk af (Print)**.

Wanneer u de afdruk uitvoert, wordt het kleurendocument geconverteerd naar grijstinten met aangepaste tinten. Hierdoor kunt u het kleurendocument monochroom afdrukken.

## **Belangrijk**

• Als u **ColorSync** selecteert voor **Kleurafstemming (Color Matching)**, zijn de opties **Tint (Tone)**, **X** en **Y** niet beschikbaar voor selectie.

- **[Een kleurendocument monochroom afdrukken](#page-275-0)**
- [De helderheid aanpassen](#page-291-0)
- [De intensiteit aanpassen](#page-293-0)
- [Het contrast aanpassen](#page-295-0)

# <span id="page-279-0"></span>**Kleurcorrectie opgeven**

U kunt de methode voor kleurcorrectie aanpassen aan het type document dat u wilt afdrukken. Normaal gesproken worden de kleuren van de gegevens bij het afdrukken automatisch aangepast.

Als u bij het afdrukken de kleurruimte (Adobe RGB of sRGB) van de beeldgegevens effectief wilt gebruiken of een ICC-afdrukprofiel wilt opgeven via de toepassing, selecteert u **ColorSync**. Als u de kleuren wilt laten corrigeren door het printerstuurprogramma, selecteert u **Canon kleurevenaring (Canon Color Matching)**.

De procedure voor het opgeven van de kleurcorrectie is als volgt:

1. Selecteer **Kleurafstemming (Color Matching)** in het pop-upmenu van het [Dialoogvenster](#page-301-0) [Afdrukken](#page-301-0)

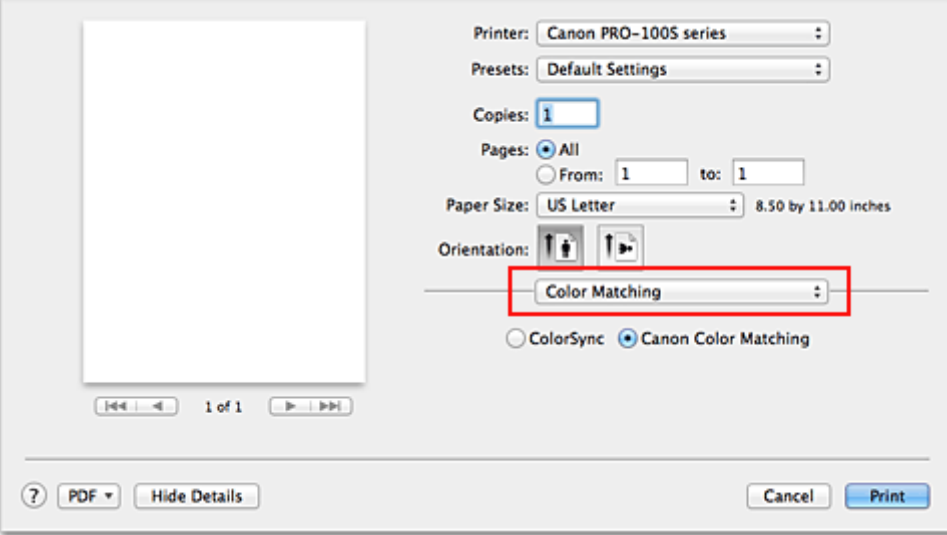

2. Selecteer de kleurcorrectie

Selecteer hieronder het item dat overeenkomt met uw doel.

#### **ColorSync**

ColorSync wordt gebruikt om kleuren te corrigeren.

#### **Canon kleurevenaring (Canon Color Matching)**

Afdrukken in de PRO-modus Raadpleeg '[De kleuren aanpassen met het printerstuurprogramma](#page-283-0)' voor meer informatie over de PRO-modus.

3. Voltooi de configuratie

Klik op **Druk af (Print)**. De opgegeven kleurcorrectie wordt bij het afdrukken gebruikt.

## **Belangrijk**

- Afhankelijk van de toepassing kan **Canon kleurevenaring (Canon Color Matching)** niet worden geselecteerd als een ICC-afdrukprofiel wordt opgegeven vanuit die toepassing. In dat geval wordt **ColorSync** automatisch geselecteerd.
- De instelling **Kwaliteit en media (Quality & Media)** is vereist, zelfs als **ColorSync** of **Canon kleurevenaring (Canon Color Matching)** is geselecteerd.

- **[Een optimale foto van afbeeldingsgegevens afdrukken](#page-281-0)**
- [De kleuren aanpassen met het printerstuurprogramma](#page-283-0)
- **M** [Afdrukken met ICC-profielen \(Een ICC-profiel opgeven in de toepassingssoftware\)](#page-285-0)
- [Afdrukken met ICC-profielen \(Een ICC-profiel opgeven in het printerstuurprogramma\)](#page-287-0)
- [Het ICC-profiel interpreteren](#page-288-0)

# <span id="page-281-0"></span>**Een optimale foto van afbeeldingsgegevens afdrukken**

Wanneer mensen foto's afdrukken die met een digitale camera zijn gemaakt, krijgen zij soms het gevoel dat de afgedrukte kleuren anders zijn dan de kleuren in de oorspronkelijke foto of de kleuren op het scherm. Om een afdruk te krijgen die de gewenste kleurtinten zo dicht mogelijk benadert, moet u een afdrukmethode kiezen die geschikt is voor de gebruikte software of het doel van de afdruk.

## **Kleurbeheer**

Digitale camera's, scanners, beeldschermen en printers verwerken kleuren niet op dezelfde manier. Met kleurbeheer (kleurafstemming) kunnen 'kleuren' van verschillende apparaten via een gemeenschappelijke kleurruimte worden verwerkt.

Mac OS heeft een ingebouwd kleurbeheersysteem, 'ColorSync'. Adobe RGB en sRGB zijn veelgebruikte kleurruimten. Adobe RGB is een bredere kleurruimte dan sRGB.

Met ICC-profielen kunnen de 'kleuren' van verschillende apparaten naar een gemeenschappelijke kleurruimte worden geconverteerd. Door gebruik te maken van een ICC-profiel en kleurbeheer kunt u de kleurruimte van beeldgegevens afstemmen op het kleurreproductiegebied dat de printer kan produceren.

### **DED** Opmerking

• Afbeeldingsbestanden worden gewoonlijk opgeslagen in de JPEG-indeling. Met sommige digitale camera's kunt u afbeeldingen opslaan in de indeling RAW. RAW is een indeling voor het opslaan van afbeeldingsgegevens, waarbij een computer vereist is om de afbeelding te ontwikkelen. Met speciale toepassingssoftware kunt u een ICC-invoerprofieltag insluiten in een RAW-bestand.

## **Een afdrukmethode kiezen die geschikt is voor de afbeeldingsgegevens**

De aanbevolen afdrukmethode is afhankelijk van de kleurruimte (Adobe RGB of sRGB) van de beeldgegevens of de toepassing die wordt gebruikt.

Er zijn twee afdrukmethoden die vaak worden gebruikt.

Controleer de kleurruimte (Adobe RGB of sRGB) van de beeldgegevens en de toepassing die wordt gebruikt, en selecteer vervolgens de geschikte afdrukmethode.

#### **[De kleuren aanpassen met het printerstuurprogramma](#page-283-0)**

In dit gedeelte wordt de afdrukprocedure beschreven bij gebruik van de kleurcorrectiefunctie van het printerstuurprogramma.

Afdrukken in de PRO-modus

Selecteer deze functie als u impressies wilt afdrukken die overeenkomen met de impressies die worden weergegeven op de monitor, bijvoorbeeld als u de kleuren heeft gecorrigeerd tijdens het bekijken van het afdrukvoorbeeld op de monitor.

#### **[Afdrukken met ICC-profielen \(Een ICC-profiel opgeven in de toepassingssoftware\)](#page-285-0)**

In dit gedeelte wordt de procedure beschreven voor het afdrukken door effectief gebruik te maken van de kleurruimte van Adobe RGB of sRGB.

U kunt afdrukken met een gemeenschappelijke kleurruimte door de toepassing en het printerstuurprogramma zo in te stellen dat het kleurbeheer overeenkomt met het ICC-invoerprofiel van de afbeeldingsgegevens.

De methode voor het instellen van het printerstuurprogramma verschilt, afhankelijk van de toepassing die wordt gebruikt.

# **Verwant onderwerp**

**[Het ICC-profiel interpreteren](#page-288-0)** 

# <span id="page-283-0"></span>**De kleuren aanpassen met het printerstuurprogramma**

Stel de functie voor kleurcorrectie van het printerstuurprogramma in om in de PRO-modus af te drukken. In de PRO-modus worden de kenmerken van gegevens die worden weergegeven op de monitor precies toegepast en kunt u afdrukresultaten van impressies verkrijgen die overeenkomen met de impressies op de monitor.

## **Belangrijk**

- Wanneer u in de PRO-modus afdrukt, raadt Canon aan de monitor en het omgevingslicht als volgt in te stellen:
	- Monitor Kleurtemperatuur: D50 (5000K) Helderheid: 120 cd/m2 Gamma: 2,2 • Omgevingslicht
	- TL-licht voor D50-kleurevaluatie (kleurtemperatuur 5000K, brengt kleuren goed over) Helderheid aan de hand van afgedrukt materiaal: 500 lx ± 125 lx

## **DD** Opmerking

• Als u afdrukt vanuit een toepassing waarmee u ICC-profielen kunt identificeren en waarvoor u deze kunt opgeven, gebruikt u een ICC-profiel voor afdrukken in die toepassing en selecteert u instellingsitems voor kleurbeheer.

De procedure voor het aanpassen van kleuren met het printerstuurprogramma is als volgt:

1. Selecteer **Kleurafstemming (Color Matching)** in het pop-upmenu van het [Dialoogvenster](#page-301-0) [Afdrukken](#page-301-0)

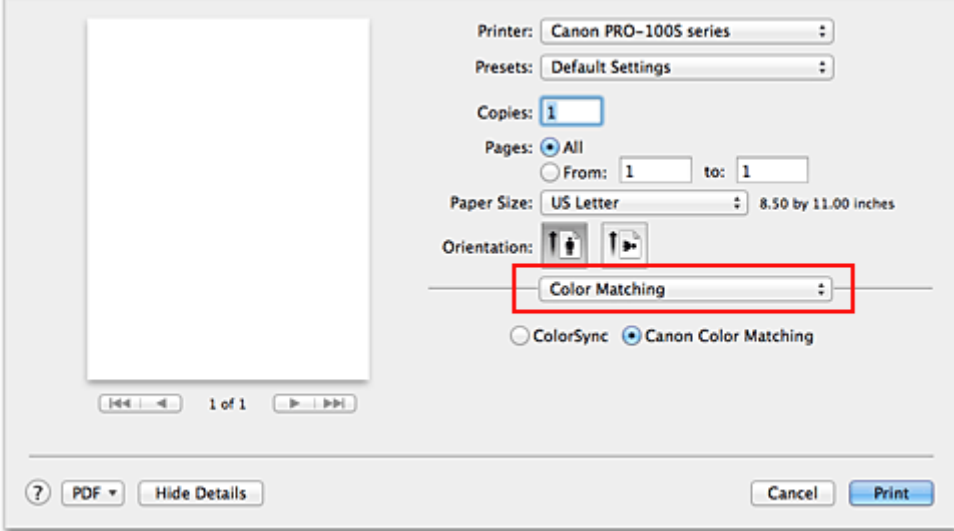

2. Selecteer de kleurcorrectie

Selecteer **Canon kleurevenaring (Canon Color Matching)**.

3. Stel de andere items in

Selecteer **Kleuropties (Color Options)** in het pop-upmenu. Pas zo nodig de kleurbalans (**Cyaan (Cyan)**, **Magenta**, **Geel (Yellow)**) en de instellingen voor **Helderheid (Brightness)**, **Intensiteit (Intensity)** en **Contrast** aan.

4. Voltooi de configuratie

Klik op **Druk af (Print)**.

De kleuren van de gegevens worden bij het afdrukken aangepast.

- [De Afdrukkwaliteit instellen \(Aangepast\)](#page-274-0)
- **[Kleurcorrectie opgeven](#page-279-0)**
- [De kleurbalans aanpassen](#page-289-0)
- [De helderheid aanpassen](#page-291-0)
- [De intensiteit aanpassen](#page-293-0)
- [Het contrast aanpassen](#page-295-0)

# <span id="page-285-0"></span>**Afdrukken met ICC-profielen (Een ICC-profiel opgeven in de toepassingssoftware)**

Wanneer u afdrukt vanuit Adobe Photoshop, Canon Digital Photo Professional of een andere toepassing die ICC-invoerprofielen kan identificeren en waarin u deze profielen kunt opgeven, gebruikt de printer bij het afdrukken het ingebouwde kleurbeheersysteem van Mac OS, ColorSync. De bewerkingen en verbeteringen die zijn gemaakt in een toepassing worden door de printer afgedrukt, waarbij effectief gebruik wordt gemaakt van de kleurruimte van het ICC-invoerprofiel dat in de beeldgegevens is opgegeven.

Als u deze afdrukmethode wilt gebruiken, moet u eerst met de toepassingopties voor kleurbeheer selecteren en een ICC-invoerprofiel en een ICC-afdrukprofiel opgeven voor de afbeeldingsgegevens. Ook als u afdrukt met een ICC-afdrukprofiel dat u zelf hebt gemaakt of een profiel voor speciaal Canonpapier, moet u de opties voor kleurbeheer selecteren in de toepassing. Raadpleeg de gebruikershandleiding bij de toepassing voor instructies.

1. Selecteer **Kleurafstemming (Color Matching)** in het pop-upmenu van het [Dialoogvenster](#page-301-0) [Afdrukken](#page-301-0)

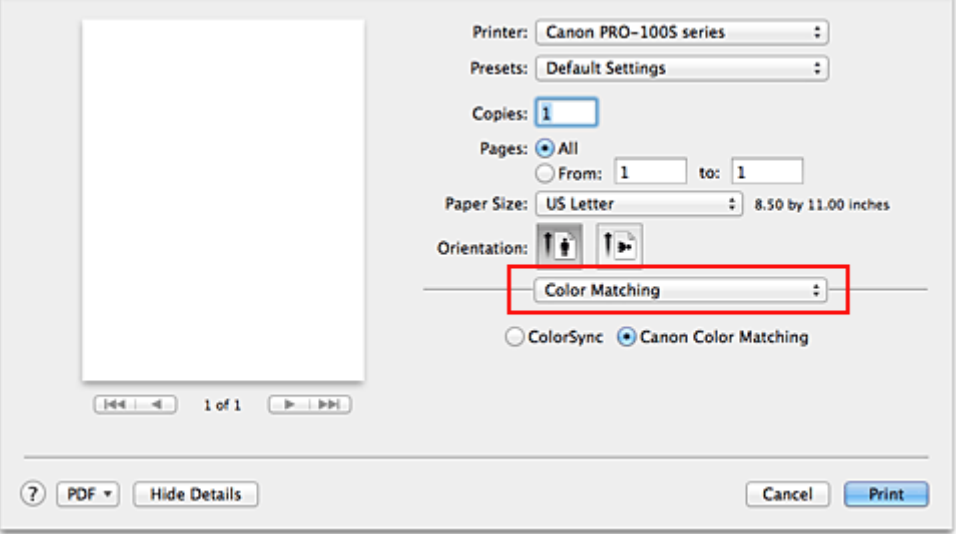

2. Selecteer de kleurcorrectie

#### Selecteer **ColorSync**.

U kunt **Profiel (Profile)** ingesteld laten staan op **Automatisch (Automatic)**.

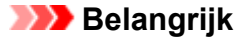

- Afhankelijk van de gebruikte toepassing kunt u mogelijk geen andere items instellen dan **ColorSync**.
- Als u voor **Profiel (Profile)** een andere instelling kiest dan **Automatisch (Automatic)** of een ICCafdrukprofiel voor afdrukpapier, kan de printer niet met de correcte kleuren afdrukken.
- 3. Voltooi de configuratie

#### Klik op **Druk af (Print)**.

Wanneer u afdrukt, wordt de kleurruimte van de beeldgegevens door de printer gebruikt.

- **[De Afdrukkwaliteit instellen \(Aangepast\)](#page-274-0)**
- **[Kleurcorrectie opgeven](#page-279-0)**
- [De kleurbalans aanpassen](#page-289-0)
- [De helderheid aanpassen](#page-291-0)
- [De intensiteit aanpassen](#page-293-0)
- **[Het contrast aanpassen](#page-295-0)**

# <span id="page-287-0"></span>**Afdrukken met ICC-profielen (Een ICC-profiel opgeven in het printerstuurprogramma)**

Vanuit een toepassing die geen ICC-invoerprofielen kan identificeren of waarin u geen ICC-profiel kunt opgeven, kunt u afdrukken met de kleurruimte van het ICC-invoerprofiel (sRGB) van de gegevens.

1. Selecteer **Kleurafstemming (Color Matching)** in het pop-upmenu van het [Dialoogvenster](#page-301-0) [Afdrukken](#page-301-0)

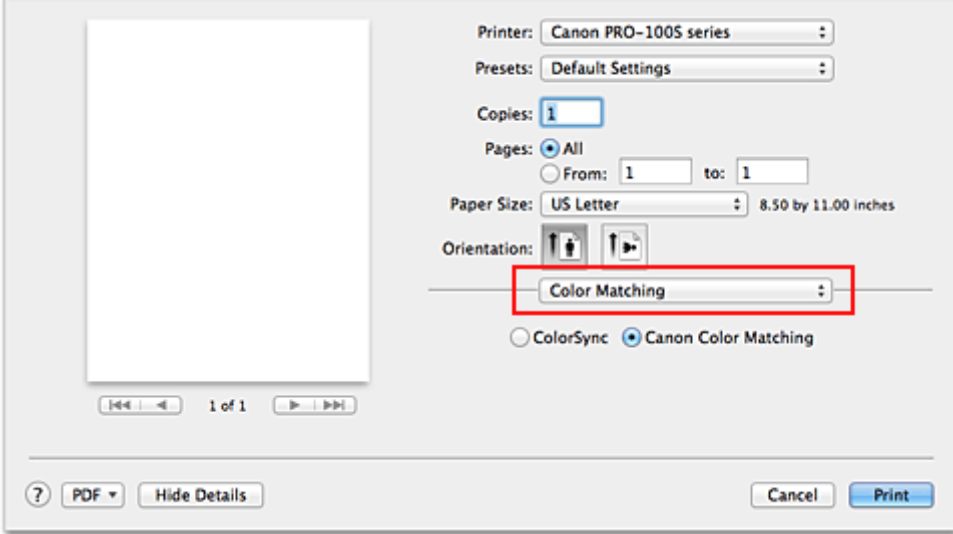

2. Selecteer de kleurcorrectie

Selecteer **ColorSync**.

U kunt **Profiel (Profile)** ingesteld laten staan op **Automatisch (Automatic)**.

### **Belangrijk**

- Als u voor **Profiel (Profile)** een andere instelling kiest dan **Automatisch (Automatic)** of een ICCafdrukprofiel voor afdrukpapier, kan de printer niet met de correcte kleuren afdrukken.
- 3. Voltooi de configuratie

#### Klik op **Druk af (Print)**.

Wanneer u afdrukt, wordt de kleurruimte van de beeldgegevens door de printer gebruikt.

## **Belangrijk**

• U kunt geen ICC-invoerprofiel opgeven in het printerstuurprogramma.

- **[De Afdrukkwaliteit instellen \(Aangepast\)](#page-274-0)**
- [Kleurcorrectie opgeven](#page-279-0)
- [De kleurbalans aanpassen](#page-289-0)
- [De helderheid aanpassen](#page-291-0)
- [De intensiteit aanpassen](#page-293-0)
- **[Het contrast aanpassen](#page-295-0)**
# **Het ICC-profiel interpreteren**

Als u een ICC-profiel voor deze printer moet opgeven, selecteert u het ICC-profiel voor het afdrukmedium.

Het ICC-profiel dat voor deze printer is geïnstalleerd, ziet er als volgt uit.

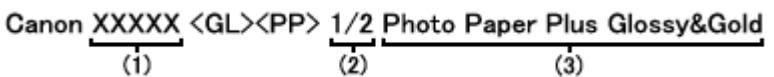

- (1) is de modelnaam van de printer.
- (2) is de afdrukkwaliteit.

De afdrukkwaliteit is verdeeld over vijf niveaus, uiteenlopend van hoge snelheid tot hoge kwaliteit. Naarmate de waarde toeneemt, wordt de afdrukkwaliteit hoger. Deze waarde komt overeen met de schuifregelaar **Kwaliteit (Quality)** die wordt weergegeven als u **Kwaliteit en media (Quality & Media)** selecteert in het pop-upmenu van het dialoogvenster Afdrukken en vervolgens **Aangepast (Custom)** selecteert voor **Afdrukkwaliteit (Print Quality)**.

• (3) is het mediumtype. Deze medianaam komt overeen met de volgende mediumtypen: Photo Paper Plus Glossy&Gold: Glossy Foto Papier Extra II Photo Paper Pro Platinum: Professioneel Foto Platinum Photo Paper Pro Luster: Professioneel Fotopapier Luster Photo Paper Plus Semi-Gloss: Photo Paper Plus Halfglans Matte Photo Paper: Matglans Foto Papier Other Glossy Paper: Over. Glans Papier (Brede mar.) en Overig Glans Papier Fine Art Museum Etching: Fine Art-papier 'Museum Etching' Other Fine Art Paper 1: Overig Fine Art-papier 1 Other Fine Art Paper 2: Overig Fine Art-papier 2 en Canvas

# <span id="page-289-0"></span>**De kleurbalans aanpassen**

U kunt de kleurtinten tijdens het afdrukken aanpassen.

Aangezien deze functie de kleurbalans van de afdruk aanpast door de inktverhoudingen van elke kleur te wijzigen, wordt de gehele kleurbalans van het document gewijzigd. Gebruik de toepassing als u uitgebreide wijzigingen wilt aanbrengen in de kleurbalans. Gebruik het printerstuurprogramma alleen als u kleine wijzigingen in de kleurbalans wilt aanbrengen.

In het volgende voorbeeld ziet u hoe de kleurbalans wordt gebruikt om de intensiteit van cyaan te verhogen en die van geel te verlagen zodat de kleuren beter op elkaar zijn afgestemd.

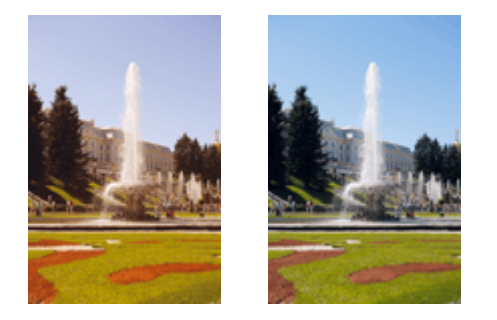

Geen aanpassing Pas de kleurbalans aan

De procedure voor het aanpassen van de kleurbalans is als volgt:

- 1. Selecteer **Kleuropties (Color Options)** in het pop-upmenu van het [Dialoogvenster](#page-301-0) [Afdrukken](#page-301-0)
- 2. Pas de kleurbalans aan

Er zijn afzonderlijke schuifregelaars voor **Cyaan (Cyan)**, **Magenta** en **Geel (Yellow)**. Elke kleur wordt krachtiger wanneer u de bijbehorende schuifregelaar naar rechts schuift en zwakker wanneer u de schuifregelaar naar links schuift. Als bijvoorbeeld cyaan zwakker wordt, wordt de kleur rood sterker. U kunt ook rechtstreeks een waarde invoeren voor de schuifregelaar. Voer een waarde in tussen -50 en 50. De huidige instellingen worden weergegeven in het instellingenvoorbeeld aan de linkerkant van het printerstuurprogramma.

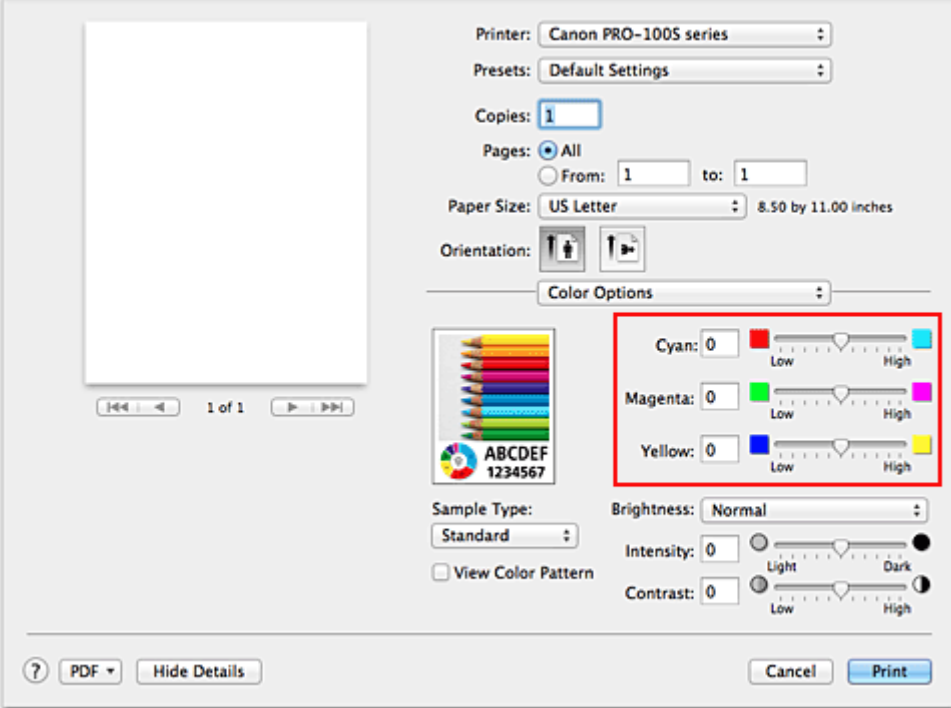

3. Voltooi de configuratie

Klik op **Druk af (Print)**.

Wanneer u het document afdrukt, wordt de aangepaste kleurbalans gebruikt.

### **Belangrijk**

- Wanneer het selectievakje **Foto's afdrukken in zwart-wit (Black and White Photo Print)** is geselecteerd bij **Kwaliteit en media (Quality & Media)**, zijn de opties voor kleurbalans (**Cyaan (Cyan)**, **Magenta** en **Geel (Yellow)**) niet beschikbaar.
- Als u **ColorSync** selecteert voor **Kleurafstemming (Color Matching)**, is de kleurbalans (**Cyaan (Cyan)**, **Magenta**, **Geel (Yellow)**) niet beschikbaar voor selectie.

- [De Afdrukkwaliteit instellen \(Aangepast\)](#page-274-0)
- **[Kleurcorrectie opgeven](#page-279-0)**
- [De helderheid aanpassen](#page-291-0)
- **[De intensiteit aanpassen](#page-293-0)**
- **[Het contrast aanpassen](#page-295-0)**

# <span id="page-291-0"></span>**De helderheid aanpassen**

U kunt de helderheid van afbeeldingsgegevens tijdens het afdrukken aanpassen.

Puur wit en zwart worden niet veranderd, maar de helderheid van de tussenliggende kleuren wordt wel veranderd.

Het volgende voorbeeld toont het afdrukresultaat wanneer de helderheid is aangepast.

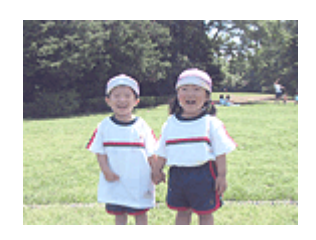

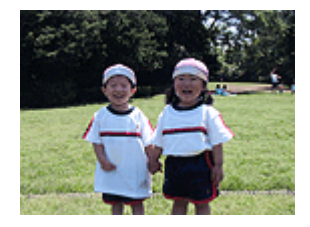

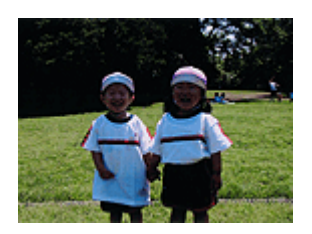

**Licht (Light)** is geselecteerd **Normaal (Normal)** is geselecteerd **Donker (Dark)** is geselecteerd

De procedure voor het aanpassen van de helderheid is als volgt:

- 1. Selecteer **Kleuropties (Color Options)** in het pop-upmenu van het [Dialoogvenster](#page-301-0) [Afdrukken](#page-301-0)
- 2. Geef de helderheid op

Selecteer **Licht (Light)**, **Normaal (Normal)** of **Donker (Dark)** voor **Helderheid (Brightness)**. De huidige instellingen worden weergegeven in het instellingenvoorbeeld aan de linkerkant van het printerstuurprogramma.

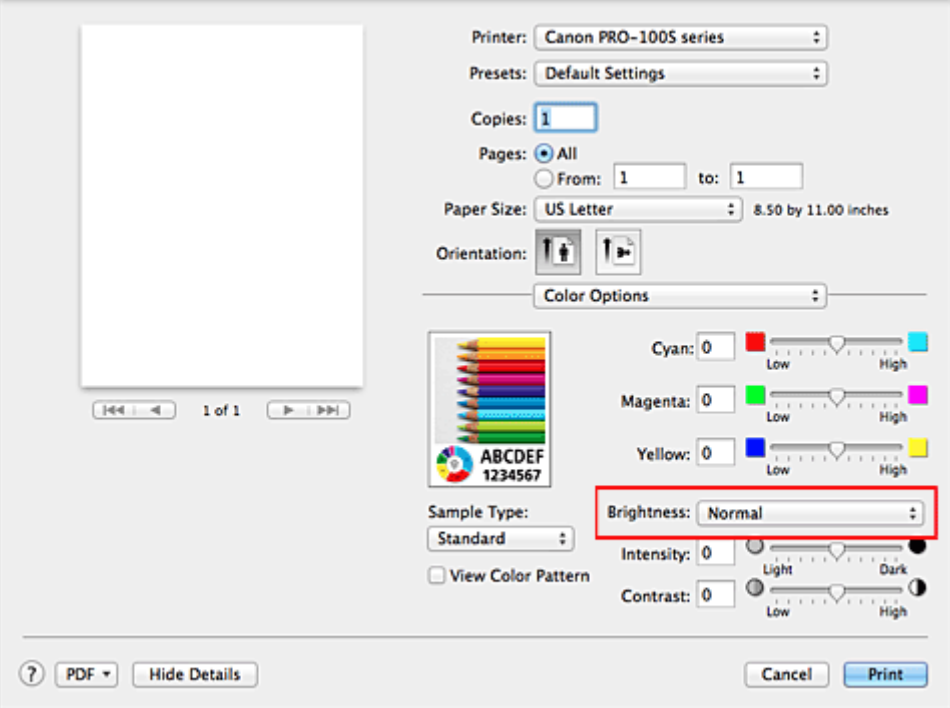

3. Voltooi de configuratie

Klik op **Druk af (Print)**.

De opgegeven helderheid wordt bij het afdrukken gebruikt.

## **Belangrijk**

• Als u **ColorSync** selecteert voor **Kleurenevenaring (Color Matching)**, is de optie **Helderheid (Brightness)** niet beschikbaar voor selectie.

- **[De Afdrukkwaliteit instellen \(Aangepast\)](#page-274-0)**
- **[Kleurcorrectie opgeven](#page-279-0)**
- [De kleurbalans aanpassen](#page-289-0)
- [De intensiteit aanpassen](#page-293-0)
- **[Het contrast aanpassen](#page-295-0)**

# <span id="page-293-0"></span>**De intensiteit aanpassen**

U kunt de kleuren van de beeldgegevens helderder of donkerder maken tijdens het afdrukken. Het volgende voorbeeld laat zien wat er gebeurt wanneer de intensiteit wordt verhoogd: de kleuren van de afbeeldingsgegevens worden donkerder afgedrukt.

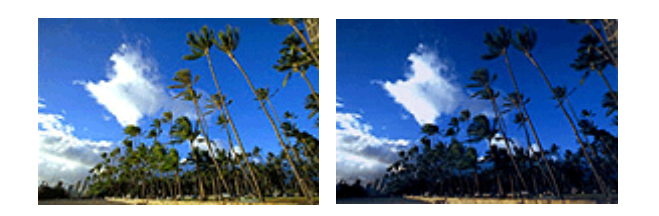

Geen aanpassing Hogere intensiteit

De procedure voor het aanpassen van de intensiteit is als volgt:

- 1. Selecteer **Kleuropties (Color Options)** in het pop-upmenu van het [Dialoogvenster](#page-301-0) [Afdrukken](#page-301-0)
- 2. Pas de intensiteit aan

Wanneer u de schuifregelaar **Intensiteit (Intensity)** naar rechts verplaatst, worden de kleuren donkerder en wanneer u de schuifregelaar naar links verplaatst, worden de kleuren helderder.

U kunt ook rechtstreeks een waarde invoeren voor de schuifregelaar. Voer een waarde in tussen -50 en 50. De huidige instellingen worden weergegeven in het instellingenvoorbeeld aan de linkerkant van het printerstuurprogramma.

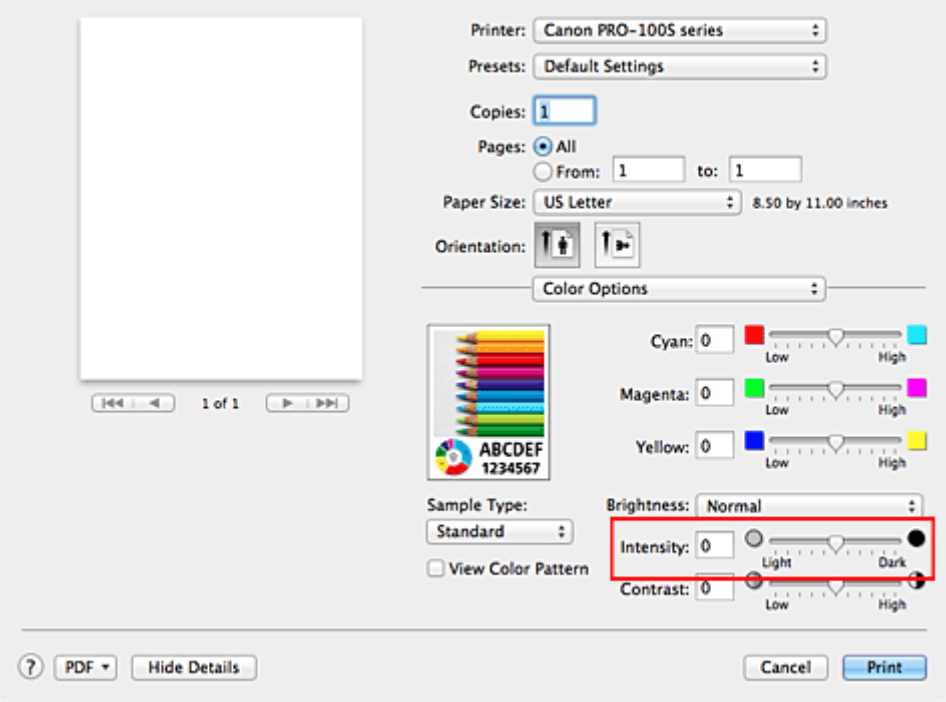

3. Voltooi de configuratie

#### Klik op **Druk af (Print)**.

Wanneer u het document afdrukt, wordt de aangepaste intensiteit gebruikt.

## **Belangrijk**

• Als u **ColorSync** selecteert voor **Kleurenevenaring (Color Matching)**, is de optie **Intensiteit (Intensity)** niet beschikbaar voor selectie.

- **[De Afdrukkwaliteit instellen \(Aangepast\)](#page-274-0)**
- **[Kleurcorrectie opgeven](#page-279-0)**
- [De kleurbalans aanpassen](#page-289-0)
- [De helderheid aanpassen](#page-291-0)
- **[Het contrast aanpassen](#page-295-0)**

# <span id="page-295-0"></span>**Het contrast aanpassen**

U kunt het beeldcontrast tijdens het afdrukken aanpassen.

Wanneer u de verschillen tussen de lichte en donkere gebieden van afbeeldingen groter en duidelijker wilt maken, verhoogt u het contrast. Wanneer u echter de verschillen tussen de lichte en donkere gebieden van afbeeldingen kleiner en minder duidelijk wilt maken, verlaagt u het contrast.

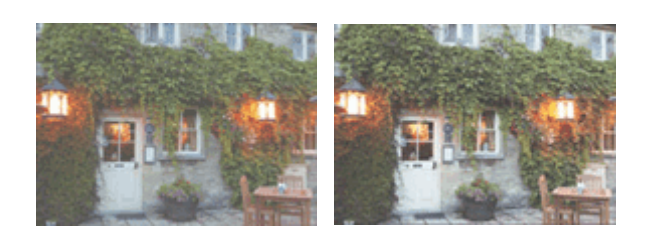

Geen aanpassing Pas het contrast aan

De procedure voor het aanpassen van het contrast is als volgt:

- 1. Selecteer **Kleuropties (Color Options)** in het pop-upmenu van het [Dialoogvenster](#page-301-0) [Afdrukken](#page-301-0)
- 2. Pas het contrast aan

Wanneer u de schuifregelaar **Contrast** naar rechts schuift, wordt het contrast groter en wanneer u de schuifregelaar naar links schuift, wordt het contrast kleiner.

U kunt ook rechtstreeks een waarde invoeren voor de schuifregelaar. Voer een waarde in tussen -50 en 50. De huidige instellingen worden weergegeven in het instellingenvoorbeeld aan de linkerkant van het printerstuurprogramma.

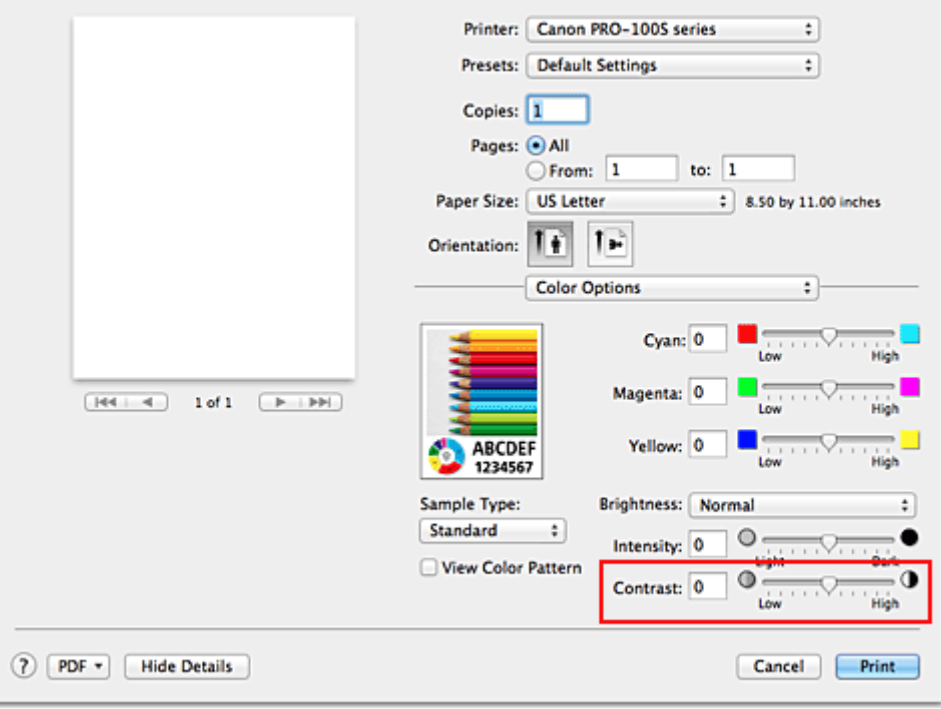

3. Voltooi de configuratie

#### Klik op **Druk af (Print)**.

Bij het afdrukken wordt het aangepaste contrast gebruikt.

## **Belangrijk**

• Als u **ColorSync** selecteert voor **Kleurenevenaring (Color Matching)**, is de optie **Contrast** niet beschikbaar voor selectie.

- **[De Afdrukkwaliteit instellen \(Aangepast\)](#page-274-0)**
- **[Kleurcorrectie opgeven](#page-279-0)**
- [De kleurbalans aanpassen](#page-289-0)
- [De helderheid aanpassen](#page-291-0)
- [De intensiteit aanpassen](#page-293-0)

# **Overzicht van het printerstuurprogramma**

- **[Canon IJ-printerstuurprogramma](#page-298-0)**
- **[Het eigenschappenvenster van het printerstuurprogramma openen](#page-299-0)**
- **[Dialoogvenster Pagina-instelling](#page-300-0)**
- **[Dialoogvenster Afdrukken](#page-301-0)**
- **[Kwaliteit en media](#page-303-0)**
- **[Kleuropties](#page-305-0)**
- **[Afdrukken zonder marges](#page-307-0)**
- **[Marge](#page-308-0)**
- **[Canon IJ Printer Utility](#page-309-0)**
- **[Canon IJ Printer Utility openen](#page-311-0)**
- **[Onderhoud van deze Printer](#page-312-0)**
- **[Het scherm met de afdrukstatus weergeven](#page-313-0)**
- **[Een ongewenste afdruktaak verwijderen](#page-315-0)**
- **[Instructies voor gebruik \(printerstuurprogramma\)](#page-316-0)**

# <span id="page-298-0"></span>**Canon IJ-printerstuurprogramma**

Het Canon IJ-printerstuurprogramma (hierna het printerstuurprogramma genoemd) is software die op uw computer wordt geïnstalleerd voor het afdrukken van gegevens met deze printer.

Het printerstuurprogramma converteert de afdrukgegevens die in de toepassing zijn gemaakt, naar gegevens die de printer begrijpt en stuurt de geconverteerde gegevens naar de printer.

Aangezien de ondersteunde indeling van de afdrukgegevens per model verschilt, moet u een printerstuurprogramma gebruiken dat geschikt is voor het model dat u gebruikt.

## **De Help van het printerstuurprogramma gebruiken**

U kunt de Help-functie weergeven via het [Dialoogvenster Afdrukken.](#page-301-0)

Selecteer een installatie-item in het pop-upmenu van het dialoogvenster Afdrukken. Klik vervolgens op

 $\langle \cdot \rangle$  linksonder in het scherm voor een toelichting van het item.

De Help voor het printerstuurprogramma wordt weergegeven wanneer u het volgende onderdeel in het pop-upmenu selecteert:

- **Kwaliteit en media (Quality & Media)**
- **Kleuropties (Color Options)**
- **Afdrukken zonder marges (Borderless Printing)**
- **Marge (Margin)**

# <span id="page-299-0"></span>**Het eigenschappenvenster van het printerstuurprogramma openen**

U kunt het eigenschappenvenster van het printerstuurprogramma weergeven vanuit de toepassing die u gebruikt.

## **Het dialoogvenster Pagina-instelling openen**

Gebruik deze procedure als u de pagina-instellingen (papierinstellingen) wilt opgeven voordat u gaat afdrukken.

1. Selecteer **Pagina-instelling... (Page Setup...)** in het menu **Bestand (File)** van de toepassing

Het [Dialoogvenster Pagina-instelling](#page-300-0) wordt geopend.

## **Het dialoogvenster Afdrukken openen**

Gebruik deze procedure als u de afdrukinstellingen wilt opgeven voordat u gaat afdrukken.

1. Selecteer **Afdrukken... (Print...)** in het menu **Bestand (File)** van de toepassing

Het **[Dialoogvenster Afdrukken](#page-301-0)** wordt geopend.

# <span id="page-300-0"></span>**Dialoogvenster Pagina-instelling**

U kunt in het dialoogvenster Pagina-instelling de basisinstellingen voor het afdrukken opgeven, zoals de schaling of het formaat van het papier in de printer.

U opent het dialoogvenster Pagina-instelling door **Pagina-instelling... (Page Setup...)** te selecteren in het menu **Bestand (File)** van uw toepassing.

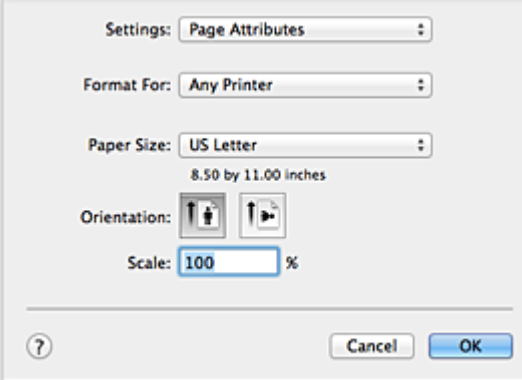

#### **Instellingen (Settings)**

Klik op het pop-upmenu en selecteer de volgende items:

#### **Paginakenmerken (Page Attributes)**

Hiermee stelt u het papierformaat of het afdrukken op schaal in.

#### **Bewaar als standaard (Save as Default)**

U kunt de kenmerken van de weergegeven pagina opslaan als de standaardinstellingen.

#### **Stel in voor (Format For)**

Selecteer de naam van het model dat u gebruikt.

#### **Papierformaat (Paper Size)**

Selecteer het formaat van het papier dat u gebruikt.

Als u een niet-standaardformaat wilt instellen, selecteert u **Aangepaste formaten... (Manage Custom Sizes...)**.

#### **Afdrukstand (Orientation)**

Selecteer een afdrukstand.

#### **Schaal (Scale)**

Geef een schalingspercentage op.

U kunt ervoor zorgen dat het document bij het afdrukken wordt vergroot of verkleind.

# <span id="page-301-0"></span>**Dialoogvenster Afdrukken**

U kunt in het dialoogvenster Afdrukken de papiersoort, papierbron en de afdrukkwaliteit instellen.

U opent het dialoogvenster Afdrukken door **Afdrukken... (Print...)** te selecteren in het menu **Bestand (File)** van de toepassing.

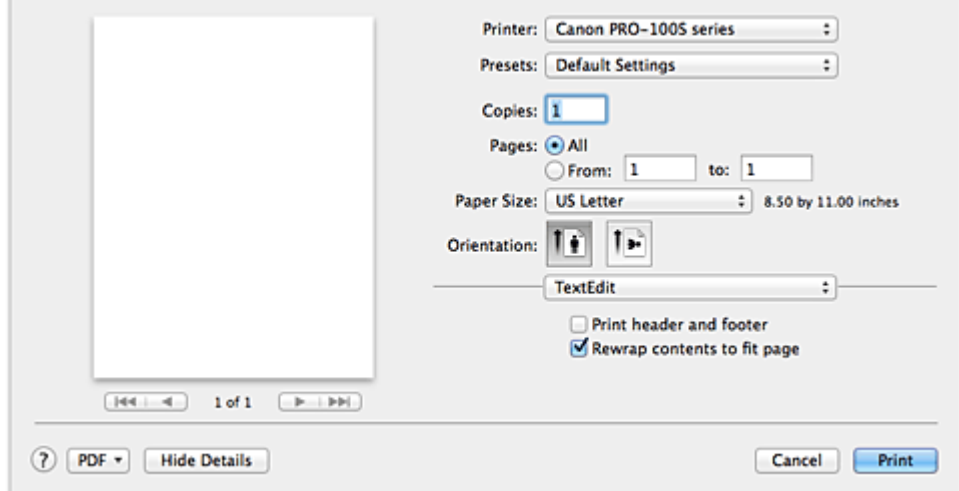

#### **Printer**

Selecteer de naam van het model dat u gebruikt.

Wanneer u op **Printer toevoegen... (Add Printer...)** klikt, wordt er een dialoogvenster weergegeven waarin u een printer kunt opgeven.

#### **Instellingen (Presets)**

U kunt de instellingen van het dialoogvenster Afdrukken opslaan of verwijderen.

#### **DESP** Opmerking

• U kunt **Instellingen tonen... (Show Presets...)** selecteren om de afdrukinstellingen te controleren die zijn ingesteld in het dialoogvenster Druk af.

#### **Aantal (Copies)**

Hiermee kunt u het aantal af te drukken exemplaren instellen.

#### **Demerking**

• U kunt gesorteerd afdrukken instellen door **Papierafhandeling (Paper Handling)** te kiezen in het pop-upmenu.

#### **Pagina's (Pages)**

U kunt het bereik van de pagina's die moeten worden afgedrukt instellen.

#### **Papierformaat (Paper Size)**

Selecteer het formaat van het papier dat u gebruikt.

Als u een niet-standaardformaat wilt instellen, selecteert u **Aangepaste formaten... (Manage Custom Sizes...)**.

#### **Afdrukstand (Orientation)**

Selecteer een afdrukstand.

#### **Pop-upmenu**

Via het pop-upmenu kunt u schakelen tussen de pagina's in het dialoogvenster Afdrukken. Het eerste menu dat wordt weergegeven verschilt, afhankelijk van de toepassing waarmee het dialoogvenster Afdrukken werd geopend.

U kunt in het pop-upmenu de volgende items selecteren.

#### **Indeling (Layout)**

U kunt de pagina's in een bepaalde lay-out afdrukken.

Gebruik de optie **Keer paginarichting om (Reverse page orientation)** om de afdrukstand te wijzigen en gebruik de optie **Spiegel horizontaal (Flip horizontally)** om het document in spiegelbeeld af te drukken.

#### **Kleurafstemming (Color Matching)**

U kunt de methode voor kleurcorrectie selecteren.

#### **Papierafhandeling (Paper Handling)**

U kunt de pagina's die u wilt afdrukken en de afdrukvolgorde opgeven.

#### **Voorblad (Cover Page)**

U kunt een voorblad vóór en achter een document afdrukken.

#### **[Kwaliteit en media](#page-303-0) (Quality & Media)**

U kunt basisinstellingen opgeven die overeenkomen met de printer.

#### **Kleuropties [\(Color Options\)](#page-305-0)**

U kunt de kleuren voor een afdruk naar wens aanpassen.

#### **[Afdrukken zonder marges](#page-307-0) (Borderless Printing)**

U kunt aanpassen hoeveel van het document van het papier kan aflopen bij het afdrukken zonder marges.

#### **Marge [\(Margin\)](#page-308-0)**

U kunt de nietmarge en de breedte van de nietmarge instellen.

#### **Status toebehoren (Supply Levels)**

Het resterende inktniveau wordt bij benadering weergegeven.

#### **PDF**

U kunt een document opslaan in de PDF-indeling (Portable Document Format).

# <span id="page-303-0"></span>**Kwaliteit en media**

In dit dialoogvenster kunt u basisafdrukinstellingen opgeven in overeenstemming met de papiersoort. Voor een normale afdruktaak volstaat het instellingen in dit dialoogvenster op te geven.

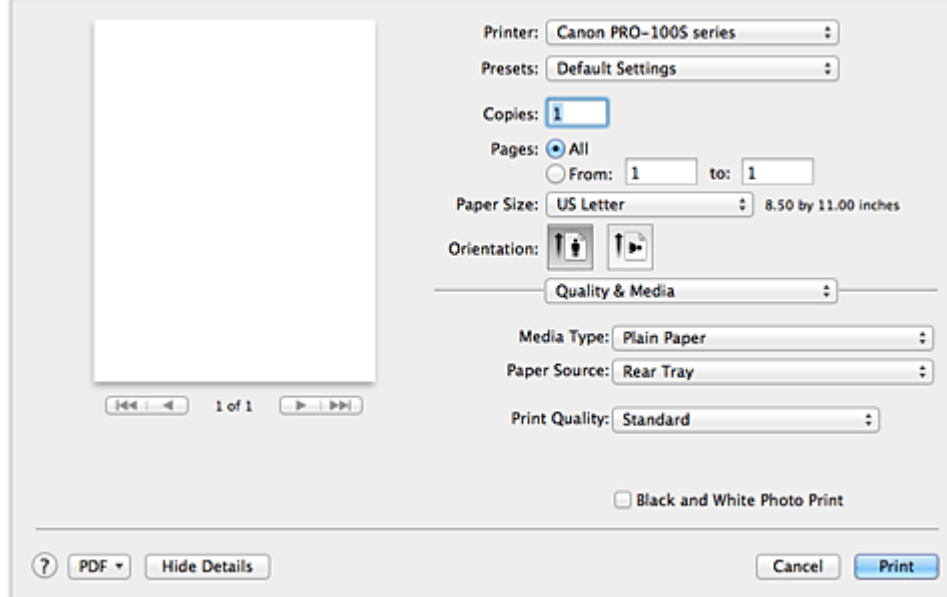

#### **Mediumtype (Media Type)**

Selecteer het mediumtype dat u wilt gebruiken.

Selecteer het mediumtype dat in de printer is geplaatst. Hierdoor kan de printer het type afdruk maken dat geschikt is voor het afdrukmateriaal.

#### **Papierbron (Paper Source)**

Selecteer de bron waarvan het papier wordt ingevoerd wordt weergegeven.

#### **Handmatige invoer (Manual Feed)**

Papier wordt ingevoerd vanuit de lade voor handmatige invoer aan de achterzijde.

#### **Achterste lade (Rear Tray)**

Papier wordt ingevoerd vanuit de achterste lade.

#### **Afdrukkwaliteit (Print Quality)**

Selecteer de optie die het oorspronkelijke documenttype en het doel het dichtste benadert.

Als u een van deze keuzerondjes selecteert, wordt automatisch de juiste kwaliteit ingesteld.

#### **Hoog (High)**

Hiermee krijgt afdrukkwaliteit prioriteit over afdruksnelheid.

#### **Standaard (Standard)**

Hiermee kunt u afdrukken met gemiddelde snelheid en kwaliteit.

#### **Snel (Fast)**

Hiermee krijgt afdruksnelheid prioriteit over afdrukkwaliteit.

#### **Aangepast (Custom)**

Selecteer dit keuzerondje om een kwaliteit op te geven.

#### **Kwaliteit (Quality)**

Wanneer u **Aangepast (Custom)** selecteert bij **Afdrukkwaliteit (Print Quality)**, kunt u de schuifregelaar gebruiken om de afdrukkwaliteit aan te passen.

#### **Foto's afdrukken in zwart-wit (Black and White Photo Print)**

Stel Foto's afdrukken in zwart-wit in. Bij Foto's afdrukken in zwart-wit wordt het document in de printer geconverteerd naar grijswaarden en in zwart-wit afgedrukt.

Wanneer u dit selectievakje inschakelt, worden zowel monochrome als kleurendocumenten in zwart-wit afgedrukt. Wanneer u een kleurendocument in kleur wilt afdrukken, moet u het selectievakje uitschakelen.

- [Van papierbron wisselen zodat deze overeenkomt met het doel](#page-269-0)
- [De Afdrukkwaliteit instellen \(Aangepast\)](#page-274-0)
- **[Een kleurendocument monochroom afdrukken](#page-275-0)**

# <span id="page-305-0"></span>**Kleuropties**

In dit dialoogvenster kunt u de afdrukkleur naar wens aanpassen. Als de kleuren van de afgedrukte afbeelding niet naar wens zijn, past u de eigenschappen in het dialoogvenster aan en drukt u opnieuw af.

In tegenstelling tot speciale software voor beeldverwerking hebben de aanpassingen die u hier opgeeft, geen invloed op de kleuren van de oorspronkelijke afdrukgegevens. In dit dialoogvenster kunt u verfijnde aanpassingen aanbrengen.

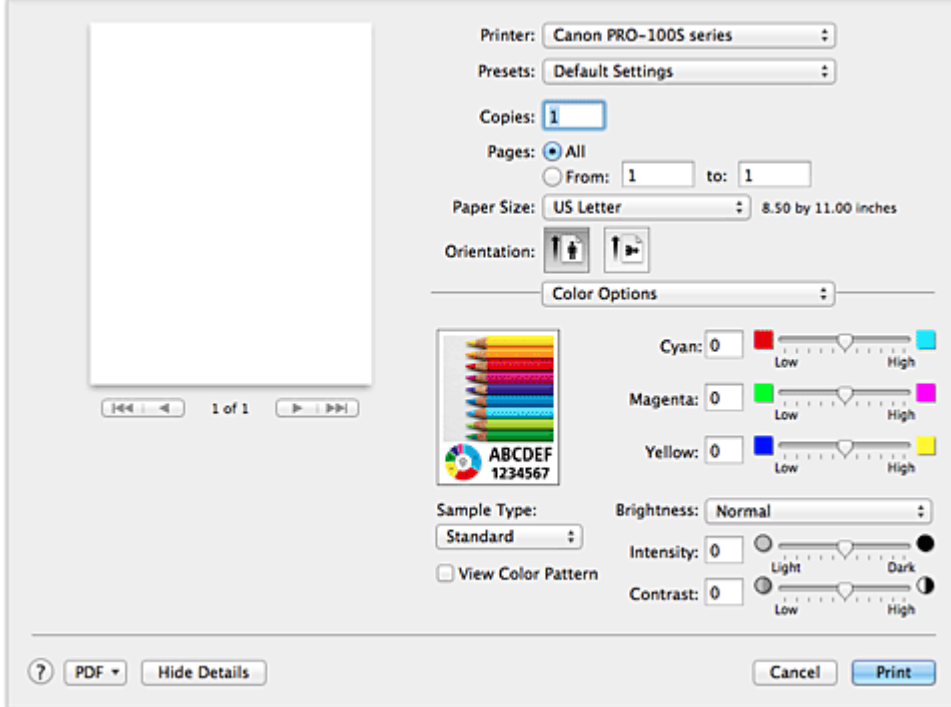

#### **Voorbeeld**

Geeft het effect van kleuraanpassing weer.

Terwijl u een item aanpast, zijn de effecten zichtbaar in de kleur en de helderheid.

#### **Type voorbeeld (Sample Type)**

Selecteer een afbeelding die u als voorbeeld wilt weergeven.

Selecteer zo nodig een afbeelding uit **Standaard (Standard)**, **Landschap (Landscape)** of **Afbeeldingen (Graphics)** die het beste bij de afdrukresultaten past.

#### **Klrptr. weerg. (View Color Pattern)**

Geeft een controlepatroon weer voor kleurveranderingen door kleuraanpassing. Schakel dit selectievakje in als u een voorbeeldafbeelding wilt weergegeven met een kleurenpatroon. Schakel dit selectievakje uit als u de voorbeeldafbeelding wilt weergegeven met een afbeelding die u hebt geselecteerd met **Type voorbeeld (Sample Type)**.

#### **DE** Opmerking

• De voorbeeldafbeelding wordt monochroom weergegeven als het selectievakje **Foto's afdrukken in zwart-wit (Black and White Photo Print)** is ingeschakeld bij **Kwaliteit en media (Quality & Media)**.

### **Kleurbalans (Cyaan (Cyan), Magenta, Geel (Yellow))**

Pas indien nodig de sterkte van elke kleur aan. Als u een kleur wilt versterken, sleept u de schuifregelaar naar rechts. Als u een kleur zwakker wilt maken, sleept u de schuifregelaar naar links. U kunt ook rechtstreeks een waarde invoeren voor de schuifregelaar. Voer een waarde in tussen -50 en 50.

Door het aanpassen van de kleurbalans ontstaan er variaties in de balans tussen de volumes van de afzonderlijke kleurinkten en dus in de tinten van een document als geheel.

Gebruik het printerstuurprogramma alleen als u kleine wijzigingen in de kleurbalans wilt aanbrengen. Gebruik de toepassing als u de kleurbalans ingrijpend wilt wijzigen.

#### **Tint (Tone)**

Hiermee stelt u de kleuraanpassing in voor monochroom afdrukken.

U kunt **Koele tint (Cool Tone)**, **Zwart-wit (Black and White)**, **Warme tint (Warm Tone)** of **Aangepast (Custom)** selecteren.

U kunt ook **X**- en **Y**-waarden invoeren terwijl u de kleuren bekijkt, met de muis op het gedeelte voor aanpassingen klikken of de tint aanpassen door de schuifknop te slepen.

#### **Belangrijk**

• **Tint (Tone)** en **X**, **Y** (monochromatische aanpassingswaarde) worden weergegeven als het selectievakje **Foto's afdrukken in zwart-wit (Black and White Photo Print)** is geselecteerd bij **Kwaliteit en media (Quality & Media)**.

#### **Helderheid (Brightness)**

Selecteer de helderheid voor de afgedrukte afbeeldingen.

U kunt het niveau van puur wit en zwart niet wijzigen. U kunt wel het contrast van de kleuren tussen wit en zwart wijzigen.

#### **Intensiteit (Intensity)**

Selecteer deze methode om de algehele dichtheid van een afdruk aan te passen.

Sleep de schuifregelaar naar rechts om de intensiteit te verhogen. Sleep de schuifregelaar naar links om de intensiteit te verlagen.

U kunt ook rechtstreeks een waarde invoeren voor de schuifregelaar. Voer een waarde in tussen -50 en 50.

#### **Contrast**

De functie Contrast verandert tijdens het afdrukken de verschillen tussen licht en donker in afbeeldingen.

Wanneer u de verschillen tussen de lichte en donkere gebieden van afbeeldingen groter en duidelijker wilt maken, verhoogt u het contrast. Wanneer u echter de verschillen tussen de lichte en donkere gebieden van afbeeldingen kleiner en minder duidelijk wilt maken, verlaagt u het contrast. U kunt ook rechtstreeks een waarde invoeren voor de schuifregelaar. Voer een waarde in tussen -50 en 50.

### **Belangrijk**

- Wanneer het selectievakje **Foto's afdrukken in zwart-wit (Black and White Photo Print)** is geselecteerd bij **Kwaliteit en media (Quality & Media)**, zijn de opties voor kleurbalans (**Cyaan (Cyan)**, **Magenta** en **Geel (Yellow)**) niet beschikbaar.
- Als u **ColorSync** selecteert voor **Kleurafstemming (Color Matching)**, dan zijn de kleurbalans (**Cyaan (Cyan)**, **Magenta**, **Geel (Yellow)**), **Tint (Tone)**, **X**, **Y**, **Helderheid (Brightness)**, **Intensiteit (Intensity)** en **Contrast** niet beschikbaar voor selectie.

- **[Kleurcorrectie opgeven](#page-279-0)**
- [De kleurbalans aanpassen](#page-289-0)
- [De helderheid aanpassen](#page-291-0)
- [De intensiteit aanpassen](#page-293-0)
- **[Het contrast aanpassen](#page-295-0)**

# <span id="page-307-0"></span>**Afdrukken zonder marges**

In dit dialoogvenster kunt u aanpassen hoeveel van het document buiten het papier valt bij afdrukken zonder marges.

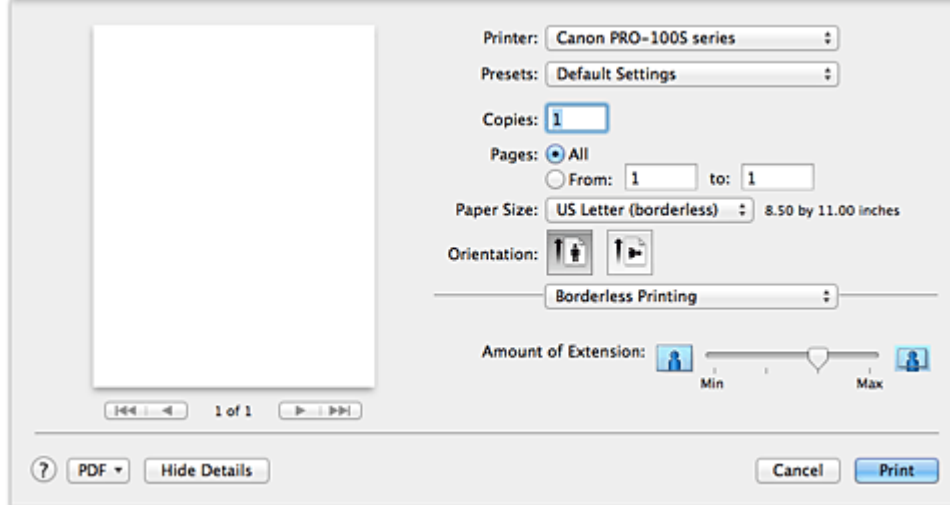

#### **Hoeveelheid uitbreiding (Amount of Extension)**

Met de schuifregelaar **Hoeveelheid uitbreiding (Amount of Extension)** geeft u aan hoeveel van het document buiten het papier valt.

Wanneer u de schuifregelaar naar rechts schuift, wordt de hoeveelheid groter en wanneer u hem naar links schuift wordt de hoeveelheid kleiner.

## **Verwant onderwerp**

**[Afdrukken zonder marges starten](#page-260-0)** 

# <span id="page-308-0"></span>**Marge**

In dit dialoogvenster geeft u op aan welke kant u wilt nieten en hoe groot de marge voor het nieten van meerdere vellen papier moet zijn.

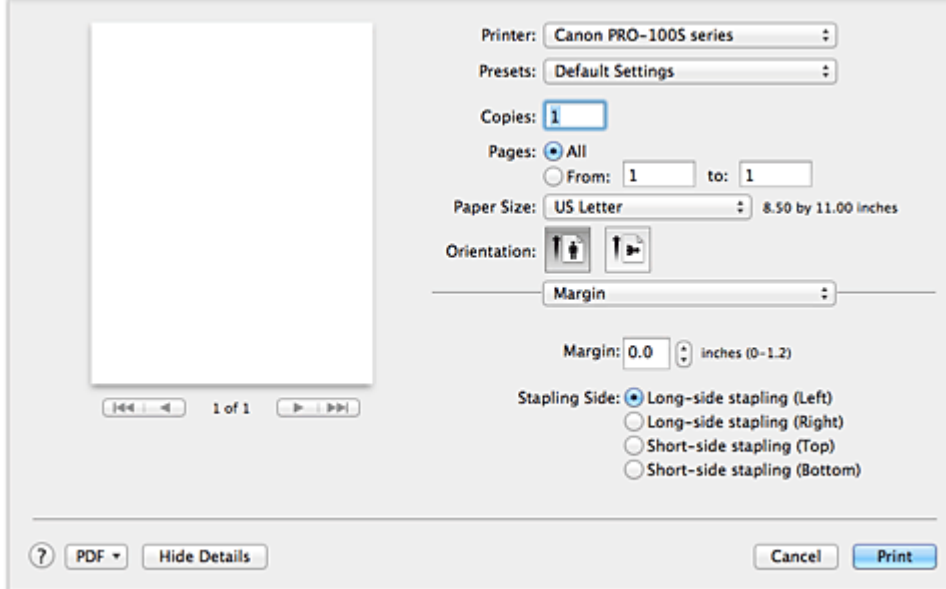

#### **Marge (Margin)**

Geef de grootte van de nietmarge van het papier op. Voer een waarde in tussen 0 mm (0 inch) en 30 mm (1,2 inch).

#### **Nietmarge (Stapling Side)**

Geef op aan welke zijde van het papier u wilt nieten.

### **Nieten in de lengte (links) (Long-side stapling (Left)) / Nieten in de lengte (rechts) (Long-side stapling (Right))**

Selecteer deze optie om aan de lange zijde van het papier te nieten.

Kies links of rechts.

### **Nieten in de breedte (boven) (Short-side stapling (Top)) / Nieten in de breedte (onder) (Short-side stapling (Bottom))**

Selecteer deze optie om aan de korte zijde van het papier te nieten. Kies boven of onder.

### **Verwant onderwerp**

[De nietmarge instellen](#page-259-0)

# <span id="page-309-0"></span>**Canon IJ Printer Utility**

Met Canon IJ Printer Utility kunt u onderhoud uitvoeren aan de printer of de instellingen van de printer wijzigen.

## **De mogelijkheden van Canon IJ Printer Utility**

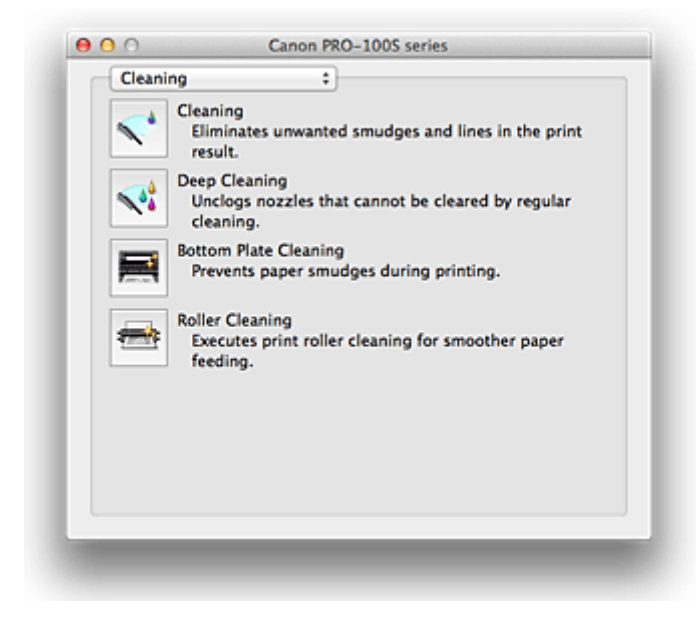

Via het pop-upmenu kunt u schakelen tussen de pagina's in Canon IJ Printer Utility. U kunt in het popupmenu de volgende items selecteren.

#### **Reiniging (Cleaning)**

Hiermee kunt u de printer reinigen om afdrukvegen te voorkomen en de spuitopening van printkop vrij te maken.

#### **Testafdruk (Test Print)**

Hiermee maakt u een testafdruk om de conditie van de spuitopening van printkop te controleren en de positie van de printkop aan te passen.

#### **Stroomvoorzieningsinstellingen (Power Settings)**

U kunt de stroomvoorziening van de printer regelen vanuit het printerstuurprogramma.

#### **Informatie inktniveau (Ink Level Information)**

Hiermee kunt u het resterende inktniveau weergeven.

#### **Stille instellingen (Quiet Settings)**

U kunt het geluid van de printer zachter zetten.

#### **Aangepaste instellingen (Custom Settings)**

Hiermee kunt u de instellingen van deze printer wijzigen.

### **DD** Opmerking

- Als u Canon IJ Printer Utility wilt gebruiken, moet u eerst de printer inschakelen.
- Afhankelijk van de geselecteerde items communiceert de computer met de printer om gegevens op te halen. Als de computer niet kan communiceren met de printer, wordt er mogelijk een foutbericht weergegeven.

Als dit gebeurt, klikt u op **Annuleer (Cancel)** om de meest recente instellingen op de computer weer te geven.

- [De Printkoppen reinigen vanaf de computer](#page-158-0)
- [De binnenkant van de printer reinigen](#page-160-0)
- [De papierinvoerrollen reinigen vanaf de computer](#page-161-0)
- [De computer gebruiken om een controleraster voor de spuitopeningen af te drukken](#page-162-0)
- [De positie van de Printkop uitlijnen vanaf de computer](#page-164-0)
- [De inktstatus controleren vanaf uw computer](#page-175-0)
- [De stroomvoorziening van de Printer beheren](#page-178-0)
- [Het geluid van de Printer reduceren](#page-180-0)
- [De bedieningsmodus van de Printer aanpassen](#page-182-0)

# <span id="page-311-0"></span>**Canon IJ Printer Utility openen**

U opent Canon IJ Printer Utility door de onderstaande stappen uit te voeren.

- 1. Open **Systeemvoorkeuren (System Preferences)** en selecteer **Printers en scanners (Printers & Scanners)** (**Afdrukken en scannen (Print & Scan)**)
- 2. Start Canon IJ Printer Utility

Selecteer uw model in de lijst met printers en klik op **Opties en toebehoren... (Options & Supplies...)**. Klik op **Open printerhulpprogramma (Open Printer Utility)** op het tabblad **Hulpprogramma (Utility)**. Canon IJ Printer Utility wordt gestart.

# <span id="page-312-0"></span>**Onderhoud van deze Printer**

- **[De Printkoppen reinigen vanaf de computer](#page-158-0)**
- **[De binnenkant van de printer reinigen](#page-160-0)**
- **[De papierinvoerrollen reinigen vanaf de computer](#page-161-0)**
- **[De computer gebruiken om een controleraster voor de spuitopeningen af te](#page-162-0) [drukken](#page-162-0)**
- **[De positie van de Printkop uitlijnen vanaf de computer](#page-164-0)**
- **[De inktstatus controleren vanaf uw computer](#page-175-0)**
- **[De stroomvoorziening van de Printer beheren](#page-178-0)**
- **[Het geluid van de Printer reduceren](#page-180-0)**
- **[De bedieningsmodus van de Printer aanpassen](#page-182-0)**

# <span id="page-313-0"></span>**Het scherm met de afdrukstatus weergeven**

U kunt als volgt de voortgang van het afdrukken controleren:

- 1. Open het scherm met de afdrukstatus
	- Als de afdrukgegevens naar de printer zijn gestuurd

Het scherm met de afdrukstatus wordt automatisch geopend. Als u het scherm met de afdrukstatus wilt weergeven, klikt u op (het printerpictogram) dat wordt weergegeven in het Dock.

• Als de afdrukgegevens niet naar de printer zijn gestuurd

Open **Systeemvoorkeuren (System Preferences)** en selecteer **Printers en scanners (Printers & Scanners)** (**Afdrukken en Scannen (Print & Scan)**).

Als u het scherm met de printerstatus wilt weergeven, selecteert u de naam van uw printermodel in de lijst met printers en klikt u vervolgens op **Open afdrukwachtrij... (Open Print Queue...)**.

2. De afdrukstatus controleren

U kunt hier controleren welk bestand wordt afgedrukt of in de wachtrij staat.

• Als u OS X Mavericks v10.9 of OS X Mountain Lion v10.8 gebruikt

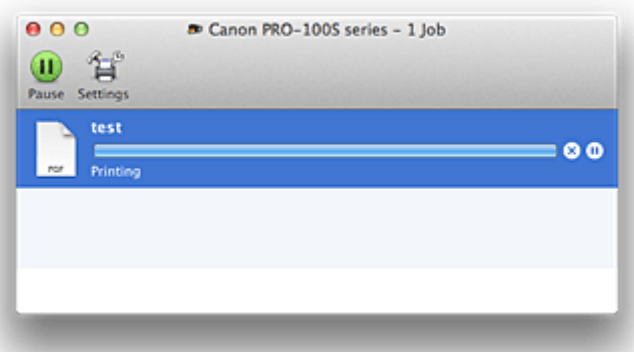

- Hiermee verwijdert u de opgegeven afdruktaak.
- ⋒ Hiermee stopt u het afdrukken van het gespecificeerde document.
- Hiermee hervat u het afdrukken van het gespecificeerde document.

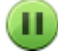

Hiermee stopt u het afdrukken van alle documenten.

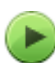

Wordt alleen weergegeven wanneer het afdrukken van alle documenten wordt stopgezet. Hiermee kunt u het afdrukken van alle documenten hervatten.

• Als u OS X Lion v10.7 gebruikt

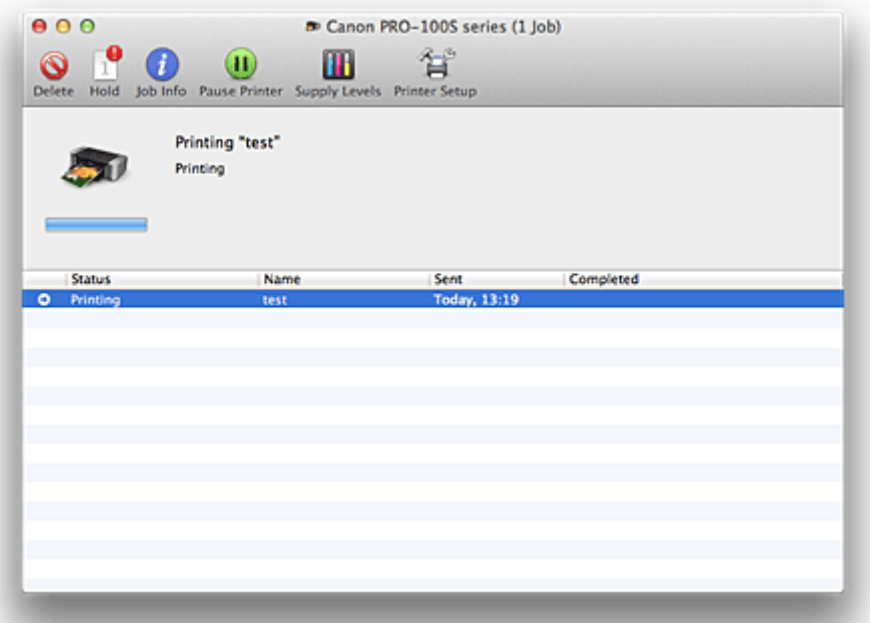

 $\odot$ Hiermee verwijdert u de opgegeven afdruktaak.

f.

Hiermee stopt u het afdrukken van het gespecificeerde document.

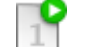

Hiermee hervat u het afdrukken van het gespecificeerde document.

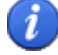

Hiermee geeft u informatie over de afdruktaak weer.

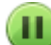

Hiermee stopt u het afdrukken van alle documenten.

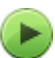

Wordt alleen weergegeven wanneer het afdrukken van alle documenten wordt stopgezet. Hiermee kunt u het afdrukken van alle documenten hervatten.

# <span id="page-315-0"></span>**Een ongewenste afdruktaak verwijderen**

Als de printer niet start met afdrukken, is het mogelijk dat geannuleerde of niet-uitgevoerde afdruktaken in de wachtrij blijven staan.

Verwijder onnodige afdruktaken uit het scherm voor afdrukstatus.

- 1. Open **Systeemvoorkeuren (System Preferences)** en selecteer **Printers en scanners (Printers & Scanners)** (**Afdrukken en scannen (Print & Scan)**)
- 2. Selecteer uw model en klik op **Open afdrukwachtrij... (Open Print Queue...)**

Het venster Afdrukstatus verschijnt.

3. Selecteer de overbodige afdruktaak en klik op ( **Verwijderen (Delete)**) De geselecteerde afdruktaken worden verwijderd.

# <span id="page-316-0"></span>**Instructies voor gebruik (printerstuurprogramma)**

Voor deze versie van het printerstuurprogramma gelden de volgende beperkingen. Houd bij het gebruik van het printerstuurprogramma rekening met het volgende.

## **Beperkingen van het printerstuurprogramma**

- Als u het dialoogvenster Pagina-instelling instelt, moet u eerst het model dat u gebruikt selecteren in de lijst **Stel in voor (Format For)**. Als u een andere printer selecteert, is het mogelijk dat het afdrukken niet goed verloopt.
- Als in Canon IJ Printer Utility het resterende inktniveau niet wordt weergegeven bij **Informatie inktniveau (Ink Level Information)**, controleert u of de printkop en de inkttank correct zijn geïnstalleerd.
- Wanneer **Informatie inktniveau (Ink Level Information)** wordt weergegeven in Canon IJ Printer Utility, sluit u de bovenklep van de printer.
- De volgende functies kunnen niet op Mac OS-computers worden gebruikt. Zij kunnen echter wel op Windows-computers worden gebruikt.
	- Dubbelzijdig afdrukken
	- Boekje afdrukken
	- Tegels/poster afdrukken
- Afhankelijk van de software die u gebruikt, wordt er wellicht geen voorbeeld weergegeven aan de linkerkant van het dialoogvenster Afdrukken.
- Start Canon IJ Network Tool niet tijdens het afdrukken.
- Druk niet af terwijl Canon IJ Network Tool actief is.
- Als u deze printer en AirPort met een USB-kabel aansluit om af te drukken, moet de nieuwste AirPortfirmware zijn geïnstalleerd.
- Als u OS X Mavericks v10.9 gebruikt, sluit u het venster voor controle van de afdrukstatus wanneer u printeronderhoud uitvoert vanuit Canon IJ Printer Utility.

# **Opmerkingen bij het toevoegen van een printer**

• Als u het Canon-printerstuurprogramma in Mac OS wilt installeren en de printer wilt gebruiken via een netwerkverbinding, kunt u **Bonjour** of **Canon IJ Network** selecteren in het dialoogvenster **Voeg toe (Add)** (**Voeg printer toe (Add Printer)**).

Canon raadt aan **Canon IJ Network** te gebruiken om af te drukken.

Als **Bonjour** is geselecteerd, kunnen berichten over het resterende inktniveau verschillen van de door **Canon IJ Network** weergegeven berichten.

## **Opmerkingen over toepassingen met beperkingen**

• Wanneer u een nieuw document maakt in Microsoft Word 2004 voor Mac, is het mogelijk dat een ander papierformaat dan A4 of Letter wordt ingesteld. Controleer het **Papierformaat (Paper Size)** in het dialoogvenster Afdrukken.

# **Het printerstuurprogramma bijwerken**

- **[Het nieuwste printerstuurprogramma ophalen](#page-318-0)**
- **[De onnodige Canon IJ-printer uit de printerlijst verwijderen](#page-319-0)**
- **[Voordat u het printerstuurprogramma installeert](#page-320-0)**
- **[Het printerstuurprogramma installeren](#page-321-0)**

# <span id="page-318-0"></span>**Het nieuwste printerstuurprogramma ophalen**

Door het printerstuurprogramma bij te werken naar de nieuwste versie, kunt u onopgeloste problemen mogelijk verhelpen.

U kunt vanaf onze website het nieuwste printerstuurprogramma voor uw model downloaden.

## **Belangrijk**

• U kunt het printerstuurprogramma gratis downloaden, maar de kosten van de internetverbinding zijn voor uw eigen rekening.

- [Voordat u het printerstuurprogramma installeert](#page-320-0)
- **[Het printerstuurprogramma installeren](#page-321-0)**

# <span id="page-319-0"></span>**De onnodige Canon IJ-printer uit de printerlijst verwijderen**

Een Canon IJ-printer die u niet meer nodig hebt, kunt u uit de printerlijst verwijderen. Voordat u de Canon IJ-printer verwijdert, moet u de kabel waarmee de printer op de computer is aangesloten, loskoppelen.

De procedure voor het verwijderen van de overbodige Canon IJ-printer uit de printerlijst is als volgt:

U kunt de Canon IJ-printer niet verwijderen, tenzij u bent aangemeld als gebruiker met beheerdersrechten. Raadpleeg de gebruikershandleiding bij de Mac OS voor meer informatie over beheerdersrechten.

## 1. Open **Systeemvoorkeuren (System Preferences)** en selecteer **Printers en scanners (Printers & Scanners)** (**Afdrukken en scannen (Print & Scan)**)

2. Verwijder de Canon IJ-printer uit de printerlijst

Selecteer de Canon IJ-printer die u wilt verwijderen in de printerlijst en klik op **-**.

Klik op **Verwijder printer (Delete Printer)** wanneer het bevestigingsbericht wordt weergegeven.

### **DEX** Opmerking

• Zelfs als een Canon IJ-printer uit de printerlijst is verwijderd, kunt u deze opnieuw automatisch registeren door de printer met een USB-kabel op uw computer aan te sluiten.

# <span id="page-320-0"></span>**Voordat u het printerstuurprogramma installeert**

Hier leest u wat u moet controleren voordat u het printerstuurprogramma gaat installeren. U moet dit gedeelte ook raadplegen als het printerstuurprogramma niet kan worden geïnstalleerd.

## **De instellingen van de computer controleren**

- Sluit alle actieve toepassingen.
- Meld u aan als een gebruiker met de beheerdersaccount. Het installatieprogramma vraagt u om de naam en het wachtwoord van de beheerder. Als meerdere gebruikers Mac OS gebruiken, meldt u zich aan met het account van de beheerder die zich als eerste heeft geregistreerd.

## **Belangrijk**

• Als u een upgrade van Mac OS uitvoert, worden alle geïnstalleerde printerstuurprogramma's verwijderd.

Als u deze printer wilt blijven gebruiken, installeert u het nieuwste printerstuurprogramma opnieuw.

- **[Het nieuwste printerstuurprogramma ophalen](#page-318-0)**
- [Het printerstuurprogramma installeren](#page-321-0)

# <span id="page-321-0"></span>**Het printerstuurprogramma installeren**

U kunt vanaf onze website het nieuwste printerstuurprogramma voor uw model downloaden.

De procedure voor het installeren van het printerstuurprogramma is als volgt:

1. Activeer de schijf

Dubbelklik op het schijfimage-bestand dat u hebt gedownload. Het bestand wordt uitgepakt en de schijf wordt geactiveerd.

#### 2. Start het installatieprogramma

Dubbelklik op 'PrinterDriver\_XXX\_YYY.pkg' (waarbij 'XXX' de naam van uw model is en 'YYY' de versie) op de schijf.

#### 3. Start de installatie

Installeer het printerstuurprogramma volgens de berichten op het venster.

Wanneer de softwarelicentieovereenkomst wordt weergegeven, leest u deze en klikt u op **Doorgaan (Continue)**. Als u niet akkoord gaat met de voorwaarden van de softwarelicentieovereenkomst, kunt u deze software niet installeren.

4. Selecteer de bestemming van de installatie

Selecteer zo nodig de locatie waar u het printerstuurprogramma wilt installeren en klik op **Doorgaan (Continue)**.

5. Voer de installatie uit

#### Klik op **Installeren (Install)**.

Voer de naam en het wachtwoord van de beheerder in wanneer het verificatievenster wordt weergegeven en klik vervolgens op **Software installeren (Install Software)**.

6. Voltooi de installatie

Wanneer het bericht verschijnt dat de installatie is voltooid, klikt u op **Sluiten (Close)**.

De installatie van het printerstuurprogramma is geslaagd.

## **Belangrijk**

- Als het installatiebestand niet correct werkt, kiest u **Stop Installatieprogramma (Quit Installer)** in het menu **Installatieprogramma (Installer)** van de Finder om het installatieprogramma af te sluiten. Start vervolgens het Installatieprogramma opnieuw.
- U kunt het printerstuurprogramma gratis downloaden, maar de kosten van de internetverbinding zijn voor uw eigen rekening.

- **[Het nieuwste printerstuurprogramma ophalen](#page-318-0)**
- [De onnodige Canon IJ-printer uit de printerlijst verwijderen](#page-319-0)
- [Voordat u het printerstuurprogramma installeert](#page-320-0)

# **Afdrukken vanaf een digitale camera**

- **[Foto's rechtstreeks afdrukken vanaf een PictBridge-compatibel apparaat](#page-323-0)**
- **[Informatie over PictBridge-afdrukinstellingen](#page-325-0)**

# <span id="page-323-0"></span>**Foto's rechtstreeks afdrukken vanaf een PictBridge-compatibel apparaat**

U kunt een PictBridge-compatibel apparaat, zoals een digitale camera, een camcorder of een mobiele telefoon, op de printer aansluiten met een door de fabrikant van het apparaat aanbevolen USB-kabel, zodat u opgeslagen foto's rechtstreeks kunt afdrukken zonder daarbij een computer te gebruiken.

#### **Apparaten die u kunt aansluiten:**

Elk PictBridge-compatibel apparaat kan op de printer worden aangesloten. De fabrikant of het model zijn niet van belang, zolang het compatibel is met de PictBridge-standaard.

#### **Indeling afdrukbare beeldgegevens:**

De printer accepteert afbeeldingen\* die zijn gemaakt met een digitale camera die voldoet aan DCF (Design rule for Camera File system).

\* Compatibel met Exif 2.2/2.21/2.3

### **Belangrijk**

• Gebruik geen USB-kabel die langer is dan 3 meter/10 feet om een PictBridge-compatibel apparaat aan te sluiten op de printer. Dit kan gevolgen hebben voor de werking van andere randapparaten.

## **DE** Opmerking

• PictBridge is de standaard voor het rechtstreeks afdrukken van uw foto's zonder daarbij een computer te gebruiken. U kunt bijvoorbeeld een digitale camera, camcorder of mobiele telefoon met camera aansluiten.

(PictBridge): Een PictBridge-compatibel apparaat is voorzien van deze markering.

- Wanneer u foto's afdrukt terwijl de PictBridge-compatibele printer is aangesloten op de printer, raden we u aan de netspanningsadapter te gebruiken die bij het apparaat is geleverd. Als u de accu van het apparaat gebruikt, moet die volledig zijn opgeladen.
- Afhankelijk van het merk en het type van het apparaat moet u mogelijk een afdrukmodus selecteren die compatibel is met PictBridge voordat u het apparaat aansluit. U moet het apparaat mogelijk ook handmatig inschakelen of de afspeelmodus selecteren nadat u het apparaat hebt aangesloten op de printer.

Voer de benodigde handelingen uit op het PictBridge-compatibele apparaat voordat u het aansluit op deze printer. Raadpleeg hiervoor de instructiehandleiding van het apparaat.

- 1. [Zorg dat de printer is ingeschakeld.](#page-94-0)
- 2. [Plaats papier.](#page-101-0)
- 3. Controleer of het PictBridge-compatibele apparaat is uitgeschakeld.
- 4. Sluit het PictBridge-compatibele apparaat aan op de printer. Gebruik hiervoor een USBkabel (A) die wordt aanbevolen door de fabrikant van het apparaat.

Het PictBridge-compatibele apparaat wordt automatisch ingeschakeld.

Zet het apparaat handmatig aan als het niet automatisch wordt ingeschakeld.
Wanneer de printer correct is aangesloten op het apparaat, wordt op het LCD-scherm van het apparaat een bericht weergegeven dat de printer is aangesloten. Raadpleeg de instructiehandleiding van het apparaat.

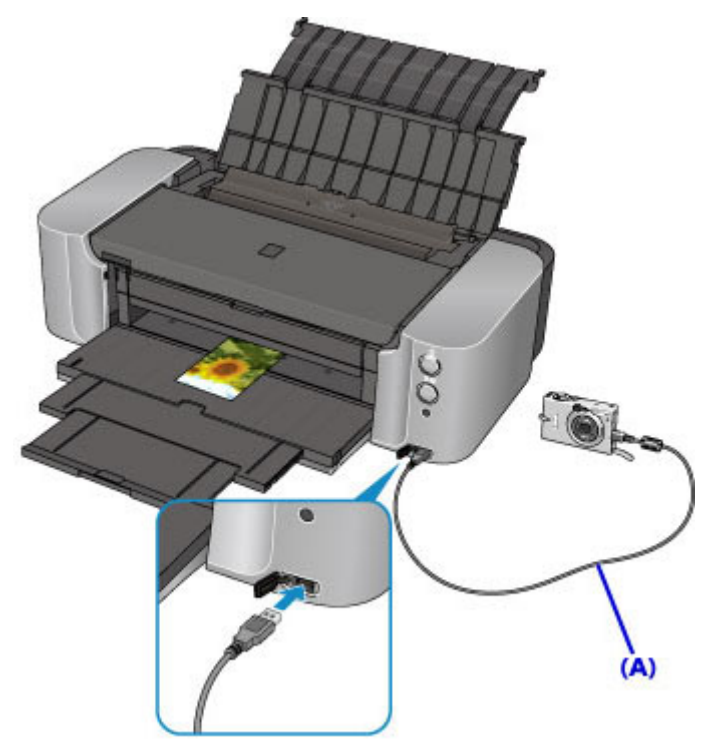

5. Geef de afdrukinstellingen zoals de papiersoort en indeling op.

U kunt instellingen opgeven via het menu op het LCD-scherm van het PictBridge-compatibele apparaat. Selecteer het formaat en het type van het papier dat u in de printer hebt geplaatst.

[Instellingen op een PictBridge-compatibel apparaat](#page-325-0)

6. Begin met afdrukken vanaf uw PictBridge-compatibele apparaat.

#### **Belangrijk**

• Koppel de USB-kabel nooit los tijdens het afdrukken, tenzij dat expliciet is toegestaan voor het PictBridge-compatibele apparaat. Volg de aanwijzingen in de instructiehandleiding van het apparaat wanneer u de USB-kabel tussen het PictBridge-compatibele apparaat en de printer loskoppelt.

## <span id="page-325-0"></span>**Informatie over PictBridge-afdrukinstellingen**

#### **Instellingen op een PictBridge-compatibel apparaat**

In dit gedeelte wordt de PictBridge-functie van de printer beschreven. Raadpleeg de instructiehandleiding van het PictBridge-compatibele apparaat voor informatie over de afdrukinstellingen van het apparaat.

#### **DD** Opmerking

- In de volgende beschrijving worden de namen van instellingen gebruikt van PictBridge-compatibele apparaten van het merk Canon. De namen van de instellingen kunnen afwijken, afhankelijk van het merk of model van uw apparaat.
- Mogelijk zijn niet alle hieronder beschreven instellingen beschikbaar op bepaalde apparaten. Wanneer u de afdrukinstellingen niet kunt wijzigen op een apparaat, drukt de printer afbeeldingen als volgt af:

Papierformaat: 10 x 15 cm/4 x 6 inch

Papiersoort: Snelle foto

Indeling: 1-up, Zonder marges

Datum/bestandsnummer afdrukken: niet afgedrukt

U kunt de volgende instellingen gebruiken wanneer u afdrukt vanaf een PictBridge-compatibel apparaat.

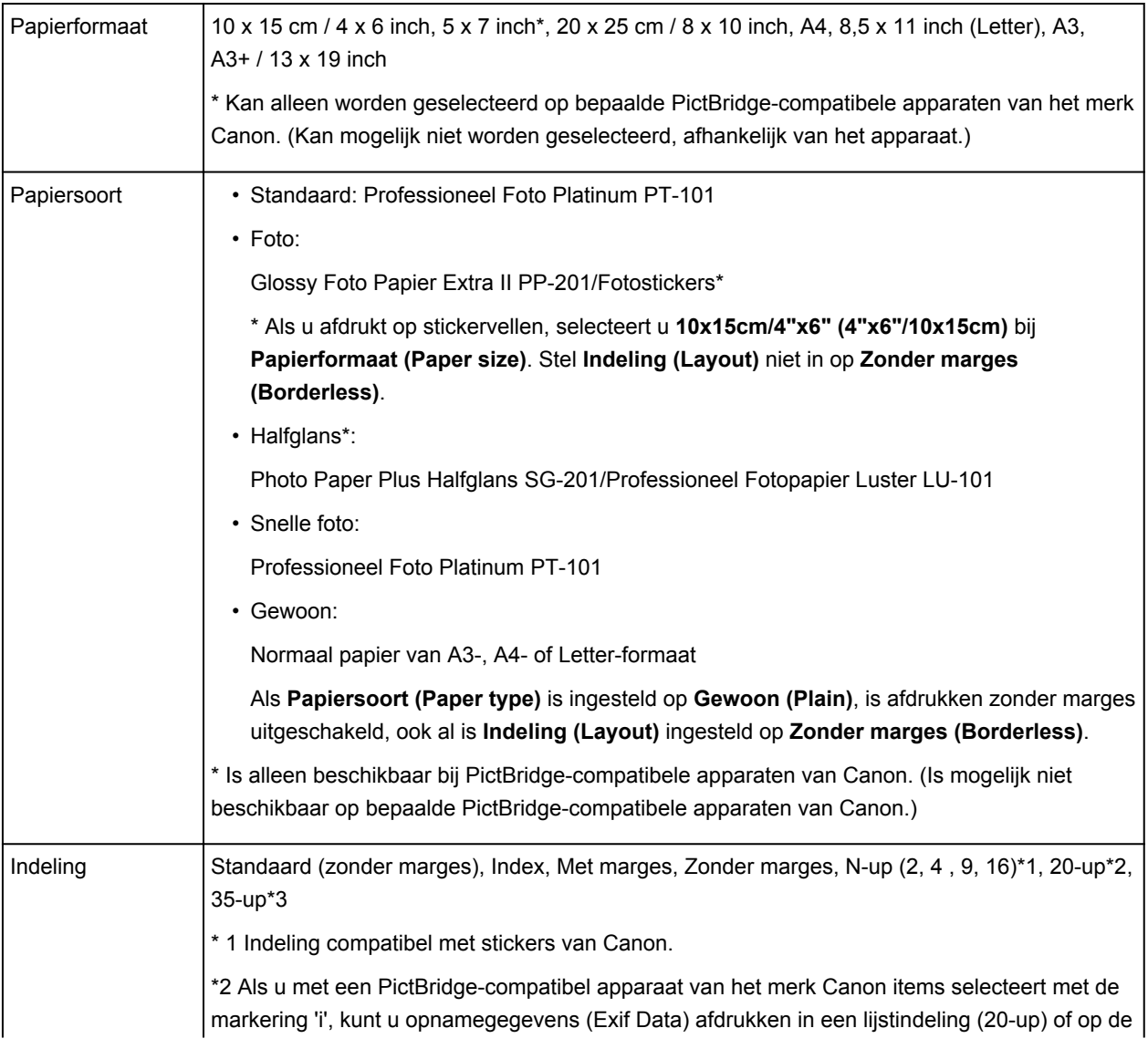

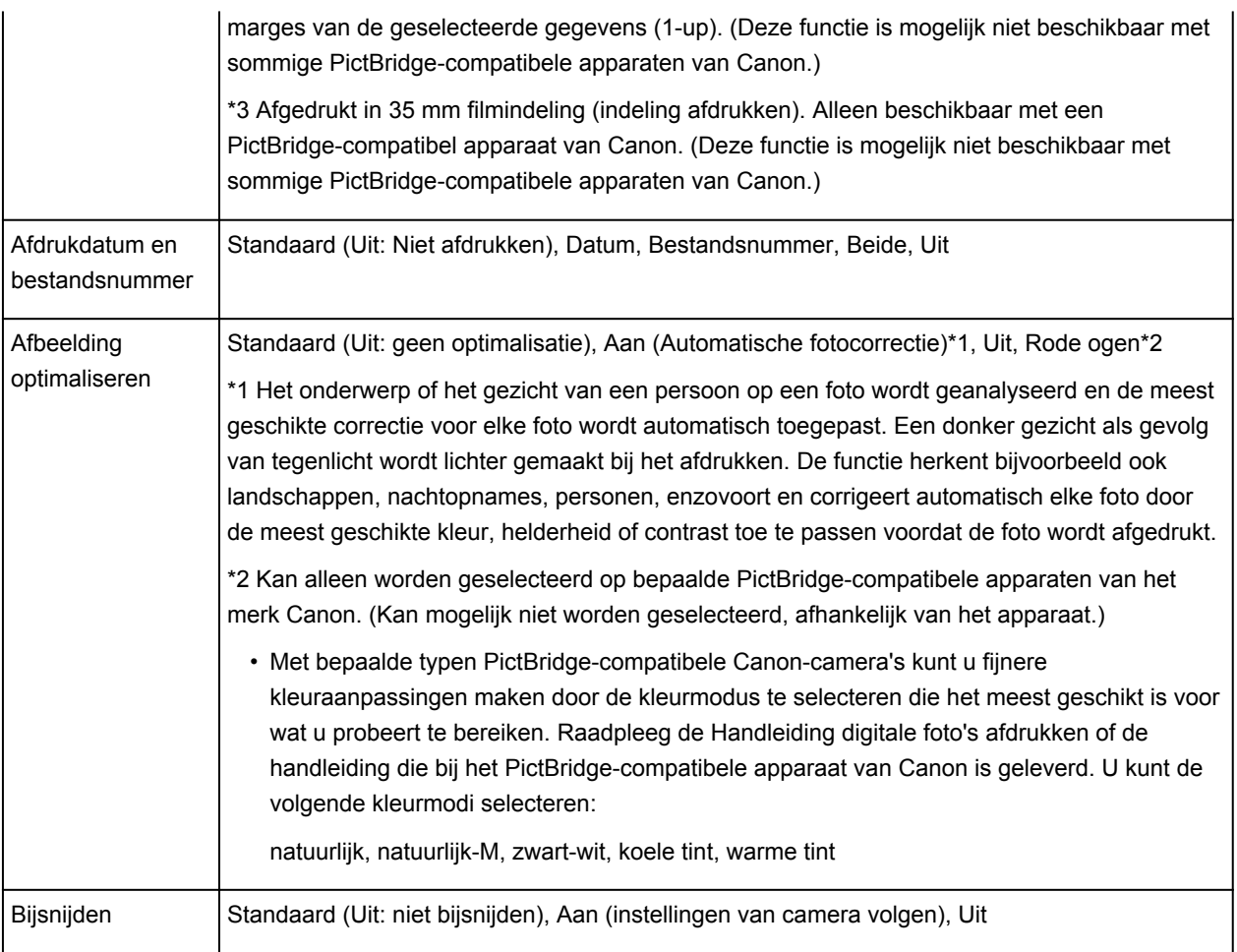

### **Problemen oplossen**

- **[Kan de printer niet inschakelen](#page-388-0)**
- **[De afdruktaak wordt niet gestart](#page-361-0)**
- **[Het papier wordt niet correct ingevoerd/Fout vanwege 'geen papier'](#page-381-0)**
- **[Afdrukresultaten niet naar behoren](#page-364-0)**
- **[Er wordt geen inkt toegevoerd](#page-379-0)**
- **[Papierstoringen](#page-363-0)**
- **[Als er een fout optreedt](#page-397-0)**
- **[Kan niet afdrukken op het disclabel](#page-384-0)**
- **[Lijst met ondersteuningscodes voor fouten](#page-407-0)**

#### **Zoeken in alle functies**

- **[Problemen met netwerkcommunicatie](#page-328-0)**
- **[Problemen met afdrukken vanaf een smartphone/tablet](#page-357-0)**
- **[Problemen met afdrukken](#page-360-0)**
- **[Problemen met de printer](#page-387-0)**
- **[Problemen met installeren/downloaden](#page-393-0)**
- **[Informatie over weergegeven fouten/berichten](#page-396-0)**
- **[Als u het probleem niet kunt oplossen](#page-406-0)**

## <span id="page-328-0"></span>**Problemen met netwerkcommunicatie**

- **[Een printer wordt niet gedetecteerd in een netwerk](#page-329-0)**
- **[Problemen met de printer tijdens gebruik met netwerk](#page-341-0)**
- **[Overige problemen met het netwerk](#page-351-0)**

## <span id="page-329-0"></span>**Een printer wordt niet gedetecteerd in een netwerk**

- **[Kan de printer niet detecteren wanneer de netwerkcommunicatie wordt](#page-330-0) [ingesteld](#page-330-0)**
- **[De printer wordt niet gedetecteerd in het draadloze LAN](#page-338-0)**
- **[De printer wordt niet gedetecteerd in het bedrade LAN](#page-340-0)**

#### **DD** Opmerking

• U kunt draadloos LAN en bedraad LAN niet tegelijkertijd gebruiken.

## <span id="page-330-0"></span>**Kan de printer niet detecteren wanneer de netwerkcommunicatie wordt ingesteld**

Als de printer niet in het netwerk kan worden gedetecteerd wanneer u de netwerkcommunicatie instelt, controleert u de netwerkinstellingen voordat u de printer opnieuw detecteert.

**EXALCO** de printer tijdens de instelling van het draadloze LAN niet vinden: controle 1 **[Kan de printer tijdens de instelling van het Bedraad LAN niet vinden: controle 1](#page-335-0)** 

<span id="page-331-0"></span>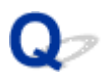

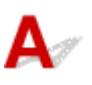

### **Zijn de computer en het netwerkapparaat (router en dergelijke) geconfigureerd en kan de computer verbinding maken met het netwerk?**

Controleer of u webpagina's kunt zien op de computer.

#### **Als u geen webpagina's kunt zien:**

Configureer de computer en het netwerkapparaat.

Raadpleeg de instructiehandleidingen van de computer en het netwerkapparaat of neem contact op met de fabrikant voor de procedures.

Als u webpagina's kunt zien nadat u de computer en het netwerkapparaat hebt geconfigureerd, probeert u de netwerkcommunicatie vanaf het begin in te stellen.

#### **Als u webpagina's kunt zien:**

Ga naar controle 2.

**[Kan de printer tijdens de instelling van het draadloze LAN niet vinden: controle 2](#page-332-0)** 

<span id="page-332-0"></span>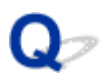

## Δ.,

#### **Verstoort de firewallfunctie van de beveiligingssoftware of het besturingssysteem van een computer het instellen van de netwerkcommunicatie?**

De firewallfunctie van de beveiligingssoftware of het besturingssysteem van een computer kan de communicatie tussen de printer en de computer beperken. Controleer de instelling van de firewallfunctie van de beveiligingssoftware of het besturingssysteem, of het bericht dat op de computer wordt weergegeven.

#### **Als de firewallfunctie het instellen verstoort:**

• **Als het bericht wordt weergegeven op de computer:**

Als op de computer een waarschuwing wordt weergegeven dat Canon-software probeert toegang te krijgen tot het netwerk, stelt u de beveiligingssoftware zo in dat toegang wordt toegestaan.

• **Als het bericht niet wordt weergegeven op de computer:**

Annuleer het instellen en stel de beveiligingssoftware zo in dat toegang tot het netwerk door Canonsoftware\* is toegestaan.

\* Stel de beveiligingssoftware zo in dat toegang tot het netwerk voor **Setup.app**, **Canon IJ Network Tool.app**, **canonijnetwork.bundle**, **CIJScannerRegister.app**, **Canon IJ Scan Utility2.app** en **CIJSUAgent.app** is toegestaan.

Nadat u de beveiligingssoftware hebt ingesteld, probeert u de netwerkcommunicatie vanaf het begin in te stellen.

#### **Demerking**

• Raadpleeg de instructiehandleiding van de computer of software of neem contact op met de fabrikant voor de firewallinstellingen van het besturingssysteem of de beveiligingssoftware.

#### **Als er een probleem is met de firewallinstellingen:**

Ga naar controle 3.

[Kan de printer tijdens de instelling van het draadloze LAN niet vinden: controle 3](#page-333-0)

<span id="page-333-0"></span>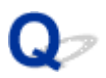

## $\blacktriangle$

#### **Controleer de instellingen van de draadloze router.**

Controleer de instellingen van de draadloze router voor de netwerkverbinding, zoals IP-adresfiltering, MAC-adresfiltering of DHCP-functie.

Zorg ervoor dat het radiokanaal van de draadloze router en het radiokanaal dat aan de printer is toegewezen, hetzelfde zijn.

Voor informatie over hoe u de instellingen van de draadloze router controleert, raadpleegt u de instructiehandleiding van de draadloze router of neemt u contact op met de fabrikant.

### **Als er geen probleem is met de instellingen van de draadloze router:**

Ga naar controle 4.

**N[Kan de printer tijdens de instelling van het draadloze LAN niet vinden: controle 4](#page-334-0)** 

<span id="page-334-0"></span>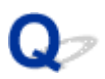

## Δ

#### **Zorg dat de printer niet te ver van de draadloze router is geplaatst.**

De draadloze router bevindt zich binnen het effectieve bereik voor draadloze communicatie. Plaats de printer binnen een straal van 50 meter/164 feet van de draadloze router.

Controleer daarnaast waar de printer en de draadloze router zich bevinden en neem de juiste maatregelen.

• Controleer of zich geen obstakels tussen de printer en de draadloze router bevinden.

Draadloze communicatie tussen verschillende kamers of verschillende verdiepingen is over het algemeen gebrekkig. Pas de locatie van de printer en de draadloze routers aan.

• Controleer of zich geen bron van radiostoring in de buurt van de printer of de draadloze router bevindt.

Als in de buurt een apparaat (zoals een magnetron) staat dat dezelfde frequentieband gebruikt als het draadloze station, kan dit apparaat storing veroorzaken. Plaats de printer of de draadloze router zo ver mogelijk weg van de storingsbron.

Voer de installatie opnieuw uit nadat u het bovenstaande hebt gecontroleerd en de juiste maatregelen hebt genomen.

#### **DD** Opmerking

• U kunt de netwerkcommunicatie instellen via USB. Als u wilt instellen via USB, schakelt u het selectievakje **Netwerkverbinding instellen via USB (Set up the network connection via USB)** in het venster **Printerinstellingen controleren (Check Printer Settings)** in en klikt u op **Volgende (Next)**.

<span id="page-335-0"></span>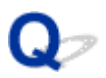

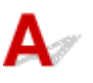

### **Is de LAN-kabel aangesloten en zijn de printer en de router ingeschakeld?**

Zorg dat de LAN-kabel is aangesloten.

Zorg dat de printer is ingeschakeld.

**M[Controleer of de printer is ingeschakeld](#page-94-0)** 

Controleer of de router is ingeschakeld.

#### **Als de LAN-kabel is aangesloten en de printer of het netwerkapparaat is uitgeschakeld:**

Schakel de printer of het netwerkapparaat in.

Nadat u de printer of het netwerkapparaat hebt ingeschakeld, kan het enige tijd duren totdat deze gereed is voor gebruik. Klik enige tijd nadat u de printer of het netwerkapparaat hebt ingeschakeld op **Opnieuw detecteren (Redetect)** in het venster **Printerinstellingen controleren (Check Printer Settings)**.

Wanneer de printer wordt gedetecteerd, volgt u de aanwijzingen op het scherm om door te gaan met het instellen van de netwerkcommunicatie.

#### **Als de LAN-kabel is aangesloten en de printer en het netwerkapparaat zijn ingeschakeld:**

Als de printer na klikken op **Opnieuw detecteren (Redetect)** niet gedetecteerd kon worden, zelfs niet wanneer de printer en het netwerkapparaat ingeschakeld zijn, of wanneer u ze ingeschakeld hebt, ga dan naar controle 2.

[Kan de printer tijdens de instelling van het Bedraad LAN niet vinden: controle 2](#page-336-0)

<span id="page-336-0"></span>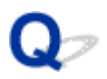

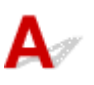

#### **Zijn de computer en de router geconfigureerd en kan de computer verbinding maken met het netwerk?**

Controleer of u webpagina's kunt zien op de computer.

#### **Als u geen webpagina's kunt zien:**

Klik op **Annuleer (Cancel)** in het venster **Printerinstellingen controleren (Check Printer Settings)** om het instellen van de netwerkcommunicatie te annuleren. Configureer daarna de computer en het netwerkapparaat.

Raadpleeg de instructiehandleidingen van de computer en het netwerkapparaat of neem contact op met de fabrikant voor de procedures.

Als u webpagina's kunt zien nadat u de computer en het netwerkapparaat hebt geconfigureerd, probeert u de netwerkcommunicatie vanaf het begin in te stellen.

#### **Als u webpagina's kunt zien:**

Ga naar controle 3.

**[Kan de printer tijdens de instelling van het Bedraad LAN niet vinden: controle 3](#page-337-0)** 

<span id="page-337-0"></span>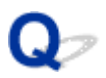

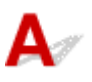

#### **Schakel de instelling voor bedraad LAN van de printer in.**

Houd de knop **HERVATTEN/ANNULEREN (RESUME/CANCEL)** ingedrukt totdat het **AAN/UIT (POWER)**-lampje 11 maal knippert. Laat vervolgens de knop los.

#### **DD** Opmerking

• Als u wilt controleren of het bedrade LAN is ingeschakeld, drukt u de netwerkinstellingen af. **[Info over netwerkinstellingen afdrukken](#page-192-0)** 

<span id="page-338-0"></span>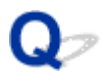

## **De printer wordt niet gedetecteerd in het draadloze LAN**

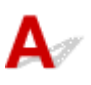

Controle 1 Zorg dat de printer is ingeschakeld.

Controle 2 Controleer of het **Wi-Fi**-lampje van de printer brandt.

Als het **Wi-Fi**-lampje niet brandt, is het draadloze LAN uitgeschakeld.

Als u draadloos LAN wilt inschakelen, houdt u de knop **HERVATTEN/ANNULEREN (RESUME/CANCEL)** ingedrukt totdat het **AAN/UIT (POWER)**-lampje 10 keer knippert. Laat vervolgens de knop los.

Het draadloos LAN is ingeschakeld en het **Wi-Fi**-lampje brandt.

Controle 3 Als de printertijdelijk is aangesloten op de computer met een USB-kabel, controleert u of de USB-kabel goed is aangesloten.

Als u de draadloze LAN-verbinding instelt of de instellingen voor draadloos LAN wijzigt met IJ Network Tool via een USB-verbinding, zorgt u dat de printer goed op de computer is aangesloten met een USB-kabel.

[De printer op de computer aansluiten met een USB-kabel](#page-189-0)

Controle 4 Controleer of de installatie van de printer is voltooid.

Als dit niet het geval is, volgt u de instructies op onze website om de installatie uit te voeren.

Controle 5 Wanneer u IJ Network Tool gebruikt, klikt u op **Bijwerken (Update)** om de printer nogmaals te zoeken.

[Scherm Canon IJ Network Tool](#page-198-0)

Controle 6 Zorg dat de netwerkinstellingen van de printer overeenkomen met die van de draadloze router.

Raadpleeg de instructiehandleiding die bij de draadloze router is geleverd of neem contact op met de fabrikant om de instellingen van de draadloze router te controleren en wijzig vervolgens de instellingen van de printer.

**[Een coderingssleutel instellen](#page-345-0)** 

Controle 7 Zorg dat er geen belemmeringen zijn.

Draadloze communicatie tussen verschillende kamers of verschillende verdiepingen is over het algemeen gebrekkig. Pas de locaties van de apparaten aan.

Controle 8 Zorg dat de printer niet te ver van de draadloze router is geplaatst.

De draadloze router bevindt zich binnen het effectieve bereik voor draadloze communicatie. Plaats de printer binnen een straal van 50 meter/164 feet van de draadloze router.

Controle 9 Zorg dat er geen stoorfactoren voor radiogolven in de buurt zijn.

Als in de buurt een apparaat (zoals een magnetron) staat dat dezelfde frequentieband gebruikt als het draadloze station, kan dit apparaat storing veroorzaken. Plaats het draadloze station zo ver mogelijk weg van de bron van de storing.

#### Controle 10 Zorg dat de netwerkinstellingen van de computer correct zijn.

Zorg dat de computer kan communiceren met de draadloze router via het draadloze LAN.

#### Controle 11 Zorg dat de firewall van de beveiligingssoftware is uitgeschakeld.

Als de firewallfunctie van de beveiligingssoftware is ingeschakeld, wordt wellicht het bericht weergegeven dat Canon-software probeert toegang te krijgen tot het netwerk. Als de waarschuwing wordt weergegeven, stelt u de beveiligingssoftware zo in dat toegang altijd wordt toegestaan.

Als u programma's gebruikt die de netwerkomgeving wijzigen controleert u de instellingen. Sommige programma's zullen standaard een firewall inschakelen.

Controle 12 Wanneer u een router gebruikt, moet u de printer en de computer aansluiten aan de LAN-zijde (zelfde netwerksegment).

Controle 13 Als de printer via een LAN is verbonden met een AirPort-basisstation, gebruikt u alfanumerieke tekens voor de netwerknaam (SSID).

Controle 14 Controleer de TCP/IP-instelling van de printer en schakel IPv6 uit.

Als u de huidige TCP/IP-instelling wilt controleren, drukt u de netwerkinstellingen af.

**[Info over netwerkinstellingen afdrukken](#page-192-0)** 

Als 'TCP/IP Version' is ingesteld op 'IPv4 & IPv6', is zowel IPv4 als IPv6 ingeschakeld.

Houd de knop **HERVATTEN/ANNULEREN (RESUME/CANCEL)** ingedrukt totdat het **AAN/UIT (POWER)** lampje 17 maal knippert. Laat vervolgens de knop los.

IPv6 is uitgeschakeld en alleen IPv4 is ingeschakeld.

Als het probleem niet is opgelost, volgt u de instructies op onze website om de installatie opnieuw uit te voeren.

<span id="page-340-0"></span>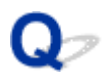

## **De printer wordt niet gedetecteerd in het bedrade LAN**

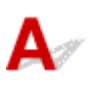

Controle 1 Zorg dat de printer is ingeschakeld.

Controle 2 Is de instelling voor bedraad LAN van de printer ingeschakeld?

Als u wilt controleren of het bedrade LAN is ingeschakeld, drukt u de netwerkinstellingen af.

**[Info over netwerkinstellingen afdrukken](#page-192-0)** 

Als het bedrade LAN is uitgeschakeld, houdt u de knop **HERVATTEN/ANNULEREN (RESUME/CANCEL)** ingedrukt totdat het **AAN/UIT (POWER)**-lampje 11 maal knippert. Laat vervolgens de knop los. Het bedrade LAN is ingeschakeld.

Controle 3 Zorg dat de LAN-kabel correct is aangesloten.

Controleer of de printer met de LAN-kabel op de router is aangesloten. Als de LAN-kabel los zit, sluit u de kabel goed aan.

Als de USB-kabel is aangesloten op de WAN-zijde van de router, sluit de kabel aan op de LAN-zijde van de router.

## <span id="page-341-0"></span>**Problemen met de printer tijdens gebruik met netwerk**

- **[De printer werkt opeens niet meer](#page-342-0)**
- **[Naam van een draadloze router, SSID of netwerksleutel vergeten](#page-345-0)**
- **[U bent het beheerderswachtwoord van de printer vergeten](#page-347-0)**
- **[De printer kan niet worden gebruikt nadat een draadloze router is vervangen of](#page-348-0) [de instellingen ervan zijn gewijzigd](#page-348-0)**
- **[Afdruksnelheid is laag](#page-350-0)**

### <span id="page-342-0"></span>**De printer werkt opeens niet meer**

Kan niet communiceren met de printer via het draadloze LAN

**[Kan niet communiceren met de printer via het bedrade LAN](#page-343-0)** 

**NU** kunt niet afdrukken vanaf een computer die op het netwerk is aangesloten

## **Kan niet communiceren met de printer via het draadloze LAN**

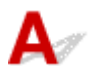

Controle 1 Zorg dat de printer is ingeschakeld.

Controle 2 Komen de netwerkinstellingen van de printer overeen met die van de draadloze router?

Zorg dat de netwerkinstellingen van de printer (zoals naam van draadloze router, SSID en netwerksleutel) overeenkomen met die van de draadloze router.

Controleer de instellingen van de draadloze router in de bijgeleverde instructiehandleiding of neem hiervoor contact op met de fabrikant ervan.

Als u de huidige netwerkinstellingen van de printer wilt controleren, drukt u de netwerkinstellingen af.

#### **[Info over netwerkinstellingen afdrukken](#page-192-0)**

Als de netwerkinstellingen van de printer niet overeenkomen met die van de draadloze router, wijzigt u de netwerkinstellingen van de printer via IJ Network Tool zodat ze overeenkomen met die van de draadloze router.

#### Controle 3 Zorg dat de printer niet te ver van de draadloze router is geplaatst.

De draadloze router bevindt zich binnen het effectieve bereik voor draadloze communicatie. Plaats de printer binnen een straal van 50 meter/164 feet van de draadloze router.

Controle 4 Zorg dat er geen belemmeringen zijn.

Draadloze communicatie tussen verschillende kamers of verschillende verdiepingen is over het algemeen gebrekkig. Pas de locaties van de apparaten aan.

Controle 5 Zorg dat er geen stoorfactoren voor radiogolven in de buurt zijn.

Als in de buurt een apparaat (zoals een magnetron) staat dat dezelfde frequentieband gebruikt als het draadloze station, kan dit apparaat storing veroorzaken. Plaats het draadloze station zo ver mogelijk weg van de bron van de storing.

#### Controle 6 Zorg dat de netwerkinstellingen van de computer correct zijn.

Raadpleeg de instructiehandleiding van het netwerkapparaat of neem contact op met de fabrikant om het netwerkapparaat met de computer te verbinden en in te stellen.

Controle 7 Controleer of de status van de radiogolven goed is en pas de installatieposities aan terwijl u de status van de radiogolven controleert met IJ Network Tool.

#### <span id="page-343-0"></span>Controle 8 Zorg dat een geldig draadloos kanaal wordt gebruikt.

Het draadloze kanaal dat u wilt gebruiken kan beperkt zijn, afhankelijk van de draadloze netwerkapparaten die geïnstalleerd zijn op deze computer. Raadpleeg de instructiehandleiding die bij de computer of het draadloze netwerkapparaat is geleverd om een geldig draadloos kanaal op te geven.

#### Controle 9 Zorg dat het kanaal dat tijdens controle 8 bevestigd is, met de computer kan communiceren.

Als dit niet het geval is, wijzigt u het kanaal voor de draadloze router.

#### Controle 10 Zorg dat de firewall van de beveiligingssoftware is uitgeschakeld.

Als de firewallfunctie van de beveiligingssoftware is ingeschakeld, wordt wellicht het bericht weergegeven dat Canon-software probeert toegang te krijgen tot het netwerk. Als de waarschuwing wordt weergegeven, stelt u de beveiligingssoftware zo in dat toegang altijd wordt toegestaan.

Als u programma's gebruikt die de netwerkomgeving wijzigen controleert u de instellingen. Sommige programma's zullen standaard een firewall inschakelen.

Controle 11 Wanneer u een router gebruikt, moet u de printer en de computer aansluiten aan de LAN-zijde (zelfde netwerksegment).

Controle 12 Als de printer via een LAN is verbonden met een AirPort-basisstation, gebruikt u alfanumerieke tekens voor de netwerknaam (SSID).

Als het probleem niet is opgelost, volgt u de instructies op onze website om de installatie opnieuw uit te voeren.

#### • **Voor plaatsing:**

Controleer of zich geen barrières of obstakels tussen de draadloze router en de printer bevinden.

## Kan niet communiceren met de printer via het bedrade LAN

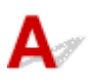

Controle 1 Zorg dat de printer is ingeschakeld.

Controle 2 Zorg dat de LAN-kabel correct is aangesloten.

Controleer of de printer met de LAN-kabel op de router is aangesloten. Als de LAN-kabel los zit, sluit u de kabel goed aan.

Als de USB-kabel is aangesloten op de WAN-zijde van de router, sluit de kabel aan op de LAN-zijde van de router.

Als het probleem niet is opgelost, volgt u de instructies op onze website om de installatie opnieuw uit te voeren.

## <span id="page-344-0"></span>**U kunt niet afdrukken vanaf een computer die op het netwerk is aangesloten**

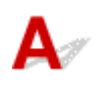

Controle 1 Zorg dat de netwerkinstellingen van de computer correct zijn.

Raadpleeg de instructiehandleiding van de computer of neem contact op met de fabrikant voor informatie over het instellen van de computer.

Controle 2 Als het printerstuurprogramma niet is geïnstalleerd, moet u dit installeren.

Installeer het printerstuurprogramma vanaf onze website.

Controle 3 Wanneer u een draadloos LAN gebruikt, zorgt u dat toegangscontrole niet is ingesteld op de draadloze router.

Raadpleeg de instructiehandleiding van de draadloze router of neem contact op met de fabrikant voor de procedures voor het aansluiten en installeren van de draadloze router.

#### **DE** Opmerking

• Als u het MAC-adres of het IP-adres van de computer wilt controleren, raadpleegt u [Het IP-adres of het](#page-354-0) [MAC-adres van de computer controleren.](#page-354-0)

## <span id="page-345-0"></span>**Naam van een draadloze router, SSID of netwerksleutel vergeten**

**MKan geen verbinding maken met een draadloze router waaraan een WEP- of WPA-/WPA2-sleutel is** toegewezen (u bent de WEP- of WPA-/WPA2-sleutel vergeten)

**Een coderingssleutel instellen** 

## Kan geen verbinding maken met een draadloze router waaraan een **WEP- of WPA-/WPA2-sleutel is toegewezen (u bent de WEP- of WPA-/WPA2 sleutel vergeten)**

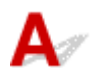

Raadpleeg de instructiehandleiding die bij de draadloze router is geleverd of neem contact op met de fabrikant voor meer informatie over het installeren van de draadloze router. Zorg ervoor dat de computer en de draadloze router met elkaar kunnen communiceren.

Stel daarna met IJ Network Tool de printer zodanig in dat de instellingen overeenkomen met die van de draadloze router.

## **Een coderingssleutel instellen**

Raadpleeg de instructiehandleiding die bij de draadloze router is geleverd of neem contact op met de fabrikant voor meer informatie over het installeren van de draadloze router. Zorg ervoor dat de computer en de draadloze router met elkaar kunnen communiceren.

Stel daarna met IJ Network Tool de printer zodanig in dat de instellingen overeenkomen met die van de draadloze router.

#### • **Bij gebruik van WEP**

De lengte en indeling van de sleutel, de sleutel die u wilt gebruiken (1 tot en met 4) en de verificatiemethode van de draadloze router, de printer en de computer moeten overeenkomen.

Voor de communicatie met een draadloze router die automatisch gegenereerde WEP-sleutels gebruikt, moet u de printer zo configureren dat de sleutel wordt gebruikt die door de draadloze router wordt gegenereerd, door deze in de hexadecimale indeling in te voeren.

Gewoonlijk selecteert u **Automatisch (Auto)** voor de verificatiemethode. Anders selecteert u **Open systeem (Open System)** of **Gedeelde sleutel (Shared Key)** volgens de instellingen van de draadloze router.

Wanneer het venster **WEP-details (WEP Details)** wordt weergegeven nadat u op **Instellen (Set)** hebt geklikt in het venster **Draadloze routers (Wireless Routers)**, volgt u de instructies op het scherm en stelt u de lengte en indeling van de sleutel, het sleutelnummer en de verificatie voor het invoeren van een WEP-sleutel in.

Zie [De gedetailleerde WEP-instellingen wijzigen](#page-207-0) voor meer informatie.

#### **DE** Opmerking

• Als de printer is aangesloten op een AirPort-basisstation via een LAN:

Wanneer de printer via een LAN is aangesloten op een AirPort-basisstation, bevestigt u de instellingen bij **Draadloze beveiliging (Wireless Security)** van **AirPort Utility**.

- Selecteer **64-bits (64 bit)** als **WEP 40 bits (WEP 40 bit)** is geselecteerd voor de sleutellengte in het AirPort-basisstation.
- Selecteer **1** bij **Sleutel-id: (Key ID:)**. Anders kan de computer niet met de printer communiceren via de draadloze router.

#### • **Bij gebruik van WPA/WPA2**

De verificatiemethode, het wachtwoord en het dynamische coderingstype van de draadloze router, de printer en de computer moeten overeenkomen.

Voer de wachtwoordzin in die is geconfigureerd voor de draadloze router (een reeks van 8 tot 63 alfanumerieke tekens, of een hexadecimaal nummer van 64 tekens).

TKIP (basiscodering) of AES (veilige codering) wordt automatisch geselecteerd voor de dynamische coderingsmethode.

Zie [De gedetailleerde WPA-/WPA2-instellingen wijzigen](#page-209-0) voor meer informatie.

#### **DEX** Opmerking

• Deze printer ondersteunt WPA/WPA2-PSK (WPA/WPA2-Persoonlijk) en WPA2-PSK (WPA2- Persoonlijk).

<span id="page-347-0"></span>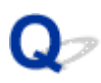

## **U bent het beheerderswachtwoord van de printer vergeten**

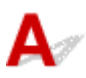

Initialiseer de printerinstellingen.

**[De printerinstellingen initialiseren](#page-184-0)** 

Na het initialiseren van de printerinstellingen dient u de installatie uit te voeren volgens de instructies op onze website.

<span id="page-348-0"></span>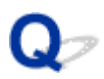

## **De printer kan niet worden gebruikt nadat een draadloze router is vervangen of de instellingen ervan zijn gewijzigd**

## Δ

Wanneer u een draadloze router vervangt, dient u de netwerkinstallatie van de printer opnieuw uit te voeren.

Voer de netwerkinstallatie opnieuw uit volgens de instructies op onze website.

Zie hieronder als het probleem niet is verholpen.

**Kan niet communiceren met de printer nadat MAC-/IP-adresfiltering is toegepast of een coderingssleutel** is ingevoerd voor de draadloze router

**M[Kan niet communiceren met de printer nadat het coderingstype is gewijzigd op de draadloze router terwijl](#page-349-0)** [codering is ingeschakeld](#page-349-0)

## Kan niet communiceren met de printer nadat MAC-/IP-adresfiltering is **toegepast of een coderingssleutel is ingevoerd voor de draadloze router**

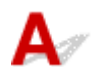

Controle 1 Controleer de instelling van de draadloze router.

Raadpleeg de instructiehandleiding bij de draadloze router of neem contact op met de fabrikant om de instellingen van de draadloze router te controleren. Zorg dat de computer en de draadloze router met elkaar kunnen communiceren met deze instelling.

Controle 2 Als u MAC-adresfiltering of IP-adresfiltering uitvoert op de draadloze router, controleert u of het MAC-adres of IP-adres is geregistreerd voor zowel de computer of het netwerkapparaat als de printer.

Controle 3 Als u gebruikmaakt van een WEP- of WPA-/WPA2-sleutel, dient u ervoor te zorgen dat de coderingssleutel voor de computer of het netwerkapparaat en de printer overeenkomt met de sleutel die is ingesteld op de draadloze router.

Naast de WEP-sleutel zelf moeten de lengte en indeling van de sleutel, de sleutel-ID en de verificatiemethode van de printer, de draadloze router en de computer overeenkomen.

Gewoonlijk selecteert u **Automatisch (Auto)** voor de verificatiemethode. Als u de methode handmatig wilt opgeven, selecteert u **Open systeem (Open System)** of **Gedeelde sleutel (Shared Key)**, afhankelijk van de instellingen van de draadloze router.

**[Een coderingssleutel instellen](#page-345-0)** 

## <span id="page-349-0"></span>**Kan niet communiceren met de printer nadat het coderingstype is gewijzigd op de draadloze router terwijl codering is ingeschakeld**

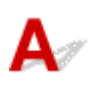

Als de printer niet kan communiceren met de computer nadat het coderingstype van de printer is gewijzigd, zorgt u dat het coderingstype van de computer en de draadloze router overeenkomt met dat van de printer.

**[Kan niet communiceren met de printer nadat MAC-/IP-adresfiltering is toegepast of een](#page-348-0)** [coderingssleutel is ingevoerd voor de draadloze router](#page-348-0)

# <span id="page-350-0"></span>**Afdruksnelheid is laag**

## $\blacktriangle$

Controle 1 De printer is mogelijk bezig met het afdrukken van een grote taak van een andere computer.

Controle 2 Als u gebruikmaakt van een draadloos netwerk, zorg er dan voor dat de status van de radiogolven goed is en pas de installatieposities aan terwijl u de status van de radiogolven in de gaten houdt met IJ Network Tool.

#### **[Status draadloos netwerk controleren](#page-214-0)**

Controleer of zich geen barrières of obstakels tussen de draadloze router en de printer bevinden. Draadloze communicatie tussen verschillende kamers of verschillende verdiepingen is over het algemeen gebrekkig. Het metaal, beton, hout of metaalachtig materiaal, de muur of de isolatie kunnen draadloze communicatie verbreken. Als de printer niet kan communiceren met de computer via een draadloos LAN vanwege het materiaal van de muur, plaatst u de printer en de computer in dezelfde kamer of op dezelfde verdieping.

Controle 3 Als u draadloos LAN gebruikt, zorgt u dat er geen stoorfactoren de buurt blijft.

Als in de buurt een apparaat (zoals een magnetron) staat dat dezelfde frequentieband gebruikt als het draadloze station, kan dit apparaat storing veroorzaken. Plaats het draadloze station zo ver mogelijk weg van de bron van de storing.

## <span id="page-351-0"></span>**Overige problemen met het netwerk**

- **[Het bericht wordt tijdens installatie op het computerscherm weergegeven](#page-352-0)**
- **[Informatie over het netwerk controleren](#page-354-0)**
- **[De fabrieksstandaard van de netwerkinstellingen van de printer herstellen](#page-356-0)**

## <span id="page-352-0"></span>**Het bericht wordt tijdens installatie op het computerscherm weergegeven**

Het venster Wachtwoord invoeren (Enter Password) wordt weergegeven tijdens de installatie

Het venster voor het instellen van de codering wordt weergegeven nadat de draadloze router is geselecteerd in het venster Draadloze routers (Wireless Routers)

[Weergegeven wordt: "U verbindt de printer met een niet-gecodeerd draadloos netwerk"](#page-353-0)

## **Het venster Wachtwoord invoeren (Enter Password) wordt weergegeven tijdens de installatie**

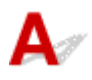

Het volgende venster wordt weergegeven als een beheerderswachtwoord is ingesteld op een printer die al is ingesteld voor gebruik via een netwerk.

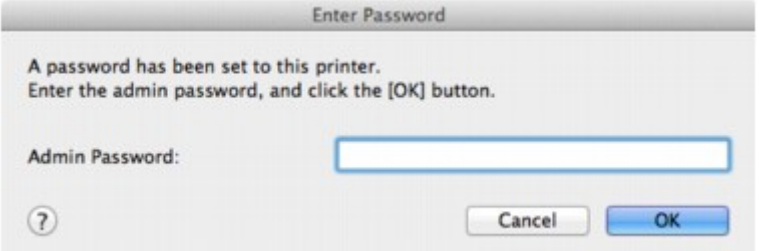

Voer het ingestelde beheerderswachtwoord in.

#### **DESP** Opmerking

• Bij aankoop is voor de printer standaard een beheerderswachtwoord ingesteld.

Voor meer informatie:

**N[Over het beheerderswachtwoord](#page-243-0)** 

Voor een betere beveiliging wordt aanbevolen het beheerderswachtwoord te wijzigen.

[De instellingen wijzigen op het tabblad Beheerwachtwoord](#page-212-0)

### **Het venster voor het instellen van de codering wordt weergegeven nadat de draadloze router is geselecteerd in het venster Draadloze routers (Wireless Routers)**

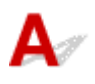

Dit venster wordt automatisch weergegeven als de geselecteerde draadloze router is gecodeerd. Geef in dit geval op dat dezelfde coderingsinstellingen moeten worden gebruikt die zijn ingesteld op de draadloze router.

Zie [De instellingen wijzigen op het tabblad Draadloos LAN](#page-202-0) voor meer informatie over de coderingsinstellingen.

## <span id="page-353-0"></span>**Weergegeven wordt: "U verbindt de printer met een niet-gecodeerd draadloos netwerk"**

## $\blacktriangle$

Beveiliging is niet geconfigureerd op de draadloze router. De printer kan nog steeds worden gebruikt. Ga daarom verder met de installatieprocedure om deze te voltooien.

#### **Belangrijk**

• Als u verbinding maakt met een netwerk dat niet wordt beschermd met beveiligingsmaatregelen, is er een risico aanwezig dat gegevens, zoals uw persoonlijke informatie, getoond worden aan derden.

## <span id="page-354-0"></span>**Informatie over het netwerk controleren**

**Het IP-adres of het MAC-adres van de printer controleren** 

- **Het IP-adres of het MAC-adres van de computer controleren**
- Controleren of de computer en de printer, of de computer en de draadloze router kunnen communiceren

[Informatie over de netwerkinstellingen controleren](#page-355-0)

## **Het IP-adres of het MAC-adres van de printer controleren**

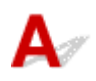

Als u het IP-adres of het MAC-adres van de printer wilt controleren, drukt u de netwerkinstellingen af.

**[Info over netwerkinstellingen afdrukken](#page-192-0)** 

Als u de informatie over de netwerkinstellingen wilt weergeven via IJ Network Tool, selecteert u **Netwerkinformatie (Network Information)** in het menu **Weergave (View)**.

**[Menu's van Canon IJ Network Tool](#page-200-0)** 

## **Het IP-adres of het MAC-adres van de computer controleren**

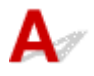

Volg de hieronder beschreven procedure als u wilt controleren welk IP-adres of MAC-adres aan de computer is toegewezen.

- 1. Selecteer **Systeemvoorkeuren (System Preferences)** in het Apple-menu en klik vervolgens op **Netwerk (Network)**.
- 2. Zorg ervoor dat de netwerkinterface die u op uw computer gebruikt, is geselecteerd en klik dan op **Geavanceerd (Advanced)**.

Als u draadloos LAN op uw computer gebruikt, zorg dan dat **Wi-Fi** als netwerkinterface is geselecteerd. Wanneer u bedraad LAN gebruikt, zorgt u ervoor dat **Ethernet** is geselecteerd.

3. Bevestig het IP-adres of het MAC-adres.

Klik op **TCP/IP** om het IP-adres te bevestigen.

Klik op **Hardware** om het MAC-adres te bevestigen.

## **Controleren of de computer en de printer, of de computer en de draadloze router kunnen communiceren**

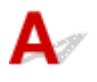

Controleer of communicatie beschikbaar is door de ping-test uit te voeren.

- <span id="page-355-0"></span>1. Open de map **Hulpprogramma's (Utilities)** in de map **Programma's (Applications)**.
- 2. Start **Hulpprogramma voor netwerk (Network Utility)**.
- 3. Klik op de knop **Ping**.
- 4. Zorg dat **Verstuur slechts XX pings (Send only XX pings)** is geselecteerd (XX is een getal).
- 5. Voer het IP-adres van de doelprinter of de draadloze doelrouter in bij **Geef het netwerkadres op dat u wilt pingen (Enter the network address to ping.)**.
- 6. Klik op **Ping**.

"XXX.XXX.XXX.XXX" is het IP-adres van het doelapparaat.

Een volgend gelijksoortig bericht wordt weergegeven.

64 bytes van XXX.XXX.XXX.XXX: icmp\_seq=0 ttl=64 tijd=3,394 ms

64 bytes van XXX.XXX.XXX.XXX: icmp\_seq=1 ttl=64 tijd=1,786 ms

64 bytes van XXX.XXX.XXX.XXX: icmp\_seq=2 ttl=64 tijd=1,739 ms

--- XXX.XXX.XXX.XXX ping-statistieken ---

3 pakketten verstuurd, 3 pakketten ontvangen, 0% van de pakketten verloren

Als het pakketverlies 100% is, is de communicatie niet beschikbaar. Anders communiceert de computer met het doelapparaat.

## **Informatie over de netwerkinstellingen controleren**

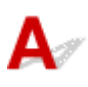

Als u de netwerkinstellingen van het printer wilt controleren, drukt u de netwerkinstellingen af.

**[Info over netwerkinstellingen afdrukken](#page-192-0)** 

<span id="page-356-0"></span>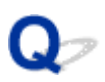

## **De fabrieksstandaard van de netwerkinstellingen van de printer herstellen**

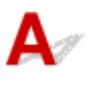

#### **Belangrijk**

• Houd er rekening mee dat door initialisatie alle netwerkinstellingen op de printer worden gewist en dat afdrukken vanaf een computer via een netwerk onmogelijk wordt. Als u de printer via een netwerk wilt gebruiken, dient u de installatie uit te voeren volgens de instructies op onze website.

Houd de knop **HERVATTEN/ANNULEREN (RESUME/CANCEL)** ingedrukt totdat het **AAN/UIT (POWER)** lampje 9 maal knippert. Laat vervolgens de knop los.

De netwerkinstellingen worden geïnitialiseerd.

## <span id="page-357-0"></span>**Problemen met afdrukken vanaf een smartphone/tablet**

**[Kan niet afdrukken vanaf een smartphone/tablet](#page-358-0)**

<span id="page-358-0"></span>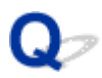

## **Kan niet afdrukken vanaf een smartphone/tablet**

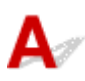

Als u niet kunt afdrukken vanaf uw smartphone/tablet, kan de smartphone/tablet mogelijk niet communiceren met de printer.

Als u niet kunt afdrukken vanaf uw smartphone/tablet via het draadloze LAN, controleert u het volgende.

#### **DE** Opmerking

• Voor problemen bij het afdrukken met andere verbindingsmethoden of informatie over het selecteren van instellingen voor elke verbindingsmethode:

**[PIXMA Cloud Link gebruiken](#page-31-0)** 

[Afdrukken vanaf een AirPrint-compatibel apparaat](#page-72-0)

Controle 1 Zorg dat de printer is ingeschakeld.

Controle 2 Komen de netwerkinstellingen van de printer overeen met die van de draadloze router?

Zorg dat de netwerkinstellingen van de printer (zoals naam van draadloze router, SSID en netwerksleutel) overeenkomen met die van de draadloze router.

Controleer de instellingen van de draadloze router in de bijgeleverde instructiehandleiding of neem hiervoor contact op met de fabrikant ervan.

Als u de huidige netwerkinstellingen van de printer wilt controleren, drukt u de netwerkinstellingen af.

#### **[Info over netwerkinstellingen afdrukken](#page-192-0)**

Als de netwerkinstellingen van de printer niet overeenkomen met die van de draadloze router, wijzigt u de netwerkinstellingen van de printer via IJ Network Tool zodat ze overeenkomen met die van de draadloze router.

#### Controle 3 Komen de netwerkinstellingen van de smartphone/tablet overeen met die van de draadloze router?

Zorg dat de netwerkinstellingen van de smartphone/tablet (zoals naam van draadloze router, SSID en netwerksleutel) overeenkomen met die van de draadloze router.

Controleer de instellingen van de smartphone/tablet in de bijgeleverde instructiehandleiding.

Als de netwerkinstellingen van de smartphone/tablet niet overeenkomen met die van de draadloze router, wijzigt u de netwerkinstellingen ervan zodat ze overeenkomen met die van de draadloze router.

#### Controle 4 Zorg dat de printer niet te ver van de draadloze router is geplaatst.

De draadloze router bevindt zich binnen het effectieve bereik voor draadloze communicatie. Plaats de printer binnen een straal van 50 meter/164 feet van de draadloze router.

#### Controle 5 Zorg dat er geen belemmeringen zijn.

Draadloze communicatie tussen verschillende kamers of verschillende verdiepingen is over het algemeen gebrekkig. Pas de locaties van de apparaten aan.

Controle 6 Zorg dat er geen stoorfactoren voor radiogolven in de buurt zijn.

Als in de buurt een apparaat (zoals een magnetron) staat dat dezelfde frequentieband gebruikt als het draadloze station, kan dit apparaat storing veroorzaken. Plaats het draadloze station zo ver mogelijk weg van de bron van de storing.
### **Problemen met afdrukken**

- **[De afdruktaak wordt niet gestart](#page-361-0)**
- **[Papierstoringen](#page-363-0)**
- **[Afdrukresultaten niet naar behoren](#page-364-0)**
- **[Er wordt geen inkt toegevoerd](#page-379-0)**
- **[Het papier wordt niet correct ingevoerd/Fout vanwege 'geen papier'](#page-381-0)**
- **[Kan niet afdrukken op het disclabel](#page-384-0)**
- **[Afdruktaak wordt beëindigd voordat deze is voltooid](#page-386-0)**

<span id="page-361-0"></span>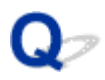

### **De afdruktaak wordt niet gestart**

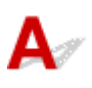

Controle 1 Controleer of de stekker goed is aangesloten en druk vervolgens op de knop **AAN (ON)** om de printer in te schakelen.

Terwijl het **AAN/UIT (POWER)**-lampje knippert, is de printer bezig met initialiseren. Wacht totdat het **AAN/UIT (POWER)**-lampje stopt met knipperen en blijft branden.

### **DESP** Opmerking

• Als u omvangrijke gegevens afdrukt, bijvoorbeeld een foto of afbeelding, kan het langer duren voordat met afdrukken wordt gestart. Terwijl het **AAN/UIT (POWER)**-lampje knippert, is de computer bezig met het verwerken van gegevens en het versturen van gegevens naar de printer. Wacht totdat het afdrukken wordt gestart.

Controle 2 Controleer of de printer correct op de computer is aangesloten.

Als de printer met een USB-kabel op de computer is aangesloten, controleert u of de USB-kabel goed is aangesloten op de printer en de computer en controleert u daarna het volgende:

- Als u een doorschakelapparaat zoals een USB-hub gebruikt, koppelt u dit los, sluit u de printer rechtstreeks aan op de computer en probeert u opnieuw af te drukken. Als het afdrukken normaal wordt gestart, is er een probleem met het doorschakelapparaat. Neem contact op met de verkoper van uw doorschakelapparaat voor meer informatie.
- Er kan ook een probleem met de USB-kabel zijn. Vervang de USB-kabel en probeer nogmaals af te drukken.

Als u de printer via een LAN gebruikt, controleert u of de printer op het netwerk is aangesloten met een LANkabel en of de printer correct is ingesteld.

Controle 3 Als u afdrukt vanaf de computer en er overbodige afdruktaken zijn, verwijdert u deze.

### **[Een ongewenste afdruktaak verwijderen](#page-315-0)**

Controle 4 Controleer of de geleider van de disclade is gesloten.

Als de geleider van de disclade is geopend, sluit u de geleider van de disclade en drukt u op de knop **HERVATTEN/ANNULEREN (RESUME/CANCEL)** op de printer.

Controle 5 Staat de lade voor handmatige invoer in de positie voor papierinvoer?

Als de lade voor handmatige invoer in de positie voor het verwijderen van vastgelopen papier staat, plaatst u de lade in de positie voor papierinvoer en drukt u op de knop **HERVATTEN/ANNULEREN (RESUME/CANCEL)** op de printer.

Controle 6 **Is de klep van de invoersleuf gesloten?** 

Als de klep van de invoersleuf is geopend, sluit u deze langzaam en drukt u op de knop **HERVATTEN/ ANNULEREN (RESUME/CANCEL)**.

### Controle 7 Komt instelling voor het paginaformaat overeen met het papierformaat dat in de printer is geplaatst?

Druk op de knop **HERVATTEN/ANNULEREN (RESUME/CANCEL)** op de printer om de fout te annuleren. Controleer vervolgens de instelling **Papierformaat (Paper Size)** in het dialoogvenster Pagina-instelling, plaats papier van hetzelfde formaat als de instelling en probeer opnieuw af te drukken.

Geef in Canon IJ Printer Utility op dat de printer de breedte van het papier niet detecteert.

Als u wilt instellen dat de printer de breedte van het papier niet detecteert, opent u Canon IJ Printer Utility, selecteert u **Aangepaste instellingen (Custom Settings)** in het pop-upmenu, schakelt u het selectievakje **Papierbreedte detecteren (Detect paper width)** uit en klikt u op **Toepassen (Apply)**.

Zie [Canon IJ Printer Utility openen](#page-311-0) als u Canon IJ Printer Utility wilt openen.

\* Schakel het selectievakje **Papierbreedte detecteren (Detect paper width)** in zodra het afdrukken is voltooid en klik daarna op **Toepassen (Apply)**.

### Controle 8 Zijn de instellingen voor mediumtype en paginaformaat in het printerstuurprogramma correct?

Als u speciaal papier van een andere fabrikant dan Canon gebruikt, moet u het juiste mediumtype of paginaformaat selecteren in het printerstuurprogramma.

Controleer de instellingen aan de hand van de onderstaande procedure en probeer opnieuw af te drukken.

1. Zorg dat **A3 (Art-papier marge 30) (A3 (Art Paper Margin 30))**, **A3+ (Art-papier marge 30) (A3+ (Art Paper Margin 30))**, **A4 (Art-papier marge 30) (A4 (Art Paper Margin 30))**, **US Letter (Art-papier marge 30) (US Letter (Art Paper Margin 30))** of **Tabloid (Art-papier marge 30) (Tabloid (Art Paper Margin 30))** is geselecteerd in de toepassing.

Als het gewenste paginaformaat niet wordt weergegeven, opent u het menu **Bestand (File)** van de toepassing en selecteert u **Afdrukken (Print)**. Controleer vervolgens of de naam van uw printer is geselecteerd.

- 2. Zorg dat het papier dat is geselecteerd bij **Mediumtype (Media Type)** in het dialoogvenster Afdrukken van het printerstuurprogramma, overeenkomt met het papier dat in de printer is geplaatst.
- 3. Zorg dat de instelling **Papierformaat (Paper Size)** in het dialoogvenster Pagina-instelling in het printerstuurprogramma dezelfde is als het formaat dat in stap 1 is ingesteld.

### Controle 9 Controleer of de naam van uw printer is geselecteerd in het dialoogvenster Druk af.

De printer drukt niet goed af als u een printerstuurprogramma voor een andere printer gebruikt.

Controleer of de naam van uw printer is geselecteerd bij **Printer** in het dialoogvenster Afdrukken.

### **DESP** Opmerking

• Selecteer de printer voor **Standaardprinter (Default printer)** als u de printer wilt instellen als standaardprinter.

Controle 10 Start de computer opnieuw op als u afdrukt vanaf de computer.

# <span id="page-363-0"></span>**Papierstoringen**

# $\blacktriangle$

Als papier is vastgelopen, knippert het **Alarm**-lampje en wordt automatisch een probleemoplossingsbericht op het computerscherm weergegeven. Neem de maatregelen die in het bericht worden beschreven.

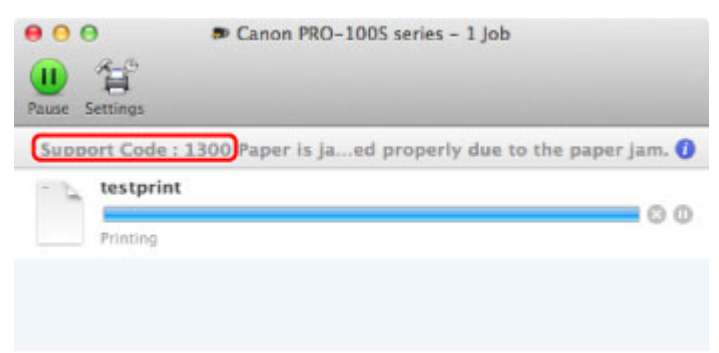

\* Welk venster u krijgt, is afhankelijk van het besturingssysteem dat u gebruikt.

Zie [Lijst met ondersteuningscodes voor fouten \(als het papier is vastgelopen\)](#page-409-0) voor informatie over het verwijderen van het vastgelopen papier.

### **DD** Opmerking

• U kunt op de computer kijken welke stappen u moet uitvoeren bij fouten met een ondersteuningscode door de ondersteuningscode op te zoeken.

**N[Klik hier om te zoeken](#page-17-0)** 

<span id="page-364-0"></span>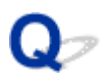

# **Afdrukresultaten niet naar behoren**

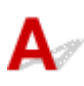

Als de afdrukresultaten witte strepen, verkeerd afgedrukte lijnen of ongelijkmatige kleuren vertonen, kunt u het beste eerst controleren of de instellingen voor papier en afdrukkwaliteit correct zijn.

### Controle 1 Komen de instellingen voor het paginaformaat en mediumtype overeen met het formaat en type papier dat is geplaatst?

Als deze instellingen onjuist zijn, kunt u geen goed afdrukresultaat verkrijgen.

Als u een foto of illustratie wilt afdrukken, kan de kwaliteit van de afgedrukte kleuren afnemen wanneer de papiersoort onjuist is ingesteld.

Wanneer u afdrukt met een onjuiste instelling voor de papiersoort, kan het afgedrukte oppervlak bovendien worden bekrast.

Wanneer u afdrukt zonder marges, kunnen de kleuren ongelijkmatig zijn, afhankelijk van de combinatie van de instelling voor de papiersoort en het geplaatste papier.

De methode waarmee u de instellingen voor het papier en de afdrukkwaliteit bevestigt, is afhankelijk van de taken die u uitvoert met de printer.

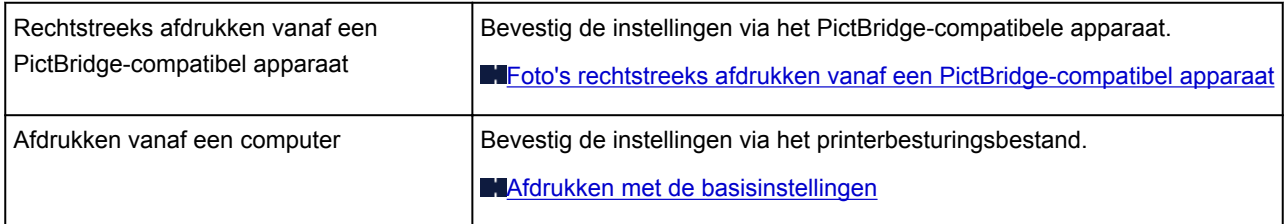

Controle 2 Controleer of de juiste afdrukkwaliteit is geselecteerd. Raadpleeg hiertoe de tabel bij Controle 1.

Selecteer een optie voor de afdrukkwaliteit die geschikt is voor het papier en de afbeelding die u afdrukt. Als de afdruk vlekken of ongelijkmatige kleuren vertoont, verhoogt u de afdrukkwaliteit en probeert u het opnieuw.

### **Demerking**

• U kunt de instelling voor de afdrukkwaliteit niet wijzigen wanneer u afdrukt vanaf een PictBridge-compatibel apparaat.

### Controle 3 Controleer of de verbindingsstatus goed is wanneer u een draadloos LAN

gebruikt.

### **N**[Status draadloos netwerk controleren](#page-214-0)

Als de verbindingsstatus niet goed is, zijn de afdrukresultaten mogelijk niet naar wens of is de afdruksnelheid laag. Probeer opnieuw af te drukken nadat de verbindingsstatus is verbeterd.

Als het probleem niet is opgelost nadat de verbindingsstatus is verbeterd, gebruikt u de printer via USB of een bekabeld LAN.

Controle 4 Als het probleem nog niet is opgelost, kunnen er andere oorzaken zijn.

Zie ook de volgende gedeelten:

- [De afdruktaak wordt niet voltooid](#page-366-0)
- **M[Geen afdrukresultaten/Onduidelijke afdrukken/Onjuiste kleuren/Witte strepen](#page-367-0)**
- **[Lijnen worden verkeerd afgedrukt](#page-370-0)**
- **A**fgedrukt papier krult om of vertoont inktvlekken
- **N[Papier vertoont vlekken/Papieroppervlak vertoont krassen](#page-372-0)**
- **[Vegen op de achterzijde van het papier](#page-375-0)**
- **[Er worden verticale lijnen afgedrukt op de zijde van de afdruk](#page-376-0)**
- [Kleuren zijn ongelijkmatig of vertonen strepen](#page-377-0)

<span id="page-366-0"></span>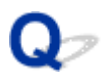

# **De afdruktaak wordt niet voltooid**

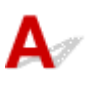

Controle Is er voldoende ruimte op de vaste schijf van de computer?

Verwijder onnodige bestanden om schijfruimte vrij te maken.

<span id="page-367-0"></span>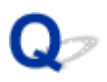

# **Geen afdrukresultaten/Onduidelijke afdrukken/Onjuiste kleuren/ Witte strepen**

 **Geen afdrukresultaten**

 **Onduidelijke afdrukken**

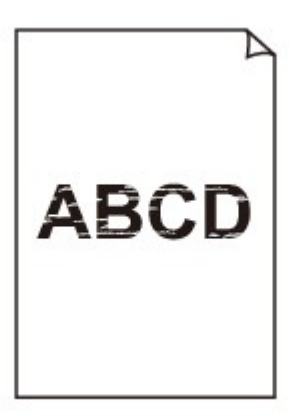

### 

### **<sup><b>**</sup> Onjuiste kleuren</sub>

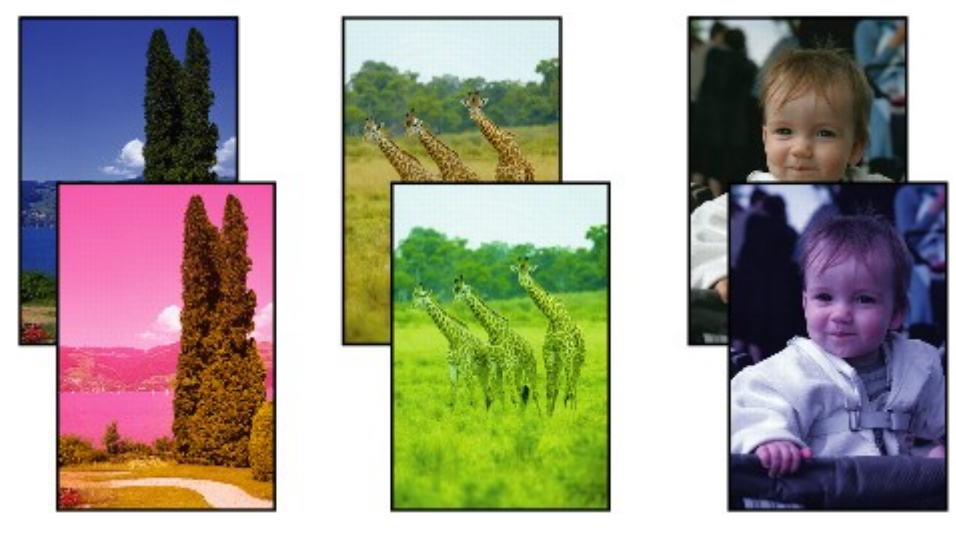

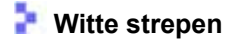

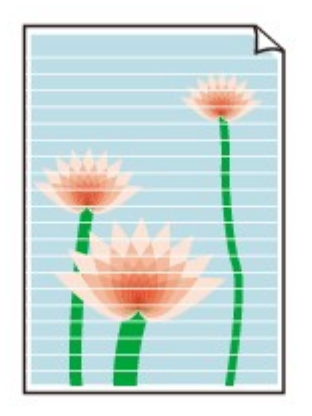

# Δ.,

Controle 1 Hebt u de instellingen voor papier en afdrukkwaliteit gecontroleerd?

[Afdrukresultaten niet naar behoren](#page-364-0)

Controle 2 Controleer de status van de inkttanks. Vervang de inkttank als de inkt op is.

**E**en inkttank vervangen

Controle 3 **Is de oranje tape of beschermende folie verwijderd?** 

Controleer of alle beschermende folie is verwijderd en of het L-vormige luchtgat vrij is zoals is weergegeven bij (A).

Als de oranje tape is achtergebleven zoals bij (B), trekt u aan de oranje tape en verwijdert u deze.

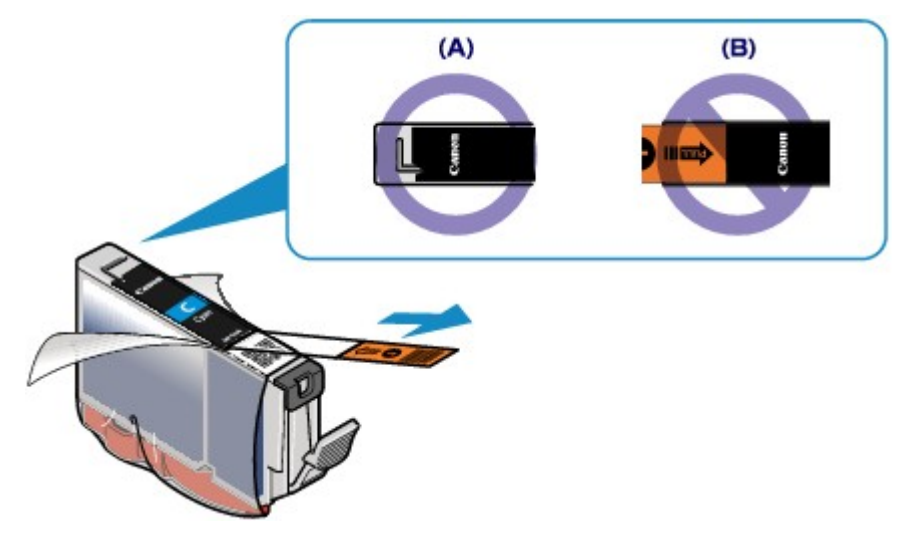

Controle 4 Druk het controleraster voor de spuitopeningen af en voer eventueel noodzakelijke onderhoud uit, zoals het reinigen van de printkop.

Druk het controleraster voor de spuitopeningen af om te bepalen of de inkt op de juiste wijze uit de spuitopeningen van de printkop wordt gespoten.

Raadpleeg [Vage afdrukken of onjuiste kleuren](#page-149-0) voor het afdrukken van het controleraster voor de spuitopeningen, het reinigen van de printkop en het uitvoeren van een diepte-reiniging van de printkop.

• Als het controleraster voor de spuitopeningen niet correct wordt afgedrukt:

Controleer of de inkttank van een bepaalde kleur niet leeg is.

Als het controleraster voor de spuitopeningen niet correct wordt afgedrukt ook al is er voldoende inkt, voert u een reiniging van de printkop uit en drukt u het controleraster voor de spuitopeningen opnieuw af.

• Als het probleem niet is opgelost nadat u de printkop tweemaal hebt gereinigd:

Voer een diepte-reiniging van de printkop uit.

Als het probleem niet is opgelost na de diepte-reiniging van de printkop, zet u de printer uit en voert u na 24 uur nogmaals een diepte-reiniging van de printkop uit.

• Als het probleem niet is opgelost nadat u de diepte-reiniging van de printkop tweemaal hebt uitgevoerd:

Als het probleem nog niet is verholpen na een diepte-reiniging van de printkop, is de printkop mogelijk beschadigd. Neem contact op met het ondersteuningscentrum.

### Controle 5 Als u papier met één bedrukbare zijde gebruikt, controleer dan of het paper met de bedrukbare zijde naar boven is geplaatst.

Als u afdrukt op de verkeerde zijde van dit soort papier, kunnen de afdrukken onduidelijk worden of kan de kwaliteit minder worden.

Plaats papier met de bedrukbare zijde naar boven.

Raadpleeg de instructiehandleiding bij het papier voor meer informatie over de bedrukbare zijde.

<span id="page-370-0"></span>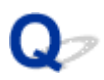

# **Lijnen worden verkeerd afgedrukt**

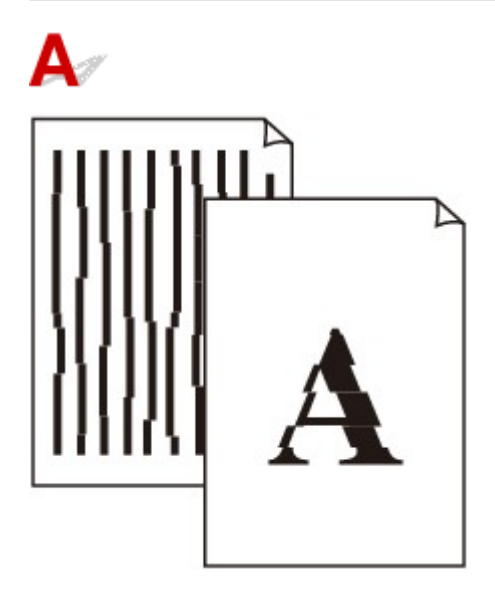

Controle 1 Hebt u de instellingen voor papier en afdrukkwaliteit gecontroleerd?

[Afdrukresultaten niet naar behoren](#page-364-0)

Controle 2 Lijn de printkop uit.

Als de afgedrukte lijnen niet evenwijdig zijn of als u niet tevreden bent over de afdrukresultaten, dient u de positie van de printkop aan te passen.

**N[De Printkop uitlijnen](#page-156-0)** 

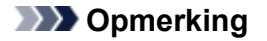

• Als het probleem niet is opgelost na het uitlijnen van de printkop, voert u een handmatige uitlijning van de printkop uit aan de hand van de aanwijzingen in [De positie van de Printkop uitlijnen vanaf de computer](#page-164-0).

### Controle 3 Verhoog de afdrukkwaliteit en probeer opnieuw af te drukken.

Stel de afdrukkwaliteit hoger in via het printerstuurprogramma. Hierdoor kunnen de afdrukresultaten verbeteren.

# <span id="page-371-0"></span>**Afgedrukt papier krult om of vertoont inktvlekken**

 **Afgedrukt papier vertoont inktvlekken**

### **Afgedrukt papier krult om**

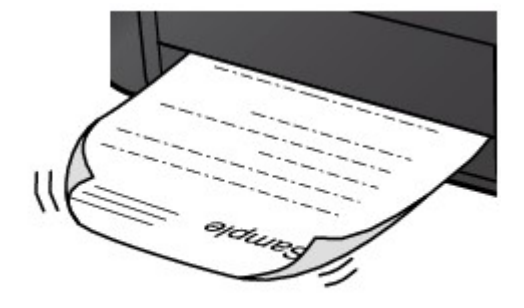

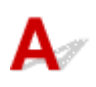

Controle 1 Hebt u de instellingen voor papier en afdrukkwaliteit gecontroleerd?

[Afdrukresultaten niet naar behoren](#page-364-0)

Controle 2 Als de intensiteit te hoog is ingesteld, verlaagt u de intensiteit en probeert u opnieuw af te drukken.

Als u normaal papier gebruikt voor het afdrukken van afbeeldingen met een hoge intensiteit, absorbeert het papier mogelijk te veel inkt. Hierdoor kan het gaan golven en kan er papierschuring ontstaan.

U kunt de intensiteit controleren via het printerbesturingsbestand.

**N[De intensiteit aanpassen](#page-293-0)** 

Controle 3 Wordt er fotopapier gebruikt voor het afdrukken van foto's?

Als u gegevens afdrukt met een hoge kleurverzadiging, zoals foto's of afbeeldingen met diepe kleuren, raden wij het gebruik van Glossy Foto Papier Extra II of ander speciaal papier van Canon aan.

**[Mediumtypen die u kunt gebruiken](#page-115-0)** 

<span id="page-372-0"></span>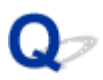

### **Papier vertoont vlekken/Papieroppervlak vertoont krassen**

 **Papier vertoont vlekken**

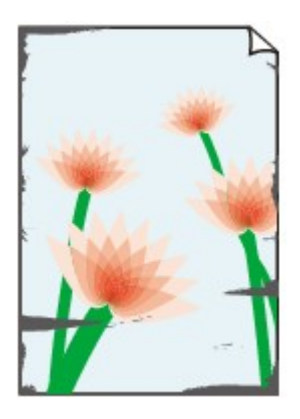

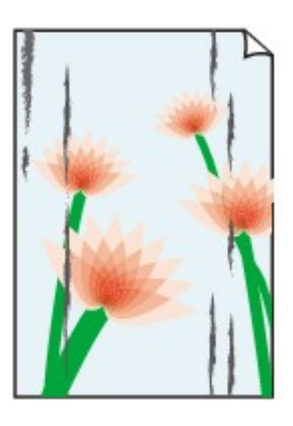

**De randen van het papier vertonen vlekken Het papier vertoont vlekken**

### **Papieroppervlak vertoont krassen**

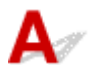

Controle 1 Hebt u de instellingen voor papier en afdrukkwaliteit gecontroleerd?

[Afdrukresultaten niet naar behoren](#page-364-0)

### Controle 2 Wordt de juiste papiersoort gebruikt? Controleer het volgende:

• Controleer of het papier waarop u afdrukt geschikt is voor het doel waarvoor het gebruikt wordt.

**[Mediumtypen die u kunt gebruiken](#page-115-0)** 

• Controleer als u afdrukt zonder marges of het gebruikte papier voor dit doel geschikt is.

Als het gebruikte papier niet geschikt is voor afdrukken zonder marges, kan de afdrukkwaliteit aan de boven- en onderkant van het papier afnemen.

**M[Afdrukgebied](#page-124-0)** 

### Controle 3 Herstel het gekrulde papier en plaats het papier opnieuw.

Als u Photo Paper Plus Halfglans gebruikt, plaatst u telkens één vel papier ook al is het gekruld. Als u het papier oprolt om het plat te maken, kan dit scheuren in het oppervlak van het papier veroorzaken en de afdrukkwaliteit verslechteren.

Het is raadzaam ongebruikt papier weer in het pak te doen en het pak op een vlak oppervlak neer te leggen.

### • **Voor normaal papier**

Draai het papier om en plaats het zodanig dat het aan de andere kant bedrukt wordt.

Als het papier lange tijd in de achterste lade ligt, kan het gaan omkrullen. In dat geval kunt u het papier het beste met de andere zijde naar boven in de lade plaatsen. Hiermee is het probleem mogelijk verholpen.

#### • **Voor ander papier**

Als het papier in de vier hoeken meer dan 3 mm (0,1 inch) (A) omhoog krult, kan de afdruk vlekken vertonen of kan het papier onjuist worden ingevoerd. Volg in zulke gevallen de onderstaande procedure om het gekrulde papier te corrigeren.

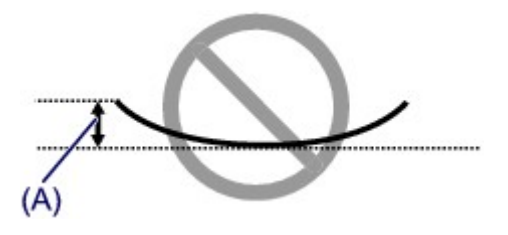

1. Rol het papier op tegen de richting van de krul in, zoals hieronder wordt weergegeven.

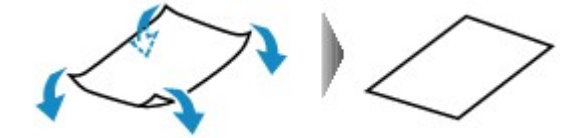

2. Controleer of het papier nu vlak is.

Het is raadzaam om teruggekruld papier met een vel tegelijk in te voeren.

### **Demerking**

• Er zijn bepaalde mediumtypen die snel besmeurd raken of niet goed kunnen worden ingevoerd, ook al krullen ze niet naar binnen. Volg in zulke gevallen de onderstaande procedure om het papier maximaal 3 mm (0,1 inch) naar buiten te krullen (B) voordat u begint met afdrukken. Hiermee wordt het afdrukresultaat mogelijk verbeterd.

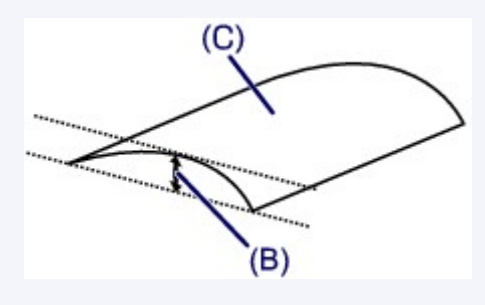

(C) Afdrukzijde

Het is raadzaam om papier dat naar buiten krult met een vel tegelijk in te voeren.

### Controle 4 Pas de instelling voor het voorkomen van papierschuring aan.

Als u de instelling voor het voorkomen van papierschuring aanpast, wordt de afstand tussen de printkop en het geplaatste papier groter gemaakt. Als u merkt dat de printkop over het papier schuurt, zelfs wanneer het mediumtype juist is ingesteld voor het geplaatste papier, stelt u de printer vanaf de computer in op het voorkomen van papierschuring.

\* Pas de instelling voor het voorkomen van papierschuring opnieuw aan nadat het afdrukken is voltooid. Als u de instelling niet uitschakelt, blijft deze ingeschakeld voor alle volgende afdruktaken.

Selecteer **Aangepaste instellingen (Custom Settings)** in het pop-upmenu van Canon IJ Printer Utility, schakel het selectievakje **Schuring van papier voorkomen (Prevent paper abrasion)** in en klik op **Toepassen (Apply)**.

Zie [Canon IJ Printer Utility openen](#page-311-0) als u Canon IJ Printer Utility wilt openen.

Controle 5 Als de intensiteit te hoog is ingesteld, verlaagt u de intensiteit en probeert u opnieuw af te drukken.

Als u normaal papier gebruikt voor het afdrukken van afbeeldingen met een hoge intensiteit, absorbeert het papier mogelijk te veel inkt. Hierdoor kan het gaan golven en kan er papierschuring ontstaan.

Verlaag de intensiteit in het printerbesturingsbestand en probeer opnieuw af te drukken.

1. Open het dialoogvenster Afdrukken.

[Het eigenschappenvenster van het printerstuurprogramma openen](#page-299-0)

- 2. Selecteer **Kleuropties (Color Options)** in het pop-upmenu.
- 3. Stel de gewenste intensiteit in met behulp van de schuifregelaar **Intensiteit (Intensity)**.

### Controle 6 Wordt er afgedrukt buiten het aanbevolen afdrukgebied?

Als u buiten het aanbevolen afdrukgebied van het papier afdrukt, kunnen er vlekken ontstaan op de onderste rand van het papier.

Wijzig het formaat van het origineel in uw toepassing.

**[Afdrukgebied](#page-124-0)** 

Controle 7 **Is de papierinvoerrol vuil?** 

Reinig de papierinvoerrol.

[De papierinvoerrol reinigen](#page-171-0)

#### **DESP** Opmerking

• Het reinigen van de papierinvoerrol veroorzaakt slijtage van de rol. Reinig de rol daarom alleen als dat nodig is.

### Controle 8 | Is de binnenkant van de printer vuil?

Als u dubbelzijdig afdrukt, kunnen er inktvlekken aan de binnenkant van de printer achterblijven waardoor de afdrukken besmeurd kunnen raken.

Maak de binnenkant van de printer schoon door een reiniging van de onderste plaat uit te voeren.

[Het binnenste van de printer reinigen \(Reiniging onderste plaat\)](#page-172-0)

### **DESP** Opmerking

• Stel het paginaformaat correct in om te voorkomen dat er vlekken aan de binnenkant van de printer ontstaan.

### Controle 9 Stel een langere droogtijd voor het afgedrukte oppervlak in.

Op die manier geeft u het afgedrukte oppervlak voldoende tijd om te drogen, zodat er geen inktvlekken en krassen ontstaan.

- 1. Zorg dat de printer is ingeschakeld.
- 2. Open Canon IJ Printer Utility.

**M[Canon IJ Printer Utility openen](#page-311-0)** 

- 3. Selecteer **Aangepaste instellingen (Custom Settings)** in het pop-upmenu.
- 4. Stel de gewenste droogtijd in met behulp van de schuifregelaar **Droogtijd inkt: (Ink Drying Wait Time:)** en klik op **Toepassen (Apply)**.
- 5. Bevestig het bericht en klik op **OK**.

<span id="page-375-0"></span>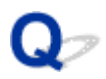

# **Vegen op de achterzijde van het papier**

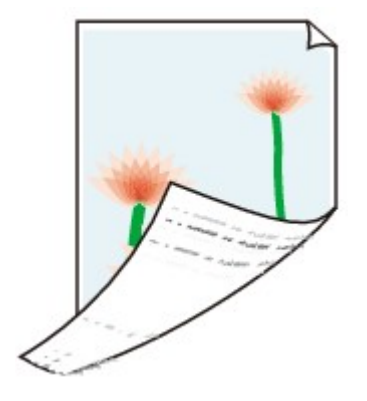

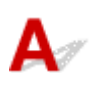

Controle 1 Hebt u de instellingen voor papier en afdrukkwaliteit gecontroleerd?

[Afdrukresultaten niet naar behoren](#page-364-0)

Controle 2 Maak de binnenkant van de printer schoon door een reiniging van de onderste plaat uit te voeren.

**[Het binnenste van de printer reinigen \(Reiniging onderste plaat\)](#page-172-0)** 

### **DESP** Opmerking

• Als u zonder marges, dubbelzijdig of te veel afdrukt, kunnen er inktvlekken in het binnenste van de printer achterblijven.

<span id="page-376-0"></span>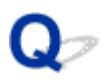

# **Er worden verticale lijnen afgedrukt op de zijde van de afdruk**

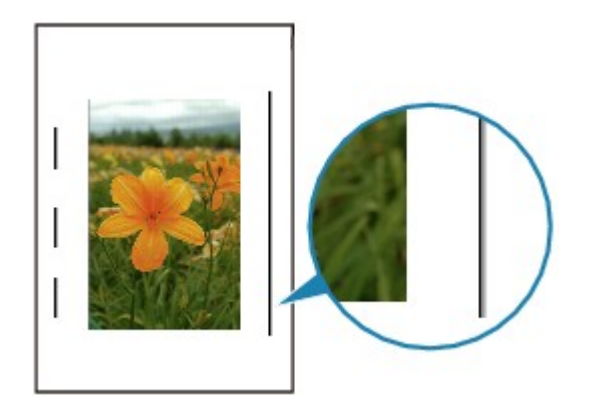

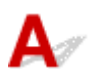

### Controle Is papier met het juiste formaat geplaatst?

De verticale lijnen worden mogelijk afgedrukt in de marge als het formaat van het geplaatste papier groter is dan het opgegeven formaat.

Stel het juiste papierformaat in voor het geplaatste papier.

**[Afdrukresultaten niet naar behoren](#page-364-0)** 

### **DE** Opmerking

- De richting van het verticale lijnenpatroon hangt af van de afbeeldingsgegevens en de afdrukinstelling.
- Deze printer voert zo nodig een automatische reiniging uit om te voorkomen dat afdrukken vuil worden. Bij het reinigen wordt een klein beetje inkt uitgespoten.

De inkt wordt gewoonlijk op het absorptiekussen gespoten. Als u echter papier plaatst dat groter is dan het opgegeven formaat, kan de inkt op het papier terechtkomen.

<span id="page-377-0"></span>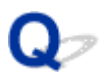

# **Kleuren zijn ongelijkmatig of vertonen strepen**

**Kleuren zijn ongelijkmatig** 

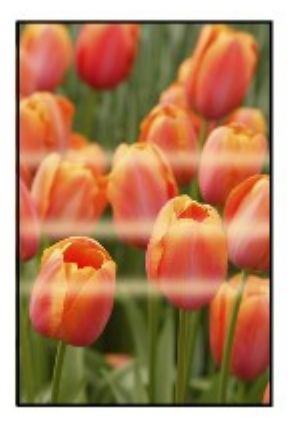

30000000000000 6666666

 **Kleuren zijn gestreept**

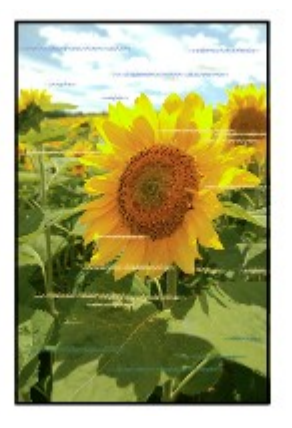

# $\blacktriangle$

Controle 1 Hebt u de instellingen voor papier en afdrukkwaliteit gecontroleerd? [Afdrukresultaten niet naar behoren](#page-364-0)

Controle 2 Druk het controleraster voor de spuitopeningen af en voer eventueel noodzakelijke onderhoud uit, zoals het reinigen van de printkop.

Druk het controleraster voor de spuitopeningen af om te bepalen of de inkt op de juiste wijze uit de spuitopeningen van de printkop wordt gespoten.

Raadpleeg [Vage afdrukken of onjuiste kleuren](#page-149-0) voor het afdrukken van het controleraster voor de spuitopeningen, het reinigen van de printkop en het uitvoeren van een diepte-reiniging van de printkop.

• Als het controleraster voor de spuitopeningen niet correct wordt afgedrukt:

Controleer of de inkttank van een bepaalde kleur niet leeg is.

Als het controleraster voor de spuitopeningen niet correct wordt afgedrukt ook al is er voldoende inkt, voert u een reiniging van de printkop uit en drukt u het controleraster voor de spuitopeningen opnieuw af.

• Als het probleem niet is opgelost nadat u de printkop tweemaal hebt gereinigd:

Voer een diepte-reiniging van de printkop uit.

Als het probleem niet is opgelost na de diepte-reiniging van de printkop, zet u de printer uit en voert u na 24 uur nogmaals een diepte-reiniging van de printkop uit.

• Als het probleem niet is opgelost nadat u de diepte-reiniging van de printkop tweemaal hebt uitgevoerd:

Als het probleem nog niet is verholpen na een diepte-reiniging van de printkop, is de printkop mogelijk beschadigd. Neem contact op met het ondersteuningscentrum.

Controle 3 Lijn de printkop uit.

#### **[De Printkop uitlijnen](#page-156-0)**

### **DE** Opmerking

• Als het probleem niet is opgelost na het uitlijnen van de printkop, voert u een handmatige uitlijning van de printkop uit aan de hand van de aanwijzingen in [De positie van de Printkop uitlijnen vanaf de computer](#page-164-0).

<span id="page-379-0"></span>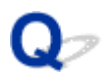

# **Er wordt geen inkt toegevoerd**

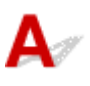

Controle 1 **Is de inkt op?** 

Open de bovenklep en controleer de status van het inktlampje.

**N[De inktstatus controleren](#page-145-0)** 

### Controle 2 **Is de oranje tape of beschermende folie verwijderd?**

Controleer of alle beschermende folie is verwijderd en of het L-vormige luchtgat vrij is zoals is weergegeven bij (A).

Als de oranje tape is achtergebleven zoals bij (B), trekt u aan de oranje tape en verwijdert u deze.

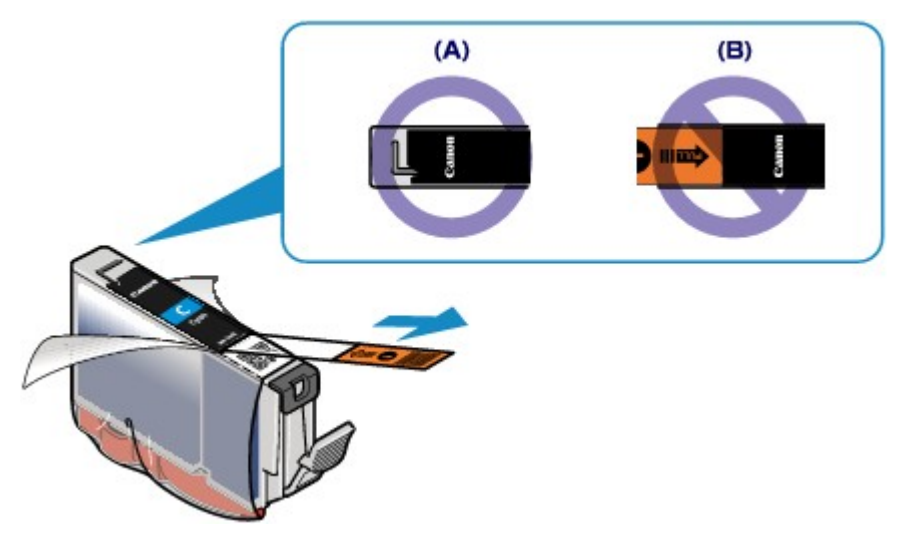

### Controle 3 Zijn de spuitopeningen van de printkop verstopt?

Druk het controleraster voor de spuitopeningen af om te bepalen of de inkt op de juiste wijze uit de spuitopeningen van de printkop wordt gespoten.

Raadpleeg [Vage afdrukken of onjuiste kleuren](#page-149-0) voor het afdrukken van het controleraster voor de spuitopeningen, het reinigen van de printkop en het uitvoeren van een diepte-reiniging van de printkop.

• Als het controleraster voor de spuitopeningen niet correct wordt afgedrukt:

Controleer of de inkttank van een bepaalde kleur niet leeg is.

Als het controleraster voor de spuitopeningen niet correct wordt afgedrukt ook al is er voldoende inkt, voert u een reiniging van de printkop uit en drukt u het controleraster voor de spuitopeningen opnieuw af.

• Als het probleem niet is opgelost nadat u de printkop tweemaal hebt gereinigd:

Voer een diepte-reiniging van de printkop uit.

Als het probleem niet is opgelost na de diepte-reiniging van de printkop, zet u de printer uit en voert u na 24 uur nogmaals een diepte-reiniging van de printkop uit.

• Als het probleem niet is opgelost nadat u de diepte-reiniging van de printkop tweemaal hebt uitgevoerd:

Als het probleem nog niet is verholpen na een diepte-reiniging van de printkop, is de printkop mogelijk beschadigd. Neem contact op met het ondersteuningscentrum.

<span id="page-381-0"></span>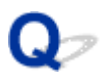

# **Het papier wordt niet correct ingevoerd/Fout vanwege 'geen papier'**

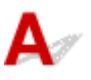

Controle 1 Zorg dat er papier is geplaatst.

**[Papier plaatsen](#page-101-0)** 

Controle 2 Let op het volgende bij het plaatsen van papier in de printer.

### **In de achterste lade:**

• Als u twee of meer vellen papier plaatst, moet u het papier uitwaaieren voordat u het papier plaatst.

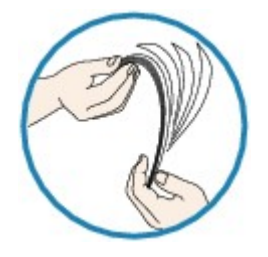

- Als u twee of meer vellen papier plaatst, moet u de vellen precies op elkaar leggen voordat u het papier in de printer plaatst.
- Als u twee of meer vellen papier plaatst, moet u ervoor zorgen dat de stapel papier de maximumcapaciteit van het apparaat niet overschrijdt.

Bij de maximumcapaciteit kan het papier mogelijk niet correct worden ingevoerd, afhankelijk van de papiersoort of de omgevingsomstandigheden (zeer hoge of lage temperaturen en luchtvochtigheid). Plaats in dergelijke gevallen per keer niet meer vellen dan de helft van de maximumcapaciteit.

• Plaats het papier altijd in de lengterichting, ongeacht de afdrukrichting.

### **In de lade voor handmatige invoer:**

Wanneer u het papier plaatst, plaatst u telkens één vel. Wanneer u doorlopend afdrukt, plaatst u het volgende vel nadat het vorige vel is afgedrukt.

Controle 3 Controleer of het papier waarop u afdrukt, niet te dik of gekruld is.

[Mediumtypen die u niet kunt gebruiken](#page-120-0)

Controle 4 Let op het volgende bij het plaatsen van Hagaki-papier of enveloppen in de printer.

• Als Hagaki-papier gekruld is, wordt dit mogelijk niet correct ingevoerd, ook al overschrijdt de stapel papier de maximumcapaciteit niet.

Plaats Hagaki-papier met de kolom voor de postcode naar beneden gericht.

• Als u wilt afdrukken op enveloppen, raadpleegt u [Papier plaatsen](#page-101-0) en bereidt u de enveloppen voor.

Plaats de enveloppen nadat u deze hebt voorbereid in de lengterichting in de printer. Als u de enveloppen in de breedterichting plaatst, worden ze niet goed ingevoerd.

Controle 5 Controleer of de instellingen voor het mediumtype en het papierformaat overeenkomen met het geplaatste papier.

Controle 6 Controleer of zich geen vreemde voorwerpen in de achterste lade of de lade voor handmatige invoer bevinden.

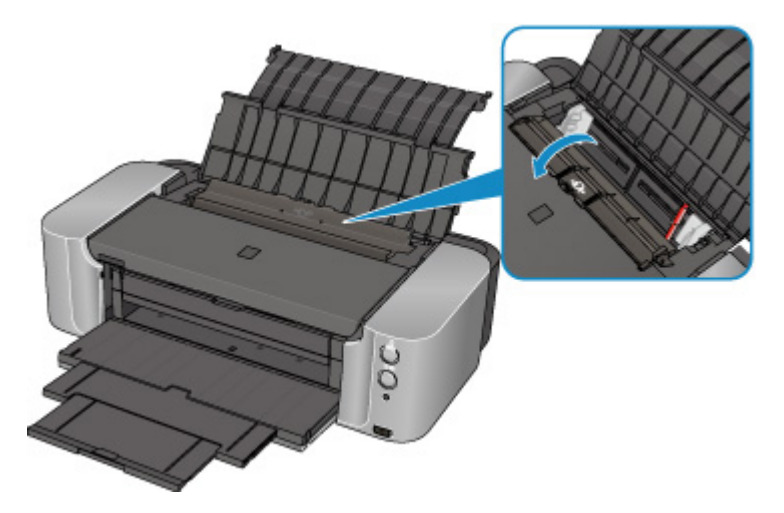

Zie [Papierstoringen](#page-363-0) om het papier te verwijderen als het papier in de achterste lade of de lade voor handmatige invoer scheurt.

Als zich vreemde voorwerpen in de achterste lade of de lade voor handmatige invoer bevinden, schakelt u de printer uit, haalt u de stekker uit het stopcontact en verwijdert u het voorwerp.

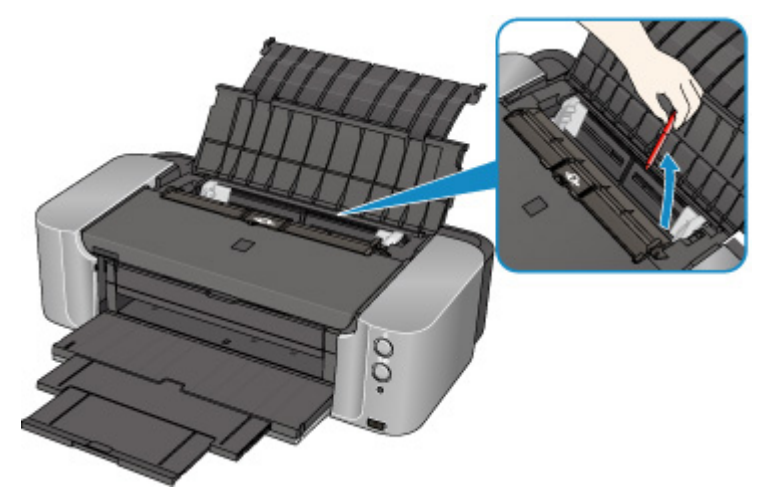

### **DESP** Opmerking

• Als de klep van de invoersleuf is geopend, sluit u deze langzaam.

Controle 7 Controleer of de geleider van de disclade volledig is gesloten.

Het papier wordt niet correct ingevoerd als de geleider van de disclade ook maar een beetje is geopend.

**[Een afdrukbare disc plaatsen](#page-132-0)** 

Controle 8 Reinig de papierinvoerrol.

**[De papierinvoerrol reinigen](#page-171-0)** 

### **Opmerking**

• Het reinigen van de papierinvoerrol veroorzaakt slijtage van de rol. Reinig de rol daarom alleen als dat nodig is.

# <span id="page-384-0"></span>**Kan niet afdrukken op het disclabel**

Het afdrukken op het disclabel wordt niet gestart

De disclade wordt niet goed ingevoerd

**N**[Disclade geblokkeerd](#page-385-0)

# **Het afdrukken op het disclabel wordt niet gestart**

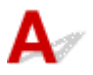

Controle 1 | Is de disclade correct geplaatst?

Open de geleider van de disclade, plaats de disclade nogmaals op de juiste manier en druk op de knop **HERVATTEN/ANNULEREN (RESUME/CANCEL)** op de printer.

Gebruik de disclade die bij deze printer is meegeleverd (op de bovenzijde staat een 'K').

Zie [Een afdrukbare disc plaatsen](#page-132-0) voor meer informatie over het plaatsen van de disclade.

Controle 2 Is de afdrukbare disc in de disclade geplaatst?

Plaats de afdrukbare disc correct in de disclade en druk op de knop **HERVATTEN/ANNULEREN (RESUME/ CANCEL)**.

Gebruik de disclade die bij deze printer is meegeleverd (op de bovenzijde staat een 'K').

Zie [Een afdrukbare disc plaatsen](#page-132-0) voor meer informatie over het plaatsen van de disclade.

Controle 3 Als het afdrukken van disclabels stopt voordat dit is voltooid, probeert u de bewerking nogmaals uit te voeren.

Als een bepaalde periode is verstreken tijdens het bedrukken van een disclabel, stopt de printer met initialiseren.

De printer gaat verder met initialiseren als u op de knop **HERVATTEN/ANNULEREN (RESUME/CANCEL)** drukt.

Probeer de bewerking nogmaals door de aanwijzingen op het scherm te volgen.

# **De disclade wordt niet goed ingevoerd**

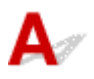

Controle 1 | Is de disclade correct geplaatst?

Plaats de afdrukbare disc nogmaals correct in de disclade en druk op de knop **HERVATTEN/ANNULEREN (RESUME/CANCEL)**.

Gebruik de disclade die bij deze printer is meegeleverd (op de bovenzijde staat een 'K').

Zie [Een afdrukbare disc plaatsen](#page-132-0) voor meer informatie over het plaatsen van de disclade.

Controle 2 Er kan een niet-herkende disc zijn geplaatst.

<span id="page-385-0"></span>Canon raadt u aan discs te gebruiken die speciaal zijn behandeld om te worden bedrukt met een inkjetprinter.

# **Disclade geblokkeerd**

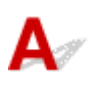

Trek de disclade voorzichtig naar buiten.

Als de disclade niet uit de printer kan worden getrokken, schakelt u de printer uit en vervolgens weer in. De disclade wordt nu automatisch uitgeworpen.

Nadat de disclade naar buiten is getrokken, plaatst u de disclade (met op de bovenzijde een 'K') opnieuw en probeert u nogmaals af te drukken. Plaats de afdrukbare disc op de juiste manier, zoals wordt beschreven in [Een afdrukbare disc plaatsen](#page-132-0).

Als de disclade nog steeds vastzit, controleert u of er een probleem met de afdrukbare disc is.

[De disclade wordt niet goed ingevoerd](#page-384-0)

<span id="page-386-0"></span>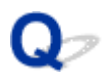

# **Afdruktaak wordt beëindigd voordat deze is voltooid**

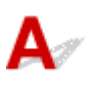

Controle 1 Is de geleider van de disclade open terwijl wordt afgedrukt op papier?

Sluit de geleider van de disclade en druk op de knop **HERVATTEN/ANNULEREN (RESUME/CANCEL)** op de printer.

Controle 2 | Is er papier geplaatst?

Zorg dat er papier is geplaatst.

Plaats nieuw papier als het papier in de printer op is.

### Controle 3 Bevatten de af te drukken documenten veel foto's of illustraties?

Als u omvangrijke gegevens afdrukt zoals foto's of afbeeldingen, hebben de printer en de computer tijd nodig om deze gegevens te verwerken. Hierdoor lijkt het soms alsof de printer is gestopt.

Ook als u gegevens afdrukt waarbij voortdurend veel inkt op normaal papier wordt gebruikt, zal de printer af en toe een pauze inlassen. Wacht in beide gevallen totdat dit proces is voltooid.

### **Comerking**

• Als u een document afdrukt met een groot afdrukgebied of meerdere exemplaren van een document, wordt het afdrukken soms stopgezet om de inkt te laten drogen.

### Controle 4 Heeft de printer gedurende langere tijd doorlopend afgedrukt?

Als de printer gedurende langere tijd doorlopend heeft afgedrukt, kunnen de printkop of andere onderdelen oververhit raken. De printer kan aan het einde van een regel gedurende een bepaalde tijd stoppen en vervolgens het afdrukken weer hervatten.

Wacht in dit geval enige tijd zonder iets te doen. Als het afdrukken nog steeds niet wordt hervat, onderbreekt u de afdruktaak op een geschikt moment en schakelt u de printer gedurende ten minste vijftien minuten uit.

### **Let op**

• De printkop en het omringende gebied in de printer kunnen zeer heet worden. Raak de printkop en de nabijgelegen onderdelen niet aan.

# **Problemen met de printer**

- **[Kan de printer niet inschakelen](#page-388-0)**
- **[De printer wordt onbedoeld uitgeschakeld](#page-389-0)**
- **[Kan geen goede verbinding maken met een computer met een USB-kabel](#page-390-0)**
- **[Kan niet communiceren met de printer met een USB-verbinding](#page-391-0)**
- **[Printkophouder beweegt niet naar de positie voor vervangen](#page-392-0)**

<span id="page-388-0"></span>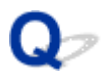

# **Kan de printer niet inschakelen**

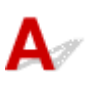

Controle 1 Druk op de knop **AAN (ON)**.

Controle 2 Controleer of de stekker goed in de netsnoeraansluiting van de printer is bevestigd en zet vervolgens de printer weer aan.

Controle 3 Haal de stekker van de printer uit het stopcontact en wacht ten minste 5 minuten. Steek daarna de stekker van de printer weer in het stopcontact en zet de printer weer aan.

Als het probleem hiermee niet is verholpen, neemt u contact op met het ondersteuningscentrum.

<span id="page-389-0"></span>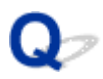

# **De printer wordt onbedoeld uitgeschakeld**

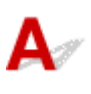

Controle Schakel de instelling uit om het apparaat automatisch uit te schakelen.

Als de instelling om de printer automatisch uit te zetten is ingeschakeld, wordt de printer automatisch uitgeschakeld nadat de ingestelde tijd is verstreken.

Als u niet wilt dat de printer automatisch wordt uitgeschakeld, opent u Canon IJ Printer Utility, selecteert u **Stroomvoorzieningsinstellingen (Power Settings)** in het pop-upmenu en selecteert u daarna **Uitschakelen (Disable)** voor **Printer automatisch uit (Auto Power Off)** bij **Printer automatisch aan/uit (Auto Power)**.

### <span id="page-390-0"></span>**Kan geen goede verbinding maken met een computer met een USB-kabel**

# **Afdruksnelheid is laag/USB Hi-Speed-verbinding werkt niet**

Als uw systeemomgeving niet volledig compatibel is met Hi-Speed USB, werkt de printer langzamer, op de snelheid van USB 1.1. In dit geval werkt de printer goed, maar kan de afdruksnelheid afnemen door de lagere communicatiesnelheid.

Controle Controleer het volgende om na te gaan of uw systeemomgeving een Hi-Speed USB-verbinding ondersteunt.

- Ondersteunt de USB-poort op uw computer Hi-Speed USB-verbindingen?
- Ondersteunt de USB-kabel of USB-hub Hi-Speed USB-verbindingen?

Gebruik een voor Hi-Speed USB goedgekeurde kabel. Het is verstandig om geen kabel te gebruiken die langer is dan 3 meter / 10 feet.

• Ondersteunt het besturingssysteem van uw computer Hi-Speed USB-verbindingen?

Zorg ervoor dat de meeste recente update voor uw computer is geïnstalleerd.

• Werkt het Hi-Speed USB-besturingsbestand naar behoren?

Zorg ervoor dat de meest recente versie van het Hi-Speed USB-stuurprogramma dat compatibel is met uw hardware op uw computer is geïnstalleerd.

### **Belangrijk**

• Voor meer informatie over Hi-Speed USB in uw systeemomgeving neemt u contact op met de fabrikant van uw computer, USB-kabel of USB-hub.

<span id="page-391-0"></span>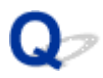

# **Kan niet communiceren met de printer met een USB-verbinding**

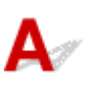

Controle 1 Zorg dat de printer is ingeschakeld.

Controle 2 Zorg ervoor dat de USB-kabel correct is aangesloten.

Zie [De printer op de computer aansluiten met een USB-kabel](#page-189-0) voor een correcte aansluiting van de USB-kabel.

Controle 3 Start IJ Network Tool niet tijdens het afdrukken.

Controle 4 Druk niet af terwijl IJ Network Tool actief is.

<span id="page-392-0"></span>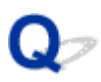

# **Printkophouder beweegt niet naar de positie voor vervangen**

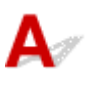

### Controle 1 Is het **AAN/UIT (POWER)**-lampje uit?

Controleer of het **AAN/UIT (POWER)**-lampje brandt.

De printkophouder kan zich uitsluitend verplaatsen wanneer de printer is ingeschakeld. Als het **AAN/UIT (POWER)**-lampje uit is, sluit u de bovenklep en zet u de printer aan.

Terwijl het **AAN/UIT (POWER)**-lampje knippert, is de printer bezig met initialiseren. Wacht totdat het **AAN/UIT (POWER)**-lampje stopt met knipperen en blijft branden voordat u de bovenklep weer opent.

### Controle 2 Knippert het **Alarm**-lampje?

Sluit de bovenklep, controleer hoe vaak het **Alarm**-lampje knippert, voer de juiste handelingen uit om het probleem op te lossen en open de klep vervolgens opnieuw. Raadpleeg [Als er een fout optreedt](#page-397-0) voor informatie over het oplossen van het probleem.

### Controle 3 Heeft de bovenklep langer dan 10 minuten opengestaan?

Als de bovenklep langer dan 10 minuten heeft opengestaan, wordt de printkophouder naar een positie verplaatst waar wordt voorkomen dat de printkop uitdroogt. Sluit de bovenklep en open deze opnieuw, zodat de printkophouder naar de positie voor vervanging beweegt.

### Controle 4 Heeft de printer gedurende langere tijd doorlopend afgedrukt?

Sluit de bovenklep, wacht even en open de klep opnieuw.

Als de printer gedurende lange tijd voortdurend heeft afgedrukt, beweegt de printkophouder mogelijk niet naar de positie voor vervanging omdat de printkop oververhit kan raken.

### **DE** Opmerking

• Als de bovenklep tijdens het afdrukken wordt geopend, wordt de printkophouder naar een positie verplaatst waar deze wordt beschermd. Sluit de bovenklep en open deze pas weer nadat het afdrukken is voltooid.

# **Problemen met installeren/downloaden**

- **[Kan het printerstuurprogramma niet installeren](#page-394-0)**
- **[IJ Network Tool verwijderen](#page-395-0)**

<span id="page-394-0"></span>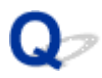

# **Kan het printerstuurprogramma niet installeren**

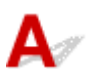

Download het stuurprogramma van de ondersteuningspagina op onze website en installeer het opnieuw.

<span id="page-395-0"></span>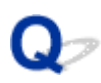

# **IJ Network Tool verwijderen**

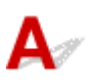

Voer de onderstaande procedure uit als u IJ Network Tool van de computer wilt verwijderen.

### **Belangrijk**

- Ook als IJ Network Tool is verwijderd, kunt u via het netwerk afdrukken. U kunt dan echter geen netwerkinstellingen via het netwerk wijzigen.
- 1. Selecteer **Toepassingen (Applications)** in het menu **Ga (Go)** van Finder, dubbelklik op **Canon Utilities** > **IJ Network Tool** en sleep het pictogram **Canon IJ Network Tool** naar de **Prullenbak (Trash)**.
- 2. Start de computer opnieuw op.

Maak de **Prullenmand (Trash)** leeg en start de computer opnieuw op.

### **DESP** Opmerking

• Als u IJ Network Tool opnieuw wilt installeren, moet u eerst IJ Network Tool verwijderen en vervolgens opnieuw installeren vanaf onze website.
### **Informatie over weergegeven fouten/berichten**

- **[Als er een fout optreedt](#page-397-0)**
- **[Een bericht verschijnt op het scherm](#page-401-0)**
- **[Er wordt een foutbericht weergegeven op een PictBridge-compatibel apparaat](#page-404-0)**

### <span id="page-397-0"></span>**Als er een fout optreedt**

Als er een fout optreedt tijdens het afdrukken (het papier in de printer is bijvoorbeeld op of vastgelopen), wordt automatisch een probleemoplossingsbericht weergegeven. Neem de maatregelen die in het bericht worden beschreven.

Als er een fout optreedt, knippert het **Alarm**-lampje en wordt een ondersteuningscode (foutnummer) op het computerscherm weergegeven. Bij sommige fouten knipperen het **AAN/UIT (POWER)**-lampje en het **Alarm**-lampje afwisselend. Controleer de status van de lampjes en het bericht en neem vervolgens de juiste maatregelen om de fout op te lossen.

#### **Ondersteuningscode die hoort bij het aantal malen dat het Alarm-lampje knippert**

Voorbeeld van twee maal knipperen:

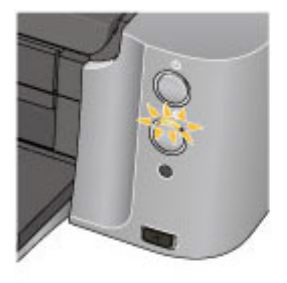

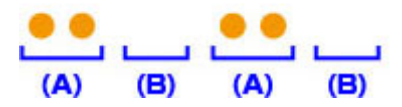

#### (A) Knippert

#### (B) Gaat uit

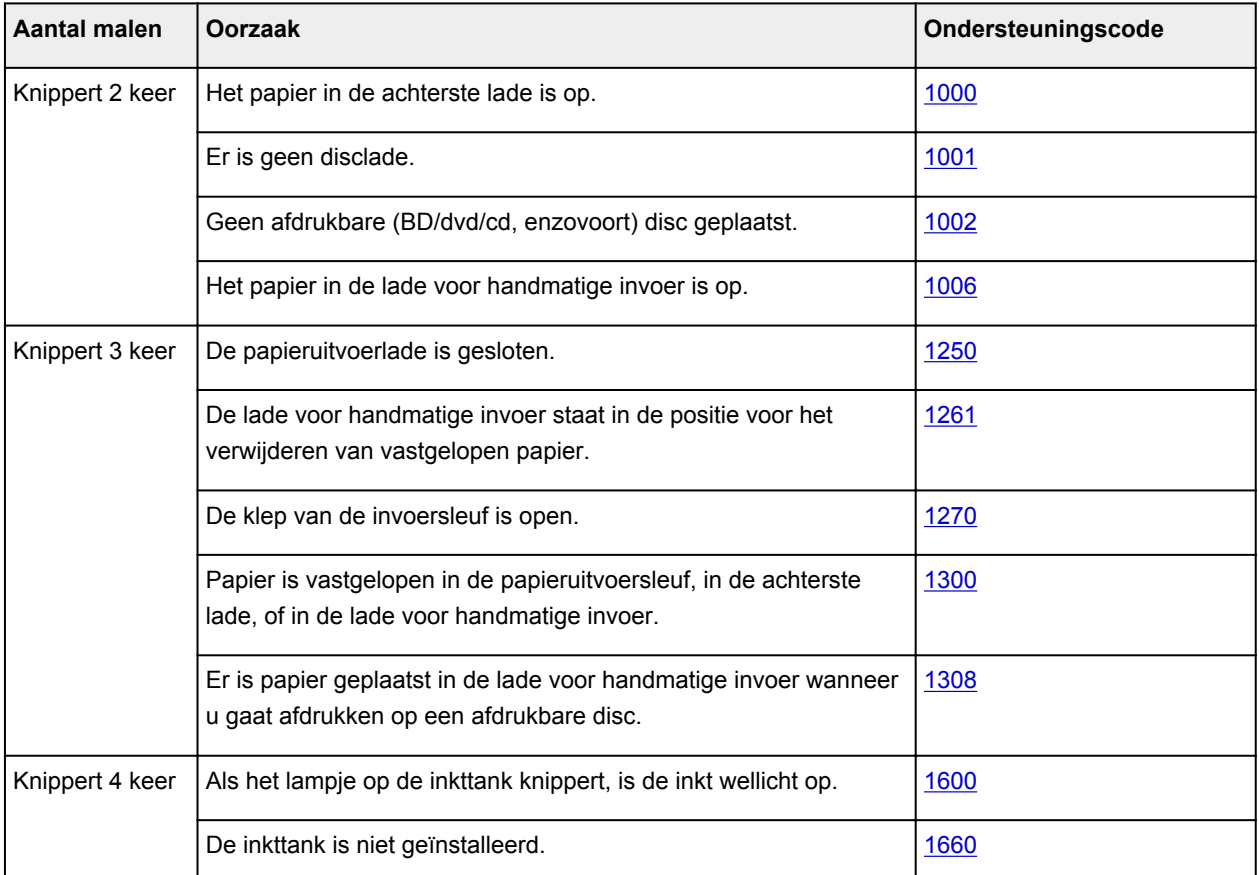

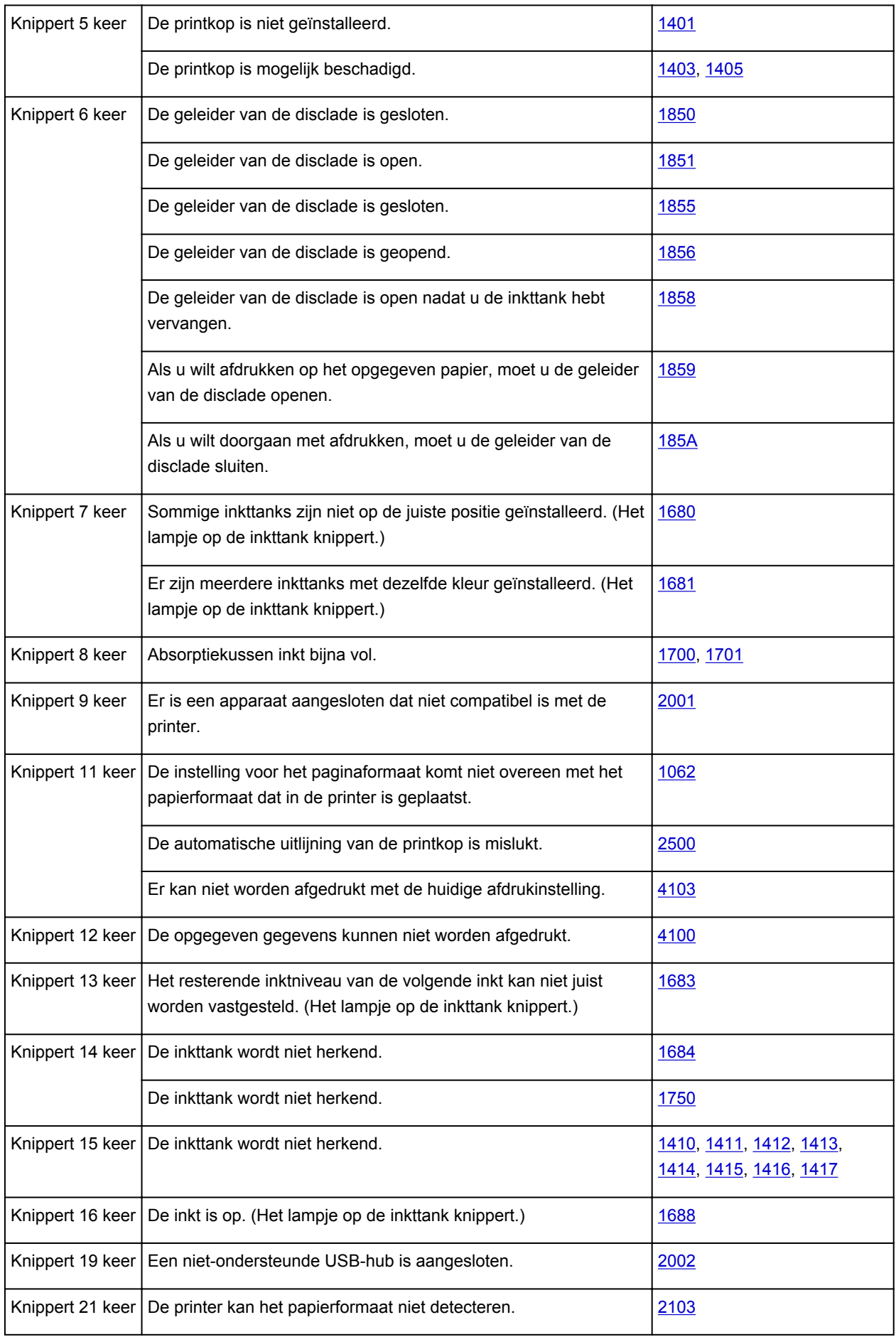

#### **Ondersteuningscode die hoort bij het aantal malen dat het AAN/UIT (POWER)-lampje en het Alarm-lampje beurtelings knipperen**

Voorbeeld van twee maal knipperen:

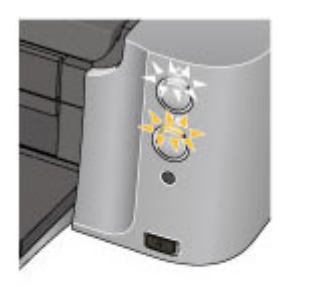

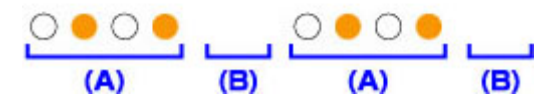

(A) Knippert

(B) Gaat uit

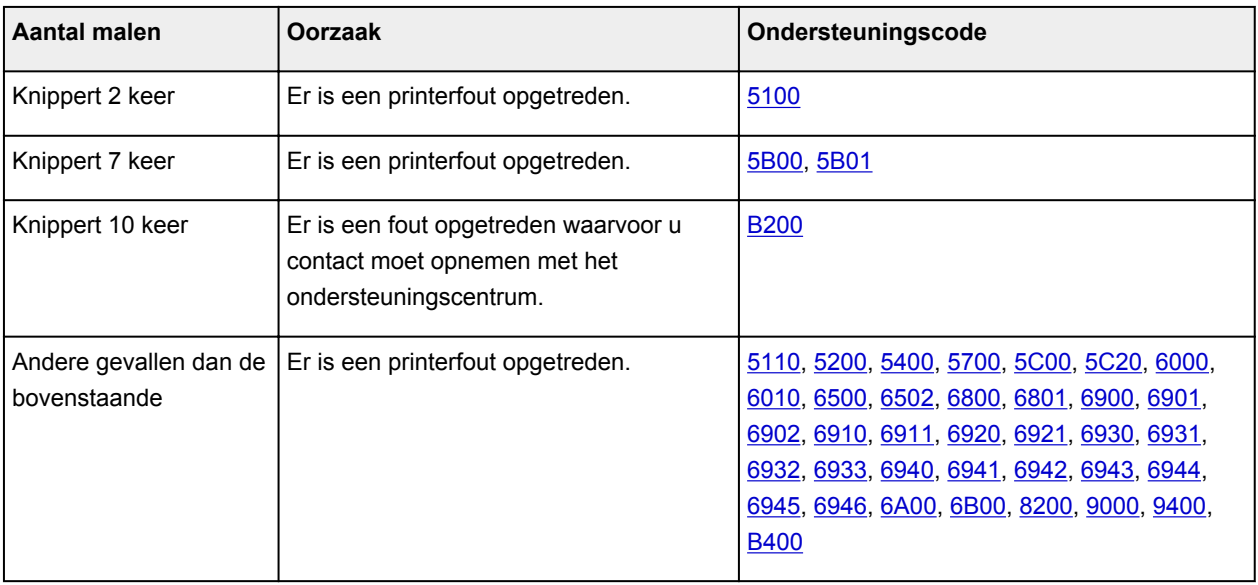

#### • **Als een ondersteuningscode en een bericht worden weergegeven op het computerscherm:**

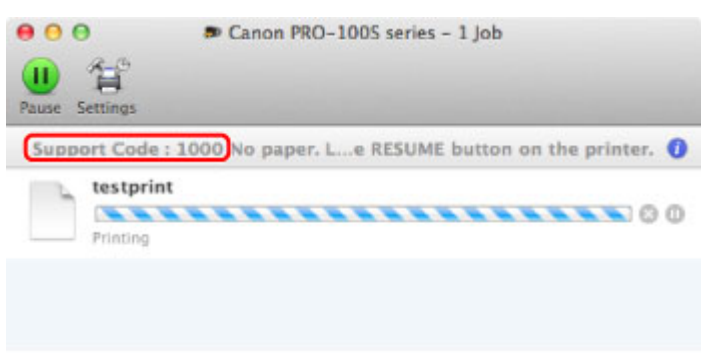

\* Welk venster u krijgt, is afhankelijk van het besturingssysteem dat u gebruikt.

#### **DESP** Opmerking

• U kunt op de computer kijken welke stappen u moet uitvoeren bij fouten met een ondersteuningscode door de ondersteuningscode op te zoeken.

**N[Klik hier om te zoeken](#page-17-0)** 

Zie [Een bericht verschijnt op het scherm](#page-401-0) voor meer informatie over het oplossen van fouten zonder ondersteuningscode.

### <span id="page-401-0"></span>**Een bericht verschijnt op het scherm**

In dit gedeelte worden enkele fouten en berichten beschreven.

#### **DD** Opmerking

• Voor sommige fouten of berichten wordt een ondersteuningscode (foutnummer) op de computer weergegeven. Raadpleeg de [Lijst met ondersteuningscodes voor fouten](#page-407-0) voor meer informatie over fouten met een ondersteuningscode.

## **Q** Het pictogram Inkjet Printer/Scanner/Fax Extended Survey Program **verschijnt**

Als Inkjetprinter/Scanner/Fax - Uitgebreid onderzoeksprogramma is geïnstalleerd, worden gegevens over het gebruik van de printer en toepassingssoftware gedurende ongeveer tien jaar elke maand verzonden. Het pictogram **Inkjet Printer/Scanner/Fax Extended Survey Program** verschijnt in het Dock wanneer de gegevens over het printergebruik worden verzonden.

Klik op het pictogram, lees de aanwijzingen op het scherm en voer de onderstaande procedure uit.

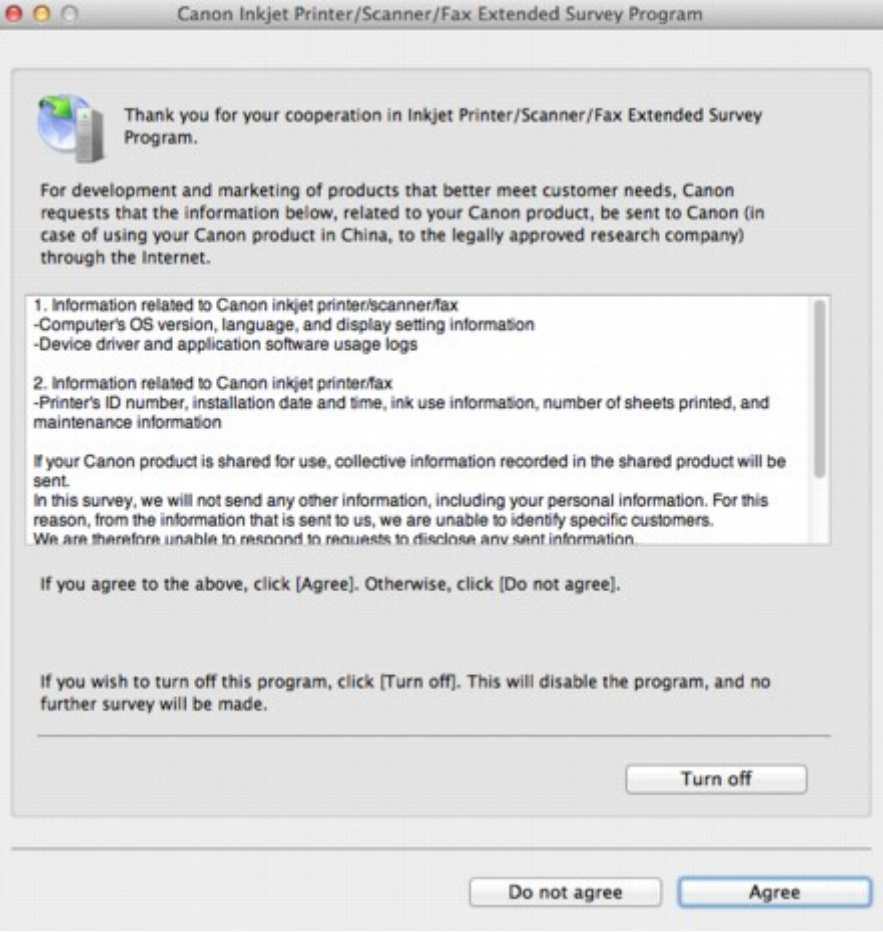

• **Indien u wilt deelnemen aan het onderzoeksprogramma:**

Klik op **Akkoord (Agree)** en volg de aanwijzingen op het scherm. De gebruiksgegevens van de printer worden via internet verstuurd. Als u de aanwijzingen op het scherm hebt opgevolgd, worden de gegevens vanaf de volgende keer automatisch verzonden en wordt het bevestigingsvenster niet meer weergegeven.

#### **DESP** Opmerking

• Als u het selectievakje **Vanaf nu automatisch verzenden (Send automatically from the next time)** uitschakelt, worden de gegevens de volgende keer niet automatisch verzonden en wordt de volgende keer het pictogram **Inkjet Printer/Scanner/Fax Extended Survey Program** weergegeven in het Dock.

#### • **Indien u niet wilt deelnemen aan het onderzoeksprogramma:**

Klik op **Niet akkoord (Do not agree)**. Het bevestigingsvenster wordt gesloten en het onderzoek wordt overgeslagen. Het bevestigingsvenster wordt na een maand opnieuw weergegeven.

#### • **Het verzenden van gegevens stoppen:**

Klik op **Uitschakelen (Turn off)**. Inkjetprinter/Scanner/Fax - Uitgebreid onderzoeksprogramma wordt gestopt en de gegevens worden niet verzonden. Zie De instelling wijzigen: als u het onderzoek wilt hervatten.

#### • **Inkjet Printer/Scanner/Fax Extended Survey Program verwijderen:**

1. Stop Inkjet Printer/Scanner/Fax Extended Survey Program.

#### **De instelling wijzigen:**

- 2. Selecteer **Programma's (Applications)** in het menu **Ga (Go)** van de Finder en dubbelklik op de map **Canon Utilities** en daarna op de map **Inkjet Extended Survey Program**.
- 3. Plaats het bestand **Canon Inkjet Printer/Scanner/Fax Extended Survey Program.app** in de **Prullenmand (Trash)**.
- 4. Start de computer opnieuw op.

Maak de **Prullenmand (Trash)** leeg en start de computer opnieuw op.

#### • **De instelling wijzigen:**

Als u het bevestigingsvenster altijd wilt weergeven wanneer de gegevens over het printergebruik worden verzonden of als u het onderzoek wilt hervatten, voert u de volgende procedure uit.

- 1. Selecteer **Programma's (Applications)** in het menu **Ga (Go)** van de Finder en dubbelklik op de map **Canon Utilities** en daarna op de map **Inkjet Extended Survey Program**.
- 2. Dubbelklik op het pictogram **Canon Inkjet Printer/Scanner/Fax Extended Survey Program**.

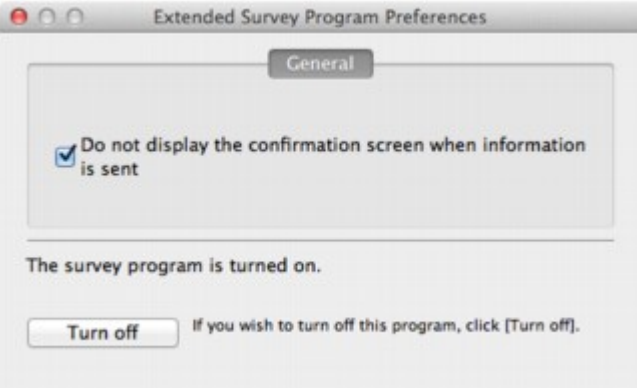

◦ **Bevestigingsvenster niet weergeven wanneer informatie wordt verzonden (Do not display the confirmation screen when information is sent)**:

Als dit selectievakje is ingeschakeld, worden de gegevens automatisch verzonden.

Als het selectievakje niet is ingeschakeld, wordt het pictogram **Inkjet Printer/Scanner/Fax Extended Survey Program** de volgende keer weergegeven in het Dock. Klik op het pictogram en volg de aanwijzingen op het scherm.

◦ De knop **Uitschakelen (Turn off)**/**Inschakelen (Turn on)**:

Klik op de knop **Uitschakelen (Turn off)** als u Inkjetprinter/Scanner/Fax - Uitgebreid onderzoeksprogramma (Inkjet Printer/Scanner/Fax Extended Survey Program) wilt stoppen.

Klik op de knop **Inschakelen (Turn on)** als u Inkjet Printer/Scanner/Fax Extended Survey Program wilt stoppen.

<span id="page-404-0"></span>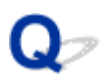

### **Er wordt een foutbericht weergegeven op een PictBridgecompatibel apparaat**

# Δ

Hieronder volgen de foutberichten die kunnen worden weergegeven wanneer u rechtstreeks vanaf een PictBridge-compatibel apparaat afdrukt, evenals de maatregelen die u kunt nemen om de problemen op te lossen.

#### **DD** Opmerking

- In dit gedeelte worden de fouten beschreven die kunnen worden weergegeven op PictBridgecompatibele apparaten van het merk Canon. De foutberichten en procedures kunnen afwijken, afhankelijk van het apparaat dat u gebruikt. Controleer voor PictBridge-compatibele apparaten van andere merken dan Canon de status van het **Alarm**-lampje en voer de juiste handelingen uit om de fout te verhelpen. Raadpleeg [Als er een fout optreedt](#page-397-0) voor meer informatie.
- Raadpleeg ook de gebruikershandleiding van het PictBridge-compatibele apparaat voor informatie over de fouten die op dit apparaat worden weergegeven en de bijbehorende oplossingen. Neem contact op met de fabrikant voor andere problemen met het apparaat.

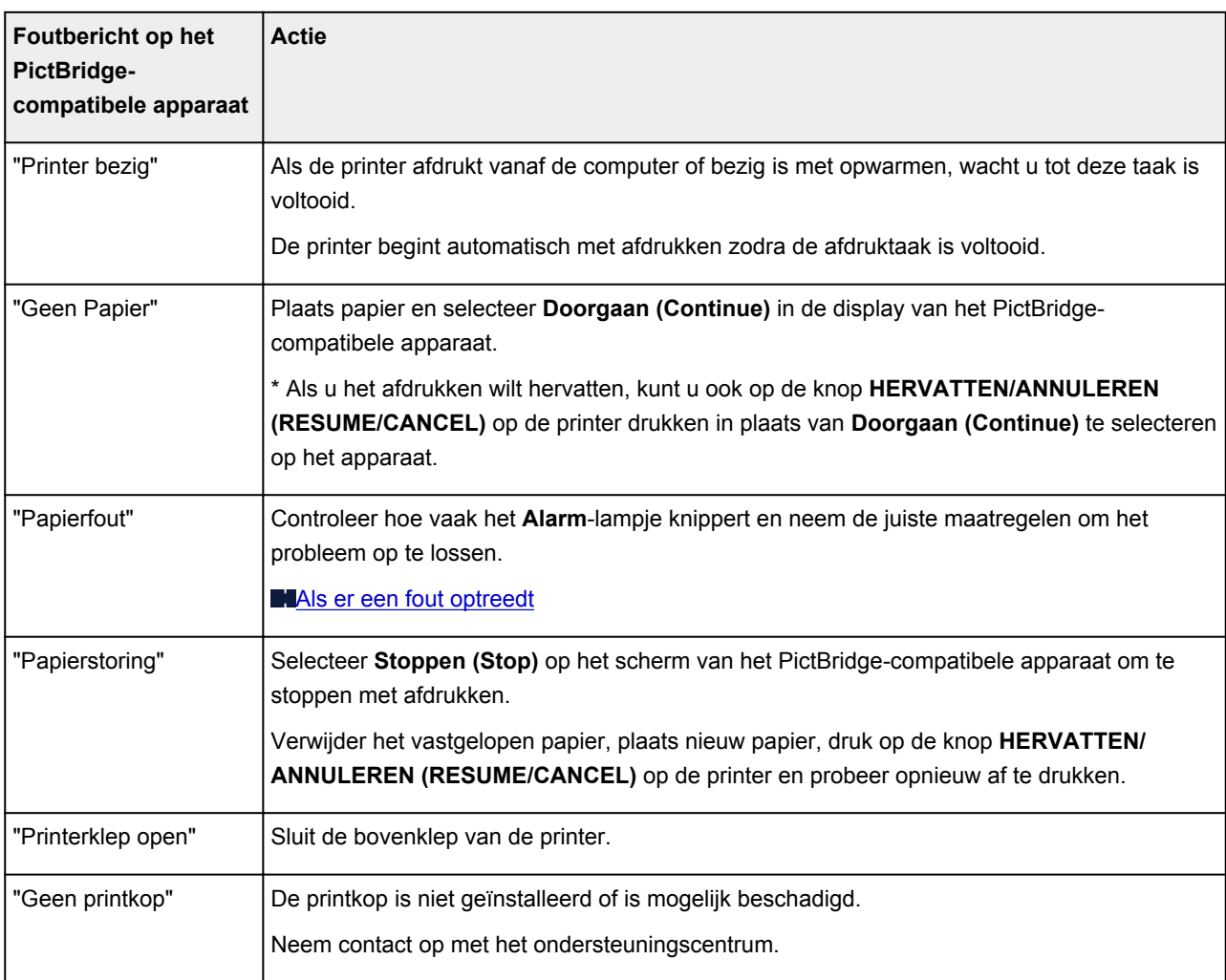

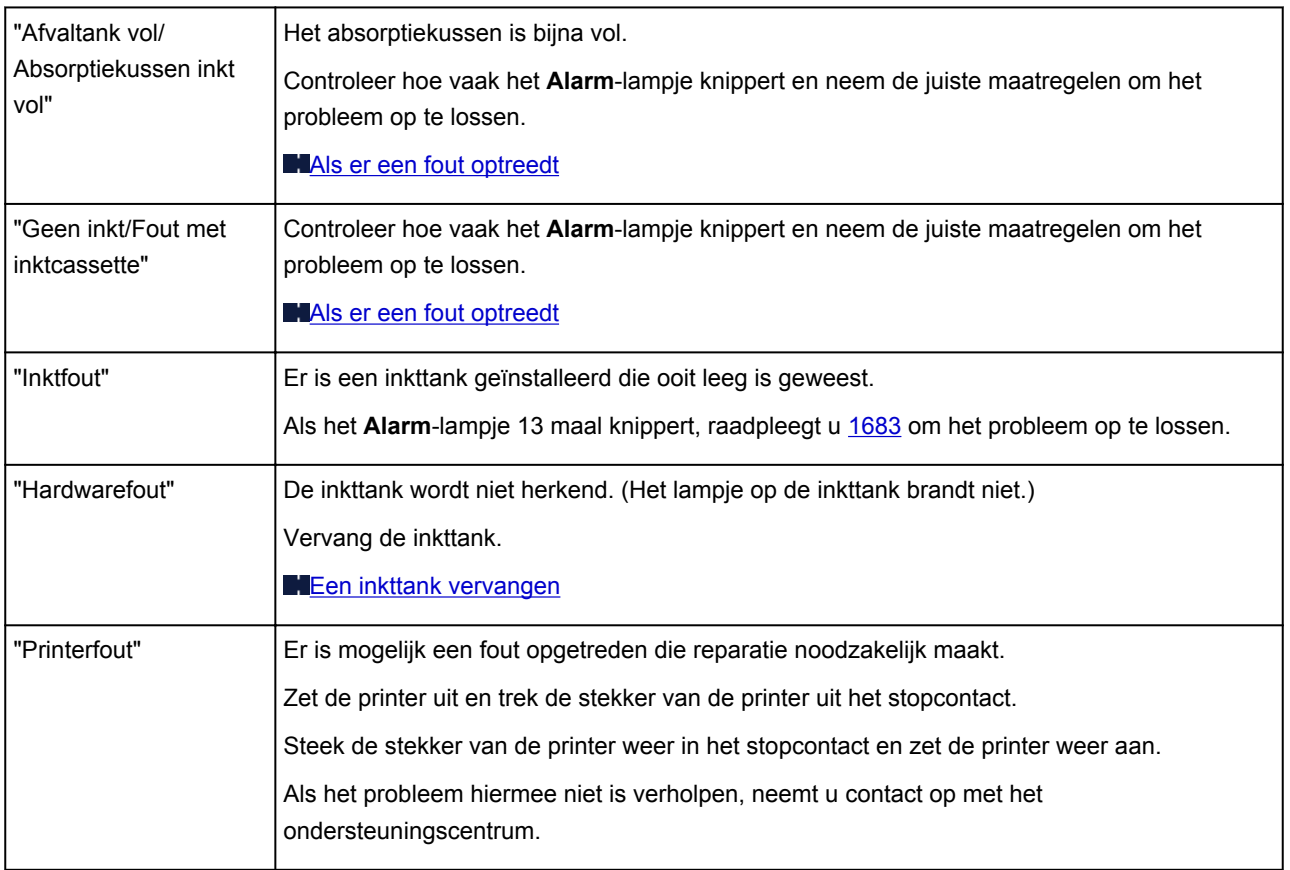

### **Als u het probleem niet kunt oplossen**

Als u het probleem niet kunt oplossen met een van de suggesties in dit hoofdstuk, neemt u contact op met de verkoper van de printer of met het ondersteuningscentrum.

Het ondersteuningspersoneel van Canon is opgeleid voor het verschaffen van technische ondersteuning aan klanten.

#### **Let op**

- Schakel de printer onmiddellijk uit als deze een ongewoon geluid, rook of geur produceert. Trek de stekker uit het stopcontact en neem contact op met de verkoper of het servicecentrum. Probeer de printer nooit zelf te repareren of uit elkaar te halen.
- Alle garanties vervallen als een klant de printer zelf probeert te repareren of uit elkaar te halen, ongeacht de geldigheidsduur van de garantie.

Verzamel de volgende gegevens voordat u contact opneemt met het servicecentrum:

- Productnaam:
	- \* De naam van de printer staat vermeld op het voorblad van de installatiehandleiding.
- Serienummer: raadpleeg de installatiehandleiding
- Details van het probleem
- Wat u hebt gedaan om het probleem op te lossen en wat daarvan het resultaat was

### <span id="page-407-0"></span>**Lijst met ondersteuningscodes voor fouten**

Als er een fout optreedt, wordt de ondersteuningscode weergegeven op het computerscherm.

"Ondersteuningscode" wil zeggen het foutnummer dat verschijnt bij een foutbericht.

Als er een fout optreedt, controleert u de ondersteuningscode die wordt weergegeven op het computerscherm en voert u vervolgens de benodigde stappen uit.

#### **De ondersteuningscode wordt weergegeven op het computerscherm**

• **1000 tot 1ZZZ**

[1000](#page-417-0) [1001](#page-418-0) [1002](#page-419-0) [1006](#page-420-0) [1062](#page-421-0) [1200](#page-422-0)

[1250](#page-423-0) [1261](#page-424-0) [1270](#page-425-0) [1300](#page-410-0) [1308](#page-426-0) [1401](#page-427-0)

[1403](#page-428-0) [1405](#page-429-0) [1410](#page-430-0) [1411](#page-431-0) [1412](#page-432-0) [1413](#page-433-0)

[1414](#page-434-0) [1415](#page-435-0) [1416](#page-436-0) [1417](#page-437-0) [1600](#page-438-0) [1660](#page-439-0)

[1680](#page-440-0) [1681](#page-441-0) [1683](#page-442-0) [1684](#page-443-0) [1688](#page-444-0) [1700](#page-445-0)

[1701](#page-446-0) [1750](#page-447-0) [1850](#page-448-0) [1851](#page-449-0) [1855](#page-450-0) [1856](#page-451-0)

[1858](#page-452-0) [1859](#page-453-0) [185A](#page-454-0)

#### • **2000 tot 2ZZZ**

[2001](#page-455-0) [2002](#page-456-0) [2103](#page-457-0) [2500](#page-458-0)

#### • **4000 tot 4ZZZ**

[4100](#page-459-0) [4103](#page-460-0)

• **5000 tot 5ZZZ**

[5100](#page-461-0) [5110](#page-462-0) [5200](#page-463-0) [5400](#page-464-0) [5700](#page-465-0) [5B00](#page-466-0)

[5B01](#page-467-0) [5C00](#page-468-0) [5C20](#page-469-0)

#### • **6000 tot 6ZZZ**

 [6010](#page-471-0) [6500](#page-472-0) [6502](#page-473-0) [6800](#page-474-0) [6801](#page-475-0) [6901](#page-477-0) [6902](#page-478-0) [6910](#page-479-0) [6911](#page-480-0) [6920](#page-481-0) [6930](#page-483-0) [6931](#page-484-0) [6932](#page-485-0) [6933](#page-486-0) [6940](#page-487-0) [6942](#page-489-0) [6943](#page-490-0) [6944](#page-491-0) [6945](#page-492-0) [6946](#page-493-0) [6A00](#page-494-0) [6B00](#page-495-0)

#### • **8000 tot 8ZZZ**

[8200](#page-496-0)

#### • **9000 tot 9ZZZ**

[9000](#page-497-0) [9400](#page-498-0)

• **A000 tot ZZZZ**

[B200](#page-499-0) [B400](#page-500-0)

Bij de ondersteuningscode voor vastgelopen papier kunt u ook [Lijst met ondersteuningscodes voor fouten](#page-409-0) [\(als het papier is vastgelopen\)](#page-409-0) raadplegen.

### <span id="page-409-0"></span>**Lijst met ondersteuningscodes voor fouten (als het papier is vastgelopen)**

Als het papier is vastgelopen, verwijdert u het aan de hand van de juiste procedure.

• Als u het vastgelopen papier niet ziet in de papieruitvoersleuf, de achterste lade of de lade voor handmatige invoer:

**M[1300](#page-410-0)** 

• Als het papier scheurt en u het niet uit de papieruitvoersleuf, de achterste lade of de lade voor handmatige invoer kunt verwijderen:

**[Papier is vastgelopen in de printer](#page-413-0)** 

• Andere gevallen dan de bovenstaande:

**[In andere gevallen](#page-416-0)** 

#### <span id="page-410-0"></span>**Oorzaak**

Papier is vastgelopen in de papieruitvoersleuf, in de achterste lade, of in de lade voor handmatige invoer.

#### **Actie**

Verwijder het geplaatste papier aan de hand van de papierbron.

**Mals het papier in de achterste lade is vastgelopen:** 

[Als het papier in de lade voor handmatige invoer is vastgelopen:](#page-411-0)

- **Als het papier in de achterste lade is vastgelopen:**
	- 1. Trek het papier langzaam uit de papieruitvoersleuf of de achterste lade. (Kies de gemakkelijkste manier.)

Houd het vastgelopen papier met beide handen vast en trek het er langzaam uit zodat het niet scheurt.

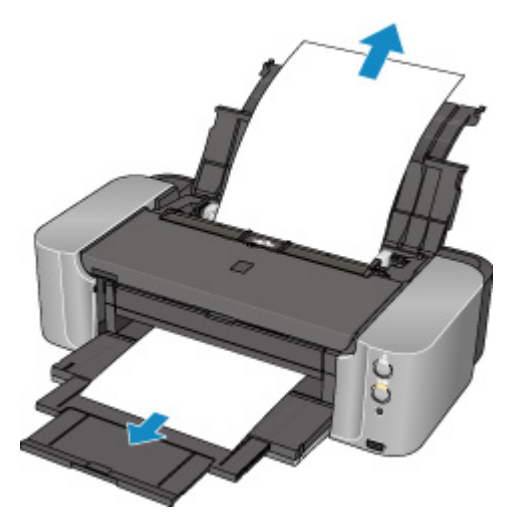

#### **DED** Opmerking

- Als u het papier niet kunt verwijderen, zet u de printer uit en vervolgens weer aan. Het papier wordt dan mogelijk automatisch uitgevoerd.
- Soms moet u tijdens het afdrukken de printer uitzetten om vastgelopen papier te verwijderen. Druk in dat geval op de knop **HERVATTEN/ANNULEREN (RESUME/CANCEL)** om afdruktaken te annuleren voordat u de printer uitzet.
- Als het papier scheurt en u het vastgelopen papier niet uit de papieruitvoersleuf of de achterste lade kunt verwijderen, verwijdert u het papier vanuit de binnenkant van de printer.

**[Papier is vastgelopen in de printer](#page-413-0)** 

2. Plaats het papier opnieuw en druk op de knop **HERVATTEN/ANNULEREN (RESUME/CANCEL)** op de printer.

De printer hervat het afdrukken. Druk de pagina die u aan het afdrukken was opnieuw af als deze niet correct is afgedrukt vanwege de papierstoring.

Als u de printer bij stap 1 hebt uitgezet, zijn alle afdruktaken in de wachtrij geannuleerd. Druk de taken zo nodig opnieuw af.

#### <span id="page-411-0"></span>**D** Opmerking

- Wanneer u het papier opnieuw plaatst, controleer dan of u papier gebruikt dat geschikt is voor afdrukken en of u het papier correct plaatst.
- Het wordt aanbevolen ander papier dan papier van A5-formaat te gebruiken om documenten met foto's of afbeeldingen af te drukken, omdat de afdruk kan omkrullen en kan vastlopen tijdens het uitvoeren.
- **Als het papier in de lade voor handmatige invoer is vastgelopen:**
	- 1. Druk op de knop **Vastgelopen papier verwijderen (Paper Jam Clearing)** en zet de lade voor handmatige invoer in de positie voor het verwijderen van vastgelopen papier.

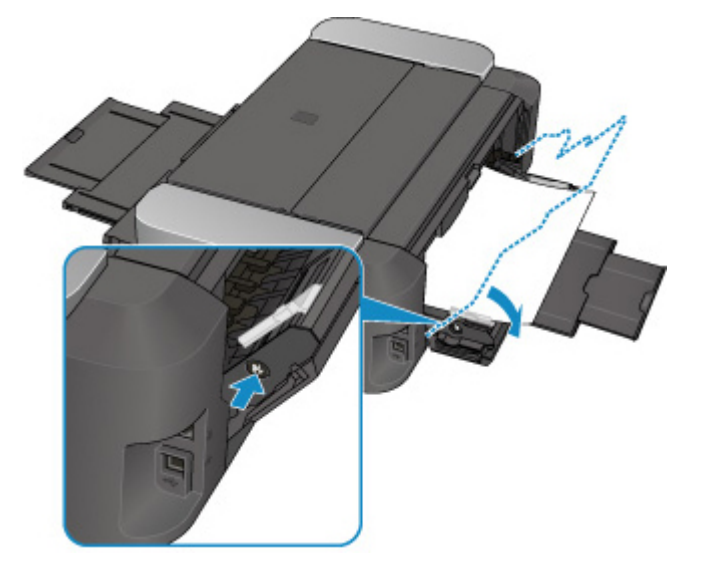

2. Trek het papier langzaam uit de papieruitvoersleuf of de lade voor handmatige invoer. (Kies de gemakkelijkste manier.)

Houd het vastgelopen papier met beide handen vast en trek het er langzaam uit zodat het niet scheurt.

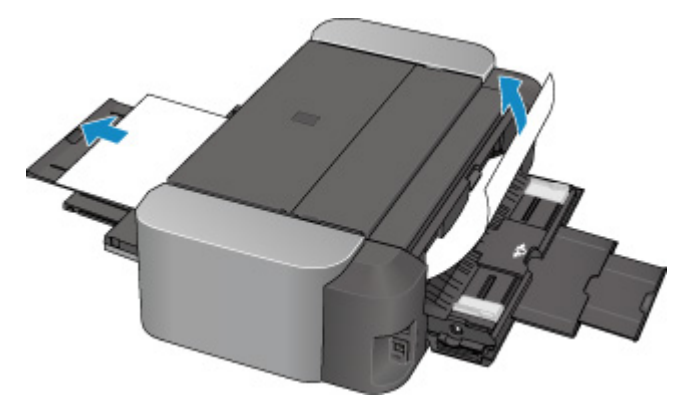

#### **DD** Opmerking

- Als u het papier niet kunt verwijderen, zet u de printer uit en vervolgens weer aan. Het papier wordt dan mogelijk automatisch uitgevoerd.
- Als het papier scheurt en u het vastgelopen papier niet uit de papieruitvoersleuf of de lade voor handmatige invoer kunt verwijderen, verwijdert u het papier vanuit de binnenkant van de printer.

**[Papier is vastgelopen in de printer](#page-413-0)** 

3. Zet de lade voor handmatige invoer weer terug in de oorspronkelijke positie.

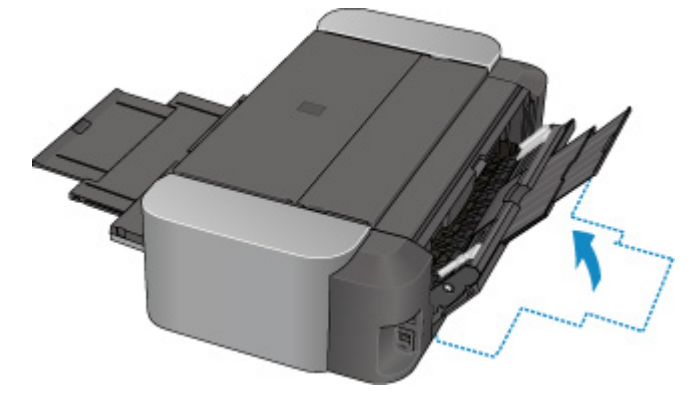

4. Plaats het papier opnieuw en druk op de knop **HERVATTEN/ANNULEREN (RESUME/CANCEL)** op de printer.

De printer hervat het afdrukken. Druk de pagina die u aan het afdrukken was opnieuw af als deze niet correct is afgedrukt vanwege de papierstoring.

Als u de printer bij stap 2 hebt uitgezet, zijn alle afdruktaken in de wachtrij geannuleerd. Druk de taken zo nodig opnieuw af.

#### **DD** Opmerking

• Wanneer u het papier opnieuw plaatst, controleer dan of u papier gebruikt dat geschikt is voor afdrukken en of u het papier correct plaatst.

Neem contact op met het ondersteuningscentrum als u het papier niet kunt verwijderen, als het papier in de printer scheurt of als het foutbericht niet verdwijnt nadat u het vastgelopen papier hebt verwijderd.

### <span id="page-413-0"></span>**Papier is vastgelopen in de printer**

Als het vastgelopen papier scheurt en u het papier niet kunt verwijderen uit de papieruitvoersleuf, de achterste lade of de lade voor handmatige invoer, of als het vastgelopen papier in de printer blijft zitten, verwijdert u het papier aan de hand van de volgende procedure.

#### **DEX** Opmerking

- Soms moet u tijdens het afdrukken de printer uitzetten om vastgelopen papier te verwijderen. Druk in dat geval op de knop **HERVATTEN/ANNULEREN (RESUME/CANCEL)** om afdruktaken te annuleren voordat u de printer uitzet.
- 1. Zet de printer uit en trek de stekker van de printer uit het stopcontact.
- 2. Open de bovenklep en de geleider van de disclade.

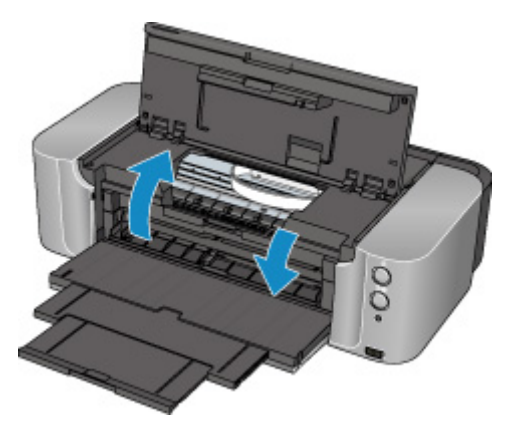

#### **Belangrijk**

• Raak de transparante film (A) of de witte band (B) niet aan.

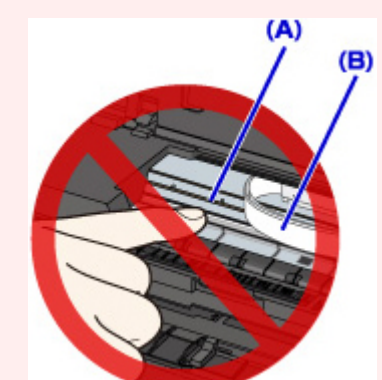

Als deze onderdelen door papier of uw handen worden aangeraakt, waardoor deze vlekken of krassen oplopen, kan de printer beschadigd raken.

3. Controleer of het vastgelopen papier zich niet onder de printkophouder bevindt.

Als het vastgelopen papier zich onder de printkophouder bevindt, schuift u de printkophouder naar de rechter- of linkerrand en verwijdert u het papier.

Wanneer u de printkophouder verschuift, houdt u de bovenkant van de printkophouder vast en schuift u deze voorzichtig naar de rechter- of linkerrand.

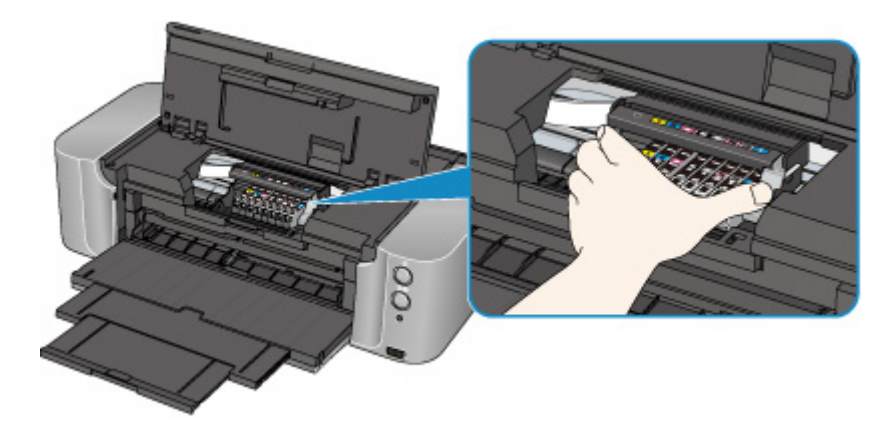

4. Houd het vastgelopen papier met beide handen vast.

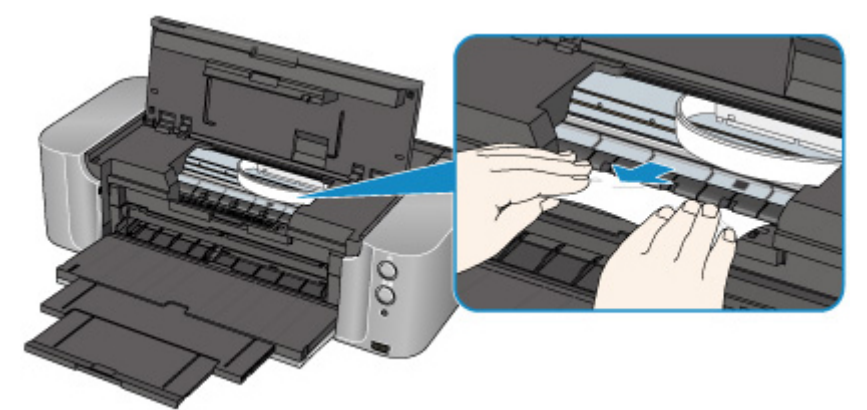

Als het papier is opgerold, trekt u het eruit.

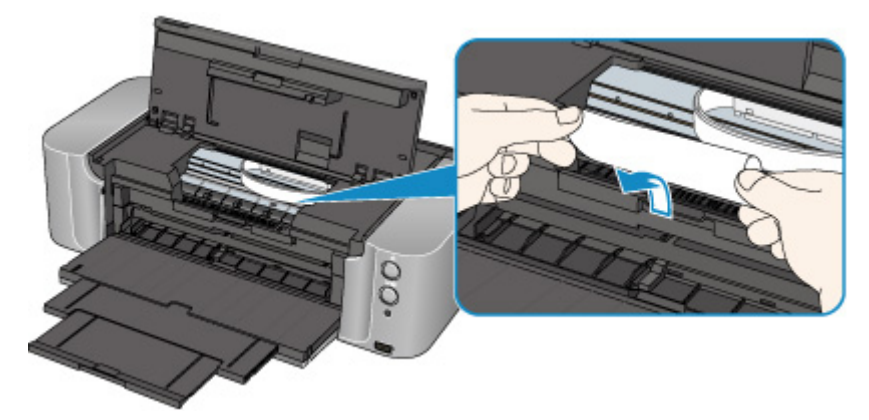

5. Trek het papier er langzaam uit, zodat het niet scheurt.

Houd het papier in een hoek van ongeveer 45 graden vast en trek het voorzichtig naar buiten.

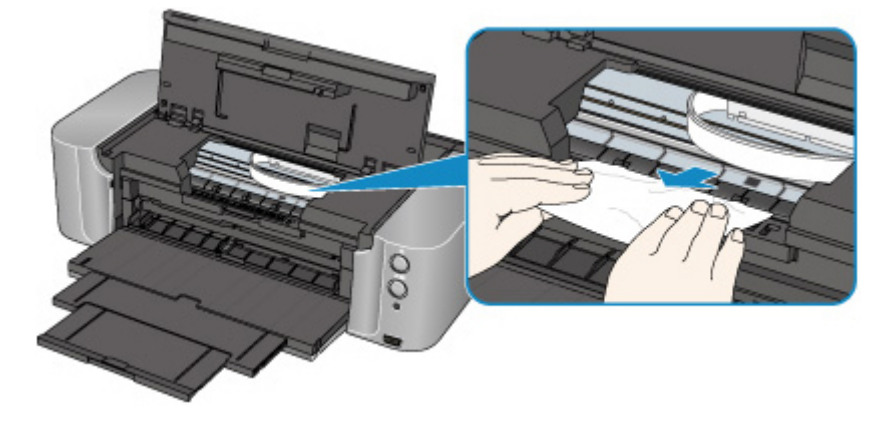

6. Controleer of al het vastgelopen papier is verwijderd.

Als het papier is gescheurd, kan er gemakkelijk een stukje papier in de printer achterblijven. Controleer het volgende en haal eventueel achtergebleven papier uit de printer.

- Is er een stukje papier achtergebleven onder de printkophouder?
- Is het stukje papier in de printer achtergebleven?
- Is het stukje papier in de ruimte rechts of links (C) in de printer achtergebleven?

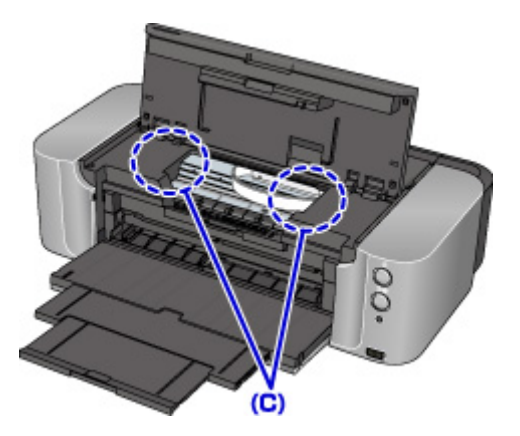

7. Sluit de geleider van de disclade en de bovenklep.

Alle afdruktaken in de wachtrij worden geannuleerd. Druk de taken zo nodig opnieuw af.

#### **DESP** Opmerking

• Wanneer u het papier opnieuw plaatst, controleer dan of u papier gebruikt dat geschikt is voor afdrukken en of u het papier correct plaatst. Als het bericht over vastgelopen papier op het computerscherm wordt weergegeven wanneer u het afdrukken hervat nadat u al het vastgelopen papier hebt verwijderd, is er misschien toch nog een stukje papier in de printer achtergebleven. Controleer dan nog eens goed of er geen papier meer in de printer is.

Neem contact op met het ondersteuningscentrum als u het papier niet kunt verwijderen, als het papier in de printer scheurt of als het foutbericht niet verdwijnt nadat u het vastgelopen papier hebt verwijderd.

### <span id="page-416-0"></span>**In andere gevallen**

Voer de volgende controles uit:

Controle 1 Bevinden zich vreemde voorwerpen bij de papieruitvoersleuf?

Controle 2 Bevinden zich vreemde voorwerpen in de achterste lade of de lade voor handmatige invoer?

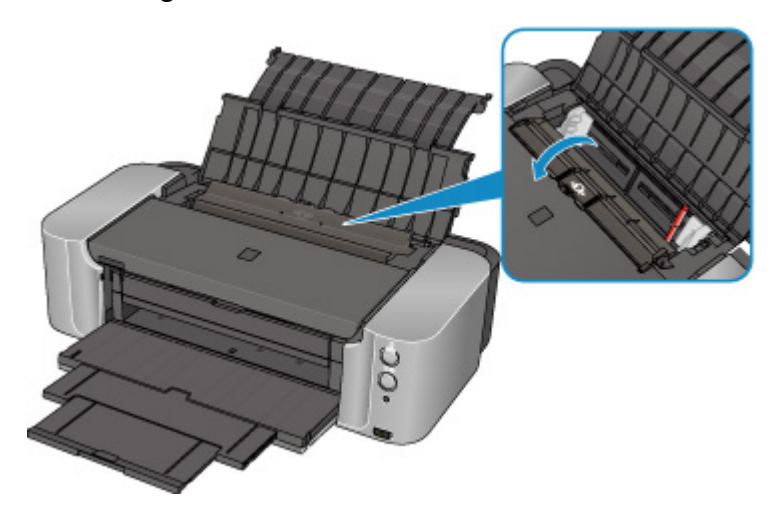

Als zich vreemde voorwerpen in de achterste lade of de lade voor handmatige invoer bevinden, schakelt u de printer uit, haalt u de stekker uit het stopcontact en verwijdert u het voorwerp.

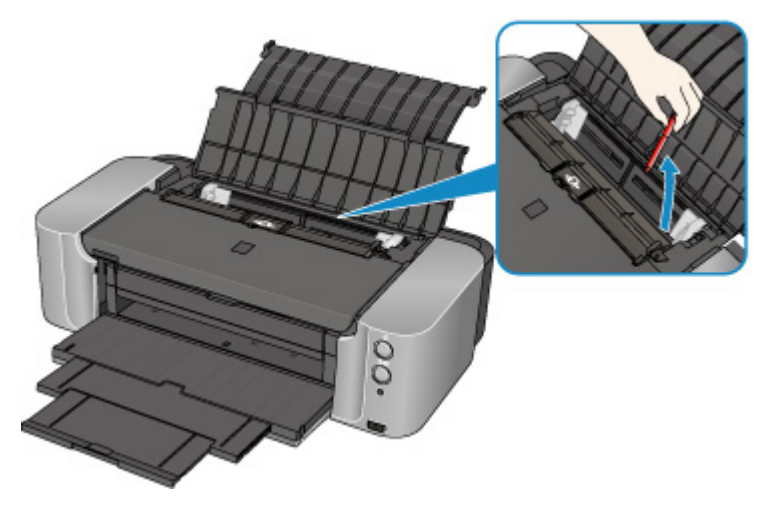

#### **DD** Opmerking

• Als de klep van de invoersleuf is geopend, sluit u deze langzaam.

#### Controle 3 Is het papier gekruld?

Herstel het gekrulde papier en plaats het papier opnieuw.

#### <span id="page-417-0"></span>**Oorzaak**

Mogelijke oorzaken zijn:

- Het papier in de achterste lade is op.
- Het papier is niet goed geplaatst.

#### **Actie**

Neem de juiste actie zoals hieronder wordt beschreven.

- Plaats papier in de achterste lade.
- Schuif de papiergeleiders tegen de zijkanten van het papier aan wanneer u papier plaatst.

Nadat u bovengenoemde maatregelen hebt genomen, drukt u op de knop **HERVATTEN/ANNULEREN (RESUME/CANCEL)** op de printer om de fout te wissen.

#### **Belangrijk**

• Sluit het klepje over de invoersleuf nadat u papier in de achterste lade hebt geplaatst. Als de klep van de invoersleuf is geopend, kan er geen papier worden ingevoerd.

### <span id="page-418-0"></span>**Oorzaak**

Er is geen disclade.

### **Actie**

Wanneer u afdrukt op afdrukbare discs (BD/dvd/cd), gebruikt u de disclade die bij deze printer is meegeleverd (op de bovenzijde staat een 'K'). Plaats een afdrukbare disc in de disclade, bevestig de disclade op de printer en druk op de knop **HERVATTEN/ANNULEREN (RESUME/CANCEL)** op de printer.

#### <span id="page-419-0"></span>**Oorzaak**

Geen afdrukbare (BD/dvd/cd, enzovoort) disc geplaatst.

### **Actie**

Wanneer u afdrukt op afdrukbare discs gebruikt u de disclade die bij deze printer is meegeleverd (op de bovenzijde staat een 'K'). Plaats een afdrukbare disc in de disclade, bevestig de disclade op de printer en druk op de knop **HERVATTEN/ANNULEREN (RESUME/CANCEL)** op de printer.

#### <span id="page-420-0"></span>**Oorzaak**

Mogelijke oorzaken zijn:

- Het papier in de lade voor handmatige invoer is op.
- Het papier is niet goed geplaatst.

#### **Actie**

Neem de juiste actie zoals hieronder wordt beschreven.

- Plaats een vel papier in de lade voor handmatige invoer.
- Schuif de papiergeleiders tegen de zijkanten van het papier aan wanneer u papier plaatst.

Nadat u bovengenoemde maatregelen hebt genomen, drukt u op de knop **HERVATTEN/ANNULEREN (RESUME/CANCEL)** op de printer om de fout te wissen.

#### **DE** Opmerking

• Als u doorlopend wilt afdrukken uit de lade voor handmatige invoer, wacht u totdat het afdrukken is voltooid en plaatst u daarna het volgende vel.

#### <span id="page-421-0"></span>**Oorzaak**

De instelling voor het paginaformaat komt niet overeen met het papierformaat dat in de printer is geplaatst.

#### **Actie**

Druk op de knop **HERVATTEN/ANNULEREN (RESUME/CANCEL)** van de printer om de fout te wissen.

Voer vervolgens de bijbehorende actie uit die hieronder wordt beschreven.

• In Windows:

Controleer vervolgens de instelling voor **Paginaformaat (Page Size)** op het tabblad **Paginainstelling (Page Setup)** in het printerstuurprogramma, plaats papier van hetzelfde formaat als de instelling en probeer opnieuw af te drukken.

Als deze fout ook optreedt wanneer het formaat van het geplaatste papier overeenkomt met de instelling, stelt u in dat het printerstuurprogramma van de printer de breedte van het papier niet detecteert.

Als u wilt instellen dat het printerstuurprogramma de breedte van het papier niet detecteert, opent u het eigenschappenvenster van het printerstuurprogramma, schakelt u bij **Aangepaste instellingen (Custom Settings)** op het tabblad **Onderhoud (Maintenance)** het selectievakje **Papierbreedte detecteren (Detect paper width)** uit en klikt u op **OK**.

\* Schakel het selectievakje **Papierbreedte detecteren (Detect paper width)** in zodra het afdrukken is voltooid en klik daarna op **OK**.

• In Mac OS:

Controleer vervolgens de instelling **Papierformaat (Paper Size)** in het dialoogvenster Paginainstelling, plaats papier van hetzelfde formaat als de instelling en probeer opnieuw af te drukken.

Als deze fout ook optreedt wanneer het geplaatste papier overeenkomt met de instelling, stelt u in dat de printer de breedte van het papier niet detecteert met Canon IJ Printer Utility.

Als u wilt instellen dat de printer de breedte van het papier niet detecteert, opent u Canon IJ Printer Utility, selecteert u **Aangepaste instellingen (Custom Settings)** in het pop-upmenu, schakelt u het selectievakje **Papierbreedte detecteren (Detect paper width)** uit en klikt u op **Toepassen (Apply)**.

\* Schakel het selectievakje **Papierbreedte detecteren (Detect paper width)** in zodra het afdrukken is voltooid en klik daarna op **Toepassen (Apply)**.

#### **DESP** Opmerking

• Als u afdrukt met AirPrint, kunt u instellen dat de printer de breedte van het papier niet detecteert met de externe UI.

#### <span id="page-422-0"></span>**Oorzaak**

De bovenklep is open.

#### **Actie**

Sluit de bovenklep en wacht een ogenblik.

Sluit het paneel niet terwijl u een inkttank vervangt.

#### <span id="page-423-0"></span>**Oorzaak**

De papieruitvoerlade is gesloten.

#### **Actie**

Open de papieruitvoerlade om het afdrukken te hervatten.

#### <span id="page-424-0"></span>**Oorzaak**

De lade voor handmatige invoer staat in de positie voor het verwijderen van vastgelopen papier.

#### **Actie**

Plaats de lade voor handmatige invoer weer in de positie voor papierinvoer en druk op de knop **HERVATTEN/ANNULEREN (RESUME/CANCEL)** op de printer.

#### <span id="page-425-0"></span>**Oorzaak**

De klep van de invoersleuf is open.

#### **Actie**

Sluit langzaam het klepje over de invoersleuf en druk op de knop **HERVATTEN/ANNULEREN (RESUME/ CANCEL)** op de printer.

#### <span id="page-426-0"></span>**Oorzaak**

Er is papier geplaatst in de lade voor handmatige invoer wanneer u gaat afdrukken op een afdrukbare disc.

#### **Actie**

Verwijder het papier uit de lade voor handmatige invoer en druk op de knop **HERVATTEN/ANNULEREN (RESUME/CANCEL)** op de printer.

#### <span id="page-427-0"></span>**Oorzaak**

De printkop is niet geïnstalleerd.

#### **Actie**

Installeer de printkop.

Als de printkop reeds is geïnstalleerd, verwijdert u de printkop en installeert u deze opnieuw.

Als het probleem nog steeds niet is verholpen, is de printkop mogelijk beschadigd. Neem contact op met het ondersteuningscentrum.

#### <span id="page-428-0"></span>**Oorzaak**

De printkop is mogelijk beschadigd.

#### **Actie**

Neem contact op met het ondersteuningscentrum.

#### <span id="page-429-0"></span>**Oorzaak**

De printkop is mogelijk beschadigd.

#### **Actie**

Neem contact op met het ondersteuningscentrum.

#### <span id="page-430-0"></span>**Oorzaak**

De inkttank wordt niet herkend.

### **Actie**

Open de bovenklep en vervang de inkttank waarvan het lampje niet brandt.

#### <span id="page-431-0"></span>**Oorzaak**

De inkttank wordt niet herkend.

### **Actie**

Open de bovenklep en vervang de inkttank waarvan het lampje niet brandt.
### **Oorzaak**

De inkttank wordt niet herkend.

### **Actie**

### **Oorzaak**

De inkttank wordt niet herkend.

### **Actie**

### **Oorzaak**

De inkttank wordt niet herkend.

### **Actie**

### **Oorzaak**

De inkttank wordt niet herkend.

### **Actie**

### **Oorzaak**

De inkttank wordt niet herkend.

### **Actie**

### **Oorzaak**

De inkttank wordt niet herkend.

### **Actie**

#### **Oorzaak**

Als het lampje op de inkttank knippert, is de inkt wellicht op.

#### **Actie**

Aanbevolen wordt de inkttank te vervangen.

Als de printer bezig is met een afdruktaak en u wilt doorgaan met afdrukken, drukt u op de knop **HERVATTEN/ANNULEREN (RESUME/CANCEL)** op de printer terwijl de inkttank is geïnstalleerd. U kunt hierdoor toch afdrukken. Aanbevolen wordt de inkttank na het afdrukken te vervangen. Als u de printer blijft gebruiken wanneer de inkttank leeg is, kan de printer beschadigd raken.

#### **DED** Opmerking

• Controleer de status van elke inkttank als er meerdere inktlampjes knipperen.

### **Oorzaak**

De inkttank is niet geïnstalleerd.

### **Actie**

Installeer de inkttank.

### **Oorzaak**

Sommige inkttanks zijn niet op de juiste plaats geïnstalleerd. (Het lampje op de inkttank knippert.)

### **Actie**

Controleer of de inkttanks op de juiste plaatsen zijn geïnstalleerd.

#### **Oorzaak**

Er zijn meerdere inkttanks met dezelfde kleur geïnstalleerd. (Het lampje op de inkttank knippert.)

### **Actie**

Controleer of de inkttanks op de juiste plaatsen zijn geïnstalleerd.

#### **Oorzaak**

Het resterende inktniveau van de volgende inkt kan niet juist worden vastgesteld. (Het lampje op de inkttank knippert.)

### **Actie**

Vervang de inkttank en sluit de bovenklep.

Afdrukken met een inkttank die leeg is geweest, kan de printer beschadigen.

Als u wilt doorgaan met afdrukken terwijl de inkt op is, moet u de functie voor het vaststellen van het resterende inktniveau uitschakelen. Houd de knop **HERVATTEN/ANNULEREN (RESUME/CANCEL)** op de printer minstens 5 seconden ingedrukt.

Hierdoor wordt het uitschakelen van de functie voor het detecteren van het resterende inktniveau in het geheugen opgeslagen. Canon is niet aansprakelijk voor een slechte werking van of schade aan de printer veroorzaakt door opnieuw gevulde inkttanks.

### **Oorzaak**

De inkttank wordt niet herkend.

## **Actie**

Het afdrukken kan niet worden uitgevoerd omdat de inkttank mogelijk niet correct is geïnstalleerd of mogelijk niet compatibel is met deze printer.

Installeer de juiste inkttank.

Als u het afdrukken wilt annuleren, drukt u op de knop **HERVATTEN/ANNULEREN (RESUME/CANCEL)** op de printer.

#### **Oorzaak**

De inkt is op. (Het lampje op de inkttank knippert.)

### **Actie**

Vervang de inkttank en sluit de bovenklep.

Wanneer u in deze situatie afdrukt, kan de printer beschadigd raken.

Als u wilt doorgaan met afdrukken terwijl de inkt op is, moet u de functie voor het vaststellen van het resterende inktniveau uitschakelen. Houd de knop **HERVATTEN/ANNULEREN (RESUME/CANCEL)** op de printer minstens 5 seconden ingedrukt.

Hierdoor wordt het uitschakelen van de functie voor het detecteren van het resterende inktniveau in het geheugen opgeslagen. Canon is niet aansprakelijk voor een slechte werking of problemen veroorzaakt door het voortzetten van het afdrukken met een lege inkttank.

### **Oorzaak**

Absorptiekussen inkt bijna vol.

## **Actie**

Druk op de knop **HERVATTEN/ANNULEREN (RESUME/CANCEL)** op de printer om het afdrukken te hervatten. Neem contact op met het ondersteuningscentrum.

### **Oorzaak**

Absorptiekussen inkt bijna vol.

## **Actie**

Druk op de knop **HERVATTEN/ANNULEREN (RESUME/CANCEL)** op de printer om het afdrukken te hervatten. Neem contact op met het ondersteuningscentrum.

### **Oorzaak**

De inkttank wordt niet herkend.

## **Actie**

Het afdrukken kan niet worden uitgevoerd omdat de inkttank niet compatibel is met de printer.

Installeer de juiste inkttank.

Als u het afdrukken wilt hervatten, drukt u op de knop **HERVATTEN/ANNULEREN (RESUME/CANCEL)** op de printer.

### **Oorzaak**

De geleider van de disclade is gesloten.

#### **Actie**

Open de geleider van de disclade, bevestig de disclade op de juiste manier en druk op de knop **HERVATTEN/ANNULEREN (RESUME/CANCEL)** op de printer.

### **Oorzaak**

De geleider van de disclade is open.

#### **Actie**

Sluit de geleider van de disclade wanneer u iets anders gaat afdrukken dan disclabels.

Sluit de geleider van de disclade en druk vervolgens op de knop **HERVATTEN/ANNULEREN (RESUME/ CANCEL)** op de printer.

### **Oorzaak**

De geleider van de disclade is gesloten.

### **Actie**

Open de geleider van de disclade en druk vervolgens op de knop **HERVATTEN/ANNULEREN (RESUME/CANCEL)** op de printer.

Open of sluit de geleider van de disclade niet als er een afdruktaak wordt uitgevoerd. Als u dat doet, kan de printer beschadigd raken.

### **Oorzaak**

De geleider van de disclade is geopend.

#### **Actie**

Sluit de geleider van de disclade wanneer u iets anders afdrukt dan disclabels.

Sluit de geleider van de disclade en druk vervolgens op de knop **HERVATTEN/ANNULEREN (RESUME/ CANCEL)** op de printer.

Open of sluit de geleider van de disclade niet als er een afdruktaak wordt uitgevoerd. Als u dat doet, kan de printer beschadigd raken.

#### **Oorzaak**

De geleider van de disclade is open nadat u de inkttank hebt vervangen.

### **Actie**

Nadat de inkttank is vervangen, sluit u de geleider van de disclade en de bovenklep.

Druk op de knop **HERVATTEN/ANNULEREN (RESUME/CANCEL)** op de printer om de fout te wissen.

### **Oorzaak**

Als u wilt afdrukken op het opgegeven papier, moet u de geleider van de disclade openen.

### **Actie**

Open de geleider van de disclade.

Druk op de knop **HERVATTEN/ANNULEREN (RESUME/CANCEL)** op de printer.

## **185A**

### **Oorzaak**

Als u wilt doorgaan met afdrukken, moet u de geleider van de disclade sluiten.

#### **Actie**

Sluit de geleider van de disclade.

Druk op de knop **HERVATTEN/ANNULEREN (RESUME/CANCEL)** op de printer. De printer hervat het afdrukken.

#### **Oorzaak**

Er is een apparaat aangesloten dat niet compatibel is met de printer.

### **Actie**

Controleer het apparaat dat is aangesloten op de printer. Rechtstreeks afdrukken van foto's is alleen mogelijk met een PictBridge-compatibel apparaat.

### **DD** Opmerking

• Er treedt een time-out in de communicatie op als het afdrukken of het verzenden van gegevens te lang duurt. Het afdrukken kan hierdoor worden afgebroken. Als dat het geval is, koppelt u de USBkabel los en sluit u deze weer aan.

Wanneer u afdrukt vanaf een PictBridge-compatibel apparaat, moet u, afhankelijk van het merk en het type van het apparaat, mogelijk een PictBridge-compatibele afdrukmodus selecteren voordat u het apparaat aansluit op de printer. U moet het apparaat mogelijk ook handmatig inschakelen of de afspeelmodus selecteren nadat u het apparaat op de printer hebt aangesloten. Voer de vereiste bewerkingen uit volgens de handleiding bij het apparaat voordat u het apparaat aansluit.

Indien de fout zich blijft voordoen, controleert u of u een andere foto kunt afdrukken.

#### **Oorzaak**

Een niet-ondersteunde USB-hub is aangesloten.

#### **Actie**

Als een PictBridge-compatibel apparaat op de printer is aangesloten via een USB-hub, koppelt u de hub los van de printer.

Sluit een PictBridge-compatibel apparaat rechtstreeks aan op de printer.

#### **Oorzaak**

De printer kan het papierformaat niet detecteren.

#### **Actie**

Druk op de knop **HERVATTEN/ANNULEREN (RESUME/CANCEL)** op de printer om de fout te wissen en probeer nogmaals af te drukken.

Als de fout zich blijft voordoen, zelfs nadat u opnieuw hebt afgedrukt, stelt u de printer met het printerstuurprogramma of de externe gebruikersinterface zo in dat de papierbreedte niet wordt gedetecteerd.

#### **DD** Opmerking

• Afhankelijk van het type papier wordt de papierbreedte mogelijk niet door de printer gedetecteerd.

Als bovendien de bovenklep is geopend tijdens het afdrukken, wordt de papierbreedte mogelijk niet door de printer gedetecteerd.

#### **Oorzaak**

De oorzaak van het volgende is mogelijk het mislukte automatische uitlijnen van de printkop.

- De spuitopeningen van de printkop zijn verstopt.
- Papier van een ander formaat dan A4 of Letter is geplaatst.
- De papieruitvoersleuf is blootgesteld aan een sterke lichtbron.

#### **Actie**

Druk op de knop **HERVATTEN/ANNULEREN (RESUME/CANCEL)** op de printer om de fout op te heffen en voer de volgende stappen uit.

- Druk het controleraster voor de spuitopeningen af om de status van de printkop te controleren.
- Plaats twee vellen normaal papier van A4- of Letter-formaat in achterste lade en voer de automatische uitlijning van de printkop opnieuw uit.

Plaats voor automatische uitlijning van de printkop altijd papier in de achterste lade.

• Pas uw werkomgeving en/of de positie van de printer zodanig aan dat de papieruitvoersleuf niet langer rechtstreeks wordt blootgesteld aan sterk licht.

Als het probleem nog steeds niet is verholpen nadat u de vorige handelingen hebt uitgevoerd en u nogmaals de printkop hebt uitgelijnd, drukt u op de knop **HERVATTEN/ANNULEREN (RESUME/ CANCEL)** op de printer om het foutbericht te verwijderen en voert u vervolgens een handmatige uitlijning van de printkop uit.

#### **Oorzaak**

De opgegeven gegevens kunnen niet worden afgedrukt.

#### **Actie**

Wanneer u de inhoud op CREATIVE PARK PREMIUM afdrukt, bevestigt u het bericht op het computerscherm, controleert u of voor alle kleuren originele Canon-inkttanks correct zijn geïnstalleerd en start u het afdrukken opnieuw.

#### **Oorzaak**

Kan niet automatisch dubbelzijdig afdrukken met de huidige afdrukinstellingen.

#### **Actie**

Druk op de knop **HERVATTEN/ANNULEREN (RESUME/CANCEL)** op de printer om het afdrukken te annuleren.

Wijzig vervolgens de afdrukinstellingen en druk nogmaals af.

#### **Oorzaak**

Er is een printerfout opgetreden.

### **Actie**

Annuleer het afdrukken en schakel de printer uit.

Controleer daarna het volgende.

• Controleer of er geen materiaal (beschermend materiaal of vastgelopen papier) is dat de beweging van de printkophouder belemmert.

Als dat wel het geval is, verwijdert u het materiaal.

• Controleer of de inkttanks correct zijn geïnstalleerd.

Duw op de inkttank totdat deze vastklikt.

Nadat u het bovenstaande hebt gecontroleerd, zet u de printer weer aan.

Als het probleem hiermee niet is verholpen, neemt u contact op met het ondersteuningscentrum.

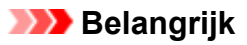

• Bij het verwijderen van het vastgelopen papier of het beschermende materiaal dat de beweging van de printkophouder belemmert, moet u erop letten dat u de transparante film (A) of witte band (B) niet aanraakt.

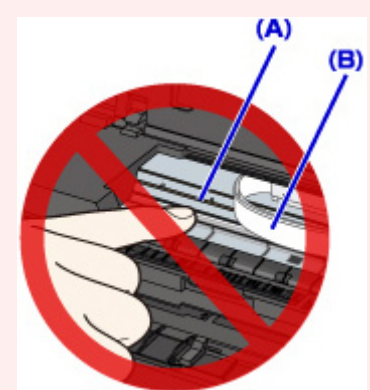

Als deze onderdelen door papier of uw handen worden aangeraakt, waardoor deze vlekken of krassen oplopen, kan de printer beschadigd raken.

#### **Oorzaak**

Er is een printerfout opgetreden.

#### **Actie**

Zet de printer uit en trek de stekker van de printer uit het stopcontact.

Steek de stekker van de printer weer in het stopcontact en zet de printer weer aan.

#### **Oorzaak**

Er is een printerfout opgetreden.

#### **Actie**

Zet de printer uit en trek de stekker van de printer uit het stopcontact.

Steek de stekker van de printer weer in het stopcontact en zet de printer weer aan.

#### **Oorzaak**

Er is een printerfout opgetreden.

#### **Actie**

Zet de printer uit en trek de stekker van de printer uit het stopcontact.

Steek de stekker van de printer weer in het stopcontact en zet de printer weer aan.

#### **Oorzaak**

Er is een printerfout opgetreden.

#### **Actie**

Zet de printer uit en trek de stekker van de printer uit het stopcontact.

Steek de stekker van de printer weer in het stopcontact en zet de printer weer aan.

## **5B00**

### **Oorzaak**

Er is een printerfout opgetreden.

### **Actie**

Neem contact op met het ondersteuningscentrum.

## **5B01**

### **Oorzaak**

Er is een printerfout opgetreden.

### **Actie**

Neem contact op met het ondersteuningscentrum.
# **5C00**

### **Oorzaak**

Er is een printerfout opgetreden.

### **Actie**

Zet de printer uit en trek de stekker van de printer uit het stopcontact.

Steek de stekker van de printer weer in het stopcontact en zet de printer weer aan.

# **5C20**

### **Oorzaak**

Er is een printerfout opgetreden.

### **Actie**

Zet de printer uit en trek de stekker van de printer uit het stopcontact.

Steek de stekker van de printer weer in het stopcontact en zet de printer weer aan.

### **Oorzaak**

Er is een printerfout opgetreden.

### **Actie**

Zet de printer uit en trek de stekker van de printer uit het stopcontact.

Steek de stekker van de printer weer in het stopcontact en zet de printer weer aan.

### **Oorzaak**

Er is een printerfout opgetreden.

### **Actie**

Zet de printer uit en trek de stekker van de printer uit het stopcontact.

Steek de stekker van de printer weer in het stopcontact en zet de printer weer aan.

### **Oorzaak**

Er is een printerfout opgetreden.

### **Actie**

Zet de printer uit en trek de stekker van de printer uit het stopcontact.

Steek de stekker van de printer weer in het stopcontact en zet de printer weer aan.

### **Oorzaak**

Er is een printerfout opgetreden.

### **Actie**

Zet de printer uit en trek de stekker van de printer uit het stopcontact.

Steek de stekker van de printer weer in het stopcontact en zet de printer weer aan.

### **Oorzaak**

Er is een printerfout opgetreden.

### **Actie**

Zet de printer uit en trek de stekker van de printer uit het stopcontact.

Steek de stekker van de printer weer in het stopcontact en zet de printer weer aan.

### **Oorzaak**

Er is een printerfout opgetreden.

### **Actie**

Zet de printer uit en trek de stekker van de printer uit het stopcontact.

Steek de stekker van de printer weer in het stopcontact en zet de printer weer aan.

### **Oorzaak**

Er is een printerfout opgetreden.

### **Actie**

Zet de printer uit en trek de stekker van de printer uit het stopcontact.

Steek de stekker van de printer weer in het stopcontact en zet de printer weer aan.

### **Oorzaak**

Er is een printerfout opgetreden.

### **Actie**

Zet de printer uit en trek de stekker van de printer uit het stopcontact.

Steek de stekker van de printer weer in het stopcontact en zet de printer weer aan.

### **Oorzaak**

Er is een printerfout opgetreden.

### **Actie**

Zet de printer uit en trek de stekker van de printer uit het stopcontact.

Steek de stekker van de printer weer in het stopcontact en zet de printer weer aan.

### **Oorzaak**

Er is een printerfout opgetreden.

### **Actie**

Zet de printer uit en trek de stekker van de printer uit het stopcontact.

Steek de stekker van de printer weer in het stopcontact en zet de printer weer aan.

### **Oorzaak**

Er is een printerfout opgetreden.

### **Actie**

Zet de printer uit en trek de stekker van de printer uit het stopcontact.

Steek de stekker van de printer weer in het stopcontact en zet de printer weer aan.

### **Oorzaak**

Er is een printerfout opgetreden.

### **Actie**

Zet de printer uit en trek de stekker van de printer uit het stopcontact.

Steek de stekker van de printer weer in het stopcontact en zet de printer weer aan.

### **Oorzaak**

Er is een printerfout opgetreden.

### **Actie**

Zet de printer uit en trek de stekker van de printer uit het stopcontact.

Steek de stekker van de printer weer in het stopcontact en zet de printer weer aan.

### **Oorzaak**

Er is een printerfout opgetreden.

#### **Actie**

Zet de printer uit en trek de stekker van de printer uit het stopcontact.

Steek de stekker van de printer weer in het stopcontact en zet de printer weer aan.

### **Oorzaak**

Er is een printerfout opgetreden.

### **Actie**

Zet de printer uit en trek de stekker van de printer uit het stopcontact.

Steek de stekker van de printer weer in het stopcontact en zet de printer weer aan.

### **Oorzaak**

Er is een printerfout opgetreden.

### **Actie**

Zet de printer uit en trek de stekker van de printer uit het stopcontact.

Steek de stekker van de printer weer in het stopcontact en zet de printer weer aan.

### **Oorzaak**

Er is een printerfout opgetreden.

### **Actie**

Zet de printer uit en trek de stekker van de printer uit het stopcontact.

Steek de stekker van de printer weer in het stopcontact en zet de printer weer aan.

### **Oorzaak**

Er is een printerfout opgetreden.

#### **Actie**

Zet de printer uit en trek de stekker van de printer uit het stopcontact.

Steek de stekker van de printer weer in het stopcontact en zet de printer weer aan.

### **Oorzaak**

Er is een printerfout opgetreden.

### **Actie**

Zet de printer uit en trek de stekker van de printer uit het stopcontact.

Steek de stekker van de printer weer in het stopcontact en zet de printer weer aan.

### **Oorzaak**

Er is een printerfout opgetreden.

#### **Actie**

Zet de printer uit en trek de stekker van de printer uit het stopcontact.

Steek de stekker van de printer weer in het stopcontact en zet de printer weer aan.

### **Oorzaak**

Er is een printerfout opgetreden.

#### **Actie**

Zet de printer uit en trek de stekker van de printer uit het stopcontact.

Steek de stekker van de printer weer in het stopcontact en zet de printer weer aan.

#### **Oorzaak**

Er is een printerfout opgetreden.

#### **Actie**

Zet de printer uit en trek de stekker van de printer uit het stopcontact.

Steek de stekker van de printer weer in het stopcontact en zet de printer weer aan.

### **Oorzaak**

Er is een printerfout opgetreden.

### **Actie**

Zet de printer uit en trek de stekker van de printer uit het stopcontact.

Steek de stekker van de printer weer in het stopcontact en zet de printer weer aan.

### **Oorzaak**

Er is een printerfout opgetreden.

### **Actie**

Zet de printer uit en trek de stekker van de printer uit het stopcontact.

Steek de stekker van de printer weer in het stopcontact en zet de printer weer aan.

# **6A00**

### **Oorzaak**

Er is een printerfout opgetreden.

### **Actie**

Zet de printer uit en trek de stekker van de printer uit het stopcontact.

Steek de stekker van de printer weer in het stopcontact en zet de printer weer aan.

## **6B00**

### **Oorzaak**

Er is een printerfout opgetreden.

### **Actie**

Zet de printer uit en trek de stekker van de printer uit het stopcontact.

Steek de stekker van de printer weer in het stopcontact en zet de printer weer aan.

### **Oorzaak**

Er is een printerfout opgetreden.

### **Actie**

Zet de printer uit en trek de stekker van de printer uit het stopcontact.

Steek de stekker van de printer weer in het stopcontact en zet de printer weer aan.

### **Oorzaak**

Er is een printerfout opgetreden.

### **Actie**

Zet de printer uit en trek de stekker van de printer uit het stopcontact.

Steek de stekker van de printer weer in het stopcontact en zet de printer weer aan.

### **Oorzaak**

Er is een printerfout opgetreden.

### **Actie**

Zet de printer uit en trek de stekker van de printer uit het stopcontact.

Steek de stekker van de printer weer in het stopcontact en zet de printer weer aan.

## **B200**

### **Oorzaak**

Er is een fout opgetreden waarvoor u contact moet opnemen met het ondersteuningscentrum.

### **Actie**

Zet de printer uit en trek de stekker van de printer uit het stopcontact.

Neem contact op met het ondersteuningscentrum.

# **B400**

### **Oorzaak**

Er is een printerfout opgetreden.

### **Actie**

Zet de printer uit en trek de stekker van de printer uit het stopcontact.

Steek de stekker van de printer weer in het stopcontact en zet de printer weer aan.